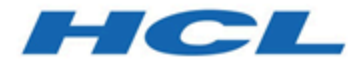

## **BigFix インストール・ガイド**

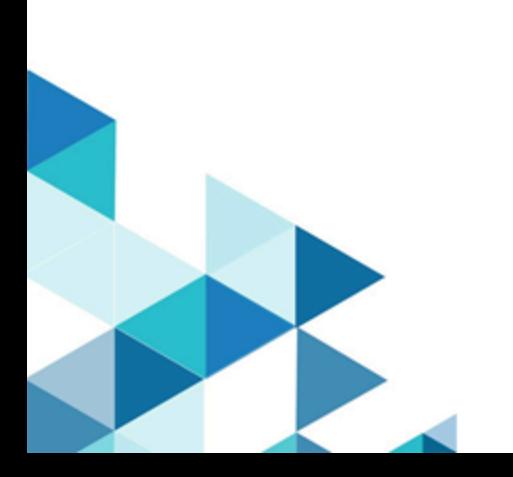

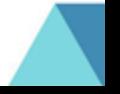

# <span id="page-1-0"></span>Special notice

Before using this information and the product it supports, read the information in [Notices](#page-568-0)  [\(on page 556\)](#page-568-0).

# <span id="page-2-0"></span>Edition notice

This edition applies to BigFix version 10 and to all subsequent releases and modifications until otherwise indicated in new editions.

# 目次

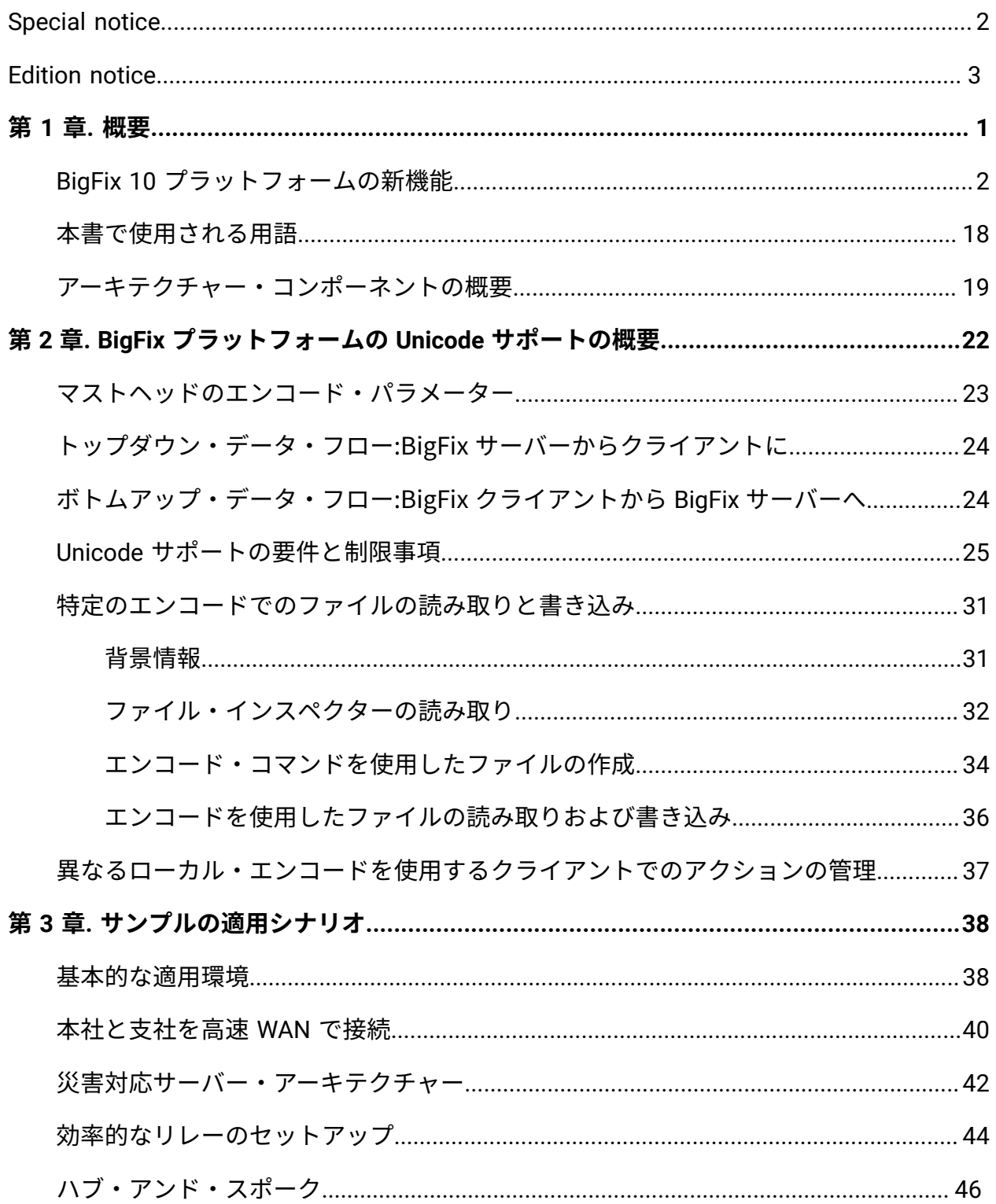

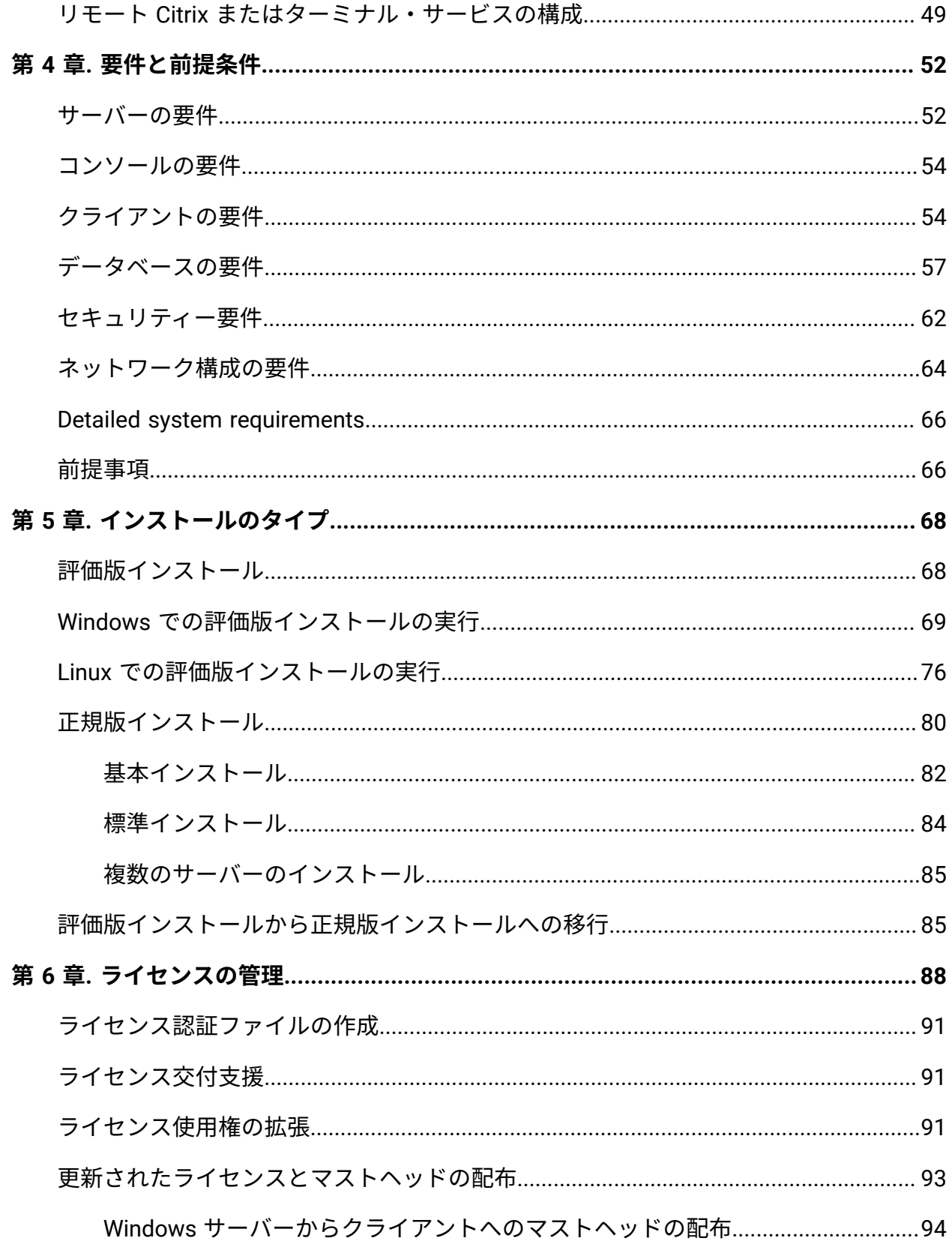

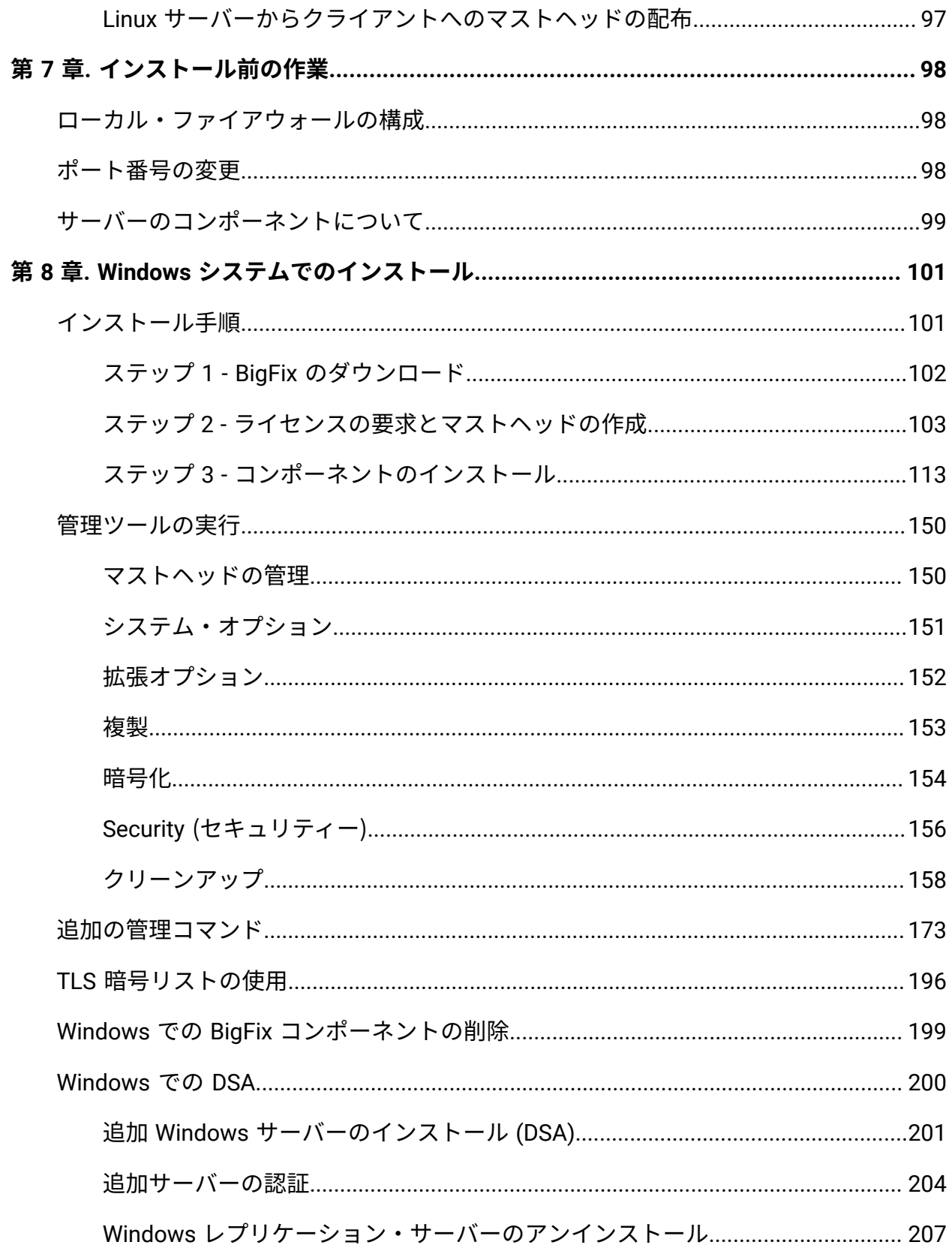

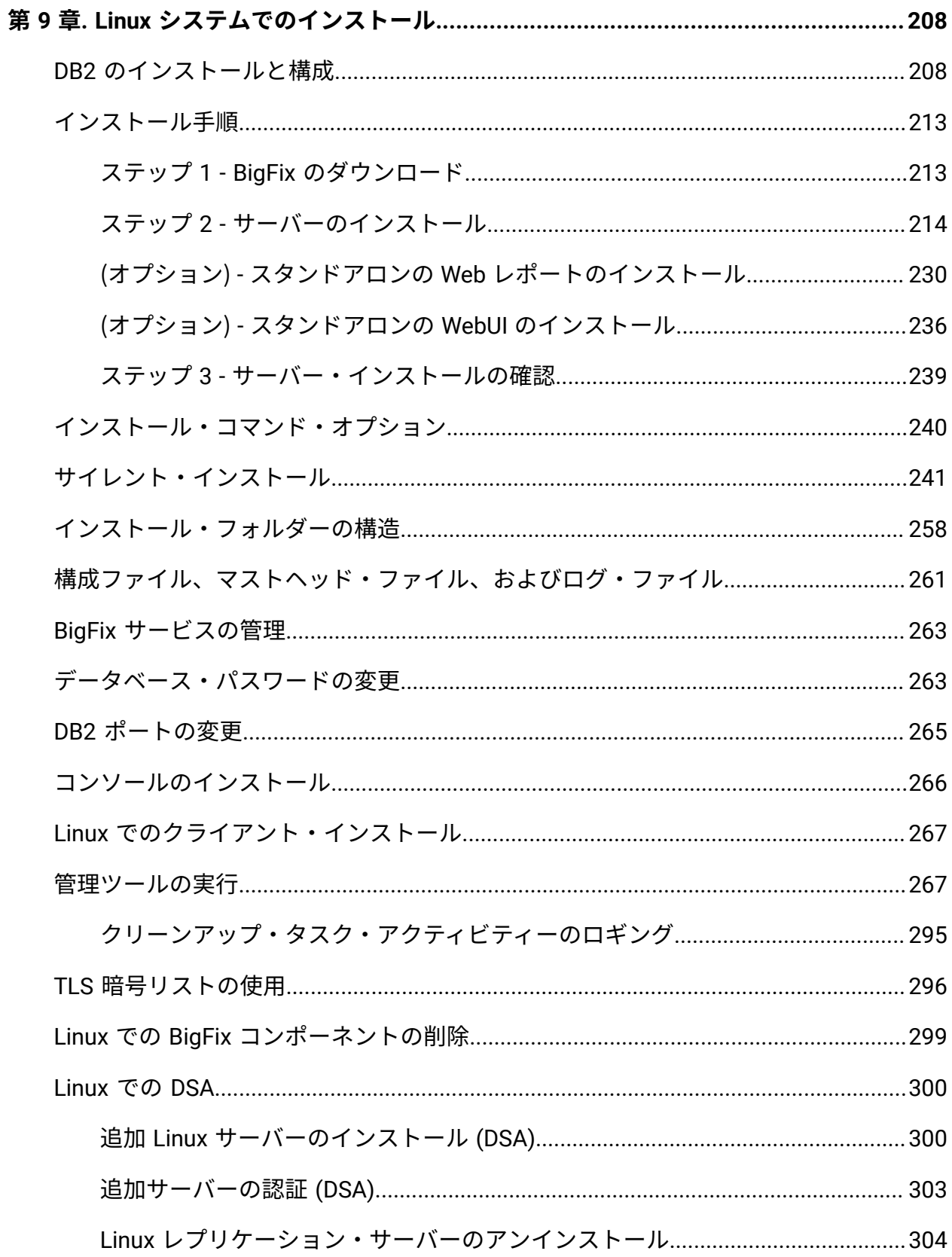

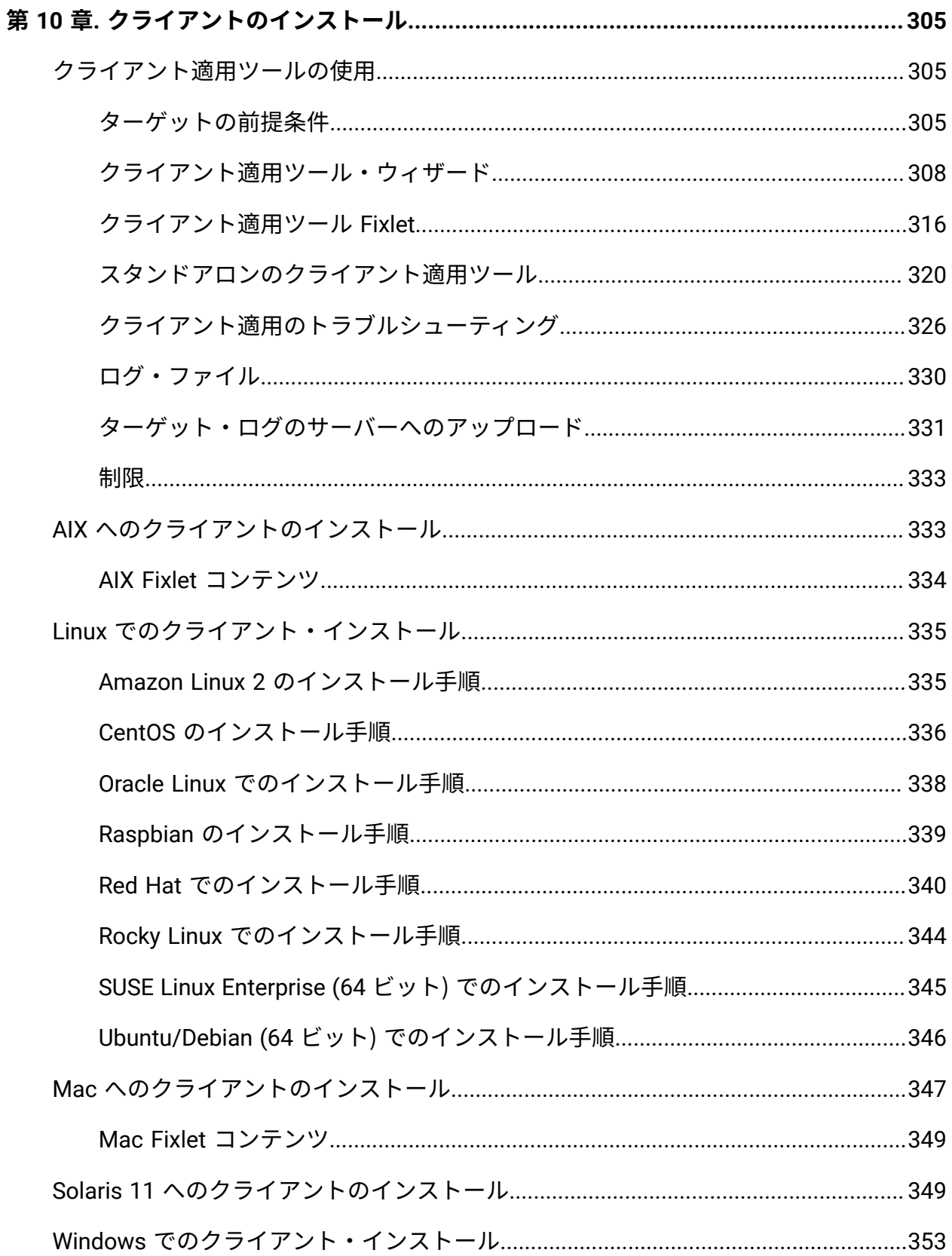

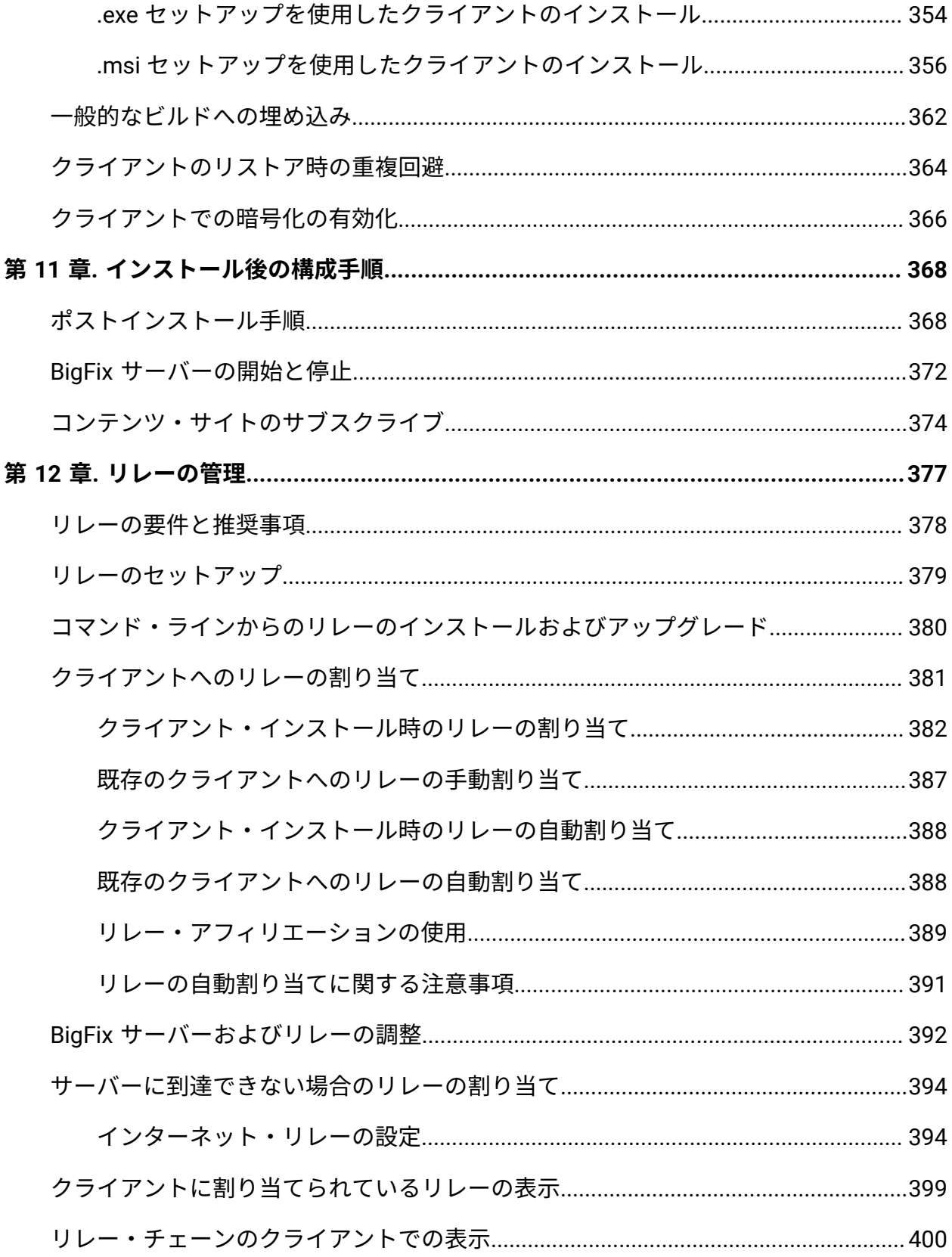

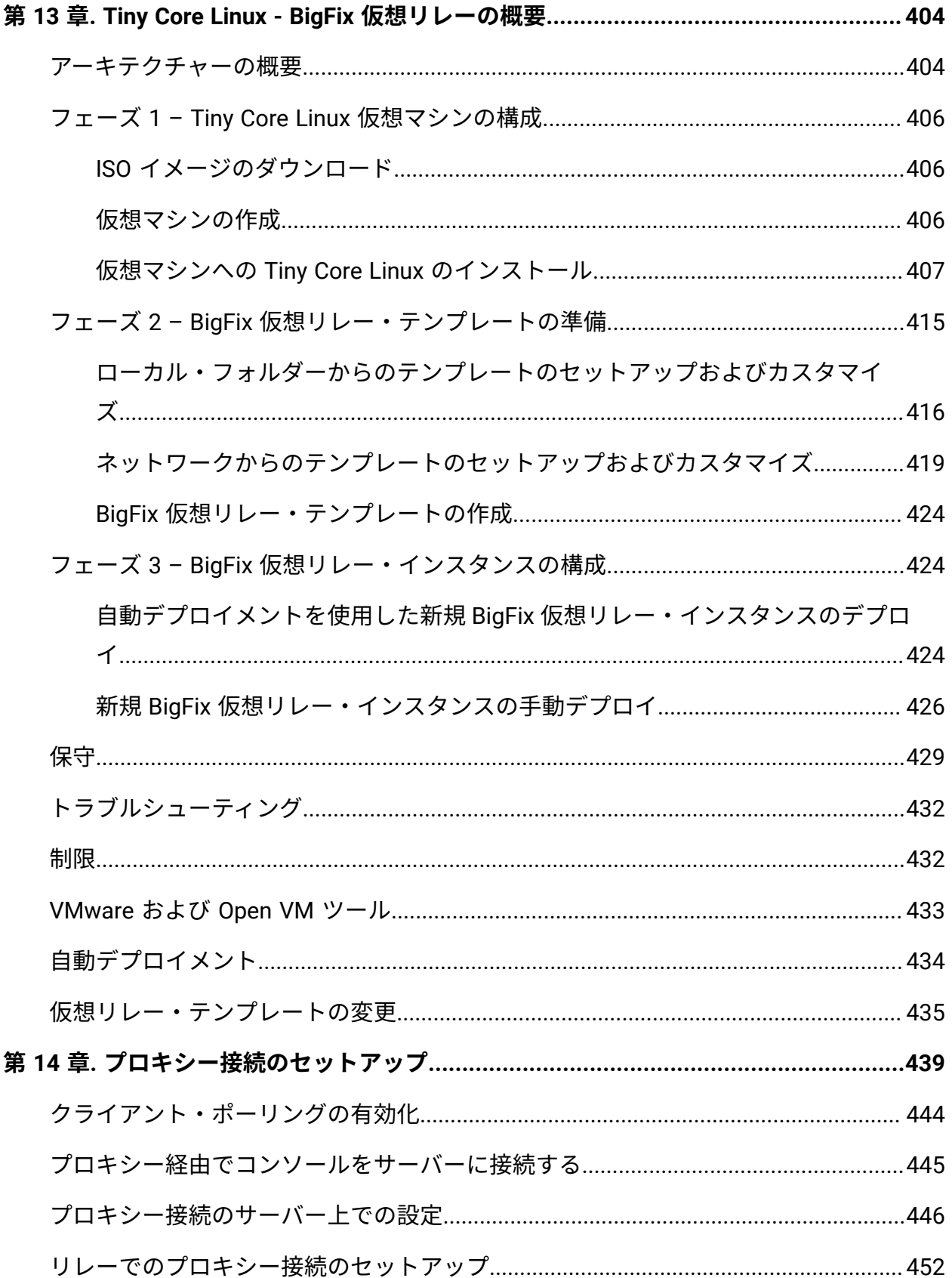

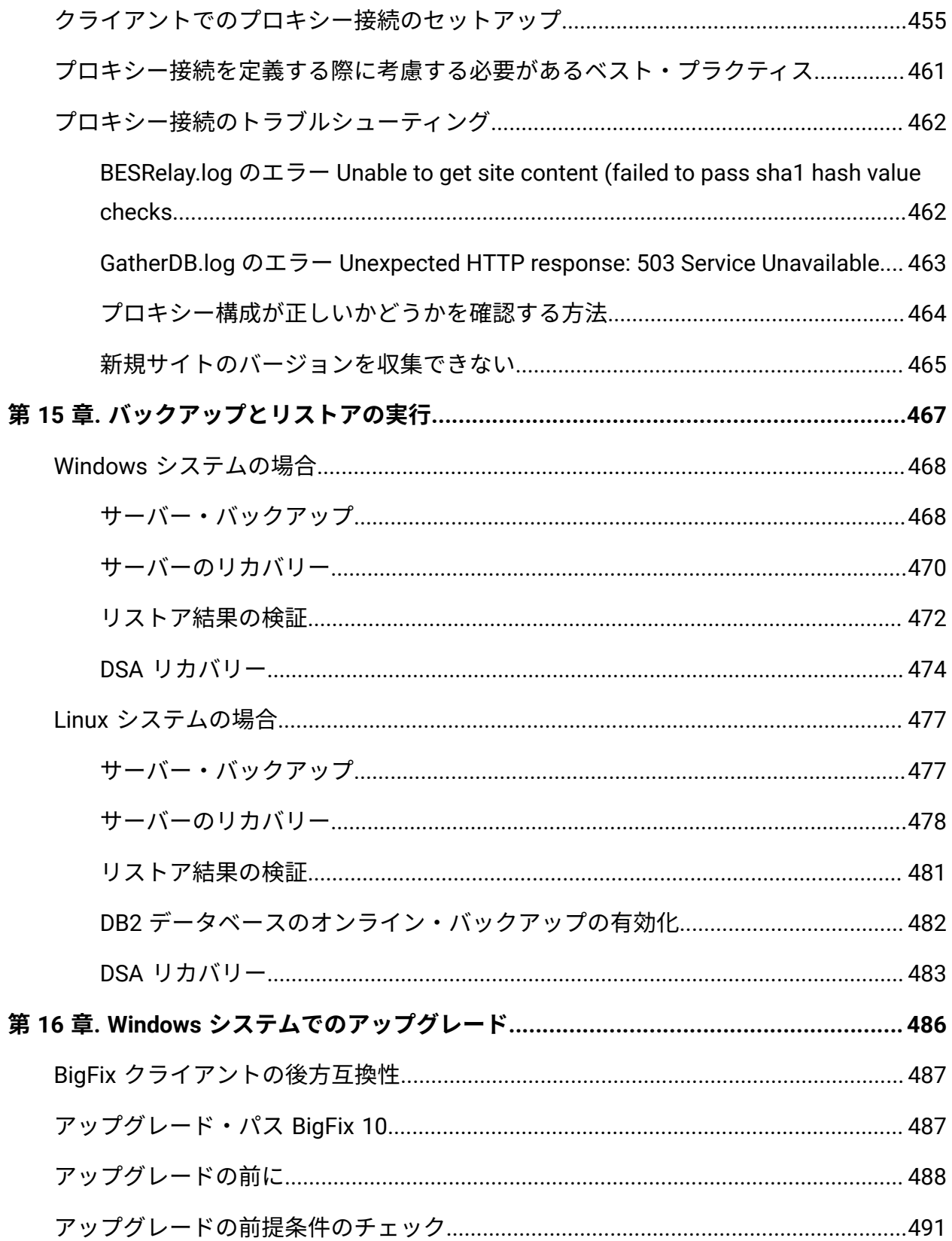

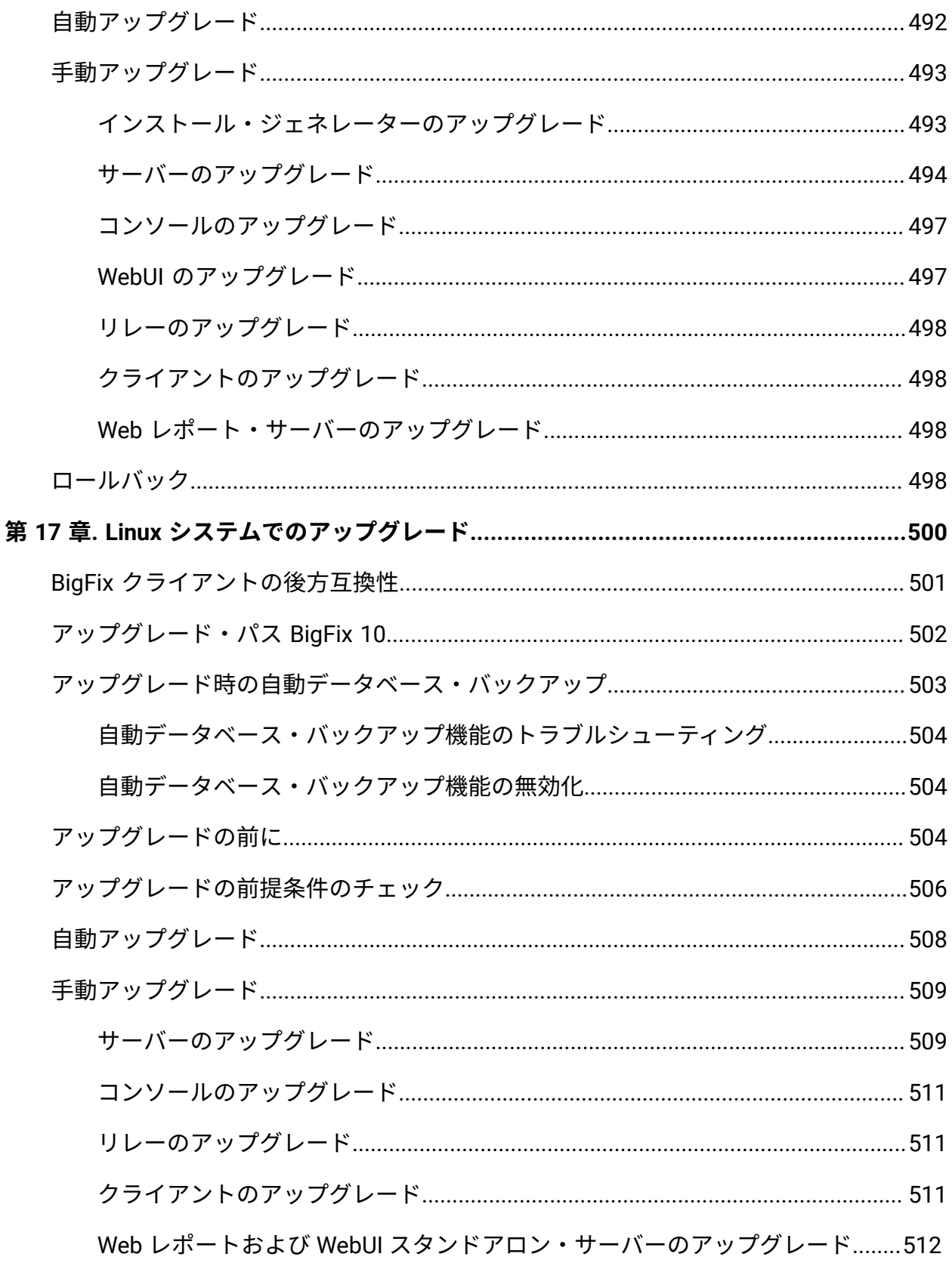

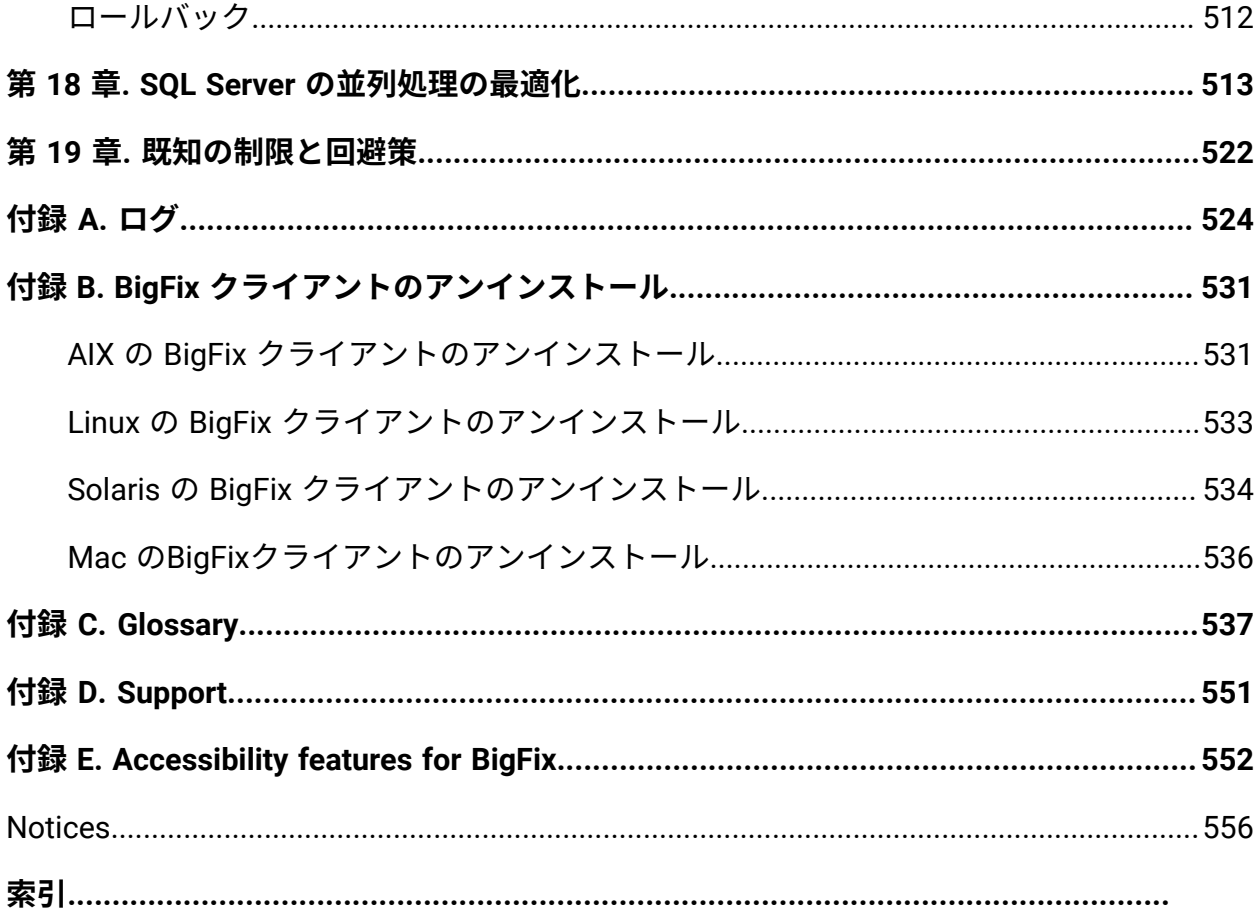

## <span id="page-13-0"></span>第 1 章. 概要

重要なシステムを、最新で、互換性があり、かつセキュリティー上の問題がない状態に保 つために対処すべき問題はますます複雑になっていますが、BigFix はそれらを解決するこ とを目的としています。この製品は、特許を取得した Fixlet テクノロジーを使用して、企 業内の脆弱なコンピューターを特定します。マウスを数回クリックするだけで、中央コン ソールから、ネットワーク全体で問題のあるコンピューターを修正することができます。 Fixlet は強力で、柔軟性があり、容易にカスタマイズすることができます。Fixlet テクノロ

ジーを使用して、以下を実行できます。

- 脆弱性を分析する (パッチが適用された構成または非セキュアな構成)
- ネットワーク接続されたすべてのエンドポイントを容易に、かつ自動的に修正する
- 構成ポリシーを設定してネットワーク全体に適用する
- ソフトウェア・パッケージを配布して更新する
- ネットワーク接続されたクライアント・コンピューターのプロパティーの表示、変 更、および監査を行う

Fixlet テクノロジーによって、構成のステータス、脆弱性、および企業全体のインベント リーを分析し、ほぼリアルタイムで自動的にポリシーを適用することができます。さら に、管理者は、独自の Fixlet ソリューションおよびタスクを、固有のネットワークのニー ズに適合するように作成したり、カスタマイズしたりできます。

BigFix はインストールしやすく、また、公開鍵と秘密鍵の暗号化テクノロジーが組み込ま れており、Fixlet およびアクションの確実性が保証されます。ネットワーク・トラフィック やコンピューター・リソースへの影響を最小限に抑えながら、管理者と同様の最大の権限 を提供します。BigFix は、世界中に広がるネットワーク内で無数のコンピューターを処理 できます。

これをインストールすると、中央コンソールから、すべてのネットワーク・コンピュー ターが正しく構成され、更新され、パッチが適用された状態を容易に維持することがで きます。各コンピューターについて、更新または構成ポリシーが適用される進行状況を 追跡することができ、企業全体でのコンプライアンスのレベルを容易に確認できます。ダ ウンロードおよびセキュリティー・パッチのほかに、特定の属性によって管理対象コン ピューターを調べることもでき、アクション適用、実行中のポリシー、または資産管理の ためにそれらをグループ化することができます。結果をログに記録して、監査証跡を保持 し、Web ベースの便利なレポート作成プログラムを使用してアクティビティー全体を図表 にすることができます。

## <span id="page-14-0"></span>BigFix10 プラットフォームの新機能

BigFix10 プラットフォームは、新機能と拡張機能を提供します。

#### **パッチ 8**

#### **BigFix エージェントのサポートを追加**

Rocky Linux 8 x86 64 ビットで稼働する BigFix エージェントの サポートが追加されました。

#### **ライブラリーのアップグレード**

- libcurl ライブラリーは、バージョン 7.84.0 にアップグ レードされました。
- libssh2 ライブラリーは、バージョン 1.10 にアップグレー ドされました。

#### **パッチ 7**

#### **ネットワークに基づく直接ダウンロードの有効化**

特定のサブネットに接続されている BigFix クライアントにのみ 直接ダウンロードを許可できるようになりました。

詳しくは、ダウンロードの管理 [\(\(ページ\)](unique_6) [\)](unique_6)を参照して ください。

#### **リレー・スイッチ後のダウンロード再開**

リレー・スイッチで進行中のダウンロードを中断できるように なりました。

詳しくは、ダウンロードの管理 [\(\(ページ\)](unique_6) [\)](unique_6)を参照して ください。

#### **強化されたサイト Rest API によるサイト表示名と NMO 権限の表示**

BigFix Platform 10.0.7 ではサイト Rest API が強化され、BigFix コンソールでのサイト表示名で構成される新しいエレメントを 返すようになりました。サイト Rest API で、指定されたサイト に対する要求者の権限も表示できるようになりました。

詳しくは、『[サイト](https://developer.bigfix.com/rest-api/api/site.html)』を参照してください。

#### **VMware Cloud プラグインを使用した VM カスタム属性の取得**

BigFix Platform 10.0.7 以降、VMware プラグインは、現在取得 可能なプロパティーに加えて VM カスタム属性も取得できるよ うになりました。この情報は、BigFix コンソールと WebUI に表 示されます。

詳しくは、クラウド分析データ ( (ページ[\)](unique_7) き参照して ください。

#### **クライアント認証**

最新の業界標準に準拠するため、BigFix エージェントのクライ アント証明書の期限は 13 カ月に短縮されます。

詳しくは、クライアント認[証 \(\(ページ\)](unique_8) しを参照してく ださい。

#### **Web レポートの再認証**

Web レポートのセキュリティー強化のため、特定のページに変 更を加える場合、現在の資格情報による再認証が必要となりま す。

詳しくは、再認証の実行 ( (ページ[\)](unique_9) する参照してくださ い。

#### **BigFix リレーのサポートを追加**

Ubuntu 22.04 LTS x86 64 ビットで稼働する BigFix リレーのサ ポートが追加されました。

#### **BigFix エージェントのサポートを追加**

以下で稼働する BigFix エージェントのサポートが追加されまし た。

- Power 10 で稼働する AIX 7.2
- Power 9/10 で稼働する AIX 7.3
- Debian 11 x86 64 ビット
- MacOS 13 ARM/x86 64 ビット
- Power 10 で稼働する Red Hat Enterprise Linux 8
- Red Hat Enterprise Linux 9 x86 64 ビット
- Power 10 で稼働する SUSE Linux Enterprise 15
- Ubuntu 22.04 LTS x86 64 ビット

#### **Active Directory 2016/2019 のサポートを追加**

Active Directory 2016/2019 のサポートが追加され、フォレスト 機能レベルの Windows Server 2016 と、Windows でのみ稼働 する BigFix サーバーの エンタープライズ証明局が追加されまし た。

詳しくは、Windows サーバーと Active Directory との統合 [\(\(ページ\)](unique_10) [\)](unique_10)を参照してください。

#### **ライブラリーのアップグレード**

• libcurl ライブラリーは、バージョン 7.83.1 にアップグ レードされました。

**パッチ 6**

#### **BigFix エージェントのサポートを追加**

Raspberry Pi 4 の Raspberry Pi OS 11 で稼働する BigFix エー ジェントのサポートが追加されました。

**プラグイン・ポータルのパフォーマンス向上による RunAction 実行時間 の短縮**

プラグイン・ポータルがクラウドおよびモバイル・デバイス 用の BigFix に完全対応するようになり、効率が大幅にアップ しました。プラグインあたりのメモリー所要量が 89% 削減さ れ、Run Actions 実行時間が 18% 改善されました。

#### **ライブラリーのアップグレード**

- OpenSSL ライブラリーがバージョン 1.0.2zd にアップグ レードされました。
- zlib ライブラリーがバージョン 1.2.12 にアップグレードさ れました。
- jQuery ライブラリーがバージョン 3.6.0 にアップグレード されました。
- jQuery UI ライブラリーがバージョン 1.13.1 にアップグ レードされました。

#### **パッチ 5**

#### **プラグイン・ポータルのカスタム・インストール・パスの指定**

Windows でプラグイン・ポータルをインストールする際にカス タム・インストール・パスを指定できるようになりました。 詳しくは、プラグイン・ポータル ( (ページ[\)](unique_11) する参照し

てください。

#### **AWS プラグインでのスキャン済みリージョンの制限**

AWS プラグインのインストール時に、許可されたリージョンを 指定できるようになりました。

詳しくは『AWS [リージョンの制限によるデバイス検出範囲の設](https://help.hcltechsw.com/bigfix/10.0/webui/WebUI/Users_Guide/c_aws_limit_scan_region.html) [定](https://help.hcltechsw.com/bigfix/10.0/webui/WebUI/Users_Guide/c_aws_limit_scan_region.html)』を参照してください。

#### **BigFix サーバーおよび BigFix コンソールのサポートの追加**

Windows Server 2022 で稼働する BigFix サーバーおよび BigFix コンソールのサポートが追加されました。

#### **BigFix リレーのサポートを追加**

Tiny Core 12 で稼働する BigFix リレーのサポートが追加されま した。

#### **ライブラリーのアップグレード**

- libcurl ライブラリーは、バージョン 7.79.1 にアップグ レードされました。
- OpenSSL ライブラリーは、バージョン 1.0.2zb にアップグ レードされました。

#### **パッチ 4**

**AWS IAM ロールのサポート**

AWS IAM ロールでクラウド・インスタンスの検出と管理ができ るようになりました。IAM ユーザーまたは IAM ロールのアクセ ス権を活用できるため、AWS 資格情報の管理方法の幅が広がり ました。

詳しくは、クラウド・プラグインのインストール [\(\(ページ\)](unique_12) [\)](unique_12)を参照してください。

#### **相関エンドポイントをターゲットしたアクションの効率化**

BigFix エージェントとプラグイン・ポータルによってエンドポ イントで取得されたプロパティーに基づいたコンピューター・ グループを作成できるようになりました。例えば、クラウド・ インスタンスに関連付けられたプロパティーに基づいてクラ ウド・エンドポイントのグループを作成し、このグループを BigFix エージェントが実行するアクションのターゲットとして 使用できます。

詳しくは、サーバー・ベースのコンピューター・グループの作 [成 \(\(ページ\)](unique_13) [\)](unique_13)を参照してください。

**特定のサブネット上の PeerNest UDP メッセージの制限によるネット ワーク・トラフィック削減**

PeerNest 機能を使用する場合、同じサブネットに接続されてい るエンドポイントによって交換される PeerNest UDP メッセー ジに関連付けられたネットワーク・トラフィックを削減できる ようになりました。これは、VPN インフラストラクチャーで多 数の BigFix クライアントを実行している場合に便利です。

詳しくは、PeerNest を使用した作[業 \(\(ページ\)](unique_14) [\)](unique_14)を参照 してください。

#### **ActionScript での MS-PowerShell の活用**

BigFix アクション・スクリプト、UNIX シェル・スクリプ ト、AppleScript に追加して、MS-PowerShell for Action Scripts も使用できるようになりました。

詳しくは、以下のセクションを参照してください。

- 「編集」の「アクション」タブ ( (ページ[\)](unique_15) )
- 「アクション・スクリプト」タブ [\(\(ページ\)](unique_16) [\)](unique_16)
- 「実行前アクション・スクリプト」タブ [\(\(ページ\)](unique_17)  [\)](unique_17)
- 「実行後アクション・スクリプト」タブ [\(\(ページ\)](unique_18)   $\overline{)}$  $\overline{)}$  $\overline{)}$

#### **CDT UI 改善による BigFix エージェントのデプロイメントの効率化**

クライアント適用ツール (CDT) のユーザー・インターフェース が改善され、ユーザーは複数のクライアント設定と資格情報を 使用して効率的にデータを入力できるようになりました。これ により、資格情報が異なる複数のターゲットが存在するケース や、複数のカスタム・クライアント設定を指定する必要がある ケースで、BigFix エージェントのデプロイメントが高速化され ます。

詳しくは[、コンソールからのクライアントの適用 \(\(ページ\)](#page-321-0) [309\)](#page-321-0)を参照してください。

#### **ライセンス情報の表示の改善**

BigFixの「ライセンスの概要」ダッシュボードが改善され、 BigFix デプロイメントに関連付けられたライセンス情報を確認 しやすくなりました。さまざまな使用権のステータスや、エン ドポイントがサブスクライブしている BigFix の機能についても わかりやすく表示されるようになりました。

詳しくは、「ライセンスの概要」ダッシュボード [\(\(ページ\)](unique_20) [\)](unique_20)を参照してください。

### **プラグイン・ポータル・インスタンス 1 件あたりのエンドポイントが 5 倍**

BigFix10.0.4 では、プラグイン・ポータルの管理機能がインス タンスあたりエンドポイント 10,000 件から 50,000 件に増えま した。これにより、多数のクラウドまたは MCM エンドポイン トを管理する必要があるケースでの総所有コストが削減されま す。

詳しくは、プラグイン・ポータル [\(\(ページ\)](unique_11)  [\)](unique_11)を参照し てください。

#### **BigFix コンソールのサポートが追加されました。**

Windows 11 21H2 で稼働する BigFix コンソールのサポートが追 加されました。

#### **BigFix リレーのサポートを追加**

以下で稼働する BigFix エージェントのサポートが追加されまし た。

- Tiny Core 11
- Windows Server 2022
- Windows 11 21H2

#### **BigFix エージェントのサポートを追加**

以下で稼働する BigFix エージェントのサポートが追加されまし た。

- Windows Server 2022
- Windows 11 21H2
- Windows 11 22H2
- MacOS 12 ARM/x86 64 ビット

#### **セキュリティーの脆弱性およびライブラリーのアップグレード**

- libcurl ライブラリーは、バージョン 7.77.0 にアップグ レードされました。
- OpenLDAP ライブラリーは、バージョン 2.4.58 にアップ グレードされました。
- SQlite ライブラリーは、バージョン 3.35.5 にアップグ レードされました。

#### **パッチ 3**

#### **BigFix リレー/コンソール/エージェントのサポートの追加**

Windows 10 バージョン 22H2 で稼働する BigFix リレー/コン ソール/エージェントのサポートが追加されました。

#### **BigFix リレー/コンソール/エージェントのサポートの追加**

Windows 10 バージョン 21H2 で稼働する BigFix リレー/コン ソール/エージェントのサポートが追加されました。

#### **BigFix リレー/コンソール/エージェントのサポートの追加**

Windows 10 バージョン 21H1 で稼働する BigFix リレー/コン ソール/エージェントのサポートが追加されました。

#### **BigFix エージェントのサポートを追加**

MacOS 11 ARM64 で稼働する BigFix エージェントのサポートが 追加されました。

#### **セキュリティーの脆弱性およびライブラリーのアップグレード**

- SQLite ライブラリーは、バージョン 3.34.1 にアップグ レードされました。
- OpenLDAP ライブラリーは、バージョン 2.4.56 にアップ グレードされました。
- OpenSSL ライブラリーは、バージョン 1.0.2y にアップグ レードされました。

#### **オペレーティング・システム・インスペクターにプロパティーを追加**

display version という名前の新規プロパティーが operating system インスペクターに追加されました。このプロパティー は、Windows オペレーティング システムのバージョン と、Windows 10 20H2 以降のバージョンにのみ有効な情報を返 します。

#### **パッチ 2**

### **クラウド API を使用して AWS または Azure VM に BigFix エージェント をインストールする**

クラウド・プロバイダー・サービスと API を利用して、AWS お よび Azure 環境に BigFix エージェントをインストールできるよ うになりました。この機能拡張により、エージェントのデプロ イメントを高速化できます。このとき、クライアント適用ツー ル (CDT) のデプロイと構成、およびターゲット・クラウド・イ ンスタンスの OS アクセス資格情報の提供は必要ありません。

詳しくは、BigFix クラウド・リソースへのエージェントのイン ストール ( (ページ[\)](unique_21) しを参照してください。

### **MS-SQL 構成のガイド付きチューニングによるパフォーマンスと回復力 の向上**

インストーラーにより、SQL Server インスタンスの DoP (並列 処理の限度) と CTFP (並列処理のコストしきい値) の観点から、 準最適な構成がチェックされ、オプションで調整されるように なりました。構成の問題を自動的に解決できない場合、十分な バックグラウンドとガイダンスが提供されます。

詳しくは、SQL Server [の並列処理の最適化 \(\(ページ\)](#page-525-0) [513\)](#page-525-0)を参照してください。

#### **Windows でルート・サーバー DB の Docker イメージを利用する**

Windows BigFix ルート・サーバーのリモート・データベース として、Docker 用の MS SQL Server の公式 Ubuntu ベース・ イメージを利用できるようになりました。プラットフォーム 10.0.2 では、MS SQL Server 2017 および MS SQL Server 2019 の Docker コンテナーを正式に認定しています。

詳しくは、Detailed system [requirements](#page-78-0) [\(\(ページ\)](#page-78-0) [66\)](#page-78-0)を 参照してください。

#### **ペイロードが大規模な場合の PeerNest 動作の改善**

このリリース以降、ピアのキャッシュ・サイズに基づいてファ イルをダウンロードするピアを選択することもできます。特定 のクライアントのみ、リレーから大きいファイルを直接ダウン ロードします。これにより、十分なキャッシュがないクライア ントはダウンロードを開始できず、そのため、効率が向上し、 ネットワーク帯域幅の使用率が低下します。

詳しくは、ピアツーピア・モード [\(\(ページ\)](unique_24_Connect_42_peer) [\)](unique_24_Connect_42_peer)を参照し てください。

### **クライアントがダウンロード・フェーズで追加の CPU を使用できるよう にすることで応答を高速化する**

BigFix クライアントに追加の CPU を一時的に使用するように 指示することで、ダウンロードしたファイルのハッシュ (sha1/ sha256) コードを評価する操作を高速化できるようになりまし た。これにより、処理を行う CPU が増加するにつれて、ハッ シュの評価に必要な時間が短縮されるため、ダウンロード・ フェーズの時間を一貫して最適化できます。

詳しくは、設定のリストと詳細な説[明 \(\(ページ\)](unique_24) [\)](unique_24)を参 照してください。

#### **BigFix サーバーのサポートを追加**

Red Hat Enterprise Linux (RHEL) 8 x86 64 ビットで実行される BigFix サーバーのサポートが追加されました。

#### **BigFix リレーのサポートを追加**

Raspberry Pi 4 の Raspbian 10 で実行される BigFix リレーのサ ポートが追加されました。

#### **BigFix エージェントのサポートを追加**

以下で稼働する BigFix エージェントのサポートが追加されまし た。

- Debian 10 x86 64 ビット。
- MacOS 11 x86 64 ビット。
- Power 8 の Ubuntu 20.04 LTS PPC 64 ビット LE。

#### **新規データベース・レベルのサポートを追加**

- DB2 バージョン 11.5.4/11.5.5/11.5.6/11.5.7 Stardard Edition をサポートします。
	- 注: DB2 11.5.0 を 11.5.4/11.5.5/11.5.6/11.5.7 に アップグレードする前に、BigFix をバージョン 10 パッチ 2 以降にアップグレードしてください。
- Microsoft SQL Server 2019 のサポート。
- docker コンテナーにデプロイされる Microsoft SQL Server 2017 および 2019。

#### **新しい RPM パッケージが必要**

パッチ 2 以降、Linux システムのサーバー・コンポーネントに 対して unixODBC RPM が前提条件となります (『[サーバー要件](#page-64-1)  [\(\(ページ\)](#page-64-1) [52\)](#page-64-1)』を参照)。

#### **アップグレードされたライブラリー**

libcurl ファイルの転送ライブラリーのレベルがバージョン 7.73.0 にアップグレードされました。

#### **パッチ 1**

#### **Google Cloud Platform からもクラウド・アセットを検出して報告する**

この機能を使用すると、プラグイン・ポータルとプラグイン・ テクノロジーを使用して、さまざまなクラウド・プロバイダー にわたってクラウド・アセットの可視性を検出および管理でき ます。検出されたクラウド・アセットに BigFix クライアントを インストールするには、WebUI または BigFix コンソールを使用 します。

詳しくは、BigFix 管理機能の拡張 ( (ページ[\)](unique_26) まんな参照し てください。

#### **監査ログから詳細を取得する**

監査ログ・サービスにより、BigFix サーバーへのログインとロ グアウトに関する詳細と、クライアントがサーバーにアクセス するために使用する IP アドレスに関する情報が提供されるよう になりました。

詳しくは、サーバー監査ログ ( (ページ[\)](unique_27) き参照してく ださい。

#### **Forward Secrecy のサポートにより TLS 接続のセキュリティーを強化**

デプロイメントのセキュリティーのレベルを向上させるため に、鍵交換に一時的な Diffie-Hellman (DHE) と一時的な楕円曲線 Diffie-Hellman (ECDHE) を利用できるようになりました。

詳しくは、DHE/ECDHE 鍵交換方式の使用 [\(\(ページ\)](unique_28) [\)](unique_28)を 参照してください。

### **VPN 経由で接続されたクライアントでネットワークへの影響と帯域幅の 要件を軽減**

サイトの構成可能リストに基づいて、インターネットからペイ ロードを直接取得するように BigFix クライアントを構成できる

ようになりました。これにより、VPN 経由で接続された BigFix クライアントにサービスを提供する BigFix リレーに関連する ネットワークへの影響と帯域幅の要件を軽減できます。 詳細については、「設定のリストと詳細な 説明 [\(\(ページ\)](unique_24) [\)](unique_24)」で説明されている - BESClient Download DirectRecovery という名前の構成設定

を参照してください。

### **Web レポートの E メール・サーバーとして Microsoft Office 365 を使用 する**

以前のバージョンの BigFix プラットフォームでは、Web レポー トは、SMTP 経由の基本認証を使用した場合にのみ E メール・ サーバーに接続できました。このリリースでは、OAuth 2.0 と 資格情報付与フローを備えた Office 365 E メール・サーバーを 使用して、レポートの送信をスケジュールできます。

詳しくは、電子メールのセットアッ[プ \(\(ページ\)](unique_29) すを参 照してください。

#### **BigFix リレーのサポートを追加**

Intel で Ubuntu 20.04 LTS で稼働する BigFix リレーのサポートが 追加されました。

#### **BigFix エージェントのサポートを追加**

以下で稼働する BigFix エージェントのサポートが追加されまし た。

• Intel の Ubuntu 20.04 LTS。

• Windows 10 Enterprise for Virtual Desktops。

**注:** Windows 10 Enterprise for Virtual Desktops の 場合、関連式「オペレーティング・システムの製

品情報ストリング」は「Server RDSH」を返しま  $\mathcal{L}$ す。この制限は、パッチ 1 に対してのみ有効で す。

#### **その他の機能拡張**

• インストーラーが変更され、BigFix の評価版インストー ルのオプションから SQL Server 2016 SP1 評価版のセット アップが削除されました。

詳しくは、Windows [での評価版インストールの実行](#page-81-0) [\(\(ページ\)](#page-81-0) [69\)](#page-81-0)を参照してください。

- 追加情報とローテーションおよび最大サイズを設定する機 能により、PeerNest と BigFix クライアントのデバッグ・ ログのサービスが拡張されました。
	- 詳しくは、設定のリストと詳細な説[明 \(\(ページ\)](unique_24)  [\)](unique_24)を参照してください。
- クライアント適用ツール (CDT) のウィザードが改善されま した。クラウド・プラグインによって検出されるクライア ントのインストール・プロセスが簡素化されました。

詳しくは、検出されたリソースへの BigFix エージェント のインストール ( (ページ[\)](unique_31) する参照してください。

- 次の外部ライブラリーがアップグレードされました。
	- libcurl ファイルの転送ライブラリーのレベルがバー ジョン 7.69.1 にアップグレードされました。
	- Codejock ライブラリーは、バージョン 19.2.0 に アップグレードされました。
	- jQuery ライブラリーがバージョン 3.5.1 にアップグ レードされました。

**バージョン 10**

**マルチクラウド・サポート**

BigFix10 は、エンドポイントがクラウド内にあるかオンプレ ミスにあるかに関係なく、すべてのエンドポイントの単一の 包括的なビューを提供します。この BigFix の拡張機能は、ネ イティブのクラウド API を使用して複数のクラウド・プロバイ ダーにまたがる管理対象外のサーバーを同時に検出すること で、Amazon Web Services、Microsoft Azure、VMware 環境で 管理されていないクラウド・ブラインド・スポットを排除しま す。この機能により、クラウド・デバイスを完全に管理するた めに、BigFix エージェントを簡単にデプロイしてより深いレベ ルの可視性と制御を提供することもできます。

詳しくは、BigFix 管理機能の拡[張 \(\(ページ\)](unique_26) [\)](unique_26)と クラ ウド・プラグインの構成 [\(\(ページ\)](unique_32) [\)](unique_32)を参照してくださ い。

**認証としてリレーを適用するオプションによるセキュリティーの強化**

BigFix 管理者は、デプロイメント時に認証としてリレーのイン ストールを選択できるようになりました。このオプションを使 用することで、インターネットに接続されたリレーを保護およ び構成するベスト・プラクティスを合理化し、環境とデータを 脅威から保護できます。

詳しくは、認証リレー [\(\(ページ\)](unique_33) りを参照してくださ い。

**REST API 呼び出し用の複数の Web レポート・サーバーのサポートの改 善**

お使いの環境に複数の BigFix Web レポート・サーバーがある場 合、REST API に送信される特定の照会の優先順位を定義できま す。この機能により、運用環境への潜在的な影響を回避しなが ら、統合を制御する方法がより柔軟になります。

詳しくは、[https://developer.bigfix.com/rest-api/api/](https://developer.bigfix.com/rest-api/api/webreports.html) [webreports.html](https://developer.bigfix.com/rest-api/api/webreports.html)を参照してください。

**BigFix エージェントのロギングの強化**

BigFix エージェント・ログには、追加のエンドポイント識別情 報 (OS、ホスト名、IP アドレスを含む) とリレー選択データが含 まれるようになったため、保守性の向上とトラブルシューティ ングの簡素化に役立ちます。

#### **その他の機能拡張**

- 「アクションの実行」ダイアログが改善され、デフォルト で「すべてのコンピューター」を対象としないようになり ました。
- 予約済みプロパティーとして MAC アドレスが導入されま した。
- 次のサポートが追加されました。
	- BigFix サーバー (Windows Server 2019 上)。
	- BigFix リレー (AMD/Intel の SUSE Linux Enterprise Server (SLES) バージョン 15 上)。
	- BigFix リレー (Intel の Red Hat Enterprise Linux バー ジョン 8 x86 64 ビット上)。
	- BigFix リレー/エージェント (Amazon Linux 2 上)。
		- **注: Amazon Linux 2 の場合、リレー/クライ** アント・パッケージは Red Hat Enterprise Linux 6 パッケージです。
	- BigFix エージェント (Intel の Oracle Enterprise Linux  $8 \pm \frac{1}{2}$
	- BigFix エージェント (Power 8 および 9 の Red Hat Enterprise Linux 8 PPC 64 ビット LE 上)。
	- BigFix エージェント (s390x の SUSE Linux Enterprise Server (SLES) バージョン 15 上)。
- OpenSSL ツールキットのレベルがバージョン 1.0.2u に アップグレードされました。

**OS とデータベースのサポートの変更**

BigFix10 では、さまざまな BigFix コンポーネントでサポート される最小バージョンのオペレーティング・システムとデータ ベースにいくつかの変更が加えられています。これらの変更の 中で注目すべき点は、BigFix10 サーバーに以下のいずれかが必 要になったことです。

- Windows Server 2012 R2 以降 + SQL Server 2012 以降
- または Red Hat Enterprise Linux バージョン 7 + DB2 バー ジョン 11.5 GA。

詳しくは、Detailed system [requirements](#page-78-0) [\(\(ページ\)](#page-78-0) [66\)](#page-78-0)を 参照してください。

## <span id="page-30-0"></span>本書で使用される用語

BigFix の用語は、常に BigFix というラベルが付いているとは限りません。

次の用語は、すべて BigFix の用語です。これらの用語は、本書全体で、BigFix というラベ ルなしで随時使用されます。

**エージェント**

BigFix クライアントがインストールされているコンピューター

**コンソール**

BigFix コンソール

**クライアント**

BigFix クライアント

#### **サーバー**

BigFix サーバー

#### **リレー**

BigFix リレー

## <span id="page-31-0"></span>アーキテクチャー・コンポーネントの概要

BigFix システムは、さまざまなコンポーネントで構成されています。 BigFix システムには、次の主要コンポーネントが含まれます。

#### **BigFix エージェント:**

エージェントは、BigFix を使用して管理するすべてのコンピューターにイ ンストールされます。BigFix エージェントがインストールされたコンピュー ターは、クライアント とも呼ばれます。これらのクライアントは、機密漏れ や正しくない構成などの脆弱性を検出する Fixlet の集合にアクセスします。 クライアントは、コンソールから受け取った修正アクションをサーバー経由 で実行することができます。BigFix クライアントは、ユーザーによって意識 されることなく実行でき、最小のシステム・リソースを使用します。 BigFix を使用すると、ユーザー入力を必要とするアクションの画面プロン プトに、管理者が応答することも可能になります。BigFix クライアントは、 アップストリーム通信を暗号化できるため、機密情報が保護されます。BigFix クライアント・ソフトウェアは、Windows、Linux、Solaris、HP-UX、AIX、 および Macintosh オペレーティング・システムで実行できます。

#### **BigFix サーバー:**

これは、アプリケーション・サービス、Web サーバー、データベース・サー バーなど、対話型サービスのコレクションを提供し、BigFix システムの中核 を形成します。これらのサーバーは、個々のコンピューターへの情報および 個々のコンピューターからの情報の流れを調整し、結果を BigFix データベー スに保存します。BigFix サーバー・コンポーネントはバックグラウンドでサ イレントに動作し、管理者が直接介入することはありません。またBigFix、 サーバーには、組み込みの **Web レポート**・モジュールが搭載されており、権 限があるユーザーは Web ブラウザーを通じて接続し、コンピューター、脆弱 性、アクションなどに関するすべての情報を表示できます。BigFix は、複数 のサーバーをサポートし、システムに確固とした冗長性を与えます。

**注:** Windows の場合、BigFixV10 のサーバー・コンポーネントと Web レポート・コンポーネントでは、64 ビット・アーキテクチャーだけ がサポートされます。

#### **BigFix リレー:**

これによりシステムの効率性が向上します。これらのリレーによって負荷が 分散されるため、各ネットワーク・コンピューターは BigFix サーバーに直 接アクセスせずに済みます。数百から数千の BigFix クライアントが、ダウン ロードのために 1 つの BigFix リレーを参照でき、次に、そのリレーはサー バーに対して 1 つの要求のみ行います。BigFix リレーは他のリレーにも接 続できるため、さらに効率が向上します。BigFix リレーは、専用コンピュー ターである必要はありません。このソフトウェアは、BigFix エージェント がインストールされている Windows Server 2012、Red Hat Enterprise Linux 6、7、8、または Solaris 10 コンピューターにインストールできます。BigFix リレーをインストールするとすぐに、ネットワーク内のクライアントがその リレーを自動的に検出して接続できるようになります。

#### **BigFix コンソール:**

これは、これらのすべてのコンポーネントを結び付け、ネットワーク内のす べてのコンピューターのシステム規模のビューを提供し、それに加えて、 それらの脆弱性を示し、修正方法を提案します。BigFix コンソールを使用す ることで、権限があるユーザーは、フィックスを必要とする各コンピュー ターにそれらのフィックスを迅速かつ簡単に配布できます。このとき、ネッ トワーク内の他のコンピューターは影響を受けません。BigFix コンソール を実行できるコンピューターは、BigFix サーバーへのネットワーク・アク セスが可能なすべての Windows Vista (64 ビット)、Windows Server 2008 (64 ビット)、Windows 7 (64 ビット)、Windows Server 2008 R2 (64 ビッ ト)、Windows 8 (64 ビット)、Windows 8.1 (64 ビット)、Windows Server 2012 (64 ビット)、および Windows Server 2012 R2 (64 ビット) の各コン ピューターです。大規模な適用環境では、コンソールは、通常、ターミナ ル・サーバーや Citrix サーバーによってホストされます。

<mark>え</mark> 注: Windows の場合、BigFix V10 コンソール・コンポーネントは、64 ビット・アーキテクチャーのみサポートしています。

## <span id="page-34-0"></span>第 2 章. BigFix プラットフォームの Unicode サポートの概要

BigFix プラットフォーム V10 は、異なるコード・ページと言語で適用された BigFix クライ アントからデータを収集して UTF-8 形式にエンコードし、そのデータを BigFix サーバーに 返します。

この機能は、異なるコード・ページを持つクライアントが現在の環境内に存在し、クラ イアント・レポートに ASCII 以外の文字が含まれている場合に使用すると便利です。これ は、すべての BigFix コンポーネント (サーバー、リレー、クライアント) が V10 にアップグ レードされている場合にのみサポートされます。上記の機能を実現するため、マストヘッ ド・ファイルが変更されました。マストヘッド・ファイルがクライアントに伝達され、 新しい値がアクティブな状態になると、BigFix サーバーのコード・ページとは異なるコー ド・ページを持つクライアントからレポートが取得された場合であっても、ASCII 以外の文 字が含まれているすべてのクライアント・レポートが BigFix コンソールに正しく表示され ます。BigFix コンソールは、BigFix サーバーのエンコードとは異なるローカル・エンコー ドを使用するシステムにインストールされている場合にも、マストヘッドから BigFix サー バーのエンコードとレポートのエンコードを取得することで動作します。

バージョン 9.5.13 以降では、Linux コンピューターで非 ASCII の Fixlet を含むサイトを収 集するには、\_BESGather\_Download\_AllowNoStopTranscodingの設定を有効にする必要が あります。詳細は、設定のリストと詳細な説[明 \(\(ページ\)](unique_24) [\)](unique_24)の設定を参照してくだ さい。

この機能の仕組みを理解するには、以下に示す FXF エンコードとレポート・エンコードの 説明を参照してください。

**FXF エンコード**

トップダウン・データ・フローに影響します。これは、BigFixサーバーか らBigFixクライアントに流れるデータのエンコードです (アクション、サイ ト・サブスクリプション、コンピューター・グループなど)。

**レポート・エンコード**

ボトムアップ・データ・フローに影響します。これは、BigFixクライアントか らBigFixサーバーに流れるデータのエンコードです。

- **重要:** BigFix サーバーを V10 にアップグレードするには、そのサーバーが V9.5.10 以降である必要があります。
- **注:** Web レポート・コンポーネントの表示に使用される言語は、ブラウザーの設定 によって決まります。例えば、ブラウザーの言語が日本語になっている場合、Web レポートも日本語で表示されます。

## <span id="page-35-0"></span>マストヘッドのエンコード・パラメーター

マストヘッド・ファイルが変更され、以下に示す 2 つの新しいパラメーターが追加されま した。

```
x-bes-fxf-charset: codepage_data_from_server_to_clients (for 
 example:Windows_1252) 
x-bes-report-charset: utf-8
```
各部の意味は以下のとおりです。

#### **x-bes-fxf-charset**

**FXF エンコード**を表します。このパラメーターは、BigFix サーバーから BigFix クライアントに送信されるデータのエンコードに影響します (アクショ ン、サイト・サブスクリプション、コンピューター・グループなど)。この パラメーターの値は、BigFix サーバー・コンポーネントがインストールされ ているシステムのコード・ページによって決まります。Windows システム と Linux システムの両方について、「Windows[がサポートするコード・ペー](https://msdn.microsoft.com/en-us/goglobal/bb964654.aspx) [ジ](https://msdn.microsoft.com/en-us/goglobal/bb964654.aspx)」のページに記載されているいずれかの値をこのパラメーターに設定でき ます。

#### **x-bes-report-charset**

**レポート・エンコード**を表します。このパラメーターは、BigFix サーバーに クライアント・レポートを送信する前に BigFix クライアントでそれらのレ ポートをどのようにエンコードするかに影響します。このパラメーターの値 は、常に **utf-8** です。
# トップダウン・データ・フロー:BigFix サーバーから クライアントに

BigFix サーバーから BigFix クライアントにデータを送信する際のエンコード機能 は、BigFixV9.2 の場合と同じです。BigFix のトップダウン・データ・フローでは、UTF-8 はサポートされません。FXF エンコードに属する ASCII 以外のデータを使用する場合の み、トップダウン・データ・フロー (アクション、サイト・サブスクリプション、コン ピューター・グループ、カスタム・サイトなど) が機能します。

例えば、FXF エンコード以外の文字が名前に含まれているカスタム・サイトを作成しよう とすると (ここでは、FXF エンコードが Windows 1252 で、サイト名が Site\_albêrto だと 仮定します。ê という文字は、Windows 1250 エンコードに固有の文字です)、BigFix コン ソールにエラー・メッセージが表示されます。REST API またはコマンド・ライン・イン ターフェース (CLI) を使用してこのカスタム・サイトを作成する場合も、同じエラーが発生 します。

Windows システム上で稼働している BigFix サーバーでは、インストーラーによって FXF エンコード (x-bes-fxf-charset) がマストヘッド内に設定されます。ユーザーが操作を行 う必要はありません。

Linux システム上で稼働する BigFix サーバーでは、インストーラーによって x-bes-fxfcharset 設定のデフォルト値がユーザーに表示されます。ユーザーは、このデフォルト値 をそのまま使用することも、変更することもできます。サイレント・インストールの場合 は、ENCODE\_VALUE という応答キーを使用して、このデフォルト値を変更することもできま す。

# ボトムアップ・データ・フロー:BigFix クライアント から BigFix サーバーへ

BigFix プラットフォーム V10 は、UTF-8 を標準のエンコード・システムとして使用し て、BigFix クライアントから BigFix サーバーにレポートを送信します。x-bes-reportcharset パラメーターは、マストヘッド内で **utf-8** に設定されています。この値を変更する ことはできません。

ボトムアップ・データ・フローの場合、使用する言語、アプリケーション、プラット フォームに関係なく、すべてのテキスト文字を効率的に処理して表示することができま す。

BigFix サーバーを V10 にアップグレードすると、新しい x-bes-fxf-charset パラメーター と x-bes-report-charset パラメーターがある更新済みマストヘッドが、適用環境全体に 伝搬されます。

更新後のマストヘッド内の x-bes-fxf-charset の値が、アップグレードの前にクライアン トで使用されていた FXF エンコードの値と異なっている場合、BESClient プロセスを再起 動して、新しい値を有効にする必要があります。

■ 注: filldb バッファー・ディレクトリーに、レポート・エンコードの予期しない値 を使用するレポートが格納されている場合、BigFix を V10 にアップグレードする と、クライアントの filldb プロセスが失敗する場合があります。レポート・エン コードの予期しない値の例: ReportEncoding: hp-roman8。このような場合、その レポートが格納されている filldb バッファー・ディレクトリーをクリーンアップ してから、filldb を再起動してください。

## Unicode サポートの要件と制限事項

以下に、ASCII 以外の文字を使用する場合の BigFix プラットフォーム V10 の要件と制限事 項を示します。

- **BigFix のインストール:**
	- BigFix のコンポーネント (サーバー、リレー、Web レポート) は、ASCII 文字だ けが使用されているホスト名を持つシステムにインストールする必要がありま す。
	- このコンポーネントのインストール・パスで使用できるのは、ASCII 文字だけ です。
	- ライセンス・キー・パスワードは 35 文字以下で、二重引用符を使用できませ ん。
- **BigFixV10 へのアップグレード:**
- BigFix サーバーを V10 にアップグレードする場合は、手動でアップグレードす る必要があります。
- アップグレードが完了すると、ASCII 以外の文字が含まれているパスワードが 破損するため、そのパスワードを使用してログインできなくなります。その場 合、製品を使用する前に、こうしたタイプのパスワードをリセットする必要が あります。破損したパスワードをリセットする際に、引き続き同じパスワード を使用することも、ASCII 以外の文字からなる新しいパスワードを使用するこ ともできます。
- 名前や値に ASCII 以外の文字が含まれている設定を持つ BigFix クライアントを アップグレードすると、問題が発生することがあります。こうした名前や値を 持つカスタム設定が存在する場合、V10 にアップグレードした後で、それらの 値が引き続き有効な値になっているかどうかを確認してください。
- BigFix の適用環境のエンコードのコード・ページがクライアントのコード・ ページと異なっている状態でアップグレードを実行すると、存在しない文字 セットが原因で、クライアントのインターフェース上のアクション・メッセー ジ・タブで入力された ASCII 以外の文字が文字化けして表示される場合があり ます。この問題を回避するには、/usr/share/fonts/liberation/fonts.dir ファイルを編集用に開き、存在しないフォントに対する参照を削除し、この ファイルの先頭に記述されているフォントの数を、実際に検出されたフォン トの数に修正します。また、特定のローカライズ版のインストール済み環境で は、xorg-x11-fonts-misc というフォント・パッケージを使用すると、存在し ない文字セットが指定される場合があることにも注意する必要があります。
- V10 より前のクライアントに非 ASCII 文字を使用する設定がある場合、BigFix サーバーを V10 にアップグレード後、それらの設定をリセットすることが必要 な場合があります。
- filldb バッファー・ディレクトリーに、レポート・エンコードの予期しない 値を使用するレポートが格納されている場合、BigFix を V10 にアップグレード すると、クライアントの filldb プロセスが失敗する場合があります。レポー ト・エンコードの予期しない値の例: ReportEncoding: hp-roman8。このよう

な場合、そのレポートが格納されている filldb バッファー・ディレクトリー をクリーンアップしてから、filldb を再起動してください。

- ライセンス・キー・パスワードは 35 文字以下で、二重引用符を使用できませ ん。
- **BigFix プロキシー・エージェント:**
	- 名前に特殊文字を含むコンピューター・グループへのサブスクリプションは、BigFix プロキシー・エージェントの管理対象のデバイスによって正しく評価されません。コ ンピューター・グループ名に特殊文字を使用しないでください。
- **BigFix のインターフェース:**
	- BigFix インターフェースでは、通常、FXF エンコードに属する文字 (x-besfxf-charset に割り当てられた値) のみ使用することができます。例えば、FXF エンコード以外の文字が名前に含まれているカスタム・サイトを作成しようと すると (ここでは、x-bes-fxf-charset パラメーターが Windows 1252 で、サ イト名が Site\_albêrto だと仮定します。「ê」という文字は、Windows 1250 エンコードに固有の文字です)、BigFix コンソールにエラー・メッセージが表 示されます。REST API またはコマンド・ライン・インターフェース (CLI) を 使用してこのカスタム・サイトを作成する場合も、同じエラーが発生します。 この規則は、ASCII 以外の文字が許可される「オペレーター名」フィールドと 「Fixlet の説明 (Fixlet Description)」フィールドには適用されません。
	- ASCII 以外の文字がユーザー名に含まれているオペレーターの場合、REST API を使用してログインすると、問題が発生することがあります。REST API クライ アントでは、UTF-8 エンコード形式を使用することをお勧めします。
	- サーバー、クライアント、ダッシュボード、Web レポートを含め、BigFix の API では、UTF-8 エンコードのみサポートされます。
	- ASCII 以外のデータを使用すると、動作が変わる場合があります。例えば、以 前のバージョンのクライアントとは異なるエンコードを使用すると、アクショ ン・スクリプトで手動でパーセント・エンコードされたデータがデコードさ れ、異なるアクション操作が実行されることがあります。
- **ファイル:**
	- カスタム・サイトの名前で使用できるのは、FXF エンコードに属する文字 (xbes-fxf-charset パラメーターに割り当てられた値) だけです。新しいカスタ ム・サイトを作成すると、BigFix コンソールと REST API により、FXF エンコー

ドに属していない文字が含まれているすべての入力名がブロックされます。適 用環境のクライアントで FXF 以外のローカル OS エンコードを使用すると、 ローカル・クライアント・ユーザーに対して、サブスクライブ・ファイルとサ ブスクライブ解除ファイルの名前が正しく表示されなくなる場合があります。 ◦ カスタム・サイトに追加するファイルの場合、ASCII 文字でファイル名を指定 する必要があります。

• **Linux サーバーと Windows HTTP サーバー:**

Linux サーバーと Windows HTTP サーバーの両方で、UTF-8 でエンコードされた未加 工の URL と、パーセント・エンコードされた UTF-8 の URL を使用できるようになり ました。

• **クライアント関連度:**

クライアント関連度では、FXF エンコードの文字 (x-bes-fxf-charset パラメーター に割り当てられた値) がサポートされます。セッション関連度では、Unicode 文字が サポートされます。これは、セッション関連度の場合、すべてのインターフェース (BigFix コンソール、Web レポート、REST API、SOAP API) で UTF-8 エンコードが使 用されるためです。以下のセッション関連度インスペクターを使用して、BigFix サー バーの FXF エンコードを取得することができます。

fxf character set of <bes server>: string

• **鍵交換:**

BigFix クライアントは、認証リレーとの鍵交換に、ASCII 文字だけが使用されている パスワードを含めることができます。

- **ログファイル:**
	- 製品のログ・ファイルは、必ず UTF-8 でエンコードされます。Windows 以外 のプラットフォームでは、ログ・ファイルのパスと名前で ASCII 以外の文字を 使用することはできません。
	- **\_BESClient\_EMsg\_File** 設定でクライアント・ログの名前やパスを変更する場合 は、文字の表示に関する問題を防ぐため、ASCII 文字だけを使用するようにし てください。
- **DB2 管理ユーザー・パスワード:**

DB2 管理ユーザー・パスワードを設定する場合、使用できるのは ASCII 文字だけで す。

- **ダウンロードとアップロード:**
	- Windows クライアントでは、ASCII 以外の文字が使用されている URL の動的ダ ウンロードが失敗します。こうした問題を防ぐため、ファイル内の URL はパー セント・エンコードされた UTF-8 にする必要があります。 例えば、以下のような URL があるとします。

/tmp/dòwnlòàd

この場合、以下のように指定する必要があります。

/tmp/d%C3%B2wnl%C3%B2%C3%A0d

- V9.2 以前の Macintosh クライアントの場合、サーバーのコード・ページに含 まれていない ASCII 以外の文字がファイル名に含まれているファイルをアップ ロードすることはできません。
- ASCII 以外の文字がファイル名に含まれているファイルをダウンロードするこ とはできません。
- ダウンロードするファイルの名前で ASCII 以外の文字を使用することはできま せん。
- **コマンド・プロンプト・プロパティー:**

BigFix サーバー・ワークステーション上で、コマンド・プロンプト・プロパティーの フォントをラスター・フォントに設定すると、文字の表示で問題が発生する場合があ ります。コマンド・プロンプト・プロパティーのフォントは、ラスター・フォント以 外の値に設定することをお勧めします。

• **これまでのクライアント:**

FXF コード・ページ以外のコード・ページで V9.2 以前の BigFix クライアントを使用 すると、ファイルのアーカイブ操作を実行できない場合がありますFXF コード・ペー ジに存在しない文字がアーカイブ・ファイル名に含まれている場合、アーカイブ操作 を実行すると、そのファイルがターゲット・ディレクトリーで使用できなくなりま す。

• **サーバー・システム・ロケール:**

サーバー機能の漏えいを回避するため、BigFix サーバーのシステム・ロケールを変更 しないでください。

• **Web レポート・サーバー:**

Web レポートでは、異なる FXF エンコードを使用するデータ・ソースを集計でき ません。例えば、Windows-1252 のデータ・ソースと Shift-JIS のデータ・ソース を、Web レポート・サーバーの同じインスタンス内で集計することはできません。

- **Fixlet デバッガー (QnA) ツールおよび QnA コマンド・ライン:**
	- Fixlet デバッガーのグラフィック明細ウィンドウにレンダリングできるの は、256 個の固有のテキスト文字のみです。サポートされる範囲外の関連度テ キスト文字は、前景色と背景色を反転させた「X」に置換されます。
	- QnA ツールで ASCII 以外の文字を使用する場合は、ワークステーションのコマ ンド・プロンプト・プロパティーで使用するフォントが、ASCII 以外の文字に 対応する値に設定されていることを確認してください。この値に設定されてい ないと、文字が正しく表示されない場合があります。または、ASCII 文字だけ を使用するようにしてください。
- **クライアントの設定:**

BigFixV10 の UNIX クライアントと Linux クライアントの名前を設定する場合、以 下の 3 つの文字を含めることはできません。「]」(右大括弧)、「\」(バックスラッ シュ)、「=」(等号) の 3 つの文字はいずれも含めることができません。設定名にこれ らの文字のいずれかを使用しても「設定の追加 (Add Setting)」は成功したように見 えますが、その設定は失われるか、破損します。近隣の設定にも良くない影響が及ぶ 可能性があります。

- **BES サポート:**
	- BigFix を韓国語でインストールすると、Fixlets は正しく表示されません。例え ば、「アクションの実行」ドロップダウンは空白になります。この回避策とし て、韓国語以外の言語で BigFix を再インストールして新しいマストヘッドを作 成するか、カスタム・サイトを作成して BES サポート・サイトからカスタム・ サイトにタスク、Fixlets、解析をコピーします。
	- タスク (**2283-WARNING: BES Client has local codepage limiting content**) がク ライアントに関連する場合、クライアントのローカル・コード・ページには いくつかの制限があり、このコード・ページはサーバーのコード・ページと共

通ではないため、理解できるのは ASCII のみである場合があります。この場合 は、クライアント・サービスを再起動するだけで問題が解決することがありま す。一部のプラットフォームでは、デフォルトのインストールは ASCII (AIX な ど) でのみ実行可能なため、回避策として、Unicode 言語機能をインストール する必要があります。

## 特定のエンコードでのファイルの読み取りと書き込 み

BigFix エージェントでは、文字列の内部表記として UTF-8 を使用します。

データがファイルに書き込まれる場合、またはファイルから読み取られる場合、そのファ イルがすでに UTF-8 でない限り、テキストはローカルのエンコードから UTF-8 に、または その逆に変換されます。エンコード・インスペクターを使用して、特定のエンコードでの ファイルの読み取りと書き込みを指定できるようになりました。インスペクターは、アク ションまたは関連式で次のように使用できます。

- 特定のエンコードでファイルを読み取るために、エンコードを[file content](https://developer.bigfix.com/relevance/reference/file-content.html) 、[file](https://developer.bigfix.com/relevance/reference/file-line.html)  [line](https://developer.bigfix.com/relevance/reference/file-line.html)、および [file section](https://developer.bigfix.com/relevance/reference/file-section.html)のインスペクターで指定できます。
- 特定のエンコードでファイルを書き込むために、 action uses fileエンコード・コ マンドを[appendfile](https://developer.bigfix.com/action-script/reference/file/appendfile.html)コマンドおよび[createfile until](https://developer.bigfix.com/action-script/reference/file/appendfile.html)コマンドとともに指定できま す。

### 背景情報

デフォルトでは、ファイルが作成されるときに、BigFix エージェントはエンコードがロー カル・エンコードであると想定します。

UTF-8 とは異なるローカル・エンコードを使用するクライアント (Windows など) では、テ キスト・データは UTF-8 からローカル・エンコードにトランスコードされます。encode イ ンスペクターを使用して、ファイルの読み取りおよび書き込み時に使用する必要があるエ ンコードを指定できるようになりました。

ファイルの読み取り時にバイト・オーダー・マーク (BOM) が設定されている場合、ファイ ルのエンコードは BOM に基づいて決定されます。そうでない場合、ファイルの内容では ローカル・エンコードが使用されていると想定されます。

**注:** ファイルは UTF-8 との間でトランスコードされるため、インスペクターおよび アクション・スクリプト言語でバイナリー・ファイルの内容は処理されなくなりま した。

### ファイル・インスペクターの読み取り

インスペクター・オブジェクトの encoding を使用して、関連式でのファイルの読み取りに 使用するエンコードを指定できます。

エンコードを指定しない場合、ファイルはローカル・エンコードで読み取られま す。encoding オブジェクトは、file を読み取るために次のように使用されます。

file "filename" of encoding "encoding"

encoding には、ICU が認識できる任意の名前 (ISO-8859-1、Shift\_JIS、UTF-8 など) を指 定できます。

この encoding オブジェクトと以下のオブジェクトを使用することにより、関連式の動作と 結果に作用することができます。

- [file content](https://developer.bigfix.com/relevance/reference/file-content.html)
- [file line](https://developer.bigfix.com/relevance/reference/file-line.html)
- [file section](https://developer.bigfix.com/relevance/reference/file-section.html)

以下に簡単な例を示します。

```
 (content of file "c:aaabbb.txt" of encoding "Shift_JIS") 
    contains "??" 
   # Shift_JIS で記述された
      [C_1 \backslash aaaa\bbb.txt」というファイルに「??」という単語がある場合に返します
```
 line 3 of file "eee.txt" of folder "/ccc/ddd" of encoding "Windows-1252"

```
# Windows-1252 で記述された [/ccc/ddd/eee.log] というファイルの 3
```
番目の行を返します

lines of file "/fff/ggg.txt" of encoding "UTF8"

UTF8 で記述された「/fff/ggg.txt」というファイルの行を返します

lines of file "/hhh/iii.txt" of encoding "ISO-8859-1"

ISO-8859-1 で記述された「/hhh/iii.txt」というファイルの行を返します

encoding オブジェクトを使用し、以下にリストされたキーワードの後に追加することに よって、file オブジェクトを作成できます。

- file
- folder
- download file
- download folder
- find file <string> of <folder>
- x32 file (Windows のみ)
- x32 folder (Windows のみ)
- x64 file (Windows のみ)
- x64 folder (Windows のみ)
- native file (Windows のみ)
- native folder (Windows のみ)
- symlink (Unix のみ)
- hfs file (Mac のみ)
- posix file (Mac のみ)
- hfs folder (Mac のみ)
- posix folder (Mac のみ)

encoding オブジェクトは、Mac の特殊フォルダー (apple extras folder や application support folder など) 用の作成メソッドとともに使用することはできません。これらの フォルダーでは、フォルダーのパスを指定することにより folder オブジェクトを使用でき ます。

- **注:** encoding オブジェクトを使用したエンコードを持つファイルを開こうとした ときに、ファイルに BOM が含まれている場合、そのファイルは BOM を示すエン コードで開かれます。つまり、指定されたエンコードは無視されます。
- **注:** どちらの理由にせよ、ファイルの BOM がコンテンツのエンコードを反映しな い場合、ファイルのライン・インスペクターは U\_INVALID\_CHAR\_FOUND エラーで失 敗します。

## **重要:**

file オブジェクトは、作成中に encoding オブジェクトのプロパティーとして評 価される必要があります。次のように、関連式にすでに作成されている file オブ ジェクトにエンコードを指定することはできません。

(file "aaa.txt" of folder "c:test") of encoding "Windows-1252"

 $^{\#}$  機能しません。エンコードは無視されます。

この関連式では、ファイル C:\test\aaa.txt は、Windows-1252 エンコードでは なく、ローカル・エンコードで読み取られます。これは、C:\test\aaa.txt を表 すファイル・オブジェクトが括弧で囲まれた式で最初に作成されており、後続の encoding 式は無視されるためです。

次の式では、ファイル C:\test\aaa.txt は Windows-1252 エンコードで読み取ら れます。

file "aaa.txt" of folder "c:test" of encoding "Windows-1252"

### エンコード・コマンドを使用したファイルの作成

アクション・スクリプト・コマンドの action uses file encoding を使用し て、[appendfile](https://developer.bigfix.com/action-script/reference/file/appendfile.html) コマンドおよび [createfile](https://developer.bigfix.com/action-script/reference/file/createfile-until.html) until コマンドを使用してファイルを作成するとき のエンコードを指定できます。

エンコードは、別のエンコードが指定されるまで有効になります。action uses file encoding コマンドを使用しない場合、appendfile コマンドおよび createfile コマンドで はローカル・エンコードでファイルが作成されます。

コマンド構文は次のとおりです。

action uses file encoding encoding [ NoBOM ]

encoding には、ICU が認識できる任意の名前 (ISO-8859-1、Shift\_JIS、UTF-8 など) を 指定できます。作成後、file オブジェクトは通常の file オブジェクトとして使用でき、 ユーザーはテキスト・ファイルに適用可能なあらゆる操作を実行できます。

エンコードの変更をオフにして、ローカル・エンコードを再使用するには、エンコード・ キーワードを local に設定します。

UTF エンコード (UTF-8、UTF-16、または UTF-32) のいずれかが encoding の値として指定 されている場合、作成されるファイルの先頭に BOM (バイト・オーダー・マーク) が付けら れます。クライアントのローカル・エンコードが UTF-8 で、アクションにエンコードが指 定されていない場合、アクションを使用して作成されるファイルは、BOM なしの UTF-8 で 作成されます。

BOM の追加を抑制するために、encoding の値の後にオプション NoBOM (大/小文字を区別 しない) を使用できます。NoBOM オプションは、UTF エンコード (UTF-8、UTF-16、および UTF-32) でのみ有効で、他のエンコード名とともに使用すると無視されます。

次のアクションは、Windows-1253 (ギリシャ語) エンコードを使用してファイルを作成し ます。

```
delete "\{(client folder of current site as string) & \nightharpoonup' appendfile" }"
action uses file encoding Windows-1253
appendfile Κόκκινο ου?ανό τη ν?χτα
delete C:\encode_test.txt
move __appendfile C:\encode_test.txt
```
次のアクションは 2 つのファイルを作成し、最初のファイルでは Windows-1253 (ギリシャ 語) エンコードを使用し、2 番目のファイルではローカル・エンコードを使用します。

delete " $\{(client folder of current site as string) & \nightharpoonup'$  appendfile" }" appendfile Following lines contains Greek language strings **action uses file encoding Windows-1253**  appendfile Κόκκινο ου?ανό τη ν?χτα move \_\_appendfile C:\Greek\_test.txt // switch to local encode delete " $\{(client folder of current site as string) & \nightharpoonup' \longrightarrow "A" is a specific value of the output.$ appendfile Following lines contains English strings **action uses file encoding local** appendfile Am I writing a local US strings now ! delete C:\tmp\local\_test.txt move appendfile  $C:\temp\local test.txt$ 

次のアクションは、BOM なしで UTF-8 エンコードを使用してファイルを作成します。

delete " $\{(client folder of current site as string) & \nightharpoonup\text{suppendfile"}\}$ " **action uses file encoding UTF-8 noBOM** appendfile Hello world !! delete /tmp/encode\_test.txt move appendfile /tmp/encode test.txt

## エンコードを使用したファイルの読み取りおよび書き込み

エンコード・インスペクターを使用して、各種エンコードを使用するファイルの読み取り および書き込みを行うこともできます。

次の例は、エンコードが Windows-1253 (ギリシャ語) のファイルの最初の行を読み取っ て、エンコードが Windows-1252 (英語) のファイルにその行を書き込むアクションを示し ています。

```
delete "\{(client folder of current site as string) & \nightharpoonup\text{``$\prime$\_appendfile"\}}"
action uses file encoding Windows-1253
appendfile 
{
line 1 of file "/tmp/Greek.txt" of encoding "Windows-1253"
```
} delete "/tmp/encode.txt" move \_\_appendfile /tmp/encode.txt

## 異なるローカル・エンコードを使用するクライアン トでのアクションの管理

BigFix プラットフォームでは、任意のエンコードで UNIX クライアントのファイル名と フォルダー名を指定できます。このエンコードは、BigFix サーバーで使用されているエン コードと異なっていてもかまいません。

これを行うには、BigFix アクションで、ファイル名とフォルダー名の対応する 16 進表記 (ストリング) を指定します。バイナリー・ストリングを使用する一連のコマンドが、この 目的で使用可能になりました。例えば、UTF-8 エンコードで「」という日本語名を持つ 新規フォルダーを作成するには、対応する 16 進値「e3838fe383ad」を次のように指定し て、BigFix コンソールからアクション・スクリプトを実行依頼します。

binary name folder create "e3838fe383ad"

BigFix9.5.5 以前では、ファイルを作成する際に FXF 文字セット (文字セットは BigFix サー バーのロケールに一致します) の文字しか使用できず、名前の検索時にはローカル文字セッ トの文字しか使用できません。

BigFix9.5.6 では、バイナリー名とバイナリー・フォルダーを指定できますが、すべてのバ イナリー・アクションが完全にサポートされているわけではありません。

BigFix9.5.7 では、すべてのバイナリー・アクションが完全にサポートされています。

上記の例で使用されている **binary name folder create** コマンドの他に、クライアント で実行するアクションに応じて、 BigFixDeveloper サイト[\(https://developer.bigfix.com/](https://developer.bigfix.com/relevance/reference/binary_string.html#creation) [relevance/reference/binary\\_string.html\)](https://developer.bigfix.com/relevance/reference/binary_string.html#creation) に記載されている一連のコマンドを使用できま す。

# 第 3 章. サンプルの適用シナリオ

以下の適用のシナリオは、実際のケース・スタディーから得られたいくつかの基本的な構 成を示しています。

お客様の組織は、ネットワークのサイズ、クラスター間のさまざまな帯域幅制限、および リレーとサーバーの数に応じて、以下の例のいずれかに類似する可能性があります。主な 制約となるのは、CPU の処理能力ではなく、帯域幅です。

各シナリオで、リレーの配分に注意してください。リレーは、帯域幅の面で大幅な改善を もたらしますが、慎重に適用する必要があります (特に、通信が低速である状況の場合)。 リレーは、一般に、かなり平坦な階層で最も効率よく機能します。最上位のリレーは、 サーバーへの圧力を直接軽減し、その下の層は、負荷を分散するのに役立ちます。ただ し、2 層よりも深い階層は、逆効果となる可能性があるため、注意して適用する必要があ ります。複数の層が必要となるのは、一般にリレーの数が 50 を超える場合のみです。この ような場合、最上位層のリレーは、第 2 層の 50 から 200 個程度のリレーにサービスを提 供する専用サーバーに適用されます。以下の例は、最も効率の良いネットワーク・レイア ウトを導入するために役立ちます。

サーバーを追加すると、負荷を分散して冗長性をもたらすことにより、ネットワークの 頑強性を高めることもできます。冗長サーバーを使用すると、フェイルバックとフェイル オーバーを自動化できるため、重大な状況であっても、データ損失を最小限に抑えること ができます。

サーバーとリレーを正しく適用すると、どのようなサイズのネットワークにも対応できま す。ここに示す例の範囲を超える場合は、 HCLサポート技術者から、その他の構成につい て支援を受けることができます。

### 基本的な適用環境

以下の図は、基本的な階層と、コンポーネントの接続に使用されるポートを示す、非常に 単純化された適用環境です。

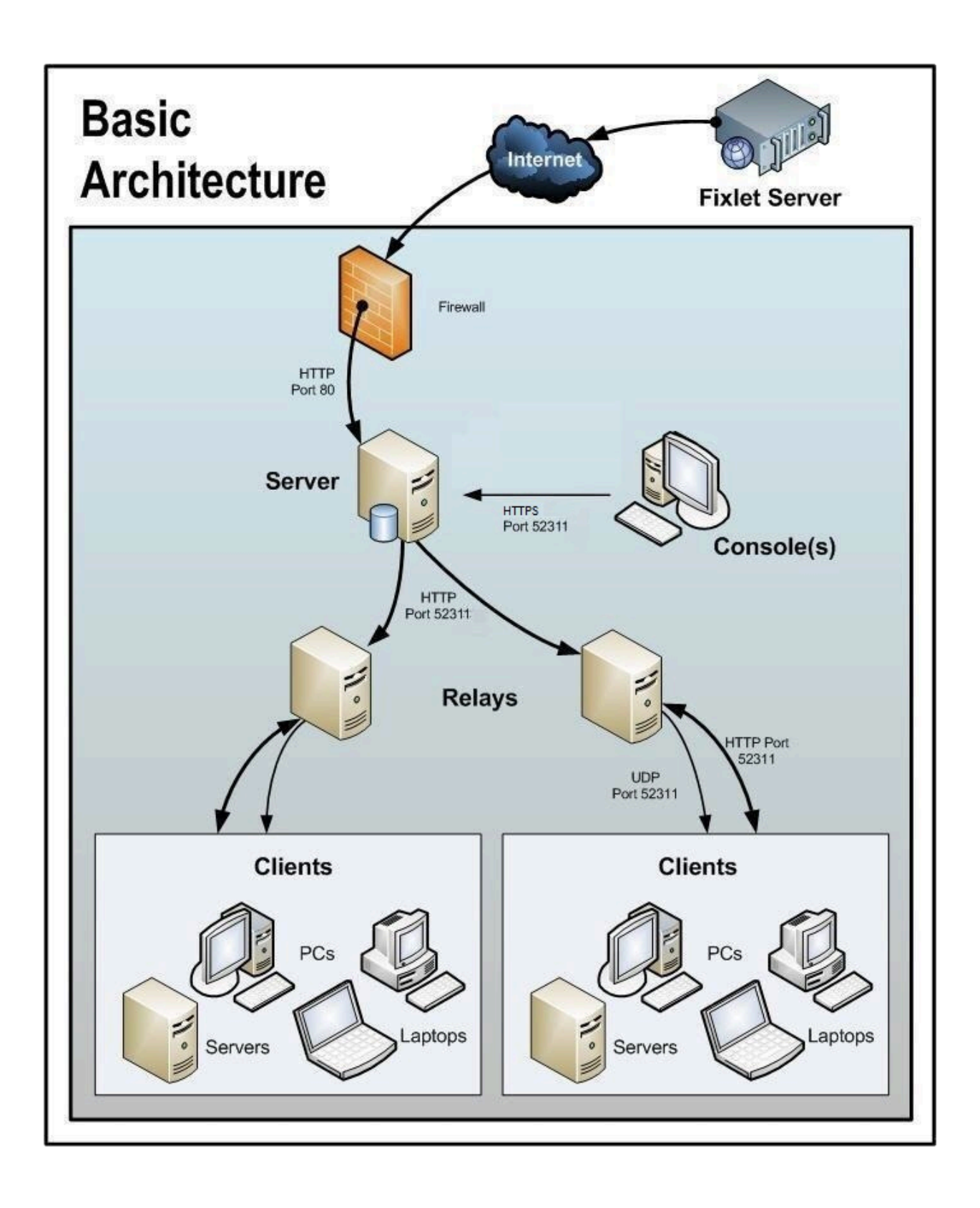

図に関して、以下の事項に注意してください。

- ポート 80 は、HCL などの Fixlet プロバイダーからインターネットを介して Fixlet メッセージを収集するために使用されます。
- サーバー、リレー、およびクライアントの間の HTTP 通信には、専用ポート (デフォ ルトは 52311) が使用されます。
- サーバーとコンソールの間の HTTPS 通信には、専用のポート (デフォルトは 52311) が使用されます。
- リレーは、サーバー負荷を分担するために使用されます。この図では 2 つのリレーの みが示されていますが、類似した平坦な階層で数十あるいは数百のリレーを使用する ことができます。通常、500 台から 1,000 台のコンピューターごとに 1 つのリレーが 適用されます。
- BigFix リレーは、UDP ポートを利用して、更新に関するアラートをクライアントに 送ることもできますが、これは絶対に必要というわけではありません。
- BigFix クライアントは、通常 PC またはワークステーションですが、その他のサー バーや、ドッキング可能なラップトップなども使用できます。パッチおよび更新の恩 恵を受ける可能性のあるデバイスはどれも、適用環境に組み込む候補となります。

BigFix には、この単純な事例が示すよりも、さらに柔軟性と潜在的能力があります。何十 万という数のコンピューターを監視することが可能です。それらのコンピューターが世界 中に分散していてもかまいません。次のシナリオは、この基本適用環境をベースとしてい ます。

## 本社と支社を高速 WAN で接続

この構成は、多数の大学、政府機関、および各地に少数の支社を持つ小規模な企業で一般 的に使用されています。

このタイプの適用環境は、セットアップと管理を比較的簡単に行うことができます。これ は、考慮する必要がある低速 WAN パイプが存在しない (またはほとんど存在しない) ため です。

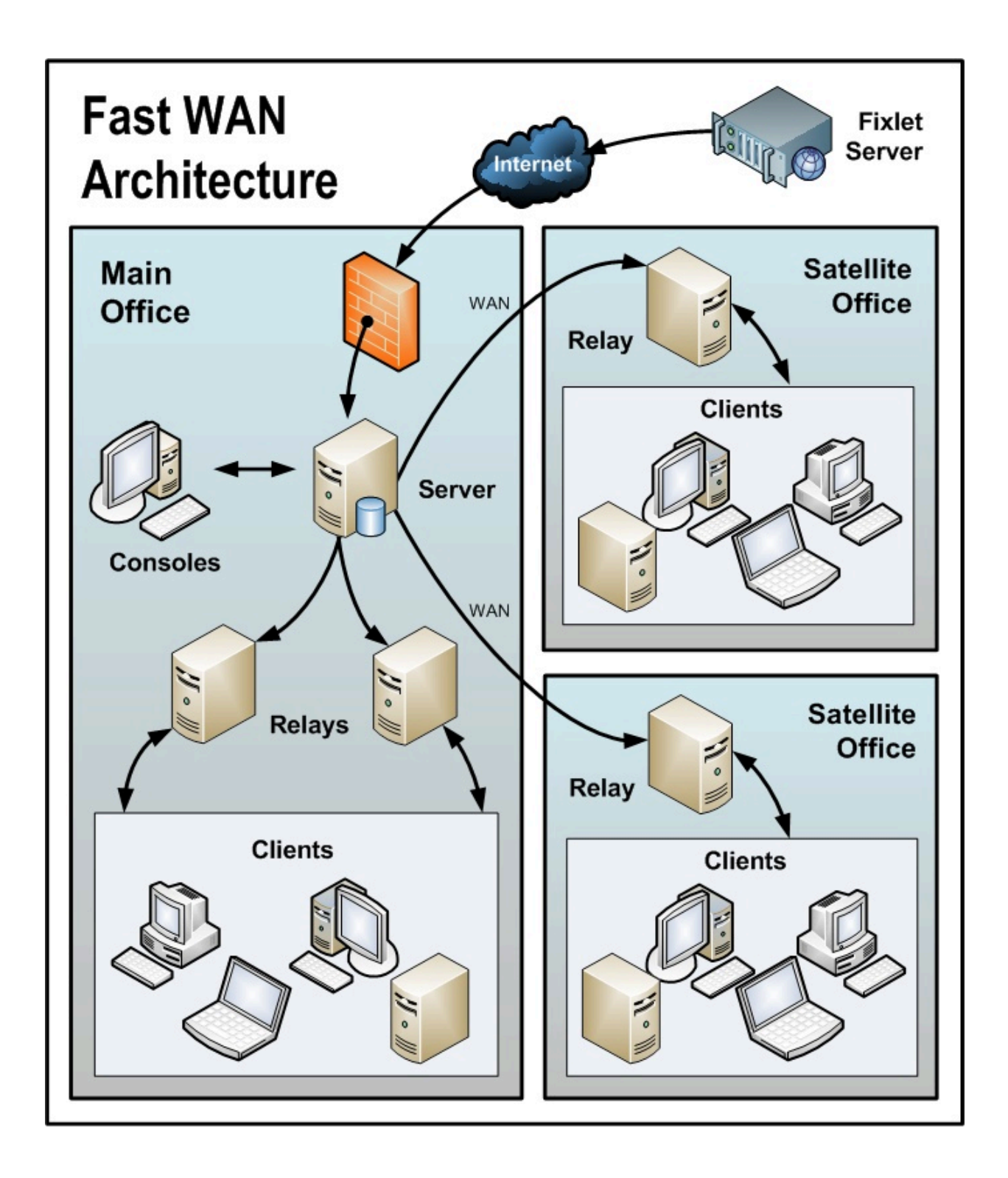

図に関して、以下の事項に注意してください。

- この構成では、サーバーの負荷を軽減するため、および通信を分散させ、帯域幅を最 適化するために、リレーが使用されます。
- このシナリオでは、大規模な WAN パイプが使用されるため、オフィスのリレーは メイン・サーバーと直接通信できます。シン WAN を使用する場合、場合により、リ レーのレイアウトを変更する必要があります (上記および下記のシナリオを参照)。
- 環境内にリレーが多ければ多いほど、ダウンロードおよび応答速度はより高速になり ます。
- このネットワークの特性のため、クライアントが**「最適なリレーを自動的に検出」**に 設定されていると、多くのリレーとの距離が同じになります。このシナリオでは、ク ライアントは、近くにあるすべてのリレー間で自動的にロード・バランスを取りま す。
- この高速 LAN では、すべてのリレーがメイン・サーバーに直接レポートする、比較 的フラットな階層が推奨されます。階層内に余分なレベルがあると、不必要な遅延が 発生するだけです。ただし、この環境内に 50 から 100 を超えるリレーがある場合、 別のレベルにリレーを配置することを検討する必要があります。

# 災害対応サーバー・アーキテクチャー

機密性または高可用性のニーズがある企業では、複数の完全な冗長サーバーを設置して、 重大な中断があった場合でも、継続的に運用できるようにしたいと考えます。

複数のサーバーによって、負荷を分散し、さらに効率的な適用環境を作成することもでき ます。以下の単純な図は、冗長性を持たせるために複数サーバーをセットアップする方法 を示しています。

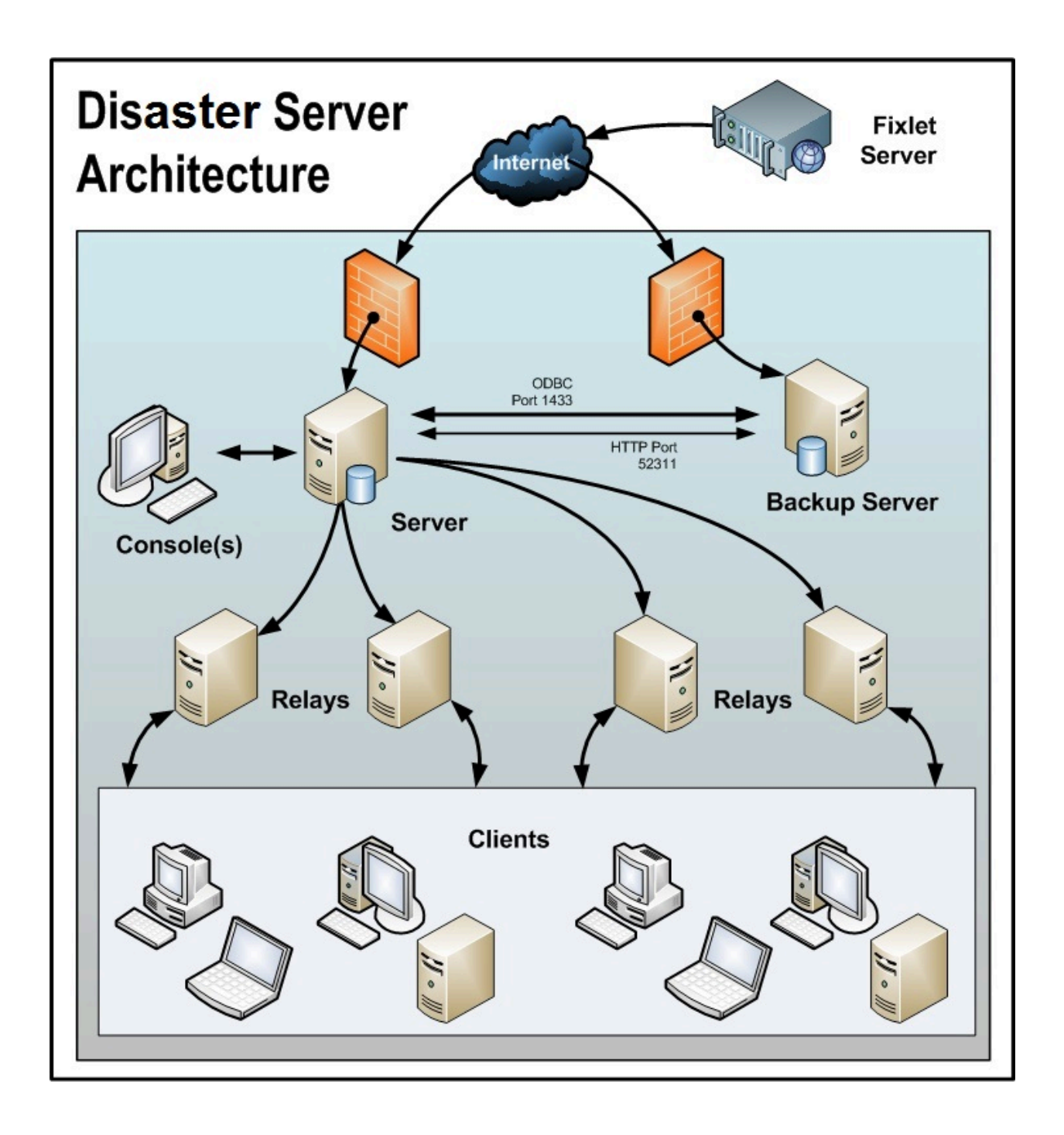

フェイルオーバーが発生した場合は、特定の構成済みリレーが自動的にバックアップ・ サーバーを検出し、ネットワークを再接続します。リレーの構成について詳しくは、リ レー・フェイルオーバーの構成 [\(\(ページ\)](unique_51) [\)](unique_51)を参照してください。 図に関して、以下の事項に注意してください。

- BigFix サーバーは高速 WAN で接続されているため、1 時間に数回の同期が可能で す。
- これらのサーバーには、正しく動作して複製を生成するために ODBC および HTTP の両方のリンクが必要です。
- ID が 0 (ゼロ) の 1 次サーバーがあります。これは最初にインストールするサーバー であり、BigFix 管理ツールを実行するためのデフォルトのサーバーです。
- 分かりやすくするために、最小構成を示しています。より現実的な適用環境では、 最上位のリレーが存在し、地域オフィスへの他の WAN 接続が存在する場合もありま す。
- BigFix サーバーおよびリレーは、サーバーの停止 (計画的またはその他の理由による) が発生した場合に制御が自動的に迂回され、フェイルオーバーの再接続時にデータ ベースが自動的にマージされるように構成されます。
- BigFix サーバーは、データを複製するために定期的なスケジュールに基づいて通信し ます。「BigFix 管理」>「レプリケーション」を使用して、現在のステータスを確認 し、レプリケーション間隔を調整することができます。可能な範囲で最高のパフォー マンスを得るために、これらのパイプは太くする必要があります。
- この図では 2 台のサーバーのみを示していますが、追加のサーバーについてもそれ ぞれ同じ基本アーキテクチャーが適用されます。複数のサーバーがある場合、最短パ ス・アルゴリズムに従って複製が行われます。
- 停止またはその他の問題が原因でネットワークの分断が発生した場合、カスタム Fixlet または取得プロパティーは、分断されたネットワークの両側で独立して変更で きます。フェイルオーバー時にネットワークが再接続されると、最も小さいサーバー ID を持つサーバーのバージョンが優先されます。

## 効率的なリレーのセットアップ

効率を高め、遅延を減らすため、この会社では、サーバー負荷を軽減するためのリレー階 層をセットアップしました。

追加された各リレーは、パッチのダウンロードとデータのアップロードの両方で、余分な 負荷をサーバーから取り除きます。リレーのセットアップは容易です。また、最も近いリ レーを自動的に検出するようにクライアントを設定できるため、管理がさらに簡単になり ます。

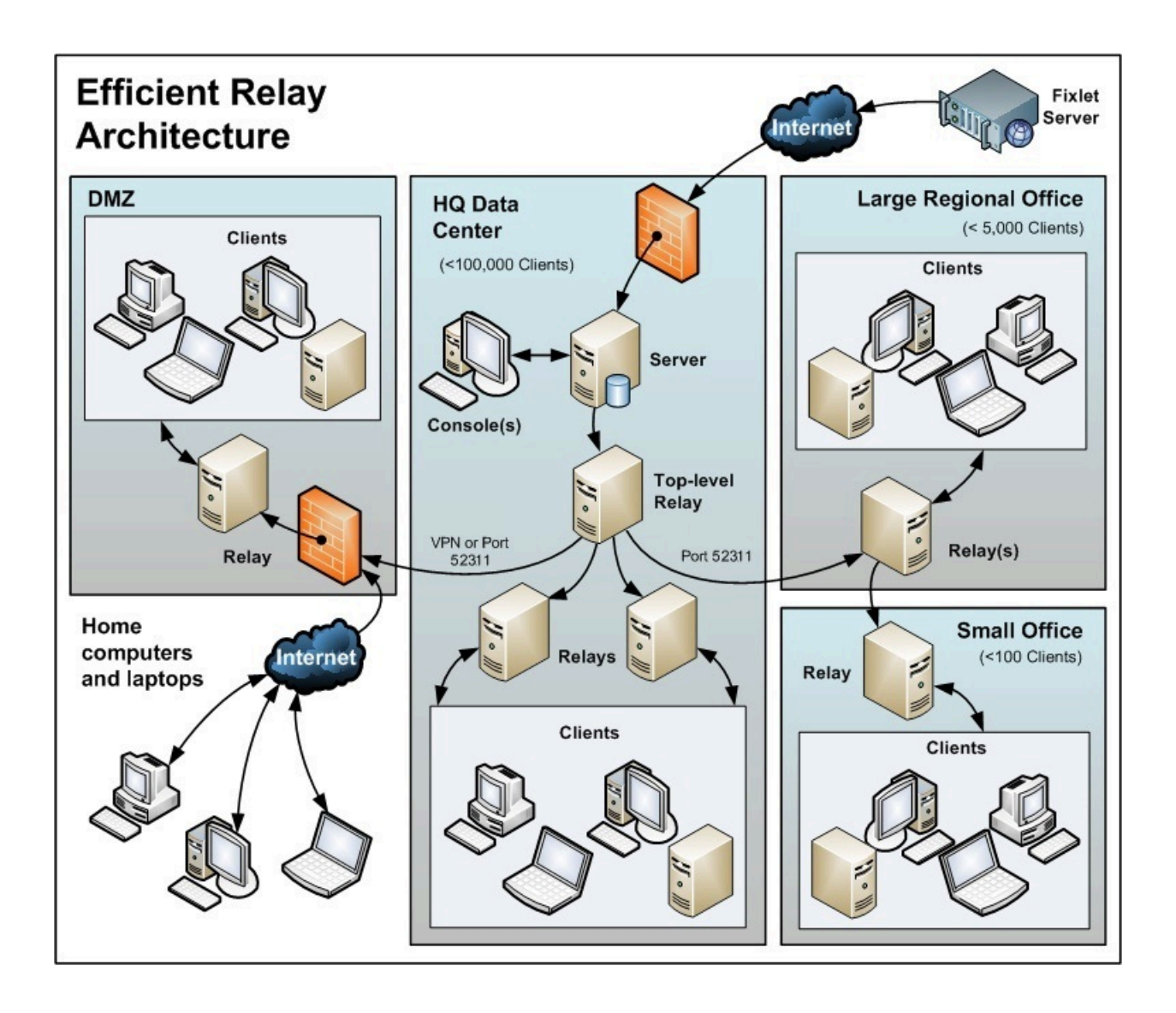

図に関して、以下の事項に注意してください。

- サーバー・コンピューターから負荷を取り除くために使用される、最上位リレーと呼 ばれる専用サーバー・コンピューターがあります。
- すべてのリレーが、最上位リレーまたはより近くにある別のリレーのいずれかを指 すように、手動で構成されます。リレーの構成の一般的なルールは、帯域幅のボトル ネックがある場合を除き、リレーのレベルの数をできるだけ少なくすることです。細 いパイプを介した通信は、リレーからリレーへの通信でなければなりません。最上位 リレーはサーバーの負担を軽減し、セカンダリー・リレーは 1 回のダウンロードを数 百のクライアントに分散します。
- サーバーとの特別な信頼関係によってセットアップされた DMZ 内にリレーがあり ます。このリレーは、DMZ 内またはパブリック・インターネット上のクライアント を、BigFix が管理できるようにします。DMZ は、リレーと、インターネットからレ ポートを送信してくる一連のホーム・コンピューターおよびラップトップとの間に、 セキュリティー・ファイアウォールを配置します。
- この図には、大規模な地域オフィス内の単一のリレーが示されています。ただし、数 百を超えるクライアントがあるオフィスでは、負荷を効果的に分散させるために複数 のリレーがあることが一般的です。
- 一般に、リレーの効率を最大にするためには、500 から 1000 個のクライアントごと に少なくとも 1 つのリレーを適用する必要があります。

# ハブ・アンド・スポーク

このシナリオには、メイン・データ・センター、少数の大規模地域オフィス、および多数 の小規模地域オフィスが含まれます。

この構成は、国際的な大規模組織で一般的に見られます。BigFix クライアントは、世界中 のオフィスにあるコンピューターにインストールされます。これらのロケーションの多く では、低速の WAN 接続 (8 kbps から 512 kbps) を使用していますが、高速の WAN 接続 (1 Mbps から 45 Mbps) を使用するオフィスも数多く存在するようになります。

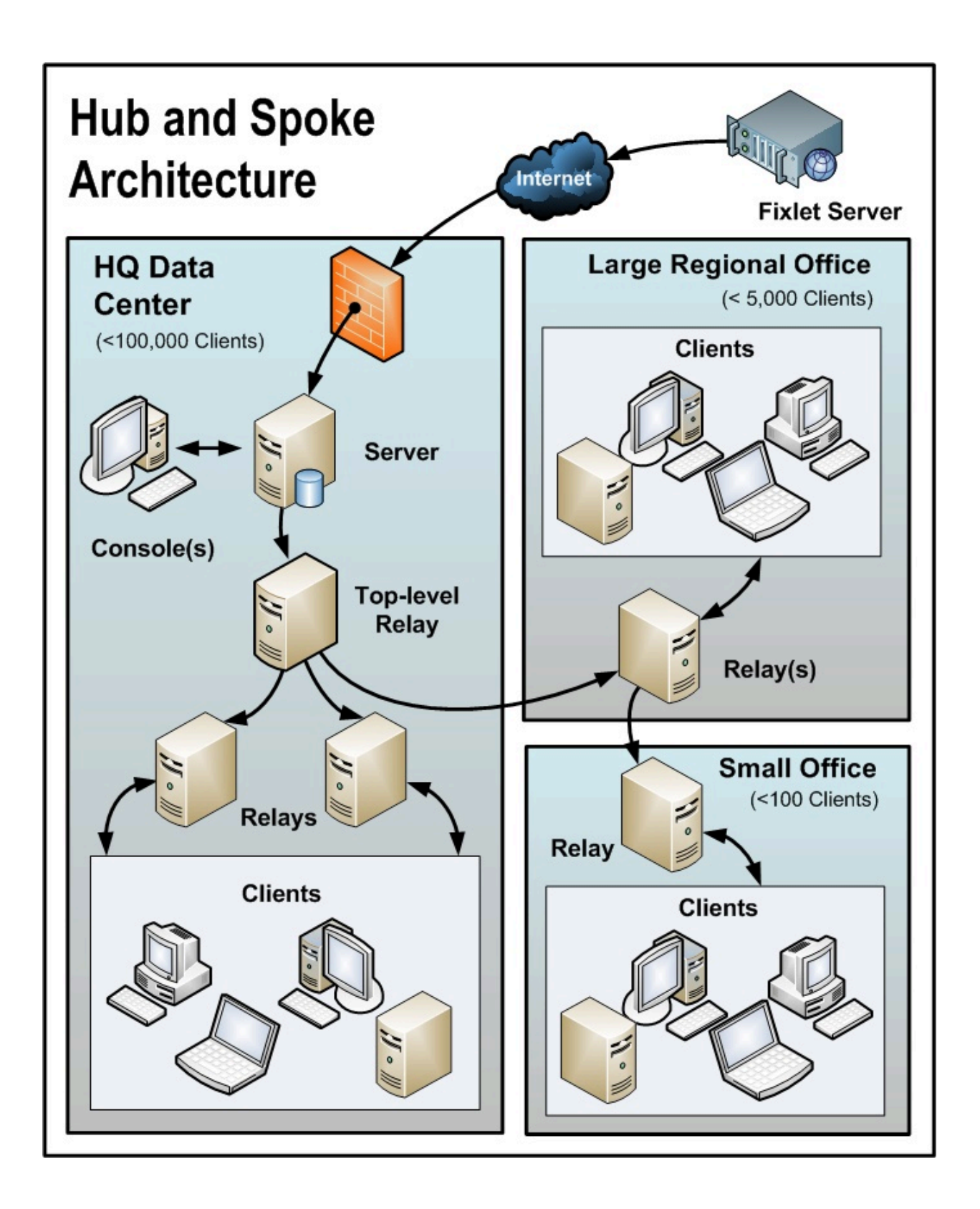

多くの場合、これらのロケーションは、ハブ・アンド・スポーク配置で構成されます。こ のシナリオは、前のシナリオをベースとしていますが、ハブ・アンド・スポーク構成によ り、リレー階層のレベルを増やすことができます。

図に関して、以下の事項に注意してください。

- このシナリオでは、帯域幅を最適化するために、WAN 内の適切なジャンクション にリレーが慎重に適用されます。リレーの配置が不適切な場合、ネットワークのパ フォーマンスに悪影響を及ぼす可能性があります。
- 低速の WAN 接続を使用する各ロケーションに少なくとも 1 つのリレーをインス トールすることが不可欠です。企業では、多くの場合、まさにこのような場所に サーバーがすでに存在し、ファイル・サーバー、プリント・サーバー、AV 配布サー バー、SMS 配布サーバー、ドメイン・コントローラー、またはその他の任意のコン ピューターとして機能しています。BigFix リレーは通常、それらの既存のコンピュー ターにインストールされます。
- 一般的なオフィスで冗長性を提供するには、複数のリレーをインストールする必要が あります。電源遮断やネットワークからの接続切断などの理由でリレーに障害が発生 した場合、そのリレーに接続されたクライアントは、自動的に別のリレーに切り替え ることができます。冗長リレーは、非常に小規模なオフィスでは重要性が低くなりま す。リレーの障害の影響を受けるコンピューターの数が少ないためです。
- クライアントが**「最適なリレーを自動的に検出 (Automatically Locate Best Relay)」**に設定されている場合、クライアントは最も近いリレーを選択します。いず れかのリレーに障害が発生した場合、クライアントは自動的に別のリレーを検出しま す。最初の自動セットアップ後に (およびその後も定期的に) リレー構成をモニター して、クライアントが適切なロケーションを指すようにする必要があります。BigFix データによって WAN パイプ接続が過負荷にならないように保護する方法について詳 しくは、サポート技術者にお問い合わせください。
- この構成では、リレー・レベルでの帯域幅のスロットリングが非常に役立ちま す。BigFix リレーは、低速リンクを飽和させないように、WAN パイプ接続を介し て低速でダウンロードするようにセットアップされています。詳しくは、『[https://](https://bigfix-wiki.hcltechsw.com/wikis/home?lang=en-us#!/wiki/BigFix%20Wiki/page/Bandwidth%20Throttling)

[bigfix-wiki.hcltechsw.com/wikis/home?lang=en-us#!/wiki/BigFix%20Wiki/page/](https://bigfix-wiki.hcltechsw.com/wikis/home?lang=en-us#!/wiki/BigFix%20Wiki/page/Bandwidth%20Throttling) [Bandwidth%20Throttling](https://bigfix-wiki.hcltechsw.com/wikis/home?lang=en-us#!/wiki/BigFix%20Wiki/page/Bandwidth%20Throttling)』を参照してください。

• リレーは、メインのサーバーを指すのではなく、最上位のリレーを指すように構成さ れます。これによってサーバーが解放されて、コンソールとさらに緊密に結合される ことで、レポート作成の効率が向上します。

BigFix リレーは、最適な階層を手動で作成するように構成されています。階層には以下の 3 つのレベルがあります (上位から下位)。

- 1. 直接サーバーに接続する最上位リレー
- 2. 最上位リレーに接続する地域オフィス・リレー
- 3. 指定された地域オフィス・リレーに接続する複数のブランチ・オフィス・リレー

# リモート Citrix またはターミナル・サービスの構成

BigFix は、低速接続でもコンテンツを効率的に配信できますが、コンソール自体にデータ が集中すると、256 kbps よりも遅いリンクでは過負荷状態になる場合があります。クライ アントをさらに追加すると、ラグ・タイムはさらに増えます。

ただし、コンソールには、Citrix、Windows Terminal Server、VNC、または Dameware ス タイルのプレゼンテーション・サーバーからリモート・アクセスでき、優れたパフォーマ ンスを実現できます。以下に、この構成がどのようなものかを示します。

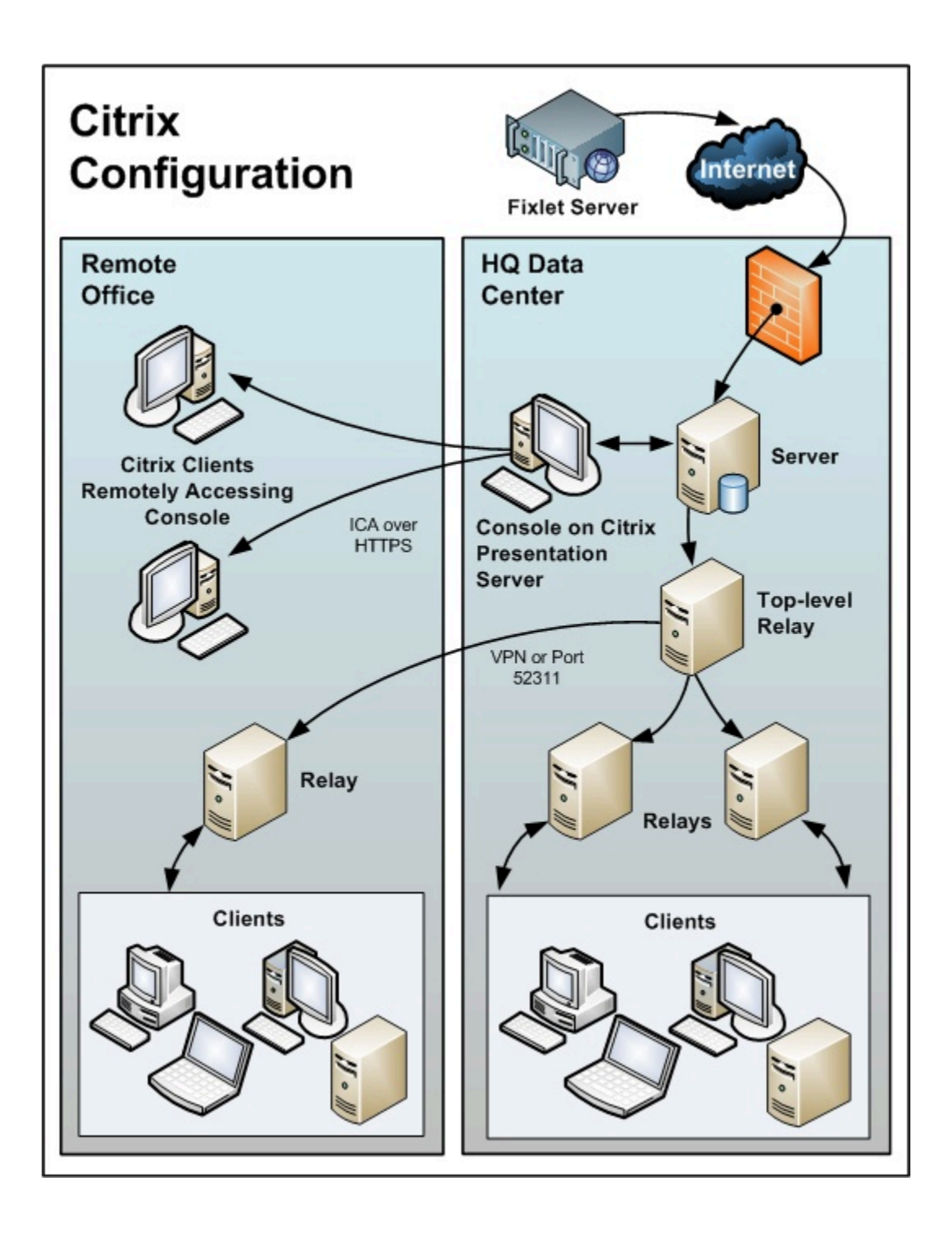

図に関して、以下の事項に注意してください。

- 本社では、データを高速収集するために、サーバーに近いコンピューターにコンソー ルをセットアップします。これはプレゼンテーション・サーバーです。
- 各リモート・ユーザーのユーザー・アカウントを作成する必要があります。これらの ユーザーは、コンソールに迅速にアクセスすることができます。これは、速度が重視 されるデータ・ロードが、高速リンクを使用して本社で実行されるためです。
- セキュリティーを向上させるために、リモート接続は HTTPS で実行できます。
- 秘密鍵を格納するプレゼンテーション・サーバーからコンソールを実行することは、 キーがリムーバブル・ドライブに保存されている場合よりも本質的に危険ですので注 意してください。
- リモート・アクセスを複数のサーバーに分散させるロード・バランシング・ソフト ウェアを使用すると適切な場合があります。
- Citrix で実行されるコンソールの主なボトルネックは、メモリー・サイズです。コン ソールでメモリー不足が発生すると、コンソールのパフォーマンスが急激に低下し ます。メモリー所要量を特定する適切な手法は、マスター・オペレーターとしてコン ソールを開くことです。メモリーの使用状況を確認します。これにより、ユーザーあ たりの最大メモリー所要量が分かります。その後、通常のオペレーターとしてログイ ンし、平均メモリー所要量としてこれを使用します。Citrix サーバーの最大メモリー ですべての同時ユーザーをサポートできる場合、その Citrix サーバー 1 台で十分で す。サポートできない場合、ユーザーあたりの平均メモリー所要量を使用して、必要 とされる追加 Citrix サーバーの数を特定します。
- 2 番目の制約は CPU の処理能力です。コンソールは、更新中、CPU コアをフル活用 した場合に最も適切に動作します。したがって、1 つの CPU コアで、それぞれの同時 ユーザー用のコンソールを実行するように、プレゼンテーション・サーバーを最適化 します。
- 最後の考慮事項は、コンソール・キャッシュのディスク・スペースです。ローカ ル・コンピューターで、C:\Documents and Settings\<USERNAME>\Local Settings \Application Data\BigFix\Enterprise Console\BES\_bfenterprise などを調べることによ り、キャッシュのサイズを確認することができます。コンソール・オペレーターごと に 1 つのキャッシュ・ファイルを用意するために、十分なディスク・スペースが必要 です。

# 第 4 章. 要件と前提条件

BigFix は、最小のサーバー、ネットワーク、およびクライアントのリソースを使用して効 率的に実行されます。

サーバーおよびコンソールで必要とされるハードウェアは、管理対象のコンピューターの 数、およびコンソールの総数により決まります。BigFix は分散アーキテクチャーを採用し ているため、 単一のサーバーで何十万ものコンピューターをサポートすることができま す。

## サーバーの要件

サーバー要件に関する最新情報については、「System [Requirements](https://help.hcltechsw.com/bigfix/10.0/platform/Platform/Installation/c_spcr_platform.html)」を参照してくださ  $U<sub>o</sub>$ 

#### **Windows オペレーティング・システムに関する注意事項**:

- Windows システムに BigFix サーバーと Web レポートのコンポーネントをインストー ルする場合、64 ビットのアーキテクチャーのみサポートされます。
- Windows ファイアウォールはオフにするか、次の 2 つのポートを開くように構成で きます。
	- UDP および TCP/IP 用のポート 52311
	- Web レポートおよび TCP/IP 用のポート 8083
- Windows BigFix サーバーを Linux BigFix サーバーにマイグレーションすることはで きません。

#### **Linux オペレーティング・システムに関する注意事項**:

- IBM DB2 11.5/11.5.4/11.5.5/11.5.6/11.5.7。Red Hat Enterprise Linux Server 64 ビッ トに DB2 サーバーをインストールする方法については、『DB2 [のインストールと構](#page-220-0) [成 \(\(ページ\)](#page-220-0) [208\)](#page-220-0)』を参照してください。
- Red Hat Enterprise Linux 8 x86 64 ビットには、IBM DB2 11.5.4 が必要です。
- BigFixLinux サーバーおよび Web レポート・コンポーネントが必要とする以下の Red Hat パッケージ。

◦ cyrus-sasl-lib.x86\_64

◦ libstdc++.x86\_64 およびそのすべての前提条件

◦ pam.x86\_64

◦ krb5-libs.x86\_64

◦ unixODBC.x86\_64

- fontconfig.x86 64 (Web レポートのみ)
- 。libXext.x86\_64 (Web レポートのみ)
- libXrender.x86 64 (Web レポートのみ)
- zlib.x86\_64 (Web レポートのみ)
- 。libpng12.x86\_64 (RHEL 7 のみ)
- numactl.x86\_64 (組み込み DB2 インストールのみ)
- pam.i686 (組み込み DB2 インストールのみ)
- libstdc++.i686 (組み込み DB2 インストールのみ)

Linux でサーバー・コンポーネントをインストールまたはアップグレードすると、 バージョン 10.0.2 の前提条件である unixODBC RPM パッケージがインストールされ ます。Linux システムで Yum が構成されていない場合、インストールまたはアップ グレードを実行する前に、unixODBC RPM パッケージを手動でインストールする必 要があります。

### **Linux に BigFix サーバーおよび Web レポートをインストールするための最小ディスク・ス ペース要件:**

BigFix サーバー: 400MB、DB2: 1GB (6GB を推奨) BigFix Web レポート: 200MB、DB2: 700MB

これは、各ファイル・システムで、サーバー・コンポーネントをインストールするために 使用されるディスク・スペースです。

• /var では 160 MB

• /opt では 240 MB

これは、各ファイル・システムで、Web レポート・コンポーネントをインストールするた めに使用されるディスク・スペースです。

- /var/opt/BESWebReportsServer では 170 MB
- /opt/BESWebReportsServer では 30 MB

## コンソールの要件

コンソール要件について詳しくは、「[システム要件](https://help.hcltechsw.com/bigfix/10.0/platform/Platform/Installation/c_spcr_platform.html)」を参照してください。

BigFix コンソールは、ラップトップや中程度の能力を持つコンピューターにインストー ルできます。ただし、コンソールを使用して管理するコンピューターの数が増えるにつれ て、より強力なコンピューターが必要になる可能性があります。

BigFix コンソールでは、コンソールに転送する必要のあるデータの量が多いため、サー バーへの高帯域幅の接続 (LAN の速度が最も速い) も必要です。低帯域幅接続を介して リモートからサーバーに接続する必要がある場合は、サーバーへの接続が高速な、コン ピューター (Citrix サーバーやターミナル・サービス・コンピューターなど) へのリモート 制御接続を使用することをお勧めします。

コンソールのスケーリング要件について詳しくは、サポート技術者にお問い合わせくださ い。

**注:** コンソールは、BigFix への 1 次インターフェースであり、クライアントに関す る大量の情報を管理します。コンソール・コンピューターの能力が低いか、その接 続が低速である場合、パフォーマンスに悪影響を与えることがあります。

## クライアントの要件

クライアント要件に関する最新情報については、[「システム要件」](https://help.hcltechsw.com/bigfix/10.0/platform/Platform/Installation/c_spcr_platform.html)を参照してください。 BigFixInventory を使用している場合、スキャン・アップロードを保管するには、その前に 「 [クライアントのハードウェア要件](https://help.hcltechsw.com/bigfix/9.5/inventory/Inventory/planinconf/r_hardware_requirements_client.html?hl=hardware%2Crequirements%2Cclient) 」を参照してください。

#### **Windows**

Windows システム上で、BESClient サービスが SYSTEM アカウントとして実行されている ことを確認します。

#### **Linux**

Red Hat Enterprise Linux™6 以降では、クライアントをインストールする前に、Athena ラ イブラリー (libXaw パッケージ) がインストールされていることを確認してください。

Red Hat Enterprise Linux™9 以降では、クライアントをインストールする前に、initscripts パッケージがインストールされていることを確認してください。

SUSE Linux Enterprise Server (SLES) 11 PPC64 では、クライアントをインストールする前 に必ず rpm-32bit パッケージをインストールしてください。

SUSE Linux Enterprise Server (SLES) 15 x86\_64 では、クライアントをインストールする前 に必ず insserv-compat rpm パッケージをインストールしてください。

#### **Mac**

Mac OS Mojave バージョン 10.14 以降では、デフォルトのセキュリティー設定によりユー ザーのライブラリーにある特定のフォルダーへのアクセスが制限されることがあり、これ によりカスタム・コンテンツの動作に影響が出る可能性があります。

以下のアーティファクトに関連付けられたファイルおよびディレクトリーを操作するイン スペクターが影響を受けます。

- 場所
- 連絡先
- 写真
- カレンダー
- リマインダー
- カメラ
- マイク
- メール・データベース
- メッセージ履歴
- Safari データ
- Time Machine によるバックアップ
- iTunes デバイスのバックアップ
- 場所およびルーチン
- システムの Cookie

アクセス関連の問題を回避するには、以下の手順を実行します。

- 1. **「セキュリティー & プライバシー」**設定の**「プライバシー」**ペインに移動します。
- 2. **「フル・ディスク・アクセス」**を選択します。
- 3. BESAgent アプリケーションを追加します。

#### **ディスク・スペースの要件**

BigFixクライアントのインストールを開始する前に、ターゲットに十分なディスク・スペー スがあることを確認してください。次の図は、それぞれの OS にBigFix クライアントをイ ンストールするためのディスク・スペース要件を示しています。

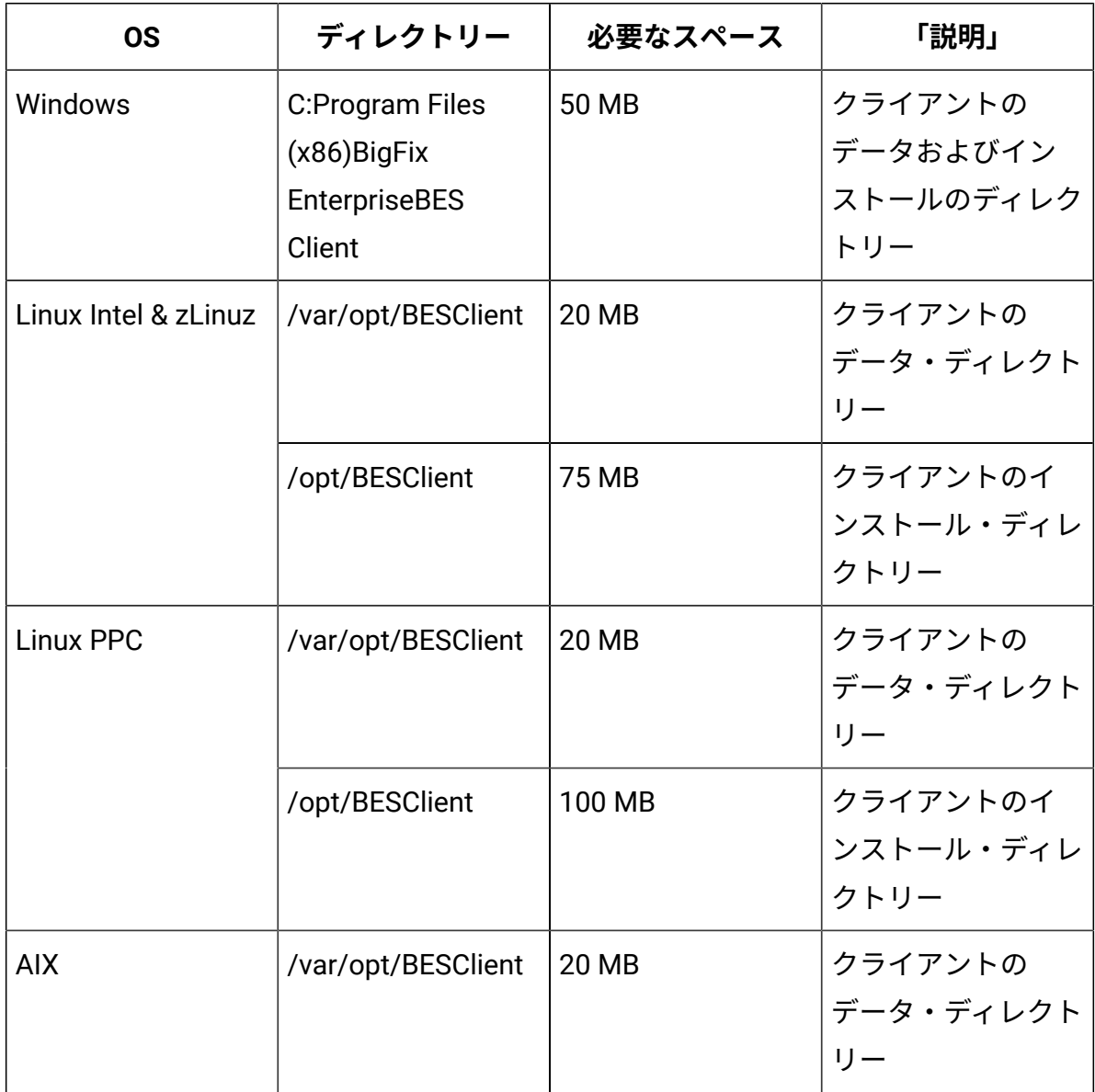

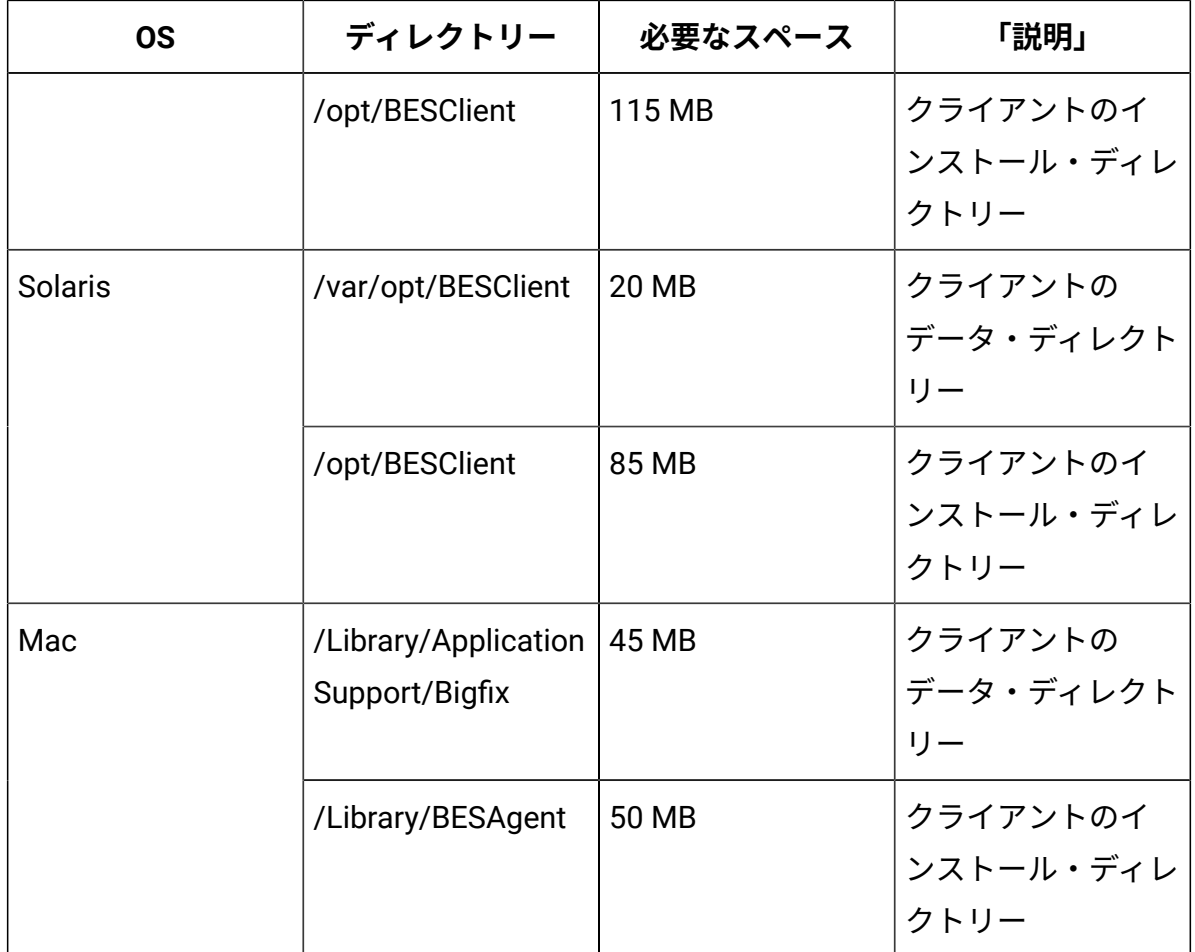

# データベースの要件

データベースには、クライアントから取得したすべてのデータが保存されます。BigFix サーバーをインストールする前に、データベースの要件が満たされていることを確認しま す。

アップグレード前チェック用の Fixlet を使用すると、BigFix サーバーを V10 に正常にアッ プグレードできるかどうかを検証するための一連のチェックを実行できます。実行された ステップについての詳細を含むログ・ファイルが BigFix サーバー・ディレクトリーに作成 されます。これらのチェックが失敗した場合、preupgrade-Version 10 <datetime>.err ログ・ファイルが BigFix サーバー・ディレクトリーに作成されます。これらのチェックが 正常に終了した場合、preupgrade-Version 10.out ログ・ファイルが BigFix サーバー・ ディレクトリーに作成されます。X は、モディフィケーション・レベルを表します。すべて のチェックが正常に完了した場合のみ、このタスクは該当しません。

- Windows システム上の BigFix サーバーでは、以下の構成がサポートされます。
	- ローカルまたはリモートの Microsoft SQL Server 2012、2014、2016、2017、 または 2019。
		- **注:** 実稼働環境に BigFix をインストールする場合は、Microsoft SQL Server の Enterprise および Standard をお勧めします。Express Edition は、非常に小規模なデプロイメントに使用される場合があります。デプ ロイメントに最適なデータベースを選択するには、Microsoft の資料を 参照してください。
		- **重要:** BigFix をインストールまたはアップグレードする場合、イン ストールまたはアップグレードを実行するユーザー・アカウント は、SQL Server の sysadmin サーバー・ロールを持っている必要があ ります。SQL Server のリモート・インスタンスを操作する場合、AD ド メイン・サービス・アカウントは dbo 権限、つまり BFEnterprise デー タベースおよび BESReporting データベースのdb\_ownerを持っている 必要があります。インストールまたはアップグレードを実行するには sysadmin サーバー・ロールで開始し、製品が稼働中になった後で特権 を db\_owner に下げてください。
		- **重要:** SQL Server を使用する場合は、Microsoft SQL データベース照合 の次の前提条件を満たしていることを確認します。
			- データベース照合は、大文字小文字を区別しません。
			- サーバー、データベース、列レベルでのデータベース照合は、同 じ値に設定する必要があります。
			- 照合を検証するには、次の SQL Server クエリーを使用してください。

**SQL サーバー・インスタンス・レベル**

SELECT ServerProperty('Collation')

**データベース・レベル**

#### SELECT

 $\mathbf{I}$ 

DatabasePropertyEx('BFEnterprise','Collation')

SELECT

DatabasePropertyEx('BESReporting','Collation')

### **BFEnterprise データベースと BESReporting データベースの列レベ ル**

SELECT C.name, O.name, C.collation\_name

from BFEnterprise.sys.columns C,

BFEnterprise.sys.all\_objects O

where C.collation\_name is not NULL

and C.object\_id = O.object\_id

and ( O.schema\_id = ( SELECT SCHEMA\_ID( 'dbo' ) )

or O.schema\_id = ( SELECT

SCHEMA\_ID( 'webui' ) ) )

SELECT C.name, O.name, C.collation\_name

from BESReporting.sys.columns C,

BESReporting.sys.all\_objects O

where C.collation name is not NULL

and C.object\_id = O.object\_id

and ( O.schema\_id = ( SELECT SCHEMA\_ID( 'dbo' ) ) )
- **重要:** BFEnterprise および BESReporting のデータベース互換性レベル は、少なくとも 110 でなければなりません。
- **注:** Windows のシステムでは、SQL Server Native Clientドライバー は必須です。
- **注:** データベースパスワードで、文字「{」または「}」を使用しないで ください。この文字を使用すると、インストールが失敗する場合があり ます。
- Red Hat Enterprise Linux システム上の BigFix サーバーでは、以下の構成がサポート されます。
	- DB2 Server をローカルにインストールする場合: DB2 V11.5 GA / 11.5.4 /
	- 11.5.5 / 11.5.6 / 11.5.7 Standard Edition 64 ビット。

◦ DB2 Server をリモートにインストールする場合: IBM Data Server Client V11.5。 db2licm -l コマンドを実行して、サーバーまたはクライアントがインストールされ ているかどうかと、DB2 のエディションを確認できます。DB2 サーバーがインストー ルされているコンピューターでは詳細なレポートを受け取り、クライアントのみがイ ンストールされている場合は空のレポートを受け取ります。インストールされている DB2 のバージョンを確認するには、db2level コマンドを実行します。

**注:** デプロイメントのインストールが完了すると、データベースへの接続 に使用する DB2 インスタンス名は変更できなくなります。デフォルト名は db2inst1 です。

**内**注:

- サーバー・データベースと Web レポート・データベースのBigFix両方 に接続BigFixする DB2 インスタンス名には、以下の権限が必要です。 ▪ インストールおよびアップグレードのフェーズの DBADM 特権
	- ランタイムの DATAACCESS 特権
- BigFix のインストールやアップグレードの際は、以下のデータベース構 成の要件を必ず満たすようにしてください。
	- LOGFILSIZ の最小値: 10240
	- LOGPRIMARY の最小値: 10
	- LOGSECOND の最小値: 100
	- AUTO\_REORG: ON
	- BES ルート・サーバーのインストールに使用する DB2 インスタンス名 に空白、タブ\t、リターン\n、; & | " ' < >などの特殊文字を含める ことはできません。データベースのパスワードで、ASCII 以外の文字を 使用しないでください。ASCII 以外の文字を使用すると、インストール が失敗する場合があります。
	- Linux システムに BigFix サーバーを正常にインストールするため、DB2 レジストリー変数 DB2\_COMPATIBILITY\_VECTOR が設定解除されてい ることを確認してください。この変数は NULL に設定されている必要が あります。

### **之**注:

 $\blacktriangleright$ 

- BigFix インストーラーは、 BigFix に関連する Microsoft SQL データベースの カスタマイズを実行します。BigFix9.5.10 以降のインストーラーでは、この ために、データベースに対してシングル・ユーザー・モードが必要です。シ ングル・ユーザー・モードは、Microsoft SQL の複製または Microsoft SQL の 可用性グループ用に構成されたデータベースとは互換性がありません。これ らの構成は、アップグレード前に無効にし、アップグレード後に再び有効に する必要があります。これは、BigFix でサポートされるすべての Microsoft SQL バージョンに適用されます。
- BigFixデータベースの名前は変更しないでください。変更された場合、アッ プグレードに失敗する可能性があります。

サポートされるデータベースのバージョンについては、「[システム要件](https://help.hcltechsw.com/bigfix/10.0/platform/Platform/Installation/c_spcr_platform.html)」を参照してくだ さい。

## セキュリティー要件

システムは、安全な Public Key Infrastructure (PKI) 署名を使用するすべての Fixlet および アクションを認証します。PKI では、確実に認証を行うために、公開鍵と秘密鍵のペアが使 用されます。

BigFix をインストールする前に、Windows の場合はインストーラーを実行し、Linux の場 合はスクリプト install.sh を実行して、自身の**秘密鍵**を生成してから、**公開鍵**を含む署名 証明書を HCL に申し込む必要があります。秘密鍵 (ユーザーのコンピューターにのみ存在 し、HCL を含む他者に知られていない) は、ユーザーが選択するパスワードにより暗号化 されるため、誰かが秘密鍵を盗んだとしても、その秘密鍵を使用するにはさらにパスワー ドを知る必要があります。ただし、秘密鍵も適切に保護する必要があります。**サイトの秘 密鍵とパスワード、サーバーへのアクセス権、およびデータベース・ログインを所有する ユーザーは誰でも、クライアント・コンピューターに対してアクションを適用できます。**

秘密鍵は、会社の玄関の鍵と同様に扱います。共有ディスクには保存しないでください。 代わりに、リムーバブル・ディスクなどの安全な場所に保管し、**それ自体を紛失しないよ うにしてください**。物理的な世界でマスター・キーを紛失した場合、建物のすべての鍵を 交換する必要があります。同様に、デジタル・キーを紛失した場合も、新しい許可キーに 移行するか、または (すべてのクライアントを含む) システム全体をフレッシュ・インス トールする必要があります。サイト・レベルのキー・ファイルのバックアップ・コピーを 安全な金庫に保管することは不適切ではありません。

インストール・プロセス中、サーバーの署名キーが作成され、ファイルとしてサーバー・ マシンに保存されます。オペレーターがアクションを実行すると、そのアクションに対し て、サーバーの署名キーによりデジタル署名が行われ、クライアントはそのキーで署名さ れたアクションのみを信頼します。クライアントは、サーバーの署名キーにより署名され たアクションを信頼するため、サーバーの署名キー・ファイルを保護することが重要で す。サーバーの署名キー・ファイルを保護するために、サーバー・マシンへの管理者権限 を制限する必要があります。

Fixlet にもデジタル署名が行われます。Fixlet サイトの作成者は、認証のために BigFix ルー トにトレースバックできるキーを使用して各メッセージに署名します。この署名は、Fixlet サイトのマストヘッドと一致している必要があります。マストヘッドは、サイトのサブス クライブ時にクライアントのインストール・フォルダー内に配置されます。この手順によ

り、スプーフィングおよび中間者攻撃が防止され、受信した Fixlet が元の認定済みの作成 者からのものであることが保証されます。

組織に BigFix をインストールする前に、セキュリティー関連の解決すべき問題がいくつか あります。

- Microsoft から入手可能な最新の Service Pack を適用した Windows Server 2008 以降 (64 ビット) がサーバー・コンピューターで実行されていることを確認します。
- SQL Server が最新のセキュリティー関連のパッチを使用して保護されていることを確 認します。
- すべての内部ルーターおよび内部ファイアウォールで、指定のポート (デフォルト値 は、コンソールを含むすべてのコンポーネントで 52311) での TCP/IP および UDP が 完全にブロック解除されていることを確認します。
- 外部ルーターで、指定のポート (デフォルト値は、すべてのコンポーネントで 52311) でのインバウンド・トラフィックおよびアウトバウンド・トラフィックが禁止されて いることを確認します。これは、BigFix 関連のトラフィックがネットワーク内に流れ 込まないようにするため、およびネットワークから流れ出ないようにするためです。 DMZ 内に認証リレーを配置することで、ローミング・ラップトップを管理できま す。。
- ネットワーク管理者に問い合わせ、ユーザー本人が、サーバーがポート **80** を通じて インターネットにアクセスするように設定できることを確認します。Windows 上の BES ルート・サーバー・サービスおよび Linux 上の beserver サービスは、インター ネットにアクセスして、デフォルトで SYSTEM アカウント (Windows の場合) および root (Linux の場合) として実行されます。
	- **注:** ご使用の環境で、プロキシー経由でインターネットに接続する場合は[、プ](#page-451-0) [ロキシー接続のセットアップ \(\(ページ\)](#page-451-0) [439\)](#page-451-0)の説明に従って、接続を 構成します。ファイアウォールの制限がある場合は[、ローカル・ファイア](#page-110-0) [ウォールの構成 \(\(ページ\)](#page-110-0) [98\)](#page-110-0)を参照してください。

インターネットからの物理的な切断を維持するには、「構成ガイド」の『エアー・ ギャップ環境でのファイルのダウンロー[ド \(\(ページ\)](unique_63) [\)](unique_63)」を参照してくださ い。

- 会社または業界規模の標準を使用して、サーバー・コンピューターおよび SQL デー タベースを保護します。詳しくは、ネットワーク管理者またはデータベース管理者に お問い合わせください。
- **注:** ほとんど使用されない特定のロックダウン手順が原因で、サーバーが適切に機 能しなくなる場合があります。ロックダウン手順について具体的な質問がある場合 は、HCL ソフトウェア・サポートにお問い合わせください。

会社または業界規模の標準を使用してクライアント・コンピューターを保護します。最小 権限の原則 (PoLP) を適用することをお勧めします。

Windows システムで最適な結果を得るには、次を実行します。

- UAC 機能は常に有効にします。
- ローカルの管理者権限でユーザー・アカウントを設定しないようにします。
- システム・ディレクトリーのパス (例: Windows、System32、Program Files (x86)、Program Files) へのアクセスには必ず制限をかけます。ローカル・ユーザー がこれらの場所にアクセスすることのないようにします。

## ネットワーク構成の要件

セキュリティーおよびパフォーマンス上の理由から、次のネットワーク構成が推奨されて います。

• すべての内部ネットワーク通信を、1 つの指定ポート (デフォルトのポートは、コン ソールを含むすべてのコンポーネントで 52311) で実行します。これにより、適用環 境が簡素化され、柔軟になります。すべての内部ルーターおよび内部ファイアウォー ルで、このポートの TCP/IP および UDP を完全にブロック解除する必要があります (オプションとして UDP を無効にできますが、その場合、パフォーマンスに悪影響を 与える可能性があります)。

- BigFix サーバーは 100 mbps 以上でネットワークに接続する必要があります。
- コンソールは BigFix サーバーに高速接続 (100 mbps 以上) する必要があります。
- BigFix クライアントは、BigFix サーバー・マシンにインストールする必要がありま す。

ネットワークに関するこれらの推奨事項は、適度なセキュリティー方針を維持しているほ とんどの組織では、通常、容易に満たすことができます。大規模なインストールについて 詳しくは、「[適用のシナリオ \(\(ページ\)](#page-50-0) [38\)](#page-50-0)」を参照してください。

クライアントの数とともに、その他の要因も、BigFix サーバーの要件およびパフォーマン スに影響を与える場合があります。それらの要因を以下に示します。

#### **コンソール・オペレーターの数**

ネットワーク・コンピューターのサブセットを管理するために、複数のコン ソール・オペレーターが同時にサーバーに接続できます。一部の適用環境で は、オペレーターが数百人になる場合があります。オペレーターが 30 人を超 える場合、追加の負荷をサポートするために、より強力なサーバーを使用す ることをお勧めします。

#### **リレー**

クライアントからの接続を受信し、データをサーバーに転送することによ り、リレーを使用してサーバーの負荷を軽減します。ほとんどの適用環境で は、メインのサーバーに直接レポートするクライアントは非常に少数です。

**注:** パフォーマンスを向上させるには、500 から 1000 のクライアン トを各リレーに接続し、親子リレー構成を使用します。

#### **取得プロパティーおよび分析の数とタイプ**

カスタム取得プロパティーおよび分析は、極めて有益なデータを提供でき ますが、カスタム・プロパティーを不適切に実装した場合、または過度に使 用した場合、帯域幅やクライアント・リソースが非常に多く必要になるこ とで、システムで過度の負荷が発生する場合もあります。例えば、すべての コンピューターにあるすべてのファイルの名前を返すカスタム取得プロパ

ティーを作成することは、クライアント・コンピューターおよびネットワー クに負荷をかけるため、賢明ではありません。

これらの問題について詳しくは、「[https://bigfix-wiki.hcltechsw.com/wikis/home?lang=en](https://bigfix-wiki.hcltechsw.com/wikis/home?lang=en-us#!/wiki/BigFix%20Wiki/page/Performance%20Configuration)[us#!/wiki/BigFix%20Wiki/page/Performance%20Configuration](https://bigfix-wiki.hcltechsw.com/wikis/home?lang=en-us#!/wiki/BigFix%20Wiki/page/Performance%20Configuration)」を参照してください。

## Detailed system requirements

The content of this page has moved to [https://support.hcltechsw.com/csm?](https://support.hcltechsw.com/csm?id=kb_article&sysparm_article=KB0087327) [id=kb\\_article&sysparm\\_article=KB0087327](https://support.hcltechsw.com/csm?id=kb_article&sysparm_article=KB0087327)

## 前提事項

BigFix を稼働するプロセスは、ご使用のネットワーク環境およびセキュリティー・ポリ シーによって異なります。

本書では、標準の適用環境に焦点を当てて説明します。これは、単一の管理可能ドメイン 内のワークグループおよび企業に適用されます。読みやすさと一般性のために、本書では 次の制限を前提としています。

- BigFix サーバーは、ポート 80 でインターネットに接続できます。BigFix サーバー は、プロキシーを使用するようにセットアップできます。これは一般的な構成です。 詳しくは、[プロキシー接続のセットアップ \(\(ページ\)](#page-451-0) [439\)](#page-451-0)を参照してください。 別の方法として、エアー・ギャップを使用して、物理的に BigFix サーバーをインター ネットの Fixlet サーバーから分離することもできます。詳しくは、「エアー・ギャッ プ環境でのファイルのダウンロード [\(\(ページ\)](unique_66) [\)](unique_66)」を参照してください。
- 各 BigFix サーバーは、SQL サーバー (ローカルのサーバー・マシンに配置された SQL サーバー、または個別のリモート SQL Server に配置された SQL サーバー) にアクセ スできる必要があります。
- 各コンソール・オペレーターは、BigFix サーバーに HTTP 接続できます。
- ネットワーク内の各 BigFix クライアント・コンピューターは、指定のポート (デフォ ルト・ポートは 52311 ですが、使用可能な任意のポートを指定できます) でサーバー またはリレーに HTTP 接続できる必要があります。
- ネットワーク内の各コンソールは、クライアントとして同じポート (デフォルト値は 52311) で、サーバーに HTTPS 接続できる必要があります。
- BigFix のコンポーネント (サーバー、リレー、Web レポート) は、ASCII 文字だけが使 用されているホスト名を持つシステムにインストールする必要があります。
- BigFix のコンポーネントのインストール・パスで使用できるのは、ASCII 文字だけで す。

これらの 1 つ以上の条件を満たしていない企業でも、現在の環境に BigFix を適用すること ができます。

詳しくは、『[サンプルの適用シナリオ \(\(ページ\)](#page-50-0) [38\)](#page-50-0)』を参照してください。

ご使用のネットワーク構成が説明したどのシナリオにも一致しない場合は、追加オプショ ンについてサポート技術員に連絡してください。

最小の BigFix システム (サーバー、コンソール、および少数のクライアント) の最初のイン ストールは、約 1 時間で完了します。

システム全体をインストールする準備ができたら、効率的に実行するために、このマニュ アルのクライアントおよびリレーのインストールに関するセクションに特に注意してくだ さい。

BigFix インストールのいくつかのステップは、前のステップの完了に依存しています。こ のため、本書では、記載されている順序に従うことをお勧めします。

# 第 5 章. インストールのタイプ

製品をインストールする前に、評価版インストールと正規版インストールのどちらを行う かを決定してください。

評価版インストールを選択する場合は、30 日間の試用版 BigFix サーバーをインストールす ることになるため、ライセンスを購入する必要はありません。

正規版インストールを選択する場合は、ライセンスを購入する必要があります。BigFix の ライセンス認証ファイルを受け取ったら、個別設定された**アクション・サイト・マスト ヘッド**を作成できます。これにより、BigFix をインストールして使用できるようになりま す。

マストヘッドには、サーバー CGI プログラムの URL、および署名済み MIME ファイル内の その他のサイト情報が含まれます。マストヘッドは、アクション・サイトへのアクセスお よび認証の中心となるものであり、サーバー・マシンのホスト名または IP アドレスにリン クされます。

## 評価版インストール

評価版インストールを実行する場合、HCL からライセンス・ファイルを購入する必要はな く、試用版製品として BigFix をインストールします。

この製品には、以下の特性があります。

- 30 日でライセンスが期限切れになります。
- 1000 のクライアントにライセンスを割り振ることができます。
- 許可サイトのセットが事前定義されています。評価版のインストールが完了した後、 目的のサイトを有効にすることができます。

評価版モードで BigFix をインストールすると、インストール・ウィザードにより、評価版 の BigFix ライセンスを HCL に要求するために必要な情報が収集され、組織に BigFix を使 用する資格を付与する評価版マストヘッドが作成されます。サーバーの評価版ライセンス を正規版ライセンスに変換する場合、必要な正しいデータを指定する必要があります。

ネットワークに接続されているマシンでライセンスを生成し、その後、この評価版ライ センスを使用して正規版のインストール・フローを実行する必要があります。エアー・

ギャップ環境に配置されているサーバーの評価版ライセンスを生成する場合、現在のイ ンストールを停止し、生成された license.crt ファイルおよび license.pvk ファイルを ローカル・マシンから隔離サーバーにコピーします。「正規版」タイプを選択し、前の手 順でコピーしたファイルを選択することで、そのサーバーでインストールを再開します。 評価版インストールを行うと、BigFix コンソールと BigFix Web レポートの両方にログオン するための EvaluationUser というユーザーが作成されます。

30 日よりも長い評価期間が必要な場合、販売サポートに連絡して、制限付き正規版ライセ ンスを手配してください。また、評価版インストールを正規版インストールに変換するこ ともできます。詳しくは、[評価版インストールから正規版インストールへの移行 \(\(ペー](#page-97-0) [ジ\)](#page-97-0) [85\)](#page-97-0)を参照してください。

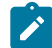

**注:** 評価版のインストールでは、拡張セキュリティー・オプションがサポートされ ません。この機能について詳しくは、セキュリティー構成シナリオ [\(\(ページ\)](unique_70) [\)](unique_70)を参照してください。

**注:** 評価版インストールを起動する前に、サポート対象のバージョンの Microsoft SQL Server がシステムにインストールされている必要があります。

## Windows での評価版インストールの実行

BigFix サーバーのバージョン 10 のフレッシュ・インストールを実行する場合、評価版イン ストールまたは正規版インストールを実行できます。

評価版ライセンスを使用して BigFix サーバーをインストールするには、以下のステップを 実行します。

1. BigFix サーバーをインストールするコンピューターで、BigFix インストール・ジェネ レーターを実行します。

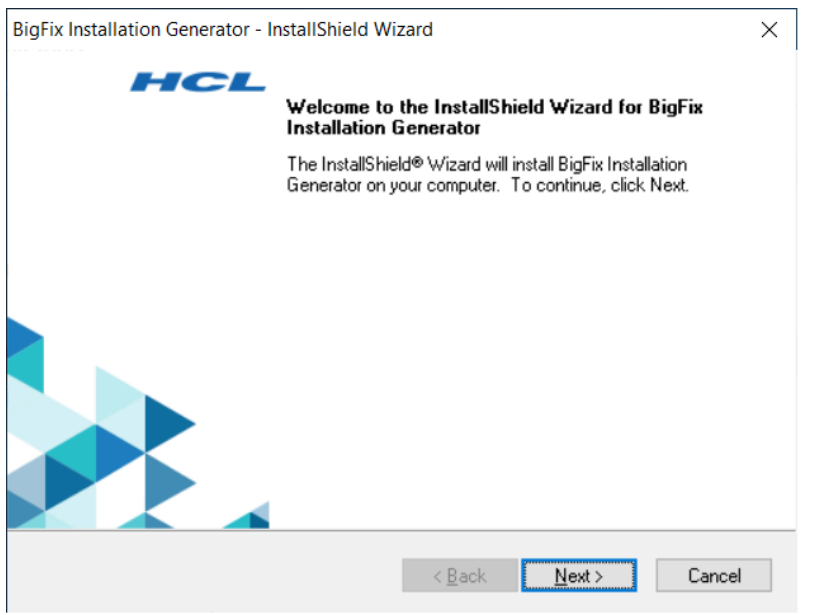

### 2. **「評価版」**を選択します。

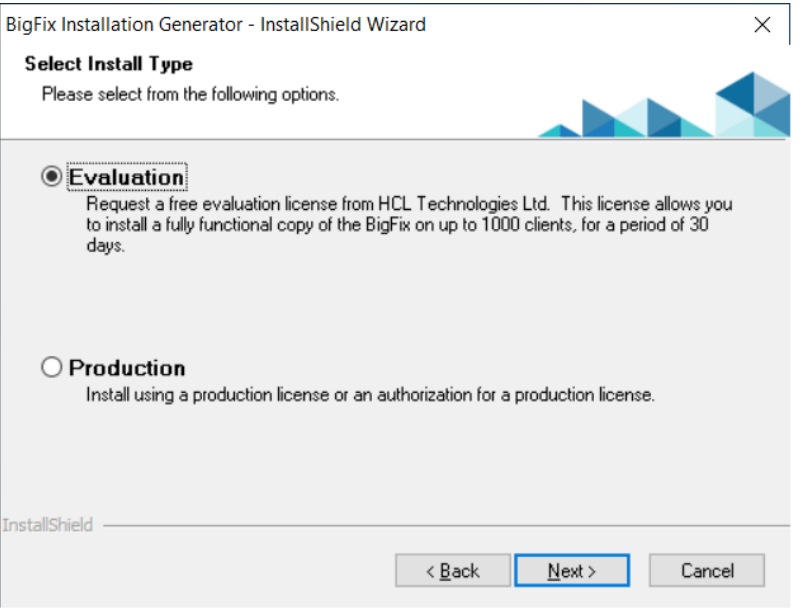

### 3. 使用条件の条項に同意します。

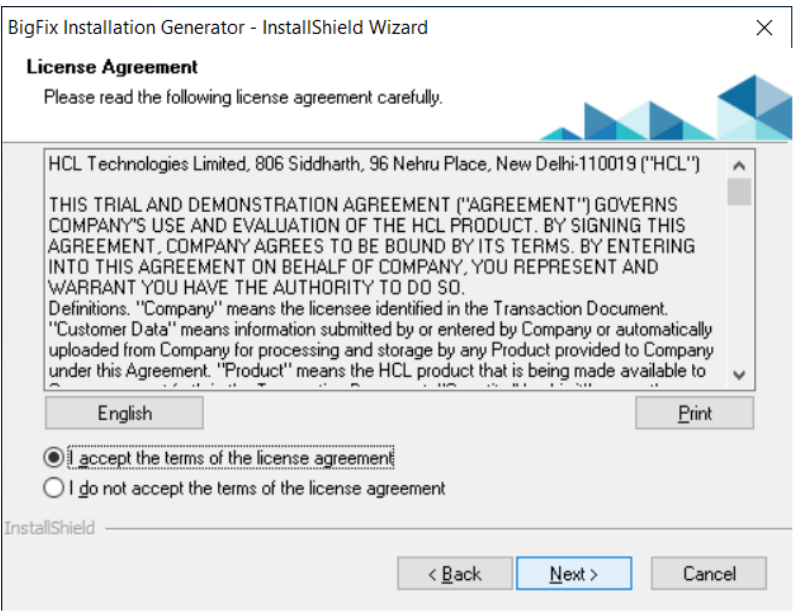

4. BigFix をデフォルトの場所にインストールする場合、**「高速」** を選択します。

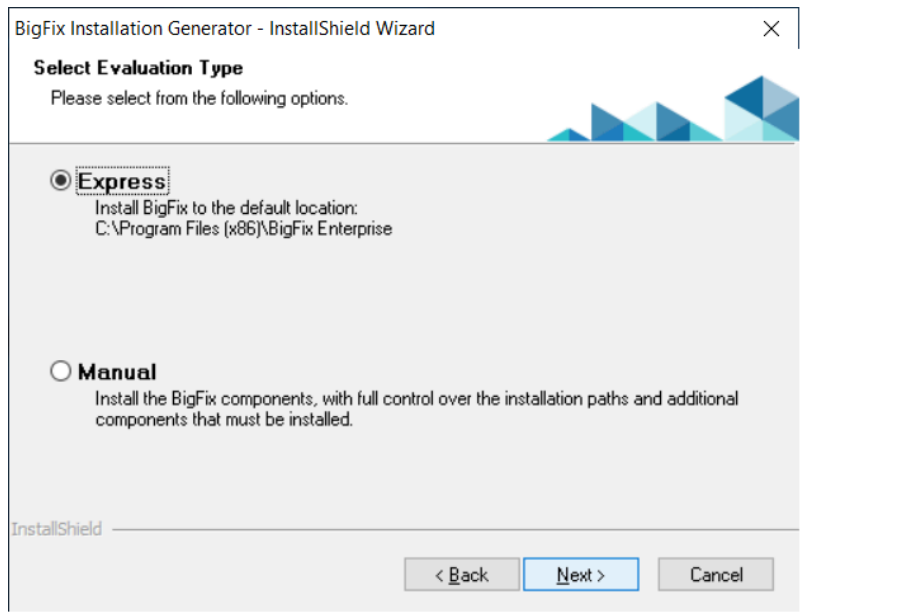

5. **「高速」** オプションを選択した後、現在のユーザーのパスワードを指定します。

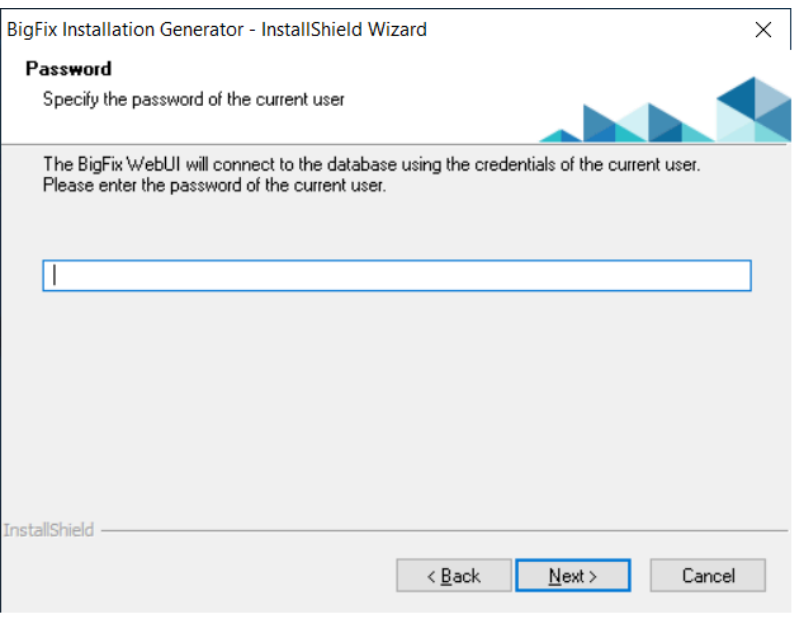

6. 評価版ライセンスの証明書ファイルを要求します。これを取得するには、以下の例の ようにデータを入力する必要があります。

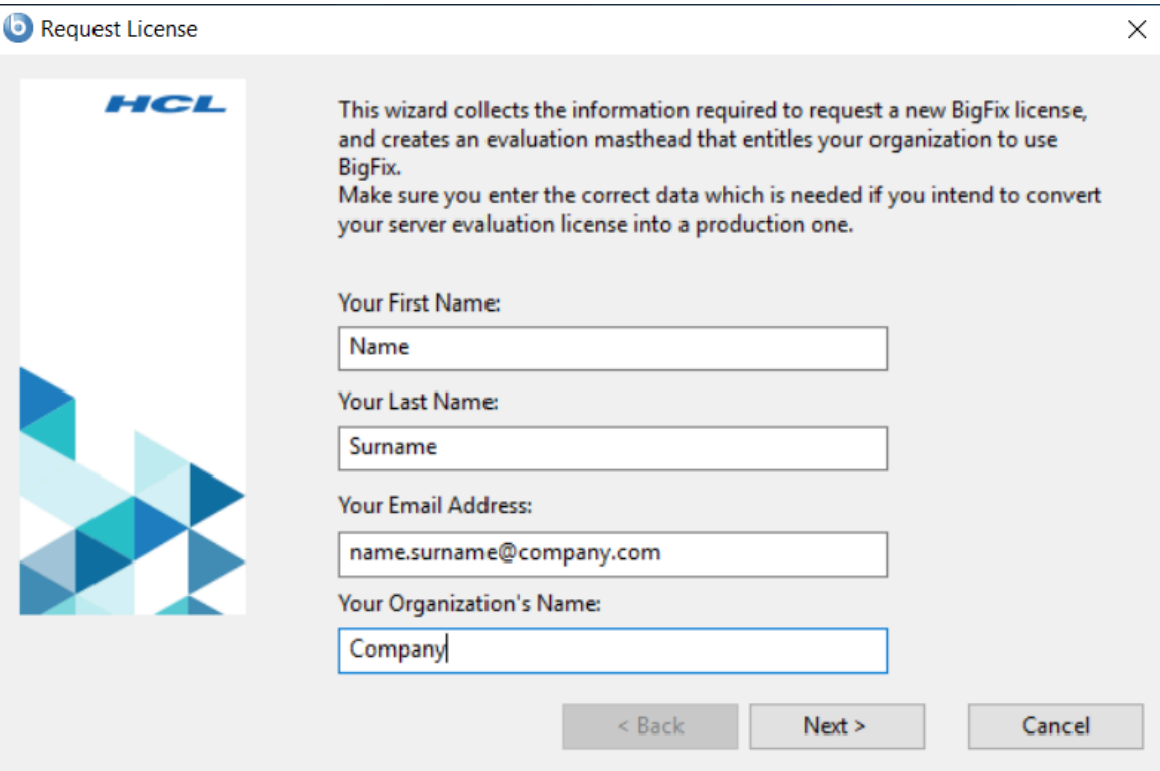

7. BigFix をインストールするサーバーとポートのドメイン名 (分離サーバー) を指定す るか、ローカル・サーバーにインストールする場合はローカル・ドメイン名のままに します。

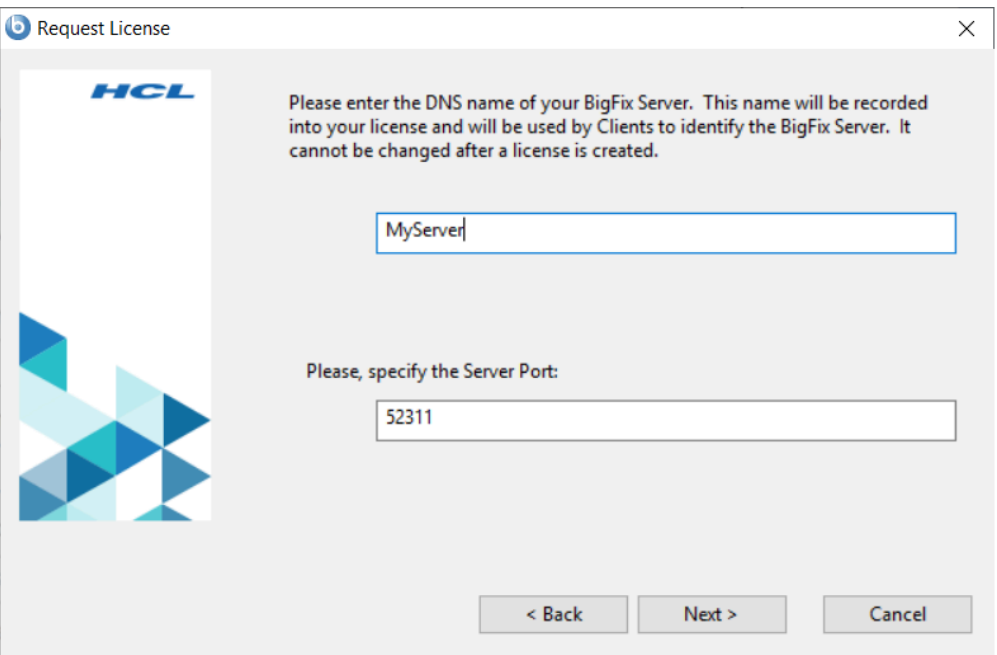

8. 公開鍵と秘密鍵のペアを作成し、秘密鍵ファイルの暗号化に使用するパスワードを指 定します。

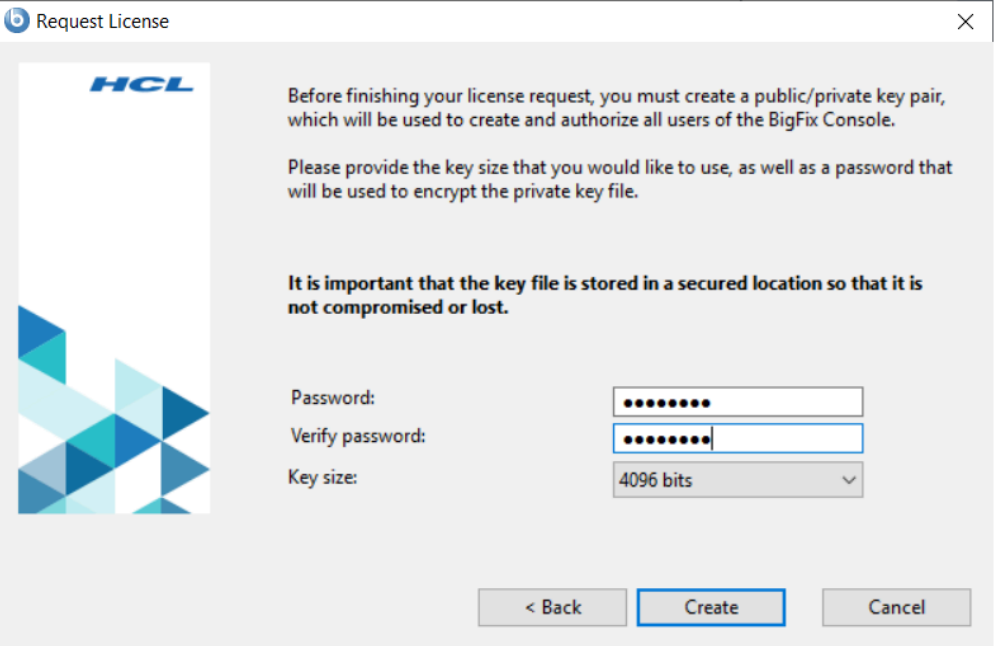

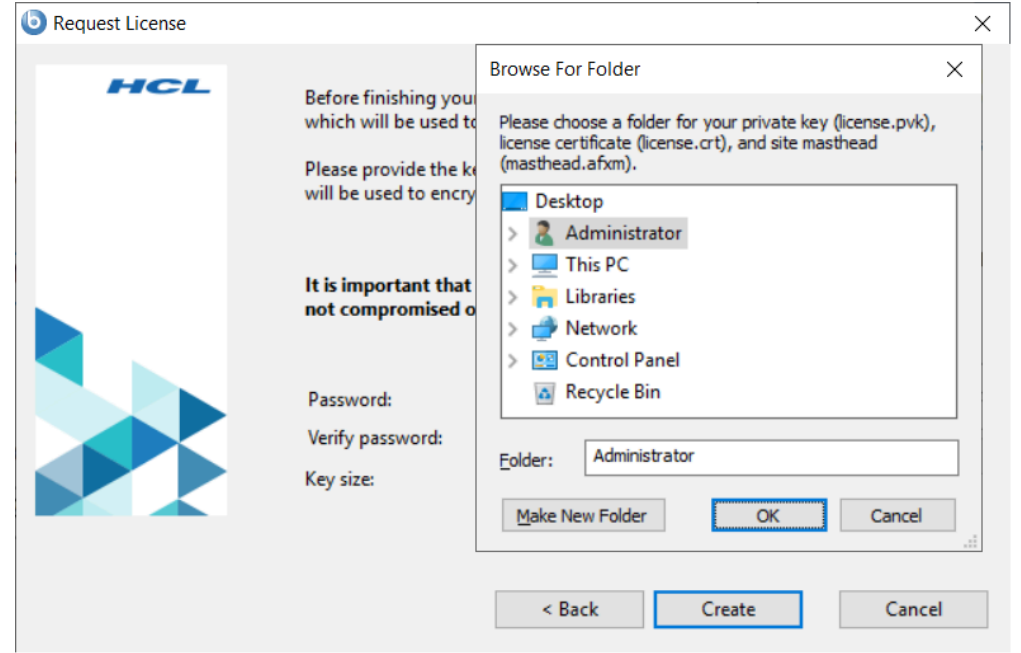

9. 秘密鍵とライセンス証明書を作成するフォルダーを指定します。

- 10. (オプション) プロキシーを使用してインターネットに接続する場合、**「プロキシーの 設定」**をクリックします。
- 11. **「要求」**をクリックして要求を続行します。

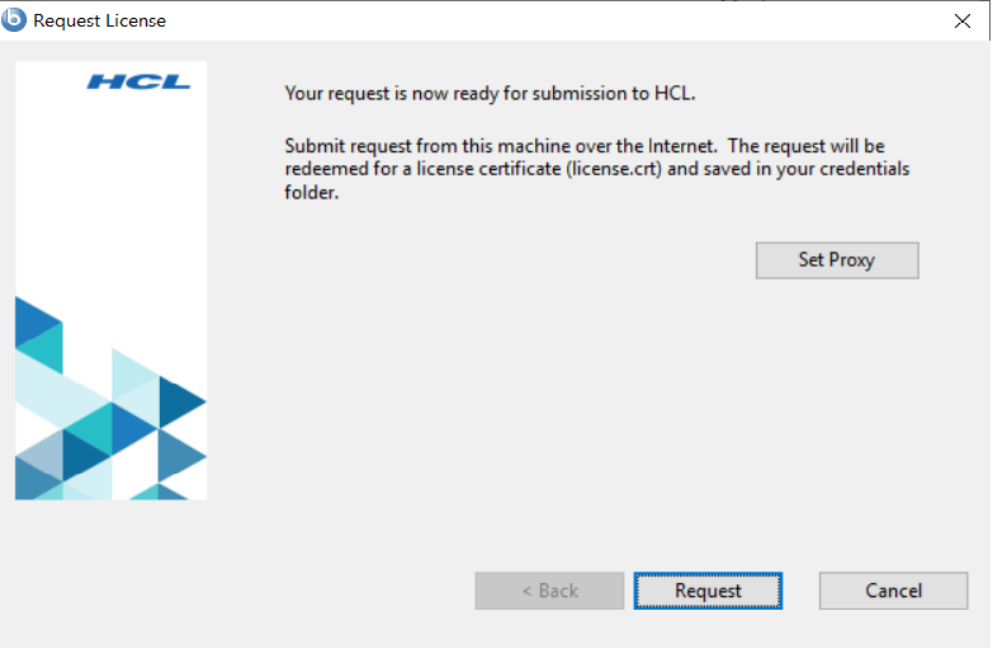

### 12. このローカル・サーバーで評価版のインストールを続行するには、**「続行」**をクリッ クします。

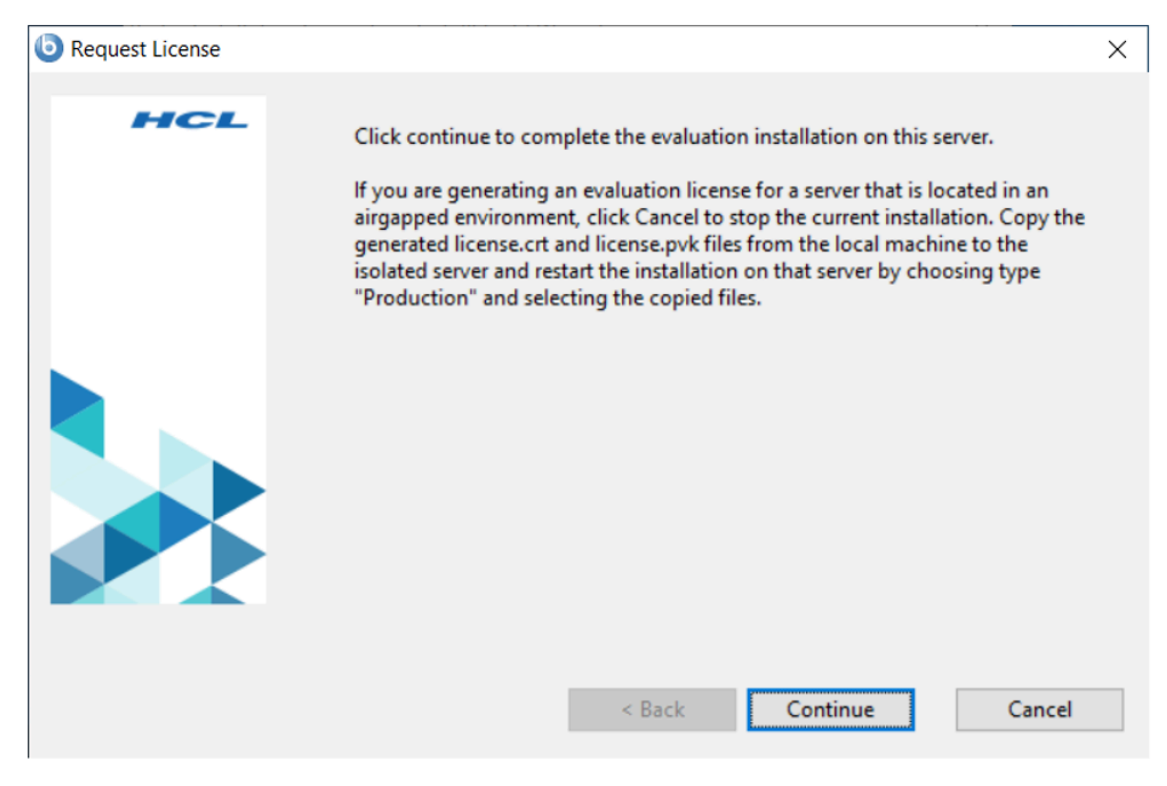

- **注:** 隔離されたサーバー (エアー・ギャップ環境にあるサーバー) で評価版イ ンストールを実行する場合、このパネルで**「キャンセル」**をクリックし、以 下のアクションを実行します。
	- a. 分離サーバー用に生成されたライセンス・ファイルを、現在のローカ ル・マシンから分離サーバーにコピーします。
	- b. 分離サーバーで再度 BigFix インストール・ジェネレーターを起動しま す。
	- c. 以下を選択して、サーバーのインストールを実行します。

• インストール・タイプ: **正規版** Ż • インストール・オプション: **取得済みのプロダクション・ライセ ンスを使用してインストールする** d. 分離サーバー用に生成されたライセンス・ファイルの場所を指定しま す。

13. **「完了」**をクリックして、「BigFix インストール・ジェネレーター - InstallShield ウィザード」を閉じます。

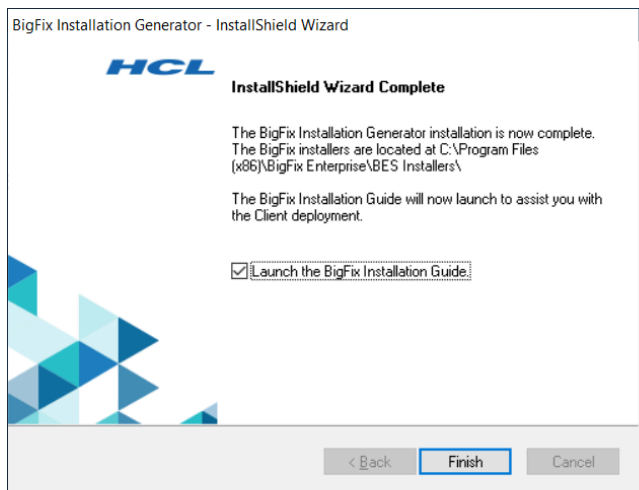

# Linux での評価版インストールの実行

Linux で評価版ライセンスを使用して BigFix サーバーをインストールするには、以下のス テップを実行します。

1. BigFix サーバーをインストールするコンピューターで、.tgz サーバー・インストー ラーのコンテンツを解凍するシェルから次のコマンドを入力します。

./install.sh

2. 評価バージョンをインストールするには、1 を入力します。

Select the type of installation [1] Evaluation: Request a free evaluation license from HCL This license allows you to install a fully functional copy of HCL BigFix on up to 1000 clients, for a period of 30 days. [2] Production: Install using a production license or an authorization for a production license. Choose one of the options above or press <Enter> to accept the default value: [1]

- 3. 「使用許諾契約」を読んだ後、「1」を入力して同意し、操作を続行します。
- 4. 名、姓、電子メール・アドレスおよび組織名を入力して、デジタル署名を作成しま す。
- 5. サーバーを DNS に登録する名前を入力します。BigFix クライアントはこの名前を使 用して BigFix サーバーを識別します。ライセンスの作成後に変更することはできま せん。
- 6. BigFix コンポーネントがすべての通信に使用するサーバー識別ポートを入力する か、<Enter> を押してデフォルト値の 52311 を受け入れます。
- 7. Web レポート・サーバーの HTTPS ポート番号を入力するか、<Enter> を押してデ フォルト値の 8083 を受け入れます。
- 8. WebUI の HTTPS ポート番号を入力するか、<Enter> を押してデフォルト値の 443 を 受け入れます。
- 9. WebUI の HTTP リダイレクト・ポート番号を入力するか、<Enter> を押してデフォル ト値の 80 を受け入れます。
- 10. ファイアウォールを構成するには、1 を入力します。

The firewall of the operating system is active on the local server. To enable the communication using the specified ports you can: [1] Configure the firewall now [2] Configure the firewall later Choose one of the options above or press <Enter> to accept the default

#### 11. **DB2 がすでにインストールされている場合**

value: [2]

- 使用するローカル DB2 インスタンスの名前を入力するか、<Enter> を押してデ フォルト値の db2inst1 を受け入れます
- 使用するローカル DB2 インスタンス所有者のユーザー名を入力する か、<Enter> を押してデフォルト値の db2inst1 を受け入れます

#### **DB2 がまだインストールされていない場合**

• DB2 をインストールするには、<Enter> を押してデフォルト値の 1 を受け入れ ます。

The installer does not detect if DB2 is installed on the system. Specify which option corresponds to your installation: [1] DB2 is not installed, install it. [2] DB2 is installed, use the installed instance. [3] Exit from the installation. Choose one of the options above or press <Enter> to accept the default value: [1]

DB2 は次のデフォルト設定でインストールされます。

```
DB2 instance owner: db2inst1
DB2 fenced user: db2fenc1
DB2 administration server user: dasusr1
DB2 communication port: 50000
DB2 installation directory: /opt/hcl/db2/V10.5
```
• これらの設定に別の値を使用する場合は、インストール応答ファイルまたは CLI オプションで値を指定します。そうでない場合は、<Enter> を押してデフォ ルト値を受け入れます。

[1] Proceed to install DB2.

• 1 つ以上の DB2 の前提条件パッケージがインストールされていない場合、警告 メッセージを無視してインストールを続行するか (非推奨)、YUM リポジトリー (構成されている場合) を使用して欠落しているパッケージをインストールしま す (推奨)

- DB2 セットアップ・ファイルの場所を入力するか、<Enter> を押してデフォル ト値の ../server/db2setup を受け入れます
- 12. DB2 管理ユーザーのパスワードを入力します。このパスワードは、BigFix データベー スにログインして、BigFix コンソールから実行されるすべてのアクションにデジタル 署名するためにも使用されます。
- 13. 使用する鍵のサイズを選択するか、<Enter> を押してデフォルト値の 2 を受け入れま す。

Key size level Provide the key size that you want to use: [1] 'Min' level (2048 bits)

[2] 'Max' level (4096 bits)

Choose one of the options above or press <Enter> to accept the default value: [2]

- 14. 秘密鍵 (license.pvk)、ライセンス証明書 (license.crt)、およびサイト・マスト ヘッド (masthead.afxm) 用のフォルダーを選択するか、<Enter> を押してデフォルト 値の ./license を受け入れます。
- 15. プロキシーを使用してインターネットにアクセスするかどうかを選択する か、<Enter> を押してデフォルト値の 2 を受け入れます。

#### Proxy usage

- [1] Use the proxy to access the internet
- [2] Do not use the proxy

Choose one of the options above or press <Enter> to accept the default value: [2]

### 16. コンテンツに使用するエンコードの値を選択するか (FXF エンコード)、<Enter> を押 して以下のデフォルト値を受け入れます。

[8] Western European languages ( Latin 1 ) - [1252]

17. DB2 ポート番号を指定するか、<Enter> を押してデフォルト値の 50000 を受け入れ ます。

これらのステップを実行すると、評価版ライセンスが正常に生成されます。response.txt という名前の応答ファイルを生成するよう選択した場合は、インストール後にそのコンテ ンツを確認してください。

## 正規版インストール

BigFix の正規版コピーをインストールするには、最初に、HCL からライセンスを購入する 必要があります。

所有しているライセンス入力ファイルに応じて、インストール中に以下の 3 種類のセット アップを選択できます。

I want to install with a **BES license authorization file**

- I want to install with a **Production license** that I already have
- I want to install with an existing **masthead**

#### **BES ライセンス認証ファイル**

HCL からライセンスを購入した後、BigFix ライセンス認証ファイルを受け取 ります。正規版インストールを初めて実行するときには、このファイルを使 用する必要があります。

販売代理店は、インストールしようとするクライアント数をユーザー に要求します。この数に基づいて、代理店は**ライセンス認証ファイル**  (CompanyName.BESLicenseAuthorization などのファイル名) を作成して署名 し、電子メールをユーザーに送信します。

このインストールの実行時にインターネットにアクセスしていな い場合は、BigFix ライセンス・サーバーからの正規版ライセンス (license.crt) および license.pvk 秘密鍵ファイルを要求するための一時要 求 (beslicense.request) が生成されます。正規版ライセンスを取得するまで は、インストールを保留状態にしておくことができます。

インターネットにアクセスできるマシン上に request.BESLicenseRequest と いう要求をコピーし、BigFix Web サイトにアクセスしてこの要求を送信し、 自分の証明書をダウンロードしてください。証明書をダウンロードしたら、 サーバーをインストールするマシンにその証明書をコピーして、インストー

ルを続行してください。インストールを途中で終了した場合に、後でサー バーをインストールするには、既存の**正規版ライセンス**・ファイルを要求す るオプションを使用してインストールを実行する必要があります。

**注:** 選択した DNS/IP アドレスは、適用環境のうちで永続的な部分と なり、変わることはありません。柔軟性を持たせるために、固定 IP アドレスではなく、DNS 名を使用することを強くお勧めします。

インストール・プログラムは、適用環境に関する詳細な情報を収集してか ら、デジタル署名キー license.pvk と、アクション・サイト・マストヘッド と呼ばれるファイルを作成します。このファイルは、構成情報 (IP アドレスや ポートなど) とライセンス情報 (許可されるクライアントの数と許可される期 間) を、デジタル署名の検証に使用される公開鍵とともに結合したものです。

#### **正規版ライセンス**

サーバーをインストールするマシン上に正規版ライセンスの license.crt と 秘密鍵ファイルがすでに存在するが、サーバー・インストールが完了してい ない場合は、このオプションを使用します。

#### **既存のマストヘッド**

BigFix サーバーまたは DSA サーバーを再インストールする場合には、この タイプのインストールを使用します。このインストールを実行するために必 要な入力ファイルは、 最初のインストール時に生成されたアクション・サ イト・マストヘッド・ファイルです。アクション・サイト・マストヘッドに は、拡張子 .afxm が付いています。これは、BigFix サーバーの IP アドレスま たはサーバー名、ポート番号、ロック動作などのパラメーターが含まれる構 成ファイルとして機能します。ここには、BigFix が使用するデジタル署名セ キュリティー機構に必要な情報 (マストヘッドに公開鍵が含まれる) が格納さ れます。これは、指定された数の BigFix ユーザーに対して、指定された期間 だけ BigFix の実行を許可するためのライセンス情報です。BigFix サーバーの インストーラーを実行するには、マストヘッド・ファイルがサーバーのイン ストール・フォルダーに格納されている必要があります。

正規版をインストールすると、BigFix コンソールと BigFix Web レポートにログオンするた めのユーザー (デフォルト名は IEMAdmin) が作成されます。

### 基本インストール

BigFix の簡単な適用環境を以下の図に示します。

インターネットから Fixlet を収集するサーバーが少なくとも 1 つあります。そのサーバー では、メッセージをコンソール・オペレーターに対して表示し、リレーに分配することが できます。各クライアントは、自分のローカル・コンピューター環境を調べて、適用対象 の Fixlet があればそれをリレーに折り返しレポートします。

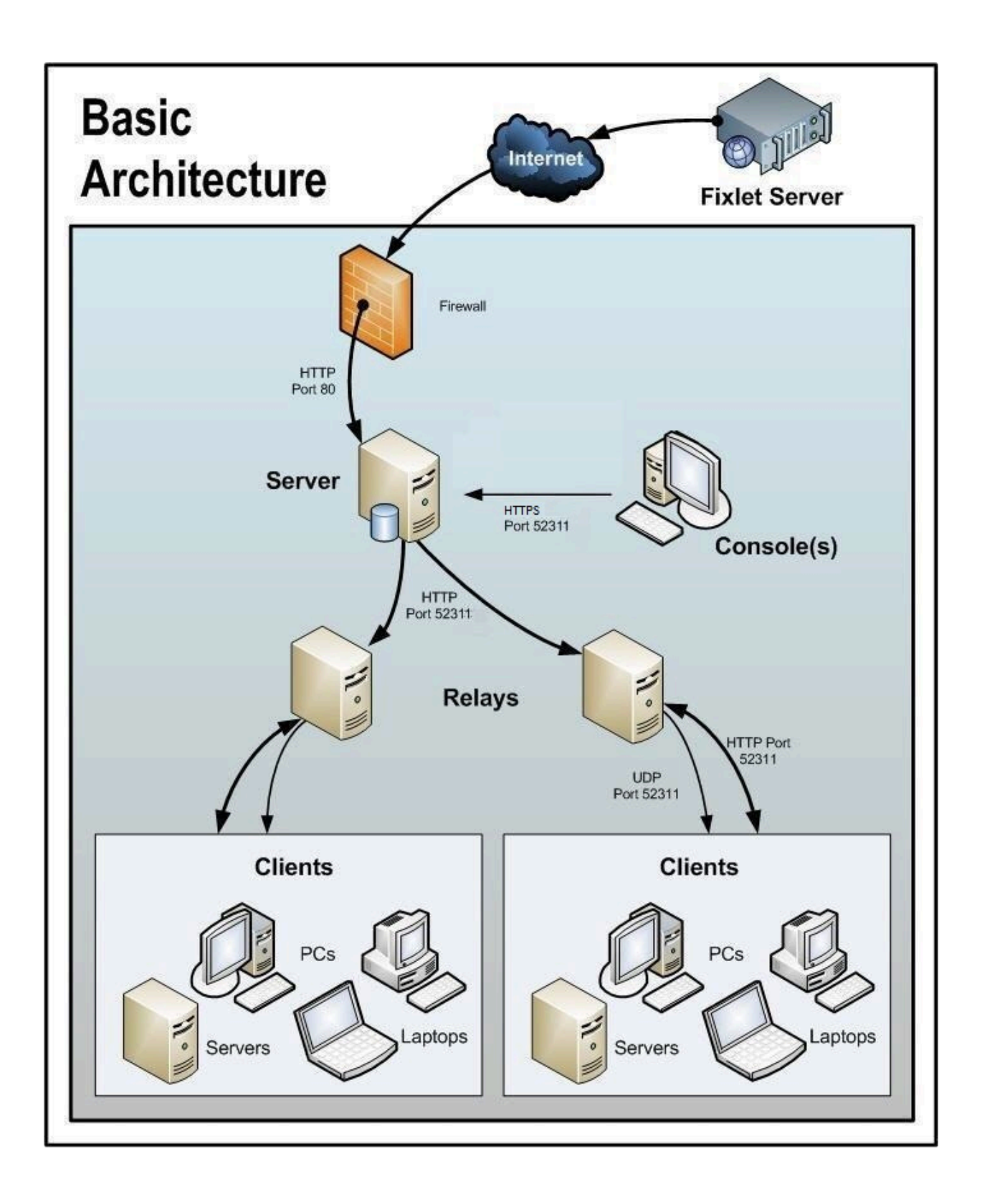

BigFix コンソールは、このすべてのアクティビティーを監視します。サーバーに接続し、 表示を定期的に更新して、ネットワークに関する変更または新しい情報を反映させます。

これにより、BigFix コンソール・オペレーターは、アクションを適切なコンピューターに 振り向けて、脆弱性の修正、構成ポリシーの適用、ソフトウェアのインストールなどを行 います。アクションがすべての関連コンピューターに広がり、それらの重大な問題に 1 つ ずつ対処しているときに、その進行状況を、ほぼリアルタイムで追跡することができま す。

この図では、BigFix が使用するすべてのデフォルト・ポートにはラベルが付けられている ため、どのポートをどこで開く必要があるかを確認することができます。これらのポート は、競合を避けるように選択されましたが、これらのポートのいずれかを現在使用してい る場合は、インストール時にカスタマイズすることができます。

**注:** 図中の矢印は、企業全体での情報のフローを示します。Fixlet サーバーから サーバーへの矢印は、ユーザーのネットワークへの Fixlet のフローを表します。ク ライアントは、リレーから Fixlet およびアクション情報を収集します。次に、少量 の情報を、リレーを通じてサーバーに送り返します。リレーからクライアントへの UDP パケットは、収集すべき新しい情報があることを通知するために各クライア ントに送信される小規模なパケットです。UDP メッセージは、BigFix が正しく機能 するために絶対に必要というわけではありません。詳細については、 BigFixサポー ト・サイトの[ネットワーク・トラフィックに](http://support.bigfix.com/cgi-bin/redir.pl?page=networktraffic)関する記事を参照するか、またはサ ポート技術者に問い合わせてください。

## 標準インストール

前述の基本インストールでは、 BigFixネットワークを確立するために必要な特定のポート の多くが示されていますが、多くの適用環境で重要となるDMZ および直接接続という 2 つ の側面については示されていません。

DMZ の例では、VPN によって接続されたオフィスは、リレーまたはサーバーからのコン テンツを共有できます。直接接続では、専用のプライベート・ファイアウォールを通じて Fixlet サーバーのコンテンツにアクセスするために、ホーム PC およびラップトップをイン ターネットに直接接続できます。分かりやすくするため、それらの追加的な接続が示され ていない図もありますが、通常は、ほとんどの適用環境に存在します。

### 複数のサーバーのインストール

BigFix には、複数の完全冗長サーバーを追加するという重要な機能が含まれています。こ れは、災害対応サーバー・アーキテクチャー (DSA) と呼ばれる機能です。

各サーバーは BigFix データベースのレプリカを保持し、世界中のどこにでも配置できま す。ネットワークの分断が発生しても、これらのサーバーは、ローカル・ネットワークに 対して中断することなくサービスを提供し続けます。接続が再び確立されると、サーバー は直ちに自動的に再接続して同期されます。BigFix のリレーおよびクライアントも、この ような切断から正常に復旧することができます。DSA によって以下の機能が提供されま す。

- 分断されたネットワークの両側での継続的なサービス可用性 (自動フェイルオーバー)
- サーバーの停止が発生した場合の継続的な可用性
- 通常動作時におけるコンソール・データベースの負荷の分散
- 再接続時の自動フェイルバック

この機能を利用するには、少なくとも 1 次サーバーと同等の機能を持つ、1 つ以上の追加 のサーバーが必要です。適用環境内のすべての BigFix サーバーが、同じバージョンの SQL Server を実行する必要があります。既存のサーバーが SQL 2016 を実行している場合、新 しいサーバーも SQL 2016 を実行する必要があります。

<span id="page-97-0"></span>サーバーの冗長性の使用について詳しくは、「構成ガイド」を参照してください。

## 評価版インストールから正規版インストールへの移 行

評価版モードで BigFix 環境をインストールおよび構成してから、評価版ライセンスを正規 版ライセンスに変換することで、環境を正規版にアップグレードすることを後で決定でき ます。このとき、環境全体を再インストールする必要はありません。

評価版モードでインストールした後、以下を行うことができます。

- 評価版ライセンスの有効期限が切れるまで使用する。評価版ライセンスの有効期限が 切れると、環境は動作を停止します。
- 環境を最初から再インストールせずに、評価版ライセンスを正規版ライセンスにアッ プグレードする。評価版から正規版へのライセンスの更新を要求する必要がありま す。

「BigFix ライセンスの概要」ダッシュボードで、**「ライセンスの更新を確認」**をク リックします。

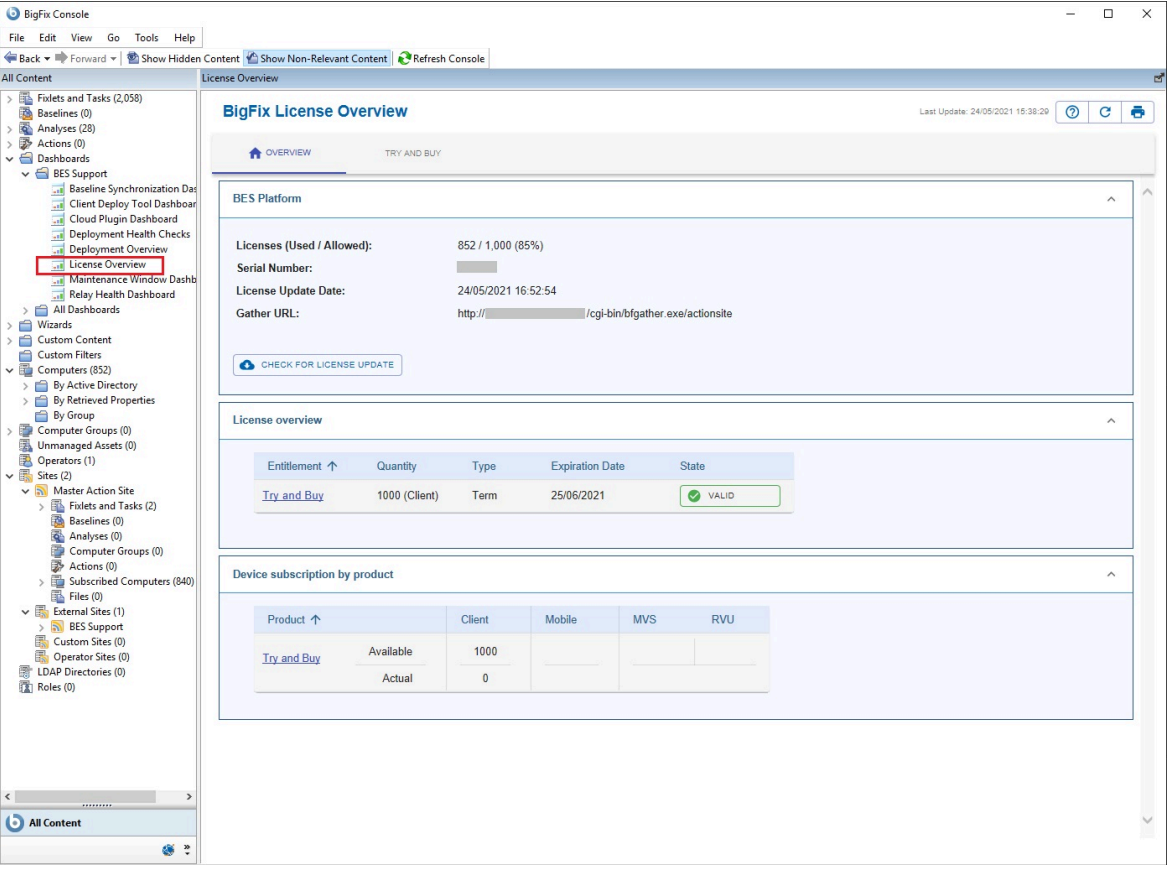

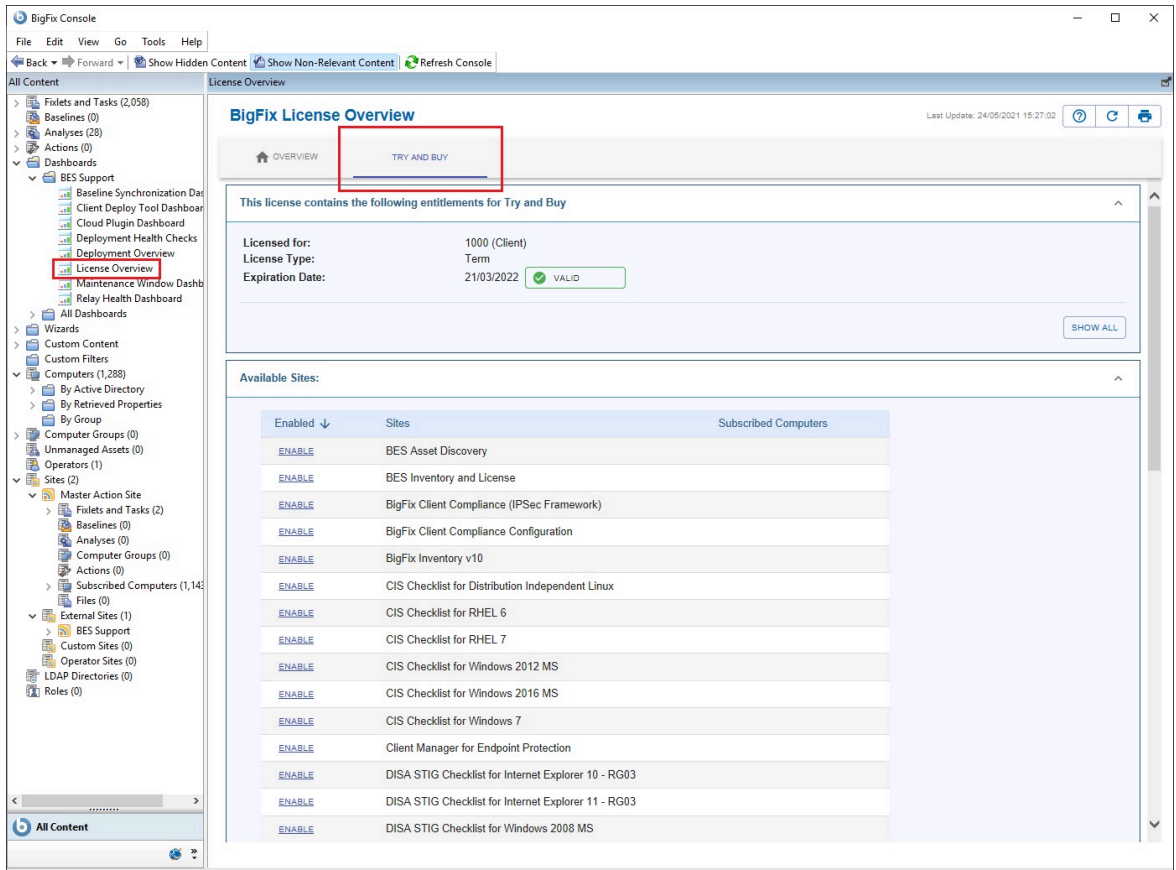

BESAdmin を実行して変更を伝搬します。BigFix サーバーがライセンスの変更を定期 的にチェックするのを待機することもできます。ライセンスの更新が有効になると、 それらの更新が処理され、環境に伝搬されます。

マストヘッドが伝搬されると、購入した正規版ライセンスに含まれているすべてのサ イトを有効にすることができます。評価版ライセンスに含まれている一方で、入手し た正規版ライセンスに含まれていないサイトはすべて無効になります。

# 第 6 章. ライセンスの管理

BigFix をインストールして使用する前に、ライセンス・キーを取得する必要があります。 ライセンスは、以下の 2 つのファイルで構成されています。

- 公開鍵ファイル: license.crt
- 秘密鍵ファイル:license.pvk パスワード保護あり

以下の表には、ライセンス・キーの購入、生成、および管理に必要なタスクが一覧表示さ れています。

- **タスク\n 説明**
- 製品のライ 保護するシステムのライセンス要件を把握することは重要です。ライ

センス要件 センスを使用して、指定された数のコンピューターに BigFix クライア

- を確認する ントをインストールできます。
- ライセンス 以下の場合、ライセンスを購入する必要があります。
- を購入する
- BigFix を購入する場合。
- 試用ライセンスの有効期限が切れた場合。
- 支払い済みのライセンスの有効期限が切れた場合。
- ライセンスが超過適用されており、さらにライセンスを購入する ために、更新された license.crt が必要な場合。
- アップグレード・ライセンスの有効期限が切れた場合。

購入後、数時間の間に 2 通の電子メールを受け取ります。1 通は購入を 確認するために HCL から送信されるものです。もう 1 通の電子メール には、BigFix [License](http://tem.subscribenet.com/) Key Center へのアクセス方法に関する説明が記載 されています。これらの電子メールは、アカウントの HCL カスタマー 番号に関連付けられた技術担当者に送信されます。

ライセンス 製品ライセンスを取得するには、BigFix [License](http://tem.subscribenet.com/) Key Center のサイトか 認証ファイ ら認証ファイルを入手する必要があります。[『ライセンス認証ファイ](#page-103-0) [ルの作成 \(\(ページ\)](#page-103-0) [91\)](#page-103-0)』を参照してください。

ルを取得す

### る

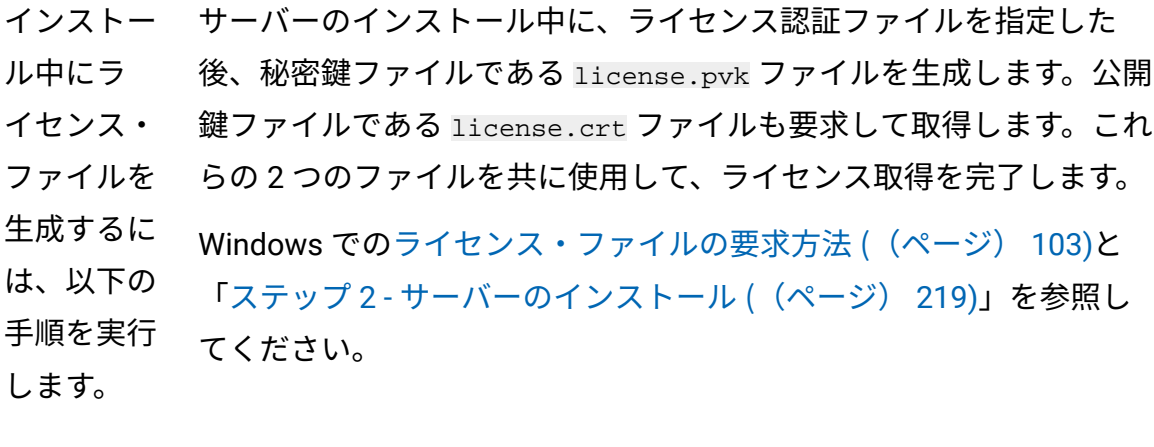

- 秘密鍵
- ファイ
- ルを作
- 成しま
- す
- ライセ
- ンス証
- 明書を
- 要求し
- て取得
- します
- マスト
- ヘッ
- ド・
- ファイ
- ルを生
- 成しま
- す

ライセン license.crt (公開鍵) ファイルを既存の license.pvk (秘密鍵) ファイ ス・ファイ ルとともに保存します。これらの 2 つのキーは一緒に保存し、安全な 場所にバックアップ・コピーを作成してください。また、秘密鍵ファ

- ルをバック イルの暗号化に使用したサイト管理用パスワードのバックアップ・
- アップする コピーを作成して、安全な場所に保存します。これが、ライセンス・ キーを完全に制御するための唯一の方法です。ライセンス・ファイル をバックアップすると、データベースまたはコンピューターのハー ド・ディスクが損傷した場合に、ライセンス・ファイルが保持されま す。

特に、license.pvk ファイルはキー・ファイルの一部であり、保護さ れた状態に保っておく必要があります。license.crt ファイルは公開 鍵ファイルであり、ライセンス取得を完了するには、秘密鍵ファイ ルと組み合わせる必要があります。テキスト・エディターでライセン ス・ファイルを開き、その内容を確認することができます。

- ライセンス のステー コンソールにインポートしたライセンスに関するライセンスの期限切 れや他のライセンス問題についての通知を確認できます。
- タスを確 [『更新されたライセンスとマストヘッドの配布 \(\(ページ\)](#page-105-0) [93\)](#page-105-0)』
- 認し、新 を参照してください。
- しいライセ
- ンス・ファ
- イルおよび
- マストヘッ
- ド・ファイ
- ルを配布す
- る

ライセンス・キー・ファイルを取得する手順を簡単に説明します。

- 1. ライセンスを購入します。
- 2. BigFix [License](http://tem.subscribenet.com/) Key Center のサイトから、認証ファイルを入手します。
- 3. BigFix のインストールを開始し、license.crt ファイルの取得を要求されたら、認 証ファイルを入力します。プロセスの最後に、公開鍵と秘密鍵の両方のライセンス・ ファイルが、マストヘッド・ファイルとともに生成されます。このファイルには、 信頼された Fixlet コンテンツを取得できる場所を指す URL を含む、構成、ライセン

ス、およびセキュリティー情報が含まれています。このファイルは DSA サーバーの インストールに使用され、そのサーバーを使用するすべてのクライアントに配布され ます。

## <span id="page-103-0"></span>ライセンス認証ファイルの作成

適用環境情報とライセンス情報を持ち、ライセンス・ファイルを作成するためにインス トール時に使用されるライセンス認証ファイル (.BESLicenseAuthorization) を作成する には、HCL License and Download ポータルにアクセスしてください。

このサイトはオンラインでライセンス・キーの配信および管理サービスを提供します。こ のサイトから、製品を使用するために必要なライセンス・キーを取得して、管理できま す。

認証ファイルを作成するには、以下の手順を実行します。

1. [HCL License and Download](https://hclsoftware.flexnetoperations.com/flexnet/operationsportal/startPage.do) ポータルにアクセスします。

- 2. 自分のメール・アドレスを入力し、 License Key Center へのアクセス方法の説明と一 緒に受け取ったパスワードを入力してください。
- 3. リスト内の製品ごとに、割り当てられたクライアント数を指定します。これを 0 のま まにすると、関連製品をインストールできません。

# ライセンス交付支援

ライセンスの有効期限、資格数、または認証ファイルの紛失など、ライセンスに 関する具体的な問題については、 HCL カスタマー・サポート・ポータル [\(https://](https://support.hcltechsw.com/csm) [support.hcltechsw.com/csm](https://support.hcltechsw.com/csm)) でライセンス・ケースを開きます。

# ライセンス使用権の拡張

追加のライセンス資格を購入する方法。

BigFixFixlet サイトを使用するには、まず追加の資格を購入する必要があります。その資 格を現行のライセンスに追加することができます。ライセンスが更新されると、BigFix プ ラットフォームで Fixlet サイトを有効にできます。

- 1. BigFix Fixlet サイトの資格を購入するには、販売チームに連絡してください。
- 2. 現在の BigFix ライセンスのシリアル番号を以下のようにして確認します。
	- a. BigFix コンソールにログインします。
	- b. 左下隅にある**「BigFix 管理」**をクリックします。
	- c. ナビゲーション・ツリーで、**「ライセンスの概要」**をクリックします。
	- d. BigFix プラットフォーム・ウィンドウにシリアル番号が表示されます。

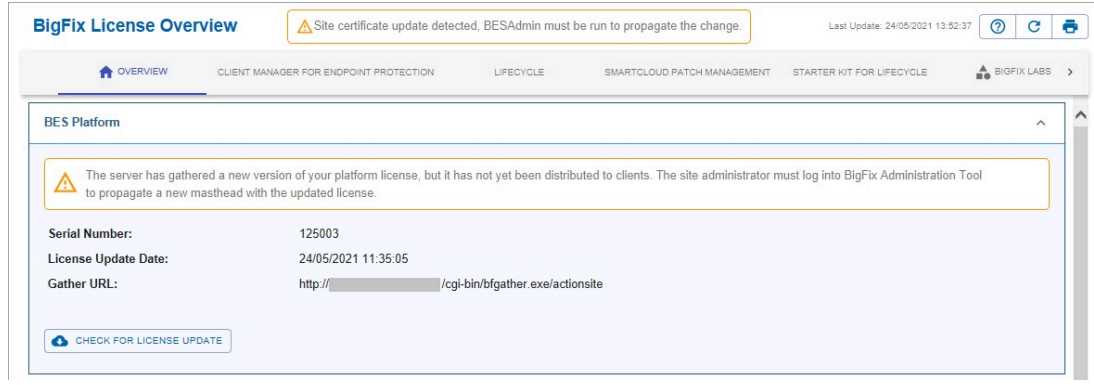

- 3. シリアル番号のコピー元である「BES プラットフォーム」ウィンドウで、**「ライセン スの更新を確認」**をクリックします。ライセンスに変更がある場合、次のメッセージ が表示されます。 Site certificate update detected, BESAdmin must be run to propagate the change.
- 4. 次のように、BigFix サーバーに移動し、管理ツールを実行してライセンスを更新しま す。

### **Linux オペレーティング・システムの場合**

- a. /opt/BESServer/bin に移動します。
- b. 以下のコマンドを実行します。

```
./BESAdmin.sh -syncmastheadandlicense -sitePvkLocation
=path_to_license.pvk
```
#### **Windows オペレーティング・システム**

- a. C:\Program Files (x86)\BigFix Enterprise\BES Server に移 動します。
- b. BESAdmin.exe を実行します。
- c. プロンプトが出たら、サイト署名鍵 (license.pvk) のパスを指定 し、パスワードを入力します。
- d. 「マストヘッドの管理」タブで**「OK」**をクリックします。

#### **Results**

ライセンスが更新され、エンドポイントに変更が伝搬されます。BigFix コンソールに更新 後のステータスが表示されるまで数分かかる場合があります。状況が変更されない場合 は、コンソールを再始動してください。

# <span id="page-105-0"></span>更新されたライセンスとマストヘッドの配布

BigFix を V10 にアップグレードすると、既存のライセンス証明書がすべて更新さ れ、SHA-1 署名と SHA-256 署名の両方が使用されるようになります。

インターネットに接続している場合は、定期的な自動収集または手動での確認後に、新し いライセンスがマストヘッドとともにクライアントに配布できる状態にあることを通知す るメッセージが**「ライセンスの概要」**ダッシュボードに表示されます。

今すぐにサーバーに確認させるには、以下の手順を実行します。

- 1. BigFix コンソールを開きます。
- 2. **「BigFix 管理」**ドメインに移動します。
- 3. **「ライセンスの概要」**ノードをクリックします。
- 4. **「ライセンスの更新を確認」**をクリックします。BigFix デプロイメントによってライ センスに対する更新 (新しい license.crt ファイル) が収集されたという通知を受け 取ることがあります。

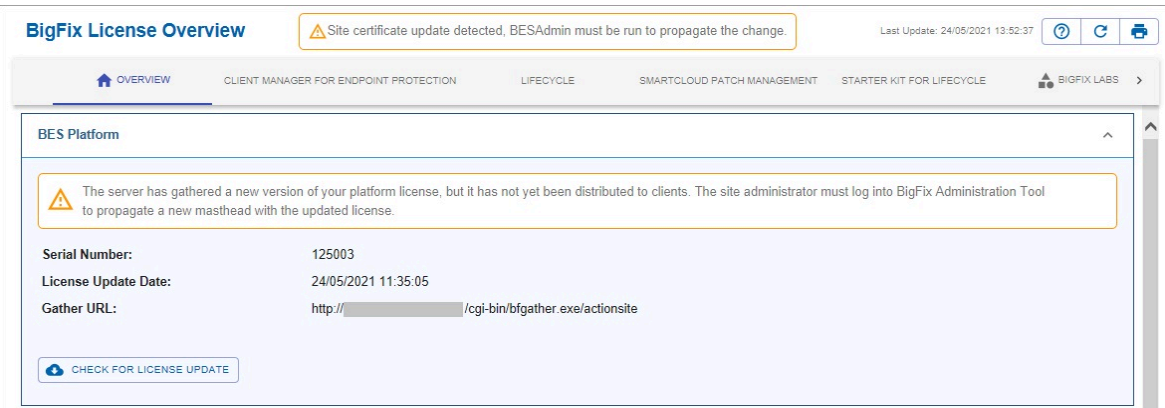

**注:** このメッセージが表示される理由としては、HCL がライセンスを更新す る必要があるか、または、お客様がライセンスの更新を要求したことが考 えられます。お客様がライセンスの更新を要求した場合は、サーバー・コン ピューターに保存する必要がある新規 license.crt ファイルを受け取りま す。

更新されたライセンスを配布し、SHA-1 署名と SHA-256 署名の両方を使用してマストヘッ ドとデータベース内のオブジェクトに再署名するには、スーパーユーザーとして管理ツー ル (Linux 上の ./BESAdmin.sh) を実行します。

エアー・ギャップ環境の場合、ライセンスの更新は自動的には処理されませ ん。AirgapTool ユーティリティーを使用して、HCL サイトからライセンスを取得できま す。ライセンスをインポートすると、ライセンス更新が配布できる状態にあることがライ センス・ダッシュボードで通知されます。管理ツール (Linux 上の ./BESAdmin.sh) を実行 して、更新されたライセンスを配布し、マストヘッドとデータベース・オブジェクトに再 署名する必要があります。

マストヘッドをクライアントに配布する方法について詳しくは、Windows [サーバーからク](#page-106-0) [ライアントへのマストヘッドの配布 \(\(ページ\)](#page-106-0) [94\)](#page-106-0)および Linux [サーバーからクライア](#page-109-0) [ントへのマストヘッドの配布 \(\(ページ\)](#page-109-0) [97\)](#page-109-0)を参照してください。

### <span id="page-106-0"></span>Windows サーバーからクライアントへのマストヘッドの配布

ライセンス、シート数、または資格を拡張する、更新されたライセンス証明書を含む新し いマストヘッド・ファイルを、BigFix Windows サーバーからクライアントに配布できま す。

実行する手順

1. **「スタート」 > 「BigFix」 > 「BigFix 管理ツール」**を選択して、管理ツールを開き ます。ログインすると、インストール用の管理アカウントによって、マストヘッドが クライアントに配布されます。

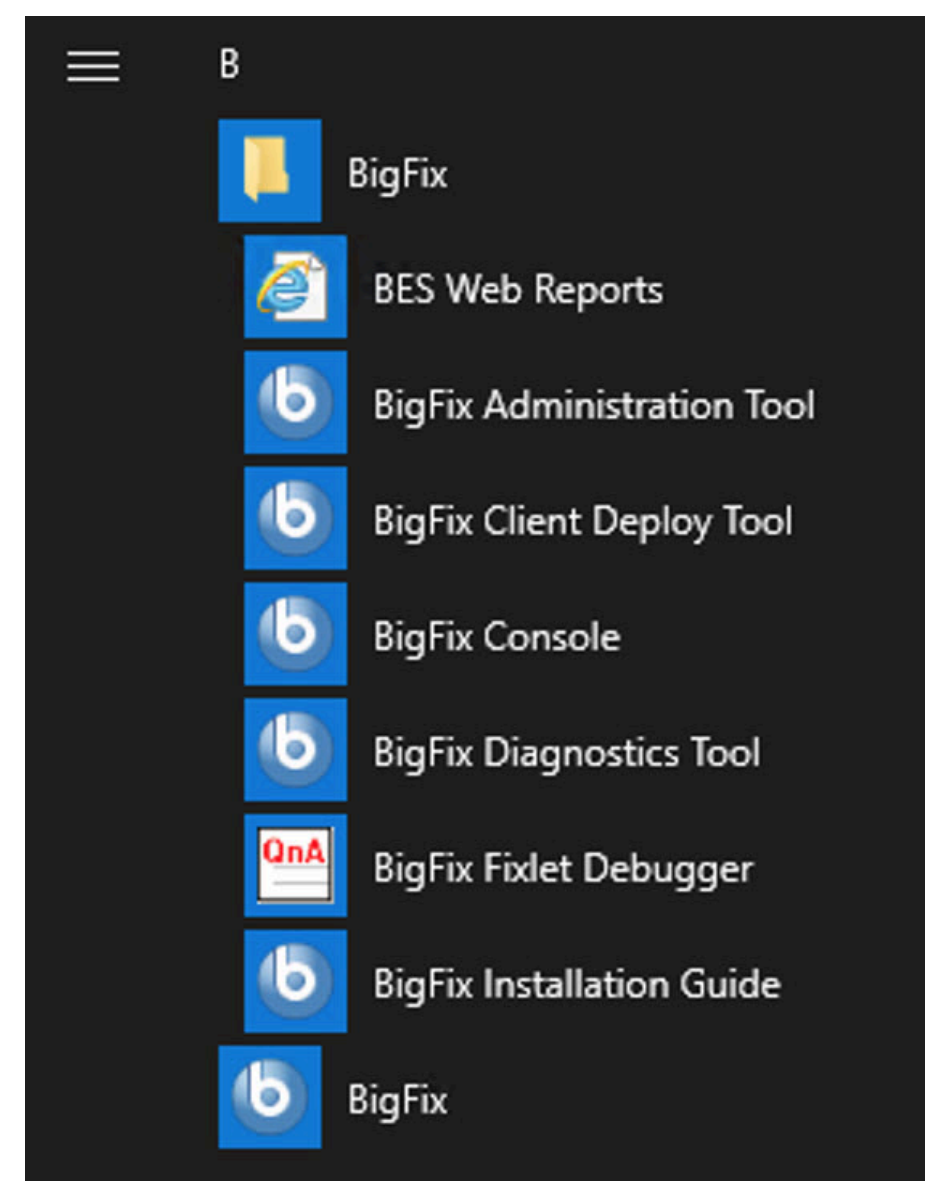
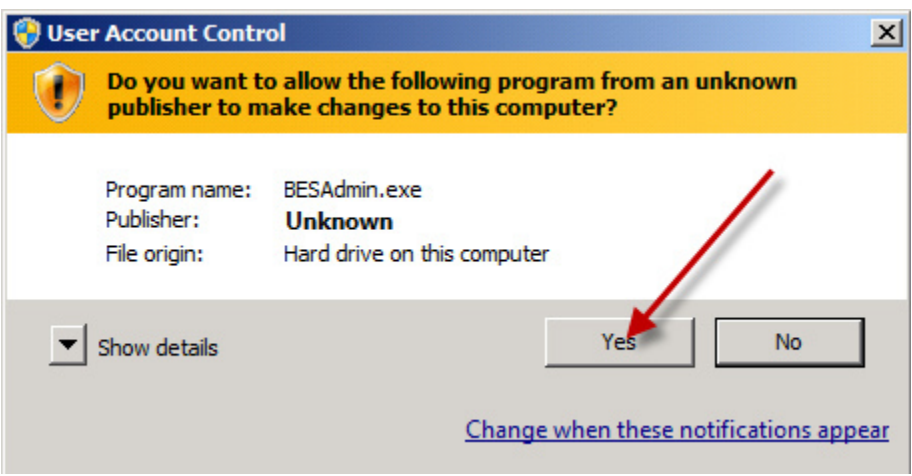

2. license.pvk ファイルを選択します。

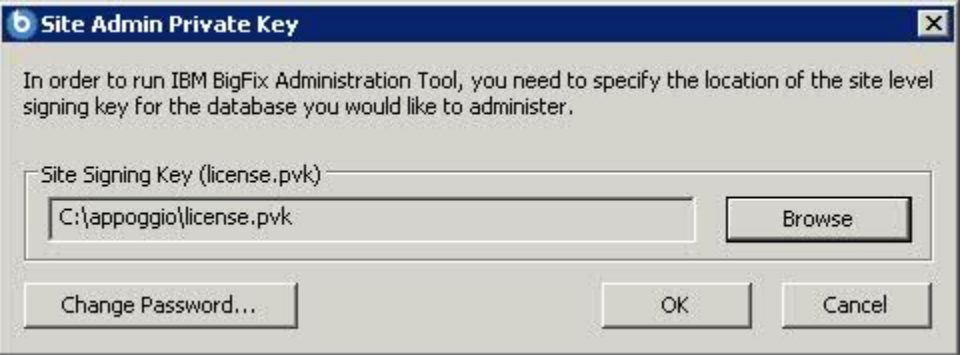

3. マスター (サイト・レベル) パスワードを入力します。

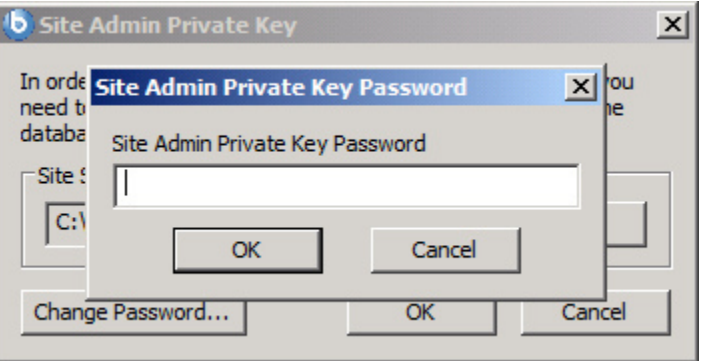

4. **「マストヘッドの管理」**で、**「OK」**をクリックします。

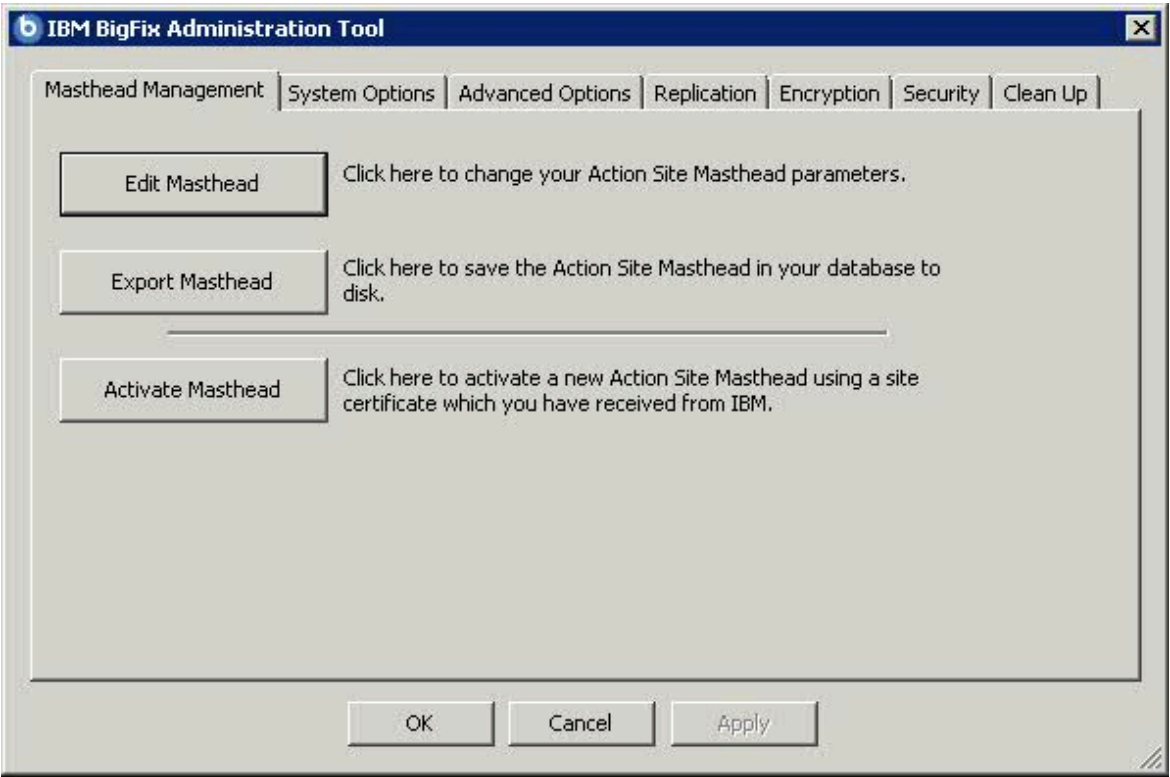

クライアントが新しいマストヘッドを受け取るとすぐに、更新されたライセンス情報を受 け取ります。

# Linux サーバーからクライアントへのマストヘッドの配布

BigFixLinux サーバーからクライアントに対して、更新されたライセンスを配布し、マスト ヘッドとデータベース・オブジェクトに再署名するには、スーパーユーザーとして以下の コマンドを実行します。

./BESAdmin.sh -syncmastheadandlicense -sitePvkLocation=<path+license.pvk>

-sitePvkPassword=<password>

# 第 7 章. インストール前の作業

インストールを実行する前に以下のトピックを読み、必要な作業を行ってください。

## ローカル・ファイアウォールの構成

BigFix サーバーをインストールするコンピューター上にアクティブなファイアウォールを 定義した場合は、次のいずれかの方法で、BigFix サーバーのインストール中にこのファイ アウォールを構成することを決定できます。

- 対話式インストール中に、ローカル・ファイアウォールがアクティブかどうかがイン ストール・プログラムによって検出され、このファイアウォールを BigFix サーバー 用に構成するかどうかを指定できます。
- サイレント・インストール中に、ファイアウォールの構成を要求するように CONF\_FIREWALL=YES を応答ファイル内に設定できます。詳しくは、『[サイレント・イ](#page-253-0) [ンストール \(\(ページ\)](#page-253-0) [241\)](#page-253-0)』を参照してください。

ファイアウォールを構成するように指定する場合、次の 2 つのポートを開きます。

- UDP および TCP/IP 用のポート 52311
- Web レポートおよび TCP/IP 用のポート 8083

### ポート番号の変更

デフォルトでは、サーバーはポート **52311** を使用してクライアントと通信しますが、任意 のポート番号を選択できます (ただし、予約ポート 1 から 1024 は使用しないでください。 これは、ポートの競合が発生する可能性があるという理由と、ネットワーク・トラフィッ クの管理が困難になるという理由のためです)。

サーバーのポート番号の選択は、アクション、登録、レポート、およびミラー・サーバー の URL を指定するマストヘッドの生成の要素となります。したがって、**インストールの 前**にポート番号を決定する必要があります。

コンソールは、ポート **52311** を使用してサーバーに接続します。

# サーバーのコンポーネントについて

この時点で BigFix サーバーは、各種のコンポーネントを使用して、リレー、クライアン ト、コンソールの各コンピューターからのメッセージと要求に応答しています。

サーバーの実行内容を適切に理解するために、以下に示すいくつかのコンポーネントの説 明を確認してください。

#### **クライアント登録コンポーネント**

クライアントは、新しいコンピューターにインストールされると、サーバー のクライアント登録コンポーネントにクライアント自体を登録します。クラ イアントには、固有 ID が付与されます。コンピューターの IP アドレスが変 更されると、クライアントは、その新しい IP アドレスを、クライアント登録 コンポーネントに自動的に登録します。

### **結果ポストサーバー・コンポーネント**

クライアントは、Fixlet が適用対象であることを検出すると、HTTP POST 操 作を使用して、結果ポストサーバー・コンポーネントにレポートします。こ のコンポーネントは、クライアント・コンピューターの登録済み ID ととも に、適用対象の Fixlet を識別します。この情報は、FillDB サービスを通じて BigFix データベースに渡され、その後、コンソールで表示できるようになり ます。クライアントは、その他の状態の変更についても、直接またはリレー を通じて定期的にサーバーにレポートします。

### **収集サーバー・コンポーネント**

このコンポーネントは、サブスクライブしたすべての Fixlet サイトでの Fixlet コンテンツの変更を監視します。このコンポーネントは、これらの変更を サーバーにダウンロードします。これにより、GatherDB コンポーネントがそ れらの変更を使用できるようになります。

#### **FillDB コンポーネント**

このコンポーネントは、クライアントの結果をデータベースに送ります。 **GatherDB コンポーネント**

このコンポーネントは、Fixlet ダウンロードをインターネットからデータ ベース内に収集し、保存します。

### **ダウンロード・ミラーリング・サーバー・コンポーネント**

ダウンロード・ミラーリング・サーバー・コンポーネントは、リレーおよび クライアントのために Fixlet サイト・データをホストします。このコンポー ネントは、BigFix トラフィック用の簡素化されたダウンロード・サーバーと して機能します。

# 第 8 章. Windows システムでのインストール

用語と管理役割について理解すると、許可を受けて、プログラムをインストールする準備 が整います。

BigFix が強力であるため、アクセスを、信頼できる許可されたスタッフのみに制限したい と考えます。この製品は、「**アクション・サイト**」と呼ばれる Fixlet アクションの中央リ ポジトリーに依存します。このリポジトリーは、公開鍵/秘密鍵暗号化を使用して、スプー フィングなどの許可されていない使用法から保護します。開始するには、**ライセンス認 証**ファイル (このファイルには CompanyName.BESLicenseAuthorization などの名前が付い ています) を取得して、HCL から許可を受ける必要があります。

**と 注: ライセンス認証ファイル**を使用して BigFix V9.5.6 以降のフレッシュ・インス トールを実行する場合、V9.0 より前のクライアントの管理および V9.5.6 より前 のリレーの使用に制限が適用されることに注意してください。これは、この特 定のシナリオでは、デフォルトで有効になっている 2 つのセキュリティー実施 サービスを導入しているためです[。追加の管理コマンド \(\(ページ\)](#page-185-0) [173\)](#page-185-0)で説 明されているように、インストールの完了後に minimumSupportedClient および minumumSupportedRelay に割り当てられている値を変更することで、この動作を変 更できます。

インストール・プログラムは、適用環境に関する詳細な情報を収集してから、**アクショ ン・サイト・マストヘッド**と呼ばれるファイルを作成します。このファイルは、組織内の BigFix の root からコンソール・オペレーターまでの権限のチェーンを設定します。マス トヘッドは、構成情報 (IP アドレス、ポートなど) とライセンス情報 (許可されるクライア ントの数および許可される期間) を、デジタル署名を確認するために使用されるパブリッ ク・キーとともに結合したものです。デジタル署名キーおよびマストヘッドを作成して保 守するために、**BigFix インストーラー**を使用します。これは、HCL からダウンロードでき ます。

### インストール手順

製品をインストールする手順。

### 実行する手順

- 1. BigFix をダウンロードします。
- 2. インストーラー・プログラムを使用して、ライセンスを要求し、マスト ヘッドを作成します。認証ファイルの指定を求めるプロンプトが表示された ら、License Key Center のアカウントを使用して作成したライセンス認証ファイル (\*.BESLicenseAuthorization) を使用します。PoC (概念検証) 評価版の場合、この ファイルは HCL の技術営業担当員によって提供されています。
- 3. BigFix インストールを実行します。

## ステップ 1 - BigFix のダウンロード

HCL License & Delivery Portal (Flexnet) から BigFix をダウンロードしてください。

BigFix は<http://support.bigfix.com/bes/install/downloadbes.html>からもダウンロードでき ます。

サーバー・コンポーネントをインストールするには、HCL License & [Delivery](https://hclsoftware.flexnetoperations.com/flexnet/operationsportal/logon.do) Portal から以 下の e イメージをダウンロードします。

### **表 1. BigFix サーバー・バージョン 10 のインストールに必要なソフトウェア**

**ソフトウェア名 イメージ**

BigFix Platform Install V10.0 for HCL\_BigFix\_v10.0.x\_Win\_Lnx\_Install.zip Multiplatform Multilingual

BigFixWindows サーバーのインストール・ファイルを抽出するには、以下の手順を実行し ます。

- 1. BigFix Server zip ファイル HCL\_BigFix\_v10.0.x\_Win\_Lnx\_Install.zip を Windows Server にコピーします。
- 2. 以下のコマンドを使用して、zip ファイルを展開します。

unzip "HCL\_BigFix\_v10.0.x\_Win\_Lnx\_Install.zip"

Windows Server にインストールするための setup.exe ファイルがあります。

### ステップ 2 - ライセンス証明書の要求とマストヘッドの作成

下記の手順を実行する前に、ライセンスを購入し、License Key Center のアカウントを使 用して BigFix ライセンス認証ファイル (\*.BESLicenseAuthorization) を入手しておく必要 があります。PoC (概念検証) 評価版の場合、このファイルは HCL の技術営業担当員によっ て提供されています。

ライセンス認証ファイルを入手したら、ライセンス証明書を要求した上で、個別設定され た**サイト・マストヘッド**を作成できます。これにより、BigFix をインストールおよび使用 できます。マストヘッドには、サーバー CGI プログラムの URL、および署名済み MIME ファイル内のその他のサイト情報が含まれます。マストヘッドは、アクション・サイトへ のアクセスおよび認証の中心となるものです。マストヘッドを作成し、サイトをアクティ ブにするには、以下の手順に従います。

1. BigFix インストーラーBigFix-BES-10.0.exeを実行します。プロンプトが表示された ら、**「正規版」**インストールを選択し、

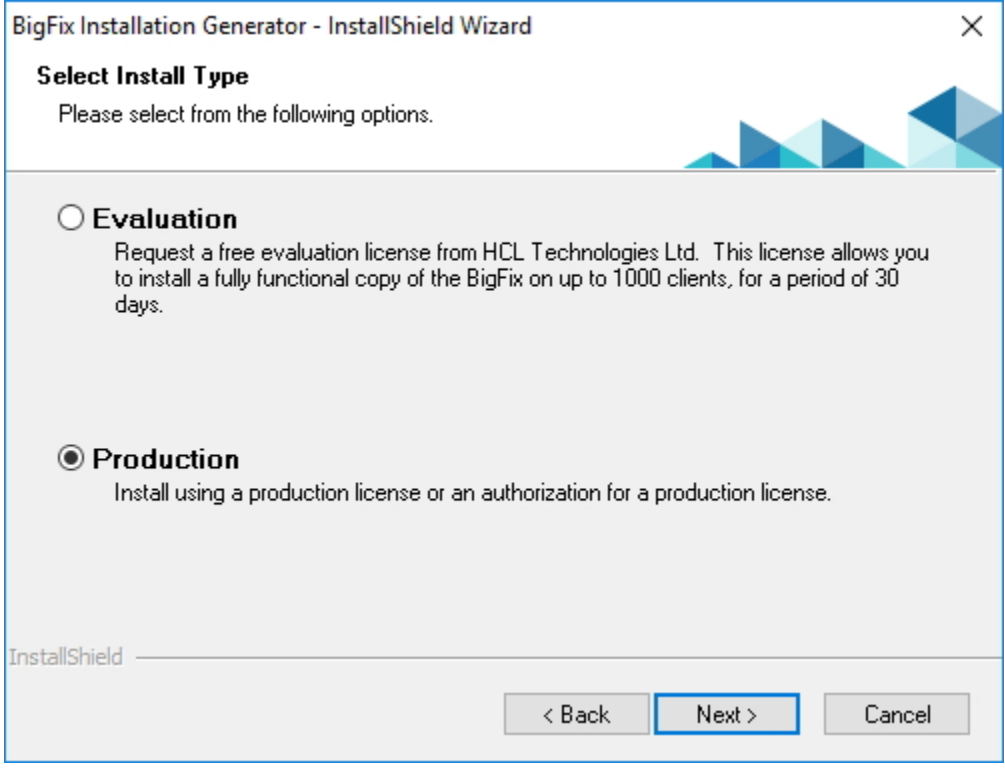

、ソフトウェア使用許諾契約に同意します。「ようこそ」画面で **「次へ」**をクリッ クします。

- **2 注: 「評価版」**のインストールを選択する場合は、そのタイプのインストー ルでは拡張セキュリティー・オプションがサポートされないことを念頭に置 いてください。この機能について詳しくは、セキュリティー構成シナリオ [\(\(ページ\)](unique_70) [\)](unique_70)を参照してください。
- 2. 使用許諾契約を読んで同意した後に、最初のオプションの**「BigFix ライセンス認証 ファイルを使用してインストールする」**を選択し、秘密鍵とマストヘッドを作成しま す。

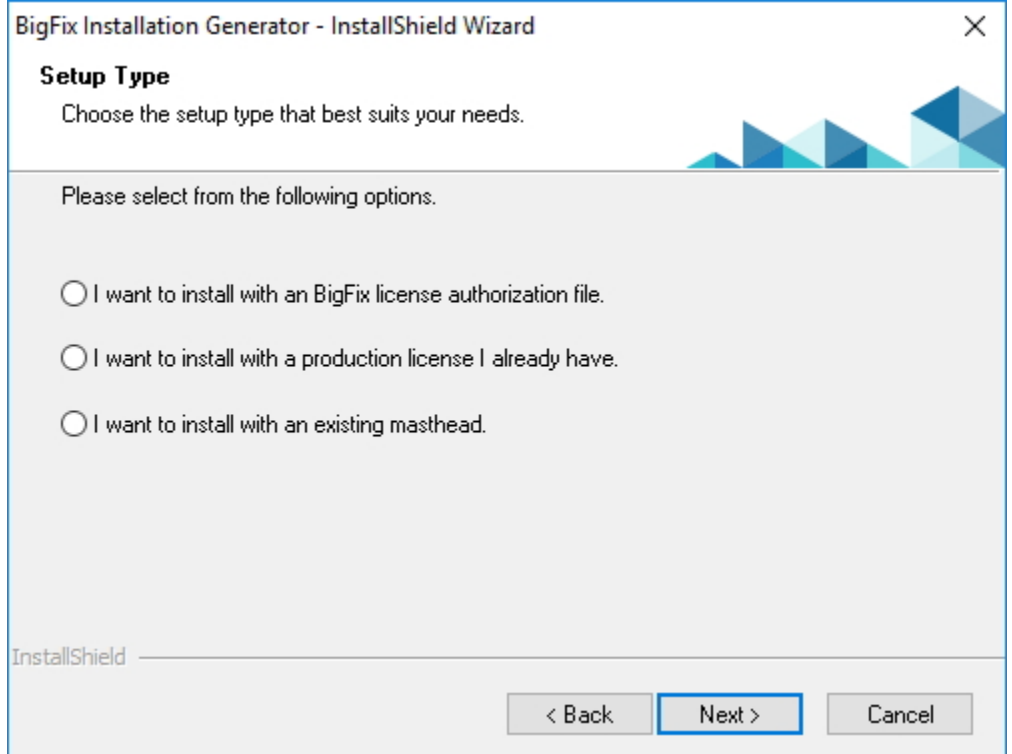

- 3. CompanyName.BESLicenseAuthorization のような名前が付いているライセンス認証 ファイルの場所を入力します。
- 4. BigFixサーバーの**「DNS 名」**または**「IP アドレス」**を指定して、**「次へ」**をクリッ クします。このフィールドに入力した名前は、ライセンスに記録され、BigFix サー バーを識別するためにクライアントによって使用されます。
	- **注:** サーバー・コンピューターを変更したり、拡張ネットワーク構成を行った りする場合の柔軟性を考慮して、bes.companyname.com などの DNS 名を入力
- します。この名前は、ライセンス証明書に記録され、クライアントによって  $\mathcal{L}$ BigFix サーバーを識別するために使用されます。ライセンス証明書を作成し てからは、DNS 名を変更することはできません。DNS 名を変更する場合は、 新しいライセンス証明書を要求する必要があります。そのためには、完全な 新規インストールを行う必要があります。
- 5. サイトの資格情報の**パスワード**を入力すると、適用環境用のサイト管理キーを作成 できるようになります。パスワードを (確認のために) 2 回入力し、秘密鍵ファイルを 暗号化するためのキー・サイズ (2K ビットから 4K ビット) を指定します。このパス ワードのバックアップ・コピーを作成し、安全な場所に保存します。**「作成」**をク リックします。この方法で、すべての BigFix ユーザーの作成および許可に使用される 公開鍵と秘密鍵のペアを生成します。
- 6. **「フォルダーの参照」**ダイアログで、安全なアクセス許可が設定されたフォル ダーまたはリムーバブル・ドライブ (PGPDisk や USB ドライブなど) に秘密鍵 (license.pvk) ファイルを保存します。**「OK」**をクリックします。
	- **重要:** 秘密鍵ファイルまたはサイトの資格情報のパスワードを失った場合は、 新しいライセンス証明書を作成する必要がありますが、これを行うには完全 に新しいインストールを実行する必要があります。また、秘密鍵ファイルと パスワードを持つすべてのユーザーは、BigFix クライアントがインストール されているすべてのコンピューターに対する完全な制御ができるようになっ ているため、管理者は、秘密鍵ファイルとパスワードが保護されているよう にしておく必要があります。
- 7. ライセンス確認のために要求ファイルを HCL に送信するよう求められます。イン ターネット接続がある場合、インターネット経由で要求を送信することもできます。 この場合、ライセンスの検証用として要求ファイルが HCL に送信されます。この要 求は、元の認証ファイル、サーバーの DNS 名、および公開鍵で構成されており、す べて単一のファイルにパッケージ化されます。
- 8. 要求をインターネット経由で送信し、社内でプロキシーを使用してインターネット にアクセスする場合は、**「プロキシーの設定」**をクリックします。**「プロキシー設 定」**パネルが表示されます。このパネルでプロキシー接続を構成できます。

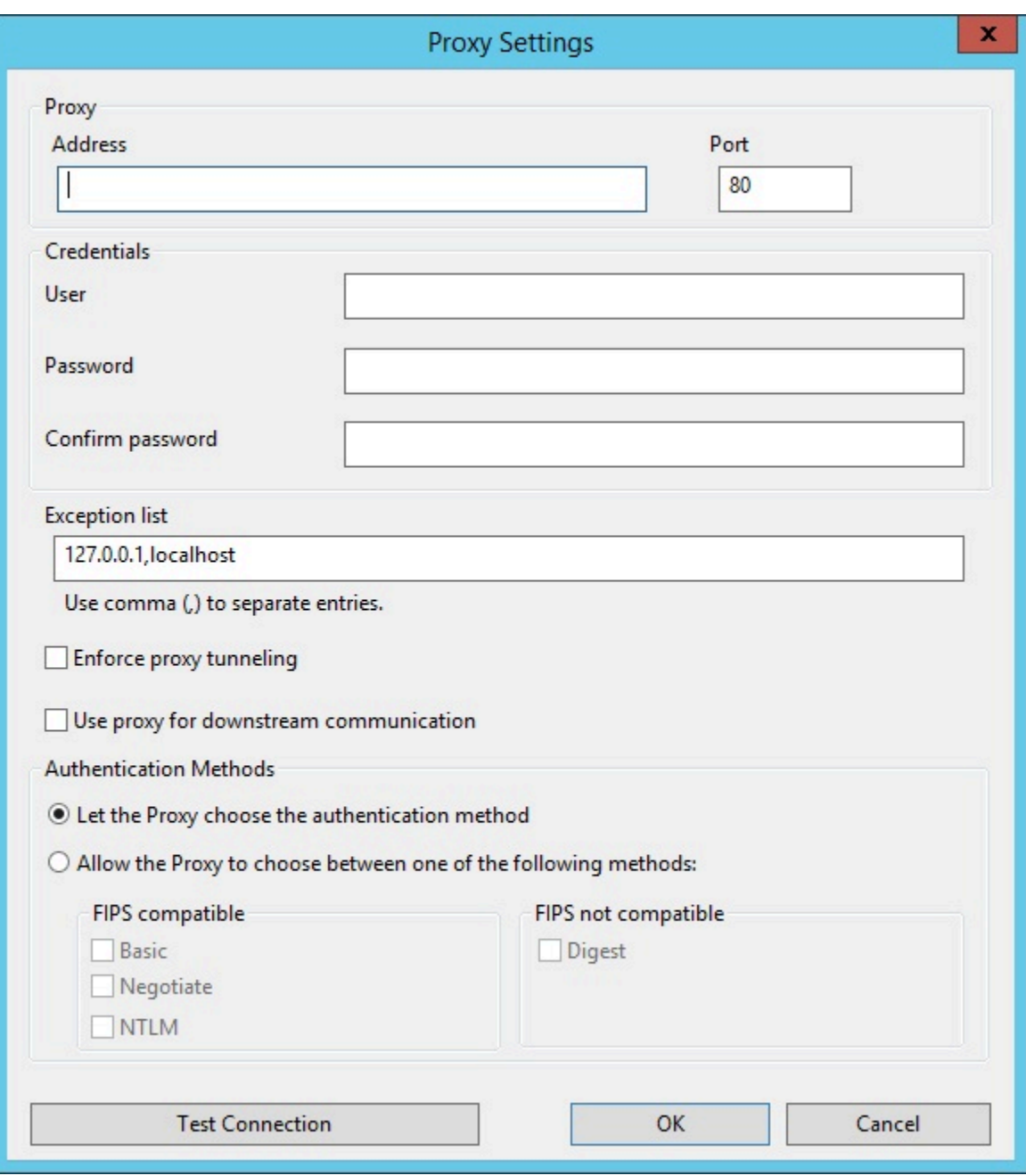

### 9. 以下を指定します。

- ホスト名または IP アドレスと、オプションでプロキシー・マシンと通信する ポート番号。
- プロキシー・マシンで定義されているユーザーの資格情報。接続を確立すると きに、この資格情報の使用が必要になります。
- プロキシー経由で到達してはならない、BigFix トポロジー内のシステムを識別 する、ホスト名、サブドメイン、IP アドレスのコンマ区切りリスト。デフォ ルトでは、BigFixV9.5 は、内部通信がプロキシーを経由しないように設定さ れています。このフィールドに値を設定した場合、デフォルトの動作を上書 きすることができます。内部通信がプロキシーに送信されないようにするに は、このフィールドに指定されている例外のリストに localhost, 127.0.0.1, yourdomain.com, IP\_Address を追加します。
- プロキシーに強制的にトンネリングを試行させるかどうか。デフォルトでは、 プロキシーはトンネリングを試行しません。
- 通信を確立する際に使用する認証方法。認証方法をプロキシーに選択させる か、特定の認証方法を使用するよう強制することができます。

**注:** FIPS モードを有効にする場合は、digest 以外の認証方法を選択し てください。

**「接続のテスト」**をクリックして、構成したプロキシーに正常に接続できるかどう かを確認できます。これらの入力フィールドで使用する値および構文について詳しく は、[プロキシー接続のサーバー上での設定 \(\(ページ\)](#page-458-0) [446\)](#page-458-0)を参照してください。

**「OK」**をクリックして設定を保存し、**「ライセンス要求」**パネルに戻ります。

10. **「要求」**をクリックします。ウィザードは、BigFix ライセンス・サーバーからライセ ンス証明書 (license.crt) を取得します。

あるいは、インターネット接続がないエアー・ギャップにいる場

合、request.BESLicenseRequest という名前のファイルとして要求を保存するオプ ションを選択します。インターネット接続を使用してファイルをマシンにコピーし、 インストーラーに表示される BigFix の Web サイトの URL に要求を送信します。表示 されるページで license.crt ファイルを取得できます。このファイルをインストー ル・コンピューターにコピーし直して、インストーラーにインポートします。

- 11. **「ライセンス要求」**ダイアログから、**「作成」**をクリックして、マストヘッド・ファ イルを作成します。
- 12. デジタル署名を確認するために使用される公開鍵とともに構成およびライセンスの情 報が含まれる、マストヘッド・ファイルのパラメーターを入力します。このファイル は資格情報フォルダーに保存されます。

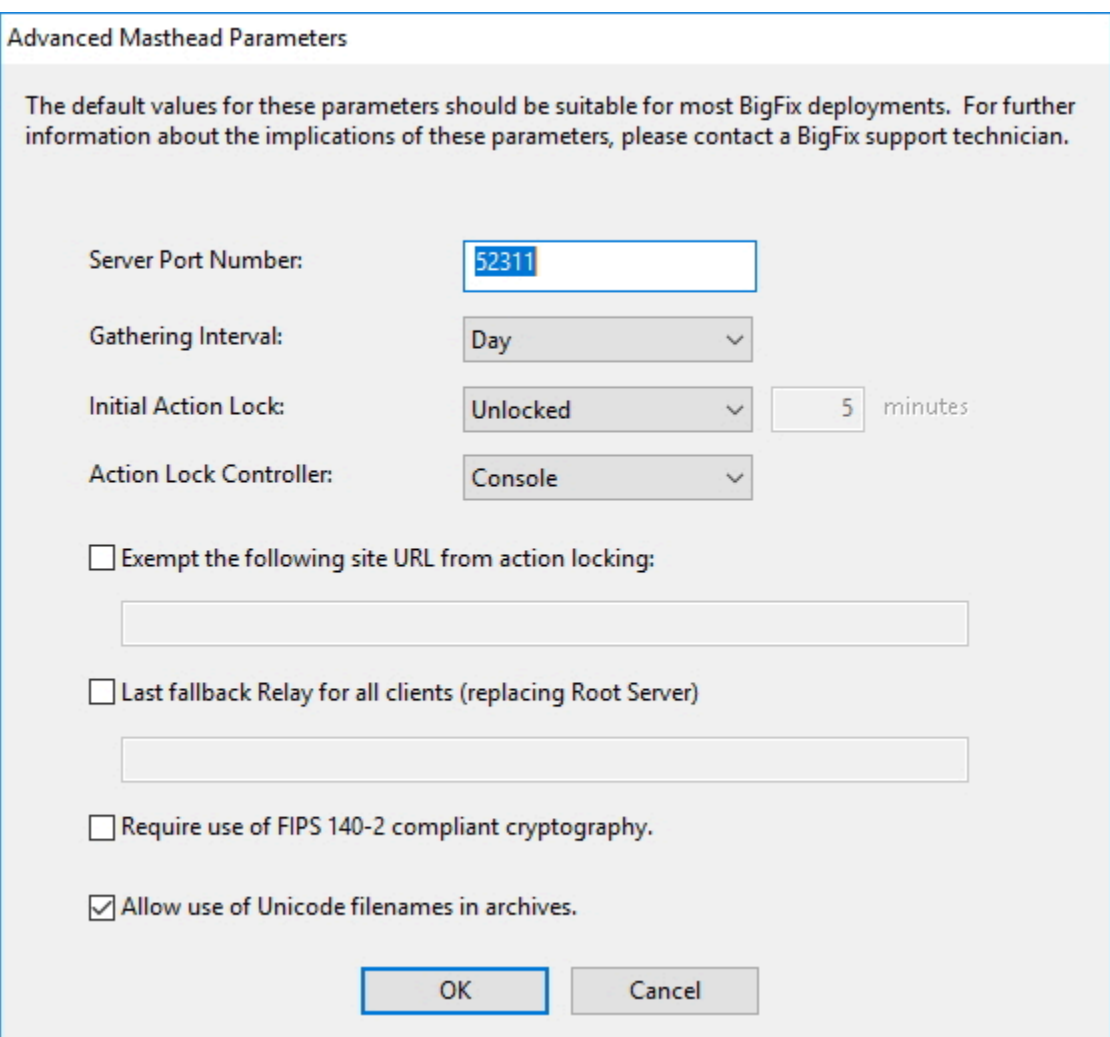

以下のオプションを設定できます。

### **サーバーのポート番号:**

通常、この番号を変更する必要はありません。52311 が推奨ポート番 号ですが、異なるポートの方が特定のネットワークでの利便性が高い場 合は、異なるポートを選択できます。通常、ポートは、IANA が管理す るプライベート・ポートの範囲 (49152 から 65535) から選択します。 予約済みのポート番号 (ポート 1 から 1024) を使用できますが、トラ フィックを正常にモニターする機能または制限する機能が低下する可 能性があり、特定のアプリケーションについてポート番号を使用できな くなります。クライアントの適用後にこの番号を変更すると、BigFixが

正しく機能しなくなります。追加情報については、 「ポート番号の変 更」を参照してください。

 $\mathcal{L}$ **注:** ポート番号 52314 はプロキシー・エージェント用として予 約されているため、BigFix のコンポーネント間のネットワーク 通信には使用しないでください。

#### **収集間隔:**

このオプションは、サーバーからの通知がない状態でクライアントが待 機する時間を決定します。この時間が経過すると、クライアントは、新 規コンテンツが使用可能であるかどうかを確認します。一般にサーバー は、新規コンテンツを収集するたびに、UDP 接続を通じて新規コンテ ンツが提供されていることをクライアントに通知することを試み、この 遅延を回避します。ただし、UDP がファイアウォールによってブロッ クされているか、またはネットワーク・アドレス変換 (NAT) によって サーバーの観点からクライアントの IP アドレスが再マップされる状況 では、クライアントからタイムリーに応答を得るためには、間隔を短く することが必要になります。収集レートが高くても、差分のみが収集さ れるため、サーバーのパフォーマンスへの影響はほんのわずかです。ク ライアントは、すでに保有する情報は収集しません。

#### **初期アクション・ロック:**

インストール後にクライアントが自動的にロックされるようにする場 合、すべてのクライアントの初期ロック状態を指定します。ロックされ たクライアントは、どの Fixlet メッセージがそのクライアントの適用対 象であるかをレポートしますが、アクションは適用しません。デフォル トでは、クライアントがロックされないままにして、後から特定のクラ イアントをロックします。ただし、新規にインストールされたクライア ントを制御しやすくするため、最初からクライアントをロックした状 態にしておき、その後個別にロック解除したい場合もあります。あるい は、一定の期間 (分単位) だけ、クライアントがロックされるように設 定することもできます。

### **アクション・ロック・コントローラー:**

このパラメーターによって、誰がアクション・ロック状態を変更できる かが決まります。デフォルトは**「コンソール」**です。これは、管理権限 を持つすべてのコンソール・オペレーターに、ネットワーク内の任意の クライアントのロック状態を変更することを許可します。ロックの制御 をエンド・ユーザーに委任したい場合は、**「クライアント」**を選択でき ますが、これは推奨されません。

**アクションのロックから次のサイト URL を除外する:**

まれに、特定の URL を、すべてのアクション・ロックから除外するこ とが必要な場合があります。このボックスにチェック・マークを付け、 除外する URL を入力します。

 $\mathscr{L}$ **注:** 指定できるサイト URL は 1 つのみであり、先頭を http:// にする必要があります。

**すべてのクライアントに対する最近のフォールバック・リレー (ルート・サー バーに置き換え)**

クライアントが設定内で指定したいずれのリレーにも接続していない場 合は、クライアントにフォールバック・リレーを定義する必要が生じる ことがあります。このチェック・ボックスを選択して、お使いの環境の フォールバック・リレーを次のいずれかのフォーマットに指定します。

- ホスト名。たとえば、myhostname です。
- 完全修飾ドメイン名 (FQDN)。たとえ

ば、myhostname.mydomain.com です。

• IP アドレス。たとえば、10.10.10.10 です。

このチェック・ボックスをオフにしてフォールバック・リレーを定義す る場合は、ご自身の環境にあるルート・サーバーが使用されます。

**注:** フォールバック・リレーを指定する前に、ルート・サー バーに直接レポートするすべてのクライアントまたはリレー にリレーと定義されたルート・サーバーがあることを確認し

ます。この設定により、エンドポイントでルート・サーバー  $\mathcal{L}$ を選択できなくなるということはありません。BES ルート・ サーバーの \_BESRelay\_Register\_Affiliation\_AdvertisementList を、DoNotSelectMe など、クライアントで設定されないグルー プ名に設定します。

#### **FIPS 140-2 に準拠した暗号を使用する必要がある**

ネットワークを連邦情報処理標準に準拠させるには、このボックスに チェック・マークを付けます。これにより、すべての BigFix コンポー ネントが FIPS モードへの移行を試みるように、マストヘッドが変更さ れます。デフォルトでは、クライアントは、正しく FIPS モードに入る ことができない場合、非 FIPS モードのままとなります。これは、特定 のレガシー・オペレーティング・システムでは問題となる場合がありま す。このボックスにチェック・マークを付けると、クライアントの起動 時間が 2 秒から 3 秒ほど長くなる可能性があります。

詳しくは、「構成ガイド」の「BigFix 環境での FIPS 140-2 暗号化方式 (BigFix 環境での FIPS 140-2 暗号化方式)」を参照してください。

**注:** FIPS モードを有効にすると、プロキシーへの接続時に一部 の認証方式を使用できなくなる可能性があります。インター ネットへのアクセスやBigFixサブコンポーネントとの通信にプ ロキシーを使用することを選択した場合は、プロキシー構成が digest 以外の認証方法を使用するようにセットアップされてい ることを確認してください。

**アーカイブでの Unicode ファイル名の使用を許可する (Allow use of Unicode filenames in archives):**

この設定は、BigFix アーカイブでファイル名を書き込む際に使用される コード・ページを指定します。ファイル名を UTF-8 コード・ページで書 き込むには、このボックスにチェック・マークを付けます。

ローカル適用環境のコード・ページ (例えば、Windows-1252 や Shift JIS) を使用してファイル名を書き込む場合は、このボックスにチェッ ク・マークを付けないでください。BigFixV9.5 のフレッシュ・インス トールを実行する場合、デフォルトでは、ファイル名は UTF-8 で書き 込まれます。

**注:** BigFix 環境を V9.5 にアップグレードすると、ファイル名は デフォルトでローカル・デプロイメントのコード・ページで書 き込まれます。

完了したら**「OK」**をクリックします。

- 13. BigFix コンポーネント・インストーラーのインストール先フォルダーを選択しま す。BigFix インストール・ガイド・ウィザードが起動し、BigFix コンポーネントをイ ンストールするためのガイドが表示されます。
	- **注:** このステップによって、BigFix クライアント、BigFix コンソール、および BigFix サーバーのインストーラーが作成されますが、コンポーネントはイン ストールされません。
- **注:** 秘密鍵 (license.pvk) により、すべてのエージェントによって信頼されるサー バー署名キーの作成権限とローテーション権限が付与されます。このキーは、ライ センス証明書の作成処理中には HCL に送信されない ため、慎重に保護する必要が あります。また、秘密鍵ファイルの暗号化に使用した視覚情報のパスワードのバッ クアップ・コピーを作成して、安全な場所に保存します。サーバーをワークステー ションに再インストールするには、保管されている BigFix 資格情報を再使用する 必要があります。秘密鍵ファイルまたはサイトの資格情報のパスワードを失った場 合は、新しいライセンス証明書を作成する必要がありますが、これを行うには完全 に新しいインストールを実行する必要があります。

### ステップ 3 - コンポーネントのインストール

秘密鍵の作成、証明書の要求と受け取り、その証明書を使用したマストヘッドの作成、お よび各種インストール・コンポーネント (「**BigFix インストール・ガイド**」を含む) の生成 を完了しました。

コンポーネントが保存されると、「**BigFix インストール・ガイド**」が自動的に起動しま す。これは、「スタート」メニューから選択することでいつでも実行できます。

BigFix の 3 つの主要コンポーネント (サーバー、コンソール、およびクライアント) をイン ストールするには、次の手順に従います。

- 1. インストール・ガイドをまだ実行していない場合は、それを起動します (**「スター ト」>「すべてのプログラム」>「BigFix」>「BigFix インストール・ガイド」**)。
- 2. ダイアログ・ボックスが開き、インストールするコンポーネントを選択するよう要求 するプロンプトが出されます。左側にある複数のリンクを上から下に順番にクリック して、BigFix コンポーネントをインストールします。インストール・フォルダーを参 照することもできます。コンポーネント・インストーラーには、以下が含まれます。
	- サーバーのインストール
	- コンソールのインストール
	- クライアントのインストール
	- WebUI のインストール
- 3. BigFix サーバー、コンソール、クライアントおよび WebUI には、すべて専用のイン ストーラーがあります。以下のセクションで説明されているように、それぞれの指示 に従ってください。

サーバー ID 制限の管理

ここで Server ID は、BigFix サーバーの ID です。

単一インスタンスのサーバー・デプロイメントでは、Server ID は 00 です。デプロイメン ト内に、プライマリー・サーバーを使用した DSA レプリケーション用に構成されている他 のサーバーがある場合、それらのサーバーは以下の値をとります。01、02、03..

BigFix9.5.10 の場合、使用できるサーバー ID の最大値 は 32 (00 から 31) です。そのた め、許可される DSA サーバー数が 256 から 32 に減少しています。

以下のチェックが実行されます。

- サーバー・アップグレードのシナリオでは、事前チェックが実行され、すでに構 成された DSA サーバーが 32 を超えていないことが確認されます。超えている場合 は、Server ID を減らすよう指示するエラー・メッセージが発行されます。この問題 を解決するには、HCL お客様サポートにお問い合わせください。
- 新規 DSA サーバーのインストール時には、追加チェックによって Server ID の上限 が所定のしきい値を超えていないことが確認されます。超えている場合は、警告が BESAdminDebugOut.txt にログ記録されます。限界に達している場合は、同じチェッ クで新規 DSA サーバーのインストール実行を防ぎます。
- BigFix 管理ツールの「レプリケーション」タブを使用してデータベースを複製する とき (BESAdmin コマンドまたは RESTAPI)、Server ID が 26 ~ 31 の範囲内にある場 合、警告が BESAdminDebugOut.txt と BESRelay.log にそれぞれログ記録されます。

Windows プライマリー・サーバーのインストール

BigFix サーバーは、システムの中核です。ネットワーク上のサーバー・クラス・コン ピューターで実行されます。このコンピューターは、インターネットに直接アクセスでき るだけでなく、ネットワーク内のすべてのクライアント・コンピューターに直接アクセス できなければなりません。

ご使用のサーバーが、 [システム要件で](https://help.hcltechsw.com/bigfix/10.0/platform/Platform/Installation/c_spcr_platform.html)概説されている最小要件を満たしていることを確認 してください。

- **重要:** ログインして BigFix サーバーをインストールするユーザーが、データベース とその表を作成するための MSSQL Server の sysadmin 権限を持っていることを確 認してください。
- **注:** BigFix のインストールを計画しているシステムから Microsoft SQL Server を削 除した場合は、インストールを実行する前に、Microsoft SQL のすべてのコンポー ネントが正しく削除されていることを確認してください。
- **注:** BigFix とともにインストールされる Microsoft SQL Server のバージョンは SQL Server Evaluation であり、これは期間限定 (180 日間) の完全機能バージョンです。

BigFix コンポーネントのデフォルトのインストール先のパスは、%PROGRAM FILES% \BigFix Enterprise\BES Server です。このカスタマイズ可能なパスを変更する場 合、ASCII 文字のみを使用するようにしてください。

**注:** Windows の場合、BigFixV10 のサーバー・コンポーネントと Web レポート・ コンポーネントでは、64 ビット・アーキテクチャーだけがサポートされます。サ ポートされるオペレーティング・システムの詳細なリストについては、[「システム](https://help.hcltechsw.com/bigfix/9.5/platform/sysreq_pdfs.html) [要件」](https://help.hcltechsw.com/bigfix/9.5/platform/sysreq_pdfs.html)を参照してください。

サーバーをインストールするには、以下の手順に従います。

1. インストール・ガイドをまだ実行していない場合は、実行します (**「スター ト」>「すべてのプログラム」>「BigFix」>「BigFix インストール・ガイド」**)。新し いパネルが開きます。

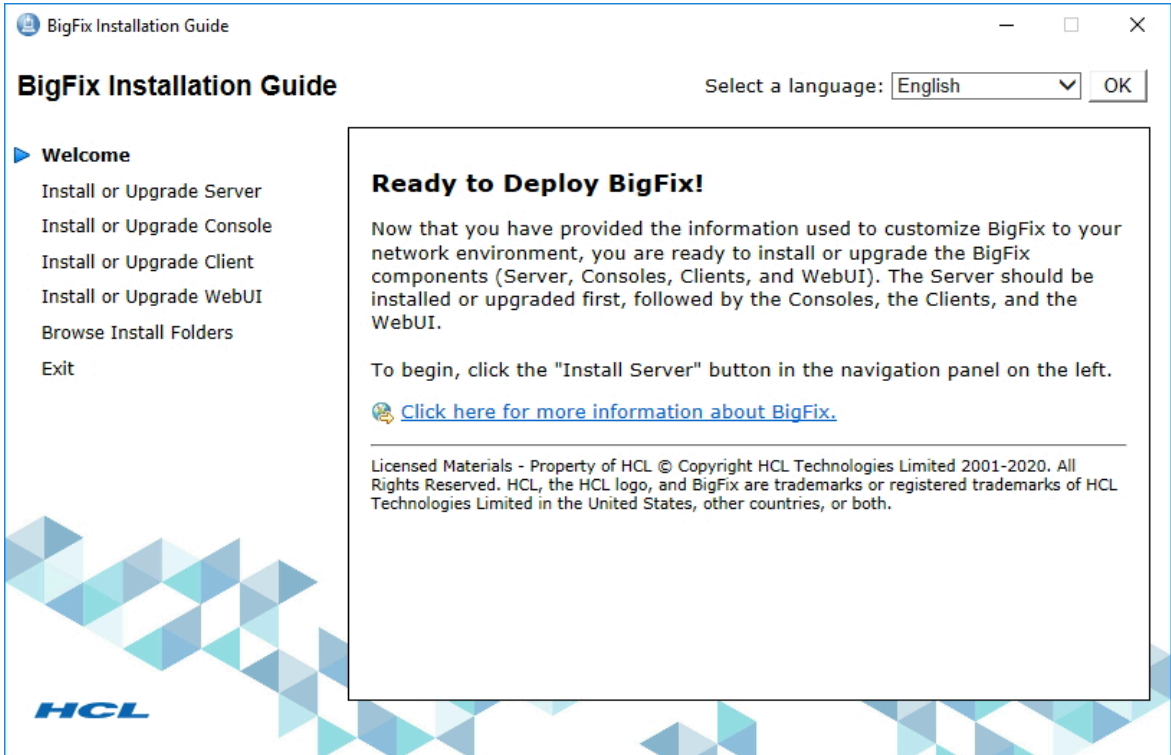

2. **「サーバーのインストールまたはアップグレード」**をクリックします。

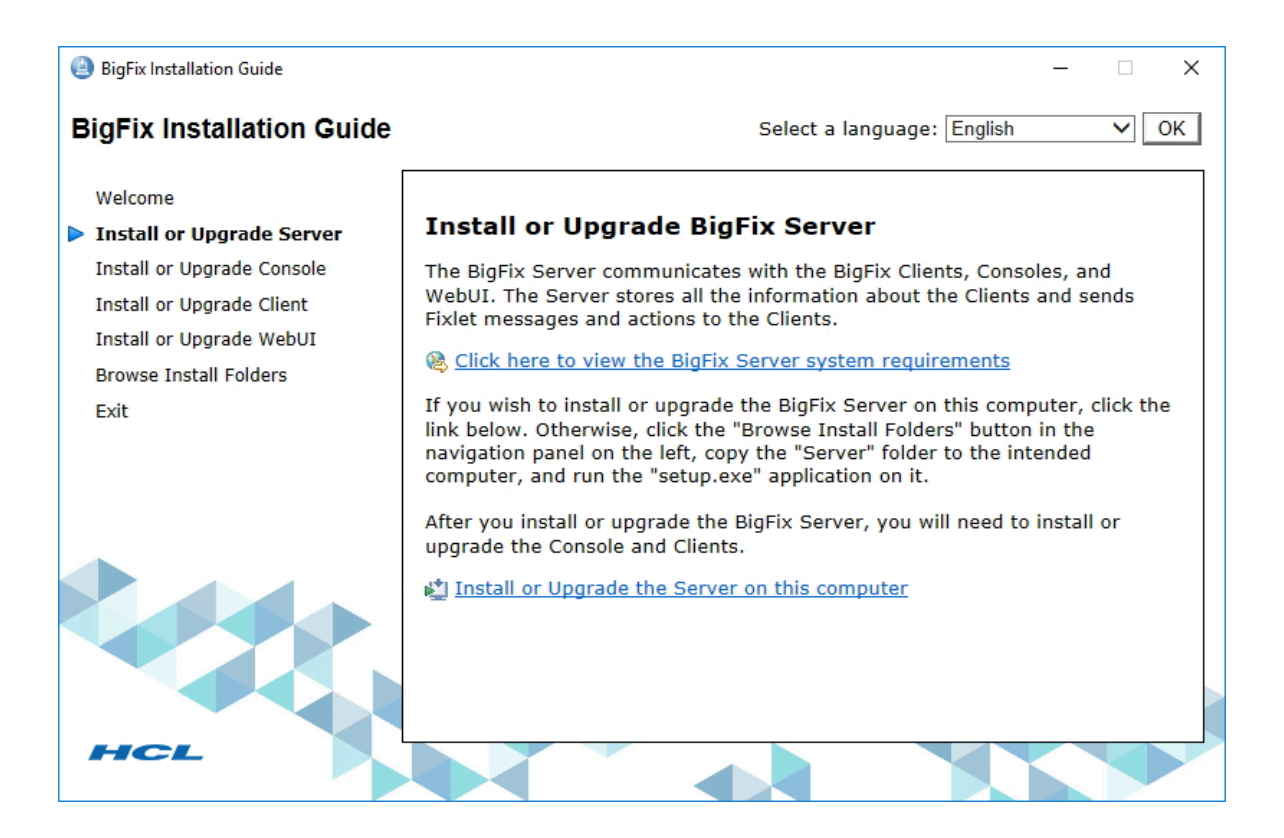

**「このコンピューターにサーバーをインストールまたはアップグレードする」**をク リックして、サーバーをローカルにインストールします。

サーバーを別のコンピューターにインストールする場合は、以下の手順を実行しま す。

- a. **「インストール・フォルダーの参照」**をクリックします。
- b. ターゲット・コンピューターにサーバー・フォルダーをコピーします。
- c. ターゲット・コンピューターで、setup.exe をダブルクリックしてインストー ラーを起動します。
- 3. ウェルカム・ページで**「次へ」**をクリックします。
- 4. インストールする機能を選択して**「次へ」**をクリックします。
- 5. **「使用許諾契約」**を読んでから、**「はい」**をクリックして同意し、操作を続行しま す。
- 6. ダイアログに、インストールされるサーバー・コンポーネントのリストが表示されま す。通常は、デフォルト・コンポーネントをそのまま使用して**「次へ」**をクリックし ます。
- 7. ダイアログで、**「シングル・データベースまたはマスター・データベース」**また は**「複製したデータベース」**を選択するよう求めるプロンプトが出されます。後で複 製するための**マスター**・データベースを作成する場合、または適用環境で**単一の**デー タベースのみが必要な場合は、1 番目のボタンをクリックします。既存のマスター の**レプリカ**を作成するには、2 番目のボタンをクリックします。これが初回のインス トールである場合は、最初のボタンをクリックします。**「次へ」** をクリックします。
- 8. ダイアログで、**「ローカル・データベースを使用」**または**「リモート・データベー スを使用」**のいずれかを選択するよう求めるプロンプトが出されます。BigFix データ ベースをホストするために別のコンピューターを使用する場合は、そのコンピュー ターに SQL Server がすでにインストールされている必要があります。最も一般的に 選択されるのは、ローカル・データベースを使用することです。リモート・データ ベースを使用して BigFix をインストールする場合は[、リモート・データベース使用](#page-139-0) [したサーバーのインストール \(\(ページ\)](#page-139-0) [127\)](#page-139-0)を参照してください。
- 9. インストーラーにより、サーバー・コンポーネントの宛先を指定するためのプロン プトが表示されます。デフォルトのロケーションは %PROGRAM FILES%\BigFix Enterprise\BES Server ですが、**「参照」**ボタンをクリックして別のロケーショ ンを指定することもできます。このカスタマイズ可能なパスを変更する場合、ASCII 文字のみを使用するようにしてください。宛先を選択したら、**「次へ」**をクリックし ます。
- 10. 「サーバー・プロパティー」ダイアログで、サーバーの Web ルート・フォルダーの ロケーションの入力を求めるプロンプトが出されます (デフォルトと異なる場合)。こ れは、クライアント用のダウンロード済みファイルが格納されるロケーションです。 デフォルトの URL も表示され、変更したい場合は編集することができます。

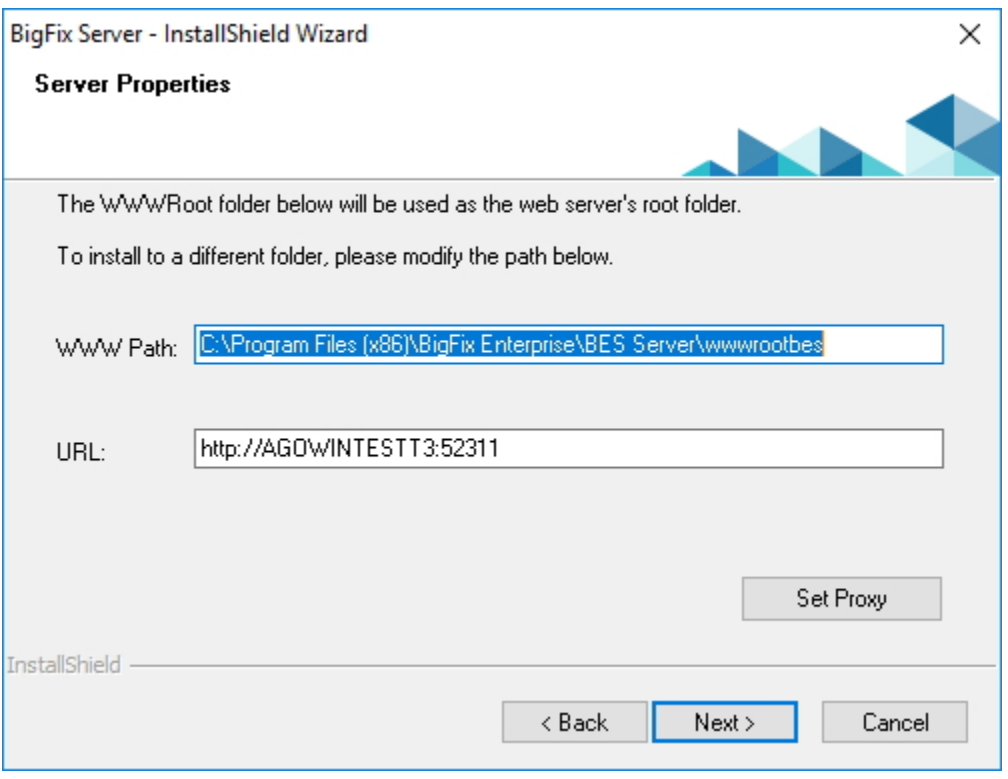

- **注:** 他のアプリケーションが BigFix ポートを listen することはできませ ん。他のアプリケーションが listen していた場合、エラーが発生します。 ポート番号 52314 はプロキシー・エージェント用として予約されているた め、BigFix のコンポーネント間のネットワーク通信には使用しないでくださ  $U<sub>o</sub>$
- 11. プロキシーを使用して、インターネット経由で外部のコンテンツ・サイトまた は BigFix のサブネットワークと通信する必要がある場合は、「サーバー・プロパ ティー」ダイアログで**「プロキシーの設定」**をクリックします。**「プロキシー設 定」**パネルが表示されます。このパネルでプロキシー接続を構成できます。

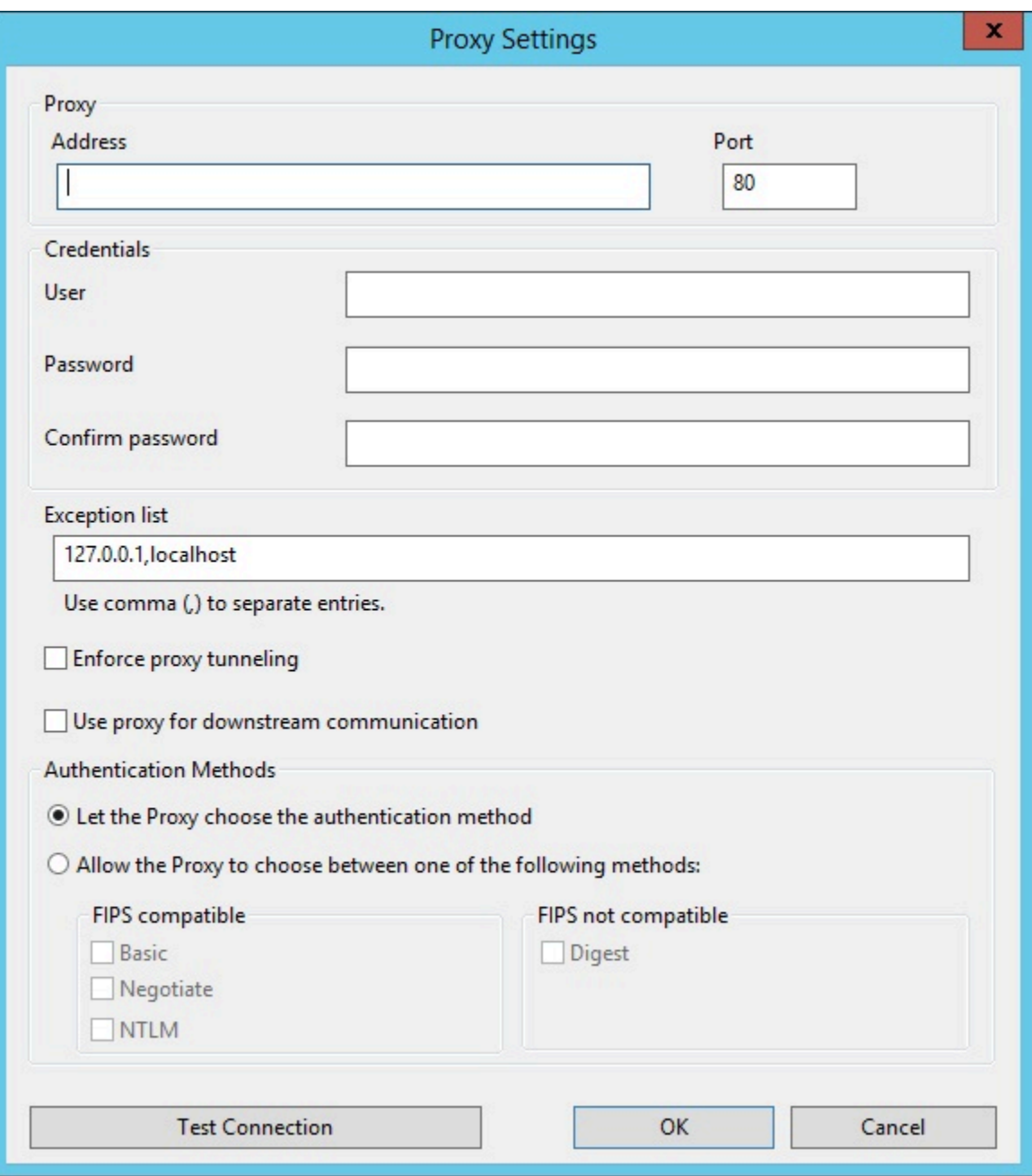

### 12. 以下を指定します。

- ホスト名または IP アドレスと、オプションでプロキシー・マシンと通信するた めのポート番号。
- プロキシー・マシンで定義されているユーザーの資格情報。接続を確立すると きに、この資格情報の使用が必要になります。
- プロキシー経由で到達してはならない、BigFix トポロジー内のシステムを識別 する、ホスト名、サブドメイン、IP アドレスのコンマ区切りリスト。デフォ ルトでは、BigFixV9.5 は、内部通信がプロキシーを経由しないように設定さ れています。このフィールドに値を設定した場合、デフォルトの動作を上書 きすることができます。内部通信がプロキシーに送信されないようにするに は、このフィールドに指定されている例外のリストに localhost, 127.0.0.1, yourdomain.com, IP\_Address を追加します。
- プロキシーに強制的にトンネリングを試行させるかどうか。デフォルトでは、 プロキシーはトンネリングを試行しません。
- 通信を確立する際に使用する認証方法。認証方法をプロキシーに選択させる か、特定の認証方法を使用するよう強制することができます。
	- $\mathcal{L}$ **注:** FIPS モードを有効にする予定の場合、プロキシー構成が、digest 以外の認証方法を使用するようにセットアップされていることを確認 してください。

**「接続のテスト」**をクリックして、設定したプロキシーに正しく接続できるかどうか を確認します。

これらの入力フィールドで使用する値および構文について詳しくは[、プロキシー接続](#page-458-0) [のサーバー上での設定 \(\(ページ\)](#page-458-0) [446\)](#page-458-0)を参照してください。

**「OK」**をクリックして次のステップに進みます。

- **注:** このステップで指定されたプロキシー構成は、サーバー構成ファイル BESServer.config に保存され、実行時に使用されます。
- 13. 「Web レポートのプロパティー」ダイアログでは、以下の項目の入力を求めるプロ ンプトが出されます。
	- Web レポートの Web ルート・フォルダー (WWWRoot) のロケーション (デフォル トと異なる場合)。
	- 使用するポート番号。デフォルト値は以下のとおりです。
- BigFixV9.5 のパッチ 2 (9.5.2) よりも前のバージョンをインストールする 場合は 8080。この場合、インストール中に、Web レポート・コンポーネ ントは HTTP プロトコルを使用するように構成されます。
- BigFixV9.5 のパッチ 2 (9.5.2) 以降をインストールする場合は 8083。この 場合、インストール中に、Web レポート・コンポーネントは HTTPS プ ロトコルを使用するように構成されます。
- どちらの場合も、インストールが正常に完了した後で必要に応じて Web レポー ト構成を変更できます。
- Web レポート・コンポーネントをインストールするユーザー。インストール時 にユーザーを作成するか、すでに存在するユーザーを使用するかを選択できま す。デフォルトのユーザーは LocalSystem です。
- 14. サーバー・インストーラーで、インストール対象のコンポーネントについて選択され たインストール・パラメーターを表示するウィンドウが開きます。**「次へ」**をクリッ クして、インストールを続行します。
- 15. license.pvk ファイルを見つけるように求めるプロンプトが出されます。**「参照」**ボ タンをクリックしてファイルを探します。パスワードを入力してデータベースを初期 化し、**「OK」**をクリックして続行します。
- 16. データベースの初期化が完了すると、BigFix コンソール用の初期ユーザー名およびパ スワードの入力を求めるプロンプトが出されます。これは、コンソールに最初にログ インするときに使用されるアカウントです。また、すべての特権を持つマスター・オ ペレーター・アカウントです。
- 17. BigFix サーバーのインストールが、これで完了しました。「BigFix 診断ツールを実行 してください」というボックスのチェック・マークが外れていることを確認し、**「完 了」**をクリックしてウィザードを終了します。

### **Z** 注:

この段階で診断ツールの実行を選択すると、一部のステップが失敗する可能 性があります (例えば、まだクライアントがインストールされていない、な ど)。ただし、サービスおよび Web レポートは正しく実行されているはずで す。

- 18. 『[クライアントのインストール \(\(ページ\)](#page-317-0) [305\)](#page-317-0)』の手順に従って、サーバーがイ ンストールされている Windows システムのローカルに BigFix クライアントをインス トールします。
- 19. Windows デスクトップで、**「スタート」>「BigFix 診断ツールの実行」**を選択しま す。BigFix 診断ツールのタブに、ご使用の環境で実行された検証の結果が示されま す。このツールの詳細については、BigFix [診断ツールの実行 \(\(ページ\)](#page-148-0) [136\)](#page-148-0)を参 照してください。

ローカル・データベースを使用したサーバーのインストール

BigFix サーバーのバージョン 10 のフレッシュ・インストールを実行する場合、評価版イン ストールまたは正規版インストールを実行できます。

正規版ライセンスを使用して BigFix サーバーをインストールするには、以下のステップを 実行します。

- 1. BigFix サーバーのインストール先のコンピューターで、「BigFix サーバー InstallShield ウィザード」を実行します。
- 2. インストールする機能を選択します。

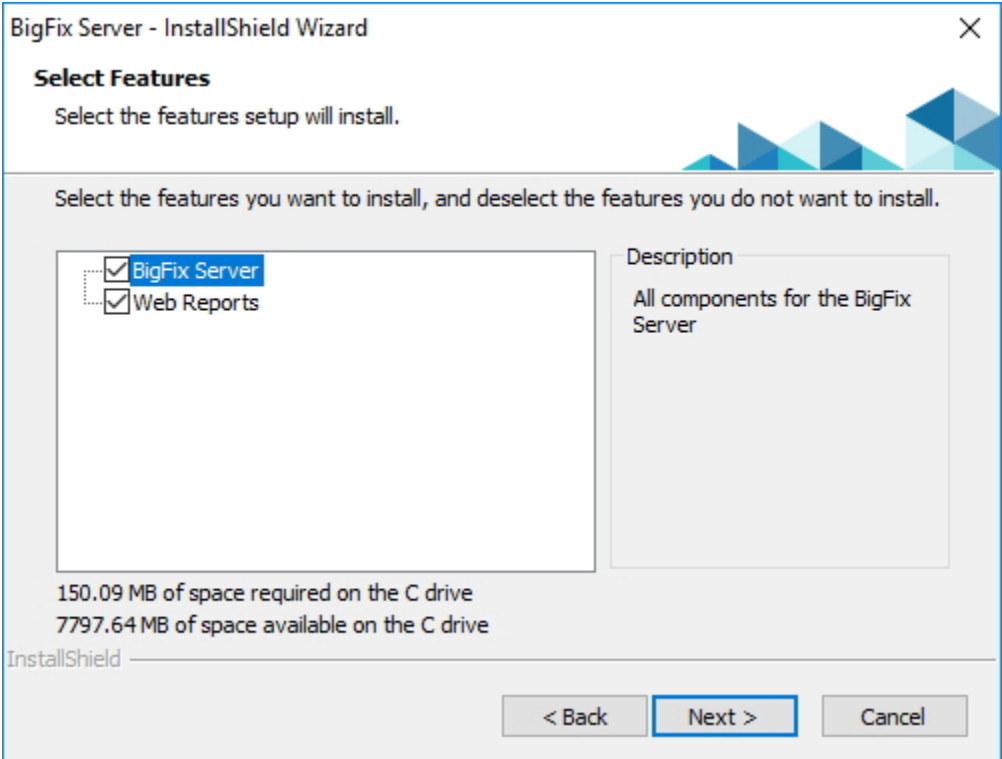

### 3. サーバーのインストール中に、データベースのレプリケーションとして**「シングル・ データベースまたはマスター・データベース」**を選択します。

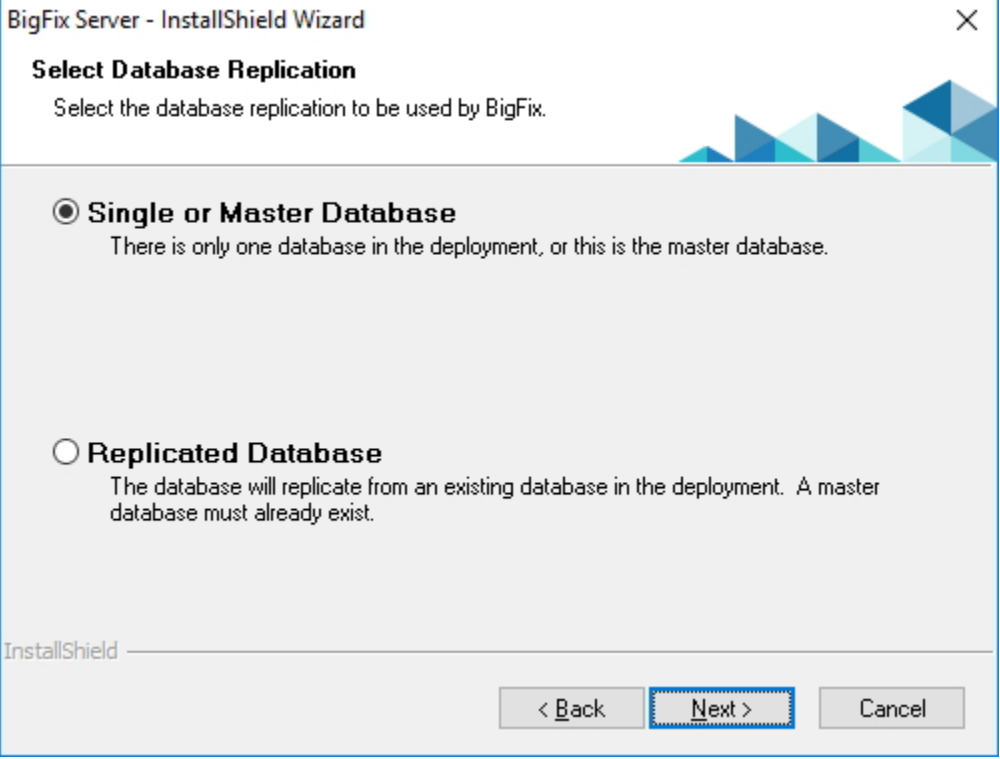

4. データベースの種類として**「ローカル・データベースを使用」**を選択します。

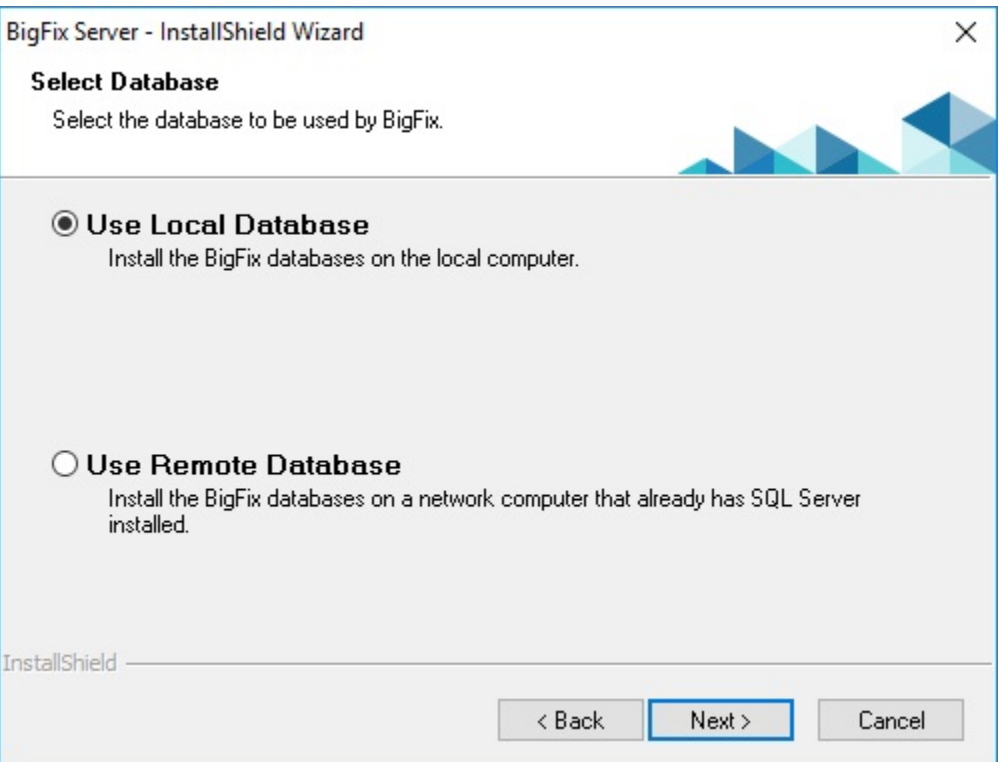

5. **「ローカル・データベースを使用」**オプションを選択した後、サポートされている SQL Server インスタンスがローカル・コンピューターで見つからない場合、次のエ ラー・メッセージが表示されます。

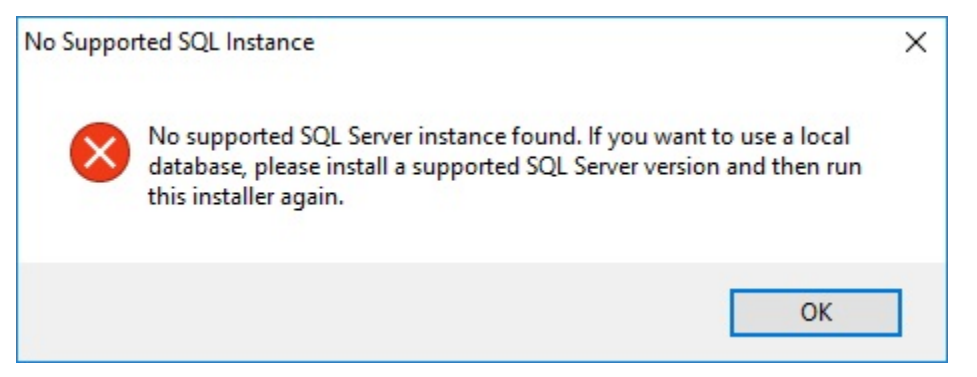

- 6. セットアップにインストール先フォルダーが表示されます。
	- a. BigFix Server。
	- b. Web サーバーの wwwroot フォルダー。
	- c. Web レポートの wwwroot フォルダー。

7. Web レポート・サービスを実行するユーザーのタイプ (カスタム・ユーザーまたは LocalSystem ユーザー) を指定します。

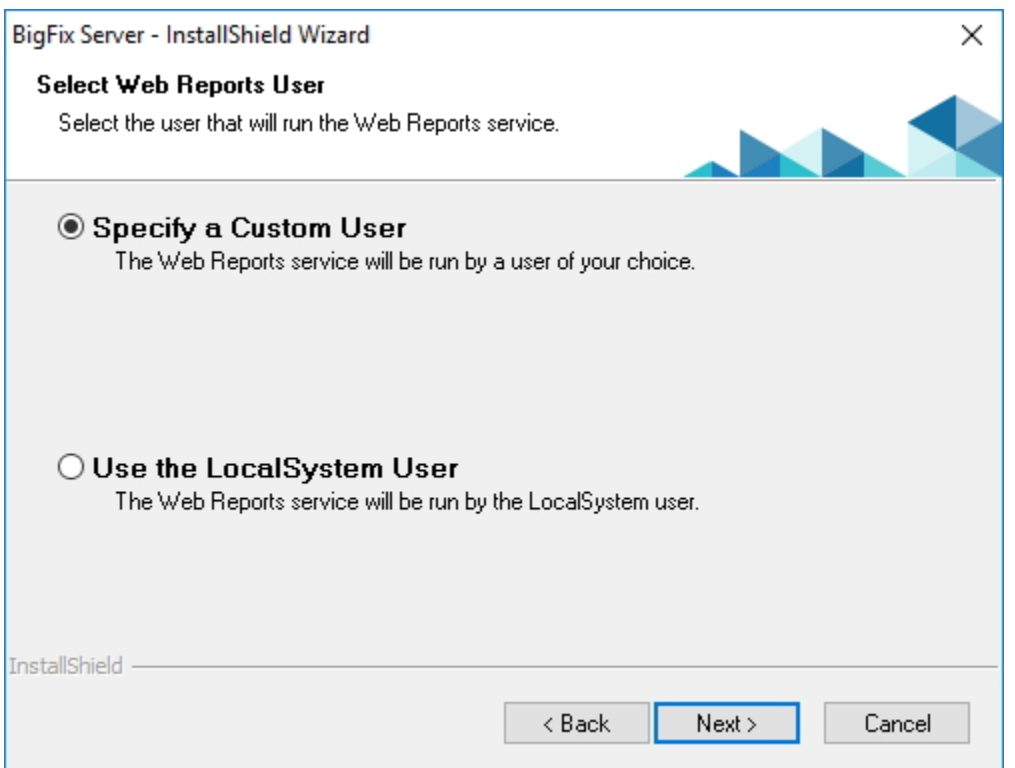

8. カスタム・ユーザーを指定する場合は、既存の Windows ユーザーの資格情報を入力 するか、インストール中に新規ユーザーを作成するために必要な情報を入力できま す。

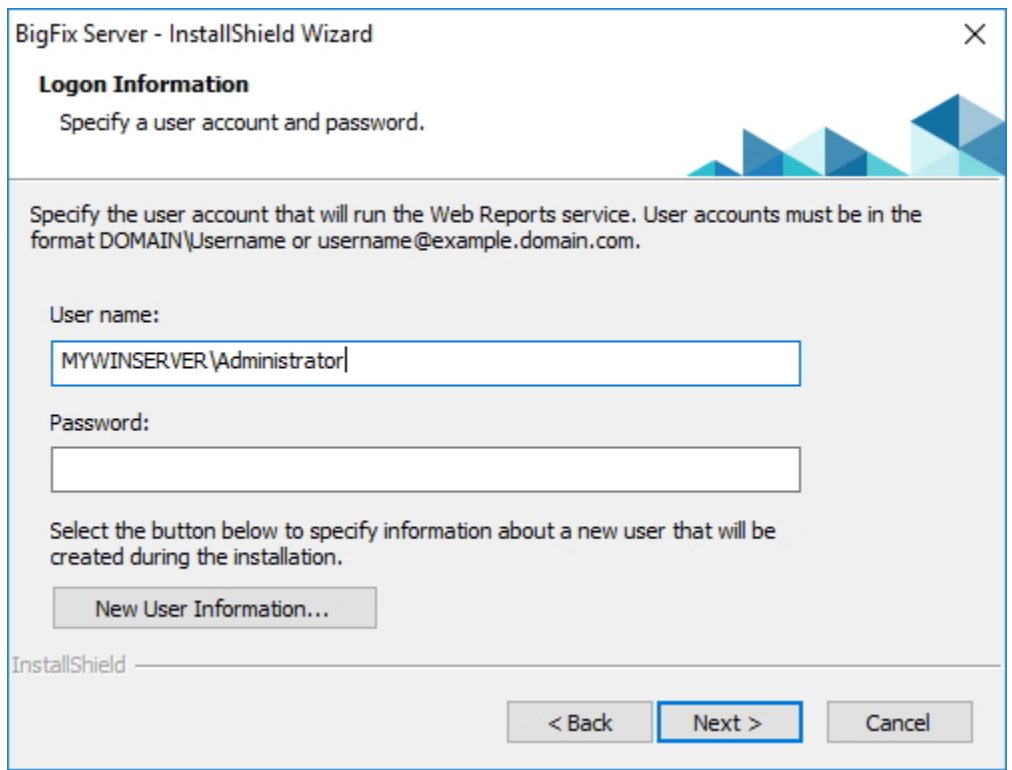

9. 表示されたすべてのインストール情報を確認して、**「次へ」**をクリックします。

サーバー・インストールに関するトラブルシューティング

サーバーのインストールの問題と解決方法。

ローカル・データベースを使用して BigFix サーバーのバージョン 10 の正規版インストー ルを実行するときに、次のエラー・メッセージが表示される場合があります。

**SQL Server 2016 SP1 Evaluation のインストールは失敗したため、適切にセットアップさ れていません。セットアップを終了します。**

SQL Server のインストールが失敗した場合、次のファイルを見つけて確認してください。

%programfiles%\Microsoft SQL Server\130\Setup Bootstrap\Log \Summary.txt

Database Engine Services 機能および SQL Client Connectivity SDK 機能に関する要約テキス ト・ファイルで以下の詳細が報告される場合、

コンポーネント・エラー・コード:**1706**

エラーの説明:**Microsoft SQL Server 2012 Native Client 製品のインストール・パッケージが 見つかりません (An installation package for the product Microsoft SQL Server 2012 Native Client cannot be found)。インストール・パッケージ sqlncli.msi の有効なコピーを使用し てインストールを再試行してください (Try the installation again using a valid copy)。**

以下の手順を実行します。

- 1. SQL Server Native Client **2012**、およびインストールされている SQL Server **2016** の すべてのコンポーネントをアンインストールします。
- 2. サーバーを再起動します。
- 3. サーバー・インストールの再実行を試みます。
- <span id="page-139-0"></span>リモート・データベース使用したサーバーのインストール
- リモート・データベースを使用してインストールするための前提条件。

リモート・データベースを使用して BigFix サーバーをインストールする前に、以下の事項 を確認する必要があります。

- SA 特権を持つユーザーとして BigFix サーバーをインストールしている。
- SQL Server Browser が実行されている。
- Windows 認証または SQL Server 認証が有効である。

新規データベース・ユーザーの作成

Microsoft SQL Server がインストールされているマシンにデータベース・インスタンスを 作成した後、その SA ユーザーをデータベース接続に使用しない場合は、sysadmin サー バー・ロールを持つ新規ユーザーを作成する必要があります。

特定のデータベース・インスタンス (例えば、BIGFIX) に対して新規ユーザーを作成する場 合は、以下の手順を実行します。

#### 1. Microsoft SQL Server Management Studio を開始します。

2. 「サーバーへの接続」パネルで、以下のパラメーターを指定します。

**サーバーの種類**

データベース・エンジン

### **サーバー名**

<DB\_HOSTNAME>\<INSTANCE\_NAME>サーバーのホスト名がMYWINSRV、 インスタンス名がBIGFIXの場合、サーバー名は次のようになりま

す。MYWINSRV\BIGFIX.

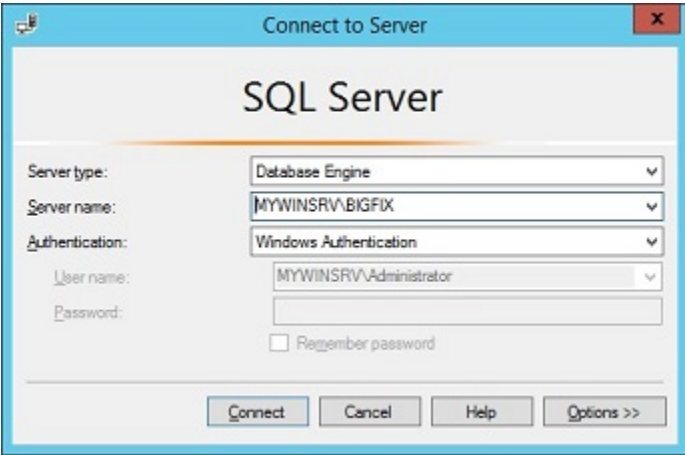

- 3. ポートフォリオから、**「セキュリティー」-> 「ログイン」-> 「新しいログイン」**を 選択します。
- 4. **「全般」**タブで、ユーザー名と SQL Server 認証用の資格情報を指定して、**「OK」**を クリックします。
- 5. **「サーバー・ロール」**タブで、**「sysadmin」**を選択し、**「OK」**をクリックします。

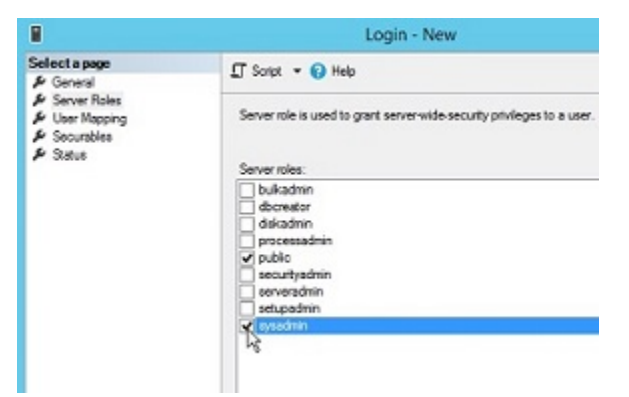

6. **「状況」**タブで、以下の選択項目が表示されていることを確認して、**「OK」**をク リックします。

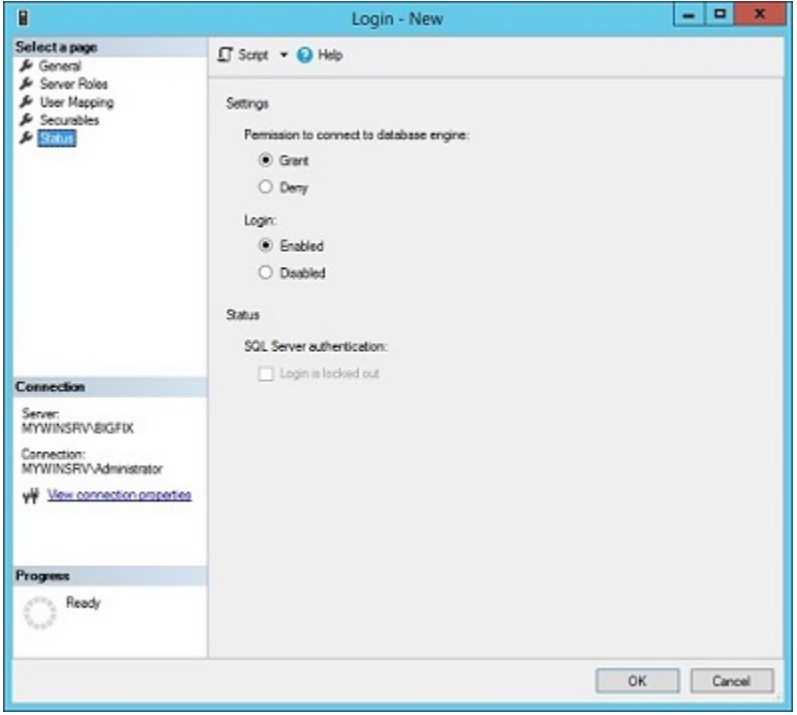

SQL Server Browser の開始

Microsoft SQL Server がインストールされたコンピューターで、SQL Server Browser が実 行されていることを確認します。

実行する手順

- 1. **「SQL Server 構成マネージャー」**を開始します。
- 2. **「SQL サーバーのサービス 」**を選択し、SQL Server Browser が実行されていない場 合は開始します。

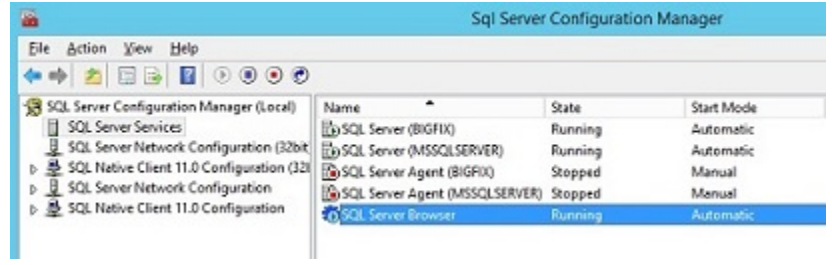

SQL Server 認証モードの有効化

Microsoft SQL Server がインストールされているコンピューターで、SQL Server 認証モー ドが有効になっていることを確認します。

実行する手順

- 1. Microsoft SQL Server Management Studio を開始します。
- 2. データベース・インスタンスを選択します。
- 3. **「プロパティー」>「セキュリティー」**を選択します。

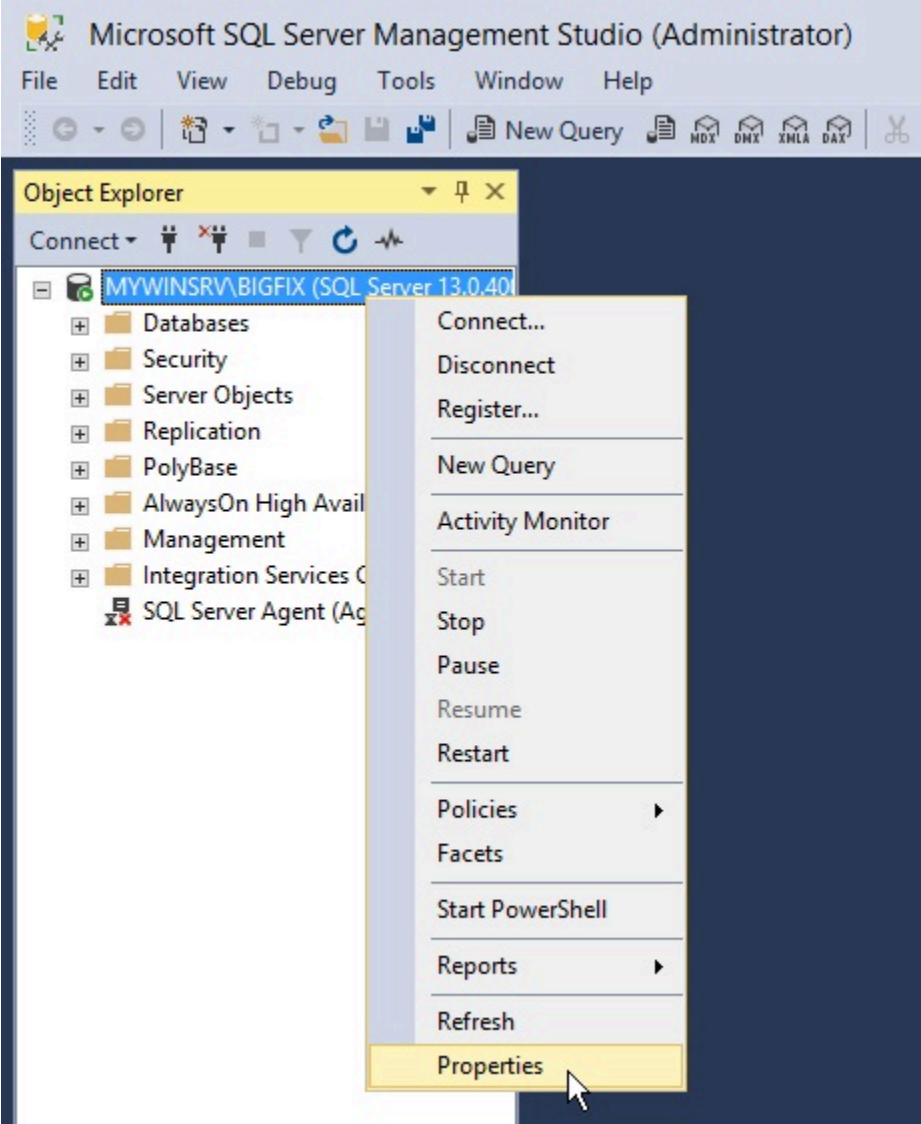

4. **「SQL Server 認証モードと Windows 認証モード」**が選択されていることを確認しま す。

リモート・データベース SQL 認証を使用したサーバーのインス トール

リモート・データベースを使用して BigFix サーバーをインストールする手順。

実行する手順
1. BigFix サーバーをインストールするコンピューターで、インストールを実行します。 2. サーバーのインストール中に、データベースのレプリケーションとして**「シングル・ データベースまたはマスター・データベース」**を選択します。

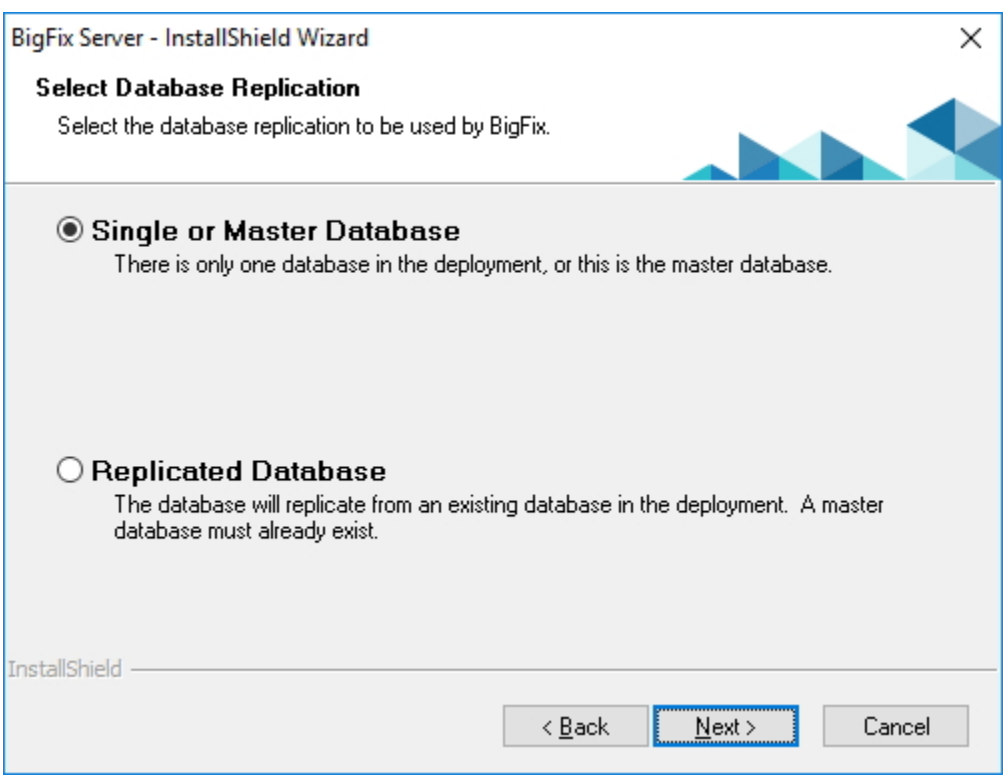

3. データベースの種類として**「リモート・データベースを使用」**を選択します。

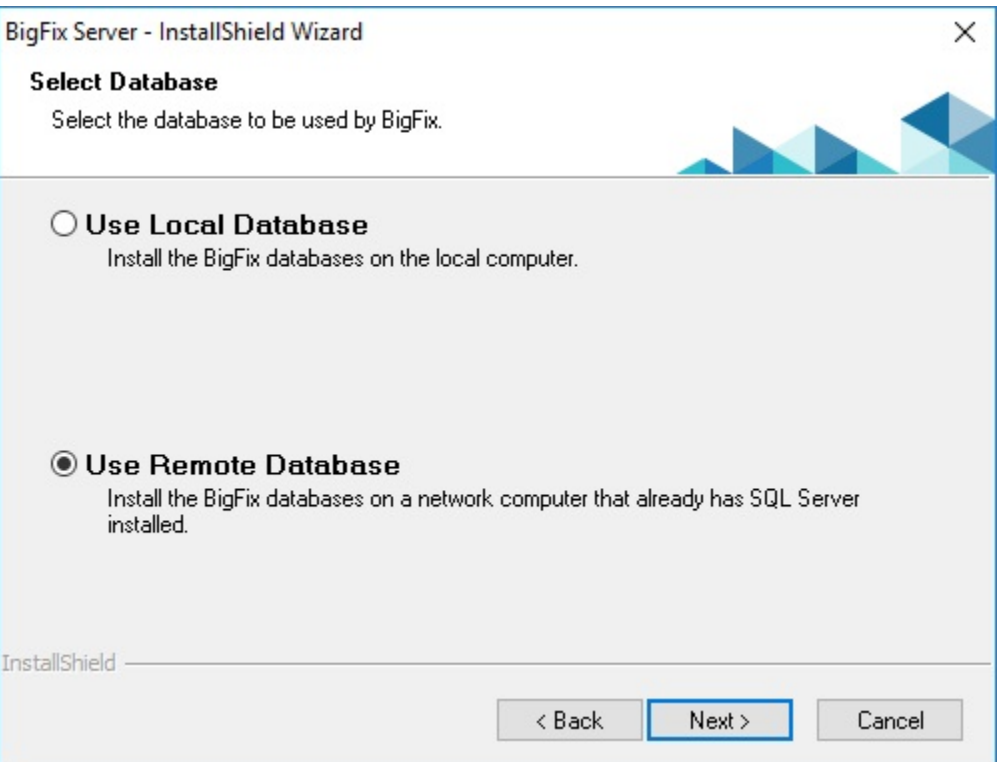

4. 「データベース・サーバー」ウィンドウで、**「参照」**をクリックし、使用するデータ ベース・サーバー・インスタンスを選択します。

**之**注:

Windows Server のインストール時に、インストーラーがリモート SQL Server データベース・エンジンに接続しなければならない場合、コンピューターに コンピューター・ブラウザー・サービスに関連するメッセージが表示される ことがあります。

Computer Browser Error with Windows Authentication

この問題を修正するには、次の手順に従って、ファイルとプリンターの共有 オプションを有効にします。

- a. **「コントロール パネル」 > 「ネットワークと共有センター」**に移動し ます。
- b. 「共有の詳細設定の変更」をクリックします。
- c. ファイルとプリンターの共有オプションを有効にするネットワークの  $\mathbf{r}$ 横にある、下向き矢印をクリックします。
	- d. **「ファイルとプリンターの共有を有効にする」**を選択します。 e. 変更を保存します。
- 5. 認証方法を選択します。**「SQL Server 認証に以下のログイン ID とパスワードを使 用 」**を選択する場合、SA 特権を持つユーザーの資格情報を指定します。
	- **注:** これらの資格情報は、Windows レジストリーに平文で格納されますが、 これらの資格情報を使用するサービスの初回の再始動後に難読化されます。

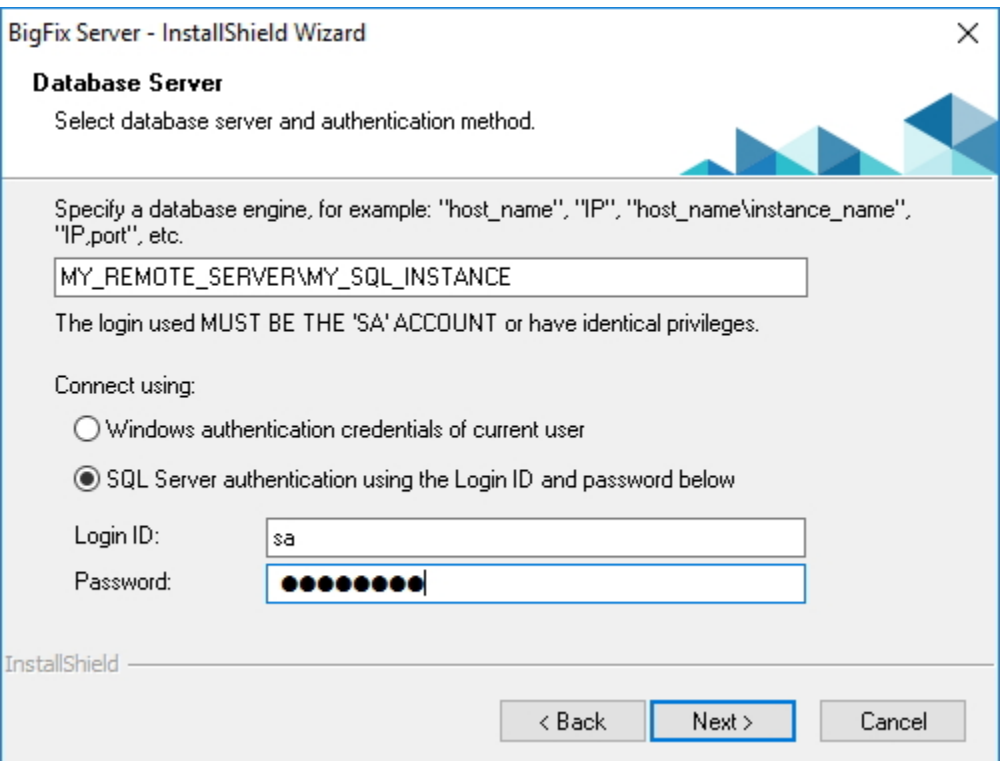

Microsoft SQL Server がインストールされているリモート・コンピューターに、デー タベースが作成されます。BigFix サーバーがインストールされているコンピューター で、レジストリーがデータベース認証資格情報で更新されます。

- **注:** Windows 認証を使用してリモート SQL Server データベースに接続する場合 は、次のことを確認してください。
	- ローカル・コンピューターとリモート・コンピューターの両方にアクセスで きる Windows ドメイン・ユーザーを指定します。
	- 少なくとも今回のインストールと次回のアップグレード時に、データベー ス・エンジンの sysadmin 権限を持つ Windows ドメイン・ユーザーを指定し ます。

さらに、Windows 認証を選択する場合、リモート・データベースにアクセスする ユーザーは、BigFix サーバー・サービスと Web レポート・サーバー・サービスも 実行します (同じコンピューターに存在する場合)。

Docker コンテナーにデプロイされているリモート・データベー スを使用してサーバーをインストールする

パッチ 2 から、SQL Server Docker イメージを使用するリモート・データベースにより Windows サーバーをインストールできます。

Microsoft が開発およびサポートしている公式の Docker イメージは、以下で入手できま す。[https://hub.docker.com/\\_/microsoft-mssql-server](https://hub.docker.com/_/microsoft-mssql-server) からインストールします。

サポートされている構成は、以下で確認できます:Technical support policy for [Microsoft](https://support.microsoft.com/en-us/help/4047326/support-policy-for-microsoft-sql-server) SQL [Server](https://support.microsoft.com/en-us/help/4047326/support-policy-for-microsoft-sql-server)。

BigFix プラットフォームでは、Ubuntu 16.04 プラットフォームに基づく Docker イメージ のみサポートされます。

Docker コンテナー内の Microsoft SQL Server デプロイメントの詳細については、必要な バージョンに応じて、次の Microsoft の資料ページを参照してください。

- [クイック・スタート:](https://docs.microsoft.com/en-us/sql/linux/quickstart-install-connect-docker?view=sql-server-2017&pivots=cs1-bash) Run SQL Server container images with Docker (Version SQL Server 2017)
- [クイック・スタート:](https://docs.microsoft.com/en-us/sql/linux/quickstart-install-connect-docker?view=sql-server-linux-ver15&pivots=cs1-bash) Run SQL Server container images with Docker (Version SQL Server 2019)

**注:** リモート・データベース SQL 認証を使用したサーバーのインストール ( (ペー [ジ\)](#page-143-0) [131\)](#page-143-0) で説明されている Windows 認証はサポートされません。

BigFix 診断ツールの実行

BigFix 診断ツールは、サーバー・コンポーネントが正しく機能しているかどうかを検査し ます。

このツールは、正しく構成されていないコンポーネントや機能していないコンポーネント を識別し、結果を表示します。診断を実行するには、次の手順に従います。

1. サーバーをインストールした直後には、この診断ツールはすでに実行されています。 実行されていない場合、サーバーに管理者としてログオンして、プログラムを起動し てください。

**スタート > プログラム >** BigFix> BigFix 診断ツール。

プログラムにより、サーバー・コンポーネントが分析され、レポートが作成されま す。

2. 詳しい情報が必要な場合は、**「フルインターフェース」**をクリックします。「BigFix 診断」コントロール・パネルが表示されます。このウィンドウには、**「サービ ス」**、**「Web レポート」**など、サーバー診断のカテゴリーに対応するタブがありま

す。

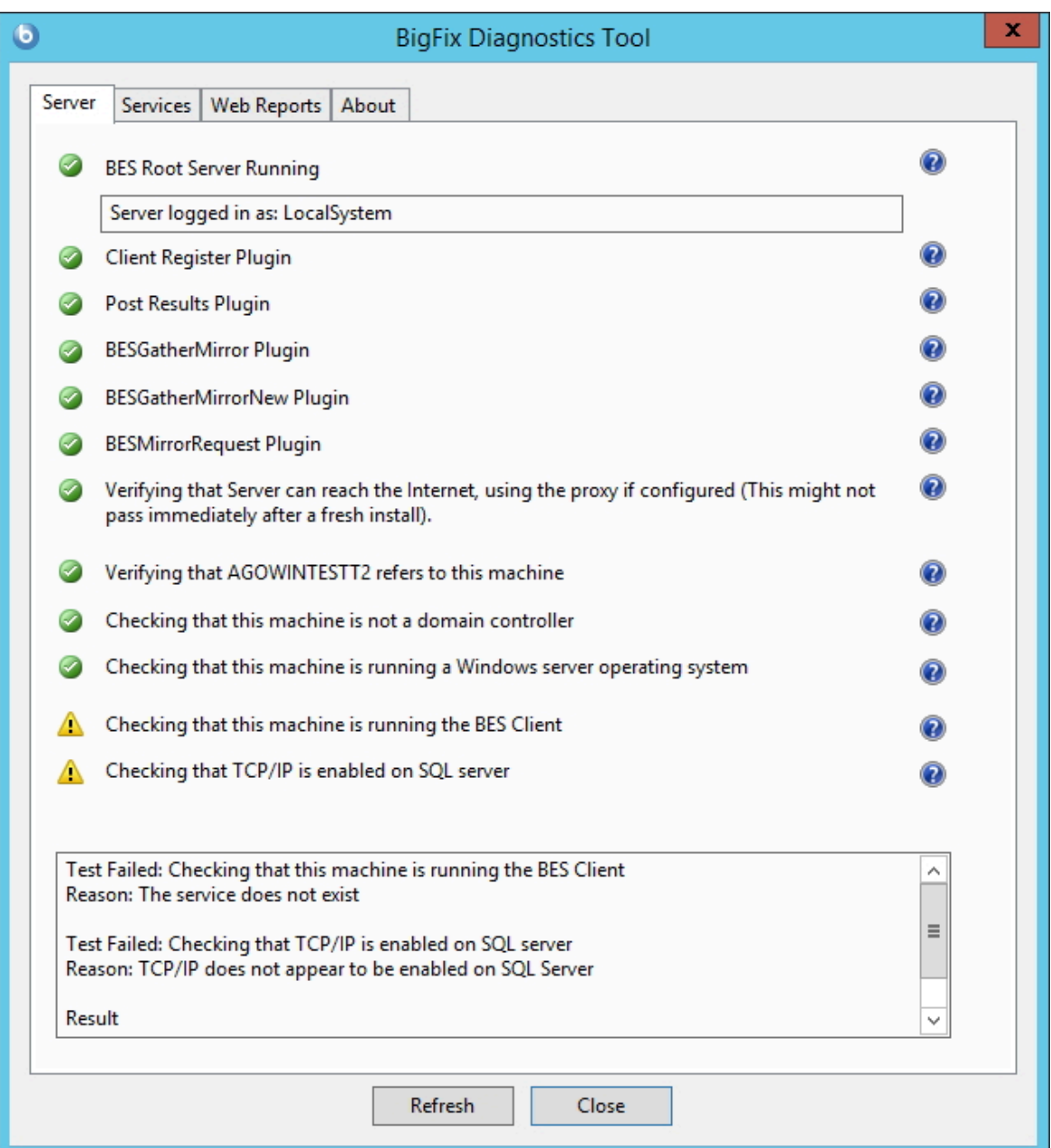

**注:** プロキシーを使用していて、フレッシュ・インストールの実行後に Verifying that the BESGather service can reach the Internet とい うメッセージが表示された場合は[、プロキシー接続のセットアップ \(\(ペー](#page-451-0) [ジ\)](#page-451-0) [439\)](#page-451-0)の説明のとおりにプロキシーが構成されているかどうかを確認し てください。

クライアントをまだインストールしていない場合、警告ライトが表示されます。クラ イアントをインストールすると、これは直ちに緑色になります。

3. **「サービス」**タブで、データベース・サービスと収集サービスが正しくインストール されて稼働しているかどうかを確認します。

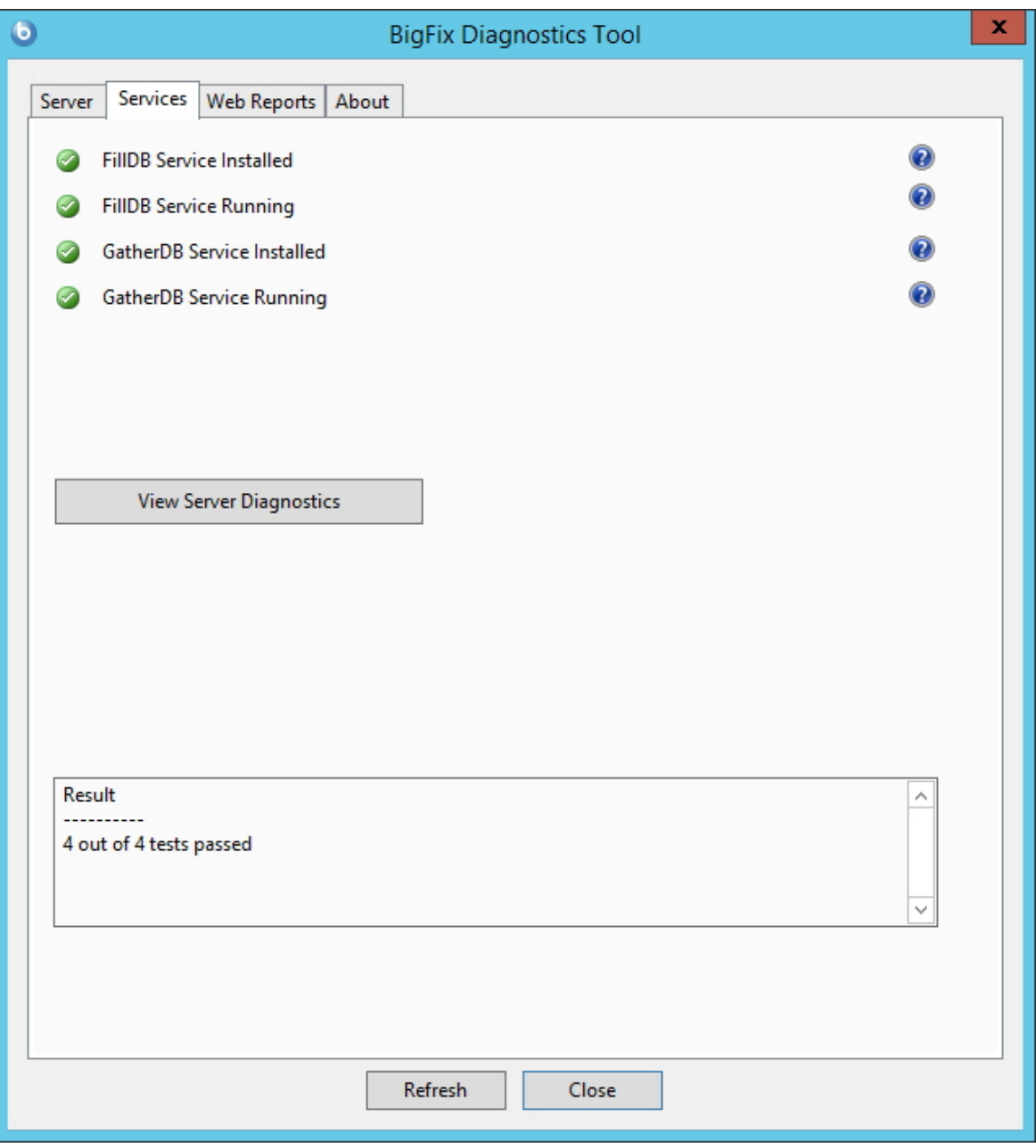

項目の横に赤色のライトが表示された場合、そのコンポーネントで障害が発生してい ることを示します。サーバーが正しく機能しているか確認する前に、示されている問

題を解決する必要があります。同様に、**Web レポート**・サーバーを診断するためのタ ブもあります。

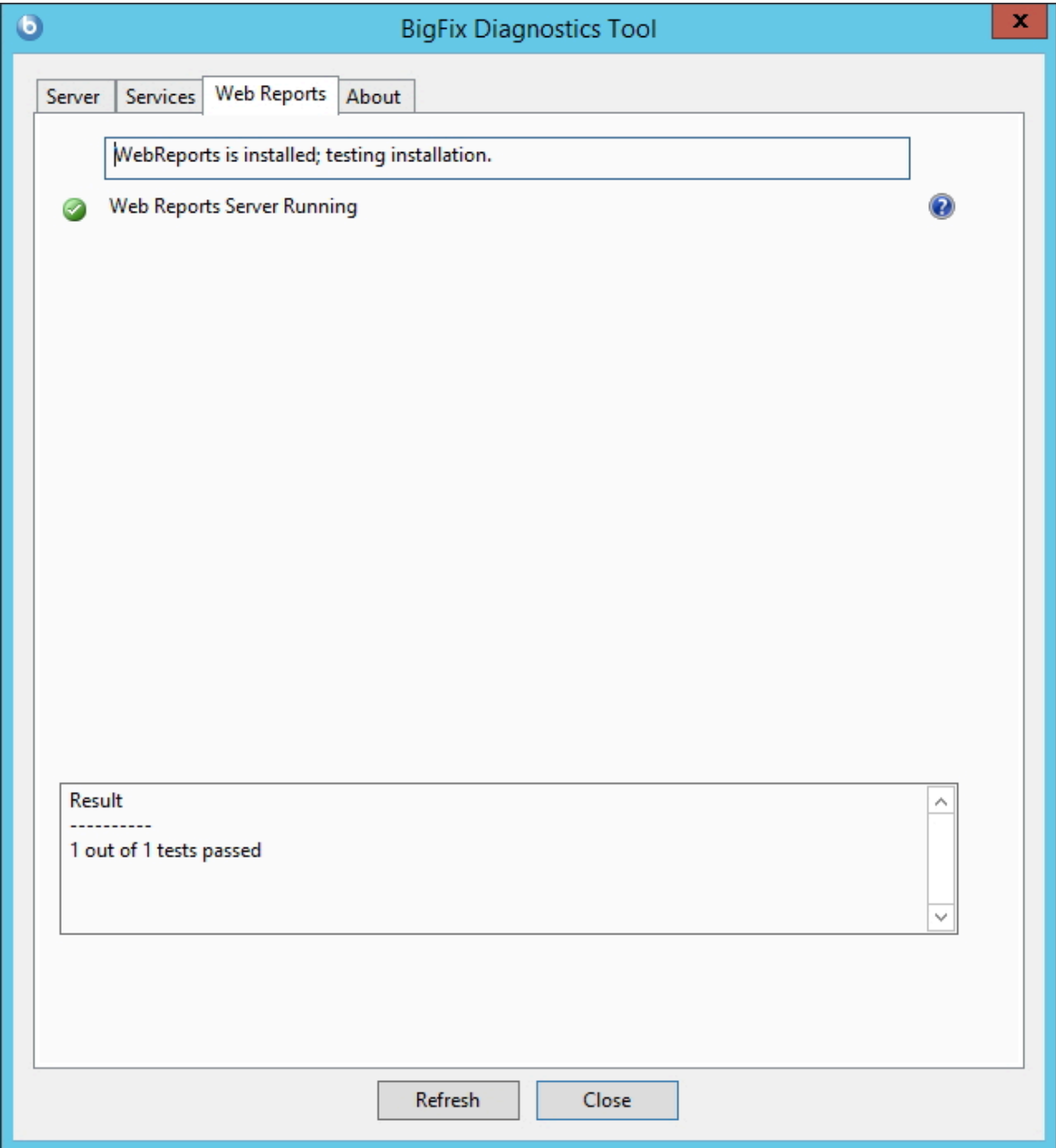

- 4. 詳しい情報を表示するには、項目の右側にある疑問符 (?) ボタンをクリックします。 これらのボタンは、BigFix サポート・サイトにある知識ベースの記事にリンクされて います。
- 5. すべてのボタンが緑色になったら、**「閉じる」**をクリックして診断を終了します。
- **注:** サーバー・コンピューターがドメインのメンバーである一方で、ユーザーが ローカル・ユーザーとしてログインしている場合、この診断ツールにより、アクセ ス許可が正しくないと誤ってレポートされる場合があります。アクセス許可のテス トが間違って失敗している場合、その診断警告は無視してかまいません。

コンソールのインストール

BigFix コンソールでは、オペレーターが、ネットワーク全体のすべての管理対象コン ピューターでの問題をモニターし、修正することができます。

このコンソールは、HTTPS ポート 52311 経由でサーバーへのネットワーク接続が可能であ れば、いずれのコンピューターにもインストールできます。テスト環境と評価環境の場合 を除き、サーバー・コンピューター自体でコンソールを実行しないでください。これは、 データベースまたは Web サーバーを実行しているコンピューターで発行者キーの資格情報 を持つことにより、パフォーマンス上の影響とセキュリティー上の影響があるためです。 コンソールをインストールするには、以下の手順に従います。

- 1. インストール・ガイドを実行します (**「スタート」>「すべてのプログラ**
	- **ム」>「BigFix」>「BigFix インストール・ガイド」**)。**「BigFix コンポーネントのイ ンストール」**をクリックします。
- 2. 次のパネルで、**「コンソールのインストール (Install Console)」**をクリックします。
- 3. プロンプトが出されたら、コンソールのインストール・ロケーションを入力します。 デフォルトの場所は %PROGRAM FILES%\BigFix Enterprise\BES Console です。別の インストール先を選択するには、「**参照**」をクリックし、希望するロケーションにナ ビゲートします。**「次へ」**をクリックして先に進みます。
- 4. ファイルがインストールされたら、**「完了」**をクリックして、インストールを終了し ます。ここで、コンソールを起動するか、次のセクションに進んでクライアントをイ ンストールするかを選択できます。

コンソール・プログラムの使用について詳しくは、「BigFix コンソール・オペレーター・ ガイド」を参照してください。

Windows でのクライアント・インストール

クライアントのインストール方法について詳しくは、『[クライアントのインストール](#page-317-0) [\(\(ページ\)](#page-317-0) [305\)](#page-317-0)』セクション を参照してください。

WebUI のインストール

BigFix バージョン 10 に WebUI をインストールするには、以下の手順を実行します。

**前提条件**: この手順を実行する前に、BigFix クライアントがインストールされていることを 確認します。

- **2 注: WebUI コンポーネントは、BigFix サーバーにローカルにインストールすること** も、環境内の異なるクライアント・コンピューターにインストールすることもでき ます。BigFix 環境内では、1 つの WebUI インストールのみがサポートされていま す。
- **注:** WebUI コンポーネントを別のコンピューターにインストールするには、 **「BigFix WebUI サービスのインストール (バージョン 10)」**という名前の Fixlet を 使用します。詳しくは、[『インストール手順](https://help.hcltechsw.com/bigfix/10.0/webui/WebUI/Admin_Guide/c_before_running_fixlet_2556___i.html)』を参照してください。

BigFix WebUI コンポーネントを BigFix バージョン 10 に手動インストールするには、以下 の手順を実行します。

- 1. BigFix サーバーではなく、環境のリモート・クライアント・コンピューターに WebUI コンポーネントをインストールする場合は、サーバーからリモート・クライ アント・コンピューターに以下をコピーする必要があります。
	- BigFix Enterprise\BES Installers\WebUI\ サーバー・ディレクト リーにある setup.exe ファイル。
	- BESAdmin.exe /createwebuicredentials コマンドを実行してサーバーに WebUI をインストールするクライアント・コンピューター用に生成した証明 書。コマンドについて詳しくは[、追加の管理コマンド \(\(ページ\)](#page-185-0) [173\)](#page-185-0)を参 照してください。
- 2. BigFix Enterprise\BES Installers\WebUI\ ディレクトリーにある setup.exe ファイルを実行し、BigFix WebUI の InstallShield ウィザードを起動しま す。
- 3. BigFix サーバー (ローカルの WebUI) をインストールしたのと同じコンピューターに WebUI コンポーネントをインストールする場合、次のダイアログが表示されます。 表示されない場合、リモートの WebUI をインストールするには、このステップをス キップしてステップ 4 に進みます。

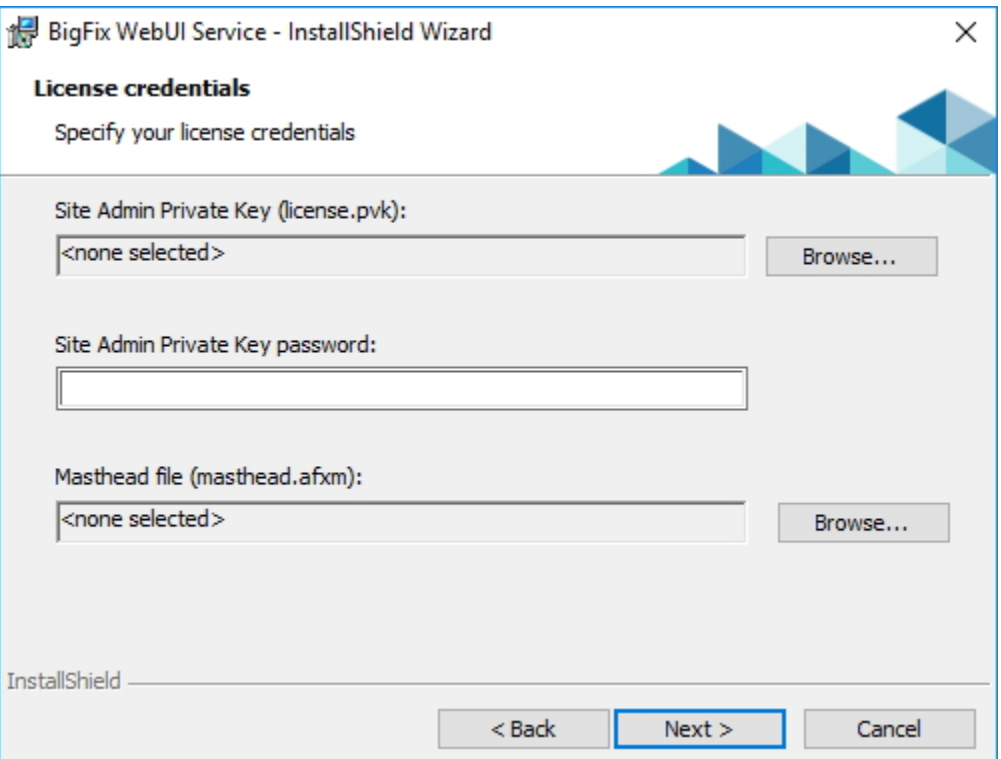

license.pvk ファイルの場所と、対応するパスワードを入力します。マストヘッド・ ファイルの場所を指定します。「次へ」をクリックし、次のステップをスキップし、 ステップ 5 に進みます。

- 4. BigFix サーバー (リモートの WebUI) をインストールしていないコンピューターに WebUI コンポーネントをインストールする場合、WebUI 証明書フォルダーのダイア ログが表示されます。 WebUI コンポーネントの setup.exe ファイルがあるのと同じディレクトリーに **cert\_hostname** という名前のフォルダーがある場合、このフォルダーはインストー ラーが使用するデフォルトのディレクトリーになります。このフォルダーがない場合
	- は、以下のファイルを含むフォルダーを参照し、選択します。
		- ca.crt
		- auth\_cert.crt
		- auth\_key.key
	- **注:** WebUI をインストールするコンピューターには、証明書が生成され ている必要があります。この証明書を生成するには、BESAdmin.exe / createwebuicredentials コマンドを実行します。コマンドについて詳しく は、[追加の管理コマンド \(\(ページ\)](#page-185-0) [173\)](#page-185-0)を参照してください。
- 5. WebUI インストール・フォルダーがデフォルトのフォルダーとは異なる場合、参照 して選択します。

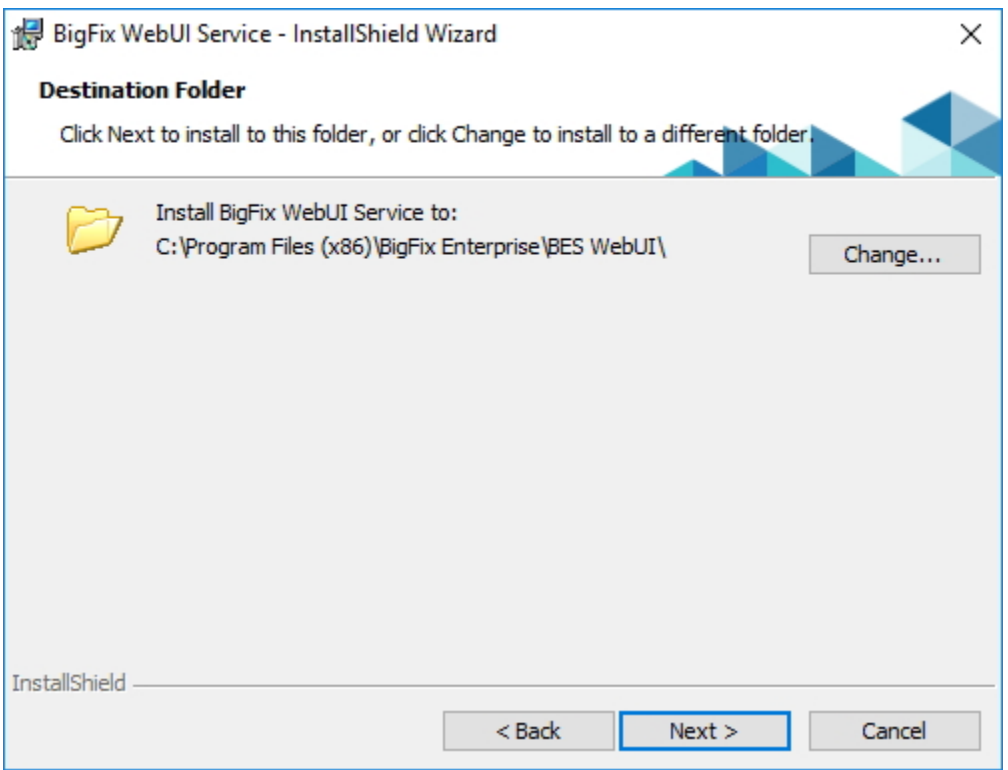

6. BigFix データベース・サーバーと、関連する認証方法を指定します。Windows 認証 または SQL Server 認証のいずれかを使用してデータベースに接続できます。WebUI が正常に動作するには、sysadmin 権限を持つユーザーを指定する必要があります。

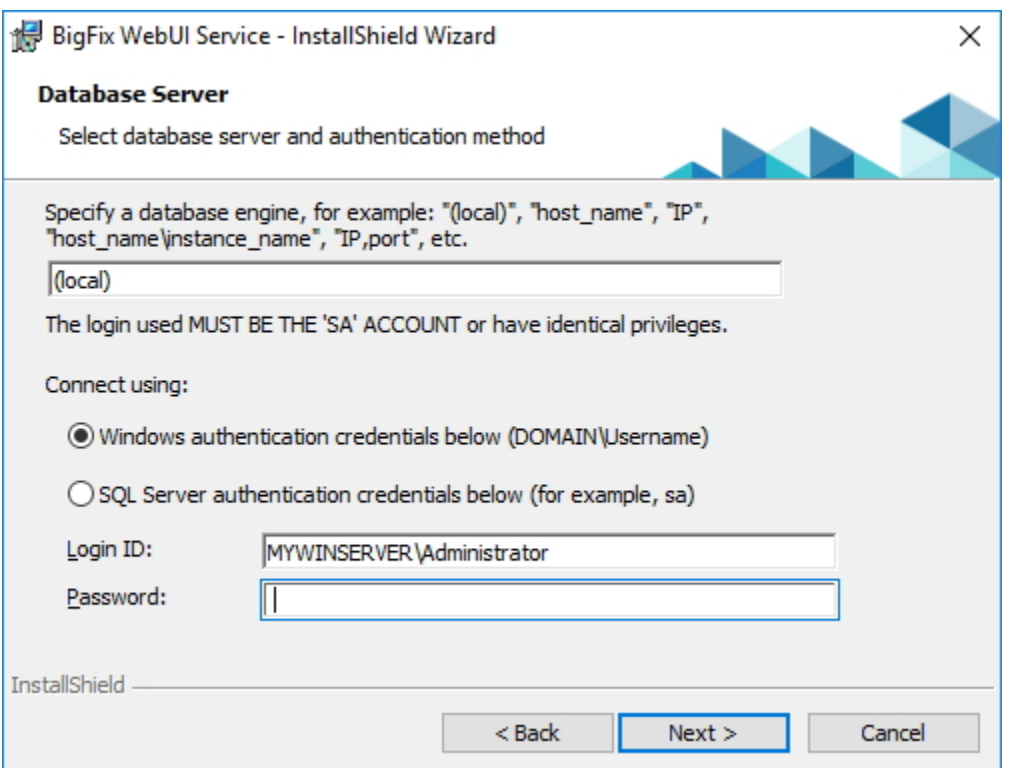

7. **「インストール」**をクリックし、BigFix WebUI のインストールを続行します。

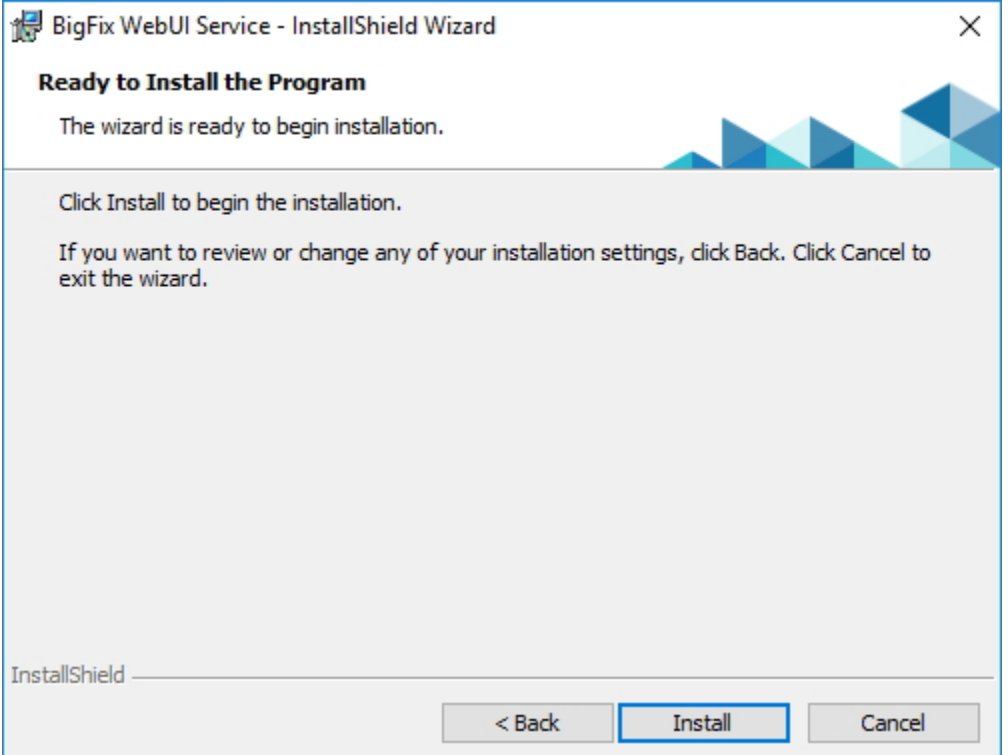

8. インストール・プロセスが完了するまで、数分かかる場合があります。インストール が完了したら、**「完了」**をクリックしてウィザードを終了します。

スタンドアロン Web レポート・サーバーのインストール

デフォルトでは、Web レポート・コンポーネントは BigFix サーバーとともに インストー ルされます。

ただし、以下のダイアログで関連するチェック・ボックスを選択解除することにより、こ のコンポーネントをインストールしないことを選択できます。

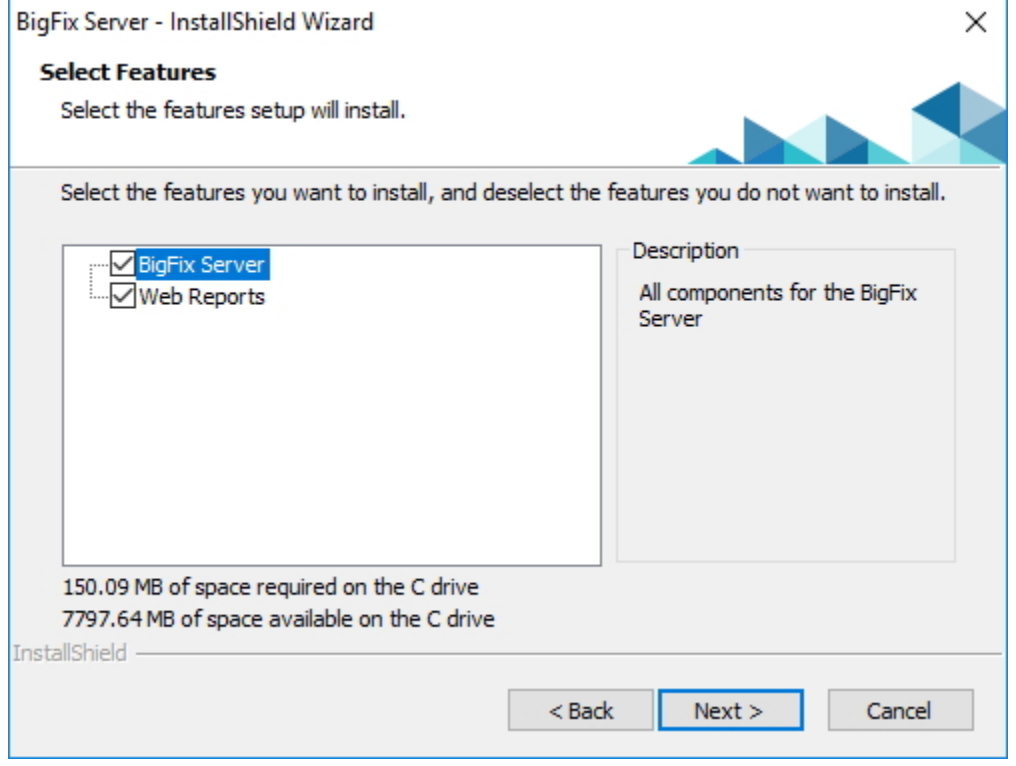

後で別のシステムのみにインストールするには、以下の手順を実行します。

- 1. スタンドアロン Web レポート・サーバーをインストールするシステムに、 BigFix サーバーから BESInstallers\Server ディレクトリーをコピーします。
- 2. サーバー・ディレクトリーから setup.exe プログラムを実行して、サーバー・インス トーラーを起動します。
- 3. **「機能の選択」**ダイアログで、Web レポート・コンポーネントのみをインストール することを選択します。
- 4. 構成に適用されるデータベース・オプションを選択して、完了します。**「リモート・ データベースを使用」**を選択した場合は、以下の構成ステップを実行します。
	- a. **「データベース・サーバー」**ウィンドウで、適切な認証方法を選択しま す。Windows 認証を選択した場合は、Windows 認証ユーザー・ログオンを使 用するように、Web レポート・サービス・ログオンを後で変更する必要があり ます。
	- b. **「機能の選択」**ダイアログで、**「Web レポート」**チェック・ボックスのみ選択 されていることを確認します。
	- c. 適切な**インストール先**を選択します。
	- d. Web レポート・サーバーのルート・ディレクトリーの場所を選択して**「次 へ」**をクリックします。
- 5. V9.5.3 以降、以下のダイアログで Web レポート・サービスを実行するユーザーのタ イプを指定できるようになりました。

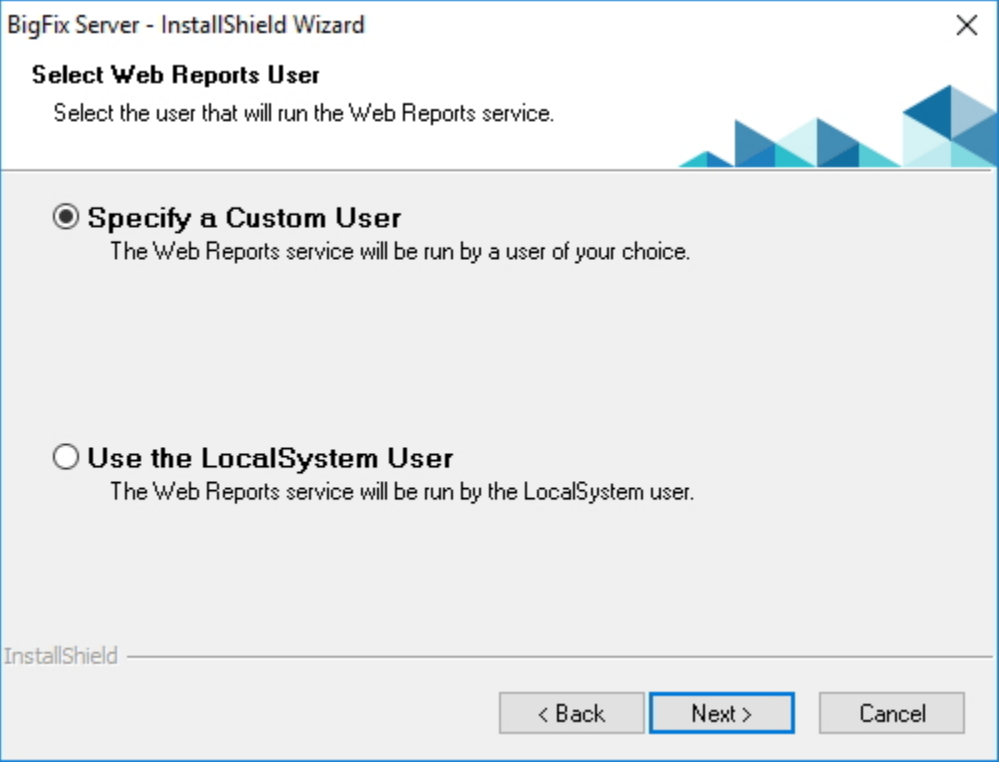

## a. LocalSystem ユーザーを指定することを選択した場合は、ステップ 7 に進み、 インストール・パラメーターを確認します。カスタム・ユーザーを指定するこ とを選択した場合は、以下のダイアログが表示されます。

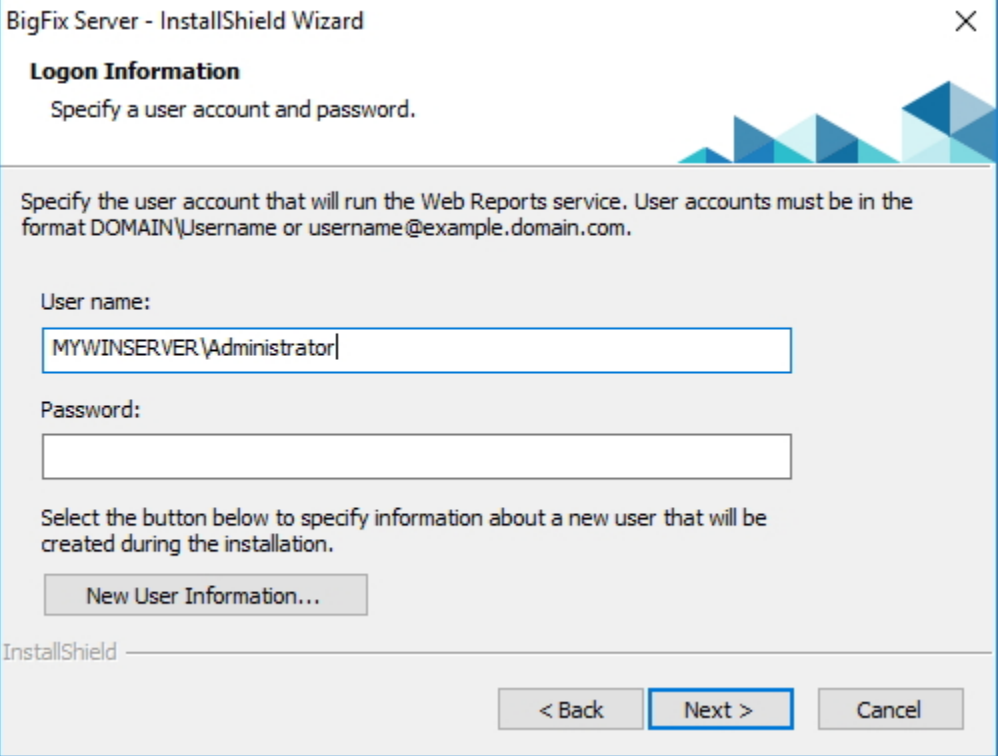

ここで、既存のローカル・ユーザーを指定できます。このユーザーは、特定の 権限を持つ必要も、Web レポートのインストール・ユーザーとして使用され るための特定の権限があるグループに属している必要もありません。ユーザー 名とパスワードを手動で入力するか、「参照」ボタンをクリックしてユーザー を選択します。新規ユーザーを作成する場合は、**「新しいユーザー情報」**をク リックし、このダイアログに必要な情報を入力します。

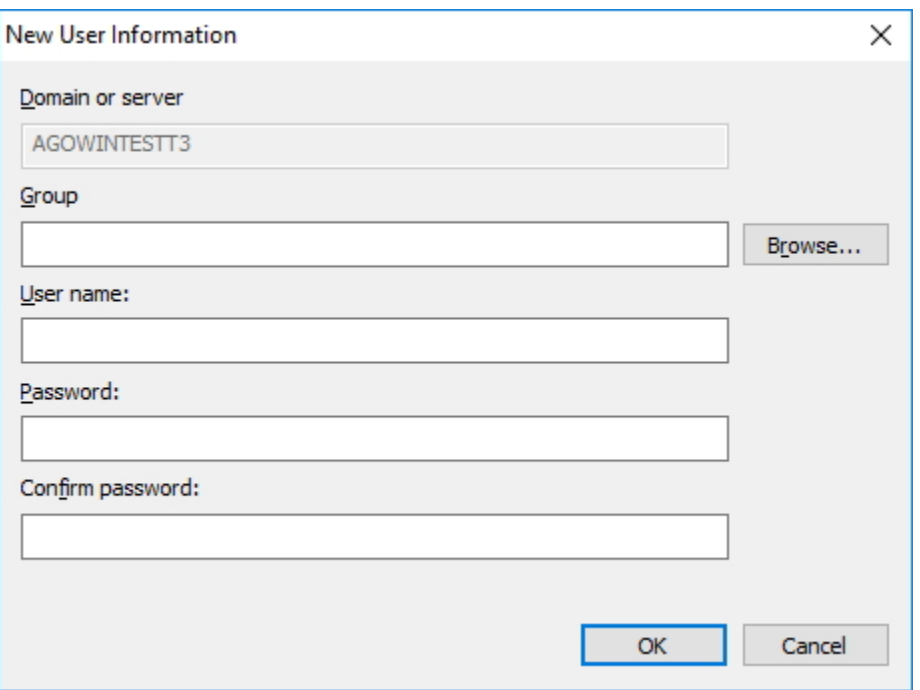

- **注:** 以前のバージョンからアップグレードしている場合、Web レポート・ サービス・ユーザーは、アップグレードの前と同じままとなります。
- 6. インストール・パラメーターを確認し、**「次へ」**をクリックしてインストールを起動 します。
- 7. サーバー・コンポーネントのデータベース・ログインと認証方法を指定して**「次 へ」**を押します。
- 8. データ・ソースを設定し、BigFix サーバーをデータの収集元として指定します。デー タ・ソースを作成または変更するには、[『データ・ソース 設定』](https://help.hcltechsw.com/bigfix/10.0/platform/Platform/Web_Reports/c_datasource_settings.html)の手順を参照して ください。
- **注:** Web レポート V9.5.2 以降のフレッシュ・インストールを実行すると、HTTPS 構成は自動的にポート 8083 で使用可能になります。インストールが正常に完了 した後に、 \_WebReports\_HTTPServer\_UseSSLFlag設定の値を 0 に変更することに よって、HTTP 構成に切り替えることができます。詳細については、「Web レポー トでの HTTPS のカスタマイ[ズ \(\(ページ\)](unique_111) [\)](unique_111)」を参照してください。

# BigFix 管理ツールの実行

BigFix 管理ツールは、インストーラーでコンソール・プログラムの他のコンポーネントを インストールすると、自動的に作成されます。

このプログラムは、管理オペレーター専用であり、コンソールとは独立して動作します。 このプログラムには「スタート」メニューからアクセスできます**「スタート」 > 「すべて のプログラム」 > BigFix> BigFix 管理ツール。**このプログラムを実行するには、最初に秘 密鍵 (license.pvk) を参照する必要があります。

このインターフェースを通じて、管理者パスワードを変更することもできます。秘密鍵 ファイルを選択した後、**「OK」**をクリックして続行します。先に進むには、秘密鍵のパス ワードを指定する必要があります。

**注:** 秘密鍵のパスワードの変更では、ローカル・ファイルのパスワードのみが変更 され、 それ以外の DSA BigFix サーバーは更新されません。変更後のライセンス・ ファイルで置き換えない限り、それらには引き続き各自のライセンス・ファイルお よびパスワードが使用されます。

ユーザー管理タスクの実行には BigFix コンソールを使用します。

マストヘッドの管理

最初のタブをクリックして、**「マストヘッドの管理」**ダイアログを表示します。

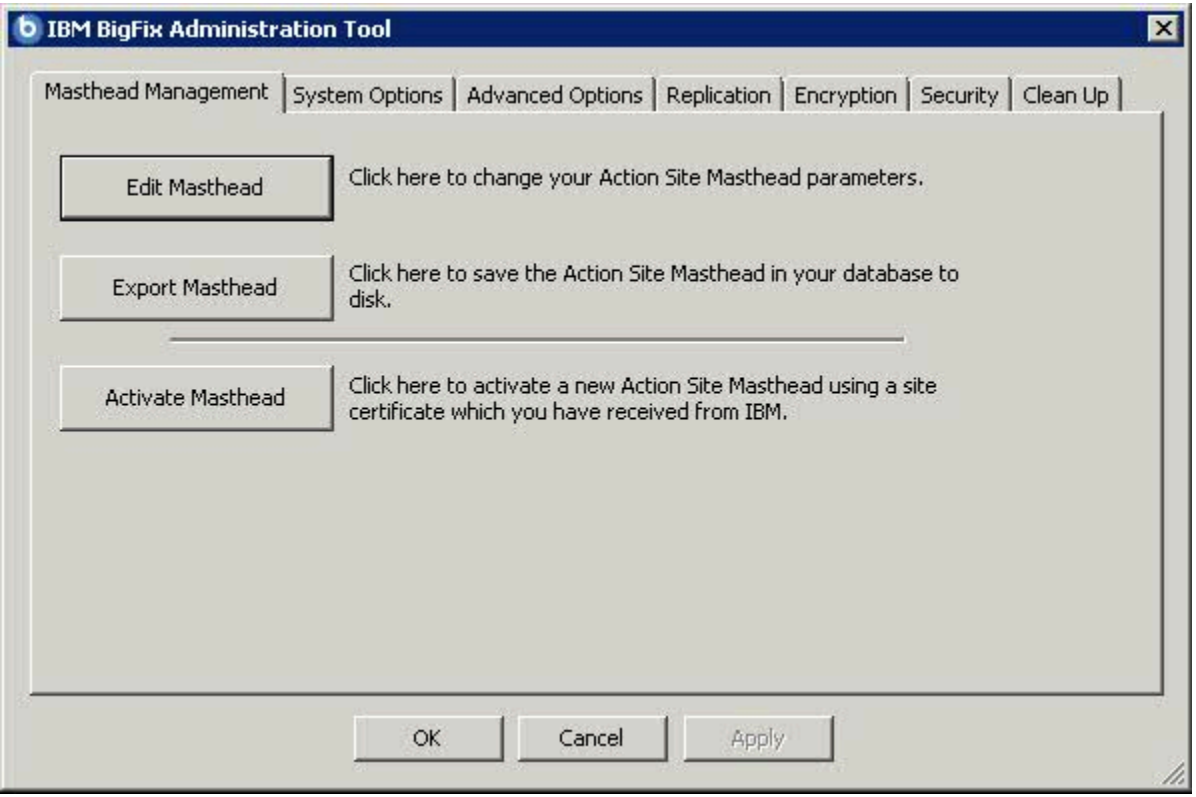

コンソールを実行するために必要なマストヘッドがまだない場合、このダイアログによ り、新しいマストヘッドを**要求**してから**アクティブ**化するためのインターフェースが表示 されます。既存のマストヘッドがある場合、それを編集して収集間隔とロック設定を変更 できます。マストヘッドはエクスポートすることもできます。これは、BigFix ネットワー クを他のサーバーに拡張する場合に便利です。

システム・オプション

2 番目のタブでは、**「システム・オプション」**ダイアログが開きます。

1 番目のオプションで、更新間隔の基準最小値が設定されます。これは、コンソールの「環 境設定」ダイアログで指定された、Fixlet リストの更新間隔を示します。デフォルトの間隔 は 15 秒ですが、ネットワークの帯域幅に余裕がある場合、この数値を小さくすることで、 コンソールの応答性を向上させることができます。反対に、ネットワークに余裕がない場 合、この最小値を増やすことが望ましいです。

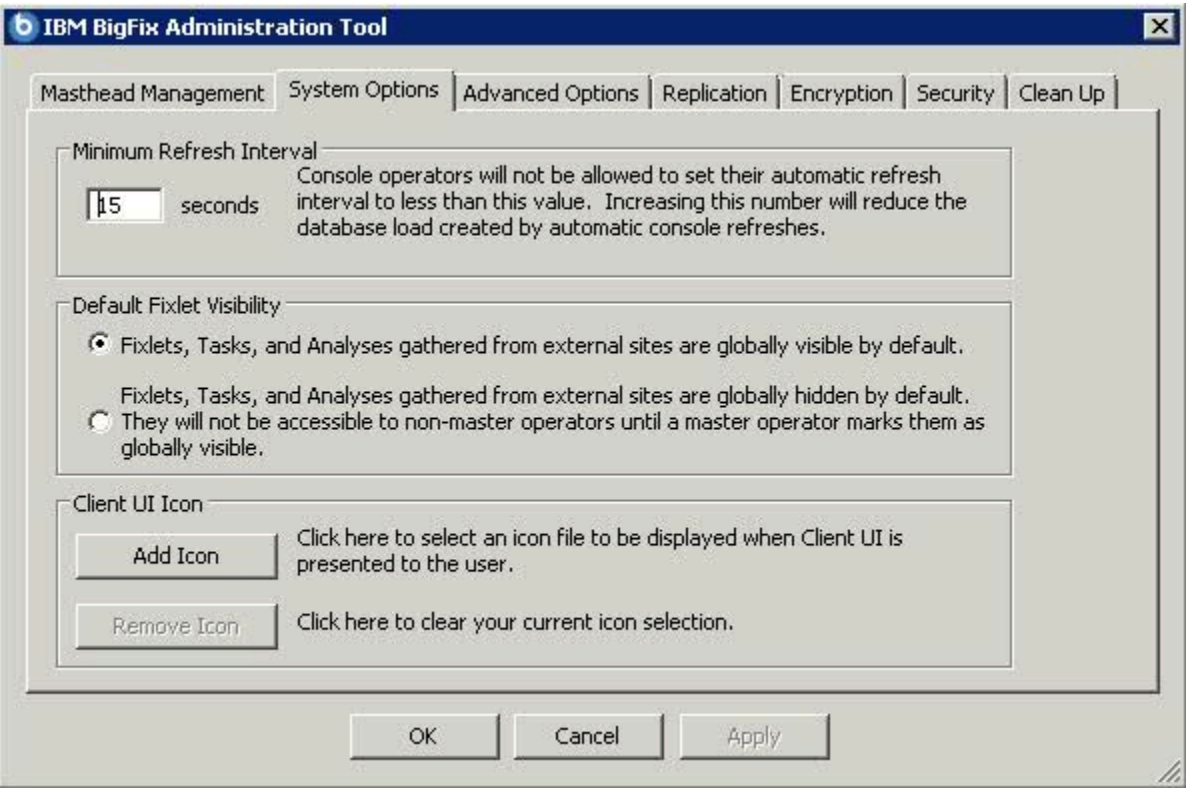

このダイアログを使用して、外部サイトのデフォルトの表示設定を指定します。外部サイ トは、デフォルトで、すべてのコンソール・オペレーターに対してグローバルに表示さ れます。表示設定をさらに制御するには、表示設定を非表示に設定してから、コンソール を通じて表示設定を個別に調整することができます。非表示のサイトを表示可能にするに は、管理者またはマスター・オペレーターである必要があります。

このダイアログを使用して、クライアント・システムでユーザーに表示されるコンテンツ に独自のロゴを追加します。商標の追加は重要です。これは、情報に企業の承認があると ユーザーが安心できるからです。

### 拡張オプション

3 番目のタブで、**「詳細オプション」**ダイアログが開きます。

このダイアログでは、ご使用の特定のインストール済み環境に適用されるグローバル設定 がリストされます。

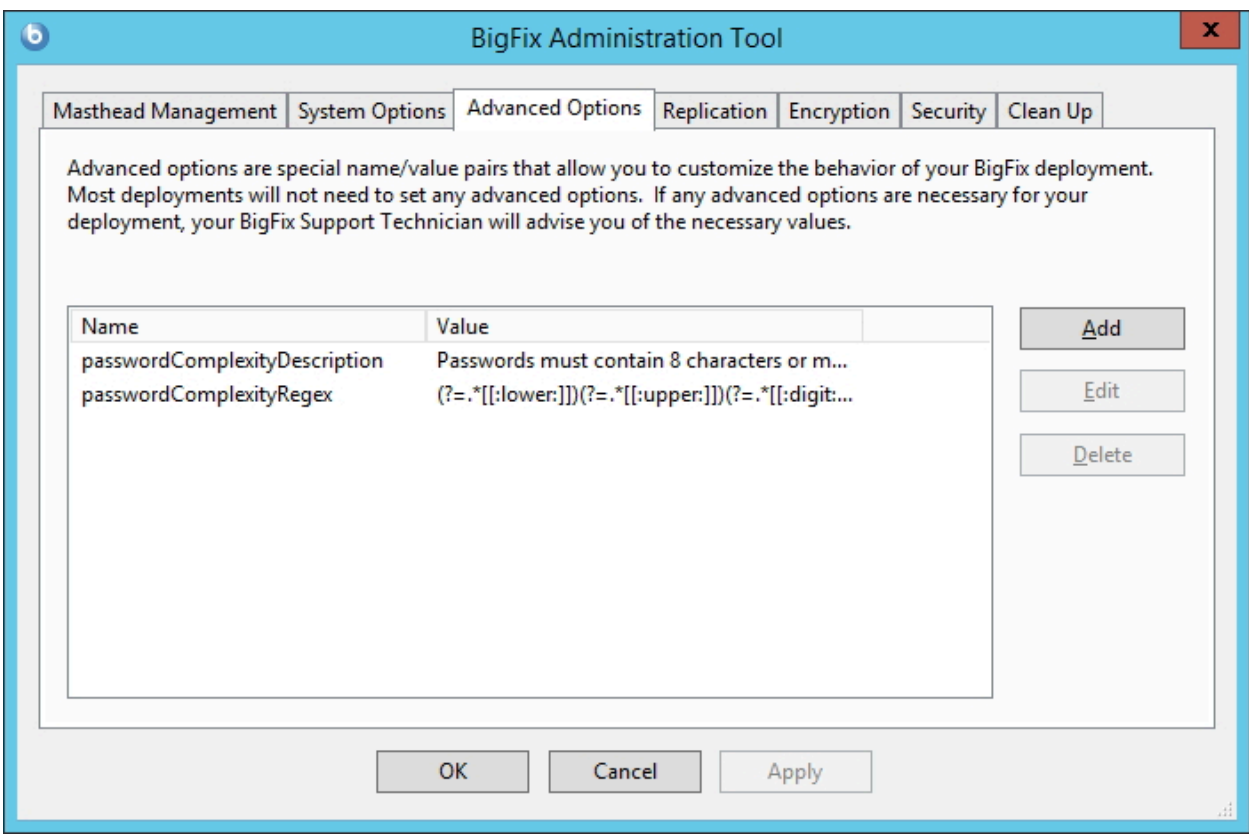

これらのオプションは名前と値のペアであり、通常 HCL サポートによって提供されます。 例として、電源管理サイトをサブスクライブしている場合、これらのオプションの 1 つに よって、WakeOnLAN 機能を有効にすることができます。

これらの設定のうちのいくつかは、個々のコンソールの動作に影響を与えるために設定 できる特殊なレジストリー・キーとオーバーラップしています。経験法則として、設定が ブール値オプションを表す場合、レジストリーまたは「詳細適用オプション」のいずれか によってデフォルト以外の動作を指定しない限り、コンソールはデフォルト動作となりま す。

設定できる使用可能なオプションのリストについては、詳細オプションのリスト [\(\(ペー](unique_116) [ジ\)](unique_116) [\)](unique_116)を参照してください。

#### 複製

4 番目のタブでは、**「レプリケーション」**ダイアログが開きます。

このダイアログを使用して、レプリケーション・サーバーを視覚化します。

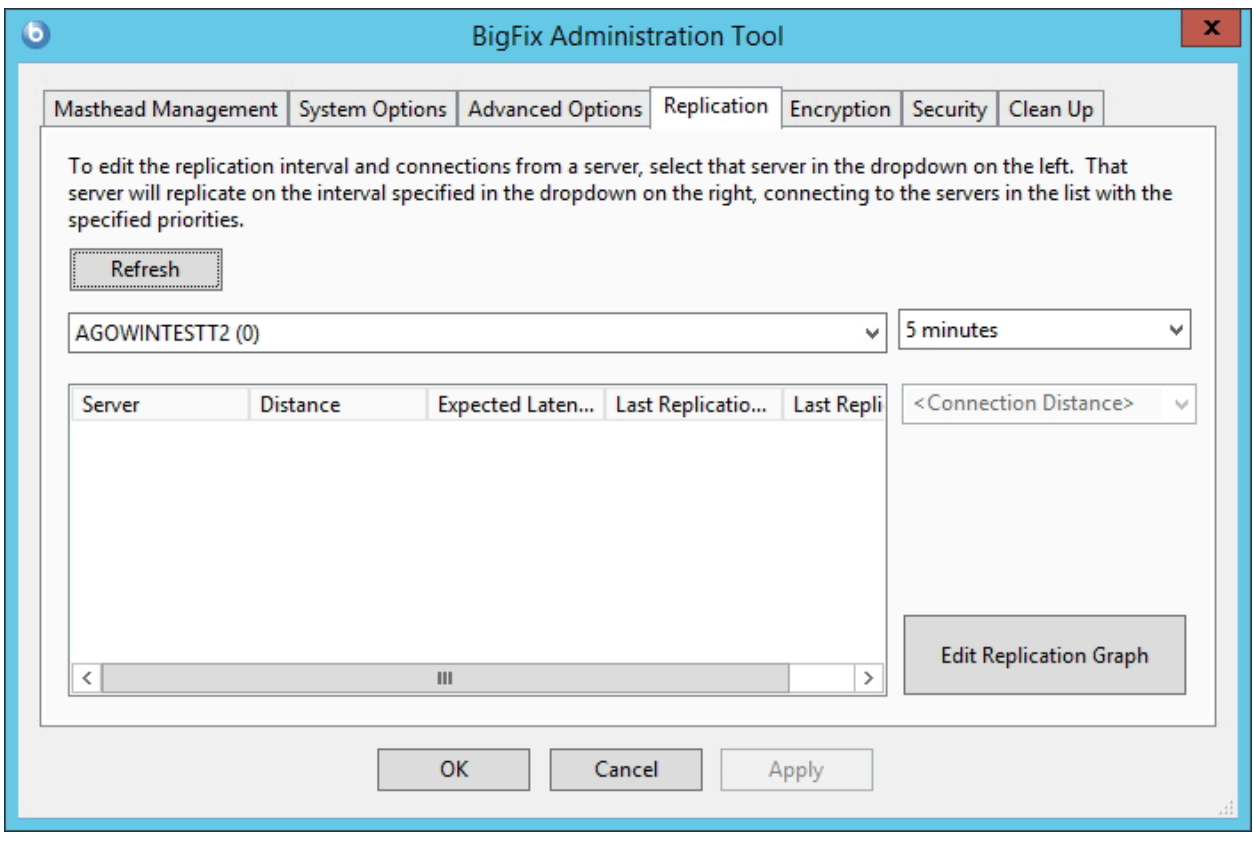

詳しくは、「構成ガイド」を参照してください。

# 暗号化

5 番目のタブで、**「暗号化」**ダイアログが開きます。クライアント暗号化レポートがサー バーに送信されるようにするには、このダイアログを使用します。

これは、レポートに機密情報が含まれている場合に役立ちます。このタブを使用して、新 しい暗号鍵を生成したり、暗号化を完全に無効にしたりすることができます。

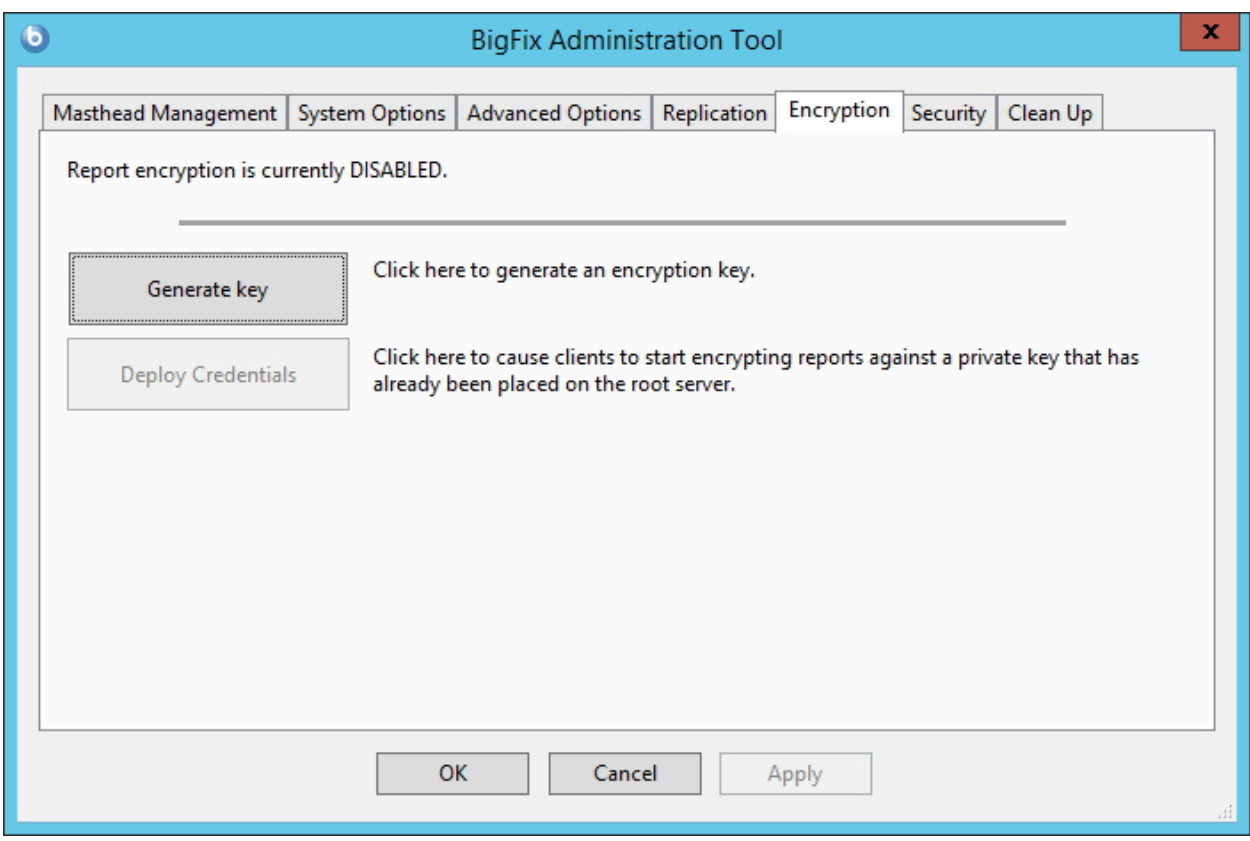

**「キーの生成」**をクリックすると、サーバーが公開鍵と秘密鍵を作成します。秘密鍵は サーバー上のデータベースに保管されます。公開鍵はマスター・アクション・サイトに保 管されます。クライアントはマスター・アクション・サイトを受け取るとすぐに、公開鍵 によるレポートの暗号化を開始します。サーバーでは、レポートが秘密鍵によって暗号化 解除されます。

最上位リレーがサーバーとともに安全な場所に存在するようにご使用の環境を構成した場 合、レポートを暗号化解除する責任をリレーに委任して、サーバー上の作業負荷を削減す ることができます。以下は、この構成を設定する場合に実行する一連のステップです。

- 1. **「暗号化」**タブで、秘密鍵と公開鍵の鍵ペアをサーバーで生成します。
- 2. 暗号化解除のために、委任するリレー上に秘密鍵を手動でコピーします。
- 3. **「セキュリティー」**タブで、**「拡張暗号化を有効にする (Enable Enhanced Encryption)」**をクリックします。ボタンをクリックした後、マスター・アクショ

ン・サイトが BigFix ネットワークを介して送信され、クライアントが公開鍵による レポートの暗号化を開始します。

4. 秘密鍵を持つリレーが、暗号化されたレポートを受け取ると、それらを暗号化解除 し、平文のレポートをサーバーに転送します。

Security (セキュリティー)

6 番目のタブをクリックして、**「セキュリティー」**ダイアログを開きます。

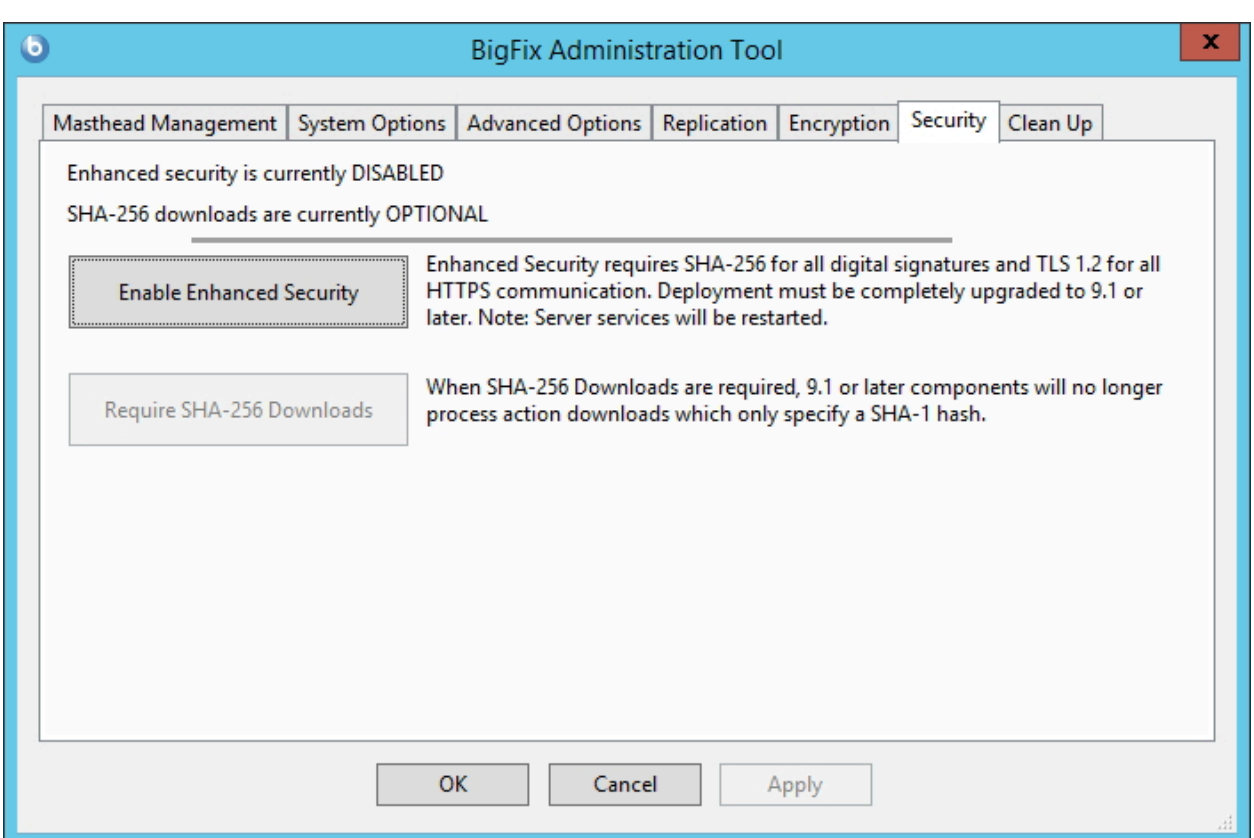

**「拡張セキュリティーを有効にする」**ボタンをクリックすると、すべてのデジタル署名と コンテンツ検証に SHA-256 暗号ダイジェスト・アルゴリズムが採用され、BigFix コンポー ネント間通信に TLS 1.2 プロトコルが使用されます。

SHA-256 を有効にするには、以下の条件が満たされるようにしてください。

- 更新されたライセンスが収集された。
- SHA-256 をサポートしないすべての外部サイトのサブスクライブを取り消す。
- **注:** この設定を使用する場合、BigFix バージョン 9.0 以前のコンポーネントは BigFix バージョン 9.5 のサーバーやリレーと通信できないため、後方互換性が失わ れます。
- <mark>↓</mark> 警告: 拡張セキュリティー・モードを無効にすると、BESRootServer サービスの自 動再始動が失敗します。この問題を解決するには、このサービスを手動で再始動し てください。

Linux 環境の災害サーバー・アーキテクチャー (DSA) サーバーで拡張セキュリティーを有効 にするには:

コマンド ./BESAdmin.sh -securitysettings -sitePvkLocation=<path+license.pvk> -enableEnhancedSecurity -requireSHA256Downloads を実行してプライマリー・サーバーで のみこれを有効にする必要があります。

複製サーバーで有効にする必要はありません。更新されたアクション・サイトも複製 サーバーに確実に伝達されるよう、コマンド ./BESAdmin.sh syncmastheadandlicense -sitePvkLocation=<path+license.pvk> [-sitePvkPassword=<password>] を実行するよう要求 される場合があります。

Windows 環境の災害サーバー・アーキテクチャー (DSA) サーバーで拡張セキュリティーを 有効にするには:

Windows システムの場合 ( (ページ[\)](unique_120) し記載されている手順に従って、プライマ リー・サーバーでのみこれを有効にする必要があります。

更新されたアクション・サイトも複製サーバーに確実に伝達されるよう、.\BESAdmin.exe のコマンドを実行する必要があります。

**「拡張セキュリティーを有効にする」**ボタンをクリックするまで、**「SHA-256 ダウンロー ドが必要」**ボタンは無効になっています。**「SHA-256 ダウンロードが必要」**ボタンをク リックすると、すべてのダウンロード検証で SHA-256 アルゴリズムのみを使用するよう

に変更されます。既存のカスタム・アクションは、V9.1 以上用に更新された **prefetch** アク ション・スクリプト構文に準拠するように編集しなければならない可能性があります。

**注:** このオプションを選択しない場合、ファイル・ダウンロードの整合性チェック は SHA-1 アルゴリズムを使用して実行されます。

**「SHA-256 ダウンロードが必要」**を選択しないで**「拡張セキュリティーを有効にす る」**をクリックすると、SHA-256 アルゴリズムはデジタル署名とコンテンツ検証に使用さ れ、TLS 1.2 プロトコルは複数の BigFix コンポーネント間の通信に使用されますが、外部 サイトから SHA-1 コンテンツをダウンロードすることは引き続き可能となります。

BigFix の拡張セキュリティー機能、サポートされるセキュリティー構成要件と拡張セキュ リティー要件の評価について詳しくは、セキュリティー構成シナリオ [\(\(ページ\)](unique_70) き 参照してください。

クリーンアップ

7 番目のタブをクリックして**「クリーンアップ」**ダイアログを開きます。

コンピューター・リムーバー・ツール、監査証跡クリーナー・ツール、プロパティー ID マッパー・ツールを使用して、 BigFixデータベースをクリーンアップできます。

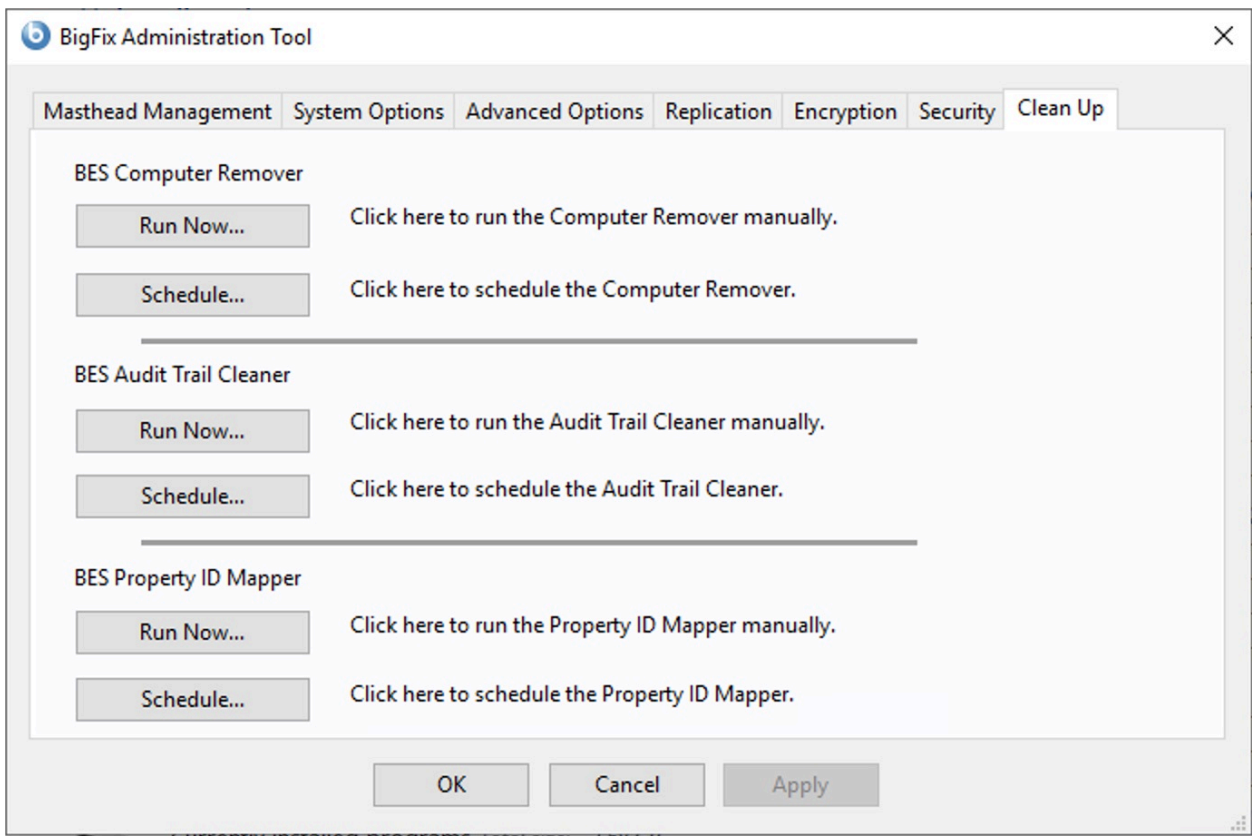

以下の処理を行う場合、このウィンドウで即時にクリーンアップ・ツールを実行すること も、ツールの実行をスケジュールすることもできます。

- BigFix コンソールからコンピューターを削除し、そのデータをBigFixデータベースか **ら削除する。詳細については、コンピューター・リムーバー((ページ) [160\)](#page-172-0)を参** 照してください。
- カスタムの Fixlet、タスク、ベースライン、プロパティー、分析、メールボックス・ ファイル、およびアクションの古いバージョンと削除済みバージョンを BigFix デー タベースから削除する。詳細については[、監査証跡クリーナー \(\(ページ\)](#page-177-0) [165\)](#page-177-0)を 参照してください。
- PropertyIDMap テーブルを更新し、各プロパティーを対応する名前に関連付ける。詳 細については[、プロパティー](#page-182-0) ID マッパ[ー \(\(ページ\)](#page-182-0) [170\)](#page-182-0)を参照してください。

これらのクリーンアップ・タスクは、 BigFixの管理ツール・プログラム BESAdmin.exeか らも実行できます。詳しくは、次を参照してください[。追加の管理コマンド \(\(ページ\)](#page-185-0) [173\)](#page-185-0)。

# <span id="page-172-0"></span>コンピューター・リムーバー

## コンピューターを削除するには、「BES Computer Remover」 セクションの**「今すぐ実 行」**をクリックします。

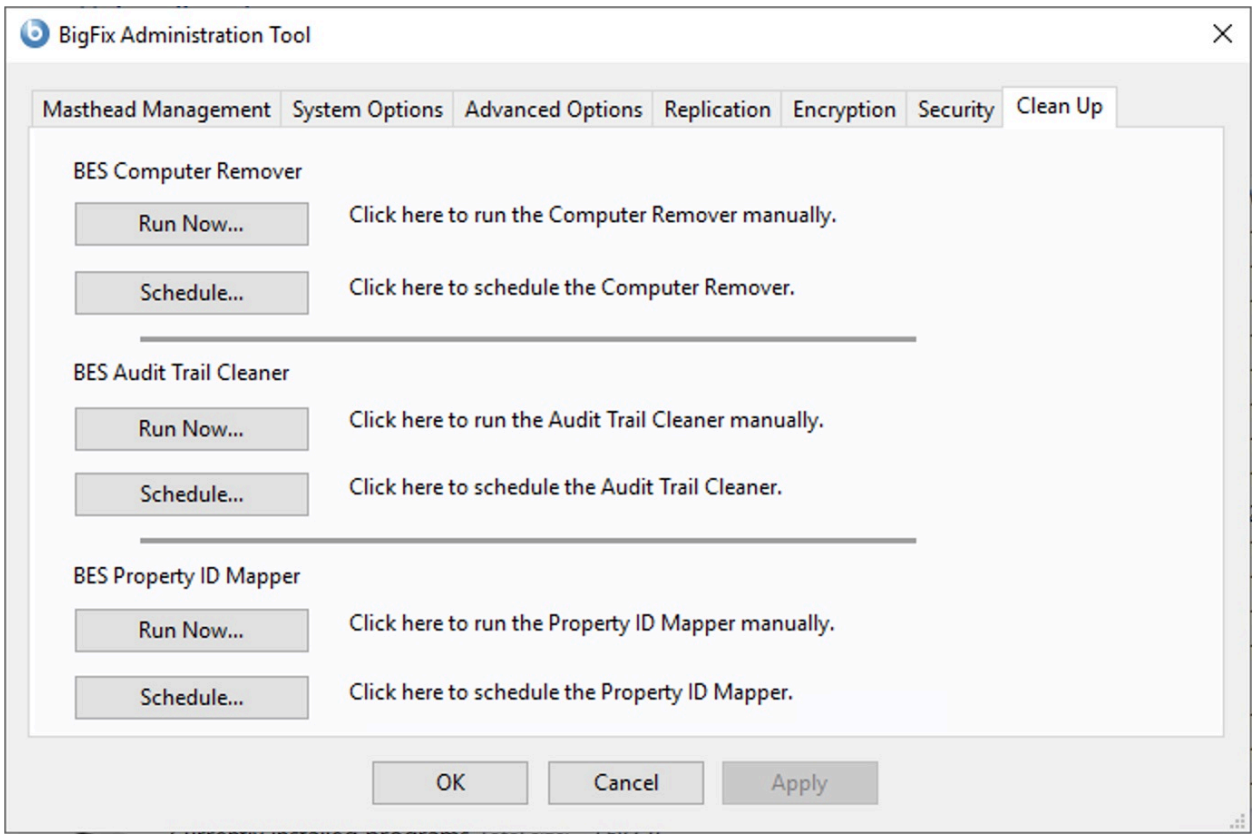

以下のウィンドウが表示されます。

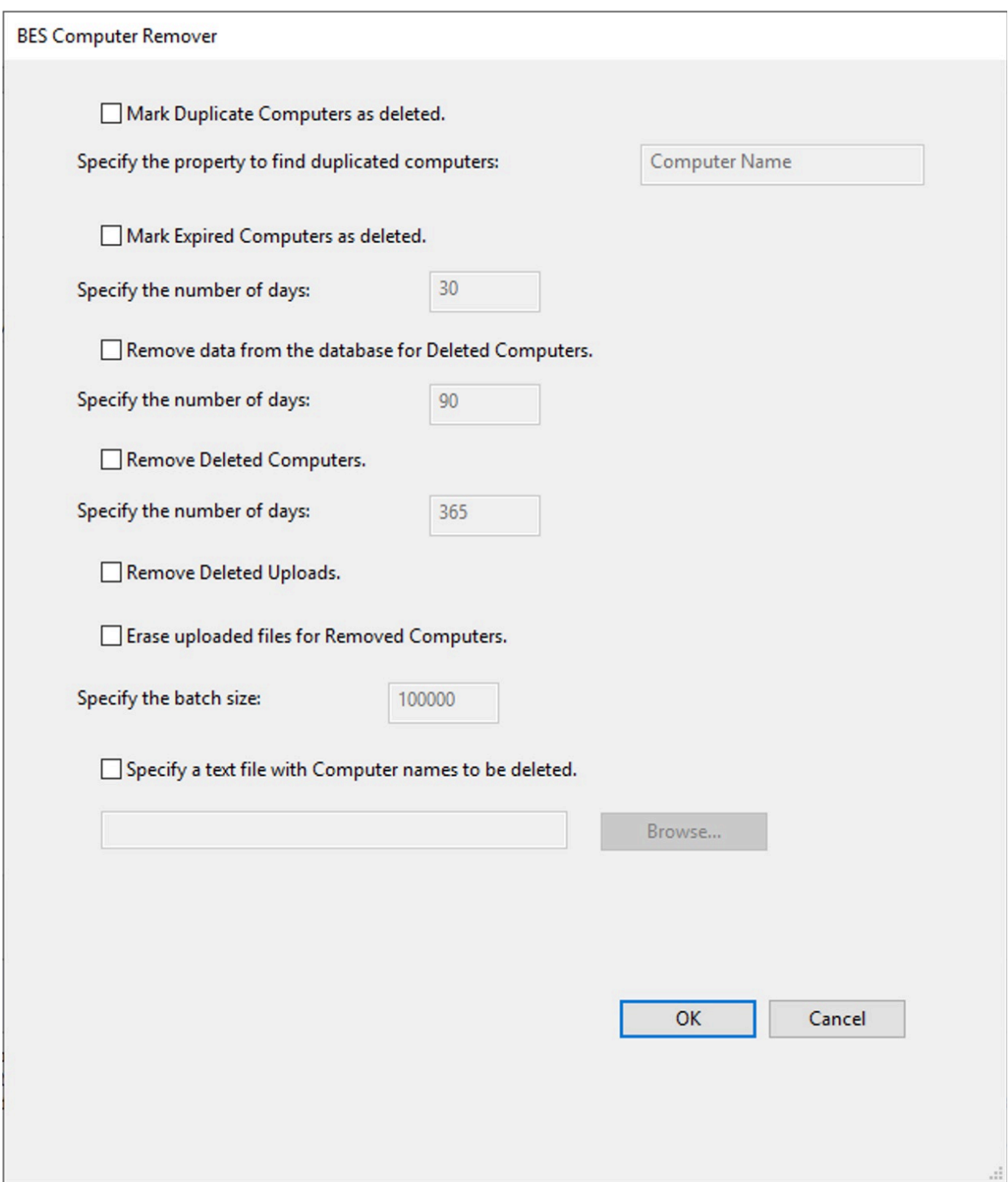

このツールにより、削除操作が 2 つの処理に分割されます。1 つは、データベース内でコ ンピューターを削除済みとしてマークする処理で、もう 1 つは、BigFix コンソールまたは Web レポートからそのコンピューターを削除する処理です。コンピューターを削除済み

としてマークしても、データベースからデータが削除されることはありません。そのコン ピューターを元に戻すと、正常に復元されます。このツールでは、コンピューターに関す るデータをデータベースから削除してディスク・スペースを解放し、データベースの処理 速度を上げることもできます。

以下のデータを削除することを指定できます。

- 重複するコンピューターを削除するには、**「重複するコンピューターに削除済みとし てマークを付ける」**を選択してそのコンピューターの名前を指定します。指定したプ ロパティーを持つコンピューターが存在する場合は、そのコンピューターが削除済み としてマークされます。
	- $\mathcal{L}$ **注:** 重複するコンピューターの削除を正常に完了するには、BES Computer Remover パネルのテキスト・フィールドにプロパティー名 (コンピューター 名など) を英語で指定します。他のすべてのクリーンアップ・ツールと同様 に、BES Computer Remover ツールはデータベースと直接相互作用します。プ ロパティー名は、データベース内部に英語で保存されます。このため、プロ パティー名は英語で指定する必要があります。
	- **オ:このオプションは、相関デバイスでは機能しません。**
- 期限切れのコンピューターを削除するには、**「期限切れのコンピューターに削除済み としてマークを付ける」**を選択して日数を指定します。指定した日数が経過してもコ ンピューターからレポートが送信されなかった場合、それらのコンピューターが削除 済みとしてマークされます。
	- **注:** このオプションを使用して、相関デバイスを削除できます。
- 削除済みとしてマークされたコンピューターを削除するには、**「データベースから削 除済みコンピューターのデータを除去する」**を選択し、日数とバッチ・サイズを指定 します。すでに削除済みとしてマークされているコンピューターのデータと、指定さ れた期間が経過してもレポートを送信しなかったコンピューターのデータが削除され ます。
- 除去済みとしてマークされたコンピューターを削除するには、**「削除済みコンピュー ターを除去します」**を選択し、日数を指定 (30 日以上) してコンピューターを削除し ます。コンピューターは、指定した日数を経過後に削除済みとしてマークされます。
- アップロード済みとしてマークされたファイルを削除するには、**「削除済みのアップ ロードを除去します」**を選択します。アップロード済みファイルは、削除済みとして マークされます。
- 削除したコンピューターに関連するアップロード済みファイルを削除するには、**「削 除されたコンピューターのアップロード済みファイルを消去します」**を選択します。 アップロード済みファイルは、定義がデータベースから削除されているクライアント の 1 つです。
- 特定のコンピューターを削除するには、**「削除するコンピューター名が含まれている テキスト・ファイルを指定する」**を選択し、改行で区切られたコンピューター名のリ ストが含まれているテキスト・ファイルの名前を入力します。コンピューターの削除 操作がスケジュールされている場合、このオプションは使用できません。
	- **注:** テキスト・ファイルを使用してコンピューター名を削除すると、テキス ト・ファイルで "%" 文字がワイルドカードとして使用できるようになり、 ツールによって "%" 文字の前に指定したテキスト文字列で始まるすべてのコ ンピューター名を削除できます。

BigFix コンソールからコンピューターを自動的に削除し、データベースからそのデータを 自動的に削除するには、BigFix 管理ツールのBES Computer Removerセクションで**「スケ ジュール」**をクリックします。これにより、削除処理がスケジュールされます。

以下のウィンドウが表示されます。

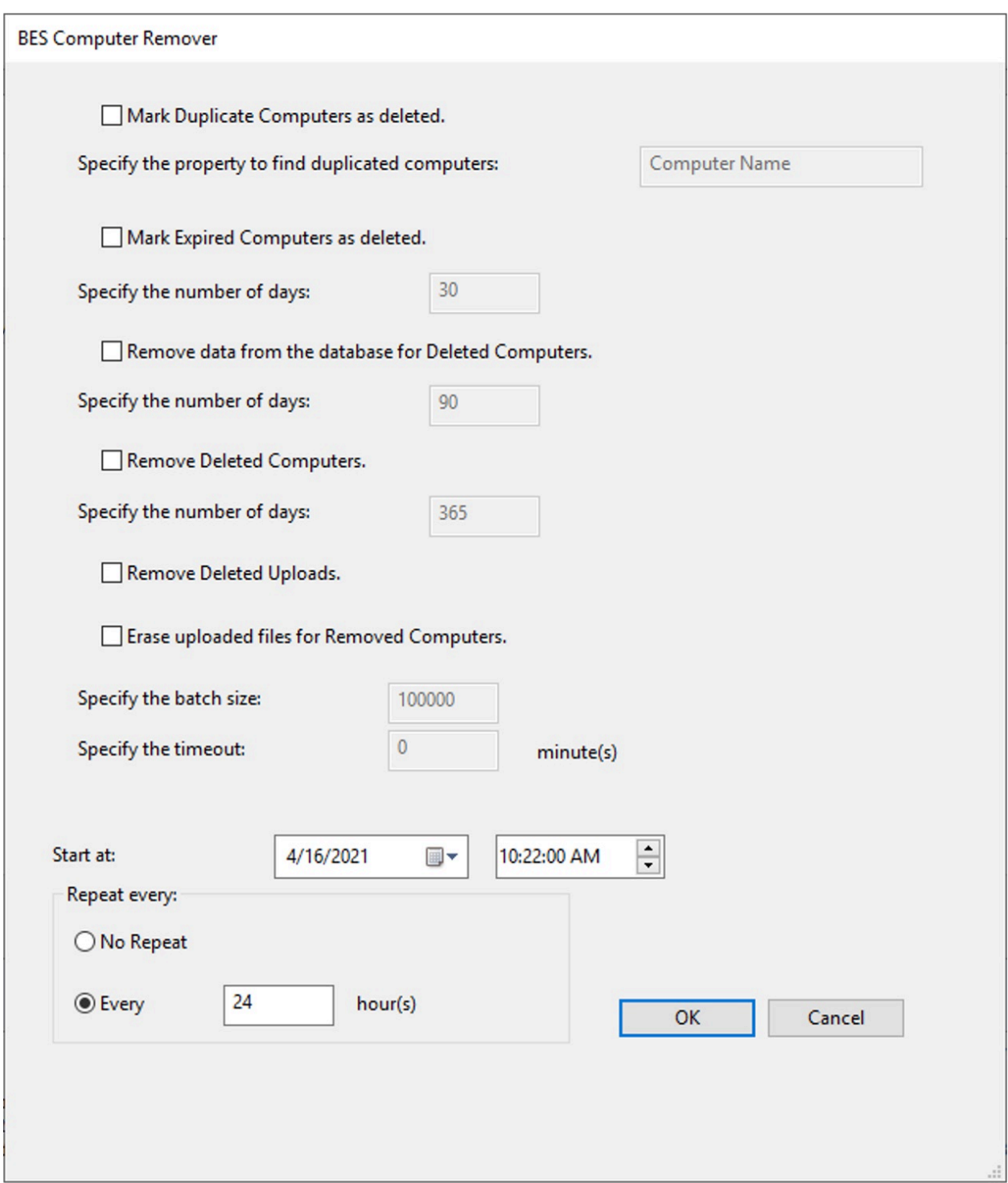

コンピューターの削除開始日を指定することができます。また、この削除操作を繰り返す 間隔を指定することもできます。

**「タイムアウトの指定」**で、スケジュール済みプロセスを完了する必要があるタイムアウ ト値を分単位で指定することもできます。

<span id="page-177-0"></span>監査証跡クリーナー

このツールにより、監査証跡として使用される履歴データを BFEnterprise データベース から消去することができます。監査証跡には、削除されたバージョンと古いバージョンの Fixlet、タスク、ベースライン、プロパティー、メールボックス、アクション、および分析 が保管されます。

監査証跡は BigFix では使用されないため、削除してデータベース・サイズを削減すること ができます。このツールを実行して製品データベースから監査証跡を削除する前に、現在 のデータベースの履歴アーカイブを作成し、それを安全な場所に保存して監査証跡の履歴 を保持します。

データを消去するには、BES Audit trail Cleaner セクションで **「今すぐ実行」**をクリッ クします。

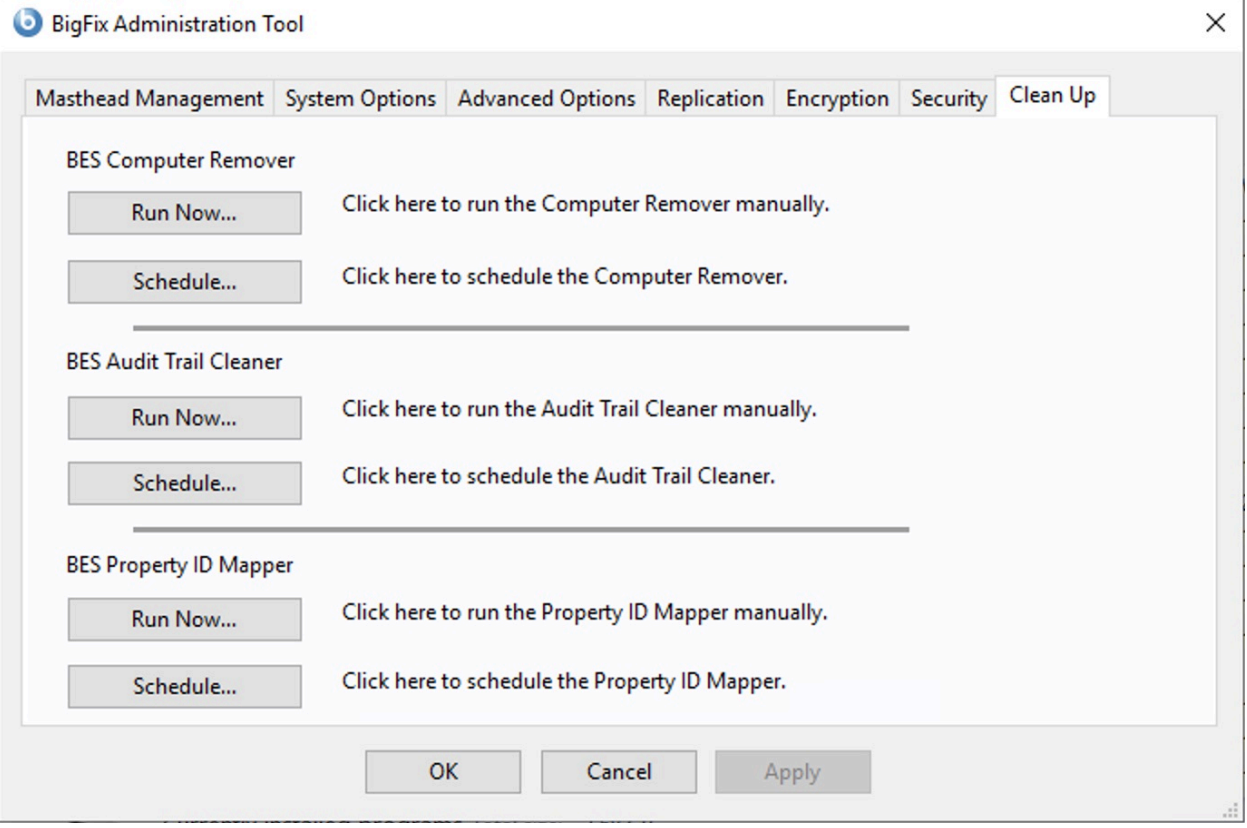

#### 以下のウィンドウが表示されます。

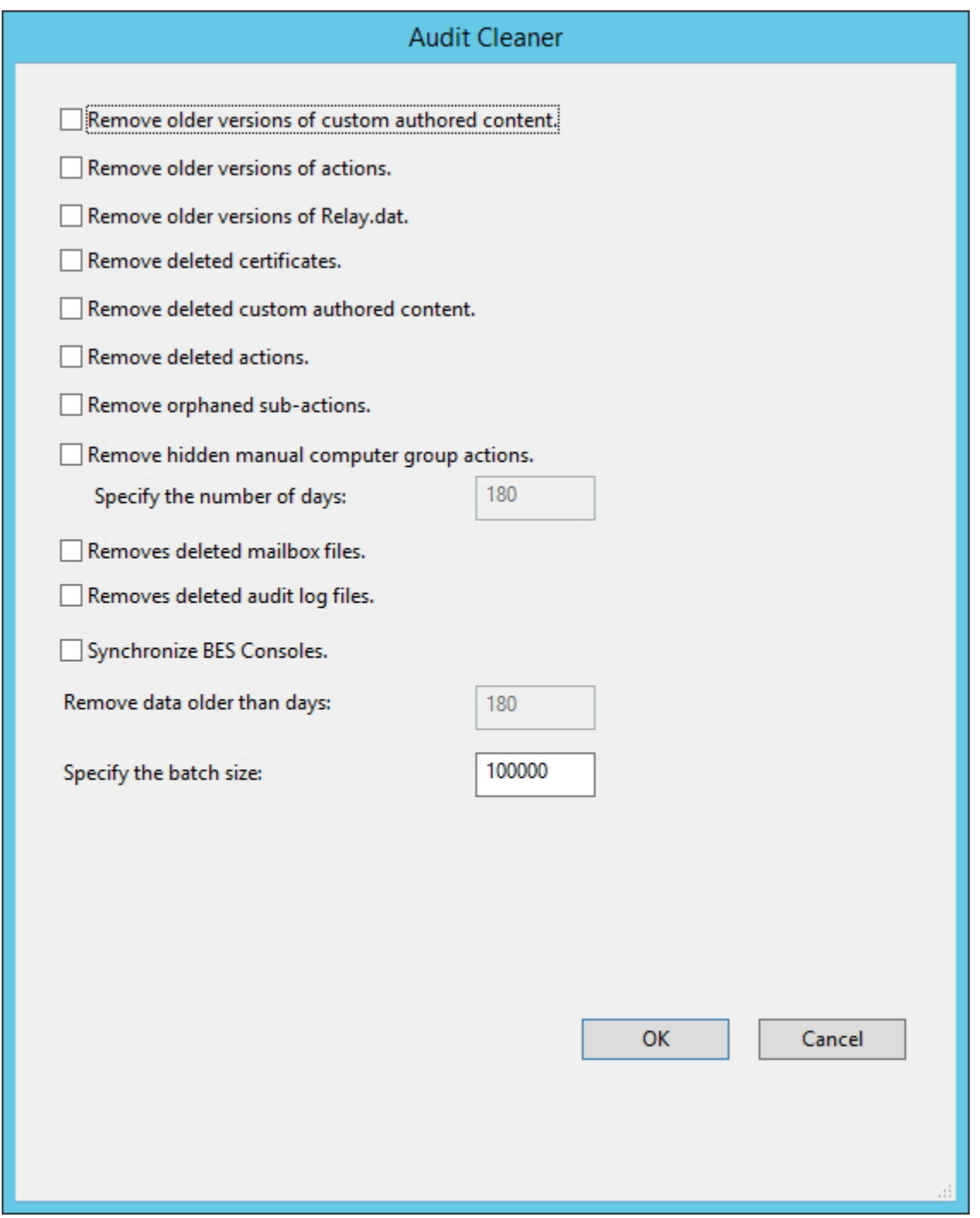

このツールでは、以下の各データについて、カウント処理と削除処理を実行することがで きます。

- **旧バージョンの作成済みカスタム・コンテンツを削除する**  既存の Fixlet、タスク、 ベースライン、および分析を編集するたびに、新しいバージョンが作成されます。古 いバージョンは削除してかまいません。
- **旧バージョンのアクションを削除する**  アクションを停止または開始するたびに、新 しいバージョンが作成されます。古いバージョンは削除してかまいません。
- **旧バージョンの Relay.dat を削除する**  リレーのインストールやアンインストールを 実行するたびに、新しいバージョンが作成されます。古いバージョンは削除してかま いません。
- **削除済みの証明書を除去する**  削除された古い証明書。
- **削除済みの作成済みカスタム・コンテンツを除去する**  コンソールを使用し て、Fixlet、タスク、ベースライン、または分析を削除すると、データベース内でそ のデータが削除済みとしてマークされますが、データベース内にそのまま残ります。 すべての古いバージョンを含め、削除されたコンテンツとそれに対応するクライアン ト・レポートは、削除してかまいません。
- **削除済みアクションを除去する**  コンソールを使用してアクションを削除すると、 データベース内でそのデータが削除済みとしてマークされますが、データベース内に そのまま残ります。すべての古いバージョンを含め、削除されたアクションとそれに 対応するクライアント・レポートは、削除してかまいません。
- **孤立したサブアクションを削除する**  削除済みの複数のアクション・グループに属す る孤立したサブアクションが削除されます。
- **使用できないアクション結果を削除する**  旧バージョンの BigFixV7.2.4.6 を使用する と、まったく使用されない ActionResults がクライアントによってレポートされるに もかかわらず、データベース内の領域を占有する場合があります。こうした不要な ActionResults は削除してかまいません。
- **非表示のマニュアル・コンピューター・グループ・アクションを削除する**  マニュア ル・コンピューター・グループにより、グループに対してコンピューターの追加や削 除を行う非表示のアクションが作成されます。こうしたアクションは、時間の経過と ともに増えていく可能性があります。このオプションを選択すると、アクションが作 成されてからその有効期間 (デフォルトは 180 日) が経過したときに、そのアクショ ンが削除されます。
- **削除済みメールボックス・ファイルを除去する**  削除されたメールボックス・ファイ ルは、データベースのテーブル内に保管されます。こうしたファイルは削除してかま いません。
- **削除済み監査ログ・ファイルを除去する (Remove deleted audit log files)** 削除され た server\_audit.log ファイルを除去して、サーバーでディスク領域不足が発生しない ようにします。
- **BES コンソールを同期する**  BigFix コンソールには、データベースのローカル・ キャッシュが保存されます。監査証跡クリーナー・ツールを使用してデータを削除す ると、このローカル・キャッシュが非同期の状態になります。この状態を回避するた め、監査証跡クリーナー・ツールは、データベース内にフラグを設定します。これに より、BigFix コンソールを次回に起動すると、すべての BigFix コンソールで強制的 にキャッシュが再読み込みされます。

**「次の日数を経過したデータを削除」**で、指定の日付よりも前にデータが削除されるよう に指定できます。デフォルト値は 99 日です。

サイズの大きなデータ・セットを削除すると、SQL トランザクション・ログのサイズが 急激に増大し、削除対象のデータのサイズよりも一時的に大きくなります。この状態は、 データベースのサイズが縮小するまで続きます。一括削除を指定して、結果をまとめて削 除することもできます。

上記のすべてのデータをデータベースから自動的に削除するには、BigFix 管理ツールのBES Audit trail Cleanerで**「スケジュール**」をクリックします。これにより、削除処理がス ケジュールされます。

以下のウィンドウが表示されます。

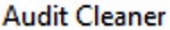

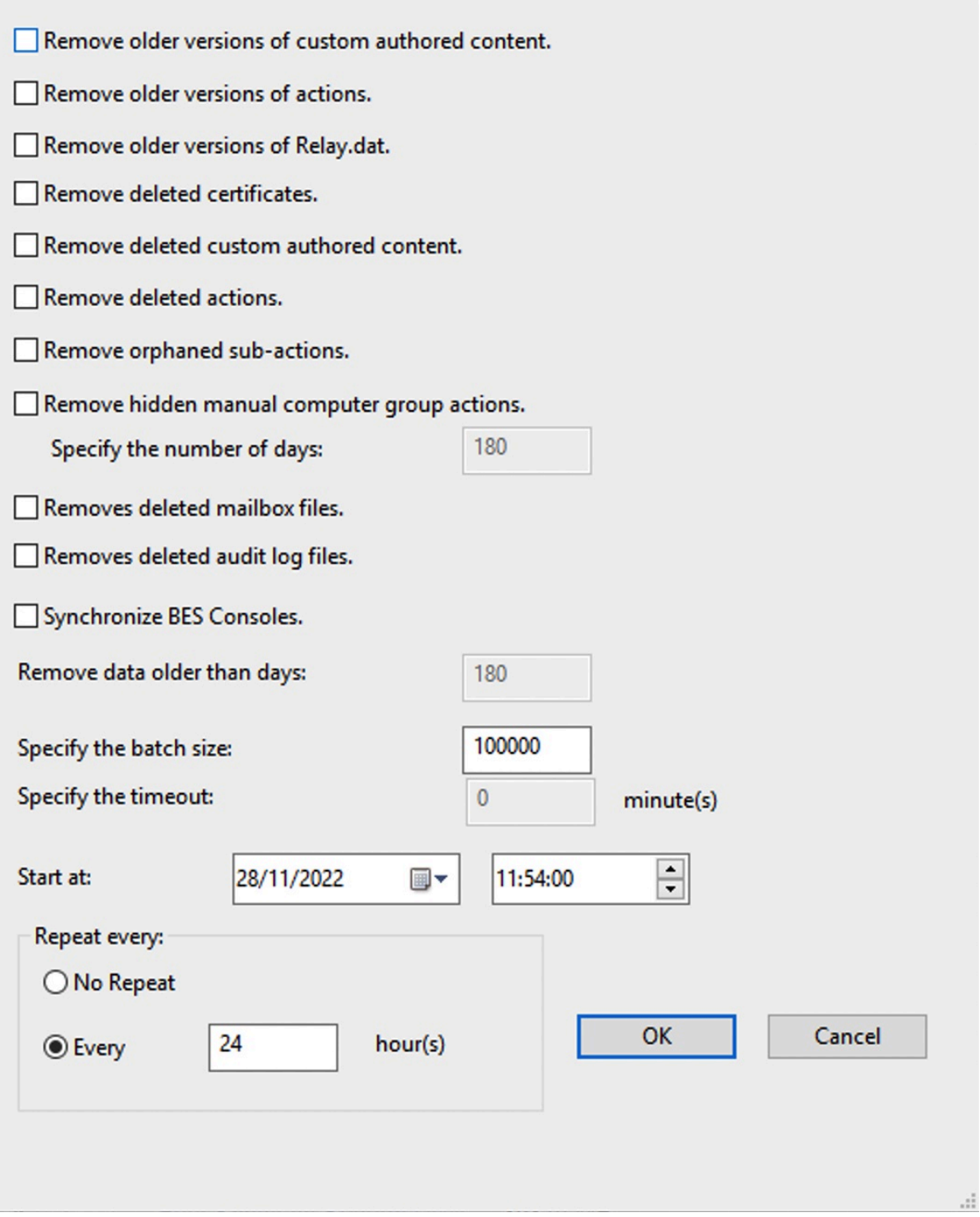

データの削除開始日を指定することができます。また、この削除操作を繰り返す間隔を指 定することもできます。

プロパティー ID マッパー

プロパティーを更新したら、プロパティー ID マッパー・ツールを実行して、BFEnterprise データベースの PropertyIDMap テーブルを対応する変更内容で更新する必要があります。

このテーブルにより、取得されたプロパティー名が、QUESTIONRESULTS テー ブルと LONGQUESTIONRESULTS テーブル内のプロパティーの参照に使用される SiteID、AnalysisID、PropertyID にマップされます。

PropertyIDMap テーブルが存在しない場合は、このツールによって作成されます。

プロパティーを作成または削除したら、BES Property ID Mapper セクション

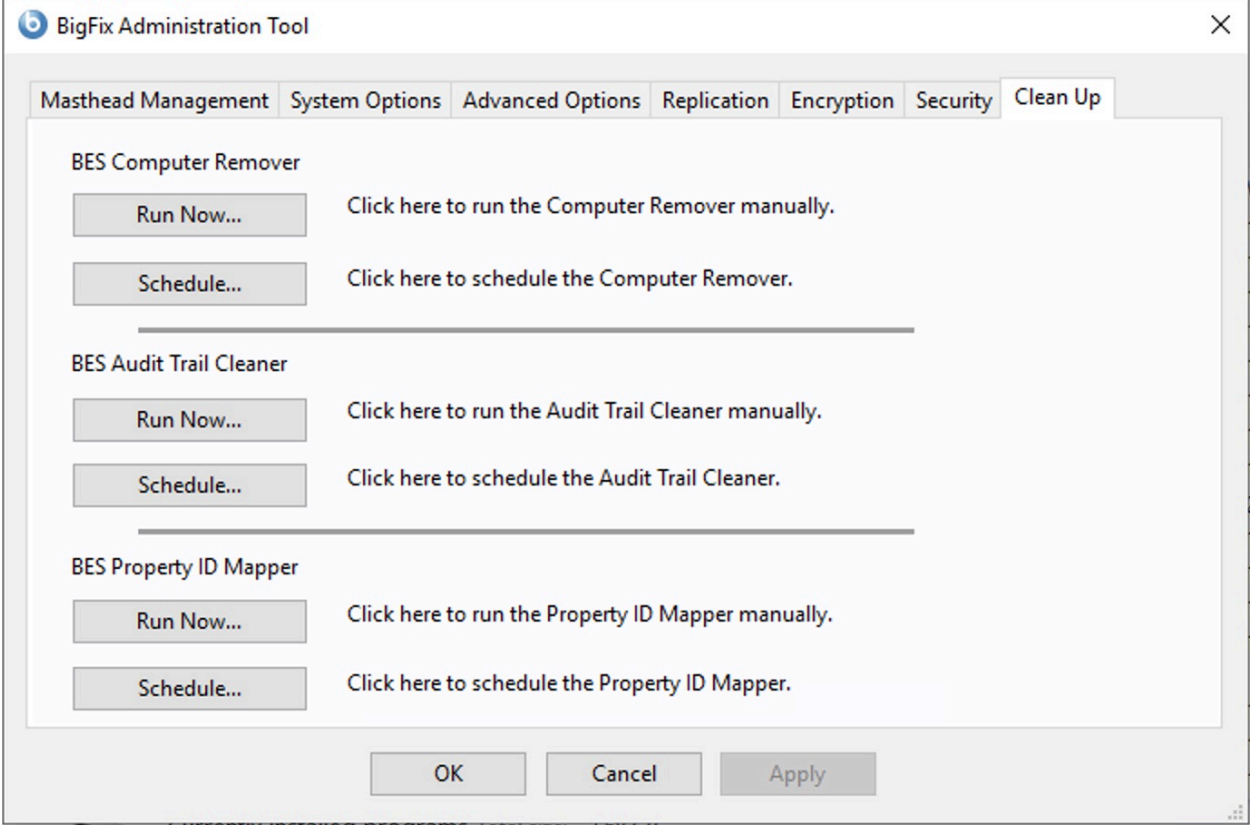

# の**「今すぐ実行」**をクリックします。

PropertyIDMap テーブルの作成、更新、または削除を行う場合は、以下のウィンドウが表 示されます。

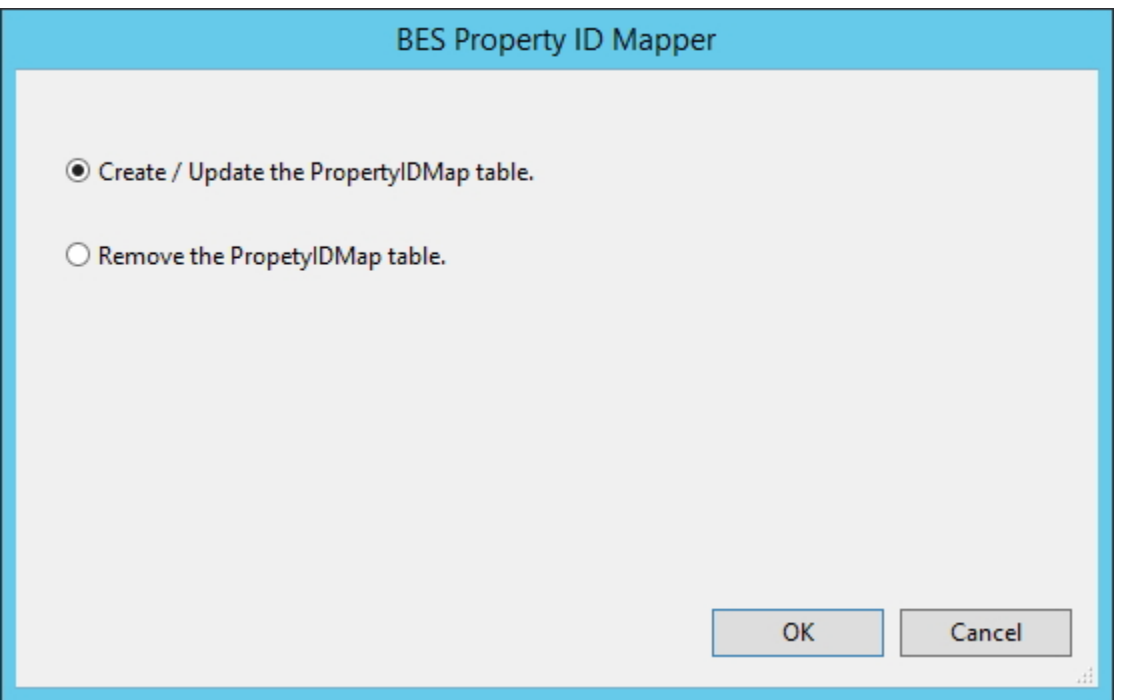

PropertyIDMap テーブルの作成プロセスと更新プロセスを自動化するには、BigFix 管理 ツールの BES Property ID Mapper セクションで**「スケジュール」**をクリックします。こ れにより、処理がスケジュールされます。

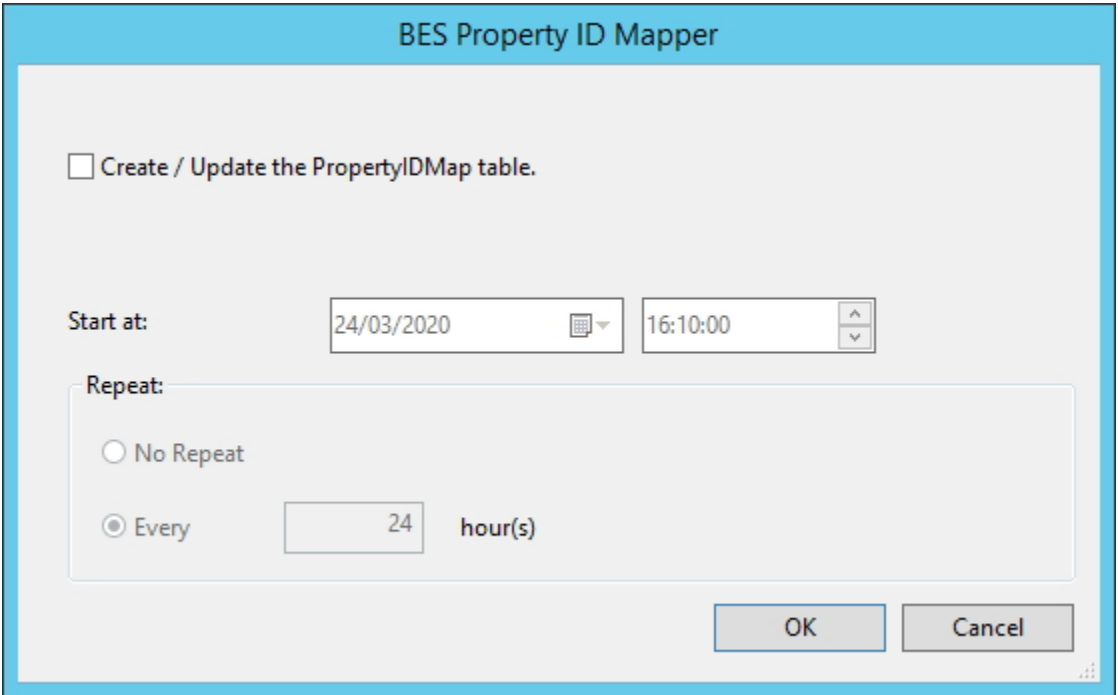

# <span id="page-184-0"></span>クリーンアップ・タスク・アクティビティーのロギング

BigFix サーバーでクリーンアップ・タスクを実行できます。

### **Windows システムの場合:**

BigFix 管理ツールの[クリーンアップ \(\(ページ\)](#page-170-0) [158\)](#page-170-0)タブから、または[追加](#page-185-0) [の管理コマンド \(\(ページ\)](#page-185-0) [173\)](#page-185-0)の説明に従って BESAdmin.exe プログラム を使用してコマンド・ラインから実行します。

**Linux システムの場合:**

BigFix [管理ツールの実行 \(\(ページ\)](#page-279-0) [267\)](#page-279-0)の説明に従って、BESAdmin.sh Bash シェル・スクリプトを使用してコマンド・ラインから実行します。

デフォルトでは、クリーンアップ・タスクの処理に関する情報は、次のファイルにログと して記録されます。

- Linux システムの場合は /var/log/BESTools.log。
- Windows システムの場合は C:\Program Files (x86)\BigFix Enterprise \BES Server\BESTools.log。

ログ・ファイルの最大サイズは 5 MB です。サイズがこの値を超えると、ログ・ファイルの ローテーションが行われます。

**注: BESTools.log ファイルは、BigFix バージョン 9.5 パッチ 5 で導入されまし** た。

構成設定 \_BESTools\_Logging\_LogPath および \_BESTools\_Logging\_LogMaxSize を使用する と、クリーンアップ・タスク・アクティビティーのロギングについて異なるパスおよび異 なる最大サイズを指定できます。

BESAdmin を使用してツールを実行する場合も、RootServer でそれらのツールをスケ ジュールする場合も、同じログ・ファイルが使用されます。

# <span id="page-185-0"></span>追加の管理コマンド

インストールを実行すると、BigFix 管理ツールのプログラム BESAdmin.exe が %PROGRAM FILES%\BigFix Enterprise\BES Server ディレクトリーに自動的にダウンロードされま す。

スクリプト BESAdmin.exe により、追加の操作を実行することができます。このスクリプト をコマンド・プロンプトから実行するには、以下のコマンドを実行します。

.\BESAdmin.exe /service { arguments}

# ここで、service は以下のいずれかのサービスです。

audittrailcleaner checksqlserverparallelism converttoldapoperators createwebuicredentials findinvalidactions findinvalidsignatures minimumSupportedClient minimumSupportedRelay propagateAllOperatorSites propertyidmapper removecomputers reportencryption resetDatabaseEpoch resignsecuritydata revokewebuicredentials rotateserversigningkey securitysettings setproxy setsqlserverparallelism updatepassword

**注:** このトピックで表示されるコマンド構文で使用される <path+license.pvk> と いう表記は、path to license file/license.pvk を表しています。

# 各サービスには、以下の arguments があります。

#### **audittrailcleaner**

このサービスを実行して、BFEnterprise データベースから監査証跡として保 管されている履歴データを削除することができます。この監査証跡は、BigFix の適用環境の存続期間にわたり、少しずつサイズが大きくなっていきます。 監査証跡には、削除されたバージョンと古いバージョンの Fixlet、タスク、 ベースライン、プロパティー、メールボックス・ファイル、アクション、お よび分析が保管されます。監査証跡は BigFix ではまったく使用されないた め、削除してデータベース・サイズを削減することができます。監査証跡を 保持するには、現在のデータベースの履歴アーカイブを作成して安全な場所 に保存してから、このツールを実行することをお勧めします。これにより、 製品データベースから監査証跡が削除されますが、履歴が完全に削除される わけではありません。

このサービスでは、以下の各データについて、カウント処理と削除処理を実 行することができます。

- **旧バージョンの作成済みカスタム・コンテンツ** (/oldcontent): 既存の Fixlet、タスク、ベースライン、および分析を編集するたびに、新しい バージョンが作成されます。古いバージョンは削除してかまいません。
- **旧バージョンのアクション** (/oldactions): アクションを停止または開 始するたびに、新しいバージョンが作成されます。古いバージョンは削 除してかまいません。
- **旧バージョンの Relay.dat** (/oldrelaydatfile): リレーのインストール やアンインストールを実行するたびに、新しいバージョンが作成されま す。古いバージョンは削除してかまいません。
- **削除済みカスタム・コンテンツ (すべてのバージョン)** (/ deletedcontent): コンソールを使用して、Fixlet、タスク、ベースライ ン、および分析を削除すると、データベース内でそのデータに削除済み

のマークが付けられますが、データベース内にそのまま残ります。すべ ての古いバージョンを含め、削除されたコンテンツとそれに対応するク ライアント・レポートは、削除してかまいません。

- **削除済みアクション (すべてのバージョン)** (/deletedactions): コン ソールを使用してアクションを削除すると、データベース内でそのデー タが削除済みとしてマークされますが、データベース内にそのまま残り ます。すべての古いバージョンを含め、削除されたアクションとそれに 対応するクライアント・レポートは、削除してかまいません。
- **使用できないアクション結果** (/uselessactionresults): 旧バージョン の BigFix を使用すると、まったく使用されない ActionResults がクライ アントによってレポートされるにもかかわらず、データベース内の領域 を占有する場合があります。こうした不要な ActionResults は削除して かまいません。
- **孤立したサブアクション** (/orphanedsubactions): 削除済みの複数のア クション・グループに属するもの。
- **非表示のマニュアル・コンピューター・グループ・アクション** (/ hiddenactions): マニュアル・コンピューター・グループにより、グ ループに対してコンピューターの追加や削除を行う非表示のアクション が作成されます。こうしたアクションは、時間の経過とともに増えてい く可能性があります。このオプションを選択すると、アクションが作成 されてからその有効期間 (デフォルトは 180 日) が経過したときに、そ のアクションが削除されます。
- **旧バージョンのメールボックス・ファイル** (/deletedmailbox): 削除さ れたメールボックス・ファイルは、データベースのテーブル内に保管さ れます。こうしたファイルは削除してかまいません。
- **BES コンソールの同期** (/syncconsoles):BigFix コンソールには、データ ベースのローカル・キャッシュが保存されます。このツールを使用して データを削除すると、このローカル・キャッシュが非同期の状態になり ます。この状態を回避するため、ツールはデータベース内にフラグを設 定します。これにより、コンソールを次に起動すると、すべての BigFix コンソールで強制的にキャッシュが再読み込みされます。
- **指定の日付よりも古いデータ** (/olderthan): 指定された日付よりも古い データが削除されます。
- **一括削除** (/batchsize): サイズの大きなデータ・セットを削除する と、SQL トランザクション・ログのサイズが急激に増大し、削除対象 のデータのサイズよりも一時的に大きくなります。この状態は、データ ベースのサイズが縮小するまで続きます。一括削除を実行すると、結果 がまとめて削除されます。
- このサービスの構文は、指定するアクションに応じて異なります。

```
.\BESAdmin.exe /audittrailcleaner { /displaysettings | /run [del
ete_data_options] | 
           /schedule [delete_data_options] [scheduling options] | 
 /preview [delete_data_options]
```

```
 [preview options] }
```
.\BESAdmin.exe /audittrailcleaner **/displaysettings**

```
.\BESAdmin.exe /audittrailcleaner /run [ /oldcontent ] [ /oldact
ions ]
```

```
 [ /oldrelaydatfile ] [ /deletedcontent ] [ /deletedact
ions ] [ /hideUI ]
```
 [ /uselessactionresults ] [ /orphanedsubactions ] [ /h iddenactions=<days> ]

 [ /deletedmailbox ] [ /syncconsoles ] [ /olderthan=<da ys> ] [ /batchsize=<size> ]

```
.\BESAdmin.exe /audittrailcleaner /sitePvkLocation=<path+license
.pvk>
```
[ /sitePvkPassword=<password> ] **/schedule** 

```
[ [ /oldcontent ] [ /oldactions ]
```

```
 [ /oldrelaydatfile ] [ /deletedcontent ] [ /deletedactions 
 ] [ /uselessactionresults ]
```

```
 [ /orphanedsubactions ] [ /hiddenactions=<days> ] [ /delet
edmailbox ] [ /syncconsoles ]
```
 [ /olderthan=<days> ] [ /batchsize=<size> ] [ /cleanstartt ime=<yyyymmdd:hhmm>

[ /cleanperiodicinterval=<hours> ] ] | /disable ]

```
.\BESAdmin.exe /audittrailcleaner /preview [ [ /oldcontent ] [ /
oldactions ] [
```

```
 /oldrelaydatfile ] [ /deletedcontent ] [ /deletedactions ] 
 [ /uselessactionresults ] [
```
 /orphanedsubactions ] [ /hiddenactions=<days> ] [ /deleted mailbox ] [ /olderthan=<days> ]

```
 | [ /scheduled ] ]
```
## 各部の意味は以下のとおりです。

- **displaysettings** を指定すると、schedule アクションを使用して以前 に指定した設定が表示されます。
- **run** を指定すると、指定の設定でツールが実行されます。このオプショ ンを使用する前に、**preview** アクションを使用して、データベースに影 響する設定を確認してください。/hideUI オプションを使用すると、 ポップアップ・ウィンドウがアクションの結果を通知するのを防ぐこと ができます。
- **schedule** を指定すると、指定の時刻に一定間隔で実行するようにツー ルがスケジュールされます。このスケジュール・アクションを無効にす るには、disable オプションを使用します。
- **preview** を指定すると、指定の設定によって影響を受けるデータベース 行の数が表示されます。プレビュー・オプションに設定が渡されなかっ た場合、プレビュー機能はすべてのオプションを true に設定して日付 のデフォルト値を使用することにより、カウント処理を実行します。ス ケジュールされている設定をプレビューするには、scheduled オプショ ンを使用します。

クリーンアップ・タスクのログ・ファイルについて詳しくは、「[クリーン](#page-184-0) [アップ・タスク・アクティビティーのロギング](#page-184-0) [\(\(ページ\)](#page-184-0) [172\)](#page-184-0)」を参照し てください。

# **checksqlserverparallelism**

このサービスを使用すると、データベース・インスタンスで、複数の CPU コ アの効果的な使用に関連した SQL Server の一般的な構成の問題を確認できま す。これらの問題の一部は、構成パラメーターを変更するだけで解決できま す。その他の問題は、完全な解決のために、より高度な構成の変更が必要に なる場合があります。このサービスを追加オプションなしで実行した場合、 指定の環境で MaxDoP および CTFP の設定が推奨値に設定されているかどう かのみチェックされます。

このサービスを実行するための構文は以下のとおりです。

```
.\BESAdmin.exe /checksqlserverparallelism [/extraChecks] [/extra
Info] 
[/ctfpTolerance=<0.0 .. 1.0>]
```
次のオプション・パラメーターを指定できます。

- /extraChecks により、追加のチェックが実行され、「ライセンス対象 のコアの使用率が低下」や「使用されるコアの不均一な分配」などの追 加の問題が検出されます。
- /extraInfo は、NUMA ノードあたりの使用コアの数やハードウェア NUMA ノードの数など、詳細情報を表示するためのオプション・フラグ です。
- /ctfpTolerance=<0.0 .. 1.0> は、CTFP 設定の許容範囲を指定しま す。指定しない場合、デフォルトでは 0.1 に設定されます。つまり、一 般的な推奨値である 10% 以内の CTFP が許容可能と見なされます。

#### **converttoldapoperators**

ローカル・オペレーターは、LDAP オペレーターに変換することができます。 そのため、このオペレーターは LDAP 資格情報を使用してログインすること ができます。オプションで、mappingFile 引数を使用してマッピング・ファ

イルであるファイルを指定できます。この各行には、変換対象のユーザーの 名前、その後に続いてタブ、次に LDAP/AD でのユーザーの名前が含まれま す。名前は、ユーザーがコンソールにログインする際に使用する形式で指定 してください (domain\user、user@domain、または user )。マッピング・ ファイルを指定しなかった場合は、LDAP/AD でのユーザー名がローカルの ユーザー名と同じであるという前提ですべてのユーザーが変換されます。 このサービスを実行するための構文は以下のとおりです。

.\BESAdmin.exe /convertToLDAPOperators [/mappingFile:<file>]

#### **createwebuicredentials**

このサービスを使用して、WebUI 資格情報として使用される資格情報を生成 します。コマンドを実行するには、次の構文を使用します。

.\BESAdmin.exe /createwebuicredentials

/sitePvkLocation:<path+license.pvk>

/sitePvkPassword:<pwd> /webUICertDir:<path>

/webUIHostname:<WebUIHostnameOrIP>

このサービスによって、 **webUICertDir** オプションで指定したパス に、cert\_WebUIHostnameOrIP というフォルダーが生成されます。

## **webUICertDir**

パスを資格情報を含む新しいフォルダーの親フォルダーに指定 します。このフォルダーは必須です。

### **webUIHostname**

WebUI をホストするコンピューターのホスト名または IP アドレ スを指定します。

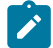

**注:** WebUI 資格情報の証明書を生成する必要がありながら、デプロイ メントに WebUI がない場合は、次の設定を行います。

**webUICertDir**

**De** 

BigFix サーバー・フォルダーに対する場合 。たとえ ば、BigFix Enterprise\BES Server です。

# **webUIHostname**

BigFix サーバー の IP アドレスまたはホスト名に対する 場合 。

# **findinvalidactions**

以下のパラメーターを指定することにより、データベース内に無効なアク ションがないか調べることができます。

• (オプション) -deleteInvalidActions: 無効なアクションを削除します。

このサービスを実行するための構文は以下のとおりです。

```
.\BESAdmin.exe /findinvalidactions [ /deleteInvalidActions ]
```
/sitePvkLocation=<path+license.pvk> [ /sitePvkPassword=<pwd> ]

# **findinvalidsignatures**

以下のパラメーターを指定することにより、 データベース内のオブジェクト の署名を検査することができます。

**-resignInvalidSignatures (オプション)**

BESAdmin が検出したすべての無効な署名への再署名を試行しま す。

**-deleteInvalidlySignedContent (オプション)**

無効な署名を持つコンテンツを削除します。

無効な署名について詳しくは、[https://hclpnpsupport.hcltech.com/csm?](https://hclpnpsupport.hcltech.com/csm?id=kb_article&sysparm_article=KB0023621) [id=kb\\_article&sysparm\\_article=KB0023621](https://hclpnpsupport.hcltech.com/csm?id=kb_article&sysparm_article=KB0023621)を参照してください。 このサービスを実行するための構文は以下のとおりです。

```
.\BESAdmin.exe /findinvalidsignatures
```
[ /resignInvalidSignatures | /deleteInvalidlySignedContent ]

#### **minimumSupportedClient**

このサービスは、BigFix 環境で使用される BigFix エージェントの最小バー ジョンを定義します。

**注:** この設定に基づいて、BigFix コンポーネントは、デプロイメント 内のすべてのコンポーネントにわたって新機能が存在していると想 定しても問題がない時期を判別できます。個々のエージェントの対話 が、この設定によって課される制限に従っていない場合、その対話は 拒否される可能性があります。

現時点で許可されている値は以下のとおりです。

- **0.0** は、V9.0 より前の BigFix エージェントによって発行されるア クティビティー (アーカイブ・ファイルやレポートのアップロード など) が実行されないか、制限されることを意味します。この動作 は、minimumSupportedClient サービスが設定されていない場合にも適 用されます。
- **9.0** は、次のことを示しています。
	- V9.0 より前の BigFix クライアントによって送信されたレポート など、署名されていないレポートは、FillDB によって破棄されま す。
	- V9.0 より前のバージョンの BigFix クライアントで (例えば **archive now** コマンドにより) 生成された未署名アーカイブ・ファ イルのアップロードは、失敗します。

BES 許可ファイルを使用して BigFix V9.5.6 以降のフレッシュ・インストール を実行した場合、minimumSupportedClient サービスは自動的に **9.0** に設定さ れるため、デフォルトで、V9.0 より前のすべての BigFix クライアントは環境 に参加できません。

以下の場合、このサービスに割り当てられた値は変更されません (設定されて いる場合)。

- V9.5.6 以降にアップグレードした場合
- 既存のマストヘッドを使用して BigFixV9.5.6 以降をインストールした 場合

いずれの場合も、このサービスが以前に存在していなかった場合は、それ以 降も存在しません。

環境で minimumSupportedClient サービスに割り当てられている現行値 <VALUE> は、マストヘッド・ファイルの x-bes-minimum-supported-clientlevel: <VALUE> 行に表示されます。BigFixサーバーで、BigFixWebUI で入手 できる Fixlet [デバッガー・](https://developer.bigfix.com/tools/fixlet_debugger.html)アプリケーションまたは BigFix Query [\(\(ページ\)](unique_127) 

[\)](unique_127) アプリケーションを使用して次の照会を実行することにより、現行値 を確認できます。

```
Q: following text of last ": " of line whose (it starts with 
  "x-bes-minimum-supported-client-level:" ) of masthead of site "
actionsite"
```
このサービスを実行するための構文は以下のとおりです。

.\BESAdmin.exe [/sitePvkFile=<path+license.pvk>] [/sitePassword= <password>]

/minimumSupportedClient=<version>.<release>

[/sitePvkFile=<path+license.pvk>] [/sitePassword=<password>] を省略 すると、ポップアップ・ウィンドウでサイト鍵およびパスワードを入力する よう求められます。

例えば、V9.0 より前のエージェントが BigFix 環境でサポートされないことを 記述する場合は、次のコマンドを実行します。

.\BESAdmin.exe /minimumSupportedClient=9.0

#### **minimumSupportedRelay**

BigFixV9.5.6 で追加されたこのサービスを使用すると、BigFix エージェント の登録要求に影響を及ぼす特定の基準を適用できます。このサービスを有効 にすると、V9.5.6 エージェントの登録要求が署名済みで、かつリレー階層を

介して HTTPS プロトコルで送信される場合、V9.5.6 エージェントは V9.5.6 BigFix 環境への登録を継続できます。

**注:** このサービスに基づいて、BigFix コンポーネントは、デプロイメ ント内のすべてのコンポーネントにわたって新機能を有効にしても問 題がない時期を判別できます。個々のエージェントの対話が、この設 定によって課される制限に従っていない場合、その対話は拒否される 可能性があります。

現時点で許可されている値は以下のとおりです。

- **0.0.0** は、BigFix サーバーが以下を受け入れて管理することを意味しま す。
	- BigFix エージェントからの署名された登録要求と署名されていな い登録要求。
	- BigFix エージェントから HTTP プロトコルまたは HTTPS プロト コルを使用して送信された登録要求。
	- この動作は、旧バージョンから BigFixV9.5.6 以降にアッ

プグレードする場合にデフォルトで適用されます。この場

合、minimumSupportedRelay サービスは、アップグレード時に構成に 自動的には追加されません。ご使用の環境で minimumSupportedRelay サービスに割り当てられている現行値を確認するために照会を実行する 場合、この値は表示されないことに注意してください。

- **9.5.6** 以降を指定した場合は、次のことを意味します。
	- BigFix サーバーでは、V9.5.6 以降の BigFix エージェントからの登 録要求が適切に署名されている必要があります。
	- BigFix サーバーおよび V9.5.6 以降のリレーは、BigFix エージェン トの登録データの交換時に HTTPS プロトコルの使用を強制しま す。
	- この動作には、以下の副次的影響があります。
- V9.0 より前の BigFix エージェントは、HTTPS プロトコルを使用 して通信することができないため、BigFix サーバーに登録要求を 送信できません。
- V9.5.6 より前のバージョンの BigFix リレーでは、正しく署名さ れた登録要求を処理できないため、それらのリレーを使用する BigFix クライアントは登録を継続できないか、あるいは別の親リ レーまたは直接サーバーにフォールバックする可能性がありま す。

ライセンス許可ファイルを使用して BigFixV9.5.6 以降のフレッシュ・インス トールを実行した場合は、上記の副次的影響がご使用の BigFix デプロイメン トに適用されることに注意してください。この特定のインストール・シナリ オでは、minimumSupportedRelay サービスが自動的にデフォルトで **9.5.6** に 設定されるためです。

環境で minimumSupportedRelay サービスに割り当てられている現行値 <VALUE> は、マストヘッド・ファイルの x-bes-minimum-supported-relaylevel: <VALUE> 行に表示されます。BigFixサーバーで、BigFixWebUI で入手 できる Fixlet [デバッガー・](https://developer.bigfix.com/tools/fixlet_debugger.html)アプリケーションまたは BigFix Query [\(\(ページ\)](unique_127) 

[\)](unique_127) アプリケーションを使用して次の照会を実行することにより、現行値 を確認できます。

```
Q: following text of last ": " of line whose (it starts with 
"x-bes-minimum-supported-relay-level:" ) of masthead of site "ac
tionsite"
```
この照会によって値が表示されるのは、<VALUE> が **9.5.6** に設定されている場 合だけです。**0.0.0** に設定されている場合、値は表示されません。 このサービスを実行するための構文は以下のとおりです。

```
.\BESAdmin.exe [/sitePvkFile=<path+license.pvk>] [/sitePvkPasswo
rd=<password>]
```
/minimumSupportedRelay=<version>.<release>.<modification>

[/sitePvkFile=<path+license.pvk>] [/sitePwkPassword=<password>] を 省略する場合は、ポップアップ・ウィンドウでサイト鍵およびパスワードを 入力する必要があります。

例えば、署名されて HTTPS 経由で送信された登録要求のみが BigFix サー バーによって管理されるようにする場合は、次のコマンドを実行できます。

.\BESAdmin.exe /minimumSupportedRelay=9.5.6

#### **propagateAllOperatorSites**

このサービスは、サーバーがすべてのオペレーター・サイトの新規バージョ ンを伝搬するよう強制します。このコマンドは、サーバー・マイグレーショ ンの後に役立ちます。なぜなら、クライアントがデータを収集できること が確実となり、失敗を防止できるからです。コマンド構文は以下のとおりで す。

.\BESAdmin.exe /propagateAllOperatorSites

# **propertyidmapper**

このサービスは、BFEnterprise データベース内のテーブル (PropertyIDMap) の作成、更新、および削除を行います。このテーブルにより、 取得されたプロパティー名が、QUESTIONRESULTS テーブルと LONGQUESTIONRESULTS テーブル内のプロパティーの参照に使用される SiteID、AnalysisID、PropertyID にマップされます。PropertyIDMap テーブ ルが存在しない場合は、このサービスによって作成されます (その場合は、 テーブルの作成権限が必要になります)。変更内容で PropertyIDMap テーブル を更新するには、プロパティーを作成または削除してからこのサービスを実 行する必要があります。

このサービスの一般的な構文を以下に示します。

```
.\BESAdmin.exe /propertyidmapper { /displaysettings | /run [pro
perty_idmapper_options] 
        | /schedule [property_idmapper_options] [scheduling opti
ons] }
```
# このサービスの構文は、指定するアクションに応じて異なります。

.\BESAdmin.exe /propertyidmapper **/displaysettings**

```
.\BESAdmin.exe /propertyidmapper /run [ /createtable ] [ /remove
table ]
```
[ /lookupproperty=<propertyname> ] [ /hideUI ]

```
.\BESAdmin.exe /propertyidmapper /schedule [ /createtable /start
time=<yyyymmdd:hhmm>
```
[ /interval=<hours> ] | /disable ]

各部の意味は以下のとおりです。

- **displaysettings** を指定すると、schedule アクションを使用して以前 に指定した設定が表示されます。
- **run** を指定すると、指定の設定でツールが実行されます。/hideUI オプ ションを使用すると、ポップアップ・ウィンドウがアクションの結果を 通知するのを防ぐことができます。
- **schedule** を指定すると、指定の時刻に一定間隔で実行するようにツー ルがスケジュールされます。このスケジュール・アクションを無効にす るには、disable オプションを使用します。

クリーンアップ・タスクのログ・ファイルについて詳しくは、「[クリーン](#page-184-0) [アップ・タスク・アクティビティーのロギング](#page-184-0) [\(\(ページ\)](#page-184-0) [172\)](#page-184-0)」を参照し てください。

#### **removecomputers**

このサービスは、以下の各データに対してデータベース操作を実行します。

- **期限切れコンピューター** (/deleteExpiredComputers): コンピューター からレポートが最近送信されていない場合、そのコンピューターが削除 済みとしてマークされます。
- **削除済みコンピューター** (/purgeDeletedComputers): すでに削除済みと してマークされ、一定期間が経過してもレポートを送信しなかったコン

ピューターのデータが、データベースから物理的に削除されます。デー タベースで論理的に削除 (IsDeleted = 1) されているエージェント自体で はなく、エージェントに関連するデータ (操作の結果やプロパティーな ど) が削除されます。そのため、結果的に、同じエージェントが再びア クティブ化した場合、それが認識され、以前のコンピューター ID を再 使用します。

- **重複したコンピューター** (/deleteDuplicatedComputers): 同じ名前のコ ンピューターが複数存在する場合、古いコンピューターが削除済みとし てマークされます。
- **削除済みコンピューターの削除** (/removeDeletedComputers): 指定され た日数以上 (最低 30 日)、削除済みとしてマークされている (IsDeleted = 1) コンピューターの情報が、データベースから物理的に削除されま す。エージェント自体の情報 (コンピューター ID など) が削除されま す。そのため、結果として、同じエージェントが再びアクティブ化した 場合、まったく新しいコンピューター ID がエージェントに割り当てら れます。
- **アップロード済みファイルの削除** (/removeDeletedUploads): 削除済み としてマークされているアップロード済みファイルの定義が、データ ベースから物理的に削除されます。
- **削除済みコンピューターのアップロード済みファイルの削除** (/ eraseUploadFilesForRemovedComputers): データベースからその定義 が削除された、クライアントによってアップロードされたすべてのファ イルが、BigFix サーバー・ファイルシステムから物理的に削除されま す。
- **名前によるコンピューターの削除** (/removeComputersFile): 改行で区切 られたコンピューター名のリストが記述されているテキスト・ファイル を受け取り、そのリストに指定されているコンピューターが適用環境か ら削除されます。
- このサービスの一般的な構文を以下に示します。

```
.\BESAdmin.exe /removecomputers { /displaySettings | /run [remo
ve_computers_options]
```
 | /schedule [remove\_computers\_options] [scheduling option s]

| /preview [remove\_computers\_options] [preview options] }

指定するアクションに応じて、この構文は以下のように変わります。

```
.\BESAdmin.exe /removecomputers /displaySettings
```

```
.\BESAdmin.exe /removecomputers /run [ /deleteExpiredComputers=<
days> ]
```
[ /removeDeletedComputers=<days> ] [ /removeDeletedUploads ]

```
 [ /eraseUploadFilesForRemovedComputers ]
```

```
 [ /purgeDeletedComputers=<days> ]
```

```
 [ /deleteDuplicatedComputers [ /duplicatedPropertyName=<Prop
ertyName> ] ]
```

```
 [ /removeComputersFile=<path> ] [ /batchSize=<batch size> ] 
 [ /hideUI ]
```

```
.\BESAdmin.exe /removecomputers /schedule [ [ /deleteExpiredComp
uters=<days> ] 
     [ /removeDeletedComputers=<days> ] [ /removeDeletedUploads ]
     [ /eraseUploadFilesForRemovedComputers ] 
     [ /purgeDeletedComputers=<days> ]
     [ /deleteDuplicatedComputers [ /duplicatedPropertyName=<Prop
ertyName> ] ] 
     [ /removeStartTime=<YYYYMMDD:HHMM> [ /removePeriodicInterval
=<Hours> ] ] 
     [ /batchSize=<batch size> ] [ /setTimeoutInMinutes=<Timeouti
nMinutes> ]
```

```
 | /disable ]
```

```
.\BESAdmin.exe /removecomputers /preview [ [ /deleteExpiredCompu
ters=<days> ]
```
[ /removeDeletedComputers=<days> ] [ /removeDeletedUploads ]

```
 [ /eraseUploadFilesForRemovedComputers ] 
     [ /purgeDeletedComputers=<days> ][ /deleteDuplicatedComputer
s 
     [ /duplicatedPropertyName=<PropertyName> ] ] | 
  [ /scheduled ] ]
```
各部の意味は以下のとおりです。

- **displaySettings** を指定すると、schedule アクションを使用して以前 に指定した設定が表示されます。
- **run** を指定すると、指定の設定でツールが実行されます。このオプショ ンを使用する前に、preview アクションを使用して、データベースに影 響する設定を確認してください。/hideUI オプションを使用すると、 ポップアップ・ウィンドウがアクションの結果を通知するのを防ぐこと ができます。
- **schedule** を指定すると、指定の時刻に一定間隔で実行するようにツー ルがスケジュールされます。このスケジュール・アクションを無効にす るには、disable オプションを使用します。
- **preview** を指定すると、指定された設定によって影響を受けるデータ ベース行の数が表示されます。プレビュー・オプションに設定が渡され なかった場合、プレビュー機能はすべてのオプションを true に設定し て日付のデフォルト値を使用することにより、カウント処理を実行しま す。スケジュールされている設定をプレビューするには、scheduled オ プションを使用します。
- **注:** /removeDeletedComputers オプションを使用する場合、日数は 30 日未満であってはなりません。

クリーンアップ・タスクのログ・ファイルについて詳しくは[、クリーンアッ](#page-184-0) [プ・タスク・アクティビティーのロギング](#page-184-0) [\(\(ページ\)](#page-184-0) [172\)](#page-184-0)を参照してくだ さい。

#### **reportencryption**

レポート・メッセージの暗号化の生成、ローテーション、有効化、および無 効化を行うには、以下のコマンドを実行します。

```
.\BESAdmin.exe /reportencryption { /status |
   /generatekey [/privateKeySize=<min|max>] 
                [/deploynow=yes | /deploynow=no /outkeypath=<path
>] 
                /sitePvkLocation=<path+license.pvk> [/sitePvkPass
word=<password>] |
   /rotatekey [/privateKeySize=<min|max> ] 
              [/deploynow=yes 
 | /deploynow=no /outkeypath=<path> ]
              /sitePvkLocation=<path+license.pvk> [/sitePvkPasswo
rd=<password>] |
   /enablekey /sitePvkLocation=<path+license.pvk> [/sitePvkPasswo
rd=<password>] |
   /disable /sitePvkLocation=<path+license.pvk> [/sitePvkPassword
=<password>] }
```
各部の意味は以下のとおりです。

# **状況**

暗号化のステータス、およびそのステータスで使用できる引数 を示します。

#### **generatekey**

新規の暗号化キーを生成することができます。

#### **rotatekey**

暗号化キーを変更することができます。

# **enablekey**

暗号化キーを有効にすることができます。

#### **無効化**

暗号化キーを「保留中」状態にすることができます。disable 引数を指定して reportencryption コマンドをもう一度実行す ると、暗号化は「保留中」状態から「無効」状態に変更されま す。

# **deploynow=yes**

レポート暗号化キーを、暗号化解除のためにサーバーにデプロ イします。

## **deploynow=no -outkeypath=<path>**

暗号化キーはサーバーにデプロイされませんが、outkeypath パ スに保存されます。

このコマンドおよび動作について詳しくは、 クライアントの暗号化の管理 [\(\(ページ\)](unique_128) [\)](unique_128)を参照してください。

#### **resetDatabaseEpoch**

BigFix Enterprise Service V7.0 以降のバージョンで、すべてのコンソール・ キャッシュ情報をクリアします。このコマンドの実行後、以下を実行しま す。

.\BESAdmin.exe /resetDatabaseEpoch

以降のコンソール・ログインではそれらのキャッシュ・ファイルが再読み込 みされます。

# **resignsecuritydata**

以下のコマンドを入力して、データベース内のすべてのユーザー・コンテン ツに再署名する必要があります。

.\BESAdmin.exe /resignSecurityData

それが該当するのは、以下のときに、次のいずれかのエラーを受け取った場 合です。

```
class SignedDataVerificationFailure 
HTTP Error 18: An unknown error occurred while transferring data 
  from the server
```
BigFix コンソールにログインしようとしたときです。このコマンドは、既存 の鍵ファイルを使用してセキュリティー・データに再署名します。以下のパ ラメーターを指定することもできます。

/mastheadLocation=<path+/actionsite.afxm>

このサービスを実行するための完全な構文は以下のとおりです。

```
.\BESAdmin.exe /resignsecuritydata /sitePvkLocation=<path+licens
e.pvk>
[ /sitePvkPassword=<password> ] /mastheadLocation=<path+/actions
```
ite.afxm>

# **revokewebuicredentials**

指定したWebUI インスタンスの認証証明書を取り消すことができます。 このサービスを実行するための構文は以下のとおりです。

.\BESAdmin.exe /revokewebuicredentials /hostname=<host> /sitePvk Location=<path+license.pvk> /sitePvkPassword=<pvk password>

指定した hostname に対して認証証明書を発行すると、この証明書が取り消さ れ、その hostname 上で実行されている WebUI インスタンスはルート・サー バーに接続できなくなります。

WebUI ホストの資格情報を取り消すと、ルート・サーバーに接続できなくな ります。WebUI インストールを削除するか、そのホストの新しい資格情報を 作成して、そのホストの古い証明書ファイルを置き換えることができます。

#### **rotateserversigningkey**

サーバー・秘密鍵をローテーションして、ファイル・システム内のキーを データベース内のキーに一致させることができます。このコマンドは、 新し いサーバー署名キーを作成し、その新しいキーを使用してすべての既存のコ ンテンツに再署名し、 古いキーを取り消します。 このサービスを実行するための構文は以下のとおりです。

.\BESAdmin.exe /rotateserversigningkey /sitePvkLocation=<path+li cense.pvk>

[ /sitePvkPassword=<password> ]

#### **securitysettings { /hideFromFieldFromMasthead | /showFromFieldFromMasthead }**

マストヘッドの「送信元」フィールドに表示される値 (ライセンス担当者の メール・アドレスを含む) の表示/非表示を指定できます。フレッシュ・イン ストール時には、値は非表示で "hideFromFieldFromMasthead" オプションが 1 に設定されています。アップグレード時には、この値は変更されません。 このサービスを実行するための構文は以下のとおりです。

.\BESAdmin.exe /securitysettings { /hideFromFieldFromMasthead | /showFromFieldFromMasthead } [/sitePvkLocation=<path+license.pvk>] [/sitePvkPassword=<pvk\_pas sword>]

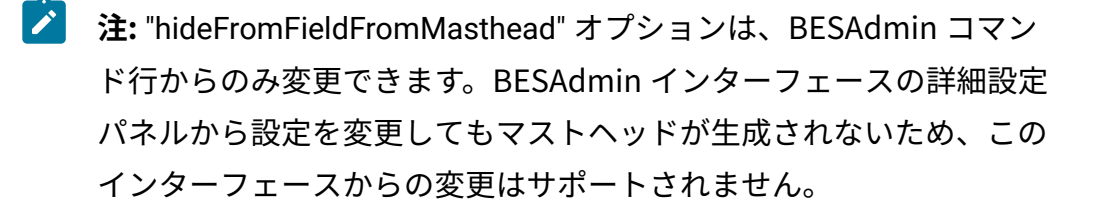

# **securitysettings { /testTLSCipherList | /setTLSCipherList | /listTLSCiphers | / removeTLSCipherList }**

TLS 暗号リストが BigFix コンポーネントと互換性があるかどうかをテストす るには、次のコマンドを実行します。

```
.\BESAdmin.exe /securitysettings /sitePvkLocation=<path+license.
pvk> /sitePvkPassword=<password>
/testTLSCipherList=<cipher_1>:<cipher_2>:..:<cipher_n>
```
# 適切な TLS 暗号リストを特定したら、次のコマンドを実行して設定できま す。

.\BESAdmin.exe /securitysettings /sitePvkLocation=<path+license. pvk> /sitePvkPassword=<password>

/setTLSCipherList=<cipher\_1>:<cipher\_2>:..:<cipher\_n>

現在有効なすべての TLS 暗号のリストを取得するには、次のコマンドを実行 します。

.\BESAdmin.exe /securitysettings /sitePvkLocation=<path+license. pvk> /sitePvkPassword=<password>

/listTLSCiphers

デプロイメント・マストヘッドから TLS 暗号リストを削除して、デフォルト の暗号リストに戻すには、次のコマンドを実行します。

```
.\BESAdmin.exe /securitysettings /sitePvkLocation=<path+license.
pvk> /sitePvkPassword=<password>
/removeTLSCipherList
```
# **securitysettings { /enableLocalOperators / disableLocalOperators }**

ローカル・オペレーターの BigFix 環境 (BigFix コンソール、Web レポー ト、REST API、および Web UI) へのログインを有効または無効にするかどう かを指定できます。有効/無効の選択項目は、BFEnterprise データベースに保 管されます。ローカル・オペレーターのログインを無効にすると、LDAP ユー ザーにのみアクセス権限が付与されます。 このサービスを実行するための構文は以下のとおりです。

```
.\BESAdmin.exe /securitysettings 
{ /enableLocalOperators | /disableLocalOperators }
[/sitePvkLocation=<path+license.pvk>] [/sitePvkPassword=<pvk_pas
sword>]
```
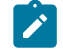

**注:** ローカル・オペレーターは、デフォルトで有効になっています。

#### **setproxy**

企業でプロキシーを使用してインターネットにアクセスする場合は、プロキ シー接続を設定して、BigFix サーバーがサイトからコンテンツを収集できる ようにする必要があります。また、コンポーネント間通信やファイルのダウ ンロードもできるようにする必要があります。

コマンドの実行方法と各引数で使用する値については、[プロキシー接続の](#page-458-0) [サーバー上での設定 \(\(ページ\)](#page-458-0) [446\)](#page-458-0)を参照してください。

#### **setsqlserverparallelism**

このサービスを使用すると、複数の CPU コアをより効果的に使用するため に、データベース・インスタンスでいくつかの SQL Server 構成パラメーター を変更できます。パラメーター値として "auto" を渡すと、BESAdmin でパラ メーターの適切な値を計算して設定できます。

このサービスを実行するための構文は以下のとおりです。

```
.\BESAdmin.exe /setsqlserverparallelism [/maxdop=<integer|"auto"
>]
```

```
[/ctfp=<integer|"auto">]
```
次のパラメーターを 1 つ以上指定する必要があります。

- /maxdop=<integer|"auto"> は、MaxDop 値を指定します。
- /ctfp=<integer|"auto"> は、CTFP 値を指定します。

MaxDoP および CTFP に設定する値は、自然数 (0 以上の整数) でなければな りません。

#### **updatepassword**

特定の構成内の 製品コンポーネントによって認証に使用されるパスワードを 変更することができます。

このサービスを実行するための構文は以下のとおりです。

```
.\BESAdmin.exe /updatepassword /type=<server_db|dsa_db>
[/password=<password>] /sitePvkLocation=<path+license.pvk> 
[/sitePvkPassword=<pvk_password>]
```
各部の意味は以下のとおりです。

#### **type=server\_db**

データベースで認証するためにサーバーによって使用されるパ スワードを更新するには、この値を指定します。

この値を変更すると、コマンドはすべての BigFix サーバー・ サービスを再始動します。

#### **type=dsa\_db**

データベースで認証するためにサーバーによって DSA 構成内で 使用されるパスワードを更新するには、この値を指定します。

/password 設定および /sitePvkPassword 設定はオプションです。これらがコ マンド構文内で指定されていない場合、その値は実行時に対話式に要求され ます。このコマンドによって設定されるパスワードは難読化されます。

# TLS 暗号リストの使用

BigFix コンポーネントとインターネット間のすべてのネットワーク通信は、TLS プロトコ ル標準を使用して暗号化されます。バージョン 9.5.11 以降、マスター・オペレーターは暗 号化に使用する TLS 暗号を制御できます。マスター・オペレーターは BESAdmin を使用し て、マストヘッドで適用環境の TLS 暗号リストを設定できます。

TLS 暗号リストは、暗号スイートまたは暗号ファミリーのコロン区切りリストです。暗号 スイートまたは暗号ファミリーを無効にするには、名前の前に "!" を付けます。

マストヘッドに TLS 暗号リストがない場合は、デフォルトの TLS 暗号リストである HIGH:!ADH:!AECDH:!kDH:!kECDH:!PSK:!SRP を使用します。

バージョン 10 パッチ 3 以降では、マストヘッドに TLS 暗号リストがない場合に使用され るデフォルトの TLS 暗号リストは HIGH:!ADH:!AECDH:!kDH:!kECDH:!kRSA:!PSK:!SRP で す 。

このリストは、ユーザーが選択可能な TLS 暗号スイートのマスター・セットを定義してい ます。このマスター・セットにない暗号スイートは、安全でないか、BigFix コンポーネン トと互換性がありません。また、TLS 暗号リストには、BigFix HTTPS サーバーに RSA 鍵交 換を使用する暗号スイートが 1 つ以上含まれている必要があります。次の BESAdmin コマ ンドは、TLS 暗号リストを作成するのに役立ちます。

#### **testTLSCipherList**

特定の TLS 暗号リストが BigFix コンポーネントと互換性があるかどうかをテ ストするには、次のコマンドを実行します。

```
.\BESAdmin.exe /securitysettings /sitePvkLocation=<path+license.
pvk> /sitePvkPassword=<password>
/testTLSCipherList=<cipher_1>:<cipher_2>:..:<cipher_n>
```
例:

```
.\BESAdmin.exe /securitysettings /sitePvkLocation=C:\licenses\li
cense.pvk /sitePvkPassword=bigfix /testTLSCipherList="TLSv1.2:!A
DH:!AECDH:!kDH:!kECDH:!PSK:!SRP:!NULL"
```
コマンドが正常に実行された場合、BESAdmin により有効なすべての TLS 暗号スイートの詳細リストが提供されます。コマンドが失敗した場合 は、BESAdmin により安全でないまたは互換性のない暗号スイートの詳細リ ストが提供されます。

# **setTLSCipherList**

適切な TLS 暗号リストを特定したら、次のコマンドを使用して設定すること ができます。

```
.\BESAdmin.exe /securitysettings /sitePvkLocation=<path+license.
pvk> /sitePvkPassword=<password>
/setTLSCipherList=<cipher_1>:<cipher_2>:..:<cipher_n>
```
例:

.\BESAdmin.exe /securitysettings /sitePvkLocation=C:\licenses\li cense.pvk /sitePvkPassword=bigfix /setTLSCipherList="TLSv1.2:!AD H:!AECDH:!kDH:!kECDH:!PSK:!SRP:!NULL"

コマンドが失敗した場合は、BESAdmin により安全でないまたは互換 性のない暗号スイートの詳細リストが提供されます。リストでは、暗号 は優先される順位に並べられています。鍵の長さ別に順序を変更するに は、@STRENGTH を追加します。

**注:** 特定の暗号スイートまたは暗号ファミリーの名前が提供されてい ない場合、BESAdmin はそれらを検証せず、コロン区切りリストで示 された TLS 暗号スイートの最終セットのみをチェックします。

### **listTLSCiphers**

現在有効なすべての TLS 暗号の詳細リストを取得するには、次のコマンドを 実行します。

```
.\BESAdmin.exe /securitysettings /sitePvkLocation=<path+license.
pvk> /sitePvkPassword=<password> /listTLSCiphers
```
例:

```
.\BESAdmin.exe /securitysettings /sitePvkLocation=C:\licenses\li
cense.pvk /sitePvkPassword=bigfix /listTLSCiphers
```
# **removeTLSCipherList**

デプロイメント・マストヘッドから TLS 暗号リストを削除して、デフォルト の暗号リストに戻すには、次のコマンドを実行します。

```
.\BESAdmin.exe /securitysettings /sitePvkLocation=<path+license.
pvk> /sitePvkPassword=<password> /removeTLSCipherList
```
例:

.\BESAdmin.exe /securitysettings /sitePvkLocation=C:\licenses\li cense.pvk /sitePvkPassword=bigfix /removeTLSCipherList

特定の暗号ファミリーに使用できる詳細な暗号は、使用している OpenSSL のバージョンに よって異なります。根本的には、TLS 暗号リストは OpenSSL 暗号文字列です。詳細につい ては、『OpenSSL [Cryptography](https://www.openssl.org/docs/man1.0.2/man1/ciphers.html) and SSL/TLS Toolkit』を参照してください。TLS 暗号化方 式の基礎について詳しくない場合は、この機能を使用しないでください。

# Windows での BigFix コンポーネントの削除

1 つ以上の BigFix コンポーネントをローカル・システムにインストールし、それらの 1 つ または全部を同時に削除することができます。

ローカルの Windows システム上にインストールされている 1 つ以上の BigFix コンポーネ ントをアンインストールするには、次の手順を実行します。

- 1. [BigFixEnterprise Suite Download Center](https://support.bigfix.com/bes/release/) にアクセスします。
- 2. 使用しているバージョンに関連付けられているリリース・ページを開 き、**BESRemove.exe** ユーティリティー (**「ユーティリティー」**セクションにリストさ れています) をダウンロードします。
- 3. **BESRemove.exe** をダブルクリックしてユーティリティーを実行します。

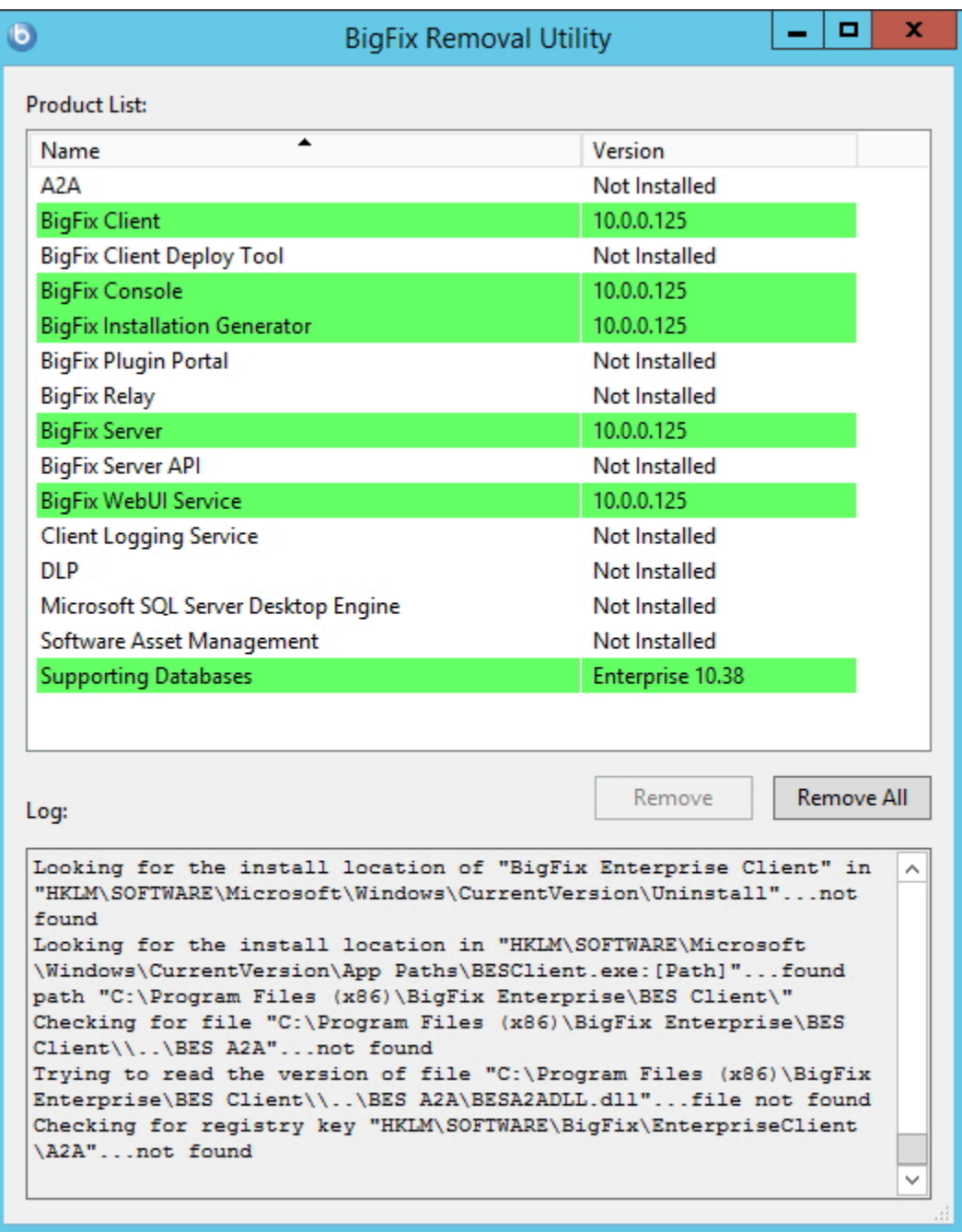

4. アンインストールするコンポーネントを選択して**「削除」**をクリックするか、**「すべ て削除」**をクリックして、インストールされているすべての BigFix コンポーネント をシステムから削除します。

Windows での DSA

追加 Windows サーバーのインストール (DSA)

このセクションの操作を続行する前に、認証方式を決定し、「[追加サーバーの認証](https://help.hcltechsw.com/bigfix/10.0/platform/Platform/Installation/c_authenticating_additional_serv.html)」の該 当する手順を実行してください。

適用環境に追加するサーバーごとに、そのサーバーが他のサーバーと通信できることを確 認してから、以下の手順を実行します。

- 1. マスター・サーバーにインストールしたバージョンと同じバージョンの BigFix Server インストーラーをダウンロードします。
- 2. 追加の DSA サーバーをインストールする予定の各コンピューターに、マスター・ サーバーから license.pvk ファイルと masthead.afxm ファイルをコピーします。
- 3. 各 DSA サーバーは、**専用の**ローカルまたはリモートの SQL Server データベース・エ ンジンを備えている必要があります。各サーバーが同じバージョンの SQL Server を 使用していることを確認します。同じデータベース・エンジンを使用して、2 つの異 なる DSA サーバーのデータベースを格納しないでください。各 DSA サーバーは、自 身のデータベース・エンジン、また、他の DSA サーバーのデータベース・エンジン にアクセスできる必要があります。
- 4. すべての SQL Server データベース・エンジンへのアクセスには、同じ認証方法 (Windows 認証または SQL Server 認証のいずれか) を使用します。Windows による 認証方法を選択した場合、同じドメイン・ユーザーを使用してすべてのデータベー ス・エンジンにアクセスします。SQL Server による認証方法を選択した場合は、同 じユーザー名とパスワードを使用します。データベース・ユーザーには、すべての データベース・エンジンの sysadmin 権限があることを確認します。
- 5. インストール生成プログラムからサーバー・インストーラーを抽出している場 合、**「実動適用環境 (Production Deployment)」**および**「既存のマストヘッドを 使ってインストールします」**を選択します。マスター・サーバーから masthead.afxm ファイルを指定します。
- 6. サーバー・インストーラーのダイアログで、BigFix Server を含むコンポーネントの組 み合わせを選択します。WebUI コンポーネントをセカンダリー DSA サーバーにイン ストールしないでください。
- 7. サーバー・インストーラーの**「データベース・レプリケーションの選択」**ダイアログ で、**「複製したデータベース」**を選択します。
- 8. **「データベースの選択」**ダイアログで、**「ローカル・データベース (Local Database)」**を選択して、ローカルでサーバー自身のデータベースをホストします (ほとんどのアプリケーションで一般にこのようにします)。このオプションを選択 すると、サーバーをインストールしているユーザーが、Windows 認証を介したサー バー自体のデータベースへのアクセスに使用されます。
	- **オンキシ**: 別のコンピューターでホストされているリモート・データベースを選択 することもできます。その場合、BigFix をインストールするコンピューター で、対象のデータベースが存在するリモート・サーバーのホスト名を解決で きるかどうかを確認してください。詳しくは、[リモート・データベース使用](#page-139-0) [したサーバーのインストール \(\(ページ\)](#page-139-0) [127\)](#page-139-0)を参照してください。
- 9. **「データベース接続」**ダイアログまで、インストール・ダイアログを続行します。プ ライマリー・サーバーのデータベースをホストしているコンピューターの IP アドレ スまたはホスト名、BFEnterprise データベースに対する db\_owner の権限を持つアカ ウントの資格情報を入力します。

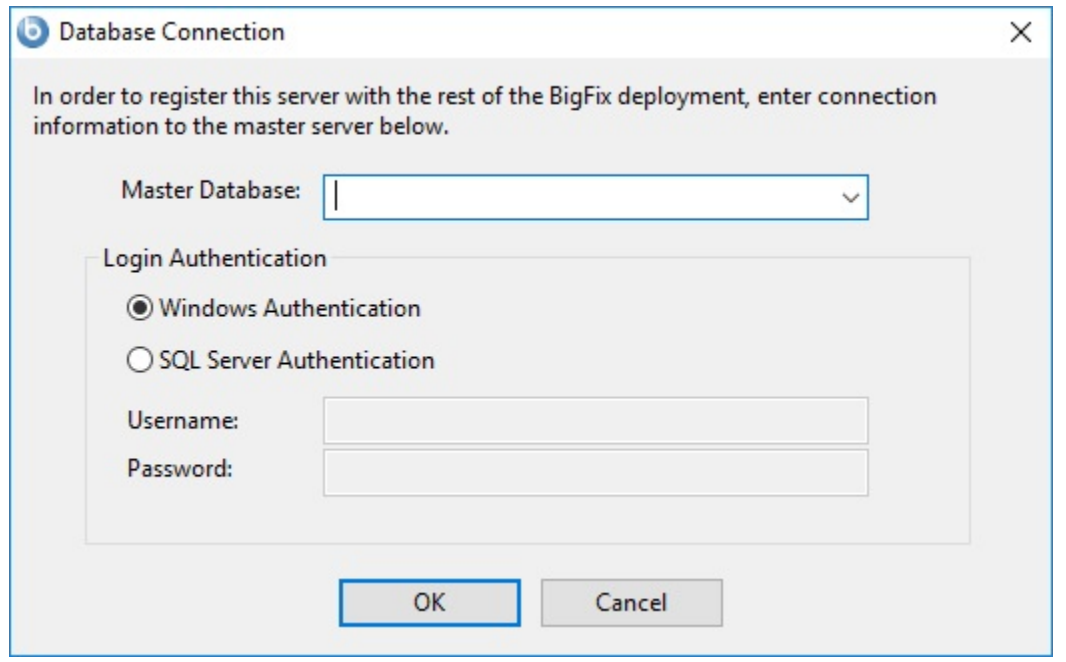

10. BigFix管理ツールによって、赤色のエラー・メッセージを含むポップアップ・ダイア ログが表示されます。このエラー・メッセージは、サーバーが複製しようとしてい るデータベースへの接続の失敗を示しています。このエラー・メッセージを無視し て**「OK」**をクリックします。

- 11. 最後のインストール・ダイアログで**「BigFix 診断ツールを実行」**チェック・ボック スを選択し、**「完了」** をクリックすると、複数のテスト失敗を含むポップアップ・ ダイアログがBigFixサーバーの診断に表示されます。このダイアログを無視して**「閉 じる」**をクリックします。
- 12. マスター・サーバーで、BigFix 管理ツールを使用して resign security data コマンド を実行します。

.\BESAdmin.exe /resignsecuritydata

コマンドの追加情報については[、追加の管理コマンド \(\(ページ\)](#page-185-0) [173\)](#page-185-0)を参照して ください。

13. 他のサーバーが複製されていることを確認します。

# **インストール後の手順**

- 1. SQL Server データベース・エンジンへのアクセスに使用する方法に応じて、以下を実 行します。
	- Windows 認証を使用している場合は、環境内のすべての DSA サーバーで FillDB サービスを実行しているユーザーが、同じ Windows ドメイン・ユーザー になるようにしてください。このユーザーは、DSA サーバーが使用するすべて のデータベース・エンジンにアクセスできる必要があります。必要に応じて、 すべての DSA サーバーで FillDB サービスのログオン設定を変更し、サービスを 再起動します。
	- SQL 認証を使用している場合は、すべての DSA サーバーで FillDB サービ スを停止し、レジストリー・キー HKLM\Software\Wow6432Node\BigFix \Enterprise Server\FillDB を開き、次の文字列値をそれらのサーバーに追加 します。

```
ReplicationDatabase = BFEnterprise
ReplicationUser = <login name>
ReplicationPassword = <password>
```
FillDB サービスを再始動します。

2. 新規にインストールされたサーバーで、BigFix 管理ツールを実行し、**「レプリケー ション」**タブを選択して、現在のサーバーのリストと、それらのレプリケーション期
間を表示します。新規にインストールされたサーバーをプルダウン・メニューから選 択し、下のリストで、そのサーバーがプライマリー・サーバーに正常に接続されてい ることを確認します。次に、サーバー・ドロップダウンでプライマリー・サーバーを 選択し、それが新規サーバーに正常に接続されていることを確認します。両方のサー バーが正常な接続を示すまで、次のレプリケーション期間になるのを待機しなければ ならない場合があります。

- **注:** 最初のレプリケーションは、データベースのサイズによって、数分かかる 可能性があります。レプリケーションが完了するまで待機してから、セカン ダリー DSA サーバーに接続されたコンソールから任意のアクションを実行し てください。さらに、このレプリケーションのプロセスは中断される場合が あります。この問題が発生した場合は、HCL ソフトウェア・サポートにご相 談ください。
- 3. レプリケーション・サーバーのウィンドウに、現在の適用環境のサーバー構成が表示 されます。デフォルトでは、新規にインストールされたサーバーは、5 分ごとにプラ イマリー・サーバーのデータベースから直接複製するように構成されています。この 時間間隔の数値は、大きくなる場合もあります。

追加サーバーの認証

複数のサーバーを使用することによって、BigFix のインストール済み環境に、さらに高い レベルのサービスを提供できます。

ご使用のインストール済み環境に災害対応サーバー・アーキテクチャー (DSA) を追加する ことを選択すると、ローカル・サービスの提供を続行しながら、ネットワークおよびシス テムの障害から自動的に復旧できるようになります。この機能を利用するには、少なくと も 1 次サーバーと同等の機能を持つ、1 つ以上の追加のサーバーが必要です。追加の費用 と設置が必要となるため、DSA に取り組む前に、ニーズについて慎重に検討する必要があ ります。

最初に、サーバーが相互に通信する方法を決定する必要があります。サーバー間の認証方 法には 3 つのオプションがあります。最初の 2 つは NT の特色で、3 つめは SQL です。NT 認証の方が、より安全であるため、NT 認証が推奨されます。異なるものを組み合わせるこ とはできません。すべてのサーバーが同じ認証を使用する必要があります。

#### **ドメイン・ユーザーおよびユーザー・グループでの NT 認証の使用**

この方法では、各サーバーは指定のドメイン・ユーザーまたは指定のユーザー・グループ のメンバーを使用して、適用環境内の他のすべてのサーバーにアクセスします。

ドメイン・ユーザーおよびユーザー・グループを使用してサーバーを認証するには、次の 手順に従います。

- 1. ドメインでサービス・アカウント・ユーザーまたはユーザー・グループを作成しま す。ユーザー・グループの場合、権限があるドメイン・ユーザーをサーバーに追加し ます。これを実行するには、ドメイン管理特権が必要な場合があります。
- 2. マスター・サーバーにおいて、SQL Server Management Studio を使用して、デフォ ルト・データベースの **BFEnterprise** でドメイン・サービス・アカウント・ユーザー またはユーザー・グループのログインを作成し、このログインに、システム管理者 (sa) 権限、または BFEnterprise データベースおよびマスター・データベースの DBO (データベース所有者) 役割を付与します。
- 3. マスター・サーバーで、FillDB、BES ルート、および Web レポートのサービスの **LogOn** 設定を、ステップ 2 で作成したドメイン・ユーザーまたはユーザー・グルー プのメンバーに変更し、サービスを再始動します。
- **注:** BigFix サーバーのインストールを完了し、製品サイトを使用し始めた後 に、**BES Server Plugin Service** や **BES NMAP Unmanaged Asset Importer** などの 追加コンポーネントをインストールする場合があります。このどちらのサービスに も、リモート・データベースにアクセスできるように **LogOn** 設定が NT ユーザー用 に設定されています。

## **ドメイン・コンピューター・グループでの NT 認証の使用**

この方法では、各サーバーが指定のドメイン・コンピューター・グループに追加され、各 サーバーはそのドメイン・グループのメンバーのログインを受け付けます。

ドメイン・コンピューター・グループを使用してサーバーを認証するには、次の手順に従 います。

- 1. 選択したサーバーが存在するドメインで、グローバル・セキュリティー・グループを 作成します。これを実行するには、ドメイン管理特権が必要な場合があります。
- 2. グループの作成後、各サーバーを再起動して、各サーバーのドメイン認証情報を更新 する必要があります。
- 3. マスター・サーバーにおいて、SQL Server Management Studio を使用して、デフォ ルト・データベースの BFEnterprise でドメイン・グループのログインを作成し、こ のログインに、システム管理者 (sa) 権限、または BFEnterprise データベースおよび マスター・データベースの DBO (データベース所有者) 役割を付与します。

#### **SQL 認証の使用**

この方法では、各サーバーにログイン名とパスワードが付与され、それらのサーバーが適 用環境内の他のすべてのサーバーのログイン名およびパスワードを受け付けるように構成 されます。

このアカウントのパスワードは平文で入力しますが、FillDB サービスの再始動後に、各 サーバーのレジストリーの HKLM ブランチに難読化して保存されます。

SQL 認証を使用してサーバーを認証するには、次の手順に従います。

- 1. サーバー間認証のために、適用環境内のすべてのサーバーが使用する単一のログイン 名 (例えば besserverlogin) および単一のパスワードを選択します。
- 2. マスター・サーバーで、SQL Server Management Studio を使用して、この名前を持 つ SQL Server ログインを作成します。認証オプションとして「SQL Server 認証」を 選択し、パスワードを指定します。デフォルト・データベースを BFEnterprise に変 更し、sysadmin サーバー・ロールを新規ユーザーに割り当てるか、BFEnterprise およびマスター・データベースで db\_owner のロールにマップします。
- 3. マスター・サーバーで、HKLM\Software\Wow6432Node\BigFix\Enterprise Server \FillDB キー の下に次のストリング値を追加します:

```
ReplicationUser = <login name>
ReplicationPassword = <password>
ReplicationPort = <SQL_port>
```
4. FillDB サービスを再開します。

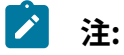

この選択は、適用環境単位で行う必要があります。ドメインで認証される サーバーと SQL で認証されるサーバーを混在させることはできません。 ReplicationUser、ReplicationPassword、および ReplicationPort は、ご 使用の DSA 環境のすべてのサーバー・レジストリーで一意に定義する必要が あります。 適用環境内のすべての BigFix サーバーが同じバージョンの SQL Server を実行 している必要があります。

## Windows レプリケーション・サーバーのアンインストール

レプリケーション・サーバーをアンインストールするには、データベース・ストアード・ プロシージャー **delete\_replication\_server** を呼び出します。これにより、指定した ID がレ プリケーション・セットから削除されます。対象外のサーバーを削除しないように注意し てください。削除すると、ユーザー本人がロックアウトされる場合があります。

このプロシージャーの詳細は本書の対象範囲外ですが、基本的には、SQL Server Management Studio を使用してデータベースにログインする必要があります。このプロ シージャーは以下のようにして呼び出すことができます。

call dbo.delete\_replication\_server(n)

ここで n は、削除するサーバーの ID です。

サーバーを完全に削除するための手順は、このガイドでは説明しません。詳しい手順につ いては、「セカンダリー DSA サーバーを BigFix [管理ツールから削除する方法」](https://hclpnpsupport.hcltech.com/csm?id=kb_article&sysparm_article=KB0023345)という記事 を参照してください。

# 第 9 章. Linux システムでのインストール

用語と管理役割について理解すると、実際に許可を受けてプログラムをインストールする 準備が整います。

BigFix が強力であるため、アクセスを、信頼できる許可されたスタッフのみに制限したい と考えます。このプログラムは、「**アクション・サイト**」と呼ばれる Fixlet アクションの 中央リポジトリーに依存します。このリポジトリーは、公開鍵/秘密鍵暗号化を使用して、 スプーフィングやその他の許可されない使用法から保護します。開始するには、**ライセン ス認証ファイル** (このファイルには CompanyName.BESLicenseAuthorizationなどの名前が 付いています) を取得して、HCL から承認を受ける必要があります。

**2 注: ライセンス認証ファイル**を使用して BigFix V9.5.6 以降のフレッシュ・インス トールを実行する場合、V9.0 より前のクライアントの管理および V9.5.6 より前 のリレーの使用に制限が適用されることに注意してください。これは、この特定 のシナリオでは、デフォルトで有効になっている 2 つのセキュリティー実施サー ビスを導入しているためです。BigFix [管理ツールの実行 \(\(ページ\)](#page-279-0) [267\)](#page-279-0)で説 明されているように、インストールの完了後に minimumSupportedClient および minumumSupportedRelay に割り当てられている値を変更することで、この動作を変 更できます。

インストール・プログラムは、適用環境に関する詳細な情報を収集してから、**アクショ ン・サイト・マストヘッド**と呼ばれるファイルを作成します。このファイルは、組織内の BigFix の root からコンソール・オペレーターまでの権限のチェーンを設定します。マスト ヘッドは、構成情報 (IP アドレス、ポートなど) とライセンス情報 (許可されるクライアン トの数および許可される期間) を、デジタル署名を確認するために使用されるパブリック・ キーとともに結合したものです。

## <span id="page-220-0"></span>DB2 のインストールと構成

インストールする DB2 のバージョンに従い、BigFix サーバーをインストールする前に DB2 をインストールするか、または同時にインストールします。

• **DB2 V11.5 GA/11.5.4/11.5.5/11.5.6/11.5.7 Standard Edition** がローカルにインス トールされている場合: Standard Edition をインストールする場合は、BigFix サー バーをインストールする前に、このバージョンの DB2 をインストールする必要があ ります。この DB2 は、BigFix サーバーのインストール先となるローカル・ワークス テーションにインストールするか、またはリモート・ワークステーションにインス トールしてください。Red Hat Enterprise Linux Server 64 ビットに DB2 サーバーを インストールする方法と、そのインストール済み環境を検証する方法について詳し くは、「DB2 サーバーと IBM [データ・サーバー・クライアント](https://www.ibm.com/support/knowledgecenter/SSEPGG_11.5.0/com.ibm.db2.luw.qb.server.doc/doc/c0024080.html)」を参照してくださ い。BigFix サーバーをインストールする前に、以下に示す手順で、DB2 V11.5 GA / 11.5.4 / 11.5.5 / 11.5.6 / 11.5.7 Standard Edition がインストールされ稼働しているこ とを確認してください。

- DB2 V11.5 GA/11.5.4/11.5.5/11.5.6/11.5.7 Standard Edition がローカルにイン ストールされている場合:
	- 1. DB2 インスタンスが稼働していて、DB2 管理サーバーが起動しているこ とを確認します。DB2 がデフォルトのユーザー名を使用するように設定 されている場合は、以下のコマンドを実行します。

```
su - db2inst1
db2start
exit
```
2. また、以下のコマンドを使用して、db2sysc プロセスがアクティブである ことを確認することで、DB2 インスタンスが稼働しているか検証するこ ともできます。

ps -ef | grep db2sysc

- DB2 V11.5 GA/11.5.4/11.5.5/11.5.6/11.5.7 Standard Edition がリモートでイン ストールされている場合:
	- 1. BigFix サーバーのインストールを実行するワークステーションに DB2 11.5 GA/11.5.4/11.5.5/11.5.6/11.5.7 クライアントをインストールしま す。インストールが必要な実際の製品は IBM Data Server Client 11.5 で あり、その製品 ID は「db2client」です。リモート DB2 データベースの ポート (デフォルトは 50000) は、インストールを実行するワークステー

ションからアクセスできるポートでなければなりません。追加の DB2 構 成 (リモート・データベースのカタログなど) は必要ありません。

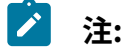

BigFix にリモート・データベースを使用する際は、インストール 手順で以下の情報を指定してください。

- a. リモート DB2 ノード
- b. DB2 のポート番号
- c. リモート DB2 クライアントおよびリモート DB2 サーバーの ローカル DB2 インスタンス所有者のユーザー名。
- **重要:** BES ルート・サーバーのインストールに使用する DB2 イン スタンス名に

空白、タブ (\t)、リターン (\n)、; & | " ' < >などの特殊文字 を使用することはできません。

BES ルート・サーバーのインストールに使用する DB2 パスワード に

空白、タブ (\t)、リターン (\n)、特殊文字 (\$ " ;` など) を使用す ることはできません。

DB2 クライアントをインストールするには、インストール・ウィザード を実行するか、応答ファイルを使用してサイレント・インストールを実 行します。詳しくは、「IBM [データ・サーバー・クライアントのインス](https://www.ibm.com/support/knowledgecenter/SSEPGG_11.5.0/com.ibm.swg.im.dbclient.install.doc/doc/c0022615.html) [トール方法」](https://www.ibm.com/support/knowledgecenter/SSEPGG_11.5.0/com.ibm.swg.im.dbclient.install.doc/doc/c0022615.html)を参照してください。

2. リモートの DB2 で DB2 インスタンスが稼働していて、DB2 管理サーバー が起動していることを確認します。DB2 がデフォルトのユーザー名を使 用するように設定されている場合は、以下のコマンドを実行します。

```
su - db2inst1
db2start
exit
```
• **DB2 V11.5.4 Standard Edition VPC**: この BigFix インストール・パッケージを使用す ると、このバージョンの DB2 と BigFix サーバーを一度にインストールできます。こ のバンドルのインストール中に、DB2 管理ユーザー・パスワードを入力する必要が あります。このパスワードを設定する場合は、ASCII 文字だけを使用してください。 この DB2 バージョンは、一部の BigFix 製品では BigFixLinux が提供するバンドルに 含まれています。

DB2 を含む製品バンドルを使用している場合、バンドルを含むアーカイブを抽出す る際に、DB2 セットアップを BigFix サーバーのセットアップ・フォルダーの横に置 いたままにする必要があります。それ以外の場合は、BigFix のインストール中に DB2 セットアップの場所を指定する必要があります。

これにより、DB2 を構成するためのすべてのステップが、BigFix サーバーのインス トール・プログラムによって実行されます。

バンドルされた DB2 セットアップで使用される設定は、db2wse\_template.rsp 応 答ファイルに保管されます。一部のフィールド値 <EXAMPLE> は BigFix インストー ラーによって入力されます。これを編集することはお勧めしません。

**注:** BigFix10.0.0 および 10.0.1 に組み込まれている DB2 バージョンは、DB2 11.5 GA Standard Edition です。

データベース要件について詳しくは、「DB2 [データベース製品のインストール要件](https://www.ibm.com/support/knowledgecenter/SSEPGG_11.5.0/com.ibm.db2.luw.qb.server.doc/doc/r0025127.html)」およ び「[データベースの要件 \(\(ページ\)](#page-69-0) [57\)](#page-69-0)」を参照してください。

#### **DB2 ライセンスの管理**

一部の BigFix 製品では、DB2 11.5 GA Standard Edition VPC (仮想プロセッサー・コア) ラ イセンスは、Linux が提供するバンドルに付属しています。使用可能な場合、このライセ ンスは db2std\_vpc.lic という名前で、DB2\_std\_vpc\_license\activation バンド ル・フォルダーに格納されています。

DB2 ライセンスを追加、表示、削除するには、/opt/ibm/db2/V11.5/adm/ にある db2licm ツールを使用します。

すでに所有しているライセンスに加えてこの DB2 ライセンスをアクティブ化するには、次 のコマンドを実行します。

db2licm -a db2std\_vpc.lic

ライセンスのステータスを確認するには、次のコマンドを実行します。

db2licm -l

既存の DB2 ライセンスを削除するには、次のコマンドを実行して、その製品 ID を確認し ます。

db2licm -l

その後、次のコマンドを実行します。

db2licm -r "product identifier"

## **トラブルシューティング: Linux への DB2 バンドルのインストールが DB2 エ ラー DBI1702E により失敗する**

問題記述: DB2 バンドルのインストールが失敗し、次のエラーが表示されます。

DB2 ログで見つかったエラー:

詳細情報: Installing DB2, please wait ...

エラー: An error occurred while installing DB2.

Refer to the DB2 installation log file for additional details:

'/tmp/db2setup.log'

エラー: Unable to proceed with the installation of 'BigFix'.

Refer to the installation log file '/var/log/BESInstall.log' for additional details.

/tmp/db2setup.log ファイルで見つかったエラー:

エラー: (ERROR:) DBI1702E The specified service name or port number conflicts with

existing values in the TCP/IP services file.

解決策: 次の 2 つのアクションを実行します

1. ポート 50000、60000、60001、60002、60003 が使用されていないことを確認しま す。

これを行うには、次のいずれかのコマンドの出力を調べます。

sudo lsof -i -P -n | grep LISTEN

sudo netstat -tulpn | grep LISTEN

2. /etc/services ファイルを調べて、これらのポートが予約されていないことを確認 します。

## インストール手順

BigFix サーバーをインストールする手順。

実行する手順

- 1. BigFix をダウンロードします。
- 2. License Key Center で作成したライセンス認証ファイル (\*.BESLicenseAuthorization) を使用するか、PoC 評価版の場合は技術営業担当員 によって提供されたライセンス認証ファイルを使用して、サーバーをインストールし ます。インストール中に、ライセンスを要求し、マストヘッド・ファイルを作成しま す。
	- **注:** インストールを実行する前に、DB2 が稼働中であることを確認してくだ さい。
- 3. インストールが正常に完了したことを確認してください。

## ステップ 1 - BigFix のダウンロード

HCL License & Delivery Portal (Flexnet) から BigFix をダウンロードしてください。

BigFix は<http://support.bigfix.com/bes/install/downloadbes.html>からもダウンロードでき ます。

サーバー・コンポーネントをインストールするには、HCL License & [Delivery](https://hclsoftware.flexnetoperations.com/flexnet/operationsportal/logon.do) Portal から以 下のいずれかのファイルをダウンロードします。

### **表 2. BigFix サーバー・バージョン 10 のインストールに必要なパーツ**

### **ソフトウェア名 イメージ**

BigFix Platform Install V10.0 for Multiplatform Multilingual

BigFix Platform Install V10.0 for Linux and DB2 Multilingual

HCL\_BigFix\_v10.0.x\_Win\_Lnx\_Install.zip

HCL\_BigFix\_Pltfrm\_v10.0.x\_Linux\_DB2.tg z

(DB2 インストーラーを含む。一部の BigFix 製 品でのみ使用可能)

BigFixLinux サーバーのインストール・ファイルを抽出するには、以下の手順を実行しま す。

- 1. 圧縮ファイルを Linux サーバーにコピーします。
- 2. 圧縮ファイルを解凍します。

## ステップ 2 - サーバーのインストール

インストールを実行する前に、すべての前提条件を満たしていることを確認するに は、[サーバーの要件 \(\(ページ\)](#page-64-0) [52\)](#page-64-0)を参照してください。

**注:** インストール・プログラムは、Yum を使用して、すべての必要な前提条件 をインストールします。Yum の構成方法と Yum のリポジトリーについては、 「Configuring Yum and Yum [Repositories](https://access.redhat.com/site/documentation/en-US/Red_Hat_Enterprise_Linux/6/html/Deployment_Guide/sec-Configuring_Yum_and_Yum_Repositories.html)」を参照してください。

BigFix サーバーを運用環境にインストールするには、以下の手順を実行します。

1. サーバー・パッケージを解凍したシェルからインストール・ディレクトリー ServerInstaller\_9.5.xxx-rhe6.x86\_64 に移動して、以下のコマンドを入力しま す。

./install.sh

今後の無人インストールのために応答ファイルを生成する場合は、次のように、-g オ プションの後に応答ファイルを保管するパスを追加します。

./install.sh -g response.txt

- 2. 正規版をインストールするには、2 を入力します。
	- **注:** 1 を入力して評価版のインストールを実行する場合は、そのタイプのイン ストールでは拡張セキュリティー・オプションがサポートされないことを念 頭に置いてください。この機能について詳しくは、『セキュリティー構成シ ナリオ [\(\(ページ\)](unique_70) [\)](unique_70)』を参照してください。
- 3. 「使用許諾契約」を読んだ後、「1」を入力して同意し、操作を続行します。
- 4. すべてのコンポーネントをインストールする場合は、1 を選択します。
- 5. 1 を入力し、単一のデータベースまたは後から複製に使用するマスター・データベー スを作成します。既存のマスター・データベースのレプリカを作成するには、2 を入 力します。詳細については、を参照してください。

Select the database replication:

- [1] Single or master database
- [2] Replicated database

Choose one of the options above or press <Enter> to accept the default value: [1]

#### 6. ローカル・データベースを使用するには、1 を入力します。

Select the database: [1] Use a local database [2] Use a remote database Choose one of the options above or press <Enter> to accept the default value: [1]

BigFix サーバーのローカル・データベース名は BFENT です。Web レポートのローカ ル・データベース名は BESREPOR です。

## **注:** BigFix のリモート DB2 クライアント・ノードを使用するには、[DB2](#page-220-0) のイ [ンストールと構成 \(\(ページ\)](#page-220-0) [208\)](#page-220-0)を参照してください。

7. クライアント用にダウンロードしたファイルの保管場所を入力します。

Choose the server's root folder: Specify the location for the server's root folder or press <Enter> to accept the default value: /var/opt/BESServer

8. Web レポートのファイルを保管する場所を入力します。

Choose the Web Reports server's root folder: Specify the location for the Web Reports server's root folder or press <Enter> to accept the default value: /var/opt/BESWebReportsServer

9. Web レポートの HTTPS ポート番号を入力します。

Choose the Web Reports server's port number: Specify the port number or press <Enter> to accept the default value: 8083

BigFix バージョン 9.5 をインストールする場合のデフォルト値は 8083 です。BigFix バージョン 9.5 にアップグレードする場合のデフォルト値は 80 のままです。 10. WebUI の HTTPS ポート番号を入力します。

Specify the port number or press <Enter> to accept the default value: 443

11. WebUI の HTTP リダイレクトのポート番号を入力します。

Specify the port number or press <Enter> to accept the default value: 80

12. BigFix が使用するローカル DB2 インスタンスの名前を指定するか、デフォルトの名 前を受け入れます。

- ■<del>2</del> 注: 使用する DB2 インスタンスは、サーバーをインストールする先のシステ ムに対してローカルなインスタンスでなければなりません。リモート・デー タベースを使用してインストールを実行する場合、リモート DB2 サーバーで 指定されている DB2 インスタンスではなくて、DB2 クライアントで指定され ている DB2 インスタンスを使用する必要があります。
- 13. DB2 ローカル管理ユーザーの名前を入力します。デフォルトは db2inst1 です。

DB2 local administrative user

Specify the user name of the local DB2 instance owner that you want to use or press <Enter>

to accept the default value: db2inst1

#### 14. DB2 ローカル管理ユーザーのパスワードを入力します。

DB2 local administrative user password:

Specify the password of the local DB2 administrative user:

- 15. 1 を入力して最適化された構成を DB2 インスタンスに適用するか、または 2 を入力 して構成をスキップします。
- 16. BigFix 管理ユーザーの名前を入力します。

Create the initial administrative user:

Specify the Username for the new user or press <Enter> to accept the default value: IEMAdmin

17. BigFix 管理ユーザーのパスワードを入力します。

Create the initial administrative user: Specify the password for the new user:

18. ローカル・ファイアウォールが実行されている場合、インストール・プログラムを使 用すると、ファイアウォールを自動的に構成できます。

Firewall configuration The firewall of the operating system is active on the local server. To enable the communication using the specified ports you can:

[1] Configure the firewall now [2] Configure the firewall later Choose one of the options above or press <Enter> to accept the default value: [2]

- **注:** RHEL 7 システムでインストールを実行する場合、ファイアウォールを管 理するために **iptables** の代わりに **firewalld** を使用していることがあります。 この場合、インストール後の手順として、ファイアウォール・ルールを手動 で構成する必要があります。
- 19. BES ライセンス認証ファイルを使用してインストールを実行するには、1 を入力しま す。

Choose the setup type that best suits your needs: [1] I want to install with a BES license authorization file [2] I want to install with a production license that I already have [3] I want to install with an existing masthead Choose one of the options above or press <Enter> to accept the default value: [1]

**注:** すでに最初のインストール (またはその一部) を実行した場合、オプ ション 2 または 3 を選択し、既存の正規版ライセンス (license.crt, license.pvk) または 既存のマストヘッド (masthead.afxm) を使用してインス トールを実行できます。

20. プロキシー経由でインターネットに接続するかどうかを指定します。

```
Proxy usage
[1] Use the proxy to access the internet
[2] Do not use the proxy
Choose one of the options above or press <Enter> to accept the default 
 value: [2]
```
- **注:** プロキシーを使用する予定の場合、次のステップに進む前[にプロキシーの](#page-235-0) [構成 \(\(ページ\)](#page-235-0) [223\)](#page-235-0)に記載されているステップを実行してください。
- 21. BES ライセンス認証ファイルを使用してインストールすることを選択した場合は、以 下のようにその場所を指定します。
- 22. サーバーのインストール先となるコンピューターの DNS 名または IP アドレスを指定 します。この名前はライセンスに保存され、クライアントが BigFix サーバーを識別 するために使用されます。ライセンスの作成後に変更することはできません。
- 23. BES ライセンス認証ファイルを使用してインストールすることを選択した場合、生成 されるサイト管理用秘密鍵ファイルの暗号化に使用するパスワードを指定します。

Site admin private key password: Specify the related site admin private key password:

24. HTTPS トラフィックの暗号化に使用するキーのサイズ (ビット数) を指定します。

```
Key Size Level
Provide the key size that you want to use:
[1] 'Min' Level (2048 bits)
[2] 'Max' Level (4096 bits)
Choose one of the options above or press <Enter> to accept the 
 default: [2]
```
25. インストールで生成されるファイル(license.crt、license.pvk、および masthead.afxm) を保存するためのフォルダーを選択します。

```
Choose License Folder:
Specify a folder for your private key (license.pvk), license 
 certificate 
(license.crt), and site masthead (masthead.afxm) or press <Enter> to 
 accept
```
the default: ./license

26. アクティベーション要求を HCL に送信する方法を決定します。コンピューターがイ ンターネットに接続されている場合、1 を入力するとすぐに要求を送信できます。1 を選択した場合は、次のインストール・ステップに進んでください。

2 を選択した場合は[、ライセンス要求の送信 \(\(ページ\)](#page-234-0) [222\)](#page-234-0)を参照してくださ い。

27. すでに所有している正規版ライセンスを使用してインストールを実行することを選択 した場合は、以下を指定します。

a. ライセンス証明書ファイルの場所。

- b. サイト管理用秘密鍵の場所。
- c. サイト管理用秘密鍵のパスワード。

28. コンテンツの格納に使用されるエンコーディングを指定します。

Specify the value of the encoding that will be used for the content (FXF Encoding)

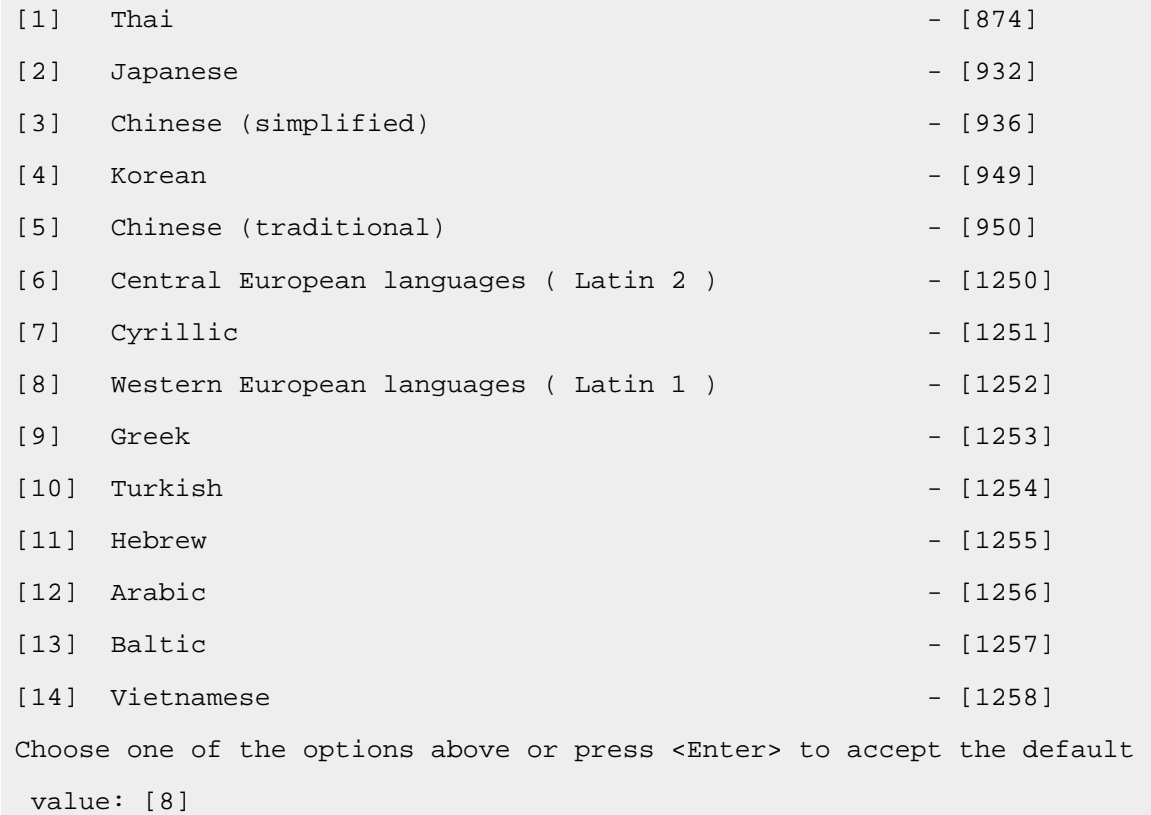

29.1を選択してデフォルトのマストヘッド値を受け入れるか、2を選択してマストヘッ ド値をカスタマイズします。

カスタム値を使用することを決定した場合は、[マストヘッド・パラメーターのカスタ](#page-239-0) [マイズ \(\(ページ\)](#page-239-0) [227\)](#page-239-0)を参照してください。

30. **ケース 1**: BES ライセンス認証ファイルを使用してインストールすることを選択した 場合、次のように、ライセンス要求が正常に処理されたという確認のメッセージが表 示されます。

```
Info: The license authorization file was successfully processed.
Info: The license authorization file can be used only once. 
It was renamed 
 to ./license/LicenseAuthorization.BESLicenseAuthorization.used_201808
01 
to indicate that it has already been used.
Info: If you want to run the installation again, start from the 
  just-generated 
./license/license.crt and ./license/license.pvk
```
**ケース 2** すでに所有している正規版ライセンスを使用してインストールを実行するこ とを選択した場合は、ライセンス・ファイルを保存するフォルダーを指定します。

```
Choose the license folder:
Specify a folder for your site masthead (masthead.afxm) or press 
 <Enter> to accept the default value:
./license
```
**ケース 3** 既存のマストヘッド・ファイルを使用してインストールを実行することを選 択した場合は、以下を指定します。

- a. サイト管理用秘密鍵の場所。
- b. サイト管理用秘密鍵のパスワード。
- c. デプロイメント・マストヘッド・ファイルの場所。

31. root ユーザーで Web レポート・サービスを実行するかどうかを指定します。

```
Use root user for Web Reports
If you specify true, Web Reports service will run with root 
 privileges.
[1] True
[2] False
```
Choose one of the options above or press <Enter> to accept the default value: [2]

32. root とは異なるユーザーで Web レポート・サービスを実行する場合は、既存のユー ザーの名前を指定します。

Web Reports non-root user name

Specify the name of the non-root user for Web Reports (the user must already exists).

33. DB2 インスタンスを作成するための DB2 接続のポート番号を入力します。

DB2 Connection: Specify the DB2 Port Number or press <Enter> to accept the default: 50000

BigFix サーバーのインストールが、これで完了しました。これで、BigFix コンソール を Windows™ システムにインストールして、サーバーのインストール中に作成したア カウントを使用してログオンすることができます。デフォルトの BigFix 管理ユーザー は、IEMAdmin. です。

/var/log フォルダー内にあるインストール・ログ BESinstall.log を確認でき、ま た、BESAdminDebugOut.txt で BESAdmin コマンド・ライン・トレースを確認できます。

<span id="page-234-0"></span>ライセンス要求の送信

ライセンス要求を送信する方法。

1. アクティベーション要求を HCL に送信する方法を決定します。コンピューターがイ ンターネットに接続されていない場合、または HCL ライセンス・サーバーにアクセ スできない場合は、オプション 2 を選択する必要があります。

2 を選択すると、request.BESLicenseRequest という名前の要求ファイルが生成され ます。

この要求ファイルを HCL に送信するには、次の Web サイトを使用します: [http://](http://support.bigfix.com/bes/forms/BESLicenseRequestHandler.html) [support.bigfix.com/bes/forms/BESLicenseRequestHandler.html](http://support.bigfix.com/bes/forms/BESLicenseRequestHandler.html)

その後、受け取った証明書ファイル (license.crt) をインポートしてインストールを 続行するか、インストールを終了して後から再実行できます。

Import License Certificate [1] Continue with the installation importing the certificate (license.crt). [2] Exit from the installation, I will import the certificate at a

later time.

インストールを終了する場合は、後で ./install.sh をもう一度実行し、オプション 2 を使用して、生成されたライセンスを使用することを指定し、すべてのステップを 繰り返すことができます。

Choose the setup type that best suits your needs:

- [1] I want to install with a BES license authorization file
- [2] I want to install with a Production license that I already have
- [3] I want to install with an existing masthead

<span id="page-235-0"></span>ここからは、通常のインストール手順を進めることができます。

## プロキシーの構成

この手順では、BigFix サーバーのインストール時にプロキシー接続をセットアップする方 法を説明します。

サーバーのインストール後にプロキシー接続をセットアップする必要がある場合は、[プロ](#page-458-0) [キシー接続のサーバー上での設定 \(\(ページ\)](#page-458-0) [446\)](#page-458-0)を参照してください。

#### 1. プロキシー経由でインターネットに接続するかどうかを指定します。

Proxy usage [1] Use the proxy to access the internet [2] Do not use the proxy Choose one of the options above or press <Enter> to accept the default value: [2]

2. プロキシーのホスト名または IP アドレスを入力します。

Proxy hostname

Specify the hostname or the IP address of the Server that acts as a proxy:

3. 必要に応じて、プロキシーのポート番号を指定します。

Proxy port Specify the port of the proxy or press <Enter> if this parameter is not required:

4. デフォルトのプロキシー設定をそのまま使用することも、別の値を割り当てることも できます。

Advanced proxy parameters The proxy will be configured using the following defaults: Proxy user: none Proxy password: none Proxy tunneling capability: let proxy decide Authentication method: all methods allowed by the proxy Proxy exception list: localhost,127.0.0.1 Use the proxy for downstream notification: false [1] Use the default values [2] Set advanced proxy parameters Choose one of the options above or press <Enter> to accept the default value: [1]

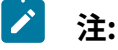

- FIPS モードを有効にする場合は、digest、negotiate、および ntlm 以  $\blacktriangleright$ 外の認証方法を使用するようにプロキシー構成がセットアップされて いることを確認してください。
	- サーバーまたはリレーで negotiate 認証方法を使用するように指定し た場合は、異なる認証方法が使用されることがあります。
	- インストール時に指定されたプロキシー構成は、サーバー構成ファイ ル BESServer.config に保存され、実行時に使用されます。
- 5. 必要に応じて、プロキシーへの接続に使用するユーザー名を指定するか、空のままに します。ユーザー名を指定した場合、パスワードの入力も求められます。

Proxy user Specify the proxy username or press <Enter> if no user is required:

6. プロキシーに使用する認証方法を指定します。

```
Proxy authentication method
The proxy authentication method can be one of the values listed below 
 or a combination of them separated 
by a comma.
Warning: If you want to enable FIPS compliant cryptography consider 
 that digest, ntlm, and negotiate 
are not compatible with FIPS.
 basic
 digest
 ntlm
 negotiate
Specify the proxy authentication method or press <Enter> if all
 methods allowed by the proxy can be used :
```
#### 7. 必要に応じて、プロキシー例外リストを指定します。

```
Proxy exception list
Note: If the exception list field is kept empty, the communication to 
  "localhost" and "127.0.0.1" will not
```
pass through the proxy by default. If you specify something in the exception list field, ensure that you add also these two values, otherwise the proxy will be used to reach them. Specify the exception list using comma (,) to separate entries or

press <Enter> to keep it empty:

#### 8. プロキシー・トンネリング機能を強制するかどうかを指定します。

Proxy tunneling capability Choose one of the following options: [1] Enforce proxy tunneling [2] Let proxy decide Choose one of the options above or press <Enter> to accept the default value: [2]

#### 9. プロキシーをダウンストリーム通知にも使用するかどうかを指定します。

Enable the use of the proxy for downstream notification. If you specify true, the proxy is used by the BES server also for communicating with the relay.

- [1] True
- [2] False

Choose one of the options above or press <Enter> to accept the default value: [2]

## 10. オプションとして、プロキシーに正常に接続できるかどうかをテストすることができ ます。

Test the connection using the proxy If you want to enable FIPS 140-2 compliant cryptography, select "Test the connection using FIPS". Warning: There are some proxy authentication methods that are not compatible with FIPS. [1] Test the connection [2] Test the connection using FIPS

[3] Do not test the connection Choose one of the options above or press <Enter> to accept the default value: [1]

<span id="page-239-0"></span>マストヘッド・パラメーターのカスタマイズ

#### マストヘッドのパラメーターをカスタマイズする方法。

#### 次のインストール手順で、2 を選択します。

Advanced masthead parameters The masthead will be created using the following defaults: Server port number: 52311 Use of FIPS 140-2 compliant cryptography: Disabled Gather interval: One Day Initial action lock: Unlocked Action lock controller: Console Action lock exemptions: Disabled Unicode filenames in archives: Enabled The above default values are suitable for most of BigFix deployments. [1] Use default values [2] Use custom values Choose one of the options above or press <Enter> to accept the default value: [1]

以下のマストヘッド・パラメーターは変更することができます。

#### **サーバーのポート番号**

サーバーのポート番号を指定します。デフォルト値は以下のとおりで す。52311.

Server port number Specify the server port or press <Enter> to accept the default: 52311

**注:** ポート番号 52314 はプロキシー・エージェント用として予約され ているため、BigFix のコンポーネント間のネットワーク通信には使用 しないでください。

#### **FIPS 140-2 に準拠した暗号を使用を有効にする**

この設定を使用して、ネットワーク内で連邦情報処理標準に準拠するかどう かを指定します。有効にするには 1 を入力し、無効にするには 2 を入力しま す。デフォルト値は 2 です。

Enable the use of FIPS 140-2 compliant cryptography [1] Use of FIPS enabled [2] Use of FIPS disabled Choose one of the options above or press <Enter> to accept the d efault value: [2]

**注:** FIPS モードを有効にすると、プロキシーへの接続時に一部の認証 方式が使用できなくなります。インターネットへのアクセスやサブコ ンポーネントとの通信にプロキシーを使用することを選択した場合 は、digest、negotiate、および ntlm 以外の認証方法が選択されて いることを確認してください。

#### **収集間隔**

このオプションは、サーバーからの通知がない状態でクライアントが待機す る時間を決定します。この時間が経過すると、クライアントは、新規コンテ ンツが使用可能であるかどうかを確認します。デフォルトの待機時間は 1 日 (オプション 6) です。

```
Gathering interval
Specify the time interval that you want to use. The default valu
e is suitable for most of the BigFix deployments.
[1] Fifteen minutes
[2] Half an hour
```
- [3] One hour
- [4] Eight hours
- [5] Half day
- [6] One day
- [7] Two days
- [8] One week
- [9] Two weeks
- [10] One month
- [11] Two months

Choose one of the options above or press <Enter> to accept the d efault value: [6]

#### **初期アクション・ロック**

インストール後にクライアントが自動的にロックされるようにする場合、す べてのクライアントの初期ロック状態を指定します。ロックされたクライア ントは、どの Fixlet メッセージがそのクライアントの適用対象であるかをレ ポートしますが、アクションは適用しません。デフォルトでは、クライアン トがロックされないままにして (オプション 3)、必要に応じて後から特定のク ライアントをロックします。

Initial action lock [1] Locked [2] Lock duration [3] Unlocked Choose one of the options above or press <Enter> to accept the d efault value: [3]

#### **アクション・ロック・コントローラー**

このパラメーターによって、誰がアクション・ロック状態を変更できるかが 決まります。デフォルトでは、このパラメーターはコンソール (オプション 1) です。

Action lock controller

[1] Console

[2] Client [3] Nobody Choose one of the options above or press <Enter> to accept the d efault value: [1]

#### **ロックの除外対象の有効化**

まれに、特定の URL を、すべてのアクション・ロックから除外することが必 要な場合があります。この設定により、この機能の有効と無効を切り替える ことができます。デフォルトの選択内容では、無効になったまま (オプション 2) です。

Enable lock exemptions

- [1] Lock exemption enabled (fairly unusual)
- [2] Lock exemption disabled

Choose one of the options above or press <Enter> to accept the d efault value: [2]

## **アーカイブでの Unicode ファイル名の使用を有効にする (Enable the use of Unicode file names in archives)**

この設定は、BigFix アーカイブでファイル名を書き込む際に使用されるコー ド・ページを指定します。デフォルトの選択内容では、Unicode を使用しま す (オプション 1)。

Enable the use of Unicode filenames in archives [1] The use of Unicode filenames in archives is enabled. [2] The use of Unicode filenames in archives is disabled. Choose one of the options above or press <Enter> to accept the d efault value: [1]

このステップの後に、指定したパラメーターで masthead.afxm ファイルが作成されます。

(オプション) - スタンドアロンの Web レポートのインストール Web レポート V9.5.2 以降のフレッシュ・インストールを実行すると、HTTPS 構成は自動 的にポート 8083 で使用可能になります。

インストールが正常に完了した後に、 WebReports HTTPServer UseSSLFlag設定の値を 0 に変更することによって、HTTP 構成に切り替えることができます。詳細については、 「Web レポートでの HTTPS のカスタマイ[ズ \(\(ページ\)](unique_111) [\)](unique_111)」を参照してください。 BigFix Web レポートを運用環境にインストールするには、以下の手順を実行します。

1. サーバー・パッケージを解凍したシェルからインストール・ディレクトリー ServerInstaller\_9.5.xxx-rhe6.x86\_64 に移動して、以下のコマンドを入力しま す。

./install.sh

- 2. 「2」を入力して正規版をインストールします。評価版では、コンポーネントを個別 にインストールすることはできません。
- 3. 「使用許諾契約」を読んだ後、「1」を入力して同意し、操作を続行します。
	- **注:** BigFix サーバーがすでにインストールされている場合、「使用許諾契約」 は表示されません。
- 4. Web レポート・コンポーネントだけをインストールする場合は、「3」を入力しま す。

Select the BigFix features that you want to install:

- [1] All components (server, client, Web Reports and WebUI)
- [2] Server and client only
- [3] Web Reports only
- [4] WebUI and client only
- [5] Server, WebUI and client only
- [6] Web Reports, WebUI and client only
- [7] Server, Web Reports and client only

Choose one of the options above or press <Enter> to accept the default value: [1]

#### 5. ローカル・データベースを使用するには、1 を入力します。

Select the database: [1] Use a local database [2] Use a remote database Choose one of the options above or press <Enter> to accept the default: [1]

ローカル・データベース名は BESREPOR です。

## **Z** 注:

BigFix Web レポートにリモート・データベースを使用する場合は、以下の手 順を実行する必要があります。

- a. リモート・ワークステーションに、Web レポート用の DB2® サーバー をインストールします。
- b. BigFix サーバーのインストールを実行するワークステーションに DB2® クライアントをインストールします。
- c. DB2® サーバーを、インストールを実行するワークステーションにイ ンストールされた DB2® クライアントに接続します。そのため、DB2® データベースのポート (デフォルトは 50000) は、インストールを実行 するワークステーションからアクセスできるポートでなければなりま せん。
- d. インストール手順で以下の情報を指定します。
	- i. リモート DB2 ノード
	- ii. DB2 のポート番号
	- iii. リモート DB2 クライアントおよびリモート DB2 サーバーのロー カル DB2 インスタンス所有者のユーザー名。
		- **重要:** DB2 インスタンス所有者のユーザー名を入力する 前に、関連する DB2 インスタンスが稼働していること を確認します。BES ルート・サーバーのインストールに 使用する DB2 インスタンス名に空白、タブ\t、リター ン\n、; & | " ' < >などの特殊文字を含めることはでき ません。

6. Web レポート・サーバーのファイルを保管する場所を入力します。

Choose the WebReports server's root folder:

Specify the location for the WebReports server's root folder or

press <Enter> to accept the default: /var/opt/BESWebReportsServer

- 7. Web レポート・サーバーのポート番号を入力します。
	- BigFix バージョン 9.5.2 をインストールする場合、デフォルト値は 8083 で、HTTPS 構成が自動的に使用可能になります。

Choose the WebReports server's port number: Specify the port number or press <Enter> to accept the default: 8083

• BigFix バージョン 9.5 をインストールする場合、デフォルト値は 8080 です。

Choose the WebReports server's port number: Specify the port number or press <Enter> to accept the default: 8080

8. BigFixV9.5 以降をインストールする場合は、BigFix で使用される DB2 インスタンス の名前を、DB2 ユーザーの名前とは異なる名前で指定することができます。

DB2 instance name

- The DB2 instance used by the BigFix requires specific configuration for performance optimization. It is therefore suggested that you use a dedicated DB2 instance.
- Specify the name of the DB2 instance that you want to use or press <Enter>

to accept the default value: db2inst1

9. DB2® ローカル管理者ユーザーの名前を入力します。デフォルトは db2inst1 です。

```
DB2 local administrative user
Specify the user name of the local DB2 instance owner that you want to 
 use
```
or press <Enter> to accept the default value: db2inst1

10. ローカル DB2® の管理ユーザーのパスワードを入力します。

DB2 local administrative user password:

Specify the password of the local DB2 administrative user:

Enter the password again for verification:

11. 「1」を入力して、上で指定した DB2 インスタンスを構成します。

DB2 instance configuration The specified DB2 instance can be configured to optimize the BigFix performance. Be aware that the configuration settings will be applied to all databases that belong to the selected DB2 instance. [1] Configure the specified DB2 instance. [2] Skip the DB2 instance configuration. Choose one of the options above or press <Enter> to accept the default value: [1]

12. ローカル・ファイアウォールが稼働している場合は、後で構成を行うために「2」を 入力します。

Firewall configuration The firewall of the operating system is active on the local server. To enable the communication using the specified ports you can: [1] Configure the firewall now [2] Configure the firewall later Choose one of the options above or press <Enter> to accept the default value: [2]

13. マストヘッド・ファイル (デフォルトは /etc/opt/BESServer/actionsite.afxm) を 指定します。

Deployment masthead Specify the masthead file (masthead.afxm or actionsite.afxm) for your deployment

```
or press <Enter> to accept the default 
 value: /etc/opt/BESServer/actionsite.afxm
```
14. Web レポートのインストール先となるマシンの DNS 名または IP アドレスを指定しま す。この名前はライセンスに保存され、クライアントが BigFix サーバーを識別する ために使用されます。ライセンスの作成後に変更することはできません。

WebReports server DNS name Enter the DNS name of your BigFix WebReports server or press <Enter> to accept the default: 'hostname'

15. V9.5.3 以降は、Web レポート・コンポーネントのインストールに使用するユーザー 名を指定できます。V9.5.3 より前のバージョンと同様に root ユーザーを選択するこ とも、別の既存のユーザーを選択することもできます。

Use root user for WebReports If you specify true, WebReports service will run with root privileges. [1] True [2] False Choose one of the options above or press <Enter> to accept the default value: [2]

オプション 2 を選択した場合、root 以外のユーザーを指定できます。このユーザー は、特定の権限を持つ必要も、Web レポートのインストール・ユーザーとして使用 されるための特定の権限があるグループに属している必要もありません。

```
WebReports non-root user name
Specify the name of the non-root user for WebReports (the user must 
 already exists).
```

```
注: 以前のバージョンからアップグレードしている場合、Web レポート・
  サービス・ユーザーは、アップグレードの前と同じままとなります。
```
16. DB2 インスタンスを作成するための DB2 接続のポート番号を入力します。

#################### DB2 Connection: Specify the DB2 Port Number or press <Enter> to accept the default: 50000

#### このインストールにより、以下の処理が実行されます。

Info: Creating the database for the WebReports Component, please wait ... Info: The database for the WebReports component was created successfully. Info: The rpm './repos/BESWebReportsServer-9.5.94-rhel.x86\_64.rpm' was installed successfully. Info: Configuring the database for the WebReports component, please wait ... Info: The database for the WebReports component was configured successfully. Info: A WebReports administrator was created successfully. Info: The service 'BESWebReportsServer' started successfully. The installation of 'HCL BigFix' completed successfully.

これで BigFix Web レポートのインストールが完了しました。

/var/log ディレクトリー内にある BESinstall.log でインストール・エラーを確認でき、 また、BESAdminDebugOut.txt ファイルで BESAdmin コマンド・ライン・トレースを確認で きます。

## (オプション) - スタンドアロンの WebUI のインストール

この手順は、BigFix バージョン 9.5.11 から実行できます。

WebUI をデプロイメントごとに 1 つのコンピューターにのみインストールします。BigFix クライアントがすでにインストールされているコンピューターに WebUI を追加する場合

は、**「Install BigFix WebUI Service」**という Fixlet を実行することでのみ追加できます。 ターゲット・マシンに BigFix クライアントがない場合のみ、BigFix サーバー・インストー ラーを使用して WebUI をインストールできます。このサーバー・インストーラーを使用し

て WebUI をリモート・コンピューターにインストールする場合は、まずそのコンピュー ターの WebUI 認証証明書を生成する必要があります。BigFix サーバーをインストールした コンピューターにログインして、/BESAdmin.sh -createwebuicredentials コマンドを実 行します。コマンドについて詳しくは、BigFix [管理ツールの実行 \(\(ページ\)](#page-279-0) [267\)](#page-279-0)を参照 してください。リモート・コンピューターでインストーラーを実行する前に、生成された 証明書フォルダーをリモート・コンピューターにコピーします。WebUI は BigFix サーバー で使用されているのと同じ DB2 インスタンスに接続する必要があるため、リモート・コン ピューターからこの接続が可能であることを確認します。

BigFix WebUI を運用環境にインストールするには、以下の手順を実行します。

1. サーバー・パッケージを解凍したシェルからインストール・ディレクトリー ServerInstaller\_9.5.xxx-rhe6.x86\_64 に移動して、以下のコマンドを入力しま す。

./install.sh

- 2. 「2」を入力して正規版をインストールします。評価版では、コンポーネントを個別 にインストールすることはできません。
- 3. 「使用許諾契約」を読んだ後、「1」を入力して同意し、操作を続行します。
- 4. WebUI コンポーネントのみをインストールする場合は、「4」を選択します。

Select the BigFix features that you want to install:

- [1] All components (server, client, Web Reports and WebUI)
- [2] Server and client only
- [3] Web Reports only
- [4] WebUI and client only
- [5] Server, WebUI and client only
- [6] Web Reports, WebUI and client only
- [7] Server, Web Reports and client only

Choose one of the options above or press <Enter> to accept the default value: [1]

5. WebUI の HTTPS ポート番号を入力します。

WebUI's port number Specify the port number or press <Enter> to accept the default value: 443

#### 6. WebUI の HTTP リダイレクトのポート番号を入力します。

WebUI's redirect port number

Specify the port number or press <Enter> to accept the default value: 80

#### 7. WebUI 資格情報を取得するフォルダーを指定します。

Choose the folder to pick the WebUI credentials from The WebUI needs a set of certificates as credentials to authenticate itself to the BigFix server. These certificates must be generated on the server by running the BESAdmin command --createwebuicredentials and the

folder containing them must be copied to this computer.

Specify the folder containing the WebUI credentials or press <Enter>

to accept the default value: ./cert\_webui

#### 8. デプロイメントのマストヘッド・ファイルを指定します。

Deployment masthead

Specify the masthead file (masthead.afxm or actionsite.afxm) for your deployment or press <Enter> to accept the default value: /etc/opt/BESServer/actionsite.afxm

#### 9. WebUI のインストール先となるマシンの DNS 名を指定します。

WebUI DNS name

This name is used by the server to identify the WebUI. Enter the DNS name of the WebUI or press <Enter> to accept the default value: hostname

#### 10. リモート DB2 ノードを入力します。

DB2 remote hostname Specify the hostname of the remote DB2 system: hostname

#### 11. リモート DB2 ポート番号を入力します。

DB2 remote port Specify the remote DB2 port number or press <Enter> to accept the default value: 50000

#### 12. DB2 リモート管理ユーザーを入力します。

DB2 remote administrative user Specify the username for the remote DB2 administrative user or press <Enter> to accept the default value: db2inst1

#### 13. DB2 リモート管理ユーザーのパスワードを入力します。

DB2 remote administrative user password Specify the password of the remote DB2 administrative user: password Enter the password again for verification: password

## ステップ 3 - サーバー・インストールの確認

#### インストールが正常に完了したことを確認します。

#### 実行する手順

- 1. 標準出力またはインストール・ログ・ファイル /var/log/BESInstall.log で、以下 のメッセージが表示されていることを確認します。
- 2. /etc/init.d から以下のコマンドを入力して、インストールされている各コンポーネ ントに関連するサービスが開始されて稼働していることを確認します。

```
./besserver status
```

```
./besfilldb status
```

```
./besgatherdb status
```
```
./besclient status
```
./beswebreports status

3. ローカルの DB2 管理ユーザー (デフォルト:db2inst1 ) に切り替えて、次の list database コマンドを実行することで、ローカルまたはリモートのデータベースが作 成されていることを確認します。

```
su - db2inst1
db2 list db directory
```
- 以下のデータベースが作成されていることを確認します。
	- サーバー・コンポーネント: BFENT
	- Web レポート・コンポーネント: BESREPOR
- 4. BigFix コンソールを起動し、インストール時に作成された最初の BigFix ユーザーの 資格情報を指定して、コンソールがサーバーに接続していることを確認します。評価 版インストールのユーザーのデフォルト値は EvaluationUser です。サーバー・マシ ンにデフォルトでインストールされているクライアントが登録されていることを確認 します。
- 5. **「ツール」->「Web レポートの起動」**を選択し、インストール時に作成された最初 のユーザーの資格情報を指定して、コンソールから Web レポートにログオンできる ことを確認します。

# インストール・コマンド・オプション

正規版と評価版のインストールは、対話モードで実行することも、サイレント・モードで 実行することもできます。

各タイプのインストールを実行するための完全なコマンドは以下のとおりです。

```
./install.sh [ -f <input_response_file> ] [ -g <output_response_file> ]
 [ -upgrade ]
[ -reuseDb ] [ -opt <key name1>=<key value1> ] [ -opt
```
<key\_name2>=<key\_value2> ] ...

各部の意味は以下のとおりです。

```
-f <input_response_file>
```
使用する応答ファイルの絶対パスおよびファイル名を指定します。

#### **-g <output\_response\_file>**

応答ファイルを生成します。

#### **-upgrade**

すべてのコンポーネントをアップグレードするためのスクリプトを実行しま す。

#### **-reuseDb**

既存のデータベースを使用できるようにします。災害復旧中にインストー ル・プログラムが BFENT データベースまたは BESREPOR データベースを検出 した場合は、それらのデータベースが使用されます。

#### -opt <key name> = < key value>

応答ファイルのキーに割り当てられた値を実行時にオーバーライドできるよ うにします。

# サイレント・インストール

サイレント・インストールを実行する方法。

サイレント・インストールを実行するには、以下のコマンドを入力します。

./install.sh -f response\_file -opt keyword=value

#### 各部の意味は以下のとおりです。

#### **response\_file**

製品をインストールするためのキーワードを格納するファイル。

#### **keyword=value**

オーバーライドする応答ファイルのキーワードの値。

BigFixサーバーをインストールする場合、またはインストールの失敗時に問題判別を実行 する場合には、サイレント・モードを使用します。

**注:** 応答ファイルでは、キーワードのサブセット (各種のシステムに共通のキーワー ドなど) を指定することができます。欠落しているキーワードや無効なキーワード は、 インストール・プログラムによって要求されます。サイレント・インストール が無人で実行されるのは、必要なすべてのキーワードが応答ファイルで指定されて いる場合のみです。

以下のコマンドを使用して応答ファイル内のインストール・パラメーターをリダイレクト することにより、インストール中に応答ファイルを作成できます。

./install.sh -g response\_file

実動サーバーをインストールするための応答ファイルの例を以下に示します。

##BigFix GENERATED RESPONSE FILE BES PREREO INSTALL="install" IS\_EVALUATION="false" LA\_ACCEPT="true" COMPONENT\_SRV="true" COMPONENT\_WR="true" COMPONENT\_WEBUI="true" SINGLE\_DATABASE="true" LOCAL\_DATABASE="true" BES\_WWW\_FOLDER="/var/opt/BESServer" WR\_WWW\_FOLDER="/var/opt/BESWebReportsServer" WR WWW PORT="8083" WEBUI PORT="443" WEBUI REDIRECT PORT="80" INSTALL\_DB2="yes" DB2\_INSTANCE\_NAME="db2inst1" DB2\_DAS\_USERNAME="dasusr1" DB2\_FENCED\_USERNAME="db2fenc1" DB2\_INSTALL\_DIR="/opt/ibm/db2/V11.5" DB2\_PORT="50000"

```
DB2_USERS_PWD="P@$$w0rd1"
```
TEM\_USER\_NAME="MyAdmin"

TEM\_USER\_PWD="P@\$\$w0rd1"

CONF\_FIREWALL="yes"

BES\_SETUP\_TYPE="prodlic"

USE\_PROXY="true"

PROXY\_HOST="PROXYHOST.mydomain.com"

PROXY\_PORT="3128"

ADV\_PROXY\_DEFAULT="false"

PROXY\_USER="hans"

PROXY\_PWD="P@\$\$w0rd1"

PROXY\_METH="basic"

PROXY\_EXLIST="localhost,127.0.0.1"

PROXY SECTUNNEL="false"

PROXY\_DOWN="false"

TEST\_PROXY="nofips"

BES\_CERT\_FILE="/TEM/license.crt"

BES\_LICENSE\_PVK="/TEM/license.pvk"

BES\_LICENSE\_PVK\_PWD="P@\$\$w0rd1"

ENCODE\_VALUE="1252"

ADV MASTHEAD DEFAULT="false"

BES\_SERVER\_PORT="52311"

ENABLE\_FIPS="true"

BES\_GATHER\_INTERVAL="5"

INITIAL\_LOCK="2"

LOCK\_CONTROLLER="0"

ENABLE\_LOCK\_EXEMPT="false"

ENABLE\_ARCHIVE\_UTF8="true"

BES\_LIC\_FOLDER="./license"

WR\_USEROOT="false"

WR\_NONROOT\_USER\_NAME="MyNoAdmin"

評価版サーバーをインストールするための応答ファイルの例を以下に示します。

##BIGFIX GENERATED RESPONSE FILE LA\_ACCEPT="true" IS\_EVALUATION="true" CREDENTIAL\_USER\_FIRSTNAME="John" CREDENTIAL\_USER\_LASTNAME="Smith" CREDENTIAL\_EMAIL="john.smith@mydomain.com" CREDENTIAL\_ORG="HCL US" SRV\_DNS\_NAME="DNSHOST.mydomain.com" BES\_SERVER\_PORT="52311" WR\_WWW\_PORT="8080" CONF\_FIREWALL="no" DB2\_INSTANCE\_NAME="db2inst1" DB2\_ADMIN\_USER="db2inst1" DB2\_ADMIN\_PWD="P@\$\$w0rd1" DB2\_PORT="50000" BES\_LIC\_FOLDER="/opt/iemlic" PVK\_KEY\_SIZE="max" ENCODE\_VALUE="1252" USE\_PROXY="true" ADV\_PROXY\_DEFAULT="false" PROXY\_USER="none" PROXY\_HOST="PROXYHOST.mydomain.com" PROXY\_PORT="3128" TEST\_PROXY="nofips" WEBUI\_PORT="443" WEBUI\_REDIRECT\_PORT="80"

各部の意味は以下のとおりです。

**キーワード 値**

LA ACCEPT というのは、こだいのが、こだけに同意します。

true は同意して続行します false はインストールを終了します。

IS\_PREREQ\_CHECK **the oral 使用可能な値を以下に示します**。

true

false

IS\_EVALUATION インストールのタイプを指定します。

true は評価版のインストールを実行します false は実動インストールを実行します

**注:** 評価版のインストールでは、拡張セ キュリティー・オプションがサポートされ ません。この機能について詳しくは、セ キュリティー構成シナリオ [\(\(ページ\)](unique_70)  [\)](unique_70)を参照してください。

CREDENTIAL\_USER ユーザー名を指定します。例:John Smith.

**オン注: 評価版インストールの場合にのみ有効** です

CREDENTIAL\_USER\_FIRSTNAME ユーザーの名を指定します。例:John.

**注:** 評価版インストールの場合にのみ有効 です

**(続く)**

**キーワード 値**

CREDENTIAL\_USER\_LASTNAME ユーザーの姓を指定します。例:Smith.

- **オン注: 評価版インストールの場合にのみ有効** です
- CREDENTIAL\_EMAIL ユーザーの電子メール・アドレスを指定します。 例: john.smith@mycompany.com。

 $\mathcal{L}$ **注:** 評価版インストールの場合にのみ有効 です

CREDENTIAL\_ORG コーザーの組織を指定します。例:HCL US.

**オン: 評価版インストールの場合にのみ有効** です

COMPONENT\_SRV BigFix サーバー・コンポーネントをインストール するように指定します。

> true は、サーバーおよびクライアントをイ ンストールします false は、サーバーおよびクライアントをイ ンストールしません

COMPONENT\_WR BigFix Web レポート・コンポーネントをインス トールするように指定します。

> true は Web レポートをインストールします false は Web レポートをインストールしま せん

**(続く)**

**キーワード 値**

COMPONENT\_WEBUI BigFix WebUI コンポーネントのインストールを指 定します。

> WebUI をインストールする場合: true WebUI をインストールしない場合: false

SINGLE DATABASE きゅう 後で複製するためのマスター・データベースを作 成するか、適用環境で単一のデータベースのみが 必要な場合。

> true は単一のデータベースを作成します false は複製したデータベースを作成します

LOCAL\_DATABASE ローカルまたはリモートのデータベースを使用し ます。

> true はローカル・データベースを使用しま す

false は、DB2 クライアント経由でリモー ト・データベースを使用します

DB2 ADMIN\_USER コーカル DB2 管理ユーザーのユーザー名を指定し ます。すでに DB2 がインストールされている場合 に限ります。

DB2 ADMIN\_PWD ローカル DB2 管理ユーザーのパスワードを指定し ます。すでに DB2 がインストールされている場合 に限ります。

# DB2INST\_CONFIGURE BigFix のインストール中にデータベースを構成し ます。

**(続く)**

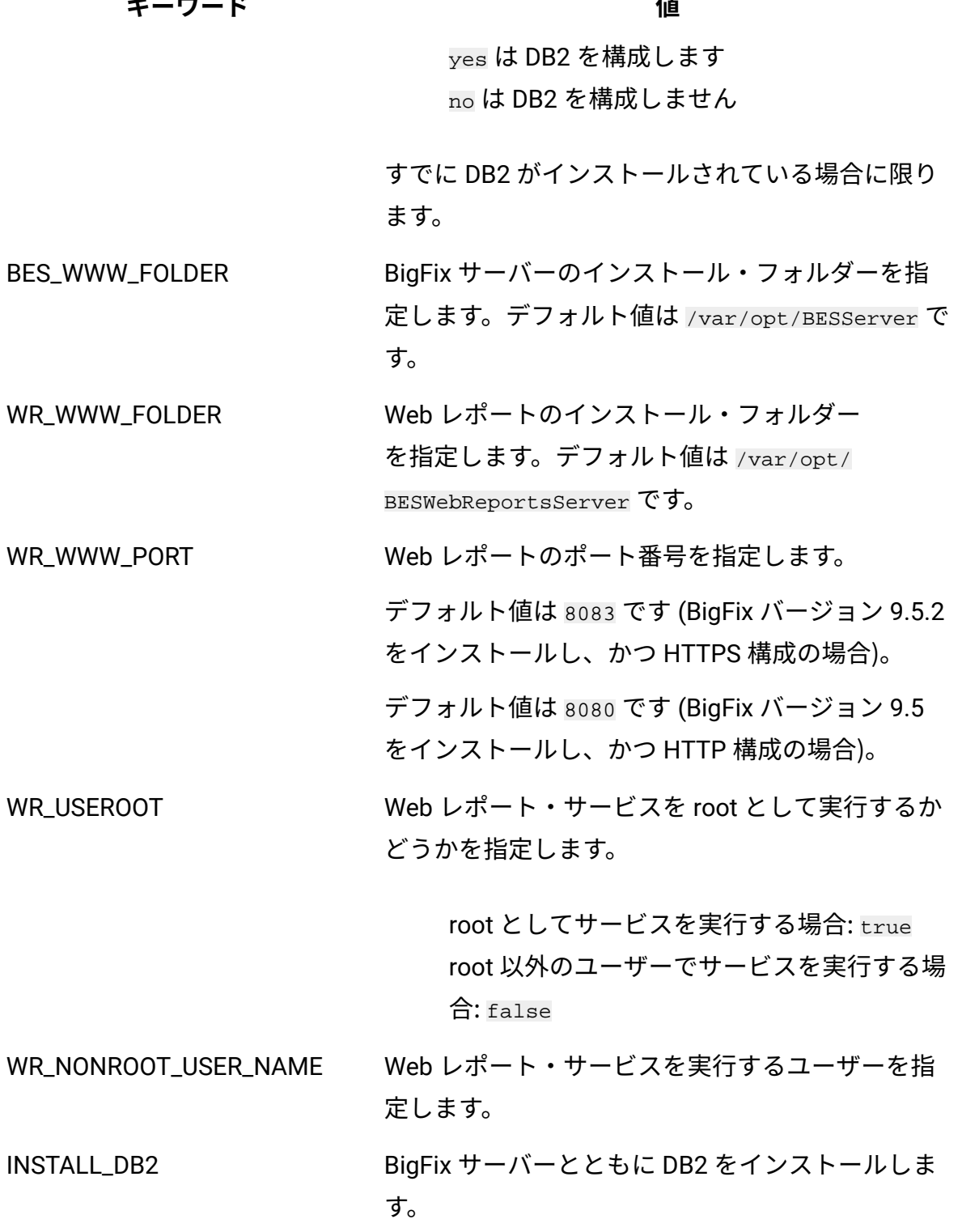

**(続く)**

**キーワード 値**

yes は DB2 をインストールします no は DB2 をインストールしません

- DB2\_INSTANCE\_NAME BigFix データベース・インスタンスの名前を指定 します。デフォルト値は db2inst1 です。
	- $\blacktriangleright$ **注:** BigFixV9.5 以降のバージョンでは、専 用の DB2 インスタンス上に DB2 ユーザー 名と異なる名前で製品をインストールする ことができます。BES ルート・サーバーの インストールに使用する DB2 インスタンス 名に空白、タブ\t、リターン\n、; & | " ' < >などの特殊文字を含めることはでき ません。

DB2\_DAS\_USERNAME DB2 管理サーバー (DAS) を実行するアカウントの ユーザー名を指定します。デフォルト値は dasusr1 です。

DB2\_FENCED\_USERNAME DB2 データベースが使用するアドレス・スペース の外部でユーザー定義関数 (UDF) およびストアー ド・プロシージャーを実行するために使用する アカウントのユーザー名を指定します。デフォル ト・ユーザーは db2fenc1 です。

DB2\_INSTALL\_DIR DB2 をインストールするディレクトリーを指定し ます。例:/opt/hcl/db2/V10.5.

DB2\_PORT DB2 のポートを指定します。デフォルト値は 50000 です。

BES\_PREREQ\_INSTALL 使用可能な値を以下に示します。

**(続く)**

**キーワード 値**

ignore install

exit

BES\_PREREQ\_DB2\_INSTALL 使用可能な値を以下に示します。

ignore

install

exit

DB2\_SETUP\_FILE DB2 をインストールするためのセットアッ プ・ファイルを指定します。例:../server\_r/ db2setup.

DB2\_USERS\_PWD DB2 ユーザーのパスワードを指定します。

TEM\_USER\_NAME 初期管理ユーザーを定義するための BigFix ユー ザー ID を指定します。デフォルト値は IEMAdmin です。

> **オンストールの場合にのみ有効で** す。評価版インストールでは、デフォル ト・ユーザーは EvaluationUser で、パス ワードは DB2 インスタンス・ユーザーのパ スワードです。

TEM\_USER\_PWD 初期管理ユーザーを定義するためのパスワードを 指定します。

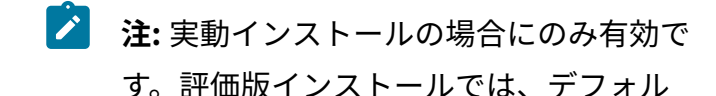

**(続く)**

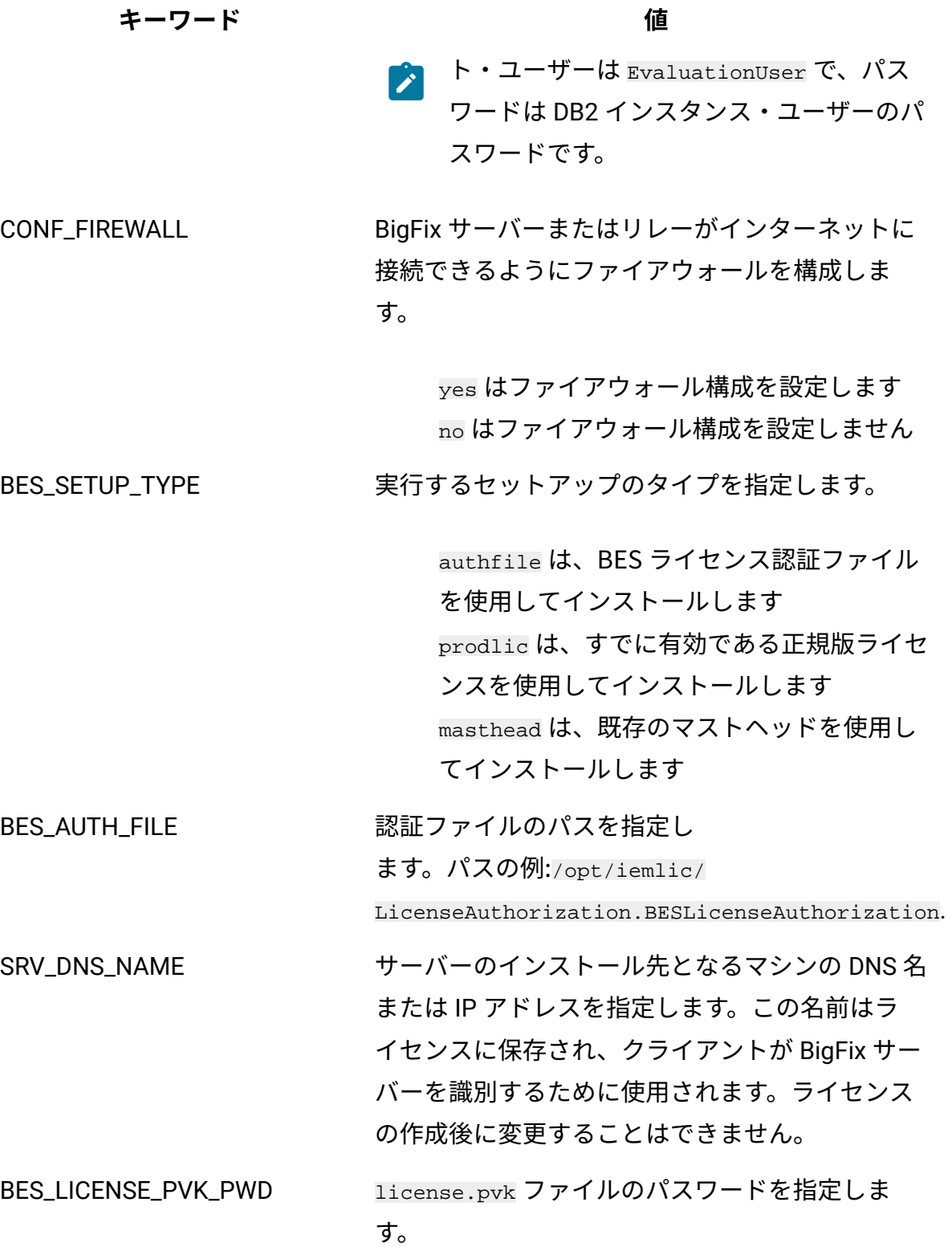

## **(続く)**

# **キーワード 値**

- ENCODE\_VALUE インフラストラクチャーとの通信時に使用するデ プロイメント・エンコードを指定します。デフォ ルト値は 1252 です。
- PVK\_KEY\_SIZE 公開鍵 (license.crt) のサイズ (ビット数) を指定 します。

#### **min**

2048 ビットに対応します。

#### **max**

4096 ビットに対応します。これはデ フォルト値です。

BES\_LIC\_FOLDER インストール時に license.crt、license.pvk、 および masthead.afxm を生成して保存するラ イセンス・フォルダーを指定します。/tmp/ ServerInstaller\_9.5-rhel/offlic などがライセ ンス・フォルダーの例です。

SUBMIT\_LIC\_REQUEST ライセンス証明書を取得するための要求を HCL に 送信します。

> yes は、このマシンからインターネット経由 でライセンス証明書 (license.crt) の要求を 送信し、資格情報フォルダーに保存します。 no は、要求をファイルに保存し、 それを手動で HCL に送信します [\(http://support.bigfix.com/bes/forms/](http://support.bigfix.com/bes/forms/BESLicenseRequestHandler.html) [BESLicenseRequestHandler.html](http://support.bigfix.com/bes/forms/BESLicenseRequestHandler.html))。This

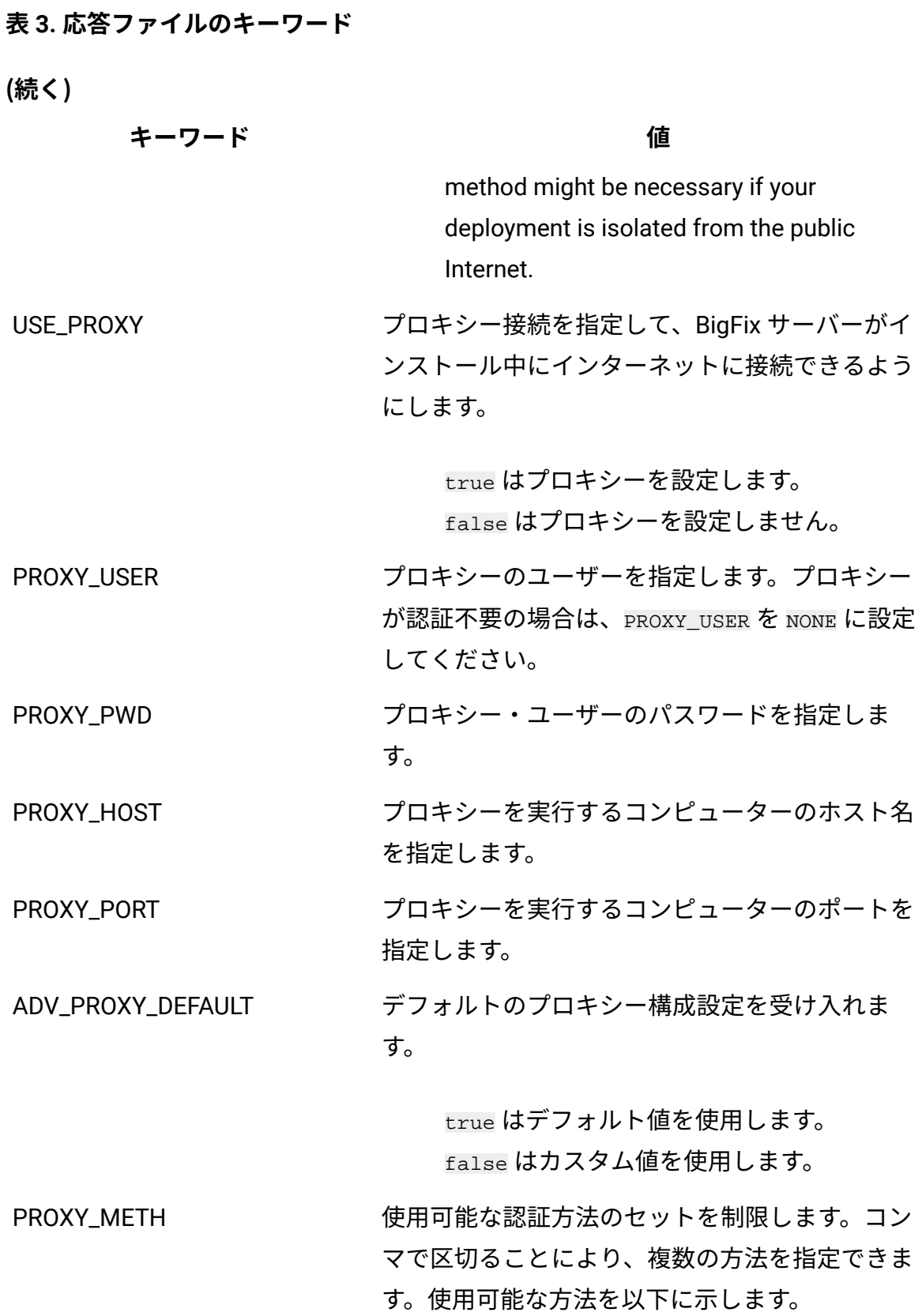

**(続く)**

**キーワード 値**

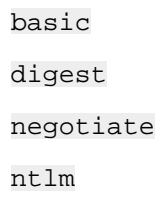

デフォルトでは、プロキシーは、使用する認証方 法を選択します。

PROXY\_EXLIST アロキシーを経由せずにアクセスする必要があ るコンピューター、ドメイン、およびサブネット ワークのコンマ区切りリストを指定します。使用 する構文については[、プロキシー接続のサーバー](#page-458-0) [上での設定 \(\(ページ\)](#page-458-0) [446\)](#page-458-0)を参照してくださ い。

PROXY\_SECTUNNEL プロキシーに強制的にトンネリングを試行させる かどうかを指定します。使用可能な値を以下に示 します。

> true はプロキシー・トンネリングを有効に します。 false はプロキシー・トンネリングを無効に

します。

PROXY\_DOWN BigFix 環境のすべての HTTP 通信 (ダウンストリー ム通信を含む) がプロキシーを経由するかどうかを 指定します。使用可能な値を以下に示します。

true

false

**(続く)**

**キーワード 値**

TEST\_PROXY プロキシーへの接続をテストする必要があるかど うか、およびそのテストの方法を指定します。こ のステップはオプションです。使用可能な値を以 下に示します。

> nofips は FIPS を使用せずに接続をテストし ます。 fips は FIPS を使用して接続をテストしま

す。

no は接続をテストしません。

BES\_MASTHEAD\_FILE マストヘッド・ファイルのパスを指定します。

BES\_CERT\_FILE フイセンス認証ファイルのパスを指定します。

BES\_LICENSE\_PVK それの秘密鍵ファイルのパスを指定します。

ADV\_MASTHEAD\_DEFAULT デフォルトのマストヘッド設定を使用するかどう かを指定します。使用可能な値を以下に示します。

> true はデフォルト値を使用します。 false はカスタム値を使用します。

BES SERVER PORT サーバーのポート番号を指定します。デフォルト 値は以下のとおりです。52311

ENABLE\_FIPS FIPS 140-2 に準拠した暗号を有効にするかどうか を指定します。使用可能な値を以下に示します。

> true は FIPS を有効にします。 false は FIPS を無効にします。

**(続く)**

**キーワード 値**

BES\_GATHER\_INTERVAL 新規コンテンツが使用可能であるかどうかを確認 する前に、サーバーからの通知なしでクライアン トが待機する時間を指定します。使用可能な値を 以下に示します。

> 0: 15 分 1: 30 分 2: 1 時間 3: 8 時間 4: 12 時間 5: 1 日 6: 2 日 7: 1 週間 8: 2 週間 9: 1 カ月 10: 2 カ月

INITIAL\_LOCK インストール後のすべてのクライアントの初期 ロック状態を指定します。ロックされたクライア ントは、どの Fixlet メッセージがそのクライアン トの適用対象であるかをレポートしますが、アク ションは適用しません。デフォルトでは、クライ アントはロックされません。使用可能な値を以下 に示します。

0

1

2

**(続く)**

**キーワード 値**

LOCK\_CONTROLLER 誰がアクション・ロック状態を変更できるかを指 定します。使用可能な値を以下に示します。

> 0: 管理権限を持つすべてのコンソール・オペ レーターが、ネットワーク内の任意のクライ アントのロック状態を変更することができま す。これはデフォルト値です。 1: ロックの制御がエンド・ユーザーに委任さ れます。

2

LOCK\_DURATION クライアントをロックする時間 (分) を指定しま す。

ENABLE\_LOCK\_EXEMPT 特定の URL をロック操作から除外する必要がある かどうかを指定します。使用可能な値を以下に示 します。

true

false

EXCEPTION\_URL ロック操作から除外する URL を指定します。

'http://domain' という形式を使用します。 ENABLE\_ARCHIVE\_UTF8 BigFix のアーカイブにファイル名を書き込む際に

使用されるコード・ページを指定します。使用可 能な値を以下に示します。

**(続く)**

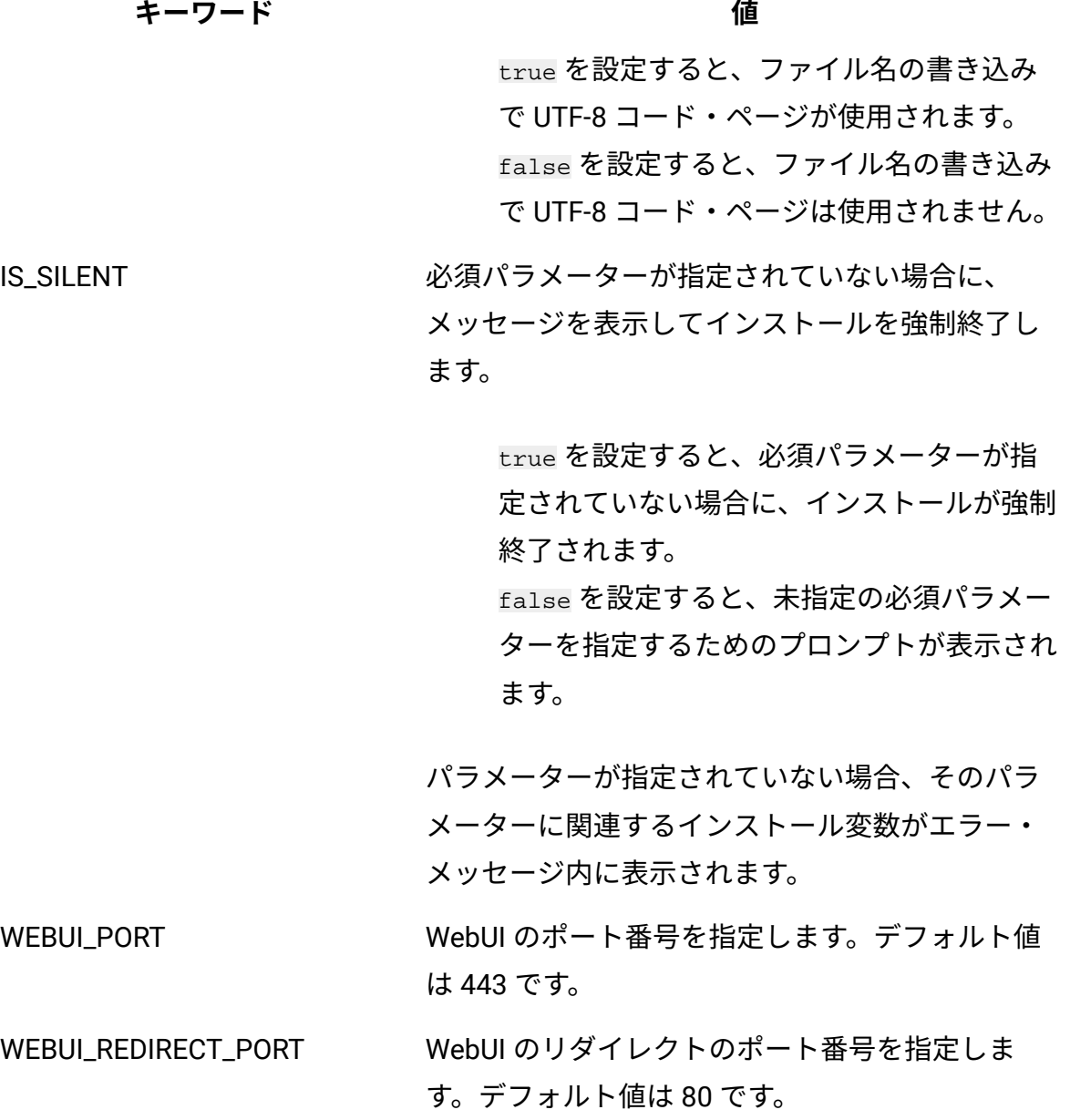

# インストール・フォルダーの構造

BigFix のインストールが終わると、フォルダー構造は以下のようになります。

**サーバー・フォルダー構造:**

```
/var/opt/BESInstallers
/var/opt/BESInstallers/Client (Client installer)
/var/opt/BESInstallers/Console (Console installer)
/var/opt/BESServer
 besserver.config (Configuration file)
  besserver.config.default (Default configuration file)
/var/opt/BESServer/FillDBData/FillDB.log (FillDB service log)
/var/opt/BESServer/GatherDBData/GatherDB.log (GatherDB service log)
/opt/BESServer
/opt/BESServer/bin (Server binaries)
/opt/BESServer/reference (Rest API xsd templates)
/etc/opt/BESServer
  actionsite.afxm (Masthead file)
/etc/init.d
  besserver (Server service) 
  besfilldb (FillDB service)
```
ディレクトリーの内容を移動する場合:

besgatherdb (GatherDB service)

```
/var/opt/component_folder
/opt/component_folder
```
例えば、/var/opt/BESServer ディレクトリーの内容を新しい場所に移動するには、その新 しいディレクトリーを指すように、UNIX のシンボリック・リンク機能を使用できます。

# **Web レポート・フォルダー構造:**

/var/opt/BESWebReportsServer

beswebreports.config (Configuration file)

beswebreports.config.default (Default configuration file)

/opt/BESWebReportsServer

/opt/BESWebReportsServer/bin (WebReports binaries)

/etc/opt/BESWebReportsServer

actionsite.afxm (Masthead file)

/etc/init.d

beswebreports (WebReports service)

ディレクトリーの内容を移動する場合:

/var/opt/component\_folder /opt/component\_folder

例えば、/var/opt/BESWebReportsServer ディレクトリーの内容を新しい場所に移動する には、その新しいディレクトリーを指すように、UNIX のシンボリック・リンク機能を使用 できます。

# **クライアント・フォルダー構造:**

/var/opt/BESClient

besclient.config (Configuration file)

besclient.config.default (Default configuration file)

/opt/BESClient

/opt/BESClient/bin (Client binaries)

/etc/opt/BESClient

actionsite.afxm (Masthead file)

```
/etc/init.d
```
besclient (besclient service)

ディレクトリーの内容を移動する場合:

/var/opt/component\_folder

/opt/component\_folder

例えば、/var/opt/BESClient ディレクトリーの内容を新しい場所に移動するには、その新 しいディレクトリーを指すように、UNIX のシンボリック・リンク機能を使用できます。

# **インストール・ログ・ファイル:**

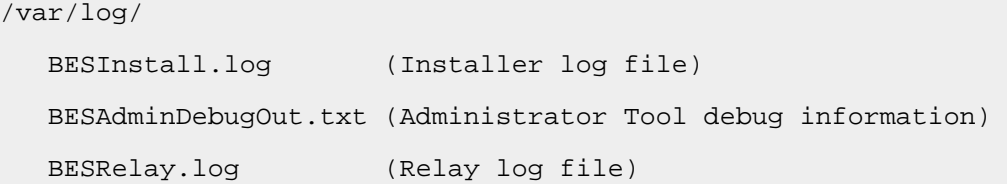

以下のフォルダーのいずれかが存在しないと、インストール手順が失敗するので注意して ください。

/opt /etc /var

# **共通ファイル:**

/var/opt/BESCommon

このフォルダーには、BigFix コンポーネントの識別に関連するファイルが含まれます。 ファイルを変更したり削除したりしないでください。

# 構成ファイル、マストヘッド・ファイル、およびロ グ・ファイル

インストール終了時に、インストールされたコンポーネントの設定とインストール・メッ セージが含まれる、以下の BigFix ファイルを確認できます。

# **表 4. BigFix の構成およびログ・ファイル**

# **BigFix の構成およびログ・ファイル**

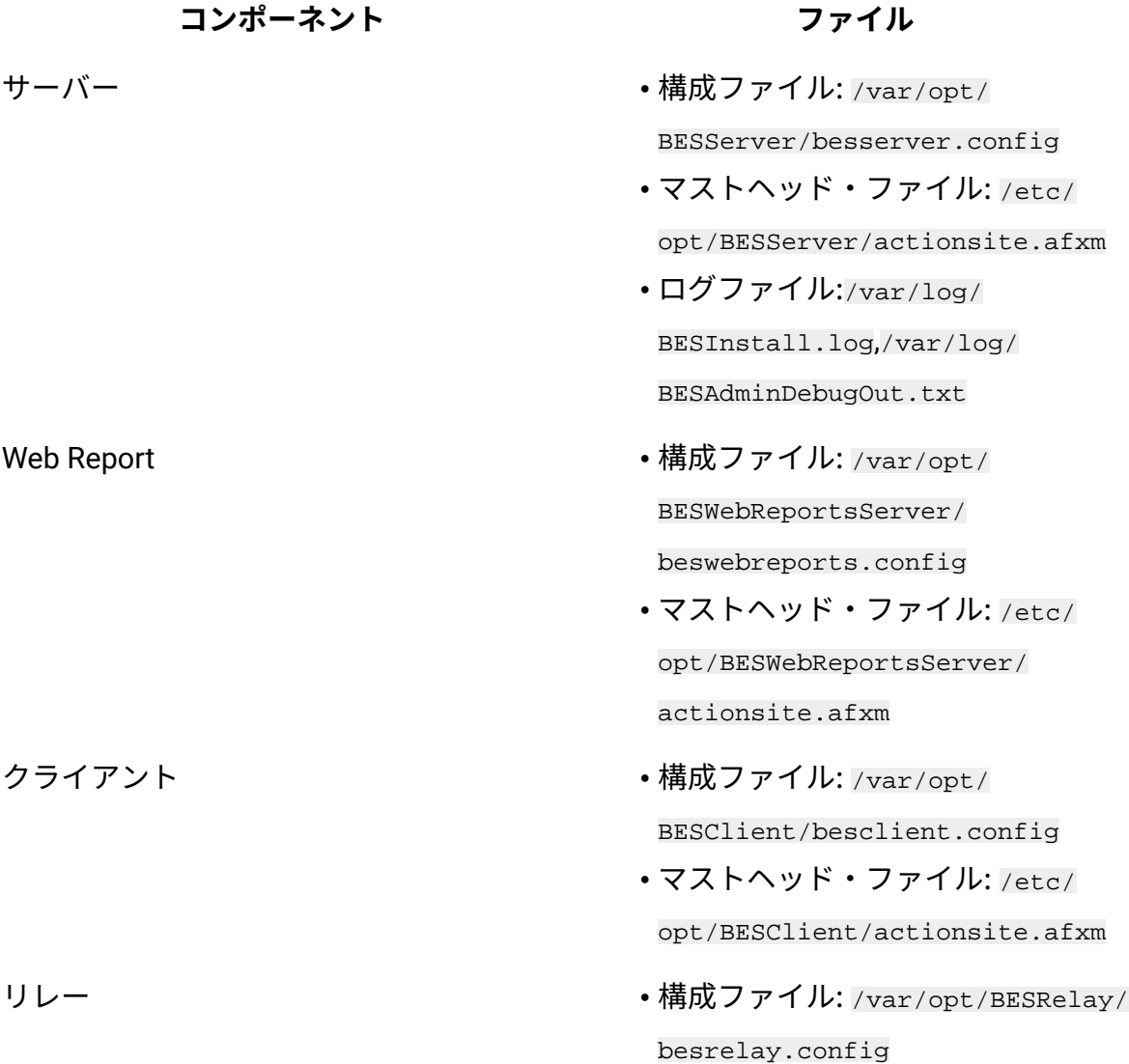

構成ファイルには、 トレース、データベース接続、およびプロキシー構成の設定 が含まれます。BESServer、BESFillDB、および BESGatherDB サービスは、最初 に besclient.config で、その次に besserver.config で構成パラメーターを検 索します。BESWebReports サービスは、最初に besclient.config で、その次に beswebreports.config で構成パラメーターを検索します。

# BigFix サービスの管理

サービスを管理する手順。

以下のコマンドを使用して、Linux BigFix サービスを起動、停止、再起動したり、その状況 を照会したりすることができます。

service service stop service service start service service restart service service status

/etc/init.d/service stop /etc/init.d/service start /etc/init.d/service restart

/etc/init.d/service status

ここで、service は以下のいずれかのサービスです。

besclient besfilldb besgatherdb besserver beswebreports

BES Server Plugin Service (MFS) がインストールされている場合は、以下のコマンドを使用 して BES Server Plugin Service の開始と停止を行ってください。

```
service mfs start
service mfs stop
```
# データベース・パスワードの変更

データベース・パスワードを変更する方法。

BigFix サーバーのデータベースをインストールした後、 以下のコマンドを実行すると、そ のパスワードを変更できます。

• Windows オペレーティング・システムの場合:

.\BESAdmin.exe /updatepassword /type=<server\_db|dsa\_db>

[/password=<password>] /sitePvkLocation=<path+license.pvk>

[/sitePvkPassword=<pvk\_password>]

• UNIX オペレーティング・システムの場合:

```
./BESAdmin.sh -updatepassword -type=<server_db|dsa_db>
[-password=<password>] -sitePvkLocation=<path+license.pvk> 
[-sitePvkPassword=<pvk_password>]
```
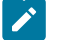

**注:** BigFixサーバーがインストールされているのと同じシステムに Web レ ポートコンポーネントがインストールされている場合は、UNIX でのこの手順 によって、Web レポートのデータベース・パスワードも更新されます。

各部の意味は以下のとおりです。

#### **type=server\_db**

データベース・インスタンスのパスワードを変更した場合、データベースで 認証するためにサーバーによって使用されるパスワードを更新するには、こ の値を指定します。

この値を変更すると、コマンドはすべての BigFix サーバー・サービスを再始 動します。

**type=dsa\_db**

DSA 構成のサーバーでデータベース・インスタンスのパスワードを変更した 場合、データベースで認証するためにリモート・サーバーによって DSA 構成 で使用されるパスワードを更新するには、この値を指定します。

例:

./BESAdmin.sh -updatepassword -sitePvkLocation=/mylicenses/license.pvk -sitePvkPassword=\*\*\*\*\*\*\* -type=server\_db

-password 設定と -sitePvkPassword 設定はオプションです。それらがコマンド構文内で指 定されていない場合、それらの値は実行時に対話式に要求されます。このコマンドによっ て設定されるパスワードは難読化されます。

# **UNIX での Web レポート・データベースのパスワードの変更**

UNIX オペレーティング・システムでローカルまたはリモートの Web レポート・サーバー のデータベース・パスワードを変更するには、以下の手順を実行します。

1. beswebreports サービスを停止します。

service beswebreports stop

2. 以下の構成ファイルを開きます。 /var/opt/BESWebReportsServer/

beswebreports.config

3. [Software\BigFix\Enterprise Server\FillAggregateDB] に移動し、以下のように 設定します。

Password = "db2newpassword"

4. beswebreports サービスを開始します。

#service beswebreports start

再始動後にパスワードは難読化され、構成ファイル内では再び "" に置き換えられま す。

# DB2 ポートの変更

BigFix サーバーの DB2 データベースをインストールした後、DB2 インスタンスの接続ポー トを変更し、それを BigFix 構成ファイルで設定できます。

### 実行する手順

- 1. DB2 インスタンスに接続するすべての BigFix サービスおよびすべてのアプリケー ションを停止します。
- 2. DB2 接続ポートを以下のように変更します。

```
#su - db2inst1
$db2 update dbm cfq using SVCENAME <new port number>
$db2stop; db2start
```
- 3. 以下の構成ファイルを開きます。 /var/opt/BESServer/besserver.config
- 4. [Software\BigFix\EnterpriseClient\Settings\Client

\\_BESServer\_Database\_Port] に移動し、新しい番号を以下のように設定します。

value = "<new port number>"

5. 以下の構成ファイルを開きます。 /var/opt/BESWebReportsServer/

beswebreports.config

6. [Software\BigFix\Enterprise Server\FillAggregateDB] に移動し、新しい番号を 以下のように設定します。

```
Port = "<new_port_number>"
```
7. すべての BigFix サービスを開始します。

# コンソールのインストール

BigFix コンソールは、HTTPS ポート 52311 経由でサーバーへのネットワーク接続を確立で きるすべての Windows コンピューターにインストールできます。

テスト環境と評価環境の場合を除き、サーバー・コンピューター上でコンソールを実行す ることはお勧めしません。データベースまたは Web サーバーを実行しているコンピュー ターで発行者キーの資格情報を保持することにより、パフォーマンスとセキュリティー上 の影響があるためです。BigFix コンソールを使用すると、ネットワーク全体にわたり、す べての管理対象コンピューターでの問題をモニターして修正することができます。

コンソールをインストールするには、以下の手順に従います。

- 1. /var/opt/BESInstallers ディレクトリーに移動します。
- 2. Console フォルダーを Windows ワークステーションにコピーします。同じビルド・ レベルの Console フォルダーを使用してください。
- 3. Windows ワークステーション上の Console ディレクトリーから次を実行します。 setup.exe

**注:** デフォルトでは、ローカル・オペレーティング・システムのファイアウォール が有効になっています。コンソールが BigFix サーバーに接続できるようにするため に、 必ずサーバー・ポート (デフォルトでは 52311) を通じた TCP 通信および UDP 通信、Web レポート・ポート (デフォルトでは 80) を通じた TCP 通信を許可する ようにファイアウォールを構成してください。

ローカル・ファイアウォールを手動で構成する必要がある場合は、以下のコマンドを実行 できます。

iptables -I INPUT -p tcp --dport < Server\_Port > -j ACCEPT iptables -I INPUT -p udp --dport < Server\_Port > -j ACCEPT iptables -I INPUT -p tcp --dport < WebReports\_Port > -j ACCEPT service iptables save

コンソール・プログラムの使用について詳しくは、「 BigFixコンソール・オペレーター・ ガイド」を参照してください。

# Linux でのクライアント・インストール

クライアントのインストール方法について詳しくは、『[クライアントのインストール](#page-317-0) [\(\(ページ\)](#page-317-0) [305\)](#page-317-0)』セクション を参照してください。

# BigFix 管理ツールの実行

インストール・スクリプト install.sh は、BigFix 管理ツールの bash シェル・スクリプト BESAdmin.sh を /opt/BESServer/bin ディレクトリーに自動的にダウンロードします。

このツールにより、マストヘッド・ファイルの編集、データベース内のオブジェクトの署 名の確認、拡張セキュリティーの有効と無効の切り替え、データベース内のすべてのユー ザー・コンテンツの再署名、サーバー秘密鍵のローテーション、コンソールと Web レポー トのログインの構成、およびマストヘッドと更新済みライセンスとの同期を行うことがで きます。

このスクリプトは、以下の構文を使用して、コマンド・プロンプトからスーパーユーザー として実行してください。

./BESAdmin.sh -service {arguments}

# ここで、service は以下のいずれかのサービスです。

audittrailcleaner changeprivatekeypassword createwebuicredentials editmasthead findinvalidactions findinvalidsignatures importlicense minimumsupportedclient minimumsupportedrelay propagateoperatorsites propertyidmapper removecomputers repair reportencryption resetdatabaseepoch resignsecuritydata revokewebuicredentials rotateserversigningkey securitysettings setadvancedoptions setproxy syncmastheadandlicense testproxyconnection updatepassword

**注:** コマンド構文で使用される表記 <path+license.pvk> は、path\_to\_license\_file/license.pvk を表します。

各サービスには、以下の arguments があります。

#### **audittrailcleaner**

このサービスを実行して、BFEnterprise データベースから監査証跡として保 管されている履歴データを削除することができます。この監査証跡は、BigFix の適用環境の存続期間にわたり、少しずつサイズが大きくなっていきます。 監査証跡には、削除されたバージョンと古いバージョンの Fixlet、タスク、 ベースライン、プロパティー、メールボックス・ファイル、アクション、お よび分析が保管されます。監査証跡は BigFixではまったく使用されないた め、削除してデータベース・サイズを削減できます。BigFix では、監査証跡 を保持するには、現在のデータベースの履歴アーカイブを作成して安全な場 所に保存してから、このツールを実行することをお勧めしています。これに より、製品データベースから監査証跡が削除されますが、履歴が完全に削除 されるわけではありません。

このサービスでは、以下の各データについて、カウント処理と削除処理を実 行することができます。

- **旧バージョンの作成済みカスタム・コンテンツ** (-oldcontent): 既存の Fixlet、タスク、ベースライン、および分析を編集するたびに、新しい バージョンが作成されます。古いバージョンは削除してかまいません。
- **旧バージョンのアクション** (-oldactions): アクションを停止または開 始するたびに、新しいバージョンが作成されます。古いバージョンは削 除してかまいません。
- **旧バージョンの Relay.dat** (-oldrelaydatfile): リレーのインストール やアンインストールを実行するたびに、新しいバージョンが作成されま す。古いバージョンは削除してかまいません。
- **削除済みカスタム・コンテンツ (すべてのバージョン)**

(-deletedcontent): コンソールを使用して、Fixlet、タスク、ベースラ イン、および分析を削除すると、データベース内でそのデータに削除済 みのマークが付けられますが、データベース内にそのまま残ります。す べての古いバージョンを含め、削除されたコンテンツとそれに対応する クライアント・レポートは、削除してかまいません。

• **削除済みアクション (すべてのバージョン)** (-deletedactions): コン ソールを使用してアクションを削除すると、データベース内でそのデー

タが削除済みとしてマークされますが、データベース内にそのまま残り ます。すべての古いバージョンを含め、削除されたアクションとそれに 対応するクライアント・レポートは、削除してかまいません。

- **使用できないアクション結果** (-uselessactionresults): 旧バージョン の BigFix を使用すると、まったく使用されない ActionResults がクライ アントによってレポートされるにもかかわらず、データベース内の領域 を占有する場合があります。こうした不要な ActionResults は削除して かまいません。
- **孤立したサブアクション** (-orphanedsubactions): 削除済みの複数のア クション・グループに属するもの。
- **非表示のマニュアル・コンピューター・グループ・アクション**  (-hiddenactions): マニュアル・コンピューター・グループにより、グ ループに対してコンピューターの追加や削除を行う非表示のアクション が作成されます。こうしたアクションは、時間の経過とともに増えてい く可能性があります。このオプションを選択すると、アクションが作成 されてからその有効期間 (デフォルトは 180 日) が経過したときに、そ のアクションが削除されます。
- **旧バージョンのメールボックス・ファイル** (-deletedmailbox): 削除さ れたメールボックス・ファイルは、データベースのテーブル内に保管さ れます。こうしたファイルは削除してかまいません。
- **BES コンソールの同期** (-syncconsoles):BigFix コンソールには、データ ベースのローカル・キャッシュが保存されます。このツールを使用して データを削除すると、このローカル・キャッシュが非同期の状態になり ます。この状態を回避するため、監査証跡クリーナー・ツールは、デー タベース内にフラグを設定します。これにより、BigFix コンソールを次 回に起動すると、すべての BigFix コンソールで強制的にキャッシュが 再読み込みされます。
- **指定の日付よりも古いデータ** (-olderthan): 指定された日付よりも古い データが削除されます。デフォルト値は 99 日です。
- **一括削除** (-batchsize): サイズの大きなデータ・セットを削除する と、SQL トランザクション・ログのサイズが急激に増大し、削除対象

のデータのサイズよりも一時的に大きくなります。この状態は、データ ベースのサイズが縮小するまで続きます。一括削除を実行すると、結果 がまとめて削除されます。

このサービスの構文は、指定するアクションに応じて異なります。

```
./BESAdmin.sh -audittrailcleaner { -displaysettings | -run [dele
te_data_options] | 
           -schedule [delete_data_options] [scheduling options] | 
  -preview [delete_data_options] 
            [preview options] }
./BESAdmin.sh -audittrailcleaner -displaysettings
./BESAdmin.sh -audittrailcleaner -run [ -oldcontent ] [ -oldacti
ons ]
           [ -oldrelaydatfile ] [ -deletedcontent ] [ -deletedact
ions ] 
           [ -uselessactionresults ] [ -orphanedsubactions ] [ -h
iddenactions=<days> ] 
           [ -deletedmailbox ] [ -syncconsoles ] [ -olderthan=<da
ys> ] [ -batchsize=<size> ]
```
./BESAdmin.sh -audittrailcleaner -sitePvkLocation=<path+license. pvk>

```
 [ -sitePvkPassword=<password> ] -schedule
```

```
 [ [ -oldcontent ] [ -oldactions ]
```
 [ -oldrelaydatfile ] [ -deletedcontent ] [ -deletedactions ] [ -uselessactionresults ]

```
 [ -orphanedsubactions ] [ -hiddenactions=<days> ] [ -delet
edmailbox ] [ -syncconsoles ]
```

```
 [ -olderthan=<days> ] [ -batchsize=<size> ] [ -cleanstartt
ime=<yyyymmdd:hhmm>
```
[ -cleanperiodicinterval=<hours> ] ] | -disable ]

```
./BESAdmin.sh -audittrailcleaner -preview [ [ -oldcontent ] [ -o
ldactions ] [
       -oldrelaydatfile ] [ -deletedcontent ] [ -deletedactions ] 
  [ -uselessactionresults ] [
       -orphanedsubactions ] [ -hiddenactions=<days> ] [ -deleted
mailbox ] [ -olderthan=<days> ] 
       | [ -scheduled ] ]
```
各部の意味は以下のとおりです。

- **displaysettings** を指定すると、schedule アクションを使用して以前 に定義した設定が表示されます。
- **run** を指定すると、指定の設定でツールが実行されます。このオプショ ンを使用する前に、**preview** アクションを使用して、データベースに影 響する設定を確認してください。
- **schedule** を指定すると、指定の時刻に一定間隔で実行するようにツー ルがスケジュールされます。このスケジュール・アクションを無効にす るには、-disable オプションを使用します。
- **preview** を指定すると、指定された設定によって影響を受けるデータ ベース行の数が表示されます。プレビュー・オプションに設定が渡され なかった場合、プレビュー機能はすべてのオプションを true に設定し て日付のデフォルト値を使用することにより、カウント処理を実行しま す。スケジュールされている設定をプレビューするには、-scheduled オプションを使用します。

クリーンアップ・タスクのログ・ファイルについて詳しくは[、クリーンアッ](#page-184-0) [プ・タスク・アクティビティーのロギング](#page-184-0) [\(\(ページ\)](#page-184-0) [172\)](#page-184-0)を参照してくだ さい。

### **changeprivatekeypassword**

license.pvk ファイルに関連付ける新規パスワードを求めるプロンプトを出 すために、このサービスを使用できます。コマンドを実行するには、次の構 文を使用します。

```
./BESAdmin.sh -changeprivatekeypassword -sitePvkLocation=<path+l
icense.pvk> 
[ -sitePvkPassword=<password> ]
```
**createwebuicredentials**

このサービスを使用して、WebUI 資格情報として使用される資格情報を生成 します。コマンドを実行するには、次の構文を使用します。

```
./BESAdmin.sh -createwebuicredentials
```

```
-sitePvkLocation=<path+license.pvk>
```

```
-sitePvkPassword=<password> -webUICertDir=<path>
```

```
-webUIHostname=<WebUIHostnameOrIP>
```
このサービスによって、 **webUICertDir** オプションで指定したパス に、cert\_WebUIHostnameOrIP というフォルダーが生成されます。

#### **webUICertDir**

パスを資格情報を含む新しいフォルダーの親フォルダーに指定 します。このフォルダーは必須です。

### **webUIHostname**

WebUI をホストするコンピューターのホスト名または IP アドレ スを指定します。

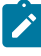

**注:** WebUI 資格情報の証明書を生成する必要がありながら、デプロイ メントに WebUI がない場合は、次の設定を行います。

## **webUICertDir**

```
BigFix サーバー・フォルダーに対する場合 (/var/opt/
BESServer)。
```
### **webUIHostname**

BigFix サーバー の IP アドレスまたはホスト名に対する 場合 。

# **editmasthead**

# 以下のパラメーターを指定することにより、マストヘッド・ファイルを編集 できます。

```
advGatherSchedule (optional, integer)
 values: 
     0=Fifteen Minutes, 
     1=Half Hour, 2=Hour, 
     3=Eight Hours, 
    4=Half day, 
    5=Day, 
    6=Two Days, 
    7=Week, 
    8=Two Weeks, 
    9=Month, 
    10=Two Months
advController (optional, integer)
 values: 
    0=console, 
    1=client, 
     2=nobody 
advInitialLockState (optional, integer)
 values: 
     0=Locked, 
     1=timed (specify duration), 
     2=Unlocked 
advInitialLockDuration (optional, integer)
 values: 
    ( duration in seconds ) 
advActionLockExemptionURL (optional, string)
advRequireFIPScompliantCrypto (optional, boolean)
advEnableFallbackRelay (optional,boolean)
advFallbackRelay (optional, string)
```
このサービスを実行するための構文は以下のとおりです。

```
./BESAdmin.sh -editmasthead -sitePvkLocation=<path+license.pvk> 
[ -sitePvkPassword=<password> ][ -display ] 
[ -advGatherSchedule=<0-10> ] [ -advController=<0-2> ]
[ -advInitialLockState=<0|2> | -advInitialLockState=1 
-advInitialLockDuration=<num> ] [ -advActionLockExemptionURL=<ur
l>]
[ -advRequireFIPScompliantCrypto=<true|false> ] [ -advEnableFall
backRelay=0 |
-advEnableFallbackRelay=1 -advFallbackRelay=<host> ]
```
追加情報については、「BigFix 構成ガイド」の「Linux システムでのマスト ヘッドの編集」を参照してください。

### **findinvalidactions**

以下のパラメーターを指定することにより、データベース内に無効なアク ションがないか調べることができます。

• (オプション) -deleteInvalidActions: 無効なアクションを削除します。

このサービスを実行するための構文は以下のとおりです。

```
./BESAdmin.sh -findinvalidactions [ -deleteInvalidActions ] 
-sitePvkLocation=<path+license.pvk> [ -sitePvkPassword=<password
> ]
```
#### **findinvalidsignatures**

以下のパラメーターを指定することにより、 データベース内のオブジェクト の署名を検査することができます。

**-list (オプション)**

BESAdmin が検出した無効な署名をすべてリストします。
#### **-resignInvalidSignatures (オプション)**

BESAdmin が検出したすべての無効な署名への再署名を試行しま す。

**-deleteInvalidlySignedContent (オプション)**

無効な署名を持つコンテンツを削除します。

無効な署名について詳しくは、[https://hclpnpsupport.hcltech.com/csm?](https://hclpnpsupport.hcltech.com/csm?id=kb_article&sysparm_article=KB0023621) [id=kb\\_article&sysparm\\_article=KB0023621](https://hclpnpsupport.hcltech.com/csm?id=kb_article&sysparm_article=KB0023621)を参照してください。このサービ スを実行するための構文は以下のとおりです。

```
./BESAdmin.sh -findinvalidsignatures 
[ -list | -resignInvalidSignatures | -deleteInvalidlySignedConte
nt ]
```
#### **importlicense**

このサービスを使用して、更新済みのライセンスをインポートすることがで きます。このサービスにより、独立した BigFix の環境で、ライセンスを手動 で更新することができます。

```
./BESAdmin.sh -importlicense 
 -sitePvkLocation=<path+license.pvk> 
[ -sitePvkPassword=<password> ] -licenselocation=<path+license.c
rt>
```
license.crt ファイルには、インポート対象の更新済みライセンスが格納さ れます。

#### **minimumsupportedclient**

このサービスは、BigFix 環境で使用される BigFix エージェントの最小バー ジョンを定義します。

```
注: この設定に基づいて、BigFix コンポーネントは、デプロイメント
  内のすべてのコンポーネントにわたって新機能が存在していると想
  定しても問題がない時期を判別できます。個々のエージェントの対話
```
が、この設定によって課される制限に従っていない場合、その対話は M 拒否される可能性があります。

現時点で許可されている値は以下のとおりです。

- **0.0** を指定した場合、V9.0 より前の BigFix エージェントによって発行さ れたアクティビティー (アーカイブ・ファイルやレポート・アップロー ドなど) は実行できなくなることも、制限されることもありません。こ の動作は、minimumsupportedclient サービスが設定されていない場合 にも適用されます。
- **9.0** を指定した場合は、次のことを意味します。
	- V9.0 より前の BigFix クライアントによって送信されたレポート など、署名されていないレポートは、FillDB によって破棄されま す。
	- V9.0 より前のバージョンの BigFix クライアントで (例えば **archive now** コマンドにより) 生成された未署名アーカイブ・ファ イルのアップロードは、失敗します。

BES 許可ファイルを使用して BigFixV9.5.6 以降のフレッシュ・インストール を実行した場合、minimumsupportedclient サービスは自動的に **9.0** に設定さ れるため、デフォルトで、V9.0 より前のすべての BigFix クライアントは環境 に参加できません。

このサービスが設定されると、それに割り当てられた値は、以下の場合、そ のまま残ります。

- V9.5.6 以降にアップグレードした場合
- 既存のマストヘッドを使用して BigFixV9.5.6 以降をインストールした 場合

いずれの場合も、このサービスが以前に存在していなかった場合は、それ以 降も存在しません。

環境で minimumsupportedclient サービスに割り当てられている現行値 <VALUE> は、マストヘッド・ファイルの x-bes-minimum-supported-clientlevel: <VALUE> 行に表示されます。BigFix サーバーで、BigFix WebUI で入手 できる BigFix Query [\(\(ページ\)](unique_127) [\)](unique_127) アプリケーションから次の照会を実 行することにより、現行値を確認できます。

Q: following text of last ": " of line whose (it starts with "x-bes-minimum-supported-client-level:" ) of masthead of site " actionsite"

このサービスを実行するための構文は以下のとおりです。

 ./BESAdmin.sh -sitePvkLocation=<path+license.pvk> [-sitePvkPass word=<password>]

-minimumsupportedclient=<version>.<release>

[sitePvkPassword=<password>] の指定を省略した場合は、**BESAdmin.sh** の 実行時に、パスワードを対話式に入力するよう求めるプロンプトが表示され ます。

例えば、V9.0 より前のエージェントが BigFix 環境でサポートされないことを 記述する場合は、次のコマンドを実行します。

```
 ./BESAdmin.sh -sitePvkLocation=/license/license.pvk -minimumsup
portedclient=9.0
```
#### **minimumsupportedrelay**

BigFixV9.5.6 で追加されたこのサービスを使用すると、BigFix エージェント の登録要求に影響を及ぼす特定の基準を適用できます。このサービスを有効 にすると、V9.5.6 エージェントの登録要求が署名済みで、かつリレー階層を 介して HTTPS プロトコルで送信される場合、V9.5.6 エージェントは V9.5.6 BigFix 環境への登録を継続できます。

**ご 注:** このサービスに基づいて、BigFix コンポーネントは、デプロイメ ント内のすべてのコンポーネントにわたって新機能を有効にしても問 題がない時期を判別できます。個々のエージェントの対話が、この設

定によって課される制限に従っていない場合、その対話は拒否される **Property** 可能性があります。

現時点で許可されている値は以下のとおりです。

- **0.0.0** を指定した場合、BigFix サーバーは以下を受け入れて管理しま す。
	- BigFix エージェントからの署名された登録要求と署名されていな い登録要求。
	- BigFix エージェントから HTTP プロトコルまたは HTTPS プロト コルを使用して送信された登録要求。
	- この動作は、旧バージョンから BigFixV9.5.6 以降にアッ
	- プグレードする場合にデフォルトで適用されます。この場

合、minimumsupportedrelay サービスは、アップグレード時に構成に 自動的には追加されません。

- **9.5.6** 以降を指定した場合は、次のことを意味します。
	- BigFix サーバーでは、V9.5.6 以降の BigFix エージェントからの登 録要求が適切に署名されている必要があります。
	- V9.5.6 以降の BigFix サーバーおよびリレーでは、BigFix エージェ ントの登録データを交換するときに HTTPS プロトコルが強制的 に使用されます。

この動作が実施されると、以下の副次作用があります。

- V9.0 より前の BigFix エージェントは、HTTPS プロトコルを使用 して通信することができないため、BigFix サーバーに登録要求を 送信できません。
- V9.5.6 より前のバージョンの BigFix リレーでは、正しく署名さ れた登録要求を処理できないため、それらのリレーを使用する BigFix クライアントは登録を継続できないか、あるいは別の親リ レーまたは直接サーバーにフォールバックする可能性がありま す。

ライセンス許可ファイルを使用して BigFixV9.5.6 以降のフレッシュ・インス トールを実行した場合は、上記の副次的影響がご使用の BigFix デプロイメン

トに適用されることに注意してください。この特定のインストール・シナリ オでは、minimumsupportedrelay サービスが自動的にデフォルトで **9.5.6** に 設定されるためです。

環境で minimumsupportedrelay サービスに割り当てられている現行値 <VALUE> は、マストヘッド・ファイルの x-bes-minimum-supported-relaylevel: <VALUE> 行に表示されます。BigFix サーバーで、BigFix WebUI で入手 できる BigFix Query [\(\(ページ\)](unique_127) [\)](unique_127) アプリケーションから次の照会を実 行することにより、現行値を確認できます。

Q: following text of last ": " of line whose (it starts with "x-bes-minimum-supported-relay-level:" ) of masthead of site "ac tionsite"

この照会によって値が表示されるのは、<VALUE> が **9.5.6** に設定されている場 合だけです。**0.0.0** に設定されている場合、値は表示されません。 このサービスを実行するための構文は以下のとおりです。

 ./BESAdmin.sh -sitePvkLocation=<path+license.pvk> [-sitePvkPass word=<password>]

-minimumsupportedrelay=<version>.<release>.<modification>

[sitePvkPassword=<password>] の指定を省略した場合は、**BESAdmin.sh** の 実行時に、パスワードを対話式に入力するよう求めるプロンプトが表示され ます。

例えば、署名されて HTTPS 経由で送信された登録要求のみが BigFix サー バーによって管理されるようにする場合は、次のコマンドを実行できます。

 ./BESAdmin.sh -sitePvkLocation=/license/license.pvk -minimumsup portedrelay=9.5.6

#### **propagateoperatorsites**

このサービスは、サーバーがオペレーター・サイトの新規バージョンを伝搬 するよう強制します。このコマンドは、サーバー・マイグレーションの後に

役立ちます。なぜなら、クライアントがデータを収集できることが確実とな り、失敗を防止できるからです。コマンド構文は以下のとおりです。

```
./BESAdmin.sh -propagateoperatorsites { -propagateAllOperatorSit
es | 
-propagateOperatorSite=<MastheadUsername> }
```
#### **propertyidmapper**

このサービスは、BFEnterprise データベース内のテーブル (PropertyIDMap) の作成、更新、および削除を行います。このテーブルにより、 取得されたプロパティー名が、QUESTIONRESULTS テーブルと LONGQUESTIONRESULTS テーブル内のプロパティーの参照に使用される SiteID、AnalysisID、PropertyID にマップされます。PropertyIDMap テーブ ルが存在しない場合は、このサービスによって作成されます (その場合は、 テーブルの作成権限が必要になります)。プロパティーを作成または削除した 後、このサービスを実行して PropertyIDMap テーブルを更新する必要があり ます。

このサービスの一般的な構文を以下に示します。

```
./BESAdmin.sh -propertyidmapper { -displaysettings | -run [prop
erty_idmapper_options] 
        | -schedule [property_idmapper_options] [scheduling opti
ons] }
```
このサービスの構文は、指定するアクションに応じて異なります。

./BESAdmin.sh -propertyidmapper **-displaysettings**

```
./BESAdmin.sh -propertyidmapper -run [ -createtable ] [ -removet
able ]
```
[ -lookupproperty=<propertyname> ]

```
./BESAdmin.sh -propertyidmapper -schedule [ -createtable -startt
ime=<yyyymmdd:hhmm>
```
[ -interval=<hours> ] | -disable ]

各部の意味は以下のとおりです。

- **displaysettings** を指定すると、schedule アクションを使用して以前 に指定した設定が表示されます。
- **run** を指定すると、指定の設定でツールが実行されます。このオプショ ンを使用する前に、preview アクションを使用して、データベースに影 響する設定を確認してください。
- **schedule** を指定すると、指定の時刻に一定間隔で実行するようにツー ルがスケジュールされます。このスケジュール・アクションを無効にす るには、-disable オプションを使用します。

クリーンアップ・タスクのログ・ファイルについて詳しくは、「[クリーン](#page-184-0) [アップ・タスク・アクティビティーのロギング](#page-184-0) [\(\(ページ\)](#page-184-0) [172\)](#page-184-0)」を参照し てください。

#### **removecomputers**

このサービスは、以下の各データに対してデータベース操作を実行します。

- **期限切れコンピューター** (-deleteExpiredComputers) コンピューター からレポートが最近送信されていない場合、そのコンピューターが「削 除済み」としてマークされます。
- **削除済みコンピューター** (-purgeDeletedComputers): すでに削除済みと してマークされ、一定期間が経過してもレポートを送信しなかったコン ピューターのデータが、データベースから物理的に削除されます。デー タベースで論理的に削除 (IsDeleted = 1) されているエージェント自体で はなく、エージェントに関連するデータ (操作の結果やプロパティーな ど) が削除されます。そのため、結果的に、同じエージェントが再びア クティブ化した場合、それが認識され、以前のコンピューター ID を再 使用します。
- **重複したコンピューター** (-deleteDuplicatedComputers): 同じ名前のコ ンピューターが複数存在する場合、古いコンピューターが削除済みとし てマークされます。
- **削除済みコンピューターの削除** (-removeDeletedComputers): 指定され た日数以上 (最低 30 日)、削除済みとしてマークされている (IsDeleted = 1) コンピューターの情報が、データベースから物理的に削除されま す。エージェント自体の情報 (コンピューター ID など) が削除されま す。そのため、結果として、同じエージェントが再びアクティブ化した 場合、まったく新しいコンピューター ID がエージェントに割り当てら れます。
- **アップロード済みファイルの削除** (-removeDeletedUploads): 削除済み としてマークされているアップロード済みファイルの定義が、データ ベースから物理的に削除されます。
- **削除済みコンピューターのアップロード済みファイルの削除**  (-eraseUploadFilesForRemovedComputers): データベースからその定義 が削除された、クライアントによってアップロードされたすべてのファ イルが、BigFix サーバー・ファイルシステムから物理的に削除されま す。
- **名前によるコンピューターの削除** (-removeComputersFile): 改行で区切 られたコンピューター名のリストが記述されているテキスト・ファイル を受け取り、そのリストに指定されているコンピューターが適用環境か ら削除されます。
- このサービスの一般的な構文を以下に示します。

```
./BESAdmin.sh -removecomputers { -displaySettings | -run [remov
e computers options]
        | -schedule [remove_computers_options] [scheduling option
s] 
        | -preview [remove_computers_options] [preview options] }
```
指定されるアクションに応じて、この構文は以下のようになります。

./BESAdmin.sh -removecomputers **-displaySettings**

```
./BESAdmin.sh -removecomputers -run [ -deleteExpiredComputers=<d
ays> ] 
     [ -removeDeletedComputers=<days> ] [ -removeDeletedUploads ]
     [ -eraseUploadFilesForRemovedComputers ] 
     [ -purgeDeletedComputers=<days> ] 
     [ -deleteDuplicatedComputers [ -duplicatedPropertyName=<Prop
ertyName> ] ] 
     [ -removeComputersFile=<path> ] [ -batchSize=<batch size> ]
./BESAdmin.sh -removecomputers -schedule [ [ -deleteExpiredCompu
ters=<days> ] 
     [ -removeDeletedComputers=<days> ] [ -removeDeletedUploads ]
     [ -eraseUploadFilesForRemovedComputers ] 
     [ -purgeDeletedComputers=<days> ]
     [ -deleteDuplicatedComputers [ -duplicatedPropertyName=<Prop
ertyName> ] ] 
     [ -removeStartTime=<YYYYMMDD:HHMM> [ -removePeriodicInterval
=<Hours> ] ]
    [ -batchSize=<br/>batch size> ] | -disable ]
./BESAdmin.sh -removecomputers -preview [ [ -deleteExpiredComput
ers=<days> ] 
     [ -removeDeletedComputers=<days> ] [ -removeDeletedUploads ]
     [ -eraseUploadFilesForRemovedComputers ] 
     [ -purgeDeletedComputers=<days> ][ -deleteDuplicatedComputer
s 
     [ -duplicatedPropertyName=<PropertyName> ] ] | 
  [ -scheduled ] ]
```
各部の意味は以下のとおりです。

- **displaySettings** を指定すると、schedule アクションを使用して以前 に指定した設定が表示されます。
- **run** を指定すると、指定の設定でツールが実行されます。このオプショ ンを使用する前に、preview アクションを使用して、データベースに影 響する設定を確認してください。
- **schedule** を指定すると、指定の時刻に一定間隔で実行するようにツー ルがスケジュールされます。このスケジュール・アクションを無効にす るには、-disable オプションを使用します。
- **preview** を指定すると、指定された設定によって影響を受けるデータ ベース行の数が表示されます。プレビュー・オプションに設定が渡され なかった場合、プレビュー機能はすべてのオプションを true に設定し て日付のデフォルト値を使用することにより、カウント処理を実行しま す。スケジュールされている設定をプレビューするには、-scheduled オプションを使用します。
- **注:** -removeDeletedComputers オプションを使用する場合、日数は 30 日未満であってはなりません。

クリーンアップ・タスクのログ・ファイルについて詳しくは、「[クリーン](#page-184-0) [アップ・タスク・アクティビティーのロギング](#page-184-0) [\(\(ページ\)](#page-184-0) [172\)](#page-184-0)」を参照し てください。

#### **repair**

このコマンドを使用すると、データベースに保存された鍵とファイル・シス テムに保存された鍵の間の不整合を処理できます。

```
./BESAdmin.sh -repair -sitePvkLocation=<path+license.pvk> 
[ -sitePvkPassword=<password> ]
```
キーワード ServerSigningKey および ClientCAKey が存在しない場合、/var/ opt/BESServer の下に作成されます。このコマンドは、サイトのライセンス の更新も行います。

#### **reportencryption**

レポート・メッセージの暗号化の生成、ローテーション、有効化、および無 効化を行うには、以下のコマンドを実行します。

```
./BESAdmin.sh -reportencryption { -status |
   -generatekey [-privateKeySize=<min|max>] 
                [-deploynow=yes | -deploynow=no -outkeypath=<path
>] 
                -sitePvkLocation=<path+license.pvk> [-sitePvkPass
word=<password>] |
   -rotatekey [-privateKeySize=<min|max> ] 
              [-deploynow=yes | -deploynow=no 
 -outkeypath=<path> ]
              -sitePvkLocation=<path+license.pvk> [-sitePvkPasswo
rd=<password>] |
   -enablekey -sitePvkLocation=<path+license.pvk> [-sitePvkPasswo
rd=<password>] |
   -disable -sitePvkLocation=<path+license.pvk> [-sitePvkPassword
=<password>] }
```
各部の意味は以下のとおりです。

#### **状況**

暗号化のステータス、およびそのステータスで使用できる引数 を示します。

#### **generatekey**

新規の暗号化キーを生成することができます。

#### **rotatekey**

暗号化キーを変更することができます。

#### **enablekey**

暗号化キーを有効にすることができます。

#### **無効化**

暗号化キーを「保留中」状態にすることができます。disable 引数を指定して reportencryption コマンドをもう一度実行す ると、暗号化は「保留中」状態から「無効」状態に変更されま す。

#### **deploynow=yes**

レポート暗号化キーを、暗号化解除のためにサーバーにデプロ イします。

#### **deploynow=no -outkeypath=<path>**

暗号化キーはサーバーにデプロイされませんが、outkeypath パ スに保存されます。

このコマンドおよび動作について詳しくは、 クライアントの暗号化の管理 [\(\(ページ\)](unique_128) [\)](unique_128)を参照してください。

#### **resetdatabaseepoch**

BigFix Enterprise Service V7.0 以降のバージョンで、すべてのコンソール・ キャッシュ情報をクリアします。次のコマンドを実行すると、

./BESAdmin.sh -resetdatabaseepoch

以降のコンソール・ログインではそれらのキャッシュ・ファイルが再読み込 みされます。

#### **resignsecuritydata**

コンソールにログインするときに、次のエラーを受け取る場合があります。

class SignedDataVerificationFailure

HTTP Error 18: An unknown error occurred while transferring data from the server

BigFix コンソールにログインする場合、以下のコマンドを入力して、データ ベース内のすべてのユーザー・コンテンツを再署名する必要があります。

./BESAdmin.sh -resignSecurityData

このコマンドは、既存の鍵ファイルを使用するセキュリティー・データを再 署名します。以下のパラメーターを指定することもできます。

```
-mastheadLocation=<path+actionsite.afxm>
```
このサービスを実行するための完全な構文は以下のとおりです。

```
./BESAdmin.sh -resignsecuritydata -sitePvkLocation=<path+license
.pvk>
[ -sitePvkPassword=<password> ] -mastheadLocation=<path+actionsi
te.afxm>
```
#### **revokewebuicredentials**

指定したWebUI インスタンスの認証証明書を取り消すことができます。 このサービスを実行するための構文は以下のとおりです。

```
./BESAdmin.sh -revokewebuicredentials -hostname=<host> -sitePvkL
ocation=<path+license.pvk> -sitePvkPassword=<pvk_password>
```
指定した hostname に対して認証証明書を発行すると、この証明書が取り消さ れ、その hostname 上で実行されている WebUI インスタンスはルート・サー バーに接続できなくなります。

WebUI ホストの資格情報を取り消すと、ルート・サーバーに接続できなくな ります。WebUI インストールを削除するか、そのホストの新しい資格情報を 作成して、そのホストの古い証明書ファイルを置き換えることができます。

#### **rotateserversigningkey**

サーバー・秘密鍵をローテーションして、ファイル・システム内のキーを データベース内のキーに一致させることができます。このコマンドは、新し いサーバー署名鍵を作成し、その新しい鍵を使用するすべての既存のコンテ ンツを再署名し、 古い鍵を取り消します。

このサービスを実行するための構文は以下のとおりです。

```
./BESAdmin.sh -rotateserversigningkey -sitePvkLocation=<path+lic
ense.pvk>
```
[ -sitePvkPassword=<password> ]

#### **securitysettings**

NIST セキュリティー標準に準拠するように拡張セキュリティー・オプション を構成するには、以下のコマンドを実行します。

```
./BESAdmin.sh -securitysettings -sitePvkLocation=<path+license.p
vk> 
[ -sitePvkPassword=<password> ]
{ -status | -enableEnhancedSecurity [-requireSHA256Downloads] 
| -disableEnhancedSecurity | -requireSHA256Downloads | -allowSHA
1Downloads} 
[ -testTLSCipherList | -setTLSCipherList | -listTLSCiphers | -re
moveTLSCipherList ]
[ -hideFromFieldFromMasthead | -showFromFieldFromMasthead ]
[ -enableLocalOperators | - disableLocalOperators]
```
各部の意味は以下のとおりです。

**状況 (status)**

BigFix 環境に設定されたセキュリティー設定のステータスを示 します。 例:

```
./BESAdmin.sh -securitysettings 
 -sitePvkLocation=/root/backup/license.pvk
-sitePvkPassword=mypassw0rd -status
Enhanced security is currently ENABLED
SHA-256 downloads are currently OPTIONAL
```
**enableEnhancedSecurity | disableEnhancedSecurity**

すべてのデジタル署名とコンテンツ検証に SHA-256 暗号ダイ ジェスト・アルゴリズムが採用され、BigFix コンポーネント間 通信に TLS 1.2 プロトコルが採用される、拡張セキュリティー を有効または無効にします。

**警告:** BigFix バージョン 9.0 以前のコンポーネントは BigFix バージョン 9.5 のサーバーやリレーと通信できな いため、**enableEnhancedSecurity** 設定を使用すると、 前のバージョンとの互換性がなくなります。拡張セキュ リティー・モードを無効にすると、BESRootServer サー ビスの自動再始動が失敗します。この問題を解決するに は、このサービスを手動で再始動してください。

BigFix の拡張セキュリティー機能およびサポートされるセキュ リティー構成について詳しくは、セキュリティー構成シナリオ [\(\(ページ\)](unique_70) [\)](unique_70)を参照してください。

#### **requireSHA256Downloads**

SHA-256 アルゴリズムを使用してダウンロードした後もデータ が変更されていないようにします。

**オンコン 注: 「SHA-256 ダウンロードが必要」**オプション は、**「拡張セキュリティーを有効にする」**を選択した場 合にのみ使用できます。

#### **allowSHA1Downloads**

必ず SHA-1 アルゴリズムを使用してファイル・ダウンロードの 整合性チェックが実行されるようにします。

**testTLSCipherList | setTLSCipherList | listTLSCiphers | removeTLSCipherList**

TLS 暗号リストが BigFix コンポーネントと互換性があるかどう かをテストするには、次のコマンドを実行します。

```
/BESAdmin.sh -securitysettings 
 -sitePvkLocation=<path+license.pvk> 
 -sitePvkPassword=<password>
-
testTLSCipherList=<cipher_1>:<cipher_2>:..:<cipher_n
>
```
適切な TLS 暗号リストを特定したら、次のコマンドを実行して 設定できます。

```
/BESAdmin.sh -securitysettings 
 -sitePvkLocation=<path+license.pvk> 
-sitePvkPassword=<password>
-
```
setTLSCipherList=<cipher\_1>:<cipher\_2>:..:<cipher\_n>

現在有効なすべての TLS 暗号のリストを取得するには、次のコ マンドを実行します。

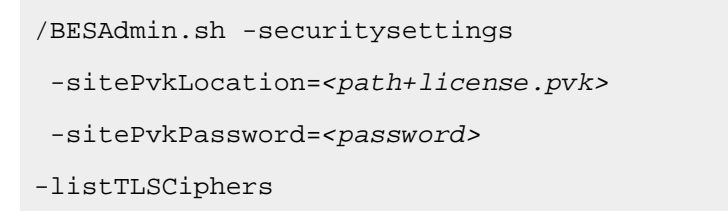

デプロイメント・マストヘッドから TLS 暗号リストを削除し て、デフォルトの暗号リストに戻すには、次のコマンドを実行 します。

```
/BESAdmin.sh -securitysettings 
 -sitePvkLocation=<path+license.pvk> 
-sitePvkPassword=<password>
-removeTLSCipherList
```
**-hideFromFieldFromMasthead | -showFromFieldFromMasthead**

マストヘッドの「送信元」フィールドに表示される値 (ライセ ンス担当者のメール・アドレスを含む) の表示/非表示を指定 できます。フレッシュ・インストール時には、値は非表示で "hideFromFieldFromMasthead" オプションが 1 に設定されてい ます。アップグレード時には、この値は変更されません。 例えば、値を非表示にする場合は、次のコマンドを実行しま す。

```
./BESAdmin.sh -securitysettings 
 -sitePvkLocation=<path+license.pvk> 
-sitePvkPassword=<password> 
  -hideFromFieldFromMasthead
```
#### **-enableLocalOperators | -disableLocalOperators**

ローカル・オペレーターの BigFix 環境 (BigFix コンソー ル、Web レポート、REST API、および Web UI) へのログインを 有効または無効にするかどうかを指定できます。有効/無効の選 択項目は、BFEnterprise データベースに保管されます。ローカ ル・オペレーターのログインを無効にすると、LDAP ユーザーに のみアクセス権限が付与されます。 例えば、ローカル・オペレーターのログインを無効にするに は、次のコマンドを実行します。

```
./BESAdmin.sh -securitysettings 
 -sitePvkLocation=<path+license.pvk> 
-sitePvkPassword=<password> -disableLocalOperators
```
**注:** ローカル・オペレーターは、デフォルトで有効に なっています。

#### **setadvancedoptions**

特定のインストール済み環境に適用されるグローバル設定をリストするか、 構成することができます。このサービスを実行するための完全な構文は以下 のとおりです。

```
./BESAdmin.sh -setadvancedoptions -sitePvkLocation=<path+license
.pvk>
[-sitePvkPassword=<password>] 
{ -list | -display 
| [ -f ] -delete option_name 
| [ -f ] -update option_name=option_value }
```
例:

• コンソールまたは Web レポート・ログイン・バナーをカスタマイズす るには、以下のコマンドを入力します。

./BESAdmin.sh -setadvancedoptions -sitePvkLocation=/root/ba ckup/license.pvk -sitePvkPassword=pippo000 -update loginWarningBanner='new m essage'

• BigFix サーバーが V9.5.7 以降の場合、エンドポイントは複製の可能性 があるとサーバーが検出したときにコンピューター・エントリーが重複 しないようにするため、以下のコマンドを実行します。

./BESAdmin.sh -setadvancedoptions -sitePvkLocation=/root/ba ckup/license.pvk

-sitePvkPassword=pippo000 -update clientIdentityMatch=100

設定できる使用可能なオプションのリストについては、詳細オプションのリ スト ( (ページ[\)](unique_116) しを参照してください。

#### **setproxy**

企業でプロキシーを使用してインターネットにアクセスする場合は、プロキ シー接続を設定して、BigFix サーバーがサイトからコンテンツを収集できる

ようにする必要があります。また、コンポーネント間通信やファイルのダウ ンロードもできるようにする必要があります。

コマンドの実行方法と各引数で使用する値について詳しくは[、プロキシー接](#page-458-0) [続のサーバー上での設定 \(\(ページ\)](#page-458-0) [446\)](#page-458-0)を参照してください。

#### **syncmastheadandlicense**

製品をアップグレードする場合は、このオプションを使用して更新ライセ ンスをマストヘッドと同期させ、データベース内のすべてのコンテンツを SHA-256 で再署名する必要があります。このサービスを実行するための構文 は以下のとおりです。

```
./BESAdmin.sh -syncmastheadandlicense -sitePvkLocation=<path+lic
ense.pvk>
```
[-sitePvkPassword=<password>]

#### **testproxyconnection**

プロキシー接続をテストできます。このサービスを実行するための構文は以 下のとおりです。

```
BESAdmin.sh -testproxyconnection -proxyHost=<host> [ -proxyPort=
<port> ] 
[ -proxyUser=<user> -proxyPassword=<pass> ] [ -proxyExcList=<lis
t> ] [ -proxyAuthMeth=<method> ] 
[ -proxySecTunnel=<true|false> ] [ -fips ]
```
#### **updatepassword**

特定の構成内の 製品コンポーネントによって認証に使用されるパスワードを 変更することができます。

このサービスを実行するための構文は以下のとおりです。

```
./BESAdmin.sh -updatepassword -type=<server_db|dsa_db>
[-password=<password>] -sitePvkLocation=<path+license.pvk>
[-sitePvkPassword=<pvk_password>]
```
各部の意味は以下のとおりです。

#### **-type=server\_db**

データベースで認証するためにサーバーによって使用されるパ スワードを更新するには、この値を指定します。

この値を変更すると、コマンドはすべての BigFix サーバー・ サービスを再始動します。

#### **-type=dsa\_db**

データベースで認証するためにサーバーによって DSA 構成内で 使用されるパスワードを更新するには、この値を指定します。

-password 設定と -sitePvkPassword 設定はオプションです。それらがコマン ド構文内で指定されていない場合、それらの値は実行時に対話式に要求され ます。このコマンドによって設定されるパスワードは難読化されます。

クリーンアップ・タスク・アクティビティーのロギング

BigFix サーバーでクリーンアップ・タスクを実行できます。

#### **Windows システムの場合:**

BigFix 管理ツールの[クリーンアップ \(\(ページ\)](#page-170-0) [158\)](#page-170-0)タブから、または[追加](#page-185-0) [の管理コマンド \(\(ページ\)](#page-185-0) [173\)](#page-185-0)の説明に従って BESAdmin.exe プログラムを 使用してコマンド・ラインから実行します。

#### **Linux システムの場合:**

BigFix [管理ツールの実行 \(\(ページ\)](#page-279-0) [267\)](#page-279-0)の説明に従って、BESAdmin.sh Bash シェル・スクリプトを使用してコマンド・ラインから実行します。

デフォルトでは、クリーンアップ・タスクの処理に関する情報は、次のファイルにログと して記録されます。

- Linux システムの場合は /var/log/BESTools.log。
- Windows システムの場合は C:\Program Files (x86)\BigFix Enterprise \BES Server\BESTools.log。

ログ・ファイルの最大サイズは 5 MB です。サイズがこの値を超えると、ログ・ファイルの ローテーションが行われます。

**注: BESTools.log ファイルは、BigFix バージョン 9.5 パッチ 5 で導入されまし** た。

構成設定 BESTools Logging LogPath および BESTools Logging LogMaxSize を使用する と、クリーンアップ・タスク・アクティビティーのロギングについて異なるパスおよび異 なる最大サイズを指定できます。

BESAdmin を使用してツールを実行する場合も、RootServer でそれらのツールをスケ ジュールする場合も、同じログ・ファイルが使用されます。

# TLS 暗号リストの使用

BigFix コンポーネントとインターネット間のすべてのネットワーク通信は、TLS プロトコ ル標準を使用して暗号化されます。バージョン 9.5.11 以降、マスター・オペレーターは暗 号化に使用する TLS 暗号を制御できます。マスター・オペレーターは BESAdmin を使用し て、マストヘッドで適用環境の TLS 暗号リストを設定できます。

TLS 暗号リストは、暗号スイートまたは暗号ファミリーのコロン区切りリストです。暗号 スイートまたは暗号ファミリーを無効にするには、名前の前に "!" を付けます。

マストヘッドに TLS 暗号リストがない場合は、デフォルトの TLS 暗号リストである HIGH:!ADH:!AECDH:!kDH:!kECDH:!PSK:!SRP を使用します。

バージョン 10 パッチ 3 以降では、マストヘッドに TLS 暗号リストがない場合に使用され るデフォルトの TLS 暗号リストは HIGH:!ADH:!AECDH:!kDH:!kECDH:!kRSA:!PSK:!SRP で す 。

このリストは、ユーザーが選択可能な TLS 暗号スイートのマスター・セットを定義してい ます。このマスター・セットにない暗号スイートは、安全でないか、BigFix コンポーネン トと互換性がありません。また、TLS 暗号リストには、BigFix HTTPS サーバーに RSA 鍵交 換を使用する暗号スイートが 1 つ以上含まれている必要があります。次の BESAdmin コマ ンドは、TLS 暗号リストを作成するのに役立ちます。

#### **testTLSCipherList**

特定の TLS 暗号リストが BigFix コンポーネントと互換性があるかどうかをテ ストするには、次のコマンドを実行します。

```
/BESAdmin.sh -securitysettings -sitePvkLocation=<path+license.pv
k> -sitePvkPassword=<password>
-testTLSCipherList=<cipher_1>:<cipher_2>:..:<cipher_n>
```
例:

```
/BESAdmin.sh -securitysettings -sitePvkLocation=/opt/BESInstallF
iles/license.pvk -sitePvkPassword=bigfix -testTLSCipherList='TLS
v1.2:!ADH:!AECDH:!kDH:!kECDH:!PSK:!SRP:!NULL'
```
コマンドが正常に実行された場合、BESAdmin により有効なすべての TLS 暗号スイートの詳細リストが提供されます。コマンドが失敗した場合 は、BESAdmin により安全でないまたは互換性のない暗号スイートの詳細リ ストが提供されます。

**オ 注: bash では、"/" は特殊文字として扱われます。 "I" でエスケープす** るか、一重引用符 "'" で囲む必要があります。二重引用符 """ では不十 分です。

#### **setTLSCipherList**

適切な TLS 暗号リストを特定したら、次のコマンドを使用して設定すること ができます。

```
/BESAdmin.sh -securitysettings -sitePvkLocation=<path+license.pv
k> -sitePvkPassword=<password>
-setTLSCipherList=<cipher_1>:<cipher_2>:..:<cipher_n>
```
例:

```
/BESAdmin.sh -securitysettings -sitePvkLocation=/opt/BESInstallF
iles/license.pvk -sitePvkPassword=bigfix -setTLSCipherList='TLSv
1.2:!ADH:!AECDH:!kDH:!kECDH:!PSK:!SRP:!NULL'
```
コマンドが失敗した場合は、BESAdmin により安全でないまたは互換 性のない暗号スイートの詳細リストが提供されます。リストでは、暗号 は優先される順位に並べられています。鍵の長さ別に順序を変更するに は、@STRENGTH を追加します。

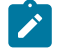

**注:** 特定の暗号スイートまたは暗号ファミリーの名前が提供されてい ない場合、BESAdmin はそれらを検証せず、コロン区切りリストで示 された TLS 暗号スイートの最終セットのみをチェックします。

#### **listTLSCiphers**

現在有効なすべての TLS 暗号の詳細リストを取得するには、次のコマンドを 実行します。

```
/BESAdmin.sh -securitysettings -sitePvkLocation=<path+license.pv
k> -sitePvkPassword=<password> -listTLSCiphers
```
例:

```
/BESAdmin.sh -securitysettings -sitePvkLocation=/opt/BESInstallF
iles/license.pvk -sitePvkPassword=bigfix -listTLSCiphers
```
#### **removeTLSCipherList**

デプロイメント・マストヘッドから TLS 暗号リストを削除して、デフォルト の暗号リストに戻すには、次のコマンドを実行します。

```
/BESAdmin.sh -securitysettings -sitePvkLocation=<path+license.pv
k> -sitePvkPassword=<password> -removeTLSCipherList
```
例:

```
/BESAdmin.sh -securitysettings -sitePvkLocation=/opt/BESInstallF
iles/license.pvk -sitePvkPassword=bigfix -removeTLSCipherList
```
特定の暗号ファミリーに使用できる詳細な暗号は、使用している OpenSSL のバージョンに よって異なります。根本的には、TLS 暗号リストは OpenSSL 暗号文字列です。詳細につい

ては、『OpenSSL [Cryptography](https://www.openssl.org/docs/man1.0.2/man1/ciphers.html) and SSL/TLS Toolkit』を参照してください。TLS 暗号化方 式の基礎について詳しくない場合は、この機能を使用しないでください。

# Linux での BigFix コンポーネントの削除

1 つ以上の BigFix コンポーネントをローカル・システムにインストールし、それらの 1 つ または全部を同時に削除することができます。

ローカルの Linux システム上にインストールされている 1 つ以上の BigFix コンポーネント をアンインストールするには、次の手順を実行します。

1. 次のコマンドを入力して、インストール済みの BigFixRPM パッケージを検索しま す。

rpm -qa | grep BES

2. サーバー、WebUI、クライアント、および Web レポートの RPM ファイルを削除し ます。

```
rpm -e BESWebUI
rpm -e BESWebReportsServer
rpm -e BESRootServer
rpm -e BESRelay
rpm -e BESClientDeployTool
rpm -e BESAgent
```
**注:** BESAgent に依存しているすべてのコンポーネント (BESRootServer、WebUI など) を削除するまで、BESAgent は削除できませ ん。

3. 次のファイルおよびフォルダーを削除します。

**警告**: すべての BigFix コンポーネントを削除する計画がない場合は、フォルダー「/ var/opt/BESCommon」をそのままにします。

```
/etc/opt/BES*
/opt/BES*
```

```
/tmp/BES
/var/log/BES*
/var/opt/BES*
```
各部の意味は以下のとおりです。BES\* は、接頭部とそれに続く BigFix コンポーネン トの名前です (例: 「BESClient」)。

4. BFENT および BESREPOR ローカル・データベースを削除します。

```
su - db2inst1 
db2 drop db BFENT
db2 drop db BESREPOR
```
または、BFENT および BESREPOR リモート・データベースを削除します。

```
su - db2inst1 
db2 attach to TEM_REM user <UserName> using <Password>
db2 drop db BFENT
db2 drop db BESREPOR
db2 detach
db2 uncatalog node TEM_REM
```
# Linux での DSA

## 追加 Linux サーバーのインストール (DSA)

適用環境に追加するサーバーごとに、それらが相互に通信していることを確認してから、 以下の手順を実行します。

- 1. マスター・サーバーにインストールしたバージョンと同じバージョンの BigFix Server インストーラーをダウンロードします。各サーバーが同じ DB2 バージョンを使用し ていることを確認します。
- 2. 追加の DSA サーバーをインストールする予定の各コンピューターに、マスター・ サーバーから license.pvk ファイルと masthead.afxm ファイルをコピーします。
- 3. 各 DSA サーバーは、**専用の**ローカルまたはリモートの DB2 データベース・エンジン を備えている必要があります。同じデータベース・エンジンを使用して、2 つの異な る DSA サーバーのデータベースを格納しないでください。各 DSA サーバーは、自身 のデータベース・エンジン、また、他の DSA サーバーのデータベース・エンジンに アクセスできる必要があります。すべてのデータベース・エンジンへのアクセスに は、同じユーザー名とパスワードを使用します。
- 4. 追加サーバーとして構成する各コンピューターで、install.sh スクリプトを実行し ます。
- 5. Select Install Type プロンプトで、以下のように選択します。
	- [2] Production: Install using a production license or an authorization from
	- a production license
- 6. Select the HCL BigFix Features you want to install プロンプトで、BigFix Server を含むコンポーネントの組み合わせを選択します。WebUI コンポーネントを セカンダリー DSA サーバーにインストールしないでください。
- 7. Select Database Replication プロンプトで、以下のように選択します。

[2] Replicated Database.

- 8. Select Database プロンプトで、(ほとんどのアプリケーションで通常の場合) [1] Use Local Database を選択します。
	- **オ 注:** 別のコンピューターでホストされているリモート・データベースを選択 することもできます。その場合、BigFix をインストールするコンピューター で、対象のデータベースが存在するリモート・サーバーのホスト名を解決で きるかどうかを確認してください。
- 9. 以前に Use Local Database を選択した場合は、「DB2 ローカル管理ユーザー (DB2 Local Administrative User)」プロンプトで、インストール・スクリプトを実行し ているコンピューターのデータベースに対する DB2 管理ユーザーのユーザー名とパ スワードを入力します。
- 10. Web サーバー・ルートのフォルダー・パスを入力します。
- 11. Web レポートのコンポーネントをインストールするように選択した場合は、要求さ れた情報を入力します。
- 12. license.pvk の場所とパスワードを指定します。
- 13. マスター・サーバーのインストール時に生成された既存の masthead.afxm ファイル の場所を指定します。
- 14. Secondary Server DNS Name プロンプトに対して、新規サーバーの DNS 名を入力し ます。この名前は、他のサーバーおよびクライアントで解決できるものでなければな りません。
- 15. DB2 Connection プロンプトに対して、ローカル DB2 インスタンスのポート番号を入 力します。
- 16. 以下のように情報を入力し、新規サーバーがマスター・サーバー上の DB2 に接続で きるようにします。

「マスター・サーバー・データベースのホスト名 (Master Server Database Hostname)」プロンプトで、マスター・サーバー・データベース・ホストのホスト名 を指定します。

「マスター・サーバー・データベースのポート (Master Server Database Port)」 プロンプトで、マスター・サーバー・データベース・ホストのポート番号を指定しま す。

「マスター・サーバー・データベースの管理ユーザー (Master Server Database Administrative User)」プロンプトで、マスター・サーバー・データベース・ホス トの DB2 管理ユーザーのユーザー名を指定します。

「マスター・サーバー・データベースの管理ユーザーのパスワード (Master Server Database Administrative User Password)」プロンプトで、マスター・サーバー・ データベース・ホストの DB2 管理ユーザーのパスワードを指定します。

17. マスター・サーバーで、BigFix 管理ツールを使用して resign security data コマンド を実行します。

./BESAdmin.sh -resignsecuritydata

追加情報については、BigFix 管理ツールの実行 ( (ページ) [267\)](#page-279-0)を参照してくださ い。

18. 他のサーバーが複製されていることを確認します。

追加サーバーの認証 (DSA)

複数のサーバーを使用することによって、BigFix のインストール済み環境に、さらに高い レベルのサービスを提供できます。

ご使用のインストール済み環境に災害対応サーバー・アーキテクチャー (DSA) を追加する ことを選択すると、ローカル・サービスの提供を続行しながら、ネットワークおよびシス テムの障害から自動的に復旧できるようになります。この機能を利用するには、少なくと も 1 次サーバーと同等の機能を持つ、1 つ以上の追加のサーバーが必要です。追加の費用 と設置が必要になるため、DSA を使用する前に、ニーズについて慎重に検討してくださ い。

サーバーは、DB2 のサーバー間認証オプションを使用してお互いに通信できます。

追加の Linux サーバーをインストールする前に、適用環境に追加する各マシンに DB2 Server をインストールします。この DB2 Server のバージョンは、マスター・サーバーにイ ンストールされる DB2 Server と同じバージョンである必要があります。

#### **DB2 認証の使用**

この手法では、各サーバーにログイン名とパスワードが付与され、それらのサーバーが適 用環境内の他のすべてのサーバーのログイン名およびパスワードを受け付けるように構成 されます。

このアカウントのパスワードは平文で入力しますが、FillDB サービスの再始動後に各サー バーの構成ファイルで難読化されます。DB2 認証を使用してサーバーを認証するには、次 の手順に従います。

- 1. サーバー間認証のために、適用環境内のすべてのサーバーが使用する単一のログイン 名 (例えば db2inst1) および単一のパスワードを選択します。
- 2. マスター・サーバーで、/var/opt/BESServer/besserver.config ファイルを開きま す。
- 3. [Software\BigFix\Enterprise Server\FillDB] セクションで次のキーワードを追 加または変更します:

ReplicationUser = <login name> ReplicationPassword = <password>

```
ReplicationPort = <DB2_port>
ReplicationDatabase = BFENT
```
4. FillDB サービスを再開します。

## **内**注:

この選択は、適用環境単位で行う必要があります。ドメインで認証される サーバーと DB2 で認証されるサーバーを混在させることはできません。 ReplicationUser、ReplicationPassword、および ReplicationPort は、ご 使用の DSA 環境のすべてのサーバー構成ファイルで一意に定義する必要があ ります。

適用環境内のすべての BigFix サーバーが同じバージョンの DB2 Server を実 行している必要があります。

## Linux レプリケーション・サーバーのアンインストール

レプリケーション・サーバーをアンインストールするには、データベース・ストアード・ プロシージャー delete replication server を呼び出します。これにより、指定した ID がレプリケーション・セットから削除されます。

削除するサーバーの ID を必ず指定してください。DB2 データベースにログインして以下の プロシージャーを実行する必要があります。

call dbo.delete\_replication\_server(n)

ここで n は、削除するサーバーの ID です。

# 第 10 章. クライアントのインストール

管理対象のネットワークにあるすべてのコンピューター (コンソールを実行するコンピュー ターを含む) に BigFix クライアントをインストールします。

これにより、そのコンピューターで、セキュリティー・パッチ、構成ファイル、アップグ レードなどの重要な Fixlet メッセージを受信できます。

# クライアント適用ツールの使用

クライアント適用ツール (CDT) を使用すると、Windows、UNIX、および Mac ターゲッ ト・コンピューターをインストールできます。

クライアント適用ツールは、ターゲットを簡単な方法で展開できるよう支援しますが、以 下に示す要件および条件があります。

• クライアント適用ツールを Windows システムと Linux システムのどちらで使用する かに基づき、このツールを使用してどのプラットフォームをインストールできるかが 決まります。

#### **Windows で CDT を使用する場合**

Windows、UNIX、および Mac ターゲット・コンピューターをインス トールできます。

#### **Linux で CDT を使用する場合**

UNIX および Mac ターゲット・コンピューターをインストールできま す。

ターゲットの前提条件

クライアント適用ツールからターゲット・コンピューターを正常に適用するには、ター ゲット・オペレーティング・システムに基づき、次の前提条件が満たされているか確認し ます。

**UNIX/MAC** ターゲット・コンピューターに必要な前提条件:

- bash シェルをインストールする必要があります。
- デフォルトで bash シェルがインストールされていない AIX および Solaris ターゲッ ト・コンピューターの場合は、Korn シェルを使用できます。
- SCP プロトコルおよび SSH プロトコルが使用可能である必要があります。SSH プロ トコルはポート 22 で使用できる必要があります。
- root ユーザーが存在しているか、または SUDO 特権を持つ他のユーザーが使用可能 である必要があります。
- SUDO 特権を持つユーザーは、TTY 不要と設定する必要があります。
- SSH キー認証を使用してターゲット・コンピューターにアクセスするよう設定され ているユーザーは、以下のいずれかを実行する必要があります。
	- root
	- パスワードを使用せずに SUDO を実行するよう設定されているユーザーの場 合。
- **Windows** ターゲット・コンピューターに必要な前提条件:
- **注:** Windows システムでクライアント適用ツールを使用する場合に限り、Windows ターゲット・コンピューターに適用できます。
	- 「コントロール パネル」から、**「ネットワークとインターネット」 > 「ネットワー クと共有センター」 > 「共有の詳細設定の変更」**に移動し、「現在のプロファイル」 セクションで「ファイルとプリンターの共有を有効にする」オプションを選択しま す。
	- services.msc を起動し、「リモート・レジストリー」サービスが有効になっている ことを確認します。これは、手動モードでの使用で十分であり、オペレーティング・ システムは必要に応じてこれを始動します。
	- 変更を有効にするために、必要に応じてワークステーションを再起動します。
	- 管理用共有が明示的に有効になっていることを確認します。次のレジストリー値を見 つけます。

[HKEY\_LOCAL\_MACHINE\SYSTEM\CurrentControlSet\Services\ LanmanServer\Parameters]

「AutoShareServer」を 1 (明示的に有効) にするか、何も指定しないようにする必要 があります。

「AutoShareWks」を 1 (明示的に有効) にするか、何も指定しないようにする必要が あります。

- ファイアウォールがポート 445 の「ファイルとプリンターの共有」サービスをブ ロックしないことを確認します。
	- 「コントロール パネル」から、**「システムとセキュリティー」 > 「Windows ファイ アウォール」 > 「詳細設定」**に移動します。

「セキュリティーが強化された Windows ファイアウォール」パネルで、以下を確認 します。

- インバウンド・ルール: 「ファイルとプリンターの共有 (SMB-In)」サービスが ローカル・ポート 445 へのアクセスを許可されているか確認します。
- アウトバウンド・ルール: 「ファイルとプリンターの共有 (SMB-Out)」サービ スがリモート・ポート 445 へのアクセスを許可されているか確認します。
- 適用先のリモート・コンピューターに、Windows リモート・プロシージャー・コー ル (RPC) プロトコルを使用して到達できる必要があります。
	- **オ 注:** 自分のコンピューターとリモート・コンピューターの間のトラフィック をブロックするファイアウォールがある場合、またはリモート・コンピュー ターにトラフィックをブロックするパーソナル・ファイアウォールがある場 合、クライアント適用ツールは動作しません。RPC ではデフォルトで、ポー ト 135、および 1024 より大きいランダム・ポートが使用されます。ファイア ウォールを使用している場合、 RPC ポートを特定のポート番号に構成するこ とが望ましいです。これにより、RPC を特定でき、ファイアウォールをまっ たく開くことなくそのポートに対するトラフィックを許可できます [\(http://](http://support.microsoft.com/kb/154596) [support.microsoft.com/kb/154596](http://support.microsoft.com/kb/154596)を参照)。RPC では TCP ポートまたは UDP ポートが使用されるため、この両方を許可する必要があります。クライアン ト適用ツール自体では、RPC が使用するポート以外のポートは使用されませ ん。クライアントのインストール後、クライアントでは、ライセンスで指定 したどちらのポートも使用されます (デフォルトでは TCP/UDP 52311)。

アプリケーションがリモート・コンピューターに接続するのを妨げる可能性のある ネットワーク・ポリシーおよびセキュリティー・ポリシーや、ドメイン管理者の資格 情報を使用して、共有ロケーションからファイルをコピーし、それらをローカル側の コンピューターで実行するサービスの実行を妨げる可能性のあるネットワーク・ポリ シーおよびセキュリティー・ポリシーは設置できません。

## クライアント適用ツール・ウィザード

クライアント適用ツール・ウィザードは、BigFix バージョン 9.5 パッチ 7 で導入されまし た。

推奨シナリオ

クライアント適用ツール (CDT) を使用すると、Windows、UNIX、および Mac ターゲッ ト・コンピューターをインストールできます。

#### **クライアント適用ツール: 推奨シナリオ**

このシナリオでは、ご使用の環境にクライアント適用ツールをインストールし、使用する ための推奨ステップについて説明します。このシナリオは、BigFix Windows サーバーと Linux サーバーのどちらを使用している場合もサポートされます。

BigFix コンソールから次のステップを実行します。

- 1. ご使用の環境のターゲット・コンピューターにクライアント適用ツールをインストー ルし、クライアント適用ツール・ウィザードを実行することによってクライアント・ コンピューターを適用します。この操作について詳しくは[、コンソールからのクライ](#page-321-0) [アントの適用 \(\(ページ\)](#page-321-0) [309\)](#page-321-0)を参照してください。
- 2. クライアント適用ツール・ウィザードを使用した後、クライアント適用ツール・ダッ シュボードにデプロイメント結果を表示できます。この操作について詳しくは、[ダッ](#page-326-0) [シュボードへの適用結果の表示 \(\(ページ\)](#page-326-0) [314\)](#page-326-0)を参照してください。

以下の図は、このプロセスの詳細を示しています。最初のステップ (青色) のみオペレー ターによって手動で実行され、他の 3 つのステップ (緑色) は、クライアント適用ツール・ ウィザードの実行時に自動的に実行されます。

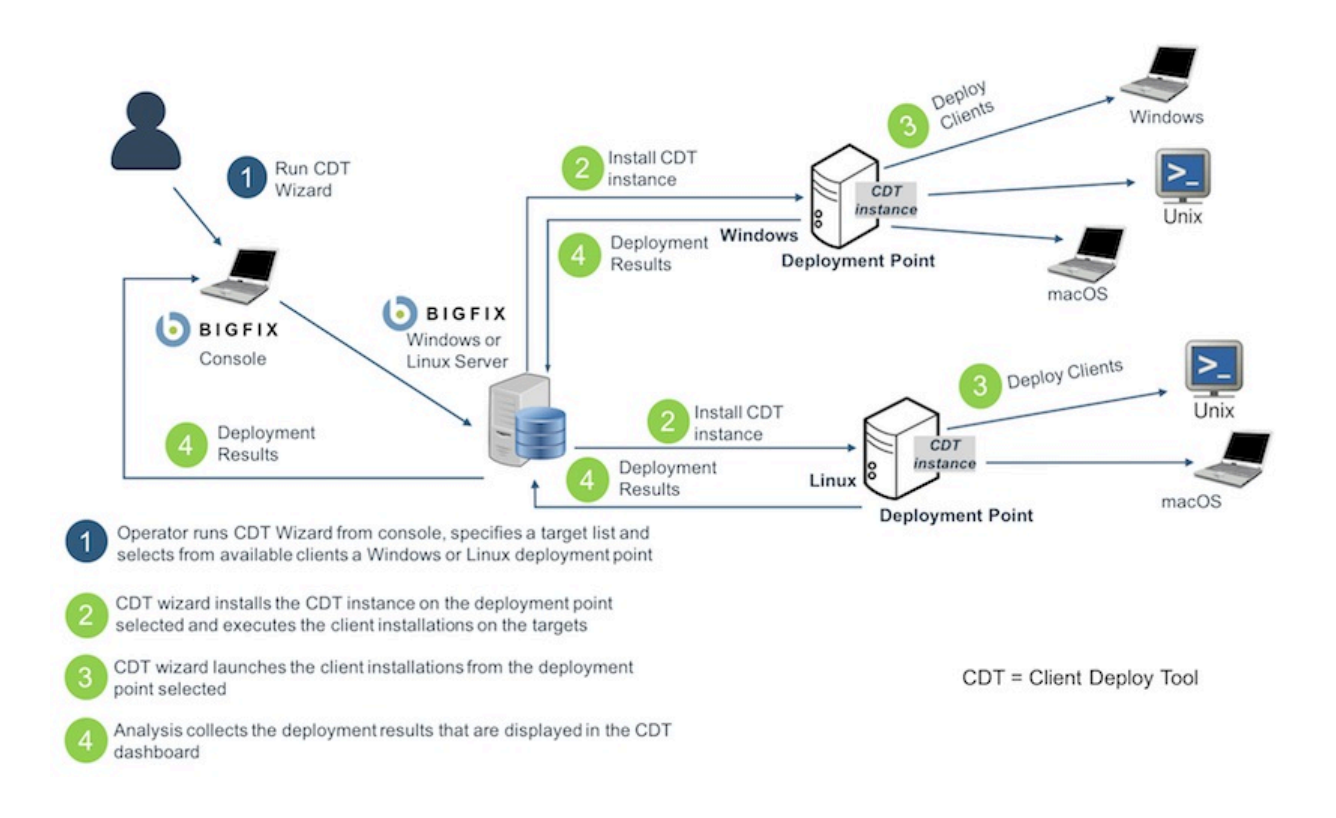

## <span id="page-321-0"></span>コンソールからのクライアントの適用

**「クライアント適用ツール・ウィザード」**を使用してクライアントを適用する方法。

**前提条件**:

**「クライアント適用ツール・ウィザード (Client Deploy Tool Wizard)」**から BigFix クライ アントを適用する前に、必ず以下の分析を見つけてグローバルにアクティブ化してくださ  $U<sub>o</sub>$ 

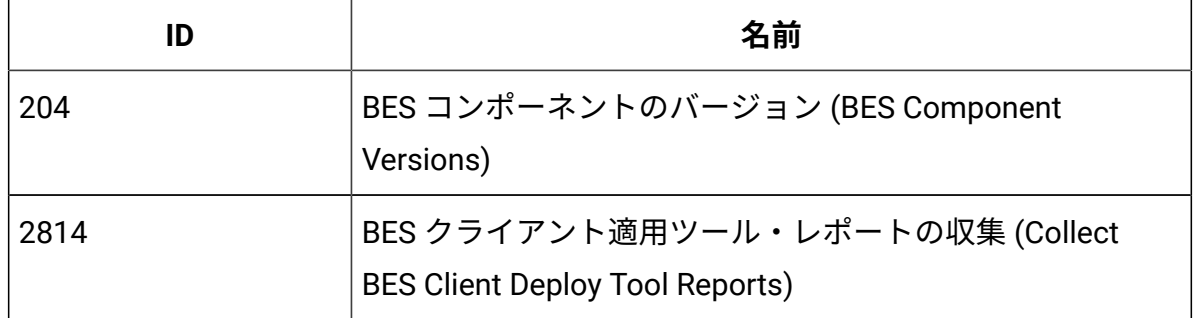

#### **表 5. グローバルにアクティブ化する分析**

BigFix コンソールから、**「ウィザード」 > 「すべてのウィザード (All Wizards)」 > 「クラ イアント適用ツール・ウィザード (Client Deploy Tool Wizard)」**をクリックします。

**「クライアント適用ツール・ウィザード」**は、BigFix クライアントを適用するための手順 を案内します。

また、以下のステップを実行して、コンソールの**「非管理資産」**ビューからこのウィザー ドを起動することもできます。

- 1. ビューで 1 つ以上の資産を選択します。
- 2. その資産を右クリックします。メニューが開きます。
- 3. **「BigFix クライアントのインストール」**をクリックします。

## **之**注:

表示された「クライアント適用ツール・ウィザード (Client Deploy Tool Wizard)」には、事前入力された以下の情報が既に含まれています。

- ステップ 1 で選択した資産の名前。
- ステップ 1 で選択した資産にインストールされているオペレーティン グ・システムの選択。これは、資産で実行される Nmap スキャンで検 出されます。

ウィザードの**「ターゲット資格情報の設定」**ページで、以下のようにします。

- 1. **「ターゲットの追加」**をクリックします。
- 2. ターゲット・コンピューターのホスト名または IP アドレスを入力します。コン ピューターの資格情報は、ここで入力することも、後で指定することもできます。
- 3. 既に追加済みのターゲット・コンピューターの資格情報を指定する場合、またはそれ を変更する場合は、リストからそのコンピューターを選択します。リストに表示され ているターゲット・コンピューターを選択します。
- 4. **「資格情報の設定」**をクリックします。
- 5. ターゲット・コンピューターへのアクセスに必要なユーザー名とパスワードを入力し ます。
- 6. バージョン 9.5.10 以降、パスワードの代わりに、SSH 認証方式による秘密鍵ファ イルを使用する場合、**「鍵ファイルを使用」**チェック・ボックスを選択します。ま た、秘密鍵生成時にパスフレーズが指定された場合、パスフレーズも指定できま す。ASCII 文字のみサポートされています。秘密鍵ファイルは、PEM 形式で使用しま す。
	- **注:** SSH 認証方式での Windows ターゲット・クライアントのインストールは サポートされていません。

### **Z** 注:

SSH 鍵認証を使用する場合、以下のいずれかのユーザーを指定します。

- root
- パスワードを使用せずに SUDO を実行するよう設定されているユー ザーの場合。
- ■<del>2</del> 注: FIPS モードを有効にし、パスフレーズによる SSH 鍵認証を使用してクラ イアントをインストールする場合、FIPS 準拠のアルゴリズムを使用して証明 書が生成されたか確認します。
- ■<del>2</del> 注: SSH 鍵認証を通じてターゲット・コンピューターにアクセスするために サポートされている SSH アルゴリズムは ssh-rsa と ssh-dsa のみです。
- 7. **注:** テーブル・ヘッダーにある小さな拡大鏡アイコンをクリックすると、検 索ボックスが表示されます。ターゲットのリストが特に長い場合にこの検索 ボックスを使用すると、特定のデバイスを簡単に見つけることができます。 列ヘッダーをクリックすると、その列の値で行がソートされます。
- 8. 「次へ」をクリックして、**「適用ポイントの選択」**ページに進みます。

ウィザードの**「適用ポイントの選択」**ページで、以下のようにします
- 1. リストに表示されているターゲット・コンピューターを選択します。
- 2. **「適用ポイントの選択」**をクリックします。
- 3. リストから適用ポイントを選択します。

# **内注:**

このリストで表示される適用ポイントは、以下の一連のコンピューターで す。

- クライアント適用ツールをインストール可能で、「BigFix クライア ント適用ツール (バージョン 10) のインストール/更新」という名前の Fixlet に関連するすべてのコンピューター。すべてのコンピューターの 選択リストを使用できるようにするには、「優先される」フィルター から「はい」を削除します。
- スタンドアロンのクライアント適用ツール (任意のバージョン) がイン ストールされているすべてのコンピューター。古いバージョンが検出 された場合、クライアント適用ツールはバージョン 10 にアップグレー ドされます。
- バージョン 10 の BigFix コンソールを使用しているすべてのコンピュー ター。
- 4. 「次へ」をクリックして、**「適用ポイントの資格情報の設定」**ページに進みます。ク ライアントを **UNIX ターゲットのみ**にインストールする場合、このページはスキップ されます。

ウィザードの**「適用ポイントの資格情報の設定」**ページで、以下の手順を実行します。

- 1. リストに表示されている適用ポイントを選択します。
- 2. **「資格情報の設定」**をクリックします。
- 3. 適用ポイントにアクセスするために必要な資格情報を入力します。
- 4. 「次へ」をクリックして、**「詳細設定の設定」**ページに進みます。

ウィザードの**「詳細設定の設定」**ページで、以下のようにします。

- 1. 適用するオペレーティング・システムを選択します (資産で実行される Nmap スキャ ンの結果が事前入力されていない場合)。
- 2. ターゲット・コンピューターにインストールするクライアントのバージョンを選択し ます。
- 3. **「詳細設定の表示」**チェック・ボックスを選択します。

(オプション)「カスタム設定」セクションで、クライアント適用ツールによってデプ ロイされる各クライアントに適用するカスタム・クライアント設定のリストを追加し ます。

これらの設定は、テーブルまたはテキスト・ボックスのいずれかに入力します。テー ブルを使用する場合、設定ごとに改行し、列に名前と値を入力します。テキスト・ ボックスを使用する場合、設定ごとに改行し、名前と値を「name=value」の形式で 入力します。

(オプション) デプロイ対象のクライアントにプロキシー通信が必要な場合、「プロキ シー設定」セクションで次の情報を指定します。

**Address (アドレス)**

プロキシーに到達するために使用するホスト名。

**ポート**

プロキシーと通信するために使用するポート。

**ユーザー名**

プロキシーが認証を必要とする場合に、プロキシーで認証するために使 用するユーザー名。

**パスワード**

プロキシーが認証を必要とする場合に、プロキシーで認証するために使 用するパスワード。

(オプション) バージョン 9.5.10 以降では、Windows ターゲット・コンピューターの カスタム・インストール・パスを入力できるセクションもあります。

4. 「次へ」をクリックして、**「クライアントの適用」**ページに進みます。

ウィザードの**「クライアントの適用」**ページで、以下のようにします。

1. ウィザードで表示される以下の要約情報を確認します。

- BigFix クライアントがインストールされるすべてのターゲット・コンピュー ターのリスト。ターゲット・コンピューターへのアクセスに必要なユーザー 名。各ターゲット・コンピューターで使用される適用ポイント。
- 新しい適用ポイントが指定された場合、クライアント適用ツールがインストー ルされる適用ポイントのリスト。
- 各適用ポイントでダウンロードされる BigFix クライアント・パッケージ (まだ 存在しない場合)。
- 2. 要約情報が正しい場合は、**「適用」**をクリックします。

「適用」をクリックすると、**「クライアント適用ツール・ダッシュボード」**に BigFix ク ライアントの適用の詳細が表示されます。ダッシュボードについて詳しくは、『[ダッシュ](#page-326-0) [ボードへの適用結果の表示 \(\(ページ\)](#page-326-0) [314\)](#page-326-0)』を参照してください。

<span id="page-326-0"></span>ダッシュボードへの適用結果の表示

適用結果を表示する方法。

**前提条件**:

適用結果をダッシュボードに表示する前に、必ず以下の分析を見つけてグローバルにアク ティブ化してください。

| ID   | 名前                                                                         |
|------|----------------------------------------------------------------------------|
| 204  | BES コンポーネントのバージョン (BES Component<br>Versions)                              |
| 2814 | BES クライアント適用ツール・レポートの収集 (Collect<br><b>BES Client Deploy Tool Reports)</b> |

**表 6. グローバルにアクティブ化する分析**

さらに、ダッシュボードが適切に機能するように、クライアントとサーバー/コンソールの クロックが同期していることを確認してください。

BigFixコンソールから、**「ダッシュボード」 > 「すべてのダッシュボード (All Dashboards)」 > 「クライアント適用ツール・ダッシュボード (Client Deploy Tool Dashboard)」**をクリックします。

**「クライアント適用ツール・ダッシュボード (Client Deploy Tool Dashboard)」**に BigFix クライアントの適用の詳細が表示されます。

「ダッシュボード」には、クライアントの適用に関する以下の情報が表示されます。

- クライアントの適用先のターゲット・コンピューターのホスト名または IP アドレ ス。
- ターゲット・コンピューター上にインストールされているオペレーティング・システ ム。
- 使用されている適用ポイント。
- 適用の状況。
- 適用が失敗した場合に表示されるインストール・エラー・メッセージ。
- 適用が行われた日時。
- **注:** テーブル・ヘッダーにある小さな拡大鏡アイコンをクリックすると、検索ボッ クスが表示されます。ターゲットのリストが特に長い場合にこの検索ボックスを使 用すると、特定のデバイスを簡単に見つけることができます。列ヘッダーをクリッ クすると、その列の値で行がソートされます。

**「BigFix クライアントの適用 (Deploy BigFix Clients)」**をクリックして、**「クライアント 適用ツール・ウィザード (Client Deploy Tool Wizard)」**を開きます。

このウィザードについて詳しくは、コンソールからのクライアントの適用 ((ページ) [309\)](#page-321-0)を参照してください。

**「適用ログのアップロード (Upload Deploy Logs)」**をクリックして、Fixlet を実行するこ とによりクライアント適用ツールのターゲット・ログ・ファイルを BigFix サーバーにアッ プロードします。

Fixlet について詳しくは、ターゲット・ログのサーバーへのアップロード ((ページ) [331\)](#page-343-0)を参照してください。

# クライアント適用ツール Fixlet

クライアント適用ツール Fixlet は、BigFix バージョン 9.5 パッチ 5 で導入されました。

コンソールからのクライアント適用ツールのインストール

クライアント適用ツールをインストールするための前提条件として、ターゲット・コン ピューターに BigFix クライアントがインストールされていることを確認します。BigFix ク ライアントがインストールされている一方で、コンソールがインストールされていない場 合、Fixlet が関連しています。クライアント適用ツールとコンソールは相互に排他的です。 コンソールがインストールされている場合、クライアント適用ツールは同じコンソール・ ディレクトリー内にすでにインストールされています。

Fixlet を実行することで BigFix コンソールからクライアント適用ツールをインストールす るには、以下の手順を実行します。

1. BigFix コンソールにログインします。

- 2. ドメイン・パネルの**「Fixlet とタスク」**アイコンを開きます。
- 3. 検索バーに「クライアント・デプロイ・ツール」と入力します。
- 4. **「BigFix クライアント適用ツール (バージョン 10) のインストール/更新 (Install/ Update BigFix Client Deploy Tool (Version 10))」**という名前の Fixlet を選択します。
- 5. **「アクションの実行」**をクリックします。
- 6. インストールを実行するターゲット・コンピューターを選択します。通常、BigFix サーバーまたは 1 つ以上のリレーです。
- 7. **「OK」**をクリックします。Fixlet のステータスを確認します。

クライアント適用ツールのインストールを実行した後、Fixlet [を使用したクライアントの](#page-329-0) [適用 \(\(ページ\)](#page-329-0) [317\)](#page-329-0)の説明に従って、このツールを使用してターゲット・コンピュー ターを適用できます。

**「クライアント適用ツールのアンインストール (Uninstall Client Deploy Tool)」**という名前 の Fixlet を実行することで、クライアント適用ツールのインストールを削除できます。

<span id="page-329-0"></span>Fixlet を使用したクライアントの適用

**「クライアント適用ツールを使用した BigFix クライアントのインストール (Install BigFix Clients with Client Deploy Tool)」** Fixlet を実行することで、BigFixコンソールからクライ アント・コンピューターを適用します。この Fixlet はカスタム・サイトにインポートでき ません。BES サポート・サイトから使用する必要があります。

コンソールからクライアントを適用するには、以下の手順を実行します。

- 1. BigFix コンソールにログインします。
- 2. ドメイン・パネルの**「Fixlet とタスク」**アイコンを開きます。
- 3. 検索バーに「クライアント・デプロイ・ツール」と入力します。
- 4. **「クライアント適用ツールを使用した BigFix クライアントのインストール (Install BigFix Clients with Client Deploy Tool)」**という名前の Fixlet を選択します。
- 5. **「説明」**タブで、以下を実行する必要があります。
	- 適用するクライアント・コンピューターに関連するすべてのオペレーティン グ・システムを選択します。適用するクライアント・バージョンを選択しま す。
	- クライアント適用ツールをインストールしたコンピューターにアクセスするた めに必要な資格情報を入力します。これらの資格情報は、Windows システム にクライアント適用ツールをインストールした場合に限り必要です。必要なす べての権限があるドメイン管理者アカウントを指定するか、クライアント適用 ツール・コンピューターに関するすべてのローカル管理権限がある管理者アカ ウントを指定します。
	- **注:** 「対象」セクションで、BigFix クライアントをデプロイするコン ピューターと、そのコンピューターにアクセスしてインストールを実行 するための資格情報を指定します。 それらのコンピューターに同じ資 格情報でアクセスできる場合、1 つのターゲット・グループとして入力 できます。

#### **Computers**

このテキスト・ボックスで、以下のいずれかの形式を使用して、 同じ資格情報を持つ複数のコンピューターを指定します。

◦ ホスト名をリスト表記する (1 行に 1 件ずつ)

- IP アドレスをリスト表記する (1 行に 1 件ずつ)
- IP アドレスを範囲指定する

リストで指定する場合、テキスト・ボックスにホスト名または IP を 1 行に 1 件ずつ入力します。テキスト・ボックスで改行するに は、Enter キーを押します。IP アドレスの範囲指定には、次の形 式を使用します。

192.0.2.1-20

#### **ユーザー名**

ターゲット・コンピューターへのアクセスに必要なユーザー ID。BigFix クライアントをインストールするための十分な権限を 持つユーザーを指定する必要があります。例えば、Windows シス テムでは管理者権限、Linux システムでは root 権限です。

**パスワード**

ターゲット・コンピューターのユーザー ID に関連付けられたパス ワード。

• **「詳細設定の表示」**チェック・ボックスを選択します。

(オプション)「カスタム設定」セクションで、クライアント適用ツールによっ てデプロイされる各クライアントに適用するカスタム・クライアント設定のリ ストを追加します。

これらの設定は、テーブルまたはテキスト・ボックスのいずれかに入力し ます。テーブルを使用する場合、設定ごとに改行し、列に名前と値を入力し ます。テキスト・ボックスを使用する場合、設定ごとに改行し、名前と値を 「name=value」の形式で入力します。

(オプション) デプロイ対象のクライアントにプロキシー通信が必要な場合、 「プロキシー設定」セクションで次の情報を指定します。

**Address (アドレス)**

プロキシーに到達するために使用するホスト名。

#### **ポート**

プロキシーと通信するために使用するポート。

**ユーザー名**

プロキシーが認証を必要とする場合に、プロキシーで認証するた めに使用するユーザー名。

**パスワード**

プロキシーが認証を必要とする場合に、プロキシーで認証するた めに使用するパスワード。

- 6. **「アクションの実行」**をクリックします。
- 7. **「対象」**タブで、1 つ以上のデバイス (クライアント適用ツール・インスタンスをイ ンストールしたターゲット・コンピューター) を選択します。
- 8. **「OK」**をクリックします。
- 9. Fixlet のステータスおよび終了コードを確認します。終了コード 0 は、成功ステータ スを表します。
- **注:** Fixlet を実行する場合、Fixlet の**「説明」**タブで選択したオペレーティング・シ ステムによっては、プラットフォーム固有のパッケージが BigFix サーバーでキャッ シュされ、クライアント適用ツールのインストール先のクライアント・コンピュー ターにのみダウンロードされます。パッケージは、見つからない場合に限りダウン ロードされます。これらのパッケージは、Fixlet を実行するたびに上書きされませ ん。

#### **注:**

BigFixクライアントの以前のバージョン (9.1 および 9.2 など)、または**「クライアン ト適用ツールを使用した BigFix クライアントのインストール (Install BigFix Clients with Client Deploy Tool)」** Fixlet を使用してインストールされたクライアント適用 ツールのバージョンより前の他のすべてのバージョンを適用する場合、ローカルに インストールされたクライアント適用ツールのユーザー・インターフェースが機能 しなくなる可能性があります。

この既知の問題は、Fixlet によって適用されるバージョンに置き換えられる BESClientsCatalog.xml ファイルのレベルが原因で発生します。この既知の問題を

解決するには、手動で Fixlet を再実行して最新のクライアント・バージョンを適用  $\mathbf{E}$ します。これにより、最新の有効な BESClientsCatalog.xml カタログ・ファイル が再度置き換えられます。

クライアントを適用するには、ローカルにインストールされたクライアント適用 ツールのユーザー・インターフェースではなく、Fixlet を使用することを強くお勧 めします。

# スタンドアロンのクライアント適用ツール

MSI を使用したクライアント適用ツールのインストール

この手順を実行するための前提条件として、BigFix コンソールがインストールされていな いことを確認してください。コンソールがすでにインストールされている場合、BES クラ イアント適用ツールは console\_dir\BESClientDeploy フォルダー内にすでにインストール されています。

クライアント適用ツールの Microsoft™Installer (MSI) バージョンを使用すると、パッケー ジを解釈して、インストールを自動的に実行できます。このツールの MSI バージョン (BigFixClientDeploy.msi) は、Windows サーバーの BESInstallers\ClientDeployTool フォルダーに格納されています。

クライアント適用ツールをインストールするには、以下の手順を実行します。

- 1. BigFixClientDeploy.msi プログラムおよび関連するすべてのトランスフォーム・ ファイルを Windows システムの BESInstallers\ClientDeployTool ディレクトリー にコピーします。
- 2. 次のいずれかの方法で BigFixClientDeploy.msi プログラムを実行します。
	- msiexec.exe /i c:\BESInstallers\ClientDeployTool \BigFixClientDeploy.msi TRANSFORMS=TransformList /qn

/qn コマンドはサイレント・インストールを実行します。

• msiexec.exe /i c:\BESInstallers\ClientDeployTool \BigFixClientDeploy.msi INSTALLDIR="c: \myclientdeploytool\_install\_dir" TRANSFORMS=TransformList このコマンドにより、指定のディレクトリー (INSTALLDIR="c: \myclientdeploytool\_install\_dir") にツールがインストールされます。

**Z** 注:

TRANSFORMS=TransformList は、パッケージに適用する必要があるトランス フォーム・ファイル (.mst) を指定します。TransformList は、セミコロンで 区切られたパスのリストです。以下の表に、提供されているトランスフォー ム・ファイル、結果として得られる言語、および **msiexec** コマンド行で使用 する数値を示します。

#### **表 7. トランスフォーム・ファイル・リスト**

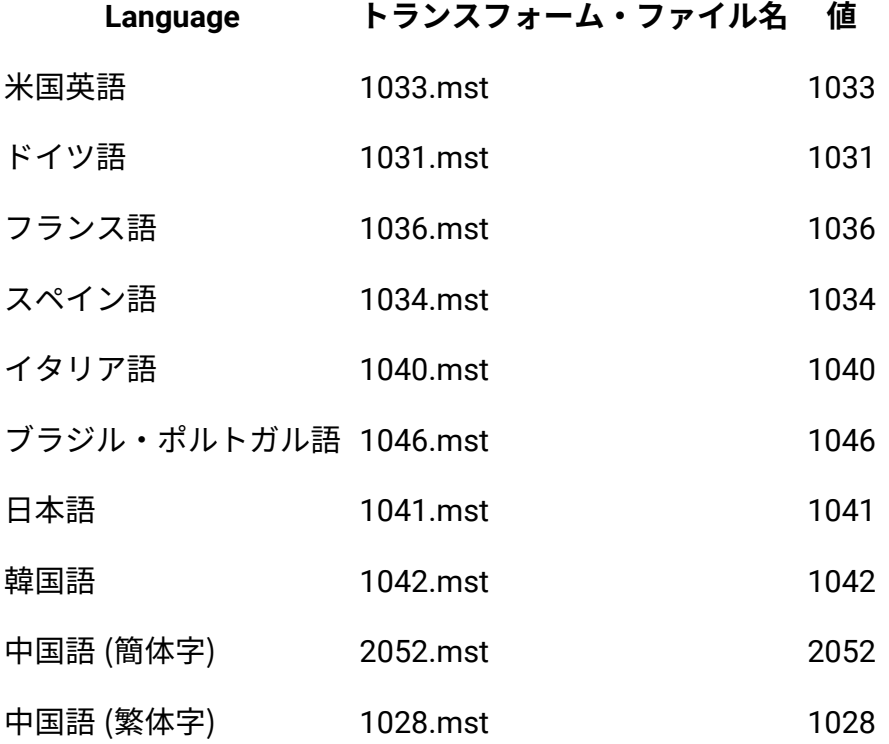

Microsoft™ のサイト [Command-Line Options](http://msdn.microsoft.com/en-us/library/windows/desktop/aa367988(v=vs.85).aspx) に、インストール・オプショ ンの全リストが掲載されています。BigFix エージェント適用のためのグルー

プ・ポリシー・オブジェクト (GPO) を作成する方法については、Microsoft™  $\mathbf{E}$ サポート技術情報の記事 [\(http://support.microsoft.com/kb/887405\)](http://support.microsoft.com/kb/887405) を参照し てください。

3. BES クライアント・サービスを開始します。

ツールからのクライアントの適用

クライアント適用ツールのユーザー・インターフェースを使用したクライアント・コン ピューターの適用はサポートされなくなりました。このオプションは、Windows システム でのみ使用可能です。クライアント・コンピューターをインストールするには、コンソー ルからクライアント適用ツール・ウィザードまたは Fixlet を使用します。

以下の手順を実行してターゲット・コンピューターを適用します。

- 1. BigFix クライアント適用ツールは、BigFix コンソールとともにインストールさ れます。また、このツールは、BES Installers\ClientDeployTool ディ レクトリーにある MSI インストーラー・パッケージを使用して個別のシステム にインストールできます。このツールは、**「スタート」>「すべてのプログラ ム」>「BigFix」>「BigFix クライアント適用」**から直接起動します。
- 2. 表示されるダイアログでは、ターゲットを適用するための次の 2 つの方法が提供され ます。

**Active Directory を使用してコンピューターを検索する**

このオプションは、Windows ターゲットへのクライアント適用に対し てのみ有効です。

BigFix クライアント・インストール・ツールは Active Directory サー バーにアクセスし、ドメイン内のすべてのコンピューターのリストを取 得します。このツールは、各コンピューターをチェックして、クライア ントがすでにインストールされているかどうかを確認し、その情報をリ スト形式で表示します。

クライアント適用ツールは、最初に Active Directory サーバーまたは指 定のリストからコンピューターのリストを取得し、各コンピューター にクライアント・サービスがすでにインストールされているかどうか

をリモートでチェックします。インストールされている場合、**「インス トール済み」**とレポートし、それとともにクライアント・サービスの状 況 (**「実行中」**、**「停止」**など) もレポートします。権限の問題やその 他の問題が原因で状況を特定できない場合、**「状況が不明」**とレポート します。インストールされていない場合、**「インストールされていませ ん」**とレポートします。ただし、コンピューターとまったく通信できな い場合は除きます。その場合は、**「応答なし」**とレポートします。

#### **リスト内で指定されたコンピューターを検索する**

このオプションは、Windows ターゲットおよび UNIX ターゲットへの クライアント適用に対して有効です。

ネットワークでのコンピューター・アドレスの解決方法に基づいて、コ ンピューター名、IP アドレス範囲、またはホスト名のリストを指定す る必要があります。このリストでは、行ごとに 1 つの名前、IP アドレ ス範囲、またはホスト名を指定する必要があります。このオプションを 使用すると、クライアント適用ツールはコンピューターのディスカバー を試行しませんが、代わりに、リストされているすべてのコンピュー ターへの直接インストールを試行します。

- 3. コンピューターへの管理アクセス権限を持つ**「ユーザー名」**および**「パスワード」**を 入力します。ほとんどの場合、これは、必要なすべての権限を持つドメイン管理者ア カウントです。コンピューター・リスト・オプションを使用する場合、管理特権を持 つローカル管理者アカウントなど、リモート・コンピューターのローカル・アカウン トを指定できます。残りのクライアント適用プロセスでは、このユーザー名およびパ スワードが使用されます。このため、アカウントにリモート・コンピューターへの適 切なアクセス権限がない場合は、アクセス拒否エラーを受け取ります。
- 4. コンピューターのリストが表示されたら、BigFix で管理するコンピューター を、Shift キーまたは Ctrl キーを押しながらクリックして選択します。**「次へ」**をク リックします。
- 5. 選択したコンピューターのリストが表示されます。通常はデフォルトのオプションで 十分ですが、**「詳細オプション」**を選択して、次のインストール・パラメーターを構 成することが望ましいです。

#### **ファイル転送**

このオプションは Windows ターゲットのみに有効です。

ファイル転送: インストールのためにリモート・サーバーにファイル を**「プッシュ」**すること、またはローカル・コンピューターからファイ ルを**「プル」**することを選択できます。プッシュを許可しないセキュリ ティー・ポリシーが適用されている場合を除き、ほとんどのケースで、 ファイルのプッシュを選択します。

**注:** このプル・オプションは、Active Directory ドメインにター ゲット・コンピューターが属している場合、およびユーザー がドメイン管理者の資格情報を使用している場合に限り有効で す。

#### **接続方式**

このオプションは Windows ターゲットのみに有効です。

リモート・コンピューターに接続するには、**サービス・コントロール・ マネージャー** (SCM) を使用することをお勧めします。SCM が動作しな い場合は、**タスク・スケジューラー**を使用してください。

#### **インストール先のパス**

このオプションは Windows ターゲットのみに有効です。

クライアントのパスを指定します。またはデフォルトをそのまま使用し ます (推奨)。

#### **確認**

インストールが完了するまで待機した後にクライアント・サービスが実 行されていることを確認し、インストールが正常に完了したかどうかを 識別するには、このチェック・ボックスを選択します。

#### **カスタム設定**

名前/値のペアの形式でカスタム設定を入力することで、または**「ファ イルから読み込む」**オプションを使用することで、適用対象の各クライ アントに 1 つ以上のカスタム設定を追加します。

6. インストールするクライアントがプロキシー経由で通信する必要がある場合、**「プロ キシー設定」**をクリックしてプロキシー接続を構成します。

**「プロキシー設定」**パネルで以下を指定します。

- ホスト名または IP アドレスと、オプションでプロキシー・マシンと通信するた めのポート番号。
- プロキシー・マシンで定義されているユーザーの資格情報。接続を確立すると きに、この資格情報が使用されます。

クライアントのインストール先の Windows システムの Internet Explorer 構成か らプロキシー設定を取得する場合は、**「Internet Explorer のプロキシー設定を使 用」**チェック・ボックスを選択します。このチェック・ボックスは Windows ター ゲットに対してのみ有効です。

プロキシー接続の構成について詳しくは[、プロキシー接続のセットアップ \(\(ペー](#page-451-0) [ジ\)](#page-451-0) [439\)](#page-451-0)を参照してください。

**「OK」**をクリックしてプロキシー構成を保存します。

- 7. インストールを開始するには、**「開始」**をクリックします。
- 8. 完了すると、成功と失敗のログが表示されます。ログ・ファイルについて詳しく は、[ログ・ファイル \(\(ページ\)](#page-342-0) [330\)](#page-342-0)を参照してください。

ツールから非 Windows ターゲット・コンピューターを適用する場合、クライアント適用 ツール・インスタンスがインストールされている Windows システムで以下を確認します。

- 1. BESClientsCatalog.xml ファイルは C:\Program Files(x86)\BigFix Enterprise\BES Client Deploy\ ディレクトリーに格納されています。
- 2. クライアント・イメージを含むパッケージは、C:\Program Files (x86)\BigFix Enterprise\BES Client Deploy\BigFixInstallSource \ClientInstaller ディレクトリーに格納されています。

これらのファイルは、**「クライアント適用ツールを使用した BigFix クライアントのインス トール (Install BigFix Clients with Client Deploy Tool)」**という名前の Fixlet を実行して、 ターゲット・コンピューターを少なくとも 1 回適用した後に提供されます。

# クライアント適用のトラブルシューティング

クライアント適用ツールを使用し、Fixlet を実行してターゲット・コンピューターを適用 した後、一部のターゲット・コンピューターが正しく適用されなかった場合、クライアン ト適用ツールのディレクトリーとその内容を確認できます。

クライアント適用ツール・インスタンスが UNIX ターゲット・コンピューターにある場 合、次の確認を実行できます。

- 1. BESClientsCatalog.xml ファイルが /var/opt/BESClientDeployTool ディレク トリーにあるか確認します。
- 2. クライアント・イメージを含むパッケージが、/var/opt/ BESClientDeployTool/BigFixInstallSource/ClientInstaller ディレク トリーに格納されているか確認します。

クライアント適用ツール・インスタンスが Windows ターゲット・コンピューターにある場 合、次の確認を実行できます。

- 1. BESClientsCatalog.xml ファイルが C:\Program Files(x86)\BigFix Enterprise\BES Client Deploy\ ディレクトリーにあるか確認します。
- 2. クライアント・イメージを含むパッケージが、C:\Program Files (x86)\BigFix Enterprise\BES Client Deploy\BigFixInstallSource \ClientInstaller ディレクトリーに格納されているか確認します。

# **UNIX および MAC ターゲット・コンピューターでのその他の一般的なエラーおよび問題の トラブルシューティング:**

クライアント適用ツールと SUDO 権限を持つユーザーを使用して UNIX および MAC ター ゲット・コンピューターを正しく適用するには、SUDO 権限を持つユーザーを TTY 不要と して構成する必要があります。

**Windows ターゲット・コンピューターでのその他の一般的なエラーおよび問題のトラブル シューティング**

以下に net use コマンドを示します。

net use \* \\targetcomputer\admin\$ /user:domain\user password

このコマンドを使用すると、Windows ターゲット・コンピューターでのクライアント適用 ツールの実行で、どのタイプのエラーが発生したか検出できます。

• クライアント適用ツールで「**オフライン**」というメッセージを受け取った場合、通 常、net use を使用すると、次のエラーを受け取ります。 エラー: システム・エラー 53 が発生しました。(System error 53 has occurred.) ネッ トワーク・パスが見つかりませんでした。(The network path was not found.)

意味: コンピューターにアクセスできません。

• クライアント適用ツールで「**接続が失敗しました**」というメッセージを受け取った場 合、net use を使用すると、次のいずれかのエラーを受け取ります。

エラー: システム・エラー 53 が発生しました。(System error 53 has occurred.) ネッ トワーク・パスが見つかりませんでした。(The network path was not found.)

意味: ADMIN\$ 共有が使用不可です。

エラー: システム・エラー 1219 が発生しました。(System error 1219 has occurred.) 同じユーザーが複数のユーザー名を使用して 1 つのサーバーまたは共有リソースに 複数の接続を行うことは許可されていません。(Multiple connections to a server or shared resource by the same user, using more than one user name, is not allowed.) サーバーまたは共用リソースへのこれまでの接続をすべて切断し、再試行してくだ さい。(Disconnect all previous connections to the server or shared resource and try again.)

意味: クライアント適用ツールを実行するために使用されたコンピューターに、異な る資格情報を使用した、リモート・マシンの ADMIN\$ 共有への接続がすでにある場 合、このエラーが発生します。

エラー: システム・エラー 1311 が発生しました。(System error 1311 has occurred.) ログオン要求に対応できるログオン・サーバーが現在ありません。(There are currently no logon servers available to service the logon request.)

意味: 認証のためのドメイン・サーバーが使用不可です。

エラー: システム・エラー 1326 が発生しました。(System error 1326 has occurred.) ログオンの失敗: ユーザー名が不明であるか、パスワードが正しくありません。 意味: 管理ユーザーの名前またはパスワードが誤っています。

• クライアント適用ツールで、**「アクセスが拒否されました」**または**「Windows エ ラー: ログオンの失敗: ユーザー名が不明であるか、パスワードが正しくありませ ん」**というメッセージを受け取った場合、net use を使用すると、次のエラーを受け 取ります。

エラー: システム・エラー 5 が発生しました。(System error 5 has occurred.) アクセ スが拒否されました。

意味: ユーザー名/パスワードは正しいですが、アカウントに ADMIN\$ 共有へのアク セス権がありません。

エラー: ネットワーク・プロバイダーが指定のネットワーク・パスを受け入れません でした。(No network provider accepted the given network path.)

意味: クライアント適用ツールの処理中はクライアントまたはサーバーを解決できま せん。

「アクセスが拒否されました」または「Windows エラー: ログオンの失敗: ユーザー 名が不明であるか、パスワードが正しくありません」ステータスは、クライアント 適用ツールがコンピューターに接続して、クライアントがインストールされているか どうか判別できないことを示します。また、このエラーが発生しても、クライアント 適用ツールを通じてクライアントを適用できる可能性もあります。このエラー・メッ セージの原因として考えられるのは、次の状況です。

- 誤ったユーザー名/パスワードが指定されている。
- ユーザー・アカウントがロックされている。
- ターゲット・コンピューターの権限/特権が不十分である。
- ターゲット・コンピューターでファイルおよび印刷の共有が無効になってい る。
- Windows ファイアウォールがクライアント適用ツールをブロックしている。
- Windows ポリシーがクライアント適用ツールをブロックしている。次のレジス トリー値を追加または変更します。

[HKEY\_LOCAL\_MACHINE\SOFTWARE\Microsoft\Windows\CurrentVersion\ Policies\System]

"LocalAccountTokenFilterPolicy"=dword:00000001

- クライアント適用ツールで**RPC 障害**というメッセージを受け取ったとします。このエ ラーは次の場合に発生します。
	- リモート・コンピューターがオフになっているか、リモート・コンピューター に到達できない。
	- リモート・コンピューターで RPC サービスが無効になっているか、機能しな  $U<sub>o</sub>$
	- リモート・コンピューターで「ファイルとプリンターの共有」オプションが無 効になっている。
	- リモート・コンピューターでパーソナル・ファイアウォールが実行されてい て、接続試行がブロックされる。または、クライアント適用ツールがあるコン ピューターとリモート・コンピューターの間で、ファイアウォールにより接続 試行がブロックされる。

以上の問題が障害の原因になっていないことを確認し、クライアント適用ツールを再 実行します。

- **注:** RPC エラーをレポートするコンピューターを再起動した後、RPC エラー が発生しなくなる場合があります。
- **注:** RPC が listen しているかテストおよび確認する方法として、Microsoft は 「RPC Ping」という名前のツールを提供しています。このツールは、次の Microsoft の記事からダウンロードできます:[http://support.microsoft.com/](http://support.microsoft.com/kb/831051) [kb/831051](http://support.microsoft.com/kb/831051).
- クライアント適用ツールで、**「Windows エラー 0000046a: このコマンドを処理す るために必要な記憶域をサーバーで確保できません」**というメッセージを受け取った 場合、このエラーは、ターゲット・コンピューターで設定されている IRPStackSize 値が小さすぎて、ローカル・デバイスを使用するのに十分なリソースが割り振られ ないことを示します。ターゲットで IRPStackSize 値を増やしてください。詳しく

は、以下の Microsoft の記事を参照してください。[http://support.microsoft.com/](http://support.microsoft.com/kb/106167) [kb/106167.](http://support.microsoft.com/kb/106167)

値を増やした後、クライアントの適用を試行します。クライアントの適用が同じエ ラー・メッセージにより失敗する場合、IRPStackSize 値を増やし、クライアントの 適用を再試行してください。

<span id="page-342-0"></span>ログ・ファイル

クライアント適用ツールが起動されるたびに、ログ・ファイルが作成されます。

このログ・ファイルは、BESClientDeployTool.log という名前で以下のディレクト リーにあります。

#### **Linux システム**

/var/opt/BESClientDeployTool ディレクトリー内。

#### **Windows システム**

クライアント適用ツールのインストール・ディレクトリー内。

ログ・ファイルを無効にすることも、そのロギング・レベルをカスタマイズすることもで きません。

ログ・ファイルが到達可能な最大サイズは 50 MB です。このレベルに到達した後、ログ・ ファイルは再始動します。

#### **クライアント・ログ・ファイル (UNIX プラットフォームのみ)**

UNIX ターゲット・コンピューターごとに、リモート・マシンの標準出力および標準エラー 出力のアクティビティーをそれぞれログとして記録する 2 つのファイルがあります。

標準出力のログ・ファイルは <client\_ip\_address>.out という名前で、標準エラー出 力のログ・ファイルは <client\_ip\_address>.err という名前です。

これらのファイルは、以下のディレクトリーにある ClientLogs フォルダー内にありま す。

#### **Linux システム**

/var/opt/BESClientDeployTool ディレクトリー内。

#### **Windows システム**

クライアント適用ツールのインストール・ディレクトリー内。

ログ・ファイルを無効にすることも、そのロギング・レベルをカスタマイズすることもで きません。

ClientLogs フォルダーが到達可能な最大サイズは 100 MB です。このレベルに到達した 後、ファイルへのロギングは停止します。

**クライアント・ログ・ファイル (Windows プラットフォームのみ)**

Windows ターゲット・コンピューターごとに、2 つのログ・ファイルがあります。 ログ・ファイルの名前は、<client\_ip\_address> InstallerService.log と <client\_ip\_address>\_ClientInstaller.log です。

最初のファイルにはインストーラー・サービスによって提供される情報が含まれており、2 番目のファイルにはクライアント・インストーラーの詳細ログが含まれています。

これらのファイルは、以下のディレクトリーにある ClientLogs フォルダー内にありま す。

#### **Linux システム**

/var/opt/BESClientDeployTool ディレクトリー内。

#### **Windows システム**

クライアント適用ツールのインストール・ディレクトリー内。

<span id="page-343-0"></span>ターゲット・ログのサーバーへのアップロード

クライアント適用ツールのターゲット・ログ・ファイルを BigFix サーバーにアップロード する手順。

実行する手順

- 1. BigFix コンソールにログインします。
- 2. ドメイン・パネルの**「Fixlet とタスク」**アイコンをクリックします。
- 3. 検索バーに「適用のアップロード (Upload Deploy)」と入力します。
- 4. **「BES クライアント適用ツール・ログのアップロード」**という名前のタスクを選択 します。
- 5. **「アクションの実行」**をクリックします。
- 6. 「適用可能なコンピューター」タブで、クライアント適用ツールのログ・ファイルを 取得するターゲット・コンピューターを選択します。
- 7. **「OK」**をクリックします。タスクの状況を確認します。

このタスクを実行した後、ログ・ファイルが BigFix サーバー・ディレクトリー

Installation\_dir/UploadManagerData/BufferDir/sha1/xx/xxxxxxx にアップ ロードされます。

各部の意味は以下のとおりです。

#### **xx**

クライアント ID の最後の 2 桁を表します。

#### **xxxxxxx**

完全なクライアント ID を表します。

アップロードされるログ・ファイルの名前では以下の接頭部が使用されます。

cdtMainLog\_: これは、クライアント適用ツールのメイン・ログ・ファイル

(BESClientDeployTool.log) を表します。

cdtClientLogs\_: これは、クライアント適用ツールの ClientLogs フォルダーから取得 される各ログ・ファイルを表します。

ファイルは、そのサイズが 50 MB より小さい場合のみ BigFix サーバーにアップロードされ ます (ただし、該当するクライアント設定を使用して別の制限を指定した場合は除く)。

このタスクは、以下の条件が満たされている場合に実行します。

- BESClientDeployTool.log ファイルが、クライアント適用ツールのインストー ル・ディレクトリーに存在する。
- ClientLogs フォルダーが、クライアント適用ツールのインストール・ディレクト リーに存在する。

これらの条件は、クライアント適用ツールを 1 回以上開始すると満たされます。 重要: セキュリティー上の理由から、ファイル・アプリケーションでは添付ファイル配置 が使用されます。1 週間より古いクライアント適用ツールのレポートをクリーンアップ

するために、**「旧レポートの BES クライアント適用ツールのクリーンアップ (BES Client Deploy Tool cleanup of obsolete reports)」**という名前のタスクを使用できます。

# クライアント適用ツールの制限

クライアント適用ツールを使用すると、BigFixバージョン 9.5.5 でサポートされているすべ てのプラットフォームに BigFix クライアントをデプロイできます。また、クライアント適 用ツールを使用して、古い BigFix クライアント・バージョン 9.1 および 9.2 をデプロイす ることもできます。

#### **既知の制限**

クライアント適用ツールを使用して古い BigFix クライアント・バージョン (9.1、9.2 など) を適用する場合、それらの古い BigFix バージョンがサポートするすべてのプラットフォー ムに適用できます。ただし、以下を除きます。

- Solaris 9 プラットフォームへの BigFix バージョン 9.1 エージェントの適用。
- HP-UX プラットフォームへの BigFix バージョン 9.1 エージェントの適用。
- HP-UX プラットフォームへの BigFix バージョン 9.2 エージェントの適用。

#### **その他の制限**

パフォーマンス上の理由により、クライアント適用ツールは、一度に 100 のターゲット・ コンピューター (クライアント) を適用できるかテストされました。

# AIX へのクライアントのインストール

クライアントを AIX にインストールする方法。

#### 実行する手順

- 1. 対応する BigFix クライアント・パッケージ・ファイルを、IBM AIX コンピューターに ダウンロードします。
- 2. BESAgent を IBM AIX コンピューターにコピーします。
- 3. 以下のコマンドを実行します。

installp -agqYXd ./BESAgent-9.5.xxx.x.ppc\_aixxx.pkg BESClient

- 4. アクション・サイト・マストヘッドをクライアント・コンピューターにコピーし ます (マストヘッドには、構成、ライセンス、およびセキュリティーの情報が含ま れています)。アクション・サイト・マストヘッド (actionsite.afxm) は、BES イ ンストール・フォルダー (デフォルトの場所は、Windows の場合は C:\Program Files (x86)\BigFix Enterprise\BES Installers\Client の下、Linux の場合 は /var/opt/BESInstallers/Client/ の下) にあります。マストヘッドの名前が actionsite.afxm でない場合は、actionsite.afxm に名前を変更し、それをコン ピューターの次の場所に置いてください。/etc/opt/BESClient/actionsite.afxm.
	- **注:** ディレクトリー /etc/opt/BESClient/ は、インストーラーで自動的に作 成されません。存在していない場合は、手動で作成してください。

各 BigFix サーバーのマストヘッド・ファイルは、http://servername:port/ masthead/masthead.afxm からダウンロードできます。(例:http:// bes.BigFix.com:52311/masthead/masthead.afxm)。

5. 以下のコマンドを実行して、BigFix クライアントを開始します。

/etc/rc.d/rc2.d/SBESClientd start

**之**注:

仮想入出力サーバー (VIOS) にクライアントをインストールできます。前提条件 として oem\_setup\_env コマンドを実行します。このコマンドにより、ユーザーは OEM ソフトウェアのインストールおよびセットアップ環境に入ります。

# AIX Fixlet コンテンツ

AIX BigFix エージェント用の Fixlet コンテンツを取得するには、BigFix サーバーで適切な Fixlet サイトをサブスクライブします。

新しい Fixlet サイトをサブスクライブするには、以下の手順を実行します。

1. BigFix コンソールがインストールされているコンピューターに移動します。 2. マストヘッドをダウンロードします。

- 3. ファイルのオープンまたは保存を求めるプロンプトが出されたら、**「開く」**をクリッ クして BigFix コンソールを開きます。
- 4. ユーザー名とパスワードを入力して BigFix コンソールにログインします。
- 5. ログインすると、 BigFixコンソールから AIX 向けパッチの Fixlet サイトをサブスクラ イブするかどうかを尋ねられるので、**「OK」**をクリックします。
- 6. 秘密鍵のパスワードを入力し、「**OK**」をクリックします。
- 7. BigFix コンソールは、このサイトをサブスクライブすると、サイトからの新たな Fixlet メッセージの収集を開始します。

# Linux でのクライアント・インストール

BigFix クライアントは、常に、各コンピューターでクライアント・インストーラーを手動 で実行することによってインストールできます。

これは、少数のコンピューターにクライアントをインストールするための、高速で効果的 なメカニズムです。

**注:** クライアント・コンピューターのインストールに使用したアクション・サイ ト・マストヘッドがフォールバック・リレーを含み、構成ファイルを使用するクラ イアント・コンピューターに他のリレー・オプションが提供されていない場合は、 新規インストールされたクライアント・コンピューターが環境内のフォールバッ ク・リレーに接続できることを確認します。

## Amazon Linux 2 のインストール手順

Amazon Linux 2 にクライアントをインストールする方法を説明します。

クライアントをインストールするには、以下の手順を実行します。

- 1. 対応する BigFix クライアント RPM ファイルを Amazon Linux 2 コンピューターにダ ウンロードします。
- 2. 次のコマンドを実行して、RPM をインストールします。

rpm -ivh client\_RPM\_path

- 3. アクション・サイト・マストヘッドをクライアント・コンピューターにコピーし ます (マストヘッドには、構成、ライセンス、およびセキュリティーの情報が含ま れています)。アクション・サイト・マストヘッド (actionsite.afxm) は、BES イ ンストール・フォルダー (デフォルトの場所は、Windows の場合は C:\Program Files (x86)\BigFix Enterprise\BES Installers\Client の下、Linux の場合 は /var/opt/BESInstallers/Client/ の下) にあります。マストヘッドの名前が actionsite.afxm でない場合は、actionsite.afxm に名前を変更し、それをコン ピューターの次の場所に置いてください。/etc/opt/BESClient/actionsite.afxm.
	- **注:** ディレクトリー /etc/opt/BESClient/ は、インストーラーで自動的に作 成されません。存在していない場合は、手動で作成してください。

各 BigFix サーバーのマストヘッド・ファイルは、http://servername:port/ masthead/masthead.afxm からダウンロードできます。(例:http:// bes.BigFix.com:52311/masthead/masthead.afxm)。

4. 以下のコマンドを実行して、BigFix クライアントを開始します。

/etc/init.d/besclient start

# **之**注:

Amazon Linux 2 オペレーティング・システムでの BigFix クライアント・イ ンストールは、SELinux が有効になっているコンピューターでも実行できま す。SELinux が有効になっている場合、以下の SELinux 設定がサポートされます。 selinux = enforcing、policy = targeted。

### **署名付き RPM パッケージ**

RPM パッケージは PGP キーで署名されます。詳しくは、『Red Hat [でのインストール手順](#page-352-0)  [\(\(ページ\)](#page-352-0) [340\)](#page-352-0)』を参照してください。

## CentOS のインストール手順

クライアントを CentOS にインストールする方法。

クライアントをインストールするには、以下の手順を実行します。

- 1. 対応する BigFix クライアント RPM ファイルを CentOS コンピューターにダウンロー ドします。
- 2. 次のコマンドを実行して、RPM をインストールします。

rpm -ivh client\_RPM\_path

- 3. アクション・サイト・マストヘッドをクライアント・コンピューターにコピーし ます (マストヘッドには、構成、ライセンス、およびセキュリティーの情報が含ま れています)。アクション・サイト・マストヘッド (actionsite.afxm) は、BES イ ンストール・フォルダー (デフォルトの場所は、Windows の場合は C:\Program Files (x86)\BigFix Enterprise\BES Installers\Client の下、Linux の場合 は /var/opt/BESInstallers/Client/ の下) にあります。マストヘッドの名前が actionsite.afxm でない場合は、actionsite.afxm に名前を変更し、それをコン ピューターの次の場所に置いてください。/etc/opt/BESClient/actionsite.afxm.
	- **注:** ディレクトリー /etc/opt/BESClient/ は、インストーラーで自動的に作 成されません。存在していない場合は、手動で作成してください。

各 BigFix サーバーのマストヘッド・ファイルは、http://servername:port/ masthead/masthead.afxm からダウンロードできます。(例:http:// bes.BigFix.com:52311/masthead/masthead.afxm)。

4. 以下のコマンドを実行して、BigFix クライアントを開始します。

/etc/init.d/besclient start

# 之 注:

CentOS バージョン 6 およびバージョン 7 オペレーティング・システムでの BigFix クライアントおよびリレーのインストールは、SELinux が有効になっているコン ピューターでも実行できます。SELinux が有効になっている場合、以下の SELinux 設定がサポートされます。

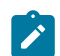

selinux = enforcing、policy = targeted。

### **署名付き RPM パッケージ**

RPM パッケージは PGP キーで署名されます。詳しくは、『Red Hat [でのインストール手順](#page-352-0)  [\(\(ページ\)](#page-352-0) [340\)](#page-352-0)』を参照してください。

## Oracle Linux でのインストール手順

Oracle Linux にクライアントをインストールする方法。

クライアントをインストールするには、以下の手順を実行します。

- 1. 対応する BigFix クライアント RPM ファイルを Oracle Linux コンピューターにダウン ロードします。
- 2. 次のコマンドを実行して、RPM をインストールします。

rpm -ivh client\_RPM\_path

- 3. アクション・サイト・マストヘッドをクライアント・コンピューターにコピーし ます (マストヘッドには、構成、ライセンス、およびセキュリティーの情報が含ま れています)。アクション・サイト・マストヘッド (actionsite.afxm) は、BES イ ンストール・フォルダー (デフォルトの場所は、Windows の場合は C:\Program Files (x86)\BigFix Enterprise\BES Installers\Client の下、Linux の場合 は /var/opt/BESInstallers/Client/ の下) にあります。マストヘッドの名前が actionsite.afxm でない場合は、actionsite.afxm に名前を変更し、それをコン ピューターの次の場所に置いてください。/etc/opt/BESClient/actionsite.afxm.
	- **注:** ディレクトリー /etc/opt/BESClient/ は、インストーラーで自動的に作 成されません。存在していない場合は、手動で作成してください。

各 BigFix サーバーのマストヘッド・ファイルは、http://servername:port/ masthead/masthead.afxm からダウンロードできます。(例:http:// bes.BigFix.com:52311/masthead/masthead.afxm)。

4. 以下のコマンドを実行して、BigFix クライアントを開始します。

/etc/init.d/besclient start

# **注:**

Oracle Linux オペレーティング・システムでの BigFix クライアント・インストール は、SELinux が有効になっているコンピューターでも実行できます。SELinux が有 効になっている場合、以下の SELinux 設定がサポートされます。

selinux = enforcing、policy = targeted。

### **署名付き RPM パッケージ**

RPM パッケージは PGP キーで署名されます。詳しくは、『Red Hat [でのインストール手順](#page-352-0)  [\(\(ページ\)](#page-352-0) [340\)](#page-352-0)』を参照してください。

## Raspbian のインストール手順

Raspbian にクライアントをインストールする方法。

#### 実行する手順

- 1. 対応する BigFix クライアントの Raspbian パッケージ・ファイルを Raspberry PI クラ イアントにダウンロードします。
- 2. このパッケージを、以下のコマンドを実行してインストールします。

dpkg -i client\_package\_path

3. アクションサイト・マストヘッドをクライアントにコピーします (マストヘッドに は、構成、ライセンス、セキュリティーの情報が含まれています)。アクション・サ イト・マストヘッド (actionsite.afxm) は、BES インストール・フォルダー (デフォ ルトの場所は、Windows の場合は C:\Program Files (x86)\BigFix Enterprise \BES Installers\Client の下、Linux の場合は /var/opt/BESInstallers/ Client/ の下) にあります。マストヘッドの名前が actionsite.afxm でない場合 は、actionsite.afxm に名前を変更し、それをクライアントの次の場所に置いてくだ さい。/etc/opt/BESClient/actionsite.afxm.

**注:** ディレクトリー /etc/opt/BESClient/ は、インストーラーで自動的に作 成されません。存在していない場合は、手動で作成してください。

各 BigFix サーバーのマストヘッド・ファイルは、http://servername:port/ masthead/masthead.afxm からダウンロードできます。(例:http:// bes.BigFix.com:52311/masthead/masthead.afxm)。

4. 以下のコマンドを実行して、BigFix クライアントを開始します。

/etc/init.d/besclient start

# <span id="page-352-0"></span>Red Hat でのインストール手順

Red Hat にクライアントをインストールする方法。

Red Hat Enterprise Linux™6 以降にクライアントをインストールする前に、次の作業を実行 したことを確認してください。

• SELinux プロセスの無効化。

# **注:**

Red Hat Enterprise Linux™ バージョン 6 およびバージョン 7 オペレーティ ング・システムでの BigFix クライアントおよびリレーのインストール は、SELinux が有効になっているコンピューターでも実行できます。SELinux が有効になっている場合、以下の SELinux 設定がサポートされます。

selinux = enforcing、policy = targeted。

- クライアントのユーザー・インターフェース・コンポーネントが使用する Athena ラ イブラリー (libXaw パッケージ) のインストール。
- Red Hat Enterprise Linux™ 9 にクライアントをインストールしていない状態での initscripts パッケージのインストール。

クライアントをインストールするには、以下の手順を実行します。

- 1. 対応する BigFix クライアント RPM ファイルを Red Hat コンピューターにダウンロー ドします。
- 2. 次のコマンドを実行して、RPM をインストールします。

rpm -ivh client\_RPM\_path

# **内**注:

BigFix バージョン 9.5.9 以降、署名付きパッケージをインストールする際 に、その署名の秘密鍵がインポートされていない場合、次の警告が表示され ます。

BESAgent-9.5.9.xx-rhe6.x86\_64.rpm: Header V3 RSA/SHA256 Signature, key ID 3e83b424: NOKEY

- 3. アクション・サイト・マストヘッドをクライアント・コンピューターにコピーし ます (マストヘッドには、構成、ライセンス、およびセキュリティーの情報が含ま れています)。アクション・サイト・マストヘッド (actionsite.afxm) は、BES イ ンストール・フォルダー (デフォルトの場所は、Windows™ の場合は C:\Program Files (x86)\BigFix Enterprise\BES Installers\Client の下、Linux™ の場合 は /var/opt/BESInstallers/Client/ の下) にあります。マストヘッドの名前が actionsite.afxm でない場合は、actionsite.afxm に名前を変更し、それをコン ピューターの次の場所に置いてください。/etc/opt/BESClient/actionsite.afxm.
	- **注:** ディレクトリー /etc/opt/BESClient/ は、インストーラーで自動的に作 成されません。存在していない場合は、手動で作成してください。

各 BigFix サーバーのマストヘッド・ファイルは、http://servername:port/ masthead/masthead.afxm からダウンロードできます。(例:http:// bes.BigFix.com:52311/masthead/masthead.afxm)。

4. 以下のコマンドを実行して、BigFix クライアントを開始します。

/etc/init.d/besclient start

■ 注: Red Hat Enterprise Linux™ 9 では、Xorg で GNOME を選択してログインした場 合にのみ、クライアントのユーザー・インターフェース・コンポーネントが表示さ れます。

### **署名付きクライアント Red Hat RPM パッケージ**

BigFix バージョン 9.5.9 以降、Red Hat RPM パッケージは PGP キーで署名されます。 ダウンロード可能な RPM パッケージは、製品バージョンおよびプラットフォーム別に分類 されて、次のリポジトリーに保管されています:<http://support.bigfix.com/bes/release/>. 次のコマンドを実行して、パッケージ・ファイルが署名されているかどうかを確認しま す。

rpm -qpi <package>.rpm

コマンド出力で、署名フィールドのコンテンツは、パッケージが署名されているかどうか を示します。

- 署名フィールドが空白でない場合、パッケージは署名されています。
- 署名フィールドに値が含まれない場合、パッケージは署名されていません。

パッケージが署名されている場合に表示されるサンプル出力を次に示します。

```
 Name : BESAgent
Version : 10.0.0.133
Release : rhe6
Architecture: x86_64
Install Date: (not installed)
Group : Applications/Security
Size : 54525522
License : (c) Copyright HCL Technologies Limited 2001-2020 ALL RIGHTS
 RESERV ED
Signature : RSA/SHA256, Sun 29 Mar 2020 11:01:24 PM CEST, Key ID 
 f103a7e216055 553
Source RPM : BESAgent-10.0.0.133-rhe6.src.rpm
```

```
Build Date : Sun 29 Mar 2020 08:52:46 PM CEST
Build Host : platbuild-rhel-6-x86-64-2.platform.bes.prod.hclpnp.com
Relocations : (not relocatable)
Packager : HCL Technologies Limited
Vendor : HCL Technologies Limited
URL : http://www.bigfix.com/
Summary : BigFix Agent
Description :
BigFix Agent for Linux.
```
パッケージが署名されている場合:

バージョン 9.5.9 を使用している場合は、次の Web サイトから、その署名の秘密鍵を手 動でダウンロードしてインポートできます: [http://support.bigfix.com/bes/release/9.5/](http://support.bigfix.com/bes/release/9.5/patch9/) [patch9/](http://support.bigfix.com/bes/release/9.5/patch9/)

バージョン 9.5.10 以降を使用している場合は、**Import BigFix version 9.5 public GPG key for RedHat RPMs** という名前の BES サポート Fixlet を実行することで、その署名の秘密鍵 をダウンロードしてインポートできます。

鍵をダウンロードしたら、次のコマンドを使用してローカル・マシンのキーストアにイン ポートします。

rpm --import <keyfile>

キー・ファイルは URL またはローカル・ファイルです。

ダウンロード可能な BigFix 公開鍵は、次のリポジトリーに保管されています: [http://](http://support.bigfix.com/bes/release/) [support.bigfix.com/bes/release/](http://support.bigfix.com/bes/release/)

この時点で、次のコマンドを実行して、クライアント・システムへの RPM パッケージのイ ンストールを続行できます。

'rpm -i <package name>'

(または同等のコマンドを実行して)

秘密鍵をインポートしなかった場合、クライアント・インストール中に、署名を検証でき ないという警告メッセージが表示されることがあります。このメッセージによって、クラ イアント・システムへの RPM パッケージのインストールが妨げられることはありません。

Red Hat Fixlet コンテンツ

Red Hat BigFix エージェント用の Fixlet コンテンツを取得するには、BigFix サーバーで適切 な Fixlet サイトをサブスクライブする必要があります。

新しい Fixlet サイトをサブスクライブするには、以下の手順を実行します。

- 1. BigFix コンソールがインストールされているコンピューターに移動します。
- 2. 該当するマストヘッドをダウンロードします。
- 3. ファイルのオープンまたは保存を求めるプロンプトが出されたら、**「開く」**をクリッ クして BigFix コンソールを開きます。
- 4. ユーザー名とパスワードを入力して BigFix コンソールにログインします。
- 5. ログインすると、BigFix コンソールから Red Hat Linux 向けパッチの Fixlet サイトを サブスクライブするかどうかを尋ねられるので、**「OK」**をクリックします。
- 6. 秘密鍵のパスワードを入力し、「**OK**」をクリックします。

BigFix コンソールは、このサイトをサブスクライブすると、サイトからの新たな Fixlet メッセージの収集を開始します。

Red Hat Enterprise Linux の詳細については、[http://support.bigfix.com/bes/sites/](http://support.bigfix.com/bes/sites/rhelpatches.html) [rhelpatches.html](http://support.bigfix.com/bes/sites/rhelpatches.html) を参照してください。

# Rocky Linux でのインストール手順

Rocky Linux にクライアントをインストールする方法。

クライアントをインストールするには、以下の手順を実行します。

- 1. 対応する BigFix クライアント RPM ファイルを Rocky Linux コンピューターにダウン ロードします。
- 2. 次のコマンドを実行して、RPM をインストールします。

rpm -ivh client\_RPM\_path

- 3. アクション・サイト・マストヘッドをクライアント・コンピューターにコピーし ます (マストヘッドには、構成、ライセンス、およびセキュリティーの情報が含ま れています)。アクション・サイト・マストヘッド (actionsite.afxm) は、BES イ ンストール・フォルダー (デフォルトの場所は、Windows の場合は C:\Program Files (x86)\BigFix Enterprise\BES Installers\Client の下、Linux の場合 は /var/opt/BESInstallers/Client/ の下) にあります。マストヘッドの名前が actionsite.afxm でない場合は、actionsite.afxm に名前を変更し、それをコン ピューターの次の場所に置いてください。/etc/opt/BESClient/actionsite.afxm.
	- **注:** ディレクトリー /etc/opt/BESClient/ は、インストーラーで自動的に作 成されません。存在していない場合は、手動で作成してください。

各 BigFix サーバーのマストヘッド・ファイルは、http://servername:port/ masthead/masthead.afxm からダウンロードできます。(例:http:// bes.BigFix.com:52311/masthead/masthead.afxm)。

4. 以下のコマンドを実行して、BigFix クライアントを開始します。

/etc/init.d/besclient start

# **之**注:

Rocky Linux 8 では、Xorg で「Standard」を選択してログインした場合にのみ、ク ライアントのユーザー・インターフェース・コンポーネントが表示されます。

### **署名付き RPM パッケージ**

RPM パッケージは PGP キーで署名されます。詳しくは、『Red Hat [でのインストール手順](#page-352-0)  [\(\(ページ\)](#page-352-0) [340\)](#page-352-0)』を参照してください。

# SUSE Linux Enterprise (64 ビット) でのインストール手順

SUSE Linux Enterprise (64 ビット) にクライアントをインストールする方法。

#### **前提条件:**

• SLES/SLED 15 の GNOME デスクトップ環境で BigFix クライアントのユーザー・イ ンターフェースを実行する前に、libXaw8-1.0.13-1.26.x86\_64.rpm をダウン ロードしてインストールします。

クライアントをインストールするには、以下の手順を実行します。

- 1. SELinux プロセスを無効化します。
- 2. 対応する BigFix クライアント RPM ファイルを SUSE コンピューターにダウンロード します。
- 3. 次のコマンドを実行して、RPM をインストールします。

rpm -ivh client\_RPM\_path

- 4. アクション・サイト・マストヘッドをクライアント・コンピューターにコピーし ます (マストヘッドには、構成、ライセンス、およびセキュリティーの情報が含ま れています)。アクション・サイト・マストヘッド (actionsite.afxm) は、BES イ ンストール・フォルダー (デフォルトの場所は、Windows の場合は C:\Program Files (x86)\BigFix Enterprise\BES Installers\Client の下、Linux の場合 は /var/opt/BESInstallers/Client/ の下) にあります。マストヘッドの名前が actionsite.afxm でない場合は、actionsite.afxm に名前を変更し、それをコン ピューターの次の場所に置いてください。/etc/opt/BESClient/actionsite.afxm.
	- **注:** ディレクトリー /etc/opt/BESClient/ は、インストーラーで自動的に作 成されません。存在していない場合は、手動で作成してください。

各 BigFix サーバーのマストヘッド・ファイルは、http://servername:port/ masthead/masthead.afxm からダウンロードできます。(例:http:// bes.BigFix.com:52311/masthead/masthead.afxm)。

5. 以下のコマンドを実行して、BigFix クライアントを開始します。

/etc/init.d/besclient start

# Ubuntu/Debian (64 ビット) でのインストール手順

Ubuntu/Debian (64 ビット) にクライアントをインストールする方法。

クライアントをインストールするには、以下の手順を実行します。

- 1. 対応する BigFix クライアント DEB パッケージ・ファイルを、Ubuntu/Debian コン ピューターにダウンロードします。
- 2. 次のコマンドを実行して、DEB をインストールします。

dpkg -i client\_ package\_path

- 3. アクション・サイト・マストヘッドをクライアント・コンピューターにコピーし ます (マストヘッドには、構成、ライセンス、およびセキュリティーの情報が含ま れています)。アクション・サイト・マストヘッド (actionsite.afxm) は、BES イ ンストール・フォルダー (デフォルトの場所は、Windows の場合は C:\Program Files (x86)\BigFix Enterprise\BES Installers\Client の下、Linux の場合 は /var/opt/BESInstallers/Client/ の下) にあります。マストヘッドの名前が actionsite.afxm でない場合は、actionsite.afxm に名前を変更し、それをコン ピューターの次の場所に置いてください。/etc/opt/BESClient/actionsite.afxm.
	- **注:** ディレクトリー /etc/opt/BESClient/ は、インストーラーで自動的に作 成されません。存在していない場合は、手動で作成してください。

各 BigFix サーバーのマストヘッド・ファイルは、http://servername:port/ masthead/masthead.afxm からダウンロードできます。(例:http:// bes.BigFix.com:52311/masthead/masthead.afxm)。

4. 以下のコマンドを実行して、BigFix クライアントを開始します。

/etc/init.d/besclient start

**注:** Debian 11 では、Xorg で GNOME を選択してログインした場合にのみ、クライ アントのユーザー・インターフェース・コンポーネントが表示されます。

# Mac へのクライアントのインストール

Mac クライアントをインストールする方法。

実行する手順
- 1. 対応する BigFix クライアント・パッケージ・ファイルを Mac コンピューターにダウ ンロードします。
- 2. PKG ファイルを任意のディレクトリーにコピーし、適用環境のマストヘッド・ ファイルを同じディレクトリーにコピーします。マストヘッド・ファイルの名前が actionsite.afxm であることを確認します。
- 3. オプションとして、定義済み設定ファイル (clientsettings.cfg) を PKG ファイル や actionsite.afxm ファイルと同じディレクトリーに格納して、インストール時に Mac クライアントのカスタム設定を作成できます。例えば、新しいクライアントを特 定の親リレーに割り当てるために、これを行います。詳しくは、『Mac [クライアント](#page-395-0)  [\(\(ページ\)](#page-395-0) [383\)](#page-395-0)』を参照してください。
	- **注:** BigFix クライアントを以前にアンインストールしたシステムと同じ Mac システムで、clientsettings.cfg ファイルを使用してクライアントを再イ ンストールする予定の場合、クライアントのインストールを開始する前に必 ずシステムをリブートしてください。
- 4. PKG ファイル (BESAgent-9.5.xxx.x-BigFix\_MacOSXxx.x.pkg など) をダブルクリッ クして PKG インストーラーを起動し、このインストーラーを最後まで実行します。 マストヘッド・ファイルがインストール・ディレクトリーに含まれている場合は、イ ンストール完了後にエージェントが起動されます。

## **注:**

- .pkg インストールにはエージェントのアンインストーラーが提供されていま す。このログは、 に配置されています。 /Library/BESAgent/BESAgent.app/ Contents/MacOS/BESAgentUninstaller.sh
- エージェントの .dmg パッケージは提供されなくなりました。
- ■<del>2</del> 注: BESAgent サービスは、フル・ディスク・アクセスの権限が追加されている場 合にのみ、Mac システム内のユーザーのすべての専用ファイルおよびフォルダー にアクセスできます。これは、**「セキュリティー & プライバシー」**設定パネル

の**「プライバシー」**タブから、または MDM サービスを使用して、手動で設定でき  $\mathcal{L}$ ます。BigFix MCM デバイスの場合、これはインストール時に自動的に設定できま す。詳しくは、『BigFix [エージェントのデプロイ』](https://help.hcltechsw.com/bigfix/10.0/webui/WebUI/Users_Guide/c_deploying_bes_agent_mcm.html)を参照してください。

Mac Fixlet コンテンツ

Mac BigFix エージェント用の Fixlet コンテンツを取得するには、BigFix サーバーで適切な Fixlet サイトをサブスクライブします。

新しい Fixlet サイトをサブスクライブするには、以下の手順を実行します。

- 1. BigFix コンソールがインストールされているコンピューターに移動します。
- 2. マストヘッドをダウンロードします。
- 3. ファイルのオープンまたは保存を求めるプロンプトが出されたら、**「開く」**をクリッ クして BigFix コンソールを開きます。
- 4. ユーザー名とパスワードを入力して BigFix コンソールにログインします。
- 5. ログインすると、BigFix コンソールから Mac OS X 向けパッチの Fixlet サイトをサブ スクライブするかどうかを尋ねられるので、**「OK」**をクリックします。
- 6. 秘密鍵のパスワードを入力し、「**OK**」をクリックします。
- 7. BigFix コンソールは、このサイトをサブスクライブすると、サイトからの新たな Fixlet メッセージの収集を開始します。

## Solaris 11 へのクライアントのインストール

前提として、すべての Solaris エージェントには、SUNWlibC パッケージがインストールさ れている必要があります。

BigFix バージョン 9.5.13 以降では、次の手順を実行し、 **.p5p** クライアント・パッケー ジ・フォーマットを使用して **Solaris 11** クライアントをインストールできます。

- 1. 対応する BigFix クライアント・パッケージ・ファイルを Solaris コンピューターにダ ウンロードします。
- 2. アクション・サイト・マストヘッドを Solaris BigFix クライアント・コンピューター にコピーします (マストヘッドには、構成、ライセンス、およびセキュリティーの 情報が含まれています)。アクション・サイト・マストヘッド (actionsite.afxm)

は、BigFix インストール・フォルダー (デフォルトの場所は、Windows の場合  $\& c:\Perogram$  Files (x86)\BigFix Enterprise\BES Installers\Client  $\mathcal D$ 下、Linux の場合は /var/opt/BESInstallers/Client/ の下) にあります。マ ストヘッドの名前が actionsite.afxm でない場合は、actionsite.afxm に名 前を変更し、それをコンピューターの次の場所に置いてください。/etc/opt/ BESClient/actionsite.afxm. 各 BigFix サーバーのマストヘッド・ファイル は、http://servername:port/masthead/masthead.afxm からダウンロードできま す。(例:http://bes.BigFix.com:52311/masthead/masthead.afxm)。

- **注:** ディレクトリー /etc/opt/BESClient/ がまだ存在しない場合は、作成さ れます。
- 3. 以前の SVR4 パッケージからのアップグレードはサポート対象外のため、**.p5p** クラ イアント・パッケージをインストールする前に、次のコマンドを実行して、以前の エージェントがインストールされていないことを確認してください。

pkginfo BESagent

必要に応じ、次のコマンドで以前の BigFix エージェントを削除してから新しいもの をインストールします。

pkgrm BESagent

4. コンピューターが**グローバル・ゾーン**では**ない**、または**子のないグローバル・ゾー ン**の場合は、次のコマンドを実行して、新しいエージェント (**.p5p** クライアント・ パッケージ) を直接インストールできます。

pkg install -g <path to package file>/BESAgent-<...>.p5p BESagent

5. コンピューターが**子のあるグローバル・ゾーン**の場合は、例えば次のコマンドを実行 して、永続的なリポジトリーを作成し発行者を設定する必要があります。

```
pkgrepo create /var/opt/BESClient_solaris_repo 
pkgrecv -s <path to package file>/BESAgent-<...>.p5p 
-d /var/opt/BESClient solaris repo BESagent
pkg set-publisher --search-first -p /var/opt/BESClient_solaris_repo
```
次に、以下のコマンドでインストールできます。

pkg install BESagent

**--search-first** オプションは、他の使用不可能な公開者が問題の原因となることを避 けるために必要です。

作成したリポジトリーは、子も使用できます。そのため、非グローバル・ゾーンでそ れを作成する必要はありません。

 $\mathscr{L}$ **注: -r** オプションを使用すると子にインストールできます。**-r** オプションや その他のコマンド・オプションについて詳しくは「 [https://docs.oracle.com/](https://docs.oracle.com/cd/E36784_01/html/E36870/pkg-1.html) [cd/E36784\\_01/html/E36870/pkg-1.html](https://docs.oracle.com/cd/E36784_01/html/E36870/pkg-1.html) 」を参照してください。

### **クライアントのアンインストール**

**.p5p** クライアント・パッケージ・フォーマットを使用してインストールしたクライアント をアンインストールするには、次のコマンドを実行します。

pkg uninstall BESagent

このコマンドは、グローバル・ゾーンでもローカル・ゾーンでもアンインストール用に使 用できます。

**注: -r** オプションでは子でのアンインストールはできません。**-r** オプションやそ の他のコマンド・オプションについて詳しくは「 [https://docs.oracle.com/cd/](https://docs.oracle.com/cd/E36784_01/html/E36870/pkg-1.html) [E36784\\_01/html/E36870/pkg-1.html](https://docs.oracle.com/cd/E36784_01/html/E36870/pkg-1.html) 」を参照してください。

### **クライアントのアップグレード**

以前の SVR4 パッケージを使用してインストールしたクライアントから新しいクライアン トに、**.p5p** クライアント・パッケージを使用して手動でアップグレードすることは、サ ポートされていません。

**「更新済み Solaris クライアント - BigFix バージョン 9.5.X が現在使用可能です」**という Fixlet を使用することで、 Solaris 11 クライアントをアップグレードできます。

### **アップグレードのトラブルシューティング**

IPS パッケージを使用して Oracle Solaris 11 ローカル・ゾーンの BigFix クライアントを アップグレードする場合、ローカル・ゾーンの /tmp/BESClientUpgradeFixlet.log ファイルでこのアクションが失敗し、次のエラー・メッセージが表示されることがありま す。

Cannot enable or disable a system publisher

このエラーは、Oracle Solaris ゾーン環境での BigFix 公開者の破損が原因である可能性が あります。

グローバル・ゾーンで実行された pkg publisher コマンドは、BigFix 公開者を表示しません が、ローカル・ゾーンで実行された場合は、ステータス disabled,syspub を表示します。 この問題の解決策として、次のオプションのいずれかを実行してみてください。

• 未実施の場合、**「更新済み Solaris クライアント - BigFix バージョン 9.5.14 が現在使 用可能です」**Fixlet をグローバル・ゾーンに送信します。アクションが完了するまで 待機してください。

アクションが完了した場合のみ、同じ Fixlet をローカル・ゾーンに送信します。 • グローバル・ゾーンで、次のコマンドを実行します。

pkg set-publisher --enable BigFix

ローカル・ゾーンの公開者を調べ、「無効」ステータスが表示されていないことを確 認します。

ローカル・ゾーンのアップグレードを再試行します。

• ローカル・ゾーンでクライアントをアンインストールし、再インストールします。

### **アンインストールのトラブルシューティング**

pkg uninstall BESagent コマンドの実行後、次のエラー・メッセージが表示される場合があ ります。

DESC: A service failed - a method is failing in a retryable manner but too often.

AUTO-RESPONSE: The service has been placed into the maintenance state. IMPACT: svc:/BESClient:default is unavailable.

エラー・メッセージにかかわらず、クライアントは正常にアンインストールされていま す。これは無視してください。

### **既知の制限**

制限 **1**

画像パッケージ・システム (IPS) は、シンボリックにリンクされた製品ディレクトリーはサ ポートしていません。シンボリック・リンクを使用する場合、パッケージのインストール は失敗し、次のエラー・メッセージが表示されます。

pkg: Requested operation failed for package pkg://software.bigfix.com/BESagent@......... Cannot install '.....'; parent directory ...... is a link to ........ To continue, move the directory to its original location and try again.

制限 **2**

IPS パッケージをアンインストールすると、インストール後に追加されたファイルは以下 の場所に移されます。 \$IMAGE\_META/lost+found

ここで、IMAGE\_META のデフォルト値は次のとおりです。 /var/pkg

副作用として、ファイルを \$IMAGE\_META/lost+found から /var/opt/BESClient に 手動で復元してから新規インストールを実行しない限り、引き続きエージェントをインス トールすると、新規エージェントとなります (ID が変わり、キャッシュは失われます)。

## Windows でのクライアント・インストール

各コンピューターでクライアント・インストーラーを実行することにより、BigFix クライ アントを手動でインストールすることができます。

少数のコンピューターにクライアントをインストールする場合で、BigFix サーバーを Windows システムにインストールしてある場合は、この方法を使用します。次の一連のス テップを実行して、クライアントのインストールを実行します。

- 1. 以下のいずれかの方法でクライアントをインストールすることができます。
	- 管理者特権を持ってコンピューターにログオンし、**BES Installers\Client** フォ ルダーを、インストール・コンピューターからローカル・ハード・ディスクに コピーします。
	- インストール・ガイド (**「スタート」>「すべてのプログラム」 「BigFix」>「BigFix インストール・ガイド」**を選択) を実行し、**「インストー ル・フォルダーの参照」**ボタンをクリックして **BigFix のインストーラー**・フォ

ルダーを開き、**クライアント**・フォルダーを表示します。

- 2. オプションとして、定義済み設定ファイル (clientsettings.cfg) を setup.exe ファ イルと同じディレクトリーに格納して、インストール時に Windows クライアントの カスタム設定を作成できます。例えば、新しいクライアントを特定の親リレーに割 り当てるために、これを行います。詳しくは、『Windows [クライアント \(\(ページ\)](#page-394-0)  [382\)](#page-394-0)』を参照してください。
- 3. 「クライアント」フォルダーを対象のコンピューターにコピーしたら、そのフォル ダーから **setup.exe** をダブルクリックしてインストーラーを起動します。
- 4. ウェルカム・パネルが表示された後、ソフトウェアをインストールするロケーショ ンの入力を求めるプロンプトが出されます。デフォルトを受け入れることも、**「参 照」**をクリックして、異なるロケーションを選択することもできます。
- 5. ファイルが移動されたら、**「終了」**をクリックしてインストーラーを終了します。こ れで BigFix クライアント・アプリケーションがインストールされ、バックグラウン ドで自動的に作業を開始します。ネットワーク内の、BigFix の管理下に置きたいすべ てのコンピューターで、このプロセスを繰り返します。

## .exe セットアップを使用したクライアントのインストール

BigFix クライアントのセットアップは、<https://support.bigfix.com/bes/release/> から直接 EXE 形式でダウンロードできます。

BigFix クライアントの installer .exe には、以下も含まれています。

- Windows 用の BigFix インストール・ジェネレーター (フォルダー: C:\Program Files (x86)\BigFix Enterprise\BES Installers\Client)
- Red Hat Enterprise Linux 用の BigFix サーバー・インストーラー (.tgz アーカイブ・ フォルダー: ServerInstaller 10.0.0.133-rhe6.x86  $64$ /repos)

BigFix クライアントをインストールするには、マストヘッド・ファイルも必要です。この ファイルは、 BigFix サーバーをインストールしたコンピューターで確認できます。

- Windows でのファイル名は masthead.afxm (フォルダー: C:\Program Files (x86)\BigFix Enterprise\BES Installers\Client)
- Linux でのファイル名は actionsite.afxm (フォルダー: /var/opt/BESInstallers/ Client)

BigFix インストール・ジェネレーター (Windows のみ) が既にインストールされている場 合、 インストール・ガイド (「スタート」>「プログラム」>「BigFix」>「BigFix インス トール・ガイド」で表示) を実行し、**「インストール・フォルダーの参照」** をクリック し、クライアントの設定とマストヘッド・ファイルの両方が含まれているクライアントの インストーラー・フォルダーをコピーします。

これで以下の手順を実行する準備ができました。

- 1. オプションとして、定義済み設定ファイル (clientsettings.cfg) を setup.exe ファ イルと同じディレクトリーに格納して、インストール時に Windows クライアントの カスタム設定を作成できます。例えば、新しいクライアントを特定の親リレーに割 り当てるために、これを行います。詳しくは、『Windows [クライアント \(\(ページ\)](#page-394-0)  [382\)](#page-394-0)』を参照してください。
- 2. クライアント・フォルダーをターゲット・コンピューターにコピーしたら、そのフォ ルダーから **setup.exe** をダブルクリックしてインストーラーを起動します。
- 3. ウェルカム・パネルが表示された後、ソフトウェアをインストールするロケーショ ンの入力を求めるプロンプトが出されます。デフォルトを受け入れることも、**「参 照」**をクリックして、異なるロケーションを選択することもできます。
- 4. ファイルが移動されたら、**「終了」**をクリックしてインストーラーを終了します。こ れで BigFix クライアント・アプリケーションがインストールされ、バックグラウン ドで自動的に作業を開始します。ネットワーク内の、BigFix の管理下に置きたいすべ てのコンピューターで、このプロセスを繰り返します。

### **コマンド行を使用する**

BigFix クライアント・インストーラーの setup.exe は、InstallShield で作成された MSI ベースのセットアップです。『[Running Installations in Silent Mode](https://docs.revenera.com/installshield27helplib/helplibrary/SilentInstall.htm)』の手順を実行する

と、この .exe ファイルをサイレントで実行することができます。コマンド行の「/v"..."」 の部分には、ベースとなる MSI エンジンに渡されるオプションとプロパティーが含まれて います。Windows インストーラーの標準コマンド・ライン・オプションのリストについて は、「<https://docs.microsoft.com/en-us/windows/win32/msi/command-line-options>」を 参照してください。

サイレントのクライアント・インストールを実行するには、以下の手順を実行します。

setup.exe /s /v"/L\*vx! \"C:\ClientInstallLog.txt\" SETUPEXE=1

REBOOT=ReallySuppress MSIRESTARTMANAGERCONTROL=Disable /qn"

InstallShield .exe ラッパーに固有の詳細な情報をログに記録するには、以下のようにしま す。

setup.exe /s /debuglog"C:\ClientInstallLogIS.txt" /v"/L\*vx! \"C:\ClientInstallLog.txt\" SETUPEXE=1 REBOOT=ReallySuppress

MSIRESTARTMANAGERCONTROL=Disable /qn"

デフォルトのインストール・ロケーションを変更するには、次の形式のコマンドを使用し ます。

setup.exe /s /v"/L\*vx! \"C:\ClientInstallLog.txt\" INSTALLDIR= \"PathToInstallationFolder\" SETUPEXE=1 REBOOT=ReallySuppress MSIRESTARTMANAGERCONTROL=Disable /qn"

「PathToInstallationFolder」は、クライアントをインストールする先のフォルダーの Windows 形式の絶対パスです。

セットアップでのインストール終了時に BES クライアント・サービスを開始しない場合、 コマンドの「/v"..."」に「STARTAGENTSERVICE=0」を追加します。

**注:** setup.exe を実行する Windows ユーザーは、コンピューターの管理者特権が必 要で、「setup.exe」が含まれているフォルダーに書き込むことができる必要があ ります。そうでない場合、インストールは失敗し、ログが作成されない可能性があ ります。

.msi セットアップを使用したクライアントのインストール

.exe セットアップまたは .msi セットアップを使用すると、BigFix クライアントをサイレン トでインストールできます。

BigFix クライアントのインストーラーを MSI 形式で取得するには、次の手順を実行しま す。

Windows の場合:

- 1. インストール・ジェネレーターを <https://support.bigfix.com/bes/release/> からダウ ンロードします。
- 2. Windows マシンでインストール・ジェネレーターを実行します。
- 3. C:\Program Files (x86)\BigFix Enterprise\BES Installers \ClientMSI フォルダー内を検索します。

Linux の場合:

- 1. RHEL 用の BigFix サーバー・インストーラーを [https://support.bigfix.com/bes/](https://support.bigfix.com/bes/release/) [release/](https://support.bigfix.com/bes/release/) からダウンロードします。
- 2. .tgz アーカイブを抽出します。
- 3. ServerInstaller\_10.0.0.133-rhe6.x86\_64/repos/ ClientMSI-10.0.0.133 フォルダー内を検索します。

このフォルダーの内容:

- BESClientSetupMSI.exe: .msi をカスタマイズするためのツール (オプション)
- BigFixAgent.msi: メインのセットアップ・ファイル (必須)
- 1028.mst ~ 2052.mst: セットアップ用の変換ファイル (必須)

BigFix クライアントをインストールするには、マストヘッド・ファイルも必要です。この ファイルは、BigFix サーバーをインストールしたコンピューターで確認できます。

- Windows でのファイル名は masthead.afxm (フォルダー: C:\Program Files (x86)\BigFix Enterprise\BES Installers\Client)
- Linux でのファイル名は actionsite.afxm (フォルダー: /var/opt/BESInstallers/ Client)

### **コマンド行を使用する**

サイレントのクライアント・インストールを実行するには、以下の手順を実行します。

- 1. BigFixAgent.msi セットアップ、その .mst ファイルおよび actionsite.afxm マス トヘッド・ファイルをターゲット・コンピューターのフォルダー (例えば、C: \ClientMSI) にコピーします。
- 2. BigFixAgent.msi セットアップを実行します。

以下のように、コマンド・ラインから .msi を実行できます。

msiexec.exe /i BigFixAgent.msi /L\*vx! "PathToLogFile" INSTALLDIR="PathToInstallationFolder" TRANSFORMS=1033.mst REBOOT=ReallySuppress MSIRESTARTMANAGERCONTROL=Disable /qn

L\*vx! 「PathToLogFile」は、ログ・オプションの後にログ・ファイルのカスタム・ ファイル・パスを続けたものです。

INSTALLDIR は、インストール・フォルダーを指定するためのプロパティーです。こ れを省略すると、クライアントをデフォルト・フォルダーにインストールできます。

TRANSFORMS=transform.mst は、セットアップに適用する変換ファイルを指定す るためのプロパティーです。各 .mst ファイルには、セットアップの変換が含まれて います。このプロパティーについて詳しくは、「[https://docs.microsoft.com/en-us/](https://docs.microsoft.com/en-us/windows/win32/msi/transforms) [windows/win32/msi/transforms](https://docs.microsoft.com/en-us/windows/win32/msi/transforms)」を参照してください。

以下の表では、提供されている変換ファイルを言語別に示しています。

**言語 トランスフォーム・ファイル名** 米国英語 1033.mst ドイツ語 1031.mst フランス語 1036.mst スペイン語 1034.mst イタリア語 1040.mst

ブラジルポルトガル語 1046.mst

### **言語 トランスフォーム・ファイル名**

日本語 1041.mst

韓国語 1042.mst

- 中国語 (簡体字) 2052.mst
- 中国語 (繁体字) 1028.mst

REBOOT=ReallySuppress および MSIRESTARTMANAGERCONTROL=Disable は、イン ストール後にシステムを再起動しないようにするために設定されたプロパティーで す。

/qn は、サイレント・インストールを実行するオプションです。これを省略すると、 インストールを対話形式で実行できます。

以下の例は、BigFix クライアントを英語のデフォルト・フォルダーにサイレント・イ ンストールする方法を示しています。

msiexec.exe /i "BigFixAgent.msi" TRANSFORMS="1033.mst" REBOOT=ReallySuppress MSIRESTARTMANAGERCONTROL=Disable /qn

MSI エンジンのコマンド・ライン・オプションについて詳しくは、「[https://](https://docs.microsoft.com/en-us/windows/win32/msi/command-line-options) [docs.microsoft.com/en-us/windows/win32/msi/command-line-options](https://docs.microsoft.com/en-us/windows/win32/msi/command-line-options)」を参照して ください。

セットアップでのインストール終了時に BES クライアント・サービスを開始しない場合、 コマンドに「STARTAGENTSERVICE=0」を追加します。

### **グループ・ポリシーの使用**

Active Directory グループ・ポリシー・オブジェクト (GPO) を使用して、特定のグループ (組織単位やドメインなど) 内のすべてのマシンにクライアントをインストールすることを 必須とするポリシーを定義できます。

GPO が有効である場合、このポリシーは、ユーザーが指定のドメインにログインするたび に適用されます。このため、このポリシーは、クライアントをインストールする非常に効 果的な方法です。詳しくは、Active Directory 管理者にお問い合わせください。

グループ・ポリシー・オブジェクト (GPO) について詳しくは、「GPO [を使用した](https://hclpnpsupport.hcltech.com/csm?id=kb_article&sysparm_article=KB0022695) BigFix ク [ライアントのデプロイ](https://hclpnpsupport.hcltech.com/csm?id=kb_article&sysparm_article=KB0022695)」を参照してください。

## BES クライアントの MSI 編集ツール

BESClientSetupMSI.exe ツールの最新バージョンを使用して、BigFix クライアント MSI パッケージ (BigFixAgent.msi) を以下のように操作できます。

- 更新されたマストヘッドを MSI パッケージに保管して、BigFix クライアントが BigFix デプロイメントの最新の構成パラメーターを使用して開始できるようにしま す。
- BigFix リレー情報を MSI パッケージに保管し、最初の開始時に BigFix クライアント がそのリレーに接続するようにします。リレーが認証リレーの場合、BigFix クライア ントが 手動での鍵交換 [\(\(ページ\)](unique_194) [\)](unique_194) に使用する必要があるパスワードを指定 することもできます。
- MSI パッケージに保管されているマストヘッドと手動鍵交換パスワードが、指定され た値と一致するかどうかを確認します。

### 値を保管するための BES クライアント MSI 編集ツールの使用法:

BESClientSetupMSI.exe [ /relayserver1 <relay URL> [ /secureregistration <password> ] ] <masthead file path> <client installer path> [ /silent ]

#### 値を検証するための BES クライアント MSI 編集ツールの使用法:

BESClientSetupMSI.exe /verify [ /secureregistration <password> ] <masthead file path> <client installer path> [ /silent ]

#### 各部の意味は以下のとおりです。

- /relayserver1 <relay URL> はオプションの引数で、BigFix クライアントが最初の開始 時に接続する必要がある BigFix リレーに関する情報を保管できるようにします。こ の引数を指定しない場合、BigFix クライアントはマストヘッドで指定されているとお りに BigFix サーバーへの接続を試行します。
- /secureregistration <password> はオプションの引数で、指定された BigFix リレーが 認証リレーである場合に備え、手動鍵交換のパスワードを保管または検証できます。
- <masthead file path> は必須の引数で、MSI パッケージに保管または検証するマスト ヘッド・ファイルの絶対パスまたは相対パスを指定します。
- <client installer path> は必須の引数で、更新または検証する MSI パッケージの絶対ま たは相対パスを指定します。
- /silent はオプションの引数で、コマンド結果ウィンドウが表示されないようにしま す。この引数を使用する場合、コマンドが正常に完了したかどうかを、その終了コー ドを調べることによって引き続き把握できます。
- /verify は必須の代替引数で、MSI パッケージに保管されているマストヘッドと手動鍵 交換パスワードが指定された値と一致するかどうかを検証できます。
- **ズ 注:** 最新のマストヘッド・ファイルを保管する場合は、BigFix サーバー・システム 上の C:\Program Files (x86)\BigFix Enterprise\BES Client フォル ダーの下にある ActionSite.afxm ファイルを指定することができます。

BES クライアント MSI 編集ツールは、以下を返します。

- MSI パッケージが正常に更新または検証された場合は 0。
- 失敗した場合は 0 以外の終了コード。
- **例**:

使用に関する情報を表示します。

BESClientSetupMSI.exe

マストヘッドを MSI パッケージに保管します。これは、両方が BESClientSetupMSI.exe と 同じディレクトリーにある場合に備えるためです。

BESClientSetupMSI.exe masthead.afxm BigFixAgent.msi

上記と同じですが、成功または失敗のメッセージは表示されません。

BESClientSetupMSI.exe masthead.afxm BigFixAgent.msi /silent

指定されたマストヘッドと BigFix リレーを、指定された MSI パッケージに保管します。

インストール・ガイド | 10 - クライアントのインストール | 362

BESClientSetupMSI.exe /relayserver1 http://relay\_host\_or\_IP:52311/bfmirror/downloads/ <path>\masthead.afxm <path>\BigFixAgent.msi

指定されたマストヘッド、BigFix リレー、および手動鍵交換パスワードを、指定された MSI パッケージに保管します。

BESClientSetupMSI.exe /relayserver1 http://relay\_host\_or\_IP:52311/bfmirror/downloads/ /secureregistration password <path>\masthead.afxm <path>\BigFixAgent.msi

MSI パッケージに格納されているマストヘッドが指定されたマストヘッドと一致するかど うかを確認します。

BESClientSetupMSI.exe /verify <path>\masthead.afxm <path>\BigFixAgent.msi

指定された MSI パッケージに保存されている手動鍵交換パスワードが「mYp@ssw0rd」で あるかどうかを確認します。

BESClientSetupMSI.exe /verify /secureregistration mYp@ssw0rd <path>\masthead.afxm <path>\BigFixAgent.msi

## 一般的なビルドへの埋め込み

組織で、CD 上の特定のビルド・イメージまたは共通操作環境 (COE) か、あるいは新規コン ピューターの準備に使用されるイメージを使用している場合、クライアントをこのビルド に含めることができます。

イメージを作成するには、以下の手順に従います。

### **Windows オペレーティング・システムの場合**

1. イメージを作成するコンピューター上にクライアントをインストールします。BigFix クライアントは、直ちにサーバーへの接続を試みます。サーバーに正常に接続した場 合、**ComputerID** が割り当てられます。この ComputerID は、その特定のコンピュー

ターに固有であるため、共通ビルド・イメージの一部であってはなりません。次の手 順によって、この ID が削除されます。

- 2. 「Windows サービス」ダイアログを開き、**「BES クライアント・サービス」**を停止 することによって、クライアントを停止します。
- 3. レジストリーを HKLM\Software\Wow6432Node\BigFix\EnterpriseClient \GlobalOptions まで開き、値 ComputerID、RegCount、および ReportSequenceNumber を削除してコンピューター固有の識別子 (コンピューター ID) を削除します。
- これで、BigFix クライアントのイメージを作成できるようになります。
- **注:** クライアントが何らかの理由で再度始動された場合 (システム再始動を含む)、 クライアントはサーバーに再登録するため、**ステップ 2 から 3 までを再度実行する 必要があります**。サーバーには競合検出機能と解決機能が組み込まれているため、 何らかの理由で ID を削除できなかった場合、サーバーは、同じ ComputerID を持 つ複数のクライアントが存在することを検出し、すべて正常に機能するようにクラ イアントを強制的に再登録します。ただし、上記の手順を実行して、コンソールの コンピューター・リスト内に灰色で表示されるクライアント (最初にイメージが作 成されたコンピューター) が含まれないようにすることをお勧めします。

詳しくは、『[クライアントのリストア時の重複回避 \(\(ページ\)](#page-376-0) [364\)](#page-376-0)』を参照してくだ さい。

### **Linux オペレーティング・システムの場合**

- 1. イメージを作成するコンピューター上にクライアントをインストールします。
- 2. /etc/init/besclient stop を実行してクライアントを停止します。
- 3. コンピューター固有の ID を .config ファイルから削除して、マシンのすべてのコ ピーが同じクライアント ID でサーバーに登録されないようにします。

これで、BigFix クライアントのイメージを作成できるようになります。

詳しくは、『[クライアントのリストア時の重複回避 \(\(ページ\)](#page-376-0) [364\)](#page-376-0)』を参照してくだ さい。

### **Macintosh オペレーティング・システムの場合**

- 1. イメージを作成するコンピューター上にクライアントをインストールします。
- 2. sudo "/Library/BESAgent/BESAgent.app/Contents/MacOS/ BESAgentControlPanel.sh" -stop を実行してクライアントを停止します。
- 3. コンピューター固有の ID を削除して、マシンのすべてのコピーが同じクライアント ID でサーバーに登録されないようにします。
	- それらが存在する場合は、**RegCount**、**ReportSequenceNumber**、および **ComputerID** をクライアント環境設定フォルダーから削除します。/Library/ Preferences/com.bigfix.besagent.plist.
	- \_\_BESData フォルダーを削除します。デフォルトの場所は \Library \Application Support\BigFix\BES Agent です。

これで、BigFix クライアントのイメージを作成できるようになります。

詳しくは、『[クライアントのリストア時の重複回避 \(\(ページ\)](#page-376-0) [364\)](#page-376-0)』を参照してくだ さい。

## <span id="page-376-0"></span>クライアントのリストア時の重複回避

BigFix クライアントをスナップショットからロールバックまたはリストアした場合、次 回クライアントがそれ自体を BigFix サーバーに登録すると、クライアントは新しいコン ピューター ID を受け取ります。古いコンピューター ID を持つ BigFix クライアントは、同 じコンピューター ID を使用してレポートしないため、非アクティブになります。その結 果、BigFix コンソールに同じコンピューターの重複したエントリーが表示されます。さら に、影響を受けるコンピューターは、以下を含むすべての情報を失います: アクション履 歴、ディスカバリーなど。

この状態を回避するために、ID を保持するコンピューターのほかに、いくつかのレジスト リー・キーとデータを保存する必要があります。

- 1. BigFix クライアント・サービスを停止します。
- 2. 以下のデータを保存します。
- a. 以下の場所にある ComputerID のレジストリー・キー値。
	- Windows: HKEY\_LOCAL\_MACHINE\SOFTWARE\BigFix\EnterpriseClient \GlobalOptions
	- Linux:/var/opt/BESClient/besclient.config 次のセクション下: Software\BigFix\EnterpriseClient\GlobalOptions
	- MacOS: /Library/Preferences/com.bigfix.BESAgent.plist
- b. BigFix クライアントのデフォルトのインストール・ディレクトリーにある BES Client\KeyStorage フォルダー。

### **クライアント ID を保持する手順**

- 1. BigFix サーバーは、BigFix サーバーの **ClientIdentityMatch** パラメーターが 100 に設 定されている場合に、再インストールまたはスナップショットから復元された BigFix クライアントに保存されているデータと一致させることができます。デフォルトで は、このパラメーターは 0 に設定されています。パラメーターの値を変更するに は、BigFix サーバーがインストールされているコンピューターに移動し、以下の手順 を実行します。
	- a. Windows:**「スタート」 > 「BigFix 管理ツール」 > 「拡張オプション」**に移動 し、ClientIdentityMatch パラメーターの値を 100 に設定します。
	- b. Linux: 以下のコマンドを実行します。

./BESAdmin.sh -setadvancedoptions

-sitePvkLocation=/root/backup/license.pvk

-sitePvkPassword=pippo000 -update clientIdentityMatch=100

- 2. ID を保持するコンピューターに BigFix クライアントをインストールする前に、必ず このアクションを実行してください。
- 3. ID を保持するコンピューターに BigFix クライアントをインストールします。BigFix クライアントのインストールが完了すると、コンピューターは BigFix サーバーに自 動的に登録され、固有のコンピューター ID を受け取ります。
- 4. BigFix クライアントを停止します。
- 5. 次の場所に移動します。
- Windows: HKEY\_LOCAL\_MACHINE\SOFTWARE\BigFix\EnterpriseClient \GlobalOptions
- Linux:/var/opt/BESClient/besclient.config 次のセクション下: [Software \BigFix\EnterpriseClient\GlobalOptions]
- MacOS: /Library/Preferences/com.bigfix.BESAgent.plist
- 以下のパラメーターの値を削除します。
	- RegCount
	- ComputerID
	- ReportSequenceNumber
- 6. BigFix クライアントのデフォルトのインストール・ディレクトリーから、\_\_BESData および KeyStorage フォルダーを削除します。
- 7. 前に保存した ComputerID および KeyStorage をリストアします。
- 8. BigFix クライアントを開始します。

## クライアントでの暗号化の有効化

クライアントがインストールされたら、出力されるすべてのレポートを暗号化して、クレ ジット・カード番号、パスワード、およびその他の機密情報などのデータを保護するよう に、クライアントをセットアップすることができます。

**注:** クライアント用に暗号化を有効にする前に、適用環境で暗号化を有効にしてお く必要があります。特に、最初に適用環境を設定せずに必須オプションを有効にし た場合、クライアントは動作を停止します。

暗号化を有効にするには、以下の手順に従います。

1. BigFix コンソールを開きます。

- 2. **「BigFix 管理」**ドメインから、**「コンピューター管理」**フォルダーを開き、**「コン ピューター」**ノードをクリックします。
- 3. 暗号化を使用するコンピューターまたはコンピューターのセットを選択します。
- 4. 右クリック・コンテキスト・メニューから、**「コンピューター設定の編集」**を選択し ます。
- 5. **「設定の編集」**ダイアログから**「追加」**をクリックします。

6. **「カスタム設定を追加」**ダイアログで、設定名を次のように入力します。

**\_BESClient\_Report\_Encryption** (名前の先頭がアンダーラインであることに注意して ください)。

以下に、この設定で使用できる 3 つの値を示します。

**必要な**

クライアントが常に暗号化を行います。マストヘッドに使用可能な暗号 化証明書がない場合、または対象のコンピューター (リレーまたはサー バー) が暗号化を受け入れることができない場合、クライアントはレ ポートを送信しません。

#### **optional**

クライアントは、可能な場合は暗号化を行い、暗号化できない場合はレ ポートを平文で送信します。

**なし**

暗号化証明書が存在する場合でも、暗号化は行われません。この設定に より、暗号化を有効にした後で、暗号化をオフにすることができます。

7. **「OK」**をクリックして値を受け入れ、再度**「OK」**をクリックして設定を完了しま す。設定アクションを適用するには、秘密鍵パスワードを入力する必要があります。

暗号化に関する追加情報については、[暗号化 \(\(ページ\)](#page-166-0) [154\)](#page-166-0)を参照してください。

# 第 11 章. インストール後の構成手順

インストールを実行したら以下のトピックを読み、必要な作業を行ってください。

## ポストインストール手順

製品をインストールした後、以下のステップを実行して、インストールが正常に実行され たことを確認し、基本的な構成ステップを実行します。

1. 以下のステップを実行し、インストールが正常に実行されたことを確認します。

#### **Windows の場合:**

**「スタート」>「すべてのプログラム」 > BigFix**から、BigFix サーバー 診断ツールを実行して、すべてのインストール手順および構成手順が正 常に完了しているかどうかを確認します。

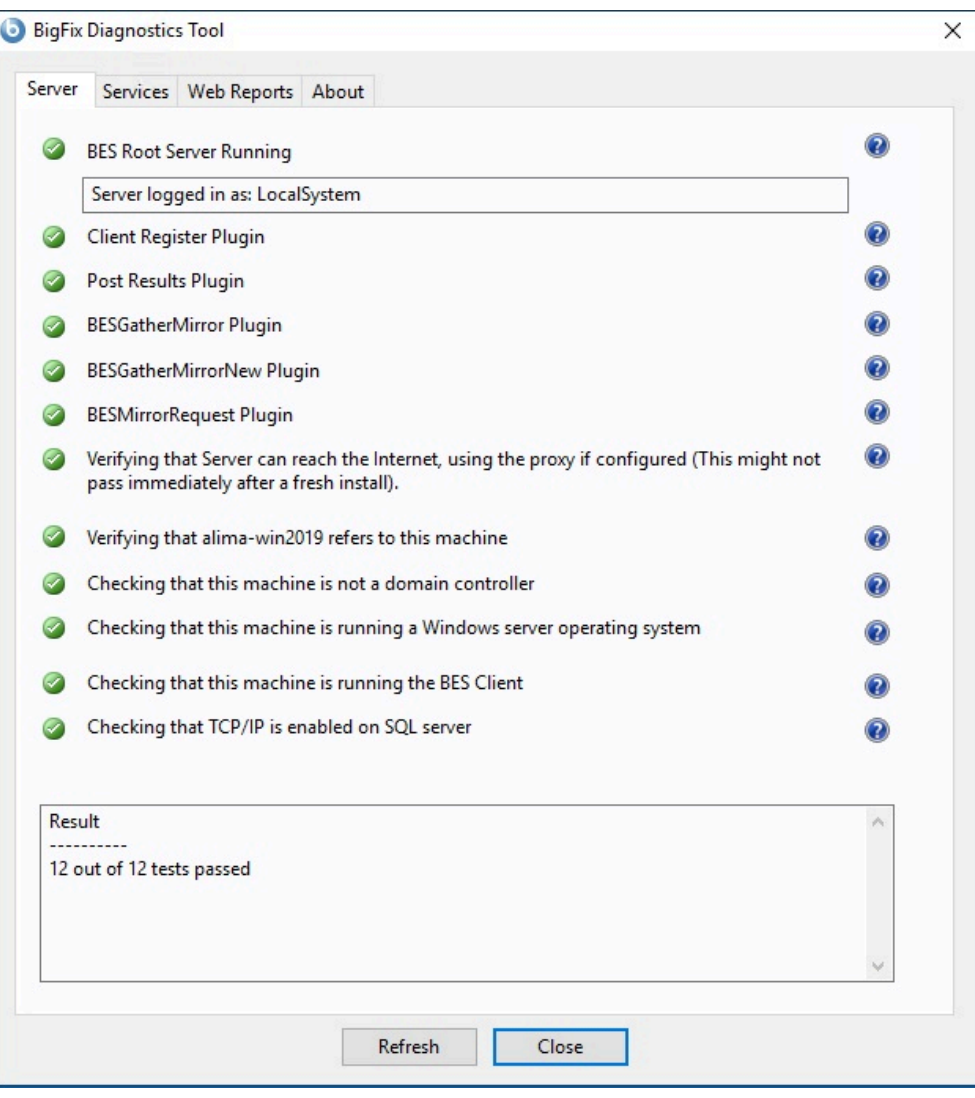

すべてのボタンが緑である場合は、**「閉じる」**をクリックして診断ツー ルを終了します。それ以外の場合は、問題への対処を行って、サーバー が正しく稼働することを確認します。

### **Linux の場合:**

以下のサービスが稼働中であることを確認します。

besfilldb besgatherdb besserver beswebreports コマンド service service status を使用して、サービスの状況を

チェックします。

2. BigFix コンソールを開いて、クライアントが登録されていることを確認します。

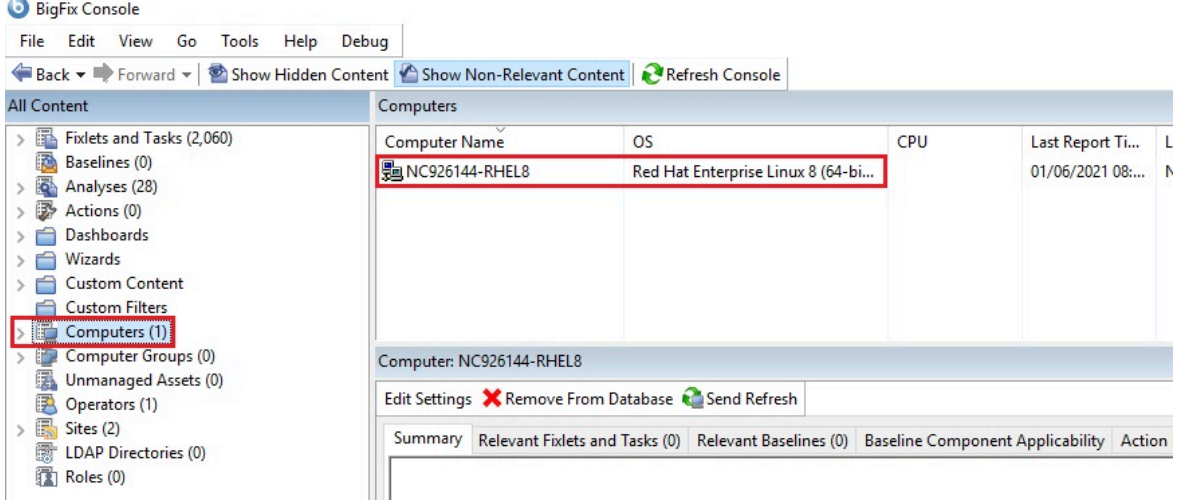

3. コンソールから、**「すべてのコンテンツ」**および**「BigFix 管理」**の各ドメインが作 成されていることを確認します。

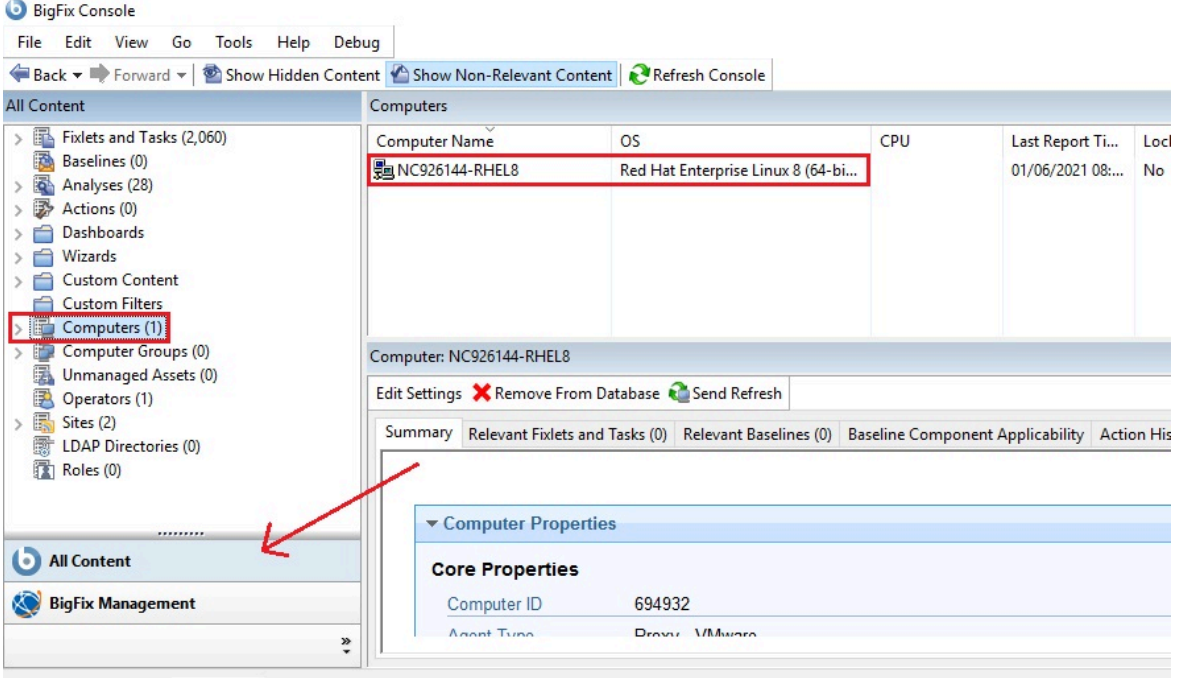

4. インストール後に、プログラムは、特定の管理サイトおよびメンテナンス・サイト をサブスクライブするように自動的にセットアップされます。ご使用のライセンス の条件に応じて、その他のサイトへのサブスクリプションも備わっている場合があ ります。このようにして、それらのサイトから企業内にコンテンツが自動的に流れ込 み、BigFix クライアントを実行しているすべてのコンピューターで、それらのコン テンツの関連度が評価されます。以下のように、**「ライセンスの概要」**ダッシュボー ドを選択して、**「BigFix 管理」**ドメインからこれらのサイトをサブスクライブしま

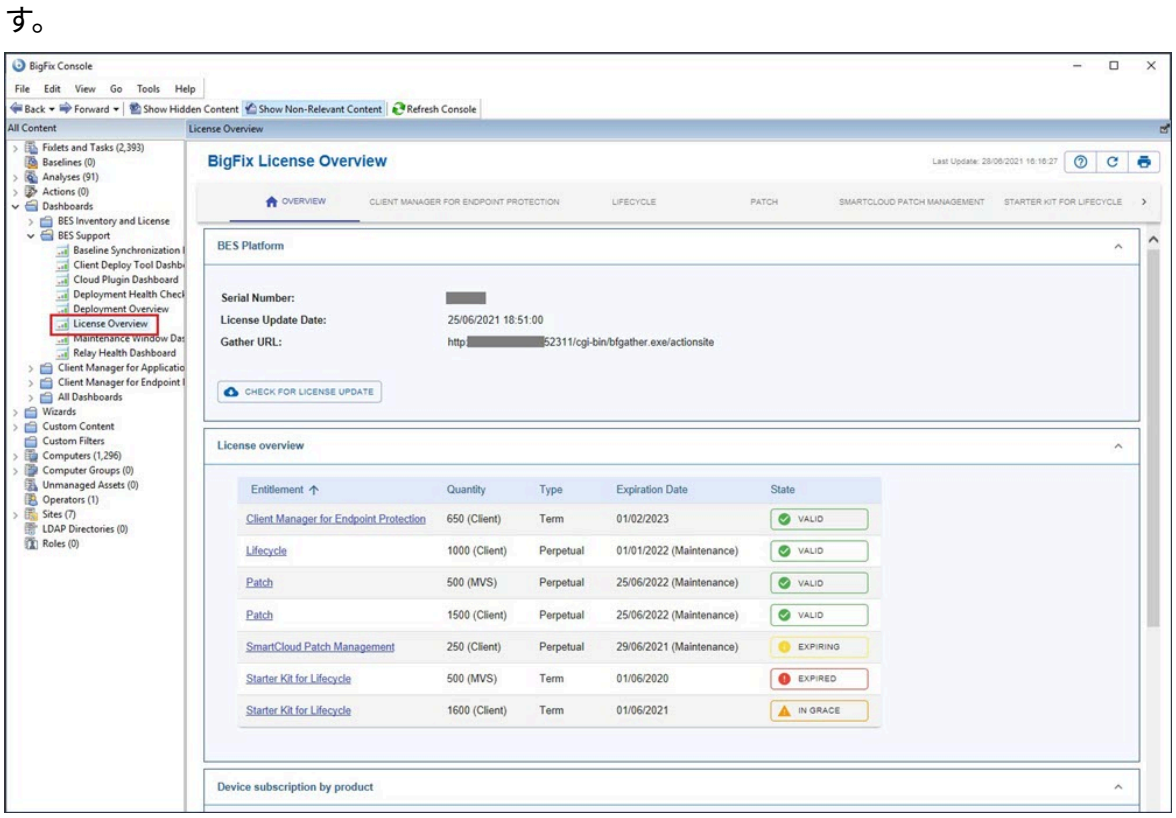

使用可能なサイトがリストされた、「ライセンスの概要」ダイアログが表示されま す。

**「 ライセンスの概要 」**テーブルで、対応するタブまたは名前をクリックして、目的 の製品を選択します。

5. 以下のように、サブスクライブするサイトに関連付けられた**「有効化」**ボタンをク リックして、ライセンスが付与されたサイトを有効にします。

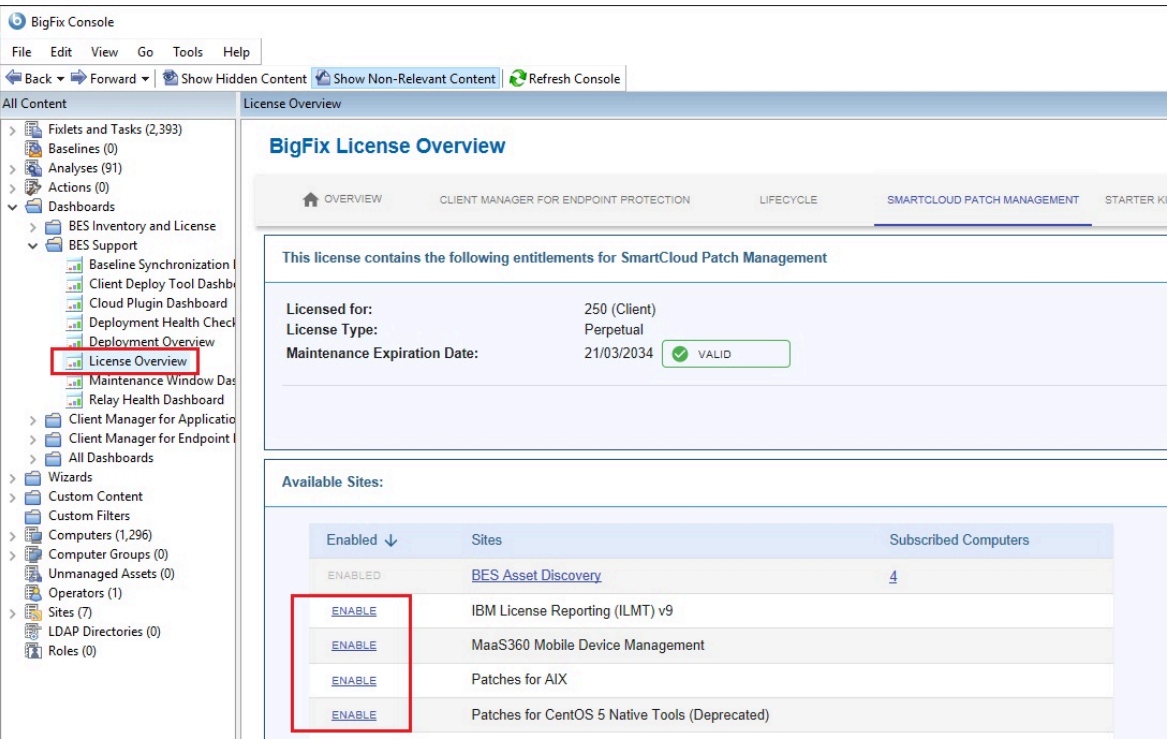

- 6. パスワードを入力してサイトをサブスクライブします。これで、新規サイトがドメイ ン・パネルの**「サイトを管理」**ノードにリストされます。マストヘッド・ファイルを 使用して、サイトをサブスクライブすることもできます。
- 7. **「サイトを管理」**ノードを開き、新しくサブスクライブしたサイトを選択します。
- 8. サイト・ダイアログから、**「コンピューターのサブスクリプション」**タブをクリック して、そのサイトを適切なコンピューターに割り当てます。
- 9. **「オペレーター許可」**タブから、このサイトに関連付けるオペレーターとそれらのオ ペレーターの権限レベルを選択します。
- 10. 完了したら、「変更を保存」をクリックします。

これで、製品を使用できるようになりました。

## BigFix サーバーの開始と停止

Windows システムにインストールされている BigFix サーバーの開始と停止を行うには、以 下の手順を実行します。

#### **BigFix の開始手順:**

以下の Windows サービスを、記載されている順に開始します。

```
BES Root Service
BES FillDB
BES GatherDB
BES Client
BES Web Reports Service
```
### **BigFix の停止手順:**

以下の Windows サービスを、記載されている順に停止します。

```
BES Web Reports Service
BES Client
BES GatherDB
BES FillDB
BES Root Service
```
Linux システムにインストールされている BigFix サーバーの開始と停止を行うには、以下 の手順を実行します。

### **BigFix の開始手順:**

以下のサービスを、記載されている順に実行します。

```
service besserver start
service besfilldb start
service besgatherdb start
service beswebreports start
service besclient start
```
### **BigFix の停止手順:**

以下のサービスを、記載されている順に実行します。

service besclient stop service beswebreports stop service besgatherdb stop service besfilldb stop

service besserver stop

# コンテンツ・サイトのサブスクライブ

サイトは、ユーザー本人、HCL、またはベンダーが内部的に作成した Fixlet、タスク、分析 のコレクションです。サイトをサブスクライブし、最新バッチをダウンロードするための スケジュールに同意します。

新規のサイト・サブスクリプションを追加するには、ベンダーまたは HCL からマストヘッ ド・ファイルを取得します。また、ライセンス・ダッシュボードを使用してサイトをサブ スクライブすることもできます。

サイトは通常、セキュリティーや、ソフトウェアまたはハードウェアの特定部分の保守な ど、単一のトピック専用になっています。ただし、一部のサイトには共通する特徴が存在 する場合があり、そうしたサイトはドメインにグループ化されます。ドメインには、さま ざまなコンソール・マネージャーの標準的なジョブ・タスク・セットが存在する場合があ ります。例えば、一般的な操作環境のパッチ適用と保守を行うユーザーは、パッチ管理ド メインにバンドルされている、各種オペレーティング・システムのすべてのサポート・サ イトとパッチ・サイトにアクセスすることができます。

独自のカスタム・サイトをセットアップし、独自のネットワーク用に特別に開発した Fixlet を、そのサイトに配置することもできます。そうすれば、他のオペレーターとの間で最新 の社内パッチを送受信でき、適切な場所や部門にそれらのパッチをすばやく適用できま す。

インストール時に、プログラムは、特定の管理サイトおよびメンテナンス・サイトをサブ スクライブするように自動的にセットアップされます。ご使用のライセンスの条件に応じ て、その他のサイトへのサブスクリプションも備わっている場合があります。つまり、そ れらのサイトから企業内にコンテンツが自動的に流れ込み、BigFix クライアントを実行し ているすべてのコンピューターで、それらのコンテンツの関連度が評価されます。次に、 それらのサイトは適切なドメインに自動的に登録され、コンテンツを機能セクションに分 割するための簡単な方法が提供されます。

### **マストヘッドを使用したサブスクライブ**

マストヘッド・ファイルを使用してサイトをサブスクライブするには、以下の手順に従っ てください。

1. 適切なサイトを検出します。サイトを検出することと、サイトのマストヘッド・ファ イル (拡張子は .efxm) を検出することは同等です。これを行うためには、以下のいく つかの方法があります。

### **Fixlet サイト:**

HCL は、新しいサイトが使用可能になると、そのサイトへのリンクを リスト形式で通知します。

### **Fixlet サブスクリプション:**

Fixlet メッセージにより、サブスクリプションが提供される場合があり ます。Fixlet アクションをクリックして、サブスクリプションを開始し ます。

### **マストヘッドのダウンロード:**

ベンダーの Web サイトからマストヘッド・ファイルをダウンロード することでもサイトをサブスクライブできます。マストヘッドをコン ピューターに保存したら、以下のいずれかの方法でそのマストヘッドを アクティブにすることができます。

- マストヘッドをダブルクリックする、または
- **「ツール」**メニューの**「外部サイト・マストヘッドの追加」**を選 択し、マストヘッドが含まれるフォルダーを参照し、**「開く」**を クリックします。
- 2. プライベート・キーのパスワードを入力するよう要求するプロンプトが出されます。 パスワードを入力して、**「OK」**をクリックします。

マストヘッドはすべてのクライアントに伝達され、それらのクライアントは、新しいサイ トからの Fixlet の評価を直ちに開始します。

### **ライセンス・ダッシュボードを使用したサブスクライブ**

ドメイン・パネルの BigFix 管理のライセンス・ダッシュボードを使用して、Fixlet サイト をサブスクライブすることもできます。

- 1. **「BigFix 管理」**ドメインを開き、上部までスクロールして関連付けられたダッシュ ボードを表示します。
- 2. **「ライセンス・ダッシュボード (Licensing Dashboard)」**からサブスクライブするサ イトを選択します。

# 第 12 章. リレーの管理

リレーにより、インストールのパフォーマンスを大幅に向上させることができます。 リレーにより、サーバーのアップストリームとダウンストリームの両方の負荷が軽減され ます。サーバーと直接通信する代わりに、指定のリレーと通信するようにクライアントに 指示できます。これにより、サーバーの負荷が大幅に軽減され、クライアントとサーバー の間のネットワーク・トラフィックが大幅に削減されます。リレーによって以下が実現す ることで、パフォーマンスが向上します。

- **ダウンストリーム・トラフィックの削減**。リレーを使用すると、BigFix サーバーは ファイル (パッチやソフトウェア・パッケージなど) と Fixlet をすべてのクライアント に配布する必要がなくなります。代わりに、ファイルはリレーに 1 度だけ送信され、 その後、リレーがそのファイルをクライアントに配布します。
- **アップストリーム・トラフィックの削減**。リレーは、アップストリーム方向では、効 率性を向上させるために、クライアントからのデータ (Fixlet 関連、アクションの状 態、取得プロパティーなど) を圧縮し、パッケージ化できます。
- **低帯域幅接続での輻輳の削減**。リモート・オフィス内の複数のコンピューターと低速 接続で通信するサーバーがある場合、それらのコンピューターのうちの 1 台をリレー に指定します。サーバーは、単一のコピーのみをリレーに送信します (リレーが必要 とする場合)。そのリレーは、その後、専用高速 LAN を通じて、リモート・オフィス 内の他のコンピューターにそのファイルを配布します。

適切なリレー構造を確立することは、BigFix を大規模ネットワークにインストールするた めの最も重要な側面の 1 つです。リレーが全体に適用されている場合、大規模ダウンロー ドに伴うアクションを、最小限の WAN 使用量で、数万のコンピューターに迅速かつ容易に 送信できます。

各リレーに 500 から 1000 クライアントを接続することと親子リレー構成を使用すること が推奨される構成です。

**注:** リレーとサーバーの間の接続が非常に低速である場合、ダウンロードのために リレーをインターネットに直接接続した方が適切な場合があります。

"認証"として設定されていないインターネットに接続されたリレーを含む BigFix デプロイ メントは、セキュリティー脅威にさらされます。この状況でのセキュリティー脅威は、リ レーおよびコンテンツや操作への認証されていないアクセスを引き起こし、それらに関 連付けられているパッケージを秘密情報を含む **「リレー診断」**ページにダウンロードす る可能性があります (秘密情報の例: ソフトウェア、脆弱性情報、パスワード)。セキュリ ティーの脆弱性を回避するには、デプロイメントでインターネットに接続されているリ レーを、認証リレーとして設定します。詳しくは[、インターネット・リレーの設定 \(\(ペー](#page-406-0) [ジ\)](#page-406-0) [394\)](#page-406-0)を参照してください。

リレーについて詳しくは、「[https://bigfix-wiki.hcltechsw.com/wikis/home?lang=en-us#!/](https://bigfix-wiki.hcltechsw.com/wikis/home?lang=en-us#!/wiki/BigFix%20Wiki/page/BigFix%20Relays) [wiki/BigFix%20Wiki/page/BigFix%20Relays](https://bigfix-wiki.hcltechsw.com/wikis/home?lang=en-us#!/wiki/BigFix%20Wiki/page/BigFix%20Relays)」を参照してください。

## リレーの要件と推奨事項

通常、リレーは最小限のリソースしか使用しないため、リレーを実行しているコンピュー ターのパフォーマンスはほとんど影響を受けません。

ただし、複数のクライアントが同一のリレーからのファイルを同時に要求した場合は、そ れらのファイルを提供するために、かなりの量のコンピューター・リソースを使用する可 能性があります。

リレー・コンピューターの要件は、以下の 3 つの主な要因に応じて大きく変わります。

- ファイルをダウンロードする接続クライアントの数
- 各ダウンロードのサイズ
- ダウンロードに割り振られた時間

システム要件について詳しくは、「[システム要件](https://help.hcltechsw.com/bigfix/10.0/platform/Platform/Installation/c_spcr_platform.html)」を参照してください。

**注:** デプロイメント・ポートがデフォルト (52311) でない Linux コンピューターの 場合、リレー機能が予想どおりに機能するには Perl をインストールする必要があ ります。

以下に、追加の推奨事項を示します。

- リレーを実行するコンピューターには、BigFix エージェントがインストールされてい る必要があります。
- BigFix のデプロイメントでインターネットに接続されたリレーを、認証リレー [\(\(ページ\)](unique_33) [\)](unique_33)として設定します。
- リレーのインストール候補として適しているのは、ワークグループ・ファイル・サー バーを始め、常時電源が入っているサーバー品質のコンピューターです。
- BigFix リレーは、その親 (サーバーまたは別のリレー) に対して両方向の TCP 接続を 行う必要があります。
- BigFix バージョン 10 GA の場合、リレーをインストールする Fixlet が正常に動作する には、Internet Explorer 5.0 以降のバージョンが必要です。BigFix バージョン 10 パッ チ 1 以降の場合、この要件は不要です。
- BigFix リレーのキャッシュ・サイズは構成できますが、デフォルトでは 1 GB に設定 されています。ハード・ディスクがボトルネックにならないようにするために、リ レーのキャッシュとして 2 GB 以上使用できるようにすることをお勧めします。
- 帯域幅上の理由から、各地理的位置に少なくとも 1 つのリレーを配置することをお勧 めします。
- 非常に低速のパイプでファイルをダウンロードするリレーについては、帯域幅使 用量のスロットリングを検討してください。ダイヤルアップまたは低速の VPN 接 続で接続しているクライアントについては、帯域幅使用量をスロットリングする ことをお勧めします。帯域幅スロットリングについて詳しくは、「[https://bigfix](https://bigfix-wiki.hcltechsw.com/wikis/home?lang=en-us#!/wiki/BigFix%20Wiki/page/Bandwidth%20Throttling)[wiki.hcltechsw.com/wikis/home?lang=en-us#!/wiki/BigFix%20Wiki/page/Bandwidth](https://bigfix-wiki.hcltechsw.com/wikis/home?lang=en-us#!/wiki/BigFix%20Wiki/page/Bandwidth%20Throttling) [%20Throttling](https://bigfix-wiki.hcltechsw.com/wikis/home?lang=en-us#!/wiki/BigFix%20Wiki/page/Bandwidth%20Throttling)」を参照してください。

## リレーのセットアップ

リレーをセットアップするには、クライアントを実行している Windows、Red Hat Enterprise Linux、または Solaris のコンピューターを、リレーとして機能するように指定 する必要があります。

ネットワーク上の BigFix クライアントは、新規リレーを検出し、自動的にそのリレーに接 続します。クライアント・コンピューターをリレーとして構成するには、以下の手順を実 行します。

- 1. BigFix コンソールにログインします。
- 2. ドメイン・パネルで**「Fixlet とタスク」**アイコンを開き、**「タスクのみ」**をクリック します。
- 3. **「BigFix リレーのインストール」**というラベル (後にバージョン番号が含まれる場合 があります) が付いたタスクをダブルクリックします。このタスクは、リレーの要件 を満たすクライアントが少なくとも 1 つある場合に適用されます。
- 4. タスク内のアクションのいずれかを選択して、適用オプションを選択します。この アクションで、1 つまたは複数のコンピューターを対象として指定することができま す。

リレーの作成が完了したら、クライアントはリレーを自動的にディスカバーして接続す ることができます。この場合は常に、経由するホップ数が最も少ないリレーが検出されま す。

## コマンド・ラインからのリレーのインストールおよ びアップグレード

setup.exe インストーラー・コマンドを使用して、コマンド・ラインからリレーをインス トールまたはアップグレードすることができます。

リレーのインストールまたはアップグレード Fixlet によって、同じインストーラー・コマ ンドが、ターゲットとなる関連クライアントで発行されます。

setup.exe の構文および使用可能なスイッチ (例えば、サイレント・インストール用の /s) については、[Microsoft](https://support.microsoft.com/en-us/kb/227091) の記事を参照してください。

setup.exe インストーラーの使用時に使用できる追加オプションのリストを以下に示しま す。

#### **RESTARTBESCLIENT**

リレーのインストールまたはアップグレード中に BES クライアント・サービ スが再始動しないようにするには、これを 0 に設定します。例えば、リレー を無人モードでインストールしたいが、処理中にクライアントが開始しない ようにする場合、以下のコマンドを実行できます。

setup.exe /s /v"RESTARTBESCLIENT=0 /qn"

#### **STARTRELAYSERVICE**

リレーのインストールまたはアップグレード中に BES リレー・サービスが 開始しないようにするには、このオプションを 0 に設定します。例えば、リ レーを無人モードでインストールしたいが、クライアントが開始しないよう にする場合、以下のコマンドを実行できます。

setup.exe /s /v"STARTRELAYSERVICE=0 /qb"

**注:** このオプションは、BigFix バージョン 9.5 パッチ 3 以降で使用可 能です。

#### **REBOOT**

リレー・マシンが再起動しないようにする場合は、このオプションを ReallySuppress に設定します。例えば、リレーを無人モードでインストール したいが、システムが再起動しないようにする場合、以下のコマンドを実行 できます。

setup.exe /s /v"REBOOT=ReallySuppress /qn"

## クライアントへのリレーの割り当て

リレーをセットアップする場合は、ネットワークの BigFix クライアントに、サーバーから でなくそのリレーから情報を収集するように指示する必要があります。

以下を行うことができます。

- リレーを手動で割り当てます。これについては以下のトピックを参照してください。 ◦ [クライアント・インストール時のリレーの割り当て \(\(ページ\)](#page-394-1) [382\)](#page-394-1) ◦ [既存のクライアントへのリレーの手動割り当て \(\(ページ\)](#page-399-0) [387\)](#page-399-0)
- リレーを自動で割り当てます。つまり、クライアントが最も近いリレーを識別して接 続できるようにします。これについては以下のトピックを参照してください。

◦ [クライアント・インストール時のリレーの自動割り当て \(\(ページ\)](#page-400-0) [388\)](#page-400-0)

◦ [既存のクライアントへのリレーの自動割り当て \(\(ページ\)](#page-400-1) [388\)](#page-400-1)

この方法を選択した場合は、リレー・アフィリエーション機能を活用することもで きます。この機能を使用して、アフィリエイトのあるクライアントのグループを作成 し、そのアフィリエーション・グループにリレーを割り当てます。この機能および使 用方法について詳しくは、[リレー・アフィリエーションの使用](#page-401-0) [\(\(ページ\)](#page-401-0) [389\)](#page-401-0) を 参照してください。

リレーの自動割り当てについての詳細および考慮事項については、[リレーの自動割り](#page-403-0) [当てに関する注意事項 \(\(ページ\)](#page-403-0) [391\)](#page-403-0)を参照してください。

### <span id="page-394-1"></span>クライアント・インストール時のリレーの割り当て

デフォルトで、BigFix クライアントはインストール時にメインの BigFix サーバーに接続す るように設定されています。

必要に応じて、クライアントのインストール時に、特定の BigFix リレーを割り当てるよう に BigFix クライアントを構成できます。以下のトピックで説明されているように、クライ アント・オペレーティング・システムによって、異なる手順を実行する必要があります。

- Windows [クライアント \(\(ページ\)](#page-394-0) [382\)](#page-394-0)
- UNIX [クライアント \(\(ページ\)](#page-396-0) [384\)](#page-396-0)
- Mac クライアント ( (ページ) [383\)](#page-395-0)

<span id="page-394-0"></span>Windows クライアント

リレーを設定するには、以下のいずれかの内容を持つ clientsettings.cfg という名前の ファイルを BigFix クライアントのインストール・フォルダー (setup.exe) に作成します。

• このファイルには、以下のような 1 行を含めることができます。

IP=http://relay.domain.com:52311/bfmirror/downloads/

これは自動的に展開されて、クライアントで以下の 2 つの設定が同時に定義されま す。

\_\_RelaySelect\_Automatic=0

\_\_RelayServer1=http://relay.domain.com:52311/bfmirror/downloads/

• この 2 つの設定は直接定義することができ、以下の例のように、オプションでその他 の追加設定 (セカンダリー・リレーなど) も指定できます。

\_\_RelaySelect\_Automatic=0

\_\_RelayServer1=http://relay.domain.com:52311/bfmirror/downloads/

\_\_RelayServer2=http://relay2.domain.com:52311/bfmirror/downloads/

<span id="page-395-0"></span>Mac クライアント

オプションとして、clientsettings.cfg ファイルを使用して、Mac クライアントでカスタ ム設定を作成できます。例えば、新しいクライアントを特定の親リレーに割り当てるため に、これを行います。

clientsettings.cfg ファイルは、PKG ファイルおよび actionsite.afxm ファイルと同じ ディレクトリーに格納する必要があります。

リレーを設定するには、以下のいずれかの内容を持つ clientsettings.cfg という名前の ファイルを BigFix クライアントのインストール・フォルダーに作成します。

• このファイルには、以下のような 1 行を含めることができます。

IP=http://relay.domain.com:52311/bfmirror/downloads/

これは自動的に展開されて、クライアントで以下の 2 つの設定が同時に定義されま す。

\_\_RelaySelect\_Automatic=0

\_\_RelayServer1=http://relay.domain.com:52311/bfmirror/downloads/

• この 2 つの設定は直接定義することができ、以下の例のように、オプションでその他 の追加設定 (セカンダリー・リレーなど) も指定できます。

\_\_RelaySelect\_Automatic=0 \_\_RelayServer1=http://relay.domain.com:52311/bfmirror/downloads/ \_\_RelayServer2=http://relay2.domain.com:52311/bfmirror/downloads/

エージェントのインストーラーは、特権ユーザーが次のコマンドを実行することで、ター ミナル・プログラム経由で起動されます。
$\{sudo\}$  /

Library/BESAgent/BESAgent.app/Contents/MacOS/BESAgentControlPanel.sh

sudo コマンドは、厳密に必要なわけではありませんが、スーパーユーザーとして認証され ると、インストールを問題なく実行できます。このスクリプトでは、オプションを指定せ ずに実行すると、いくつかのオプションがリストされます。

## **之**注:

• QnA 実行可能ファイルも、クライアントのインストール・パッケージに含ま れています。Macintosh クライアントでこのファイルを使用するには、ター ミナル・プログラムを起動して以下のコマンドを実行する必要があります。

{sudo} /Library/BESAgent/BESAgent.app/Contents/MacOS/QnA

この sudo コマンドはオプションですが、一部のインスペクターについては、 スーパーユーザー (root ユーザー) の場合のみ実行されます。

- .pkg インストールにはエージェントのアンインストーラーが提供されていま す。このログは、 に配置されています。 /Library/BESAgent/BESAgent.app/ Contents/MacOS/BESAgentUninstaller.sh
- エージェントの .dmg パッケージは提供されなくなりました。
- Mac OSX システムで[クライアント・コンプライアンス](https://developer.bigfix.com/other/cc-api/) API を使用する場 合、HCLサポート・チームに対してクライアント・コンプライアンス・ライ ブラリーを要求する必要があります。

UNIX クライアント

インストール時にリレーを UNIX クライアントに割り当てるには、以下の手順を実行しま す。

1. 次の行を含む besclient.config ファイルを /var/opt/BESClient/ の下に作成しま す。

```
[Software\BigFix\EnterpriseClient]
EnterpriseClientFolder = /opt/BESClient
[Software\BigFix\EnterpriseClient\GlobalOptions]
StoragePath = /var/opt/BESClient
LibPath = /opt/BESClient/BESLib
[Software\BigFix\EnterpriseClient\Settings\Client\__RelayServer1]
effective date = [Enter current date and time in standard format]
value = http://relay.domain.com:52311/bfmirror/downloads/
[Software\BigFix\EnterpriseClient\Settings\Client\__RelayServer2]
effective date = [Enter current date time in standard format]
value = http://relay2.domain.com:52311/bfmirror/downloads/
[Software\BigFix\EnterpriseClient\Settings\Client\__RelaySelect_Automa
tic]
effective date = [Enter current date time in standard format]
value = 0
```
2. このディレクトリーとファイルが root によって所有されており、他のユーザーが書 き込めない設定になっていることを確認します。そのような設定であれば、UNIX ク ライアント・インストーラーを実行してクライアントをインストールするときに、 以下のように設定されている /var/opt/BESClient/besclient.config がインストー ラーによって再作成されたり、上書きされたりすることがなくなります。

```
[Software\BigFix\EnterpriseClient]
EnterpriseClientFolder = /opt/BESClient
```
[Software\BigFix\EnterpriseClient\GlobalOptions]

```
StoragePath = /var/opt/BESClient
LibPath = /opt/BESClient/BESLib
```
3. effective date = [Enter current date and time in standard format]  $\mathbb{C}\setminus\boxdot$ 時を設定します。例えば、日時の標準形式は次のようになります。

Wed, 06 Jun 2012 11:00:00 -0700

effective date = {now} は、{} 大括弧がインライン関連度の使用を暗黙指定 し、**now** がキーワードであるため指定できません。

- 4. value = http://relay.domain.com:52311/bfmirror/downloads/ で、relay.domain.com が目的のリレーになるように変更します。
- 

**したント: 特定の Linux クライアントに対してリレーを手動で割り当てること** で、besclient.config の現在のコンテンツを取得して検証した後、特定の行を besclient.config ファイルからコピーして、他のシステムで使用できます。

**注:** BigFix リレーを選択する際に問題があるクライアントのトラブルシュー ティングについて詳しくは、「[https://hclpnpsupport.hcltech.com/csm?](https://hclpnpsupport.hcltech.com/csm?id=kb_article&sysparm_article=KB0023298) [id=kb\\_article&sysparm\\_article=KB0023298](https://hclpnpsupport.hcltech.com/csm?id=kb_article&sysparm_article=KB0023298) 」を参照してください。

## 詳細設定の追加

新しいクライアントのインストール中に他のクライアント設定を追加するには、クライ アントのインストール中に設定されるクライアント設定ごとに 1 行を含めます。例えば、 ファイルは以下のようになります。

```
__RelayServer1=http://relay.domain.com:52311/bfmirror/downloads/
_BESClient_Inspector_ActiveDirectory_Refresh_Seconds=43200
_BESClient_Log_Days=10
```
...

**注:** UNIX クライアントでは、他のクライアント設定の前に besclient.config ファイ ルに以下のセクションが含まれている必要があります。

[Software\BigFix\EnterpriseClient]

 $\mathbf{E}$ 

EnterpriseClientFolder = /opt/BESClient

[Software\BigFix\EnterpriseClient\GlobalOptions]

StoragePath = /var/opt/BESClient

LibPath = /opt/BESClient/BESLib

この設定できるクライアント設定について詳しくは、「[https://](https://hclpnpsupport.hcltech.com/csm?id=kb_article&sysparm_article=KB0023298)

[hclpnpsupport.hcltech.com/csm?id=kb\\_article&sysparm\\_article=KB0023298](https://hclpnpsupport.hcltech.com/csm?id=kb_article&sysparm_article=KB0023298)」を参照して ください。

## 既存のクライアントへのリレーの手動割り当て

どのクライアントがどのリレーに接続する必要があるか、手動で正確に指定することが必 要な場合があります。

これを行うには、以下の手順を実行します。

- 1. コンソールを起動し、**「BigFix 管理」**ドメインを選択します。「コンピューター管 理」フォルダーで**「コンピューター」**をクリックして、リスト・パネルにクライアン トのリストを表示します。
- 2. 特定のリレーに接続するコンピューターのセットを選択します。
- 3. この強調表示されたセットを右クリックし、ポップアップ・メニューから**「コン ピューターの設定を編集」**を選択します。リレーを作成したとき (上記) と同様に、1 つのコンピューターを選択した場合と、複数のコンピューターを選択した場合では、 ダイアログ・ボックスはわずかに異なります。
- 4. **「プライマリー・リレー」**というボックスにチェック・マークを付け、使用可能なリ レー・サーバーのドロップダウン・リストからコンピューター名を選択します。
- 5. 同様に**「セカンダリー・リレー」**も割り当てることができます。これは、プライマ リー・リレー・サーバーが何らかの理由で使用不能になった場合に、いつでもバック アップとして動作します。
- 6. **「OK」**をクリックします。

## クライアント・インストール時のリレーの自動割り当て

クライアントをインストールする際に、最も近いリレーをデフォルトで自動的に検出した い場合があります。

これを設定するには、以下の手順を実行します。

- 1. BigFixコンソールのコンピューター・リストで任意のコンピューターを右クリックし て**「コンピューター設定の編集」**ダイアログを開きます。
- 2. **「その他のオプション」**ボタンをクリックします。
- 3. **「設定」**タブで、以下の設定を確認します。
	- リレーの選択方法
	- 最適なリレーを自動的に検出
- 4. **「対象」**タブを選択します。
- 5. **「そのプロパティーを持つすべてのコンピューター (All computers with the property)」**のボタンをクリックします。
- 6. 下のウィンドウで、**「すべてのコンピューター」**を選択します。
- 7. **「制約」**タブを選択します。
- 8. **「失効日 (Expires On)」**ボックスをクリアします。
- 9. **「OK」**をクリックします。

新しいクライアントがインストールされると、そのクライアントは、追加のアクションを 実行することなく、最も近いリレーを自動的に検出して接続します。

### 既存のクライアントへのリレーの自動割り当て

最も近いリレーを自動的に検出し、サーバーの代わりにそのコンピューターをポイントす るように、クライアントを構成することができます。

管理のオーバーヘッドを最小限にして、動的にシステムのバランスを取るため、この技 法が推奨されます。クライアントは経由するホップ数が最も少ないリレーを判別できるの で、トポロジーが最適化されます。

ラップトップの接続や切り離し、コンピューターの起動やシャットダウン、新規ハード ウェアの追加やハードウェアの取り外しなどによって、ネットワーク構成が絶えず変化

する場合は、この動作が重要となります。クライアントは、構成を動的に評価し、ネット ワークの変更に応じて最も効率のよい接続を維持することができます。

クライアントが自動的にリレーを検出するようにセットアップするには、以下の手順を実 行します。

- 1. コンソールを起動し、**「BigFix 管理」**ドメインを選択します。「コンピューター管 理」フォルダーで**「コンピューター」**ノードをクリックして、リスト・パネルにクラ イアントのリストを表示します。
- 2. Shift キーまたは Ctrl キーを押しながらクリックして、自動的にリレーを検出させる コンピューターのセットを選択します。**Ctrl+A** を押すと、クライアントのセット全体 が選択されます。
- 3. この強調表示されたセットを右クリックし、ポップアップ・メニューから**「コン ピューターの設定を編集」**を選択します。1 つのコンピューターを選択したか、複数 のコンピューターを選択したかによって、ダイアログ・ボックスは若干異なります。 通常、ネットワーク内のすべてのクライアントを選択するため、複数選択ダイアログ が表示されます。
- 4. **「リレーの選択方法」**にチェック・マークを付けます。
- 5. **「最適なリレーを自動的に検出」**をクリックします。
- 6. **「OK」**をクリックします。

リレー・アフィリエーションの使用

リレー・アフィリエーションは、自動リレー選択用のより高度な制御システムを提供しま す。

この機能は、非常に柔軟で、多様な方法で使用できますが、主に、BigFix インフラストラ クチャーを個別の論理グループに分割するために使用されます。

クライアントとリレーのセットを同じアフィリエーション・グループに配置して、クライ アントがそのアフィリエーション・グループ内のリレーのみの選択を試行するようにで きます。リレー・アフィリエーション機能は、自動リレー選択に基づいて構築されていま す。このため、リレー・アフィリエーションを実施する前に、自動リレー選択のプロセス を理解する必要があります (前のセクションを参照)。

リレー・アフィリエーションは、自動リレー選択プロセスにのみ適用されます。コン ピューターをリレー・アフィリエーション・グループに配置しても、手動リレー選択プロ セス (次のセクションを参照) は影響を受けません。

リレー・アフィリエーション・グループ名の選択

事前定義済みのリレー・アフィリエーション・グループ名はありません。ご使用の BigFix 適用環境に対応した分かりやすい任意のグループ名を選択できます。

以下の命名規則に従ってください。

- 名前を選択するとき、特殊文字 (「.」など) は使用しないでください。
- グループ名では大/小文字は区別されません。
- 先頭および末尾の空白は、比較では無視されます。

リレー・アフィリエーション・グループを整理することは、クライアントにとって重要で す。アスタリスク (\*) は、リレー・アフィリエーション・リストでは特別な意味を持ちま す。アスタリスクは、アフィリエイトなしのコンピューターのセットを表します。アフィ リエイトなしのコンピューターとは、リレー・アフィリエーション・グループ割り当ての ないクライアントまたはリレーです。または、アスタリスク・グループ・リストが適用さ れるクライアントまたはリレーです。

**注:** ラベルは、クライアント設定 \_BESRelay\_Register\_Affiliation\_AdvertisementList に定義されてセミコロン (;) で区切られており、64 文字より大きくしないようにする必要があります。

詳しくは、「[リレー・アフィリエーション](https://support.hcltechsw.com/csm?id=kb_article&sysparm_article=KB0075920)」を参照してください。

リレー・アフィリエーション・グループへのクライアントの割り 当て

クライアントは、以下のクライアント設定を通じて、1 つ以上のリレー・アフィリエー ション・グループに割り当てられます

BESClient Register Affiliation SeekList

このクライアント設定には、セミコロン (;) によって区切られたリレー・アフィリエーショ ン・グループのリストを指定します。以下に例を示します。

AsiaPacific;Americas;DMZ

アフィリエーション・グループへのリレーとサーバーの関連付け リレーおよびサーバーは、以下のクライアント設定を通じて、1 つ以上のアフィリエー ション・グループに割り当てることができます。

\_BESRelay\_Register\_Affiliation\_AdvertisementList

クライアント設定には、セミコロン (;) によって区切られたリレー・アフィリエーション・ グループのリストも指定します。以下に例を示します。

AsiaPacific;DMZ;\*

**注:** リレーおよびサーバーには、SeekList 設定は不要です。SeekList はクライアン トのみが使用します。

### リレーの自動割り当てに関する注意事項

BigFix クライアントは、高度なアルゴリズムを使用して、ネットワーク上の最も近いリ レーを判別します。

このアルゴリズムでは、最適なリレーをディスカバーして割り当てるために、各種の TTL を使用する小規模な ICMP パケットが使用されます。複数の最適リレーが検出された場 合、アルゴリズムにより、自動的に負荷のバランスが取られます。リレーがダウンした場 合、クライアントは自動フェイルオーバーを実行します。リレーを手動で指定して最適化 することに比べて、これは大きな改善点です。ただし、自動リレー選択には、以下のいく つかの重要な注意事項があります。

• クライアントとリレーの間で ICMP を送受信できる必要があります。クライアント が ICMP メッセージをリレーに送信できない場合、クライアントは最適なリレーを検 出できません (この場合、クライアントは、フェイルオーバー・リレーを使用するか

(フェイルオーバー・リレーが指定されている場合)、またはランダム・リレーを選択 します)。

- ネットワーク・ホップ数が少なければ少ないほど、帯域幅がより大きいということ にはならない場合があります。このような場合、リレーの自動選択が適切に機能し ない可能性があります。例えば、データ・センター内の、クライアントと同じ高速 LAN に配置されているリレーと、低速 WAN リンクを使用するリモート・オフィスの リレーで、後者の方がホップ数が少ない場合があります。このような場合は、手動で クライアントを該当する最適なリレーに割り当てます。
- リレーは、オペレーティング・システムがレポートする DNS 名を使用します。この 名前を、すべてのクライアントが解決できるようにする必要があります。解決できな い場合、クライアントはリレーを検出しません。サポート・サイトのタスクを使用す ることで、この DNS 名を IP アドレスまたは別の名前でオーバーライドできます。
- クライアントは、対応するリレーへの距離をレポートできます。この情報は有用で あり、変更されたかどうかモニターする必要があります。例えば、コンピューターで ホップ数が 1 から 5 に突然変わった場合、それらのリレーで問題が発生している可 能性があります。

## BigFix サーバーおよびリレーの調整

BigFix で最高のパフォーマンスを得るには、サーバーとリレーの調整が必要になる場合が あります。

ネットワーク全体にわたってデータの流れを調整する 2 つの重要な方法として、スロット リングとキャッシングがあります。

#### **送信ダウンロード・トラフィックのスロットリング**

スロットリングでは、BigFix サーバーの最大データ・レートを設定すること ができます。データ・レートを変更する方法を以下に示します。

- 1. ドメイン・パネルのナビゲーション・ツリーで**「Fixlet とタスク」**アイ コンを開き、**「タスクのみ」**をクリックします。
- 2. タスク・リストの上の検索ウィンドウで、「スロットリング」と入力し て該当するタスクを検索します。
- 3. 結果のリストで、**「サーバー設定: 送信ダウンロード・トラフィックの スロットリング」**という名前のタスクをクリックします。その下にタス ク・ウィンドウが開きます。**「説明」**タブが選択されていることを確認 します。以下の 3 つの選択肢があります。
	- **送信ダウンロード・トラフィック総量の上限を設定する。**これを 選択すると、サーバーに許可する 1 秒あたりの最大キロバイト数 を直接設定できます。
	- **設定を無効にする。**これを選択すると、BigFix サーバーでのダウ ンロード・トラフィックを最大限までスロットリングできます。
	- **詳細情報を入手する。**このオプションを選択すると、帯域幅ス ロットリングに関する詳細情報を表示するブラウザー・ウィンド ウが開きます。
- 4. スロットリングの上限を選択した場合は、続いて表示される**「アクショ ンの実行」**ダイアログでスロットリングの対象となる一連のコンピュー ターを選択できます。**「OK」**をクリックしてタスクを伝達します。

**ダウンロード・キャッシュ・サイズ**

BigFix サーバーおよびリレーでは、クライアントから最後に要求されたダウ ンロードのキャッシュを保持することで、必要となる帯域幅を最小限に抑え ています。

- 1. ドメイン・パネルのナビゲーション・ツリーで**「Fixlet とタスク」**アイ コンを開き、**「タスクのみ」**をクリックします。
- 2. タスク・リストの上の検索ウィンドウで、「キャッシュ」と入力して該 当するタスクを検索します。
- 3. 結果のリストで、**「リレー/サーバー設定: ダウンロード・キャッシュ・ サイズ」**という名前のタスクをクリックします。その下にタスク・ウィ ンドウが開きます。**「説明」**タブが選択されていることを確認します。 リスト内のコンピューターのダウンロード・キャッシュ・サイズを変更 するためのリンクを選択します。このリストには、BigFix サーバーだけ でなくリレーが含まれている場合があります。
- 4. キャッシュするメガバイト数を入力します。デフォルトは 1024 MB (1 ギガバイト) です。
- 5. 続いて表示される**「アクションの実行」**ダイアログで、一連のコン ピューターを選択し、**「OK」**をクリックします。

# サーバーに到達できない場合のリレーの割り当て

クライアントをインストールすると、それはメインの BigFix サーバーに接続され、登録さ れます。

クライアントがメイン・サーバーに登録されると、マスター・オペレーターはクライアン トをプライマリー・リレーに割り当てることができます。さらに、プライマリー・リレー が使用できなくなった場合にセカンダリー・リレーにフェイルオーバーするように構成で きます。

場合によっては、クライアントがインストールされるときに、ローカル・エリア・ネット ワークまたはインターネットを介してメイン・サーバーに直接到達できないことがあり ます。例えば、クライアント・ワークステーションがリモート・オフィスにあり、企業の ファイアウォールを通過してメイン・サーバーに到達する接続を構築できない場合があり ます。この場合、ファイアウォール内のホールを通ってアクセスできる DMZ リレーを設定 する必要があります。詳しくは、「[インターネット・リレーの設定 \(\(ページ\)](#page-406-0) [394\)](#page-406-0)」 を参照してください。

また、インストール中に、構成ファイルを使用してリモート・オフィスのクライアント・ インストーラーを適用し、クライアントのプライマリー・リレーを設定する必要もあり ます。プライマリー・リレーを構成ファイルに指定し、クライアントを接続できるリレー (DMZ リレーなど) に登録します。詳しくは、「[クライアント・インストール時のリレーの](#page-394-0) [割り当て \(\(ページ\)](#page-394-0) [382\)](#page-394-0)」を参照してください。

## <span id="page-406-0"></span>インターネット・リレーの設定

リレーを構成して、VPN を使用せずにインターネットにのみ接続しているクライアント を、企業ネットワーク内にあるかのように管理できます。

この方法により、企業ネットワークの外部 (自宅、空港、コーヒー・ショップなど) に存在 するコンピューターを BigFix を使用して管理し、以下を処理を行うことができます。

- 更新されたプロパティーと Fixlet ステータスをレポートする。
- コンソール・オペレーターによって定義された新しいセキュリティー・ポリシーを適 用する。
- 新しいパッチまたはアプリケーションの適用環境を受け入れる。

この構成は、企業ネットワークから切断されることが多いモバイル・デバイスを管理する 場合に特に便利です。以下の図は、DMZ ネットワークに存在する可能性のある、一般的な インターネット・ベースのリレーを示しています。

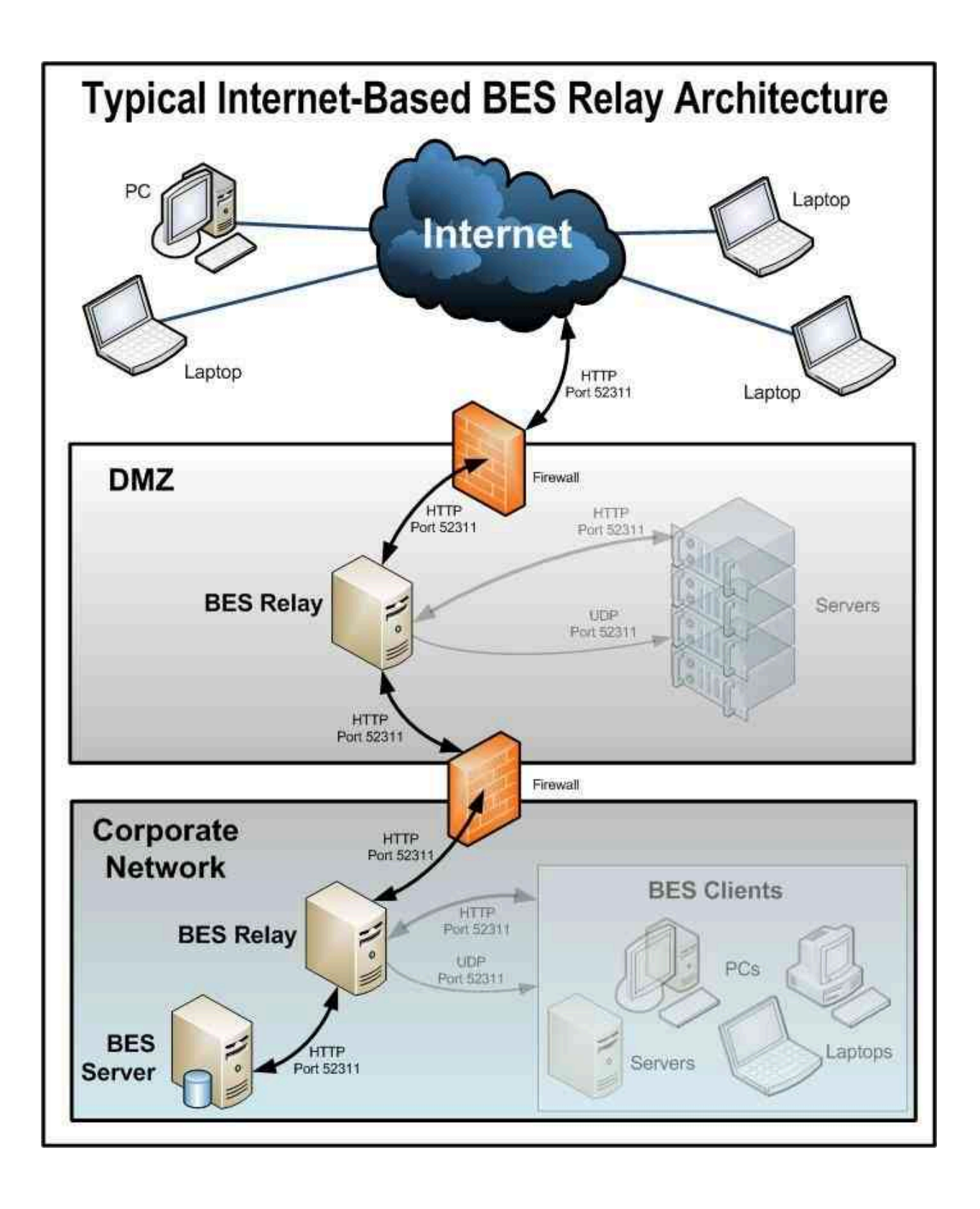

インターネットに接続されたリレーを設定することで、外部クライアントはリレーを検出 して接続できるようになります。この図では、クライアントは以下のタイプのリレーを選 択できます。

- **手動でのリレー選択**: コンソールを使用して、インターネットに接続されたリレーの DNS 別名 (または IP アドレス) をプライマリー、セカンダリー、またはフェイルオー バーのリレーとして手動で選択することで、クライアントを構成できます。フェイル オーバー・リレーの設定について詳しくは、登録 ( (ページ[\)](unique_24_Connect_42_regs) する参照してくだ さい。
- **自動リレー選択**: ICMP トラフィックでインターネットから DMZ ベースのインター ネットのリレーを行うことができる場合、自動リレー選択を利用して、(企業ネット ワーク内かインターネット上のいずれかで) クライアントが場所を移動する間に最も 近いリレーを検出できるようにできます。インターネット上の外部クライアントの場 合、インターネットに接続されたリレーのみ、検出して接続することができます (イ ンターネットから企業ネットワーク内のリレーへの ICMP トラフィックはブロックさ れるため)。
	- **注:** リレー・アフィリエーション機能を使用して、最も適切なリレーを検出 するようにクライアントを構成できます。詳しくは、「[リレー・アフィリ](https://hclpnpsupport.hcltech.com/csm?id=kb_article&sysparm_article=KB0075920) [エーション](https://hclpnpsupport.hcltech.com/csm?id=kb_article&sysparm_article=KB0075920)」および「[https://bigfix-wiki.hcltechsw.com/wikis/home?lang=en](https://bigfix-wiki.hcltechsw.com/wikis/home?lang=en-us#!/wiki/BigFix%20Wiki/page/Relay%20Affiliation)[us#!/wiki/BigFix%20Wiki/page/Relay%20Affiliation](https://bigfix-wiki.hcltechsw.com/wikis/home?lang=en-us#!/wiki/BigFix%20Wiki/page/Relay%20Affiliation)」を参照してください。

次に、一般的なインターネット・ベースの BigFix リレー・アーキテクチャーで、リレー、 クライアント、およびファイアウォールがどのように構成されているかを説明します。

1. リレーは DMZ に適用され、内部 DMZ ファイアウォールによって、企業ネットワー ク内の DMZ リレーと指定されたリレー間の BigFix トラフィック (HTTP ポート 52311) のみが許可されます。この設計は双方向トラフィックを示唆しており、内部 企業ネットワーク内のリレーへのネットワーク接続を開始するために、インターネッ トに接続されたリレーのみを許可する設計とは対照的です。これにより、インター ネットに接続されたリレーに対して新しいコンテンツを即時に通知し、コンテンツの リアルタイム同期を維持できるため、クライアントの応答時間を短縮することができ ます。インターネットに接続された BigFix リレーと、企業ネットワークのリレーの間 に双方向通信を確立できない場合、インターネットに接続されたリレーを、新しいコ ンテンツを取得するためにその親 (企業ネットワーク内のリレー) を定期的にポーリ ングするように設定する必要がありますコマンド・ポーリングの構成について詳しく は、「コマンド・ポーリング [\(\(ページ\)](unique_24_Connect_42_cpol) [\)](unique_24_Connect_42_cpol)」を参照してください。

2. "認証"として設定されていないインターネットに接続されたリレーを含む BigFix デプ ロイメントは、セキュリティー脅威にさらされます。この状況でのセキュリティー脅 威は、リレーおよびコンテンツや操作への認証されていないアクセスを引き起こし、 それらに関連付けられているパッケージを秘密情報を含む **「リレー診断」**ページに ダウンロードする可能性があります (秘密情報の例: ソフトウェア、脆弱性情報、パス ワード)。リレーが認証として設定されている場合、ご使用環境での BigFix クライア ントのみがそれに接続でき、クライアント間の通信は TLS (HTTPS) を介して発生し ます。また、この設定は、リレーおよびサーバーの診断 ( (ページ[\)](unique_221)  )ページへ の認証されていないアクセスを防止します。

インターネットに接続されたリレーを認証として設定する方法については、認証リ レー [\(\(ページ\)](unique_33) [\)](unique_33) を参照してください。

- 3. DMZ と内部企業ネットワーク間にリレー通信が構築されたら、外部ファイアウォー ルも開いて、インターネット・ベースのクライアント・トラフィック (HTTP ポート 52311) が DMZ リレーに到達できるようにする必要があります。また、ICMP トラ フィックが外部ファイアウォールを通ってインターネットに接続されたリレーに到達 できるようにすることで、外部クライアントが自動リレー選択プロセスを実行できる ようになります。
- 4. 外部クライアントが DMZ ベースのインターネット・リレーを検出できるようにする ために、リレーに DNS 別名 (または IP アドレス) が割り当てられます。この DNS 別 名は、特定の IP アドレスに解決できる必要があります。
- 5. リレーに DNS 別名 (または IP アドレス) を認識させるには、「BES Relay [Setting:](http://bigfix.me/cdb/fixlet/519) Name [Override](http://bigfix.me/cdb/fixlet/519)」Fixlet を DMZ ベースのインターネット・リレーに適用します。
- 6. インターネット・リレーのリレー診断を無効化 (\_BESRelay\_Diagnostics\_Enable を 設定)する、 または、ページをパスワード保護 ( BESRelay Diagnostics Password を設定) します。この構成設定について詳しくは、リレー診[断 \(\(ページ\)](unique_24_Connect_42_diag) りを 参照してください。

リレー診断について詳しくは、リレーおよびサーバーの診[断 \(\(ページ\)](unique_221) )を参 照してください。

- 7. インターネットから DMZ ベースのインターネット・リレーを介して、最終的にはメ イン・サーバーに到達するように構築されたすべての BigFix 通信パスを使用する次 の手順は、所定の BigFix インフラストラクチャーで使用できるさまざまなリレー選 択方法に応じて異なります。
- 8. 動的ポリシー設定をインターネット・ベースのクライアントに適用して、外部エー ジェントにより適した構成を行うことができます。例えば、新しいコンテンツにつ いての通常の通知方法 (ポート 52311 での UDP ping) では外部のクライアントにアク セスできない可能性があるため、動的設定を使用して、デフォルトの 24 時間よりも 短い間隔で、クライアントに新しいコンテンツをチェックさせることができます。 コマンド・アンケートの設定について詳しくは、[https://hclpnpsupport.hcltech.com/](https://hclpnpsupport.hcltech.com/csm?id=kb_article&sysparm_article=KB0023210) [csm?id=kb\\_article&sysparm\\_article=KB0023210](https://hclpnpsupport.hcltech.com/csm?id=kb_article&sysparm_article=KB0023210) を参照してください。

#### 関連資料

設定のリストと詳細な説[明 \(\(ページ\)](unique_24) [\)](unique_24)

関連情報

リレー診断 ( (ページ[\)](unique_24_Connect_42_diag) )

認証 ( 〈ページ〉 [\)](unique_24_Connect_42_auth)

BigFix 構成設定 (ページ[\)](unique_222) り

# クライアントに割り当てられているリレーの表示

どのクライアントがどのリレーを選択しているか確認する方法。

以下のステップを実行します。

- 1. コンソールを起動し、**「BigFix 管理」**ドメインを選択します。
- 2. **「コンピューター管理」**フォルダーで**「コンピューター」**をクリックして、クライア ントのリストを表示します。

3. リスト・パネルで**「リレー」**列を確認します (この列は非表示になっている場合があ ります。その場合は、列ヘッダーを右クリックし、**「リレー」**にチェック・マークが 付いているかどうか確認します)。BigFix リレーの列には、リレー方式、サービス、 コンピューターなどの情報が表示されます。

デフォルトでは、クライアントは、6 時間ごとに (最小のネットワーク・ホップ数に基づい て) 最も近いリレーの検出を試行します。

# リレー・チェーンのクライアントでの表示

パッチ 13 以降、特定の BigFix クライアントでリレー・チェーンを表示する機能が製品に 追加されました。

この機能を使用するには、クライアントおよびリレー/サーバーがパッチ 13 レベルである 必要があります。この機能の目的は、クライアントが登録ごとにリレー・チェーンを追跡 できるようにすることです。

リレー・チェーン情報は、BESClient/\_BESData/\_Global クライアント・ディレクト リーにある RelayChain という新規クライアント・フォルダーに保存されています。

リレー・チェーン情報は毎日テキスト・ファイルに保存され、各ファイルは、 「yyyymmdd.txt」という命名規則に従います。

各部の意味は以下のとおりです。

#### **yyyymmdd**

は、リレー・チェーン情報が保存された年月日を表します。

TXT ファイルの例は次のとおりです。

```
At 05:05:13 +0100 - S - s:11668927(server hostname) -
 r:6843826(relay1_hostname) 
- r:1083414982(relay2_hostname) - c:12183892(client_hostname)
At 11:05:10 +0100 - S - s:11668927 (server hostname) -
 r:6843826(relay1_hostname) 
- r:1083414982(relay2_hostname) - c:12183892(client_hostname)
```

```
At 12:13:34 +0100 - S - s:11668927(server hostname) -
 r:1083414982(relay2_hostname)
```

```
- c:12183892(client_hostname)
```
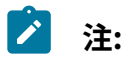

- コンピューター ID がサーバーに関連している場合は、先頭に s: が付きま す。
- コンピューター ID がリレーに関連している場合は、先頭に r: が付きます。
- コンピューター ID がクライアントに関連している場合は、先頭に c: が付き ます。

### 各リレー・チェーン情報は次と同じパターンに従います。

computerID(computer\_hostname)

### 各リレー・チェーンのTXT ファイルは次と同じパターンに従います。

```
At [hh:mm:ss] [local_zone] - [registration_response] - 
 [computerID_1(hostname)]
```
-[computerID\_2(hostname)] - ... - [computerID\_3(hostname)]

各部の意味は以下のとおりです。

#### **hh:mm:ss**

登録が行われた時間。

#### **local\_zone**

関連のタイム・ゾーン。

#### **registration\_response**

登録のステータスこれには次の 2 通りの値があります。登録が成功した場 合、**S**。登録が失敗した場合、**F**。

#### **computerID\_1(hostname)**

(登録成功) BigFix サーバーです。

#### **computerID\_2(hostname)**

(登録成功) BigFix サーバーに直接接続している最上位レベルのリレーです。

**...**

(登録成功) ご使用の環境に子リレーがある場合、それが続きます。

#### **computerID\_3(hostname)**

(登録成功) リレーまたは子リレー (ご使用の環境にある場合) に接続している クライアント。

RelayChain という新規クライアント・フォルダーに保存される TXT ファイルの最大数 は、 BESClient Relay Chain Days という新規設定を使用して指定できます。

設定についての詳細は、「リレーの管理 ( (ページ[\)](unique_24_Connect_42_rlmg) ま参照してください。

### **登録失敗のシナリオ 1**

次の例では、リレー・チェーンが使用できない場合、文字列 N/A がコンピューター ID の代 わりに表示されます。このエラーは、例えばクライアントがパッチ 13 レベルで、リレー/ サーバーがこれより前のレベルである場合に発生します。

TXT ファイルの例は次のとおりです。

At  $23:36:01 + 0100 - F - N/A$ 

### **登録失敗のシナリオ 2**

次の例では、エラー GetURL Failed は、リレー・チェーン内の 2 つのコンポーネント間に おける通信の問題が原因の登録失敗を示しています。

TXT ファイルの例は次のとおりです。

At 08:04:55 +0100 - F - GetURL Failed

### **登録失敗のシナリオ 3**

次の例では、ID 6843826 のリレーで登録が失敗しています。

このリレー・チェーンを表すTXT ファイルの例は、次のとおりです。

At  $16:25:44 +0100 - F - r:6843826 (relay1 hostname)$ 

- r:1083414982(relay2 hostname) - c:12183892(client hostname)

### **リレー・チェーンの BigFix サーバーでの表示**

「トラブルシューティング: BES クライアント診断の実行」 (Windows) および「トラブル シューティング: BES クライアント診断の実行 (Linux/UNIX/Mac)」 (Linux および macOS) という Fixlet を実行後、BESClient データはUpload Manager ディレクトリーの BigFix サー バーにアップロードされます。その他のデータの中では、クライアントのリレー・チェー ン情報もアップロードされます。

次の BigFix サーバー・ディレクトリーでクライアントのリレー・チェーン情報を表示でき ます。

#### **Windows**

BigFix Server installation path\UploadManagerData

サーバーのデフォルトのインストール・パスは次のとおりです。 C:

\Program Files (x86)\BigFix Enterprise\BES Server

**Linux**

BigFix\_Server\_installation\_path/UploadManagerData

サーバーのデフォルトのインストール・パスは次のとおりです。 /var/opt/ BESServer

# 第 13 章. Tiny Core Linux - BigFix 仮想リレー の概要

ISO イメージのダウンロードから、BigFix 仮想リレーの完全なセットアップおよび構成ま で、仮想マシンを構築するために必要なステップバイステップの操作のシーケンスに従っ てください。

Tiny Core Linux - BigFix 仮想リレーを使用すると、費用対効果の高い方法で仮想エンタープ ライズ全体に新規リレーをデプロイすることができます。

Tiny Core Linux プラットフォームをベースとして仮想リレーをデプロイすると、以下の利 点が得られます。

- インストールされ必要とされるのは最小セットのサービスであるため、機密漏れの発 生回数が少ない。
- 必要な RAM/CPU/HD の量が削減されたため、リソースの数が少ない。
- 必要なメンテナンスおよびデプロイメント作業が少ない。
- 手動デプロイメントを使用して単一の仮想リレー・インスタンスをデプロイすること も、自動デプロイメント機能を使用して多数のインスタンスをデプロイすることも可 能である。

# <span id="page-416-0"></span>アーキテクチャーの概要

ブート時に作成された RAM コピーから Tiny Core Linux (TCL) が実行されます。

Tiny Core Linux は高速であるだけでなく、システム・ファイルが変更されないように保護 し、再起動のたびに初期状態のシステムになることを保証します。Tiny Core Linux は、使 いやすく、高速で、更新方法が単純であり、安定しています。

TCL ソリューションは、ミニ Linux ディストリビューションであり、以下の利点がありま す。

- サービスの最小セットがデフォルトでインストールされる。
- 新規拡張機能によって基本コア・システムを容易かつ迅速にカスタマイズ可能。

BigFix 仮想リレーを稼働させるには、以下の追加ライブラリーが必要です。

- acl.tcz
- attr.tcz
- syslinux.tcz
- nspr.tcz
- nss.tcz
- popt.tcz
- tzdata.tcz
- sqlite3.tcz

**之**注:

以下の Web サイトから、表にリストされたライブラリーをダウンロードできま す。

<http://distro.ibiblio.org/tinycorelinux/>

「ダウンロード」セクションで、以下を実行します。

BigFix 仮想リレーは、コア・オペレーティング・システム・ファイルに RAM ディスクを使 用します。Linux カーネル core.gz はブート時に仮想マシンをロードします。仮想マシン は直接 RAM ディスクに抽出されます。core.gz は、Tiny Core Linux 製品の一部として配布 され、ルート・ファイル・システムおよびシステム・サポート・アプリケーションを含ん でいます。

BigFix クライアントおよびリレーは、Tiny Core 拡張機能として提供されます。 BigFix 仮想リレーは、以下のようにしてデプロイできます。

- 1. フェーズ 1 Tiny Core Linux 仮想マシンの構成 ( (ページ) [406\)](#page-418-0)で説明するよう に、仮想マシンを作成し、それに Tiny Core Linux をインストールする。
- 2. フェーズ 2 BigFix [仮想リレー・テンプレートの準備 \(\(ページ\)](#page-427-0) [415\)](#page-427-0)で説明する ように、BigFix 仮想リレーをデプロイするために必要な仮想マシン・テンプレートを 作成する。
- 3. フェーズ 3 BigFix 仮想リレー・インスタンスの構成 ( (ページ) [424\)](#page-436-0)で説明す るように、テンプレートを使用して BigFix 仮想リレー・インスタンスをデプロイす る。

<span id="page-418-0"></span>デプロイメントは、複数のフェーズに分けることができます。

# フェーズ 1 – Tiny Core Linux 仮想マシンの構成

フェーズ 1 では、BigFix リレーをインスタンス化できる Tiny Core Linux オペレーティン グ・システムを使用して仮想マシンをセットアップします。

セットアップのプロセスは、以下の 3 つのステップから成ります

#### 1. ISO イメージをダウンロードします。

- 2. 仮想マシンを作成します。
- 3. 仮想マシン上に Tiny Core Linux をインストールします。

## ISO イメージのダウンロード

ISO イメージは [http://tinycorelinux.net](http://tinycorelinux.net/) から入手できます。

[「ダウンロード」](http://tinycorelinux.net/downloads.html)セクションで、BigFix でサポートされているバージョンを選択し、関連 する CorePlus .iso ファイルをダウンロードします。

BigFix でサポートされる TinyCore バージョンの最新リストについては、[「詳細なシステム](https://help.hcltechsw.com/bigfix/10.0/platform/Platform/Installation/c_spcr_platform.html) [要件」](https://help.hcltechsw.com/bigfix/10.0/platform/Platform/Installation/c_spcr_platform.html)ページを参照してください。

## 仮想マシンの作成

ESXi ハイパーバイザー以降は、新しい仮想マシンを作成します。

#### 以下の手順を実行します。

- 1. 新規**カスタム**仮想マシンを作成します。
- 2. ご使用の環境に応じて、以下のような、仮想インフラストラクチャー固有の情報を提 供します。
	- 名前およびロケーション (例: 「Template BigFix VR」を指定)
	- ホストおよびクラスター
	- リソース・プール
	- データ・ストア
	- 仮想マシン・バージョン。最新バージョンを選択してください。
- 3. 仮想マシン設定を提供します。**「Linux」**を選択してゲスト・オペレーティング・シ ステムを設定し、最小バージョンに**「他の 2.6.x Linux (32 ビット) (Other 2.6.x Linux (32-bit))」**を指定します。このように選択することで、VMware ツールを使用できる ようになります。最後にテストされた構成は、Tiny Core 12.0 と「他の 4.x Linux (32 ビット) (Other 4.x Linux (32-bit))」です。
- 4. 以下のように仮想マシン・リソースを指定します。
	- BigFix リレー・リソースの構成について詳しくは、BigFix [パフォーマンスと](https://bigfix-mark.github.io/) [キャパシティー・プランニングのリソースで](https://bigfix-mark.github.io/)キャパシティー・プランニングの ガイドを参照してください。
	- 使用可能なネットワークに応じて、ネットワークの名前を選択し、そのアダプ ターとして**「VMXNET3」**を選択します。このように選択することで、VMware ツールが提供するネットワーク・ドライバーを使用できるようになります。
	- 必要に応じてディスクサイズを設定し、「仮想デバイス・ノード」として **「IDE 0」**を選択します。IDE は、サポートされている唯一の仮想デバイス・ ノードです。
- 5. 要約パネルで、表示された構成を確認し、仮想マシン設定の編集を有効にして、**「続 行」**をクリックします。
- 6. 以前にダウンロードした CorePlus ISO イメージをマウントするように、仮想マシン 設定を編集します。
	- a. [http://tinycorelinux.net](http://tinycorelinux.net/) からダウンロードした ISO ファイルのデータ・ストアを 参照します。
	- b. 起動時に DVD-ROM を仮想マシンに接続できるように設定します。
	- c. **「完了」**をクリックします。

仮想マシンへの Tiny Core Linux のインストール

作成した仮想マシンを起動し、以下の手順に従います。

以下の画面キャプチャーに示すインストール・オプションを選択します。

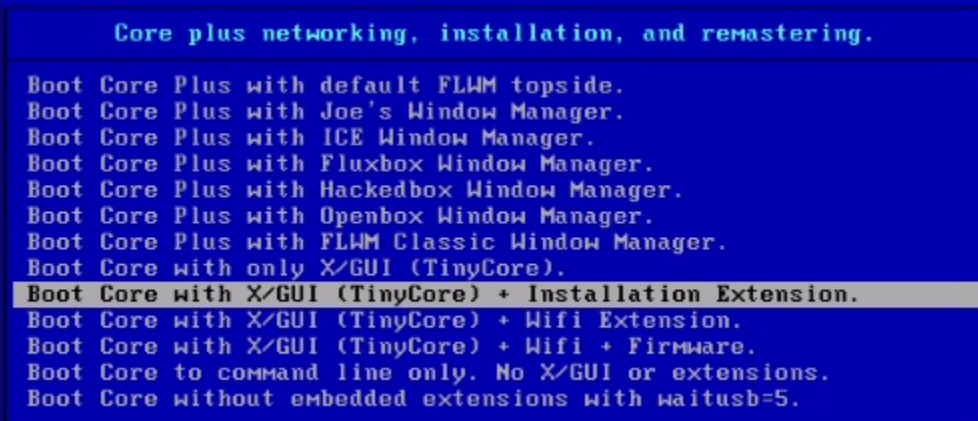

「TC\_Install」をクリックして Tiny Core インストーラーを実行します。

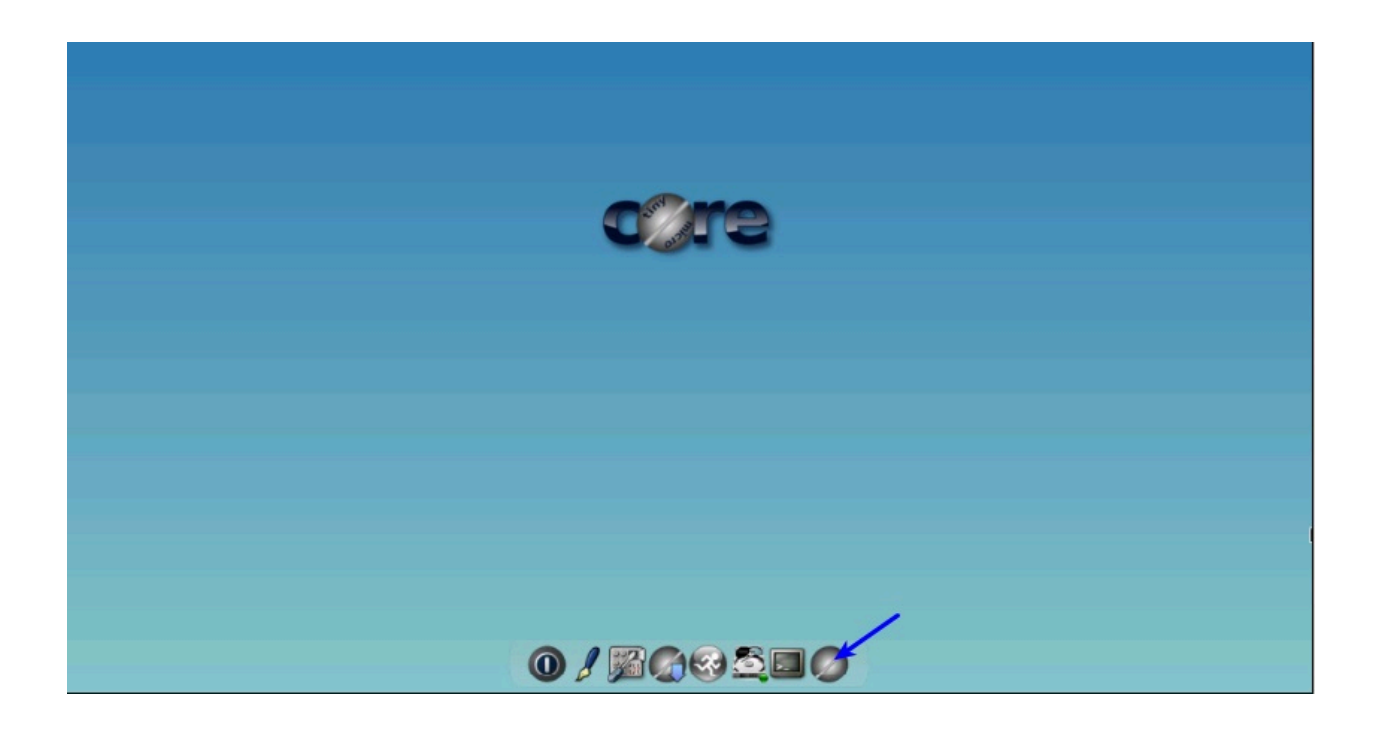

Tiny Core のインストールを開始し、以下のパネルに従って、空のハード・ディスクにイン ストールします。

事前に入力された core.gz のパス (デフォルト・パス) をそのままにします。

**「Whole Disk」**チェック・ボックスを選択し、コア・ディスクとして**「sda」**を選択しま す。

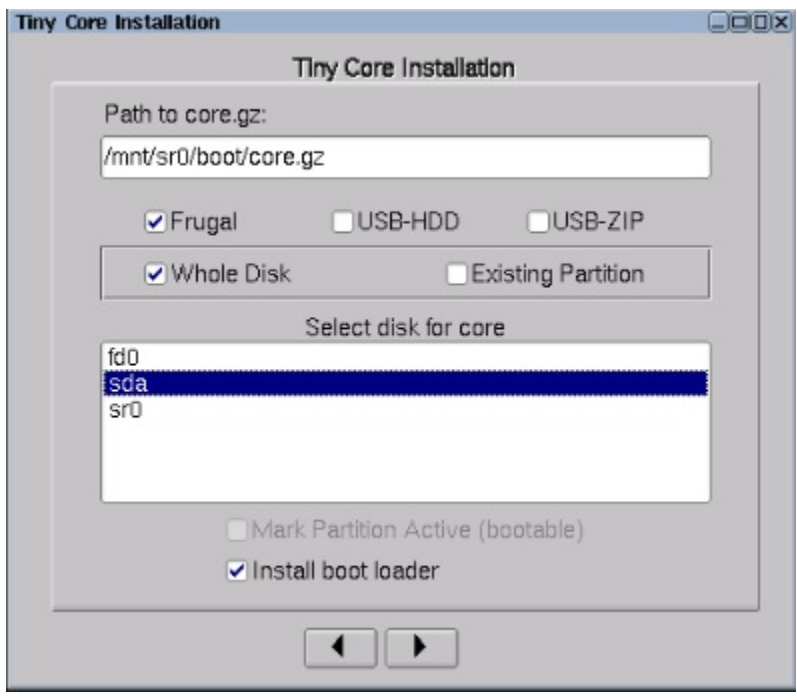

<mark>え</mark> 注: Tiny Core Linux の標準的なインストール方法は Frugal です。基本的 に、vmlinuz および core.gz という 2 つのファイル (そのロケーションはブート・ ローダーによって指定される) 内にシステムがあります。

ユーザー・ファイルおよび拡張機能はすべて、基本オペレーティング・システムの外部に 保管されます。

新規パーティションをフォーマットします。Linux 権限をサポートするために **ext4** オプ ションを選択することをお勧めします。

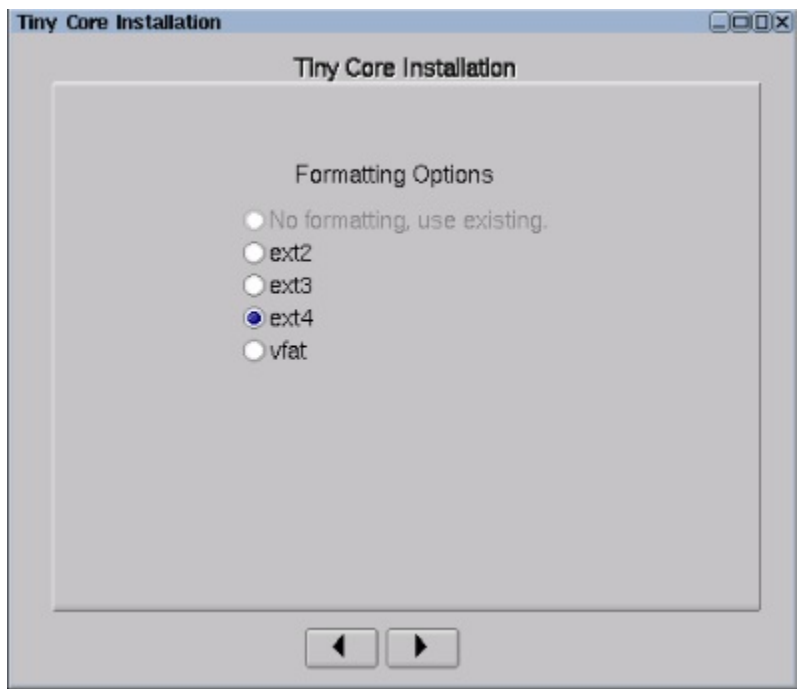

画面解像度やキーボード・マッピングなどの追加のブート・コードを使用する場合は、こ の時点で入力します。

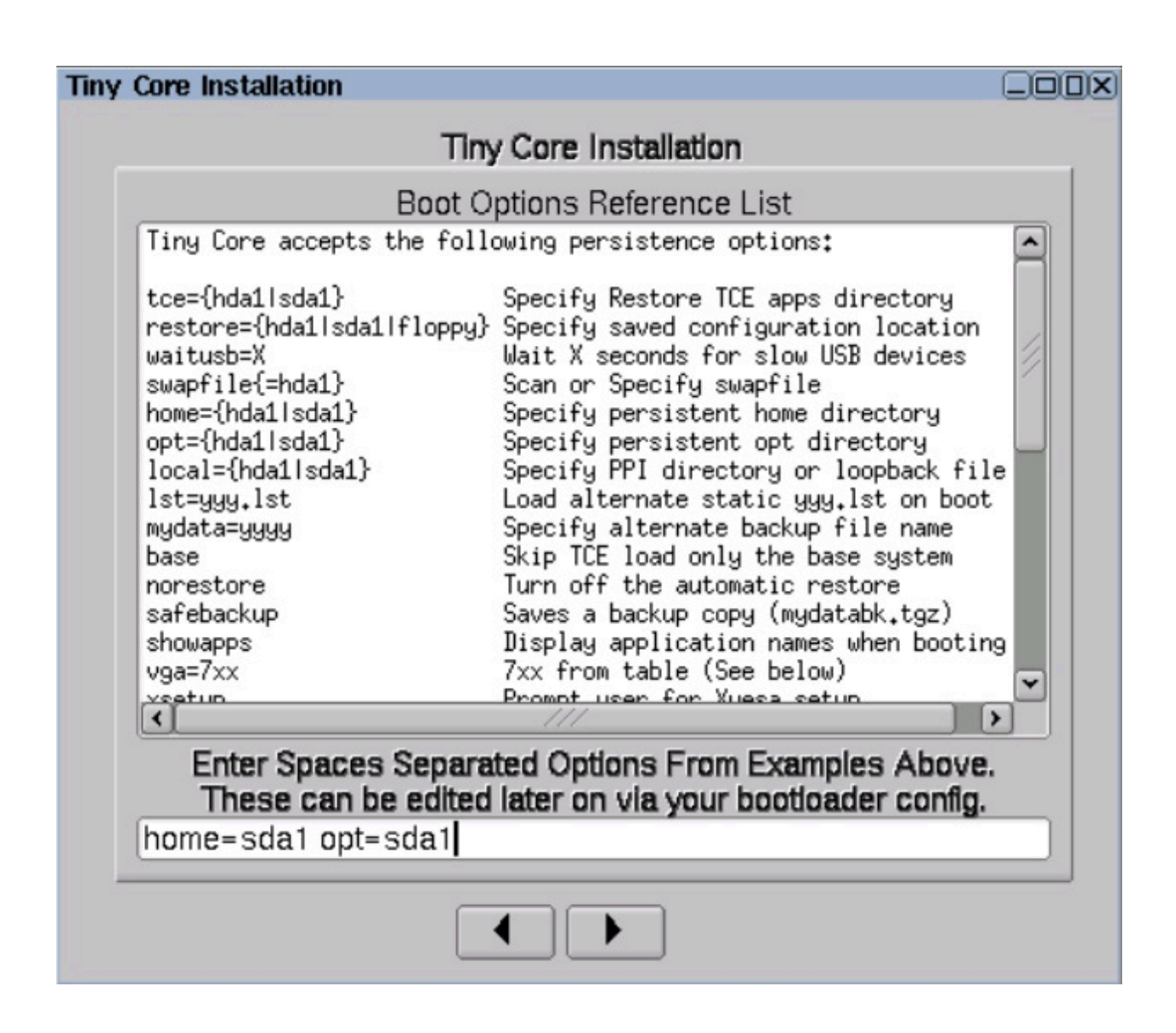

永続的な **home** ディレクトリーのロケーション **home=sda1** を設定します。

永続的な **opt** ディレクトリーのロケーション **opt=sda1** を設定します。

**注:** 2 つのファイル・システムを管理するときに、これらの 2 つのディレクトリー は永続化されます。

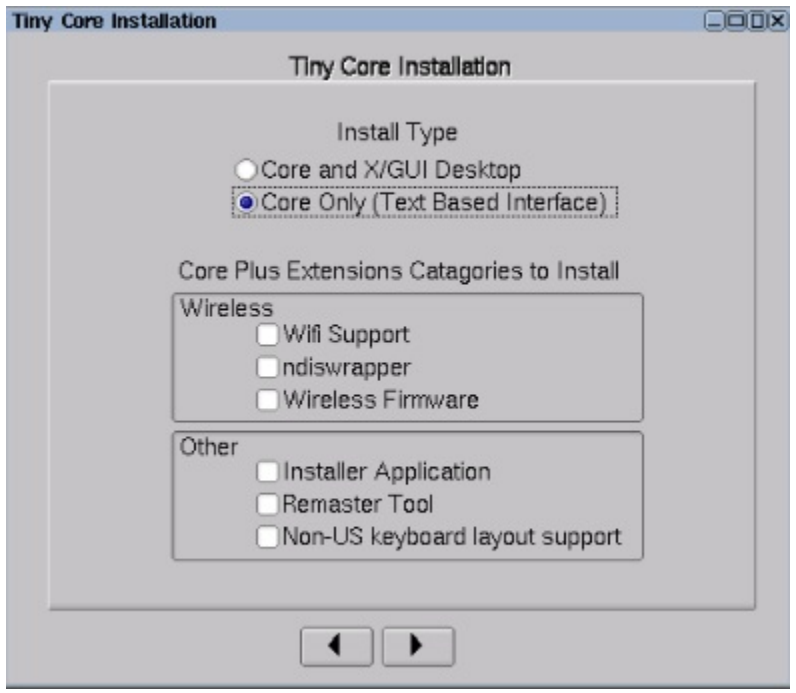

CLI のみを使用する仮想マシンとするには、**「Core Only (Text Based Interface)」**オプ ションを選択します。

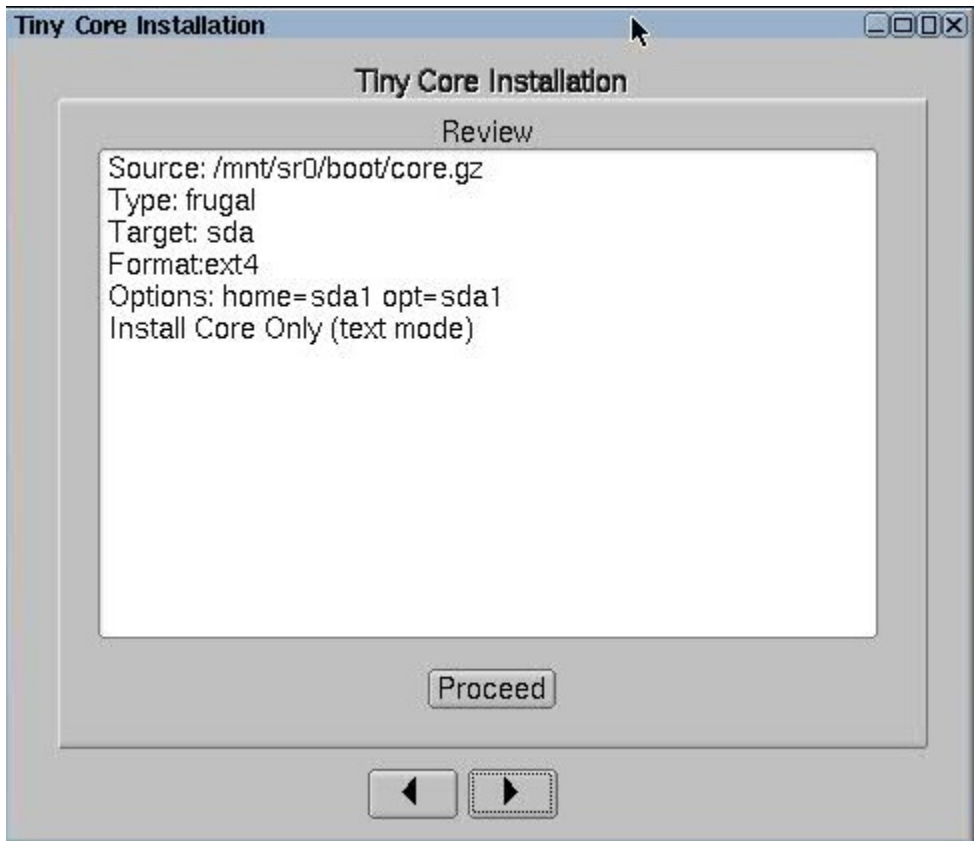

すべてを正しく指定したら、**「Proceed」**をクリックします。

所要時間は、ハード・ディスクのサイズによって異なります。

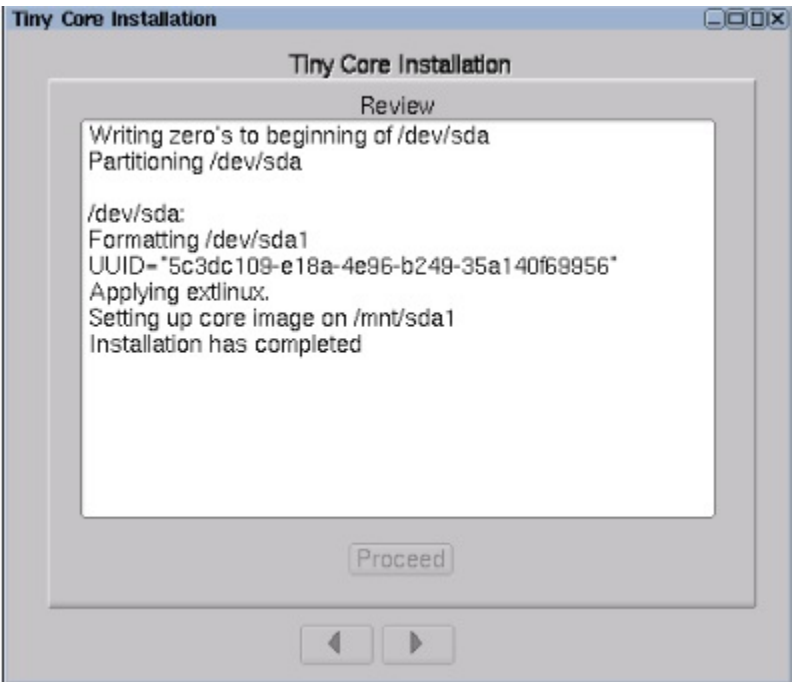

これで、Tiny Core Linux がインストールされました。

「Exit」をクリックし、**「Reboot」**を選択し、**「OK」**をクリックして、マシンを再起動し ます。

再起動を選択することによって、データの永続性を確保します。この段階ではシャットダ ウンを使用しないでください。

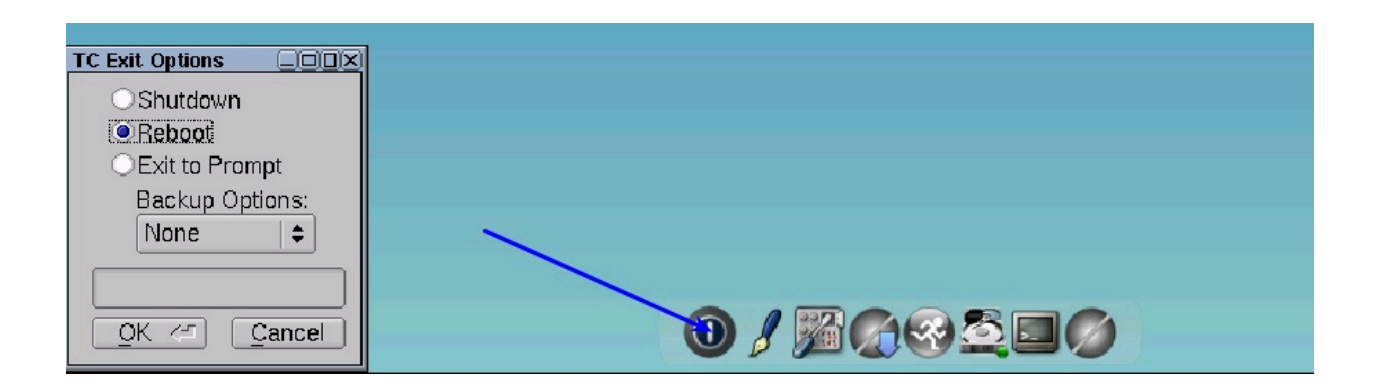

# <span id="page-427-0"></span>フェーズ 2 – BigFix 仮想リレー・テンプレートの準備

仮想マシンに Tiny Core Linux をインストールした後、仮想マシンをシャットダウンしま す。

BESRelay-x.x.x.xx-tcl.i686.iso ファイルを接続するためにプロパティーを編集しま す。

1. ISO イメージをダウンロードして保存したパスを参照します。

- 2. BESRelay-x.x.x.xx-tcl.i686.iso ファイルを選択します。
- 3. **「OK」**をクリックします。

仮想マシンを始動します。

仮想マシンの始動後に、セットアップを起動して、コマンド・ラインからテンプレートを 構成します。

- 1. 次を実行して、BigFixISO イメージをマウントします。 mount /mnt/sr0/
- 2. を実行して、ISO イメージで提供されている tar ファイルを untar します。 tar -xvf /mnt/sr0/bessetup.tar
- 3. ./setup コマンドを実行して、セットアップを起動します。

### tc@box:"\$ mount /mnt/sr0 tc@box:~\$ tar -xvf /mnt/sr0/bessetup.tar /besSetup.tcz setup c@box:"\$ ./setup

仮想マシン・テンプレート構成ツールが表示されます。

完全なテンプレート・セットアップのためにネットワークとローカル・フォルダーのどち らを使用するかを指定します。

BigFix Relay - Virtual Machine Template Configuration Tool

This tool enables you to configure the BigFix Relay virtual machine template Specify if you use a network configuration or a local folder to locate the requi red prerequisites

Use Network: [y:n] \_

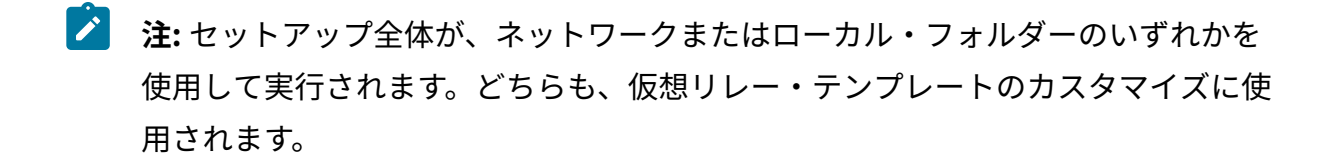

「n」 (いいえ) を指定した場合、[ローカル・フォルダーからのテンプレートのセットアッ](#page-428-0) [プおよびカスタマイズ \(\(ページ\)](#page-428-0) [416\)](#page-428-0) を参照してください。

「y」 (はい) を指定した場合[、ネットワークからのテンプレートのセットアップおよびカス](#page-431-0) [タマイズ \(\(ページ\)](#page-431-0) [419\)](#page-431-0) を参照してください。

<span id="page-428-0"></span>ローカル・フォルダーからのテンプレートのセットアップおよび カスタマイズ

ローカル・フォルダーを使用してテンプレートを作成およびカスタマイズする方法。

このオプションを使用するには、以下の目的に必要なすべてのファイルをあらかじめダウ ンロードしておく必要があります。

- オペレーティング・システム前提条件 (仮想リレーをインストールおよび実行するた めに必須)
- マストヘッド構成 (オプション)
- VMware ツール構成 (オプション)

オペレーティング・システム前提条件について詳しくは[、アーキテクチャーの概要](#page-416-0) [\(\(ペー](#page-416-0) [ジ\)](#page-416-0) [404\)](#page-416-0)を参照してください。

マストヘッド構成の場合、BigFix サーバー (またはリレー) からactionsite.afxm ファイル を必ず取得してください。

VMware ツールの前提条件について詳しくは、VMware および [Open VM](#page-445-0) ツー[ル \(\(ペー](#page-445-0) [ジ\)](#page-445-0) [433\)](#page-445-0)を参照してください。

#### BigFix Relay - Virtual Machine Template Configuration Tool

This tool enables you to configure the BigFix Relay virtual machine template Specify if you use a network configuration or a local folder to locate the requi red prerequisites Use Network: [yin] n Local Folder: [] / Mnt/sr0 Instances customization Do you want to configure the masthead now? [y'n] y Bo you want to configure the UMWare tools now? [y:n]  $y_+$ The Masthead file was found The Uirtual Relay prerequisites were found The UMWare tools prerequisites were found Do you want to enable the Virtual Relay Instance Auto-Deployment mode? [y:n] \_

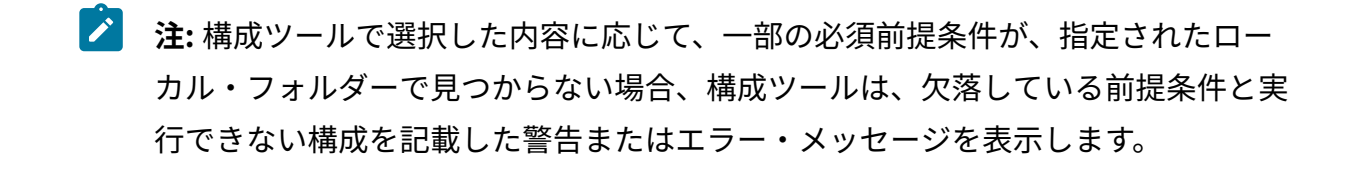

直前のパネルで、以下を実行する必要があります。

- マストヘッド・ファイルをインストールするかどうかを指定します。
- VMware ツールをインストールするかどうかを指定します。

上記の両方の選択で「y」 (はい) を指定した場合、以下の選択肢が表示されます。

Do you want to enable the Virtual Relay Instance Auto-Deployment mode? [y:n] \_

自動デプロイメントを有効にするかどうかを選択します。

**オ 注:** 自動デプロイメント (自動デプロイメント・モード) を有効にしないことを選 択した場合は、仮想リレー・インスタンスの手動デプロイメントの構成を、DHCP モードで行うか、静的 IP パラメーターを使用して行うかを決定できます。自動化 デプロイメントを有効にすることを決定した場合、この選択肢は表示されません。

選択内容に従って、仮想リレー・インスタンスがデプロイされます。

2 つの異なるタイプのデプロイメント (自動および手動) について詳しくは、フェーズ 3 を 参照してください。

自動デプロイメント・モードに「y」 (はい) を指定した場合、tc ユーザーが必要とする ユーザー・パスワードを入力します。

Enter the password required by the tc user Changing password for tc New password:

自動デプロイメント・モードに「n」 (いいえ) を指定した場合は、インスタンスのデプロ イメントに DHCP モードを使用するか、静的 IP アドレスを使用するかを選択する必要があ ります。

Bo you want to configure the Instance manual deployment in DHCP mode? [y:n]  $=$ 

DHCP モードに「y」 (はい) を指定した場合、インスタンスのデプロイにはホスト名のみが 必要です。ネットワーク設定は、自動的に DHCP モードになります。

DHCP モードに「n」 (いいえ) を指定した場合、インスタンスのデプロイにはホスト名およ びネットワーク・パラメーターが必要です。

ご使用のタイム・ゾーンに関連する国別コードを入力し、自分の国に複数のタイム・ゾー ンがある場合は、設定するタイム・ゾーンに該当する番号を入力します。

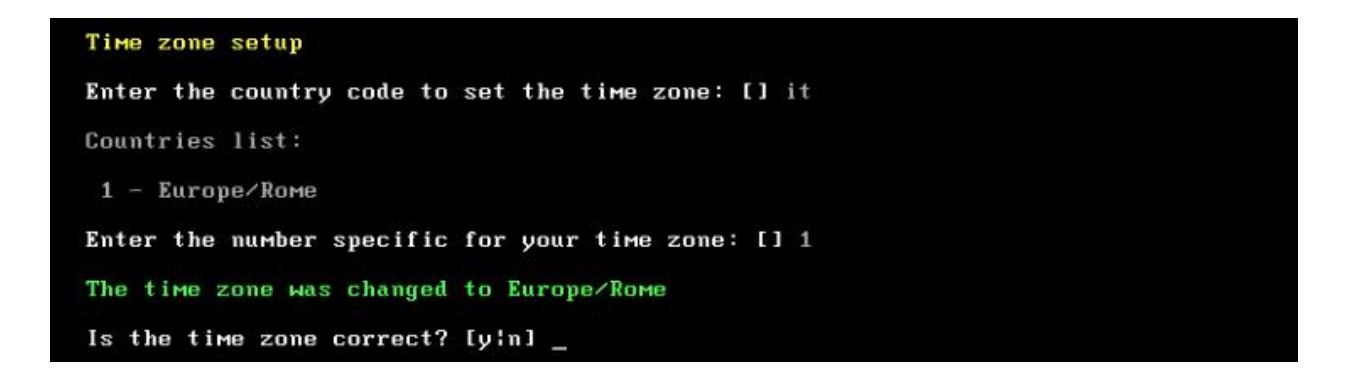

オペレーティング・システムは、テンプレート作成を最適化するためのスワップ領域を自 動的に作成します。

#### Operating System tuning

/mnt/sda1/tce/boot/extlinux is device /dev/sda1 Creating the swap file 2097152+0 records in 2097152+0 records out 2147483648 bytes (2.0GB) copied, 4.926358 seconds, 415.7MB/s The swap file was created successfully. BigFix Relay - The Virtual Machine Template was successfully installed.

操作が完了したら、テンプレートは正常にインストールされ、以下のようにして仮想マシ ンの電源をオフにすることができます。

#### tc@virtualrelay:"\$ sudo poweroff\_

<span id="page-431-0"></span>ネットワークからのテンプレートのセットアップおよびカスタマ イズ

このオプションを使用するには、このテンプレートを構成する仮想マシンからインター ネットにアクセスできなければなりません。
### BigFix Relay - Virtual Machine Template Configuration Tool

This tool enables you to configure the BigFix Relay virtual machine template Specify if you use a network configuration or a local folder to locate the requi red prerequisites

Use Network: [yin] y

Network Configuration

Configure the network settings used by the virtual machine template.

Use DHCP:  $[y!n]$   $\_\$ 

「DHCP を使用 (Use DHCP)」オプションに「n」 (いいえ) を指定した場合は、ネットワー クの静的 IP パラメーターを入力します。

Enter the required parameters or press ENTER to confirm the values displayed. Enter the IP Address: [] 10.1.57.10 Enter the Subnet Mask: [] 255.255.255.0 Enter the Broadcast Address: [10.1.57.255] Enter the Gateway IP Address [] 10.1.57.254 Enter the Primary DNS Server IP Address: [] 10.1.57.1 (Optional) Enter the Secondary DNS Server IP Address: [] Use Proxy: [yin] y Enter the Proxy IP Address: [] 10.1.57.234

Enter the Proxy Port: [] 1234 Enter the Proxy User: [] Review the entered parameters and verify if they are correct. Use DHCP: n IP Address: 18.1.57.18<br>Netmask: 255.255.255.8 Broadcast: 18.1.57.255<br>
Gateway: 18.1.57.254<br>
Primary DNS: 18.1.57.1 Secondary DNS: Use Proxy: y Proxy IP Address: 10.1.57.234 Proxy Port: 1234 Is the configuration correct? [y:n]

「y」 (はい) を入力して、ネットワーク構成が正しいことを確認します。

正しくない場合は、「n」 (いいえ) を入力して、パラメーター入力を再開します。

「DHCP を使用」オプションに「y」 (はい) を指定した場合は、ネットワークの DHCP サーバーが稼働していることを確認してください。

Review the entered parameters and verify if they are correct. Use DHCP: y Is the configuration correct? [y'n] \_

インスタンス・テンプレートをカスタマイズするには、以下の選択を実行します。

- マストヘッド・ファイルをインストールするかどうかを指定します。
- VMware ツールをインストールするかどうかを指定します。

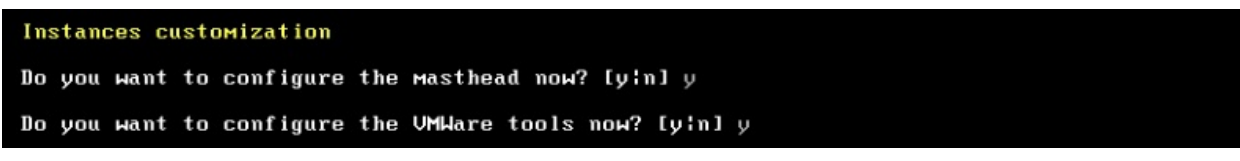

両方の選択で「y」 (はい) を指定した場合、以下の選択肢が表示されます。

### Do you want to enable the Virtual Relay Instance Auto-Deployment mode? [y:n]

自動デプロイメントを有効にするかどうかを選択します。

選択内容に従って、仮想リレー・インスタンスがデプロイされます。

2 つの異なるタイプのデプロイメント (自動および手動) について詳しくは、フェーズ 3 を 参照してください。

自動デプロイメント・モードに「y」 (はい) を指定した場合、**tc** ユーザーが必要とする ユーザー・パスワードを入力します。

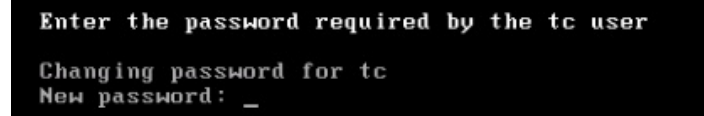

自動デプロイメント・モードに「n」 (いいえ) を指定した場合は、今後のすべてのインス タンスのデプロイメントに DHCP モードを使用するかどうかを選択する必要があります。

#### Do you want to configure the Instance manual deployment in DHCP mode? [y:n] \_

DHCP モードに「y」 (はい) を指定した場合、インスタンスのデプロイにはホスト名のみが 必要です。ネットワーク設定は、自動的に DHCP モードになります。

DHCP モードに「n」 (いいえ) を指定した場合、インスタンスのデプロイにはホスト名およ びネットワーク・パラメーターが必要です。

テンプレート作成中にマストヘッド・セットアップに「y」 (はい) を指定した場合は、以下 のパネルが表示されます。

Masthead Installation BigFix Server (or Relay) IP Address: [] 10.1.57.20 BigFix Server (or Relay) Deployment Port Number: [52311] \_

BigFix サーバー・パラメーター、IP アドレス、およびポート番号を入力します。

**注:** リレー IP アドレスを指定した場合でも、仮想リレーは、指定されたリレーでは なくサーバーに直接接続します。

ご使用のタイム・ゾーンに関連する国別コードを入力し、自分の国に複数のタイム・ゾー ンがある場合は、設定するタイム・ゾーンに該当する番号を入力します。

Time zone setup Enter the country code to set the time zone: [] it Countries list: 1 - Europe/Rome Enter the number specific for your time zone: [] 1 The time zone was changed to Europe/Rome Is the time zone correct? [y'n] \_

オペレーティング・システムは、テンプレート作成を最適化するためのスワップ領域を自 動的に作成します。

### Operating System tuning

```
/mnt/sda1/tce/boot/extlinux is device /dev/sda1
Creating the swap file
2097152+0 records in
2097152+0 records out
2147483648 bytes (2.0GB) copied, 4.926358 seconds, 415.7MB/s
The swap file was created successfully.
BigFix Relay - The Virtual Machine Template was successfully installed.
```
操作が完了したら、テンプレートは正常にインストールされ、以下のようにして仮想マシ ンの電源をオフにすることができます。

#### tc@virtualrelay:"\$ sudo poweroff\_

<span id="page-436-1"></span>BigFix 仮想リレー・テンプレートの作成

仮想マシンの電源をオフにした後、仮想マシン・テンプレートを生成できます。 Virtual Center から次の手順を実行します。

1. 作成した仮想マシンを右クリックします。

2. **「テンプレート」 > 「テンプレートに変換 (Convert to Template)」**を選択します。

フェーズ 3 – BigFix 仮想リレー・インスタンスの構成

テンプレート作成時の選択 (手動デプロイメントまたは自動デプロイメント) に応じて、今 後の仮想リレー・インスタンスをデプロイする方法は変わります。

データ・ストアおよびネットワークの可用性の観点から、ご使用の特定の仮想センター・ アーキテクチャーに応じて、テンプレートから仮想マシンをデプロイします。

自動デプロイメントの場合は、[自動デプロイメントを使用した新規](#page-436-0) BigFix 仮想リレー・イ [ンスタンスのデプロイ \(\(ページ\)](#page-436-0) [424\)](#page-436-0)を参照してください。

手動デプロイメントの場合は、新規 BigFix [仮想リレー・インスタンスの手動デプロイ](#page-438-0) [\(\(ページ\)](#page-438-0) [426\)](#page-438-0)を参照してください。

<span id="page-436-0"></span>自動デプロイメントを使用した新規 BigFix 仮想リレー・インス タンスのデプロイ

オプション「仮想リレー・インスタンスの自動デプロイメント・モードを有効にしますか? (Do you want to enable the Virtual Relay Instance Auto-Deployment mode?)」に「y」 (は い) と回答することにより、この機能を使用して、フェーズ 2 で作成したテンプレートに基 づいて一貫した数の仮想リレーを自動的にデプロイできます。

自動デプロイメント・モードでデプロイするには、自動的に仮想マシンをインスタンス化 し、各仮想マシンに正しい構成ファイルを提供するスクリプトを作成する必要がありま す。

自動デプロイメントの場合、インスタンスをデプロイするためにいくつかの構成ファイル が必要です。仮想マシンは、必要な構成ファイルを受け取るまでは待ち状態のままです。 自動デプロイメント・モードを使用するには、以下の 3 つの構成ファイルが必要です。

- /var/opt/BESClient ローカル・ディレクトリーにコピーする必要がある besclient.config。
- /var/opt/BESRelay ローカル・ディレクトリーにコピーする必要がある besrelay.config。
- /opt/bigFix/config ローカル・ディレクトリーにコピーする必要がある network.conf。

最初の 2 つのファイルには、クライアントおよびリレーの構成用のいくつかの追加プロパ ティーが含まれています。これらのファイルの内容については、HCL Knowledge Center の 「BigFix プラットフォーム」を参照してください。

**注:** besclient.config および besrelay.config ファイルはオプションのファイル です。それらが提供されていない場合、クライアントはデフォルト・ファイルを使 用します。起動時に仮想リレーをカスタマイズする場合のみ、それらのファイルを 提供する必要があります。例えば、仮想リレーを BigFix サーバーに接続する (これ がデフォルトの動作) のではなく別のリレーに接続する場合などです。

network.conf ファイルには、デプロイされたインスタンスのネットワーク・パラメーター に関する詳細が含まれています。マシンが DHCP モードで始動するか、静的 IP 設定を使用 して始動するかを定義します。これが、最後にコピーされる構成ファイルでなければなり ません。2 つの異なる network.conf テンプレートについて詳しくは、[自動デプロイメント](#page-446-0) [\(\(ページ\)](#page-446-0) [434\)](#page-446-0) を参照してください。

構成ファイルを受け取ると、インスタンスは自動的に BESRelay サービスと BESClient サー ビスを開始し、BigFix サーバーに登録されるか、または以前に定義した構成ファイルで指 定したリレーに登録されます。

自動デプロイメントは、特に以下の理由で有用です。

- それ以上の構成が不要である。
- 容易かつ迅速に複数のデプロイメントが可能である。
- **と 注:** 自動デプロイメント・モードを有効にする前に、network.conf ファイルやその 他の構成ファイルをコピーするために必要な vSphere PowerCLI がインストールさ れていることを確認してください。

### <span id="page-438-0"></span>新規 BigFix 仮想リレー・インスタンスの手動デプロイ

手動デプロイメントの場合、ネットワーク・パラメーター要求が自動的に表示されます。 テンプレートを作成するときに DHCP モードに「y」 (はい) を指定した場合、仮想マシ ン・インスタンスが使用するホスト名を入力し、表示された DHCP 情報を確認するように 要求されます。

### BigFix Relay - Virtual Machine Instance Configuration Tool

This tool enables you to configure the BigFix Relay virtual machine instance

#### Network Configuration

Configure the network settings used by the virtual machine instance.

Host name (FQDN): [] virtualrelay.yourcompany.com\_ Use DHCP: y

テンプレートを作成するときに DHCP モードに「n」 (いいえ) を指定した場合、仮想マシ ン・インスタンスが使用するホスト名と、関連するすべてのネットワーク・パラメーター を入力するように要求されます。

BigFix Relay - Virtual Machine Instance Configuration Tool

This tool enables you to configure the BigFix Relay virtual machine instance

ご使用のネットワークの静的 IP パラメーターを入力します。

#### Network Configuration

Configure the network settings used by the virtual machine instance. Enter the fully qualified domain name (FQDN) used by this Virtual Relay instance Host name (FQDN): [] virtualrelay.yourcompany.com Specify if you require DHCP to create the instance. Use DHCP: [y!n] n Enter the required parameters or press ENTER to confirm the values displayed. Enter the IP Address: [] 10.1.57.25 Enter the Subnet Mask: [] 255.255.255.8 Enter the Broadcast Address: [10.1.57.255] Enter the Gateway IP Address [] 10.1.57.254 Enter the Primary DNS Server IP Address: [] 10.1.57.1 (Optional) Enter the Secondary DNS Server IP Address: [] \_

### ENTER を押して、表示されたパラメーターが正しいことを確認します。

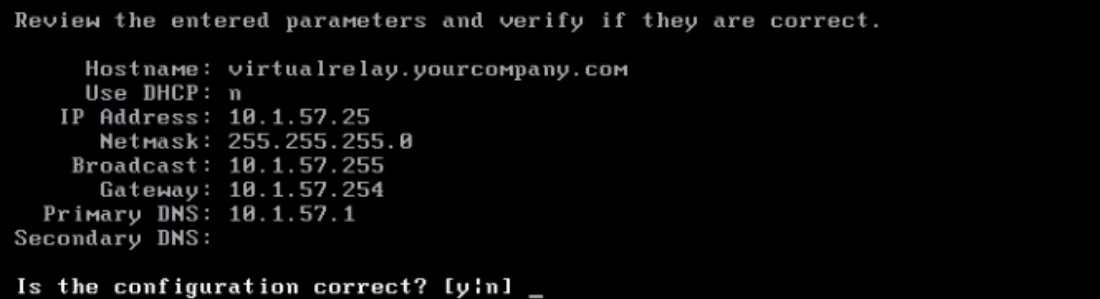

「y」 (はい) を入力して、ネットワーク構成が正しいことを確認します。

テンプレート作成中にマストヘッド・セットアップに「n」 (いいえ) を指定した場合は、 以下のパネルが表示されます。

Masthead Installation BigFix Server (or Relay) IP Address: [] 10.1.57.20 BigFix Server (or Relay) Deployment Port Number: [52311] \_

BigFix サーバー・パラメーター、IP アドレス、およびポート番号を入力します。

**ご 注: Tinv Core の構成手順への入力として認証リレー** (\_BESRelay\_Comm\_Authenticating=1) を指定することはできません。現在の構成 手順では、認証リレーへの登録を行うために必要なパスワードを入力することはで きないためです。このため、Tiny Core リレーの最初の親リレーを認証リレーにす ることはできません。ただし、いったん登録されたら、Tiny Core リレーは認証リ レーの子として移動することができ、それ自体を認証リレーとして構成することが できます。

■ 注: リレー IP アドレスを指定した場合でも、仮想リレーは、指定されたリレーでは なくサーバーに直接接続します。

インスタンスは正常に構成されました。BESClient サービスおよび BESRelay サービスが開 始します。

BigFix Relay - The Virtual Machine Instance was successfully installed.

Successfully started the BigFix BESRelay

Successfully started the BigFix BESClient

**tc** ユーザーとしてログインします。

ログイン後には、以下の情報が使用可能です。

- 仮想リレー名
- BigFix サーバー IP アドレス。
- VMware ツールの状況 (「実行しています」、「実行されていません」、「インス トールされていません」)

```
BigFix Relay - Uirtual Machine Instance
   Uirtual Relay: virtualrelay
   BigFix Server or Relay: 10.14.77.36
   UMWare tools : Running with pid 1207
tc@virtualrelay:~$ _
```
以下のようにして、BESClient サービスおよび BESRelay サービスの状況を確認できます。

tc@nc109150:"\$ /etc/init.d/besrelay status

The IBM BigFix BESRelay is running: (pid 1076)

tc@nc109150:"\$ /etc/init.d/besclient status

The IBM BigFix BESClient is running: (pid 997)

仮想リレー・インスタンスを使用できるようになりました。

### 保守

フェーズ 3 の完了後に、仮想リレーが完全に作動可能になり、BigFix コア・サーバーと通 信します。

最大リレー・キャッシュ・サイズの設定や、提示されたリレー名の変更などの追加構成 は、他のすべての BigFix リレーとまったく同じように、BigFix コンソールから直接実行で きます。

デフォルトでは、リモート側でシェルにアクセスするためのインバンド・メカニズムはあ りません。

Fixlet を使用して、以下の 2 つのタイプのアップグレードを管理できます。

### **クライアント・コンポーネントおよびリレー・コンポーネント**

クライアント・コンポーネントおよびリレー・コンポーネントのアップグ レードは、BigFix インフラストラクチャー内でのコンポーネントのアップグ レードを許可する特定の Fixlet を使用して実行されます。

### **Tiny Core Linux プラットフォーム**

Tiny Core Linux プラットフォームのアップグレードは、BigFix インフラスト ラクチャー内でのコンポーネントのアップグレードを許可する特定の Fixlet を使用して実行されます。

### **シェル・パスワードの変更**

シェル・パスワードを変更するには、既存のパスワードを使用してログインしてから、以 下のコマンドを実行します。

### tc@virtualrelay:"\$ sudo passwd tc\_

新規パスワードを再度入力するように求めるプロンプトが出されます。

パスワードの永続性を確保するために、以下の 3 行を /opt/.filetool.lst ファイルに 挿入します。

etc/passwd

etc/shadow

etc/group

さらに、以下のコマンドを実行します。

tc@virtualrelay:"\$ filetool.sh -b\_

**注:** 自動デプロイメント・モードを使用してデプロイする場合、これらのステップ は自動的に実行されます。

### **仮想リレーの再起動**

シェル内にいるときにシステムを再起動する必要がある場合は、以下のコマンドを実行し ます。

### tc@virtualrelay:"\$ sudo reboot\_

**仮想リレー・インスタンスの更新**

仮想リレー・インスタンスの作成およびデプロイ後にも、マストヘッド・インストールお よびネットワーク構成に関して、デプロイ済みのインスタンスを変更できます。

オペレーティング・システムのコマンド・ラインか

ら、bigFixLaunchMastHeadConfiguration というスクリプトを起動して、マストヘッド・ インストール用の BigFix サーバーまたはリレー IP アドレスを変更します。

オペレーティング・システムのコマンド・ラインか

ら、bigFixLaunchNetworkConfiguration というスクリプトを起動して、インスタンスの 現在のネットワーク・パラメーターを変更します。例えば、既存の DHCP 構成を、静的 IP パラメーターを使用するネットワーク構成に変更します。

### **タイム・ゾーン**

テンプレートの作成後にも、以下のようにテンプレート・シェル・コマンド・ラインから bigFixTimeZone というスクリプトを起動することによって、構成中に設定された現行のタ イム・ゾーンを変更できます。

tc@virtualrelay: "\$ bigFixTimeZone Time zone setup Enter the country code to set the time zone: [] it Countries list: 1 - Europe/Rome Enter the number specific for your time zone: [] 1 The time zone was changed to Europe/Rome Is the time zone correct? [y'n] \_

新規タイム・ゾーンを設定した後に、以下のオペレーティング・システム・コマンドを実 行します。

tc@virtualrelay:"\$ filetool.sh -b\_

# トラブルシューティング

一部の既知の問題。

- BigFix 仮想リレーのテンプレートおよびインスタンスを構成するために実行したすべ てのステップは、/opt/bigFix/log ディレクトリーにある besSetup.log ファイ ルに記録されます。通常フローに属するステップのみが記録され、[仮想リレー・テン](#page-447-0) [プレートの変更 \(\(ページ\)](#page-447-0) [435\)](#page-447-0)で説明する追加ステップは記録されません。
- sudo 権限を使用するか root としてログインして、BigFix リレー・サービスを始動ま たは再始動するようにしてください。そうでない場合、エラー・メッセージが返さ れ、リレー・サービスは始動しません。

制限

一部の既知の制限。

**二重ネットワーク・インターフェース**

仮想マシンの作成時には、ネットワーク・アダプターを 1 つのみ指定できます。現在、2 つ目のネットワーク・アダプターの使用はサポートされていません。

## VMware および Open VM ツール

テンプレート作成中に VMware ツール構成に対して「y」 (はい) を指定していた場 合、Open VMware Tools の最小セットのみがインストールされています。これは、テキス ト・ベースのユーザー・インターフェースのみを持つ Tiny Core Linux マシンで稼働してい るためです。

最小セットは、以下の機能を提供します。

- 自動的なマウスのグラブおよびグラブ解放
- PCNet32 モジュールの代わりの VMXnet3 ネットワーク・モジュール
- HGFS (/mnt/hgfs にマウント) を使用したホスト共有フォルダー・アクセス
- ホストとの時刻同期
- ホスト/ゲストとの間のコピー/ペースト

Open VMware Tools の最小セットを稼働させるために、テンプレート作成時 (フェーズ 2) に以下の追加ライブラリーが自動的にインストールされます。

- fuse.tcz
- libdnet.tcz
- openssl-1.1.1.tcz
- open-vm-tools.tcz
- glib2.tcz
- libffi.tcz
- gamin.tcz
- pcre.tcz

**内注:** 

以下の Web サイトから、表にリストされたライブラリーをダウンロードできま す。

<http://distro.ibiblio.org/tinycorelinux/>  $\mathbf{r}$ 

「ダウンロード」セクションで、以下を実行します。

テンプレート作成中に VMware ツール構成に対して「n」 (いいえ) を指定した場合は、こ の機能は使用できません。

以下のオペレーティング・システム・コマンド・ラインを使用して、VMware ツールを セットアップし、完全な Open VMware Tools をインストールすることができます。

tce-load -wi open-vm-tools.tcz

sudo touch /opt/bigFix/status/vmwareToolsReady

Open VMware Tools をインストールすると、以下の機能を使用できます。

- フルスクリーン・サポートを含む、ゲスト・ウィンドウがあるデスクトップの自動サ イズ変更 (タスクバーがデスクトップの左上に自動的に移動)
- 自動的なマウスのグラブおよびグラブ解放
- PCNet32 モジュールの代わりの VMXnet3 ネットワーク・モジュール
- HGFS (/mnt/hgfs にマウント) を使用したホスト共有フォルダー・アクセス
- ホストとの時刻同期
- ホスト/ゲストとの間のコピー/ペースト

# <span id="page-446-0"></span>自動デプロイメント

自動デプロイメント・モードを使用して仮想リレー・インスタンスをインスタンス化する には、network.conf ファイルを、デプロイするインスタンスの /opt/bigFix/config ディレクトリーにコピーする必要があります。

network.conf の内容に応じて、DHCP モードで、または静的 IP 設定を使用して、マシン が始動できるようにします。

DHCP 設定でマシンを使用する場合は、network.conf ファイルに以下の行を挿入してく ださい。

```
FQDN=virtualrelay.yourcompany.com
DHCP=y
```
静的 IP 設定でマシンを使用する場合は、network.conf ファイルに以下の行を挿入して ください。

```
FQDN=virtualrelay.yourcompany.com
DHCP=n
IPADDRESS=10.1.57.25
NETMASK=255.255.255.0
BROADCAST=10.1.57.255
GATEWAY=10.1.57.254
DNS1=10.1.57.100
```
**注:** network.conf ファイルの作成時には、提供されたサンプルの形式に必ず従っ てください。挿入する行に空白スペースを残さないでください。

**注:** network.conf ファイルを作成したら、dos2unix ユーティリティーなどの ツールを使用して、それを必ず UNIX 形式に変換してください。

### <span id="page-447-0"></span>仮想リレー・テンプレートの変更

仮想リレー・テンプレートの作成後に、すべての必要な仮想リレー・インスタンスをデプ ロイすることができます。

デプロイメント後に、次の画面キャプチャーに示すブート・フェーズ中にスペース・バー を押すと、下記のようになります。

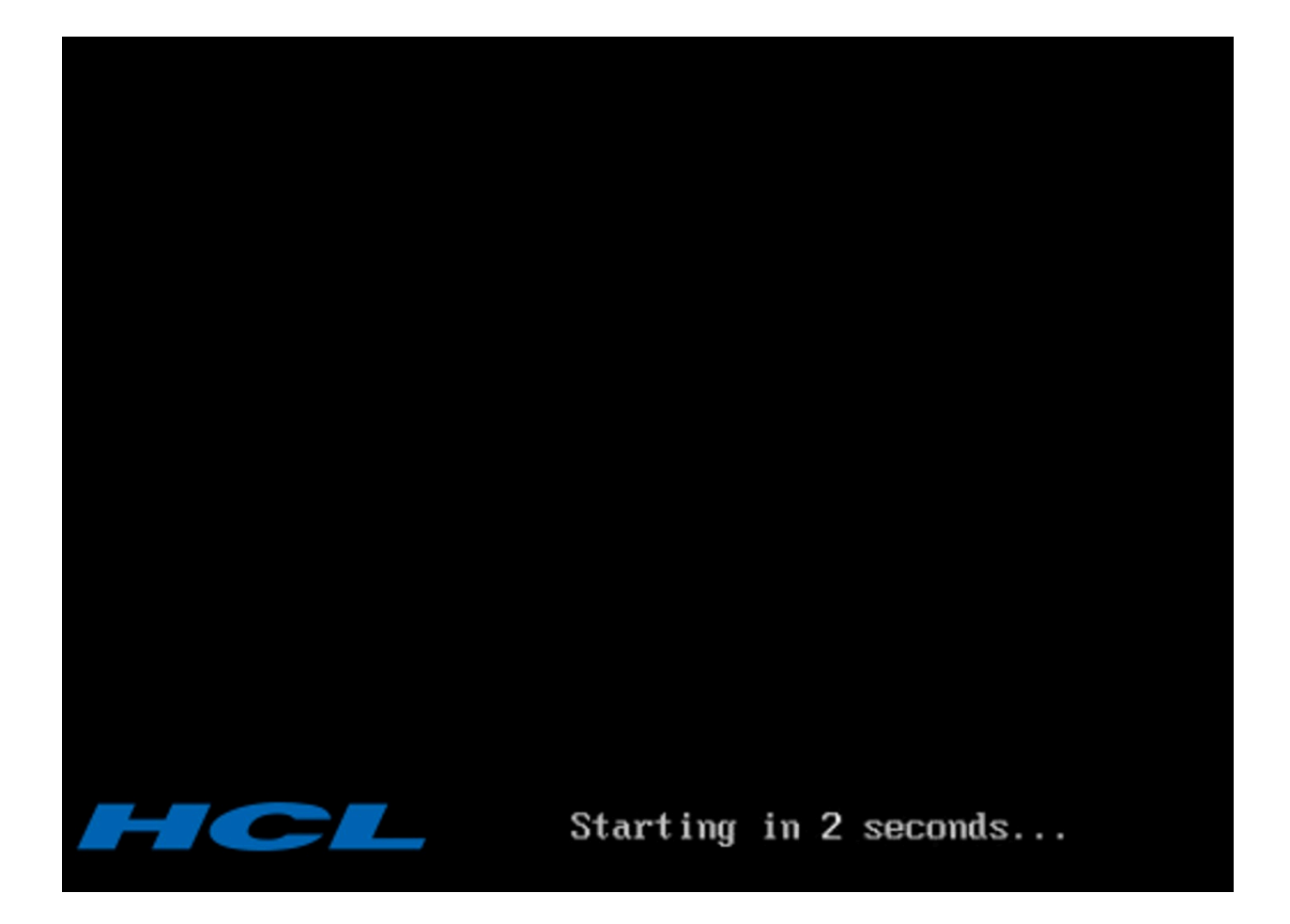

メニューが開き、2 つの異なるオプションのいずれかを選択できます。 **「通常モード」**: インスタンスのセットアップを続行できます。

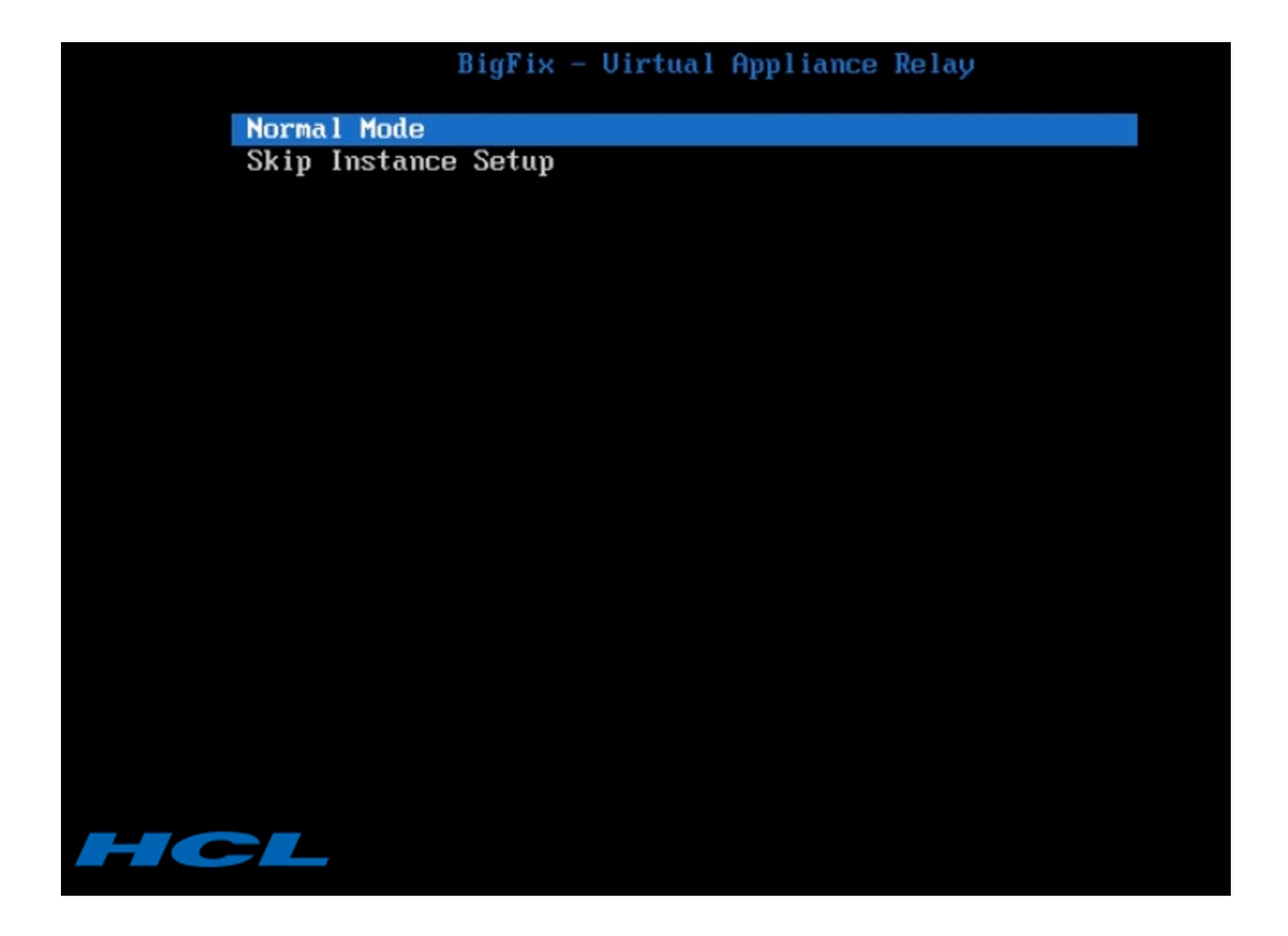

**「インスタンスのセットアップをスキップ」**: インスタンスのセットアップをスキップし、 既存のインスタンスに拡張機能を追加できます。それを後から業務上のニーズに応じて新 規テンプレートに変換 (BigFix [仮想リレー・テンプレートの作成 \(\(ページ\)](#page-436-1) [424\)](#page-436-1)で説明) して将来のインスタンスのデプロイメントに使用することも、単に、変更した現行インス タンスの 1 回のみのデプロイメントに使用することもできます。

ネットワーク構成オプションを使用してテンプレートを構成した場合、初期ネットワーク 設定を使用して追加の拡張機能をインストールできます。

そのようにせず、ローカル・フォルダー・オプションを使用してテンプレートを構成した 場合は、追加のパッケージをローカルにダウンロードすることによって、追加の拡張機能 をインストールできます。

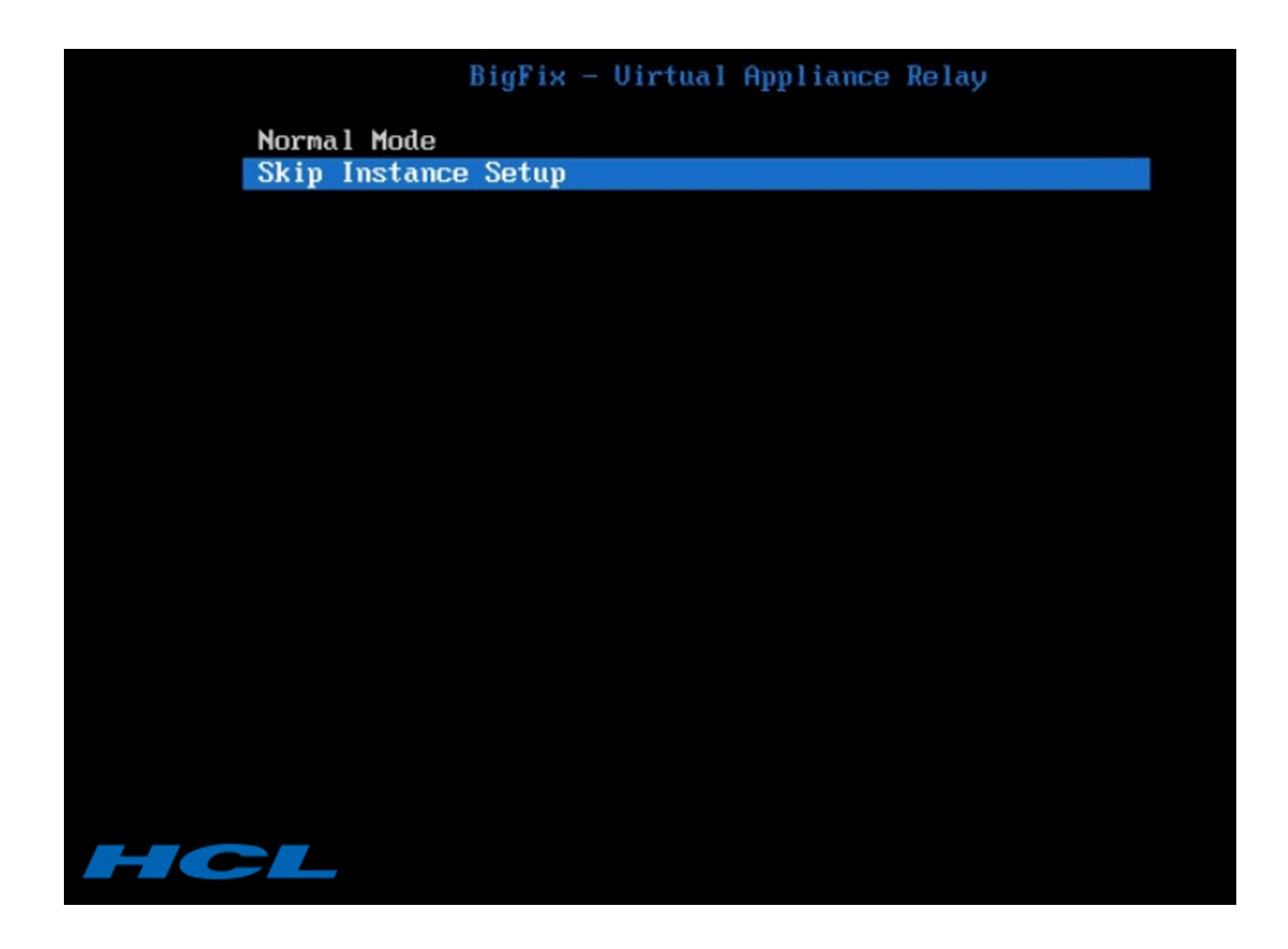

# <span id="page-451-0"></span>第 14 章. プロキシー接続のセットアップ

企業がプロキシーを使用してインターネットにアクセスする場合、 BigFix 環境ではその通 信パスを使用して、サイトからコンテンツを収集できます。

この場合、BigFix サーバーでプロキシーへの接続を構成する必要があります。

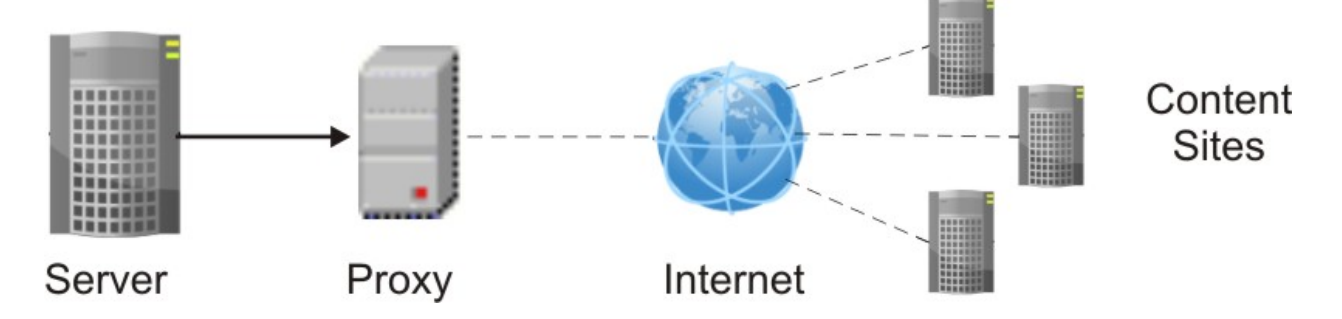

BigFixV9.5 のフレッシュ・インストール中に、プロキシー経由の通信を構成するかどう かを尋ねられます。入力した構成設定は保存され、サイトからコンテンツを収集するた めに実行時に使用されます。インストール時にプロキシー接続を構成する方法について は、Windows システムの場合はWindows [プライマリー・サーバーのインストール \(\(ペー](#page-126-0) [ジ\)](#page-126-0) [114\)](#page-126-0)を、Linux システムの場合はステップ 2 - [サーバーのインストール \(\(ページ\)](#page-226-0) [214\)](#page-226-0)を参照してください。

プロキシーとの通信のための構成をインストール後に指定または変更するには、[プロキ](#page-458-0) [シー接続のサーバー上での設定 \(\(ページ\)](#page-458-0) [446\)](#page-458-0)に記載されている指示に従ってくださ  $U<sub>o</sub>$ 

- **重要:** この構成ステップが必要な場合に手順をスキップした場合、環境は正しく動 作しません。この正しくない動作の症状としては、サイトのコンテンツがコンソー ルに表示されない状態が挙げられます。
- **注:** また、エアー・ギャップ実装を使用して、システムをインターネットから物理 的に切断することもできます。この実装の詳細については、エアー・ギャップ環境 でのファイルのダウンロード ( (ページ[\)](unique_63) する参照してください。

収集プロセスのほかに、BigFix サーバーまたはリレーは、プロキシー接続を使用して、コ ンポーネント間通信やインターネットからのファイルのダウンロードを行うこともできま す。

以下に示すリストは、BigFix 環境に適用される最も一般的なプロキシー構成です。

**ファイルをダウンロードするためにプロキシー経由でインターネットに接続されたリ レー**

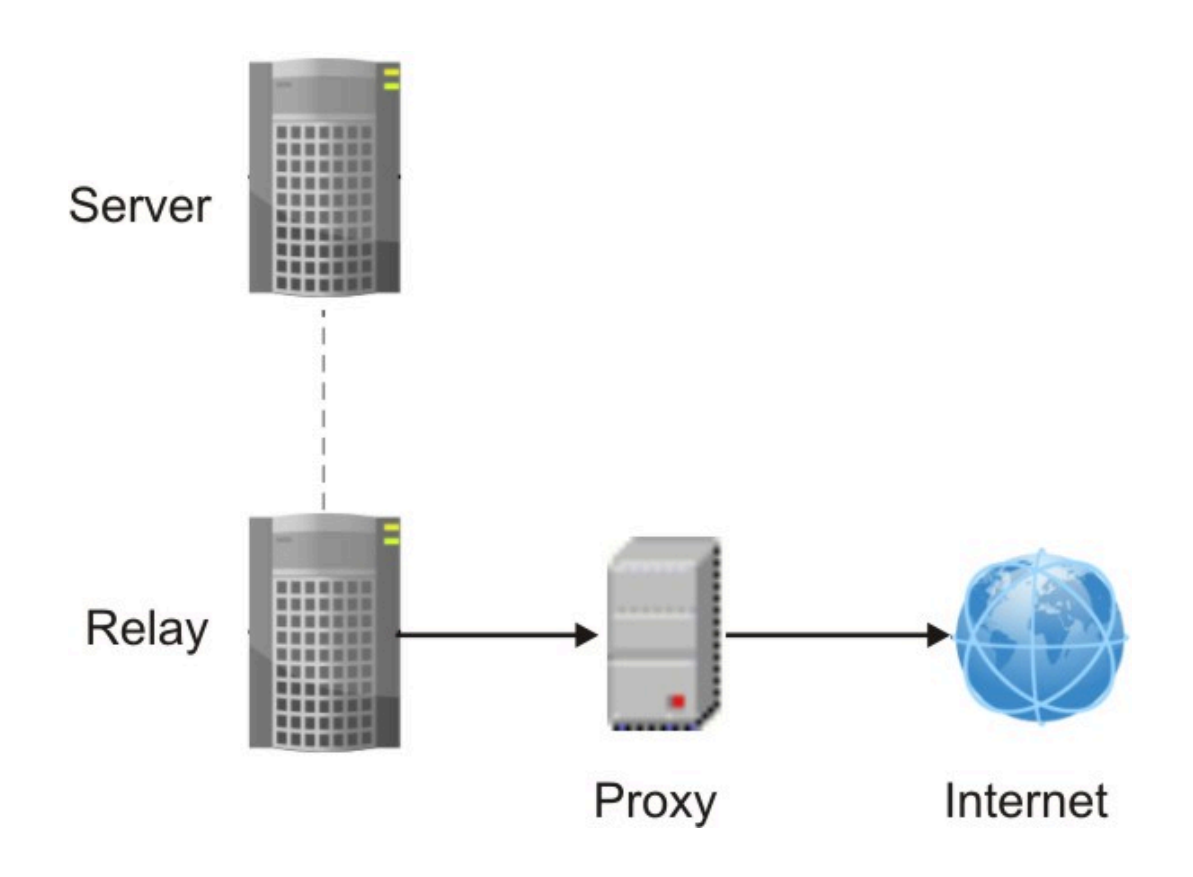

リレーでこの構成を設定するには、以下の手順を実行します。

1. [リレーでのプロキシー接続のセットアップ \(\(ページ\)](#page-464-0) [452\)](#page-464-0)で説明し

ている手順を実行して、リレーでプロキシーへの通信を構成します。

2. BigFix コンソールから、以下の追加の値をリレーで設定し、データが親 リレーからでなく、確実にインターネットからのみダウンロードされる ようにします。

BESGather Download CheckParentFlag = 0

\_BESGather\_Download\_CheckInternetFlag = 1

- これらの構成設定について詳しくは、コンテンツの収集 ((ページ) [\)](unique_24_Connect_42_cong)を参照してください。
- **2 注:** リレーからサーバーへの通信がプロキシーを経由しないようにす るには、リレーのプロキシー例外リストが "127.0.0.1, localhost, <serverIP\_addess>, yourdomain.com" と設定されている必要があり ます。

**親リレーと通信するためにプロキシー経由で接続されたクライアント**

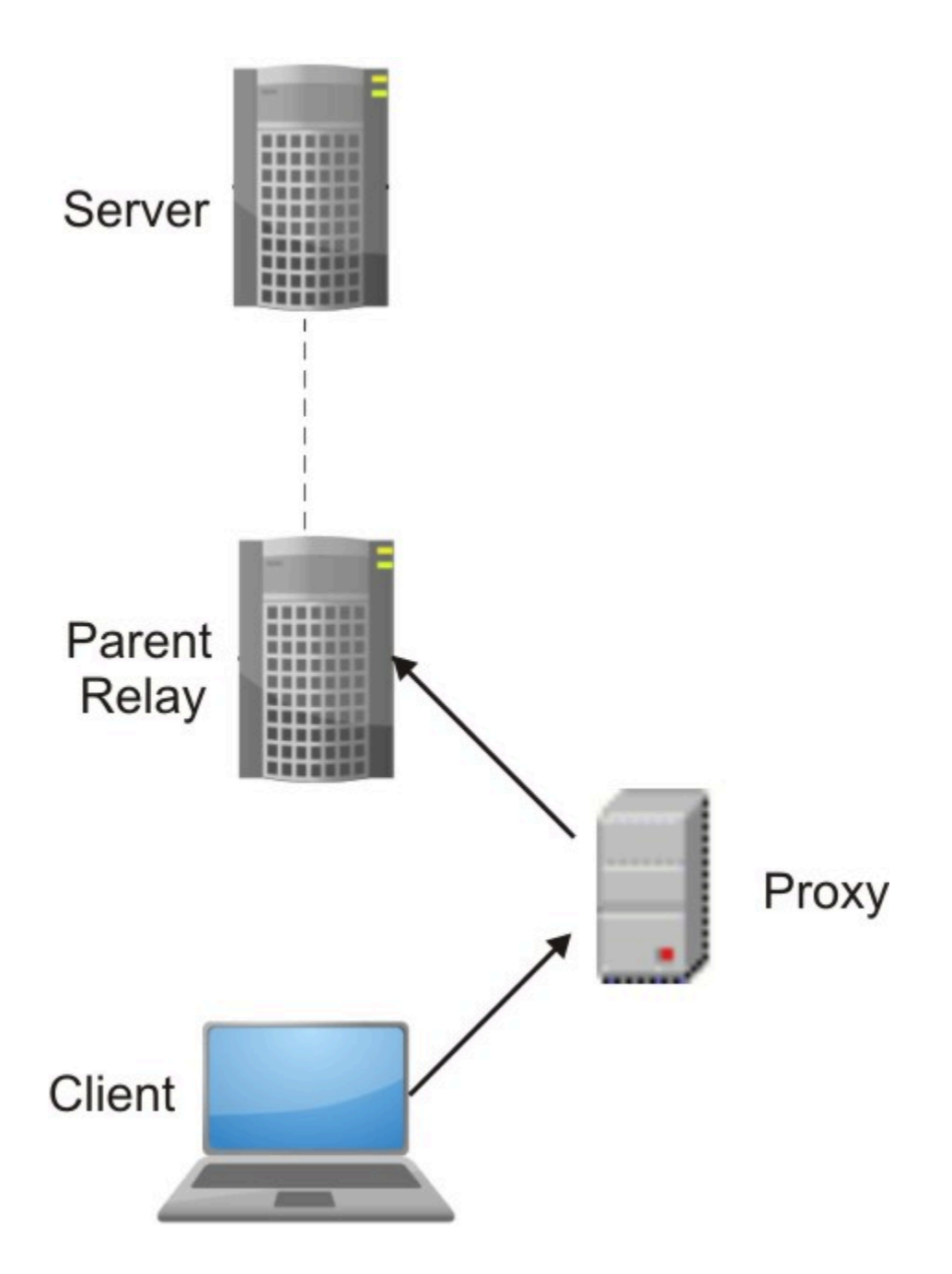

この構成を設定するには[、クライアントでのプロキシー接続のセットアップ](#page-467-0)  [\(\(ページ\)](#page-467-0) [455\)](#page-467-0) および [クライアント・ポーリングの有効化 \(\(ページ\)](#page-456-0)  [444\)](#page-456-0) に記載されているステップをクライアントで実行する必要がありま す。

**親リレーと通信するためにプロキシー経由で接続されたリレー**

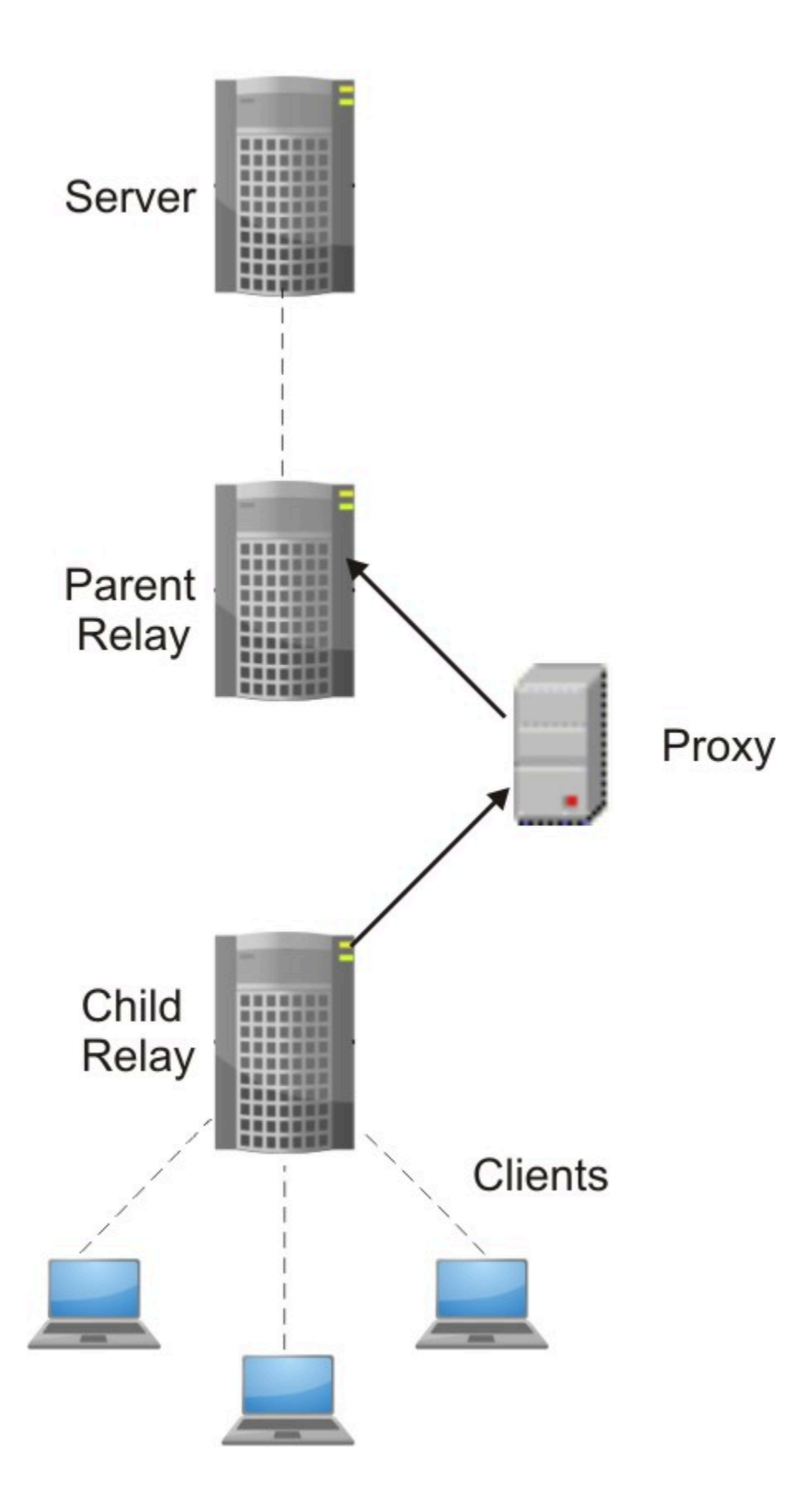

この構成を実装するには、以下のステップを実行します。

- 子リレーで[、リレーでのプロキシー接続のセットアップ \(\(ページ\)](#page-464-0) [452\)](#page-464-0)およ[びクライアント・ポーリングの有効化 \(\(ページ\)](#page-456-0) [444\)](#page-456-0)に 記載されているステップを実行します。
- 親リレーのリレー通知機能を無効化します。

### <span id="page-456-0"></span>クライアント・ポーリングの有効化

親リレーとクライアント (子リレー) の間や、サーバーと下位ノードの間に HTTP プロキ シーが存在する場合、この回避策を適用して、プロキシーによって発生してダウンスト リーム通信に影響を与える制限事項をバイパスするようにしてください。

HTTP プロキシーは、BigFix 環境でクライアントに通知を送信するために使用されるプロ トコルである UDP プロトコルを転送しません。このような構成では、下位ノードのクライ アントは ping を送信して、新しい命令がないか親ノードのリレーに照会できる必要があり ます。

この動作を可能にするには、下位ノードのクライアントのコンソールから以下の構成手順 を実行します。

- 1. コンソールを開き、**「すべてのコンテンツ」**ドメインの下の**「コンピューター」**セク ションに移動します。
- 2. クライアントがインストールされているコンピューターを選択します。
- 3. コンピューターを右クリックして、**「設定の編集」**を選択します。
- 4. **「追加」**を選択して、カスタム設定を作成します。
- 5. 以下の表に指定されているように、**「設定名」**および**「設定値」**を入力します。

### **表 8. クライアントでのプロキシー通信を構成するための前提条件**

**設定 「説明」**

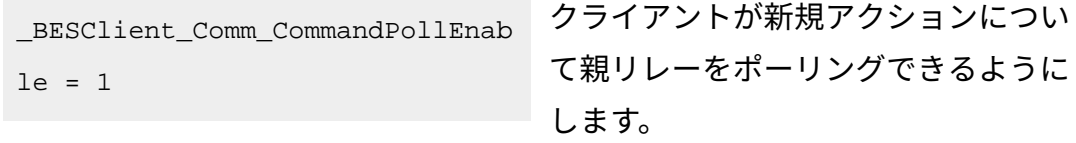

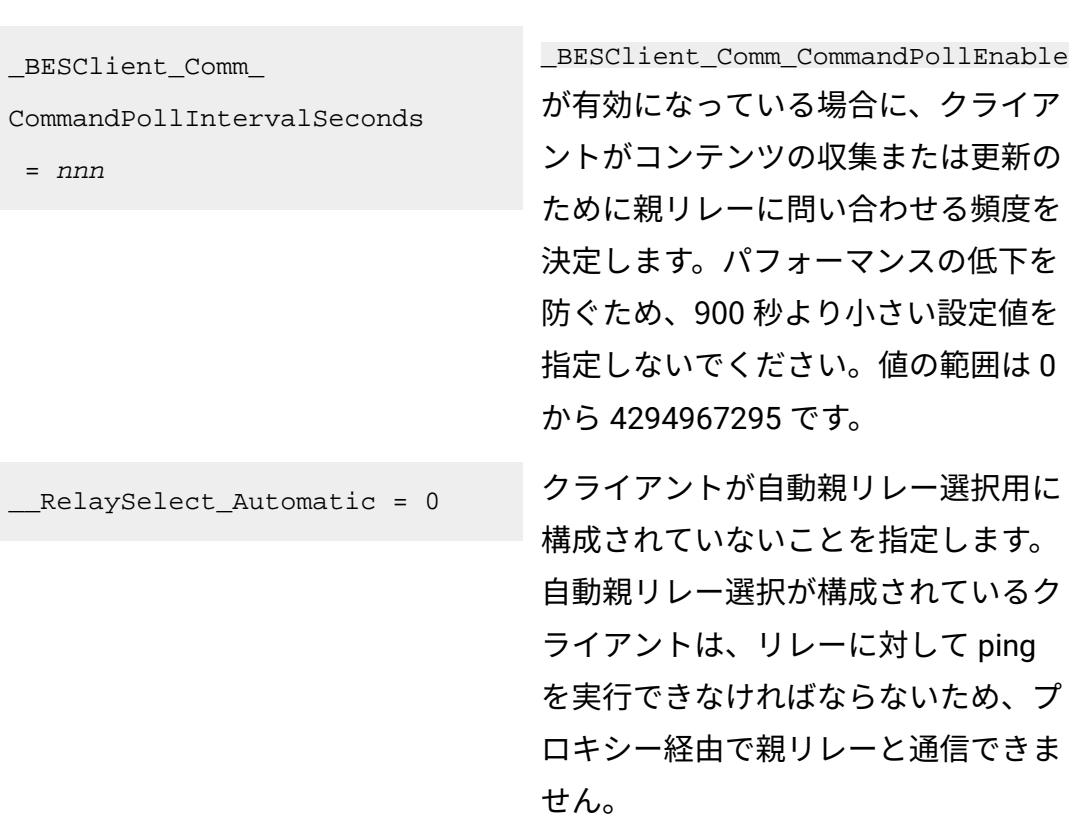

**設定 「説明」**

- 6. **「OK」**をクリックして設定を有効にします。
- **重要:** この手順をスキップすると、リレーはプロキシー経由で下位ノードと通信で きません。

## プロキシー経由でコンソールをサーバーに接続する

BigFixコンソールがBigFixサーバーと同じシステムにインストールされていて、プロキシー の設定が Internet Explorer で定義されている場合、**「ローカル・アドレスに対してはプロ キシー・サーバーを迂回する」**設定と**「例外」**設定が正しく指定されていることを確認し てください。

BigFix コンソールが BigFix サーバーとは別のシステムにインストールされている場合、コ ンソール・システム上の Internet Explorer でプロキシーが正しく設定されていることを確 認してください。

# <span id="page-458-0"></span>プロキシー接続のサーバー上での設定

BigFix のインストール時に、プロキシーとの通信をセットアップするかどうかを確認する 画面が表示されます。

プロキシーへの接続をインストール時に構成していなかったり、既存の構成を変更したり する場合は、以下のコマンドを実行して、インストール後にプロキシー構成設定を編集す ることができます。

### **Windows システムの場合:**

```
%PROGRAM FILES%\BigFix Enterprise\BES Server\BESAdmin.exe /setpr
oxy 
/sitePvkLocation=<path+license.pvk> /sitePvkPassword=<password>
[/proxy:<proxy_host>[:<proxy_port>] 
[/user:<proxy_username> /pass:<proxy_password>] 
[/delete]
[/exceptionlist:<proxy_exceptionlist>]
[/proxysecuretunnel:{false|true}]
[/proxyauthmethods:{basic|digest|negotiate|ntlm}]
[/proxydownstream:{false|true}]] |
[/delete]
```
### **Linux システムの場合:**

```
/opt/BESServer/bin/BESAdmin.sh -setproxy 
-sitePvkLocation=<path+license.pvk> -sitePvkPassword=<password>
[-proxy=<proxy_host>[:<proxy_port>]
[-user=<proxy_username> -pass=<proxy_password>] 
[-exceptionlist=<proxy_exceptionlist>]
[-proxysecuretunnel={false|true}]
[-proxyauthmethods={basic|digest|negotiate|ntlm}]
[-proxydownstream={false|true}]] |
[-delete] |
[-display]
```
**注:** コマンド構文で使用される表記 <path+license.pvk> は、path\_to\_license\_file/license.pvk を表します。

ここで、以下のキーを指定することができます。

### **プロキシー (proxy)**

プロキシー・マシンのホスト名または IP アドレスと、オプションでプロキ シー・マシンのポート番号を設定します。デフォルトでは、proxy\_port の値 は 80 です。

**user**

プロキシーが認証を必要とする場合に、プロキシーで認証するために使用す るユーザー名を設定します。

BigFix サーバーが Windows システムにインストールされていて、プロキシー で Kerberos 認証が必要な場合は、user@mydomain.com という形式で指定し てください。

**注:** Kerberos 認証は、Windows システムでのみサポートされま す。BigFix サーバーを Linux システムにインストールした場合、この 認証方法はサポートされません。

プロキシーで NTLM 認証が必要な場合は、NTLM ユーザーを指定してくださ  $U<sub>o</sub>$ 

プロキシーでレルム名表記が必要な場合、proxy\_user を user@mydomain.com または mydomain\user のように指定します。

**注:** Linux シェルは円記号「\」をエスケープ文字として扱います。コ マンドを Linux シェルで実行する場合、表記 mydomain\user を使用 するには、mydomain\user または "mydomain\user" のいずれかで指定 してください。

プロキシーが認証を必要とする場合に、プロキシーで認証するために使用す るパスワードを設定します。パスワードに割り当てられた値は、Windows シ ステムの場合は レジストリー内で暗号化され、Linux システムの場合は構成 ファイル内で難読化されます。

### **削除**

指定された場合、指定されたプロキシーと通信するために BigFix 内に定義さ れたすべての設定を削除します。

#### **表示**

指定された場合、BigFix 内に定義されているプロキシー通信設定を表示しま す。この引数は、Linux システムに対してのみ適用されます。

### **exceptionlist**

設定された場合、プロキシーを経由せずにアクセスする必要があ るコンピューターおよびドメインのコンマ区切りリストになりま す。この構文では、空白スペースを指定しても影響はありません。 このリストにあるそれぞれの名前が、ドメイン (ホスト名を含みま す) またはホスト名自体と比較されます。例えば yourdomain.com は、yourdomain.com、yourdomain.com:80、www.yourdomain.com と一致しますが、www.notyourdomain.com とは一致しませ ん。<proxy\_exceptionlist> には以下のサンプル値を割り当てることができ ます。

localhost,127.0.0.1, yourdomain.com localhost,127.0.0.1,yourdomain.com,8.168.117.65 "localhost,127.0.0.1, yourdomain.com, 8.168.117.65"

デフォルトでは、**exceptionlist** 設定を指定しなかった場合、BigFix に より、内部通信がプロキシーを経由しないように設定されます。これは **exceptionlist:localhost,127.0.0.1** を設定するのと同じです。この動作を維 持するには、**exceptionlist** 設定を指定するときに例外リストに localhost, 127.0.0.1 を追加するようにします。

### **proxysecuretunnel**

設定した場合は、プロキシーに強制的にトンネリングを試行させるかどうか が定義されます。デフォルトでは、プロキシーはトンネリングを試行しませ  $\mathcal{L}_{\alpha}$ 

### **proxyauthmethods**

設定された場合、使用可能な認証方法のセットを制限します。次のように、 複数の値をコンマで区切って指定できます。

proxyauthmethods:basic,ntlm

デフォルトでは、認証方法に制限はありません。プロキシーが、どの認証方 法を使用する必要があるかを選択します。

**注:** Linux サーバーまたはリレーで negotiate 認証方法を使用するよ うに指定した場合は、異なる認証方法が使用されることがあります。

### **内注:**

FIPS モードを有効にする場合は、プロキシー構成で以下が使用され ていることを確認してください。

- Windows システムの場合は、digest 以外の認証方法。
- Linux システムの場合は、digest、negotiate、および ntlm 以 外の認証方法。

### **proxydownstream**

**true** に設定した場合、この設定は、BigFix 環境内のすべての HTTP 通信もプ ロキシーを経由することを指示します。この設定を指定しない場合、デフォ ルトでは、値は **false** と見なされます。

**注: 既存の BigFix プロキシー構成をマイグレーションした場** 合、**\_Enterprise Server \_ClientRegister \_Proxy\*** キーが指定されてい ると、proxydownstream がデフォルトで **true** に設定されます。

Windows サーバーの場合、コマンド BESAdmin.exe /setproxy を実行すると、現在のプロ キシー設定が入力された「プロキシー設定」パネルが開きます。

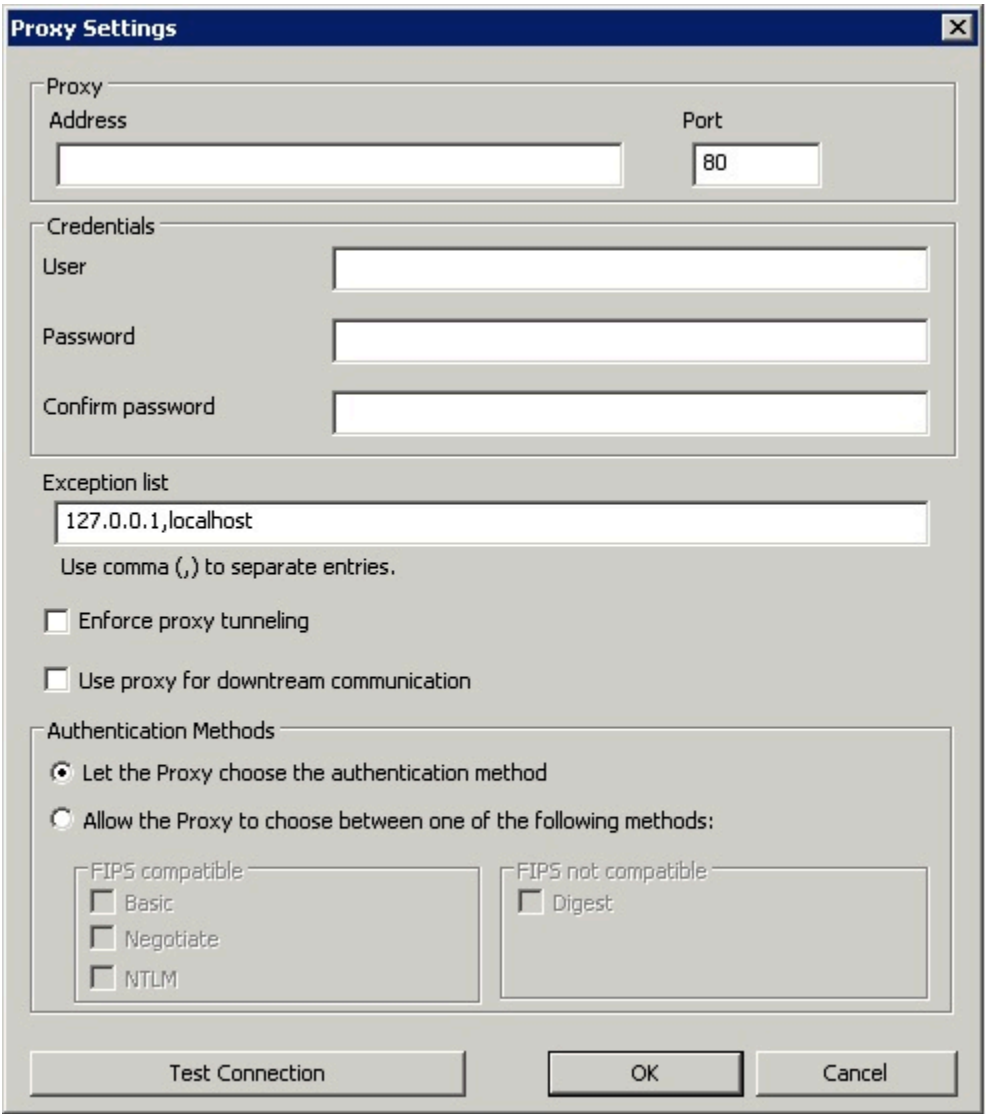

BESAdmin.exe コマンドを実行して 1 つ以上の特定のプロキシー設定を指定するときはいつ も、同じパネルが表示されます。表示された値が正しいことを確認し、必要に応じて値を 変更します。続いて**「OK」**をクリックして変更を確定します。

プロキシー構成の設定は、以下の場所に保存されます。

### **Windows システムの場合:**

レジストリー・キー HKEY\_LOCAL\_MACHINE\SOFTWARE\Wow6432Node\BigFix \EnterpriseClient\Settings\Client\。

### **Linux システムの場合:**

besserver.config ファイルの次のセクション。

- [SOFTWARE\BigFix\EnterpriseClient\Settings\Client\\_Enterprise Server\_ClientRegister\_ProxyServer]
- [SOFTWARE\BigFix\EnterpriseClient\Settings\Client\\_Enterprise Server\_ClientRegister\_ProxyPort]
- [SOFTWARE\BigFix\EnterpriseClient\Settings\Client\\_Enterprise Server ClientRegister ProxyUser]
- [SOFTWARE\BigFix\EnterpriseClient\Settings\Client\\_Enterprise Server ClientRegister ProxyPass]
- **重要:** BESAdmin コマンドを実行してプロキシー設定を定義するときはいつも、以前 定義されたデフォルト以外のすべての設定を指定してください。指定しなかった場 合はブランクに設定されます。この動作は、Windows システムにも Linux システ ムにも当てはまります。
- **注: 「設定の編集」**ダイアログ・ボックスで設定したプロキシーの値を更新すると きは、必ず BigFix コンソールの**「設定の編集」**ダイアログ・ボックスを使用して ください。
- **注:** サーバーと子ノードの間に HTTP プロキシーが存在する場合は[、クライアン](#page-456-0) [ト・ポーリングの有効化 \(\(ページ\)](#page-456-0) [444\)](#page-456-0)の説明に従って、必ずダウンストリー ム通信を有効にしてください。

**注:** デフォルトでは、インターネットにアクセスする BES コンポーネント は、Windows システムでは SYSTEM アカウントとして、Linux システムでは root として実行されます。

BigFix 環境の構成に使用できる追加の構成設定については、設定のリストと詳細な説明 [\(\(ページ\)](unique_24) [\)](unique_24) を参照してください。

### <span id="page-464-0"></span>リレーでのプロキシー接続のセットアップ

リレーがその親コンポーネントと通信できるようにするために、以下の手順を実行しま す。

- 1. コンソールを開き、**「すべてのコンテンツ」**ドメインの下の**「コンピューター」**セク ションに移動します。
- 2. リレーがインストールされているコンピューターを選択します。
- 3. コンピューターを右クリックして、**「設定の編集」**を選択します。
- 4. **「追加」**を選択して、カスタム設定を作成します。
- 5. 以下の表にリストされている**「設定名」**および**「設定値」**を入力します。

### **表 9. サーバーおよびリレーのためのプロキシー構成設定**

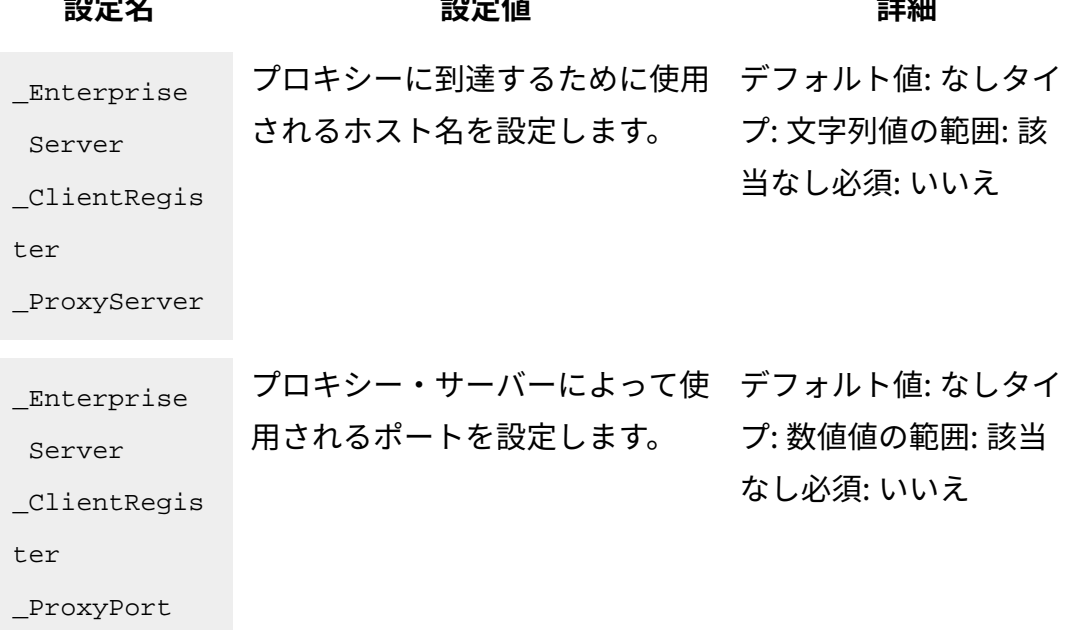

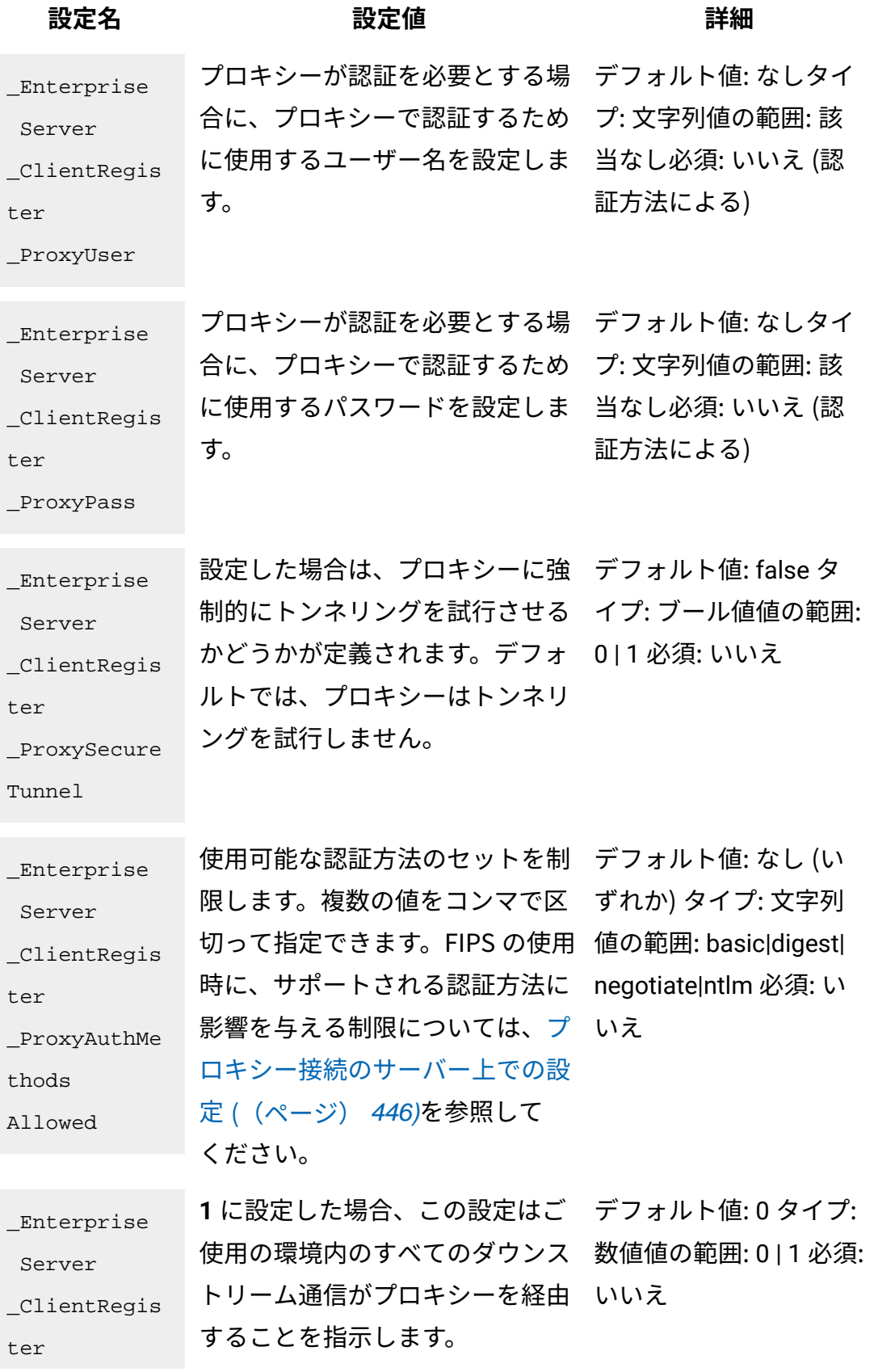

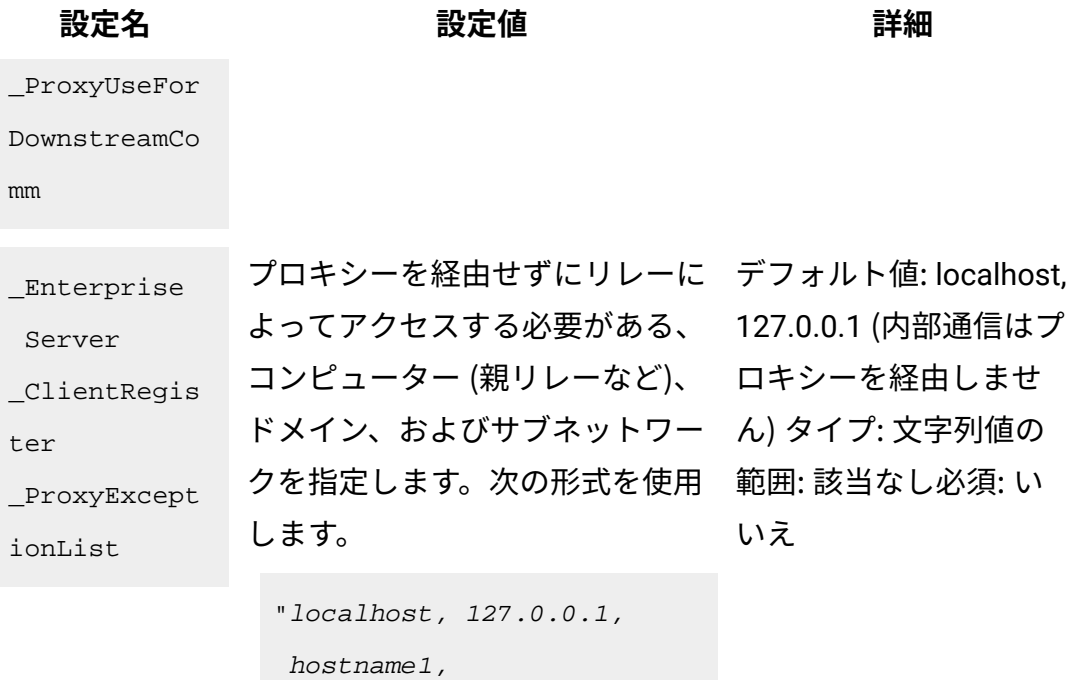

```
hostname2, IP_Addr_A, 
 IP_Addr_B, 
domain_Z, domain_Y, ..."
```
デフォルトでは、内部通信はプロ キシーに送信されません。この動 作を維持するには、この設定の値 を指定するときに、例外のリスト に localhost, 127.0.0.1 を含め るようにします。

**オンジェン 注:** リレーに関するプロキ シー例外リストの使用に ついて、サンプルを通じ て学習するには、[プロキ](#page-451-0) [シー接続のセットアップ](#page-451-0) [\(\(ページ\)](#page-451-0) [439\)](#page-451-0)を参照 してください。

プロキシー設定を指定する方法について詳しくは[、プロキシー接続のサーバー上での](#page-458-0) [設定 \(\(ページ\)](#page-458-0) [446\)](#page-458-0)を参照してください。

- 6. **「OK」**をクリックして構成設定を送信して有効にします。
- **注:** リレーとクライアント (子リレー) の間に HTTP プロキシーが存在する場合 は、[クライアント・ポーリングの有効化 \(\(ページ\)](#page-456-0) [444\)](#page-456-0)の説明に従って、必ず ダウンストリーム通信を有効にしてください。

リレーがプロキシー経由でインターネットからファイルをダウンロードできるようにする には、以下の追加手順を実行します。

- 1. コンソールを開き、**「すべてのコンテンツ」**ドメインの下の**「コンピューター」**セク ションに移動します。
- 2. リレーがインストールされているコンピューターを選択します。
- 3. コンピューターを右クリックして、**「設定の編集」**を選択します。
- 4. **「追加」**を選択して、以下のカスタム設定を作成します。

\_BESGather\_Download\_CheckInternetFlag = 1 BESGather Download CheckParentFlag = 0

5. **「OK」**をクリックして構成設定を有効にします。

BigFix 環境の構成に使用できる追加の構成設定については、設定のリストと詳細な説明 [\(\(ページ\)](unique_24) [\)](unique_24) を参照してください。

# <span id="page-467-0"></span>クライアントでのプロキシー接続のセットアップ

クライアントでプロキシー接続を設定します。

以下の手順を実行します。

- 1. コンソールを開き、**「すべてのコンテンツ」**ドメインの下の**「コンピューター」**セク ションに移動します。
- 2. クライアントがインストールされているコンピューターを選択します。
- 3. コンピューターを右クリックして、**「設定の編集」**を選択します。
- 4. **「追加」**を選択して、カスタム設定を作成します。
- 5. 次のセクションにある表で説明されているように、**「設定名」**および**「設定値」**を入 力します。
- 6. **「OK」**をクリックして設定を有効にします。

### **表 10. プロキシー・クライアント構成の設定**

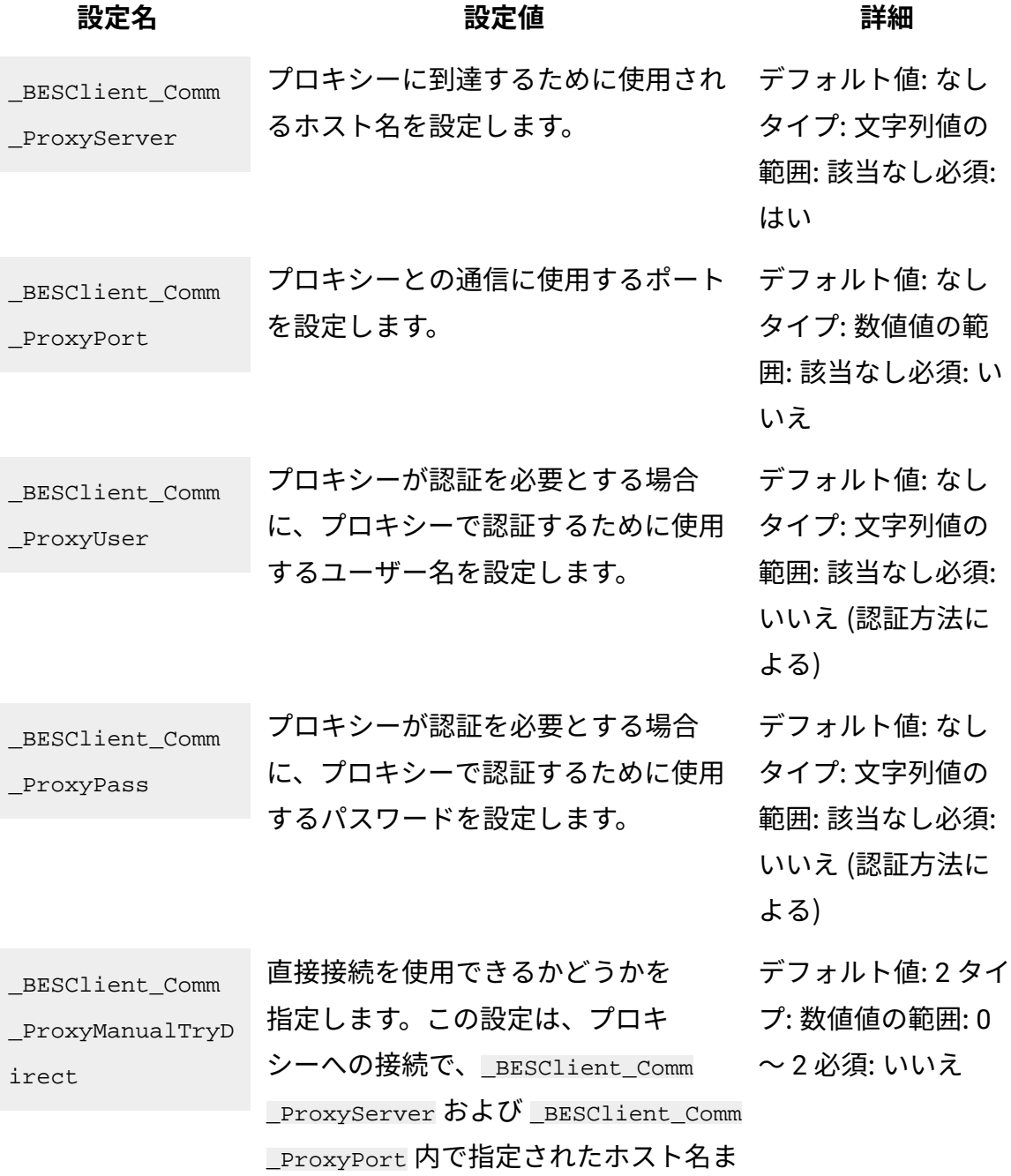

### **表 10. プロキシー・クライアント構成の設定 (続く)**

**設定名 設定値 詳細**

たは IP アドレスおよびポート番号が使 用される場合に適用されます。以下の 値を使用できます。

**0**

直接接続を試行しませ

ん。

**1**

プロキシー接続を確立で きない場合に直接接続を 試行します。

**2**

直接接続を最初に試行し ます。

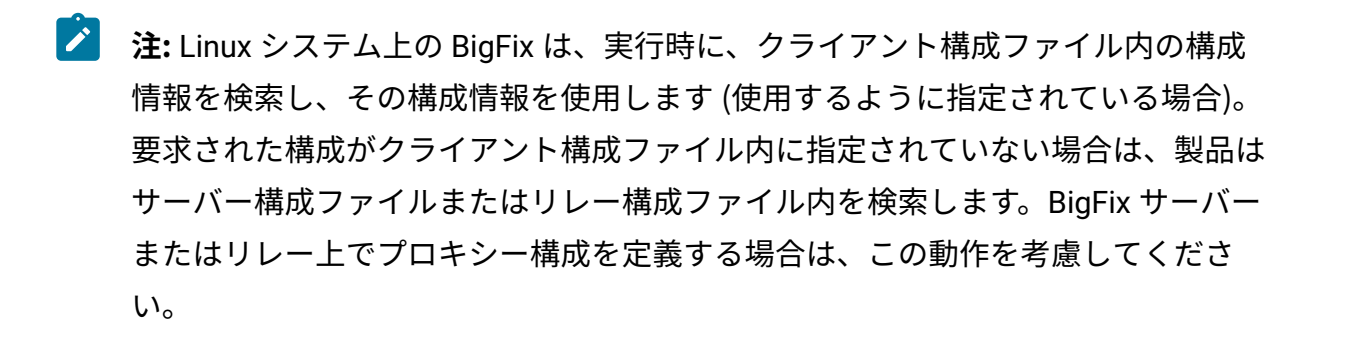

### **注:**

BigFix クライアントでは、どのプラットフォームでもプロキシー基本認証を使用で きます。他方、次の認証は Windows プラットフォームでのみ使用できます。

- ダイジェスト  $\mathcal{L}$ 
	- ネゴシエーション
	- NTLM

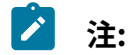

リレーに正常に接続されると、結果として生成されるプロキシーが後続の接続用に ロックされ、プロキシー・サーバーとプロキシー・ポートの値が、クライアント設 定の「グローバル」セクションに AutoProxyServer および AutoProxyPort として保 存されます。

クライアントがインストールされている Windows システムで、Internet Explorer がプロキ シーを使用するよう構成されている場合、デフォルトでは BigFix は Internet Explorer 構成 を使用してプロキシーと通信します。以下の表は、Windows プラットフォームでオプショ ンで指定できる追加の設定および動作を示したものです。

### **表 11. Windows システムでのプロキシー・クライアントの追加の構成設定**

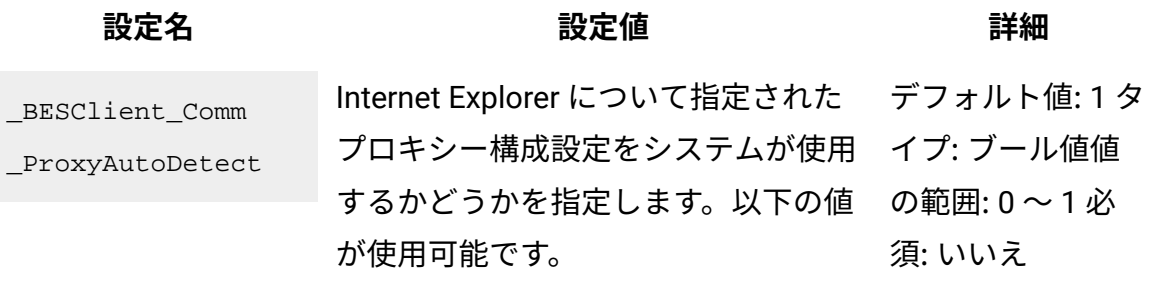

### **0**

- \_BESClient\_Comm \_ProxyServer およ  $U$  BESClient Comm ProxyPort に指定された 値を使用します。
- **1**

### **表 11. Windows システムでのプロキシー・クライアントの追加の構成設定 (続く)**

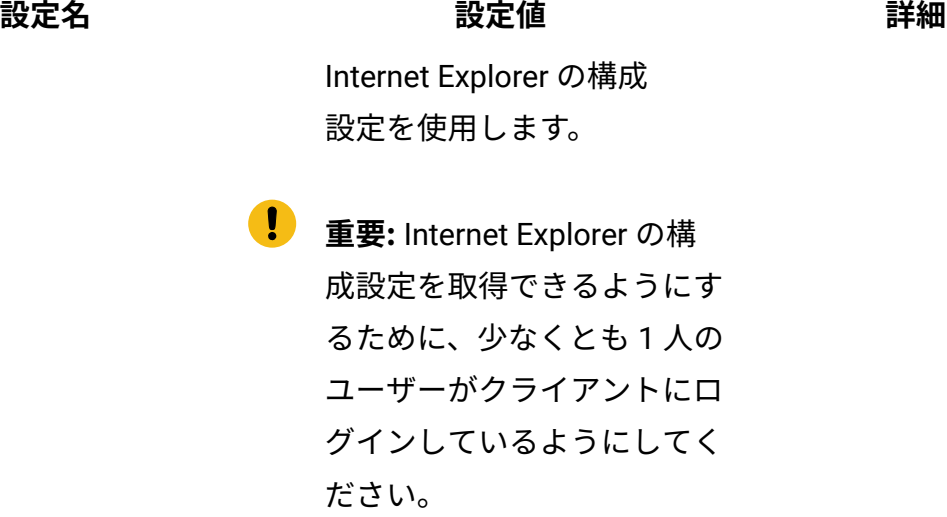

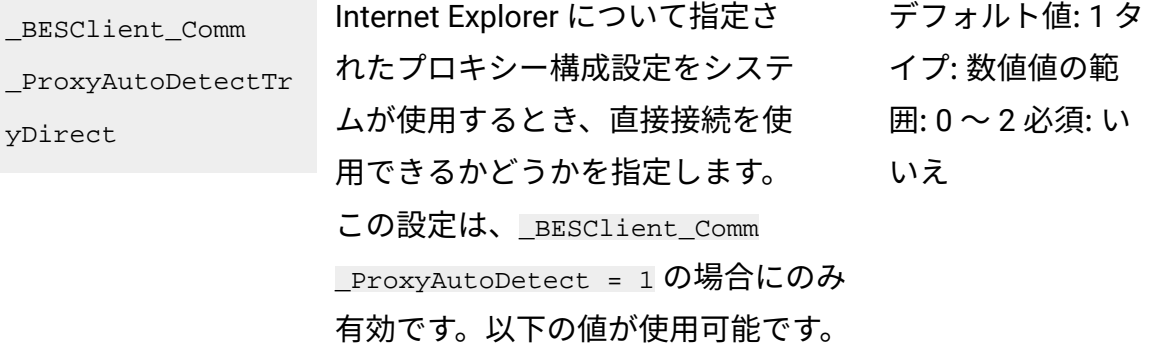

### **0**

直接接続を試行しませ  $\mathcal{H}^{\circ}$ 

### **1**

プロキシー接続を確立で きない場合に直接接続を 試行します。

**2**

直接接続を最初に試行し ます。

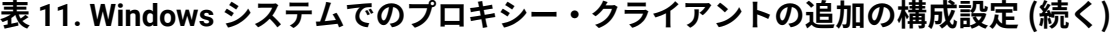

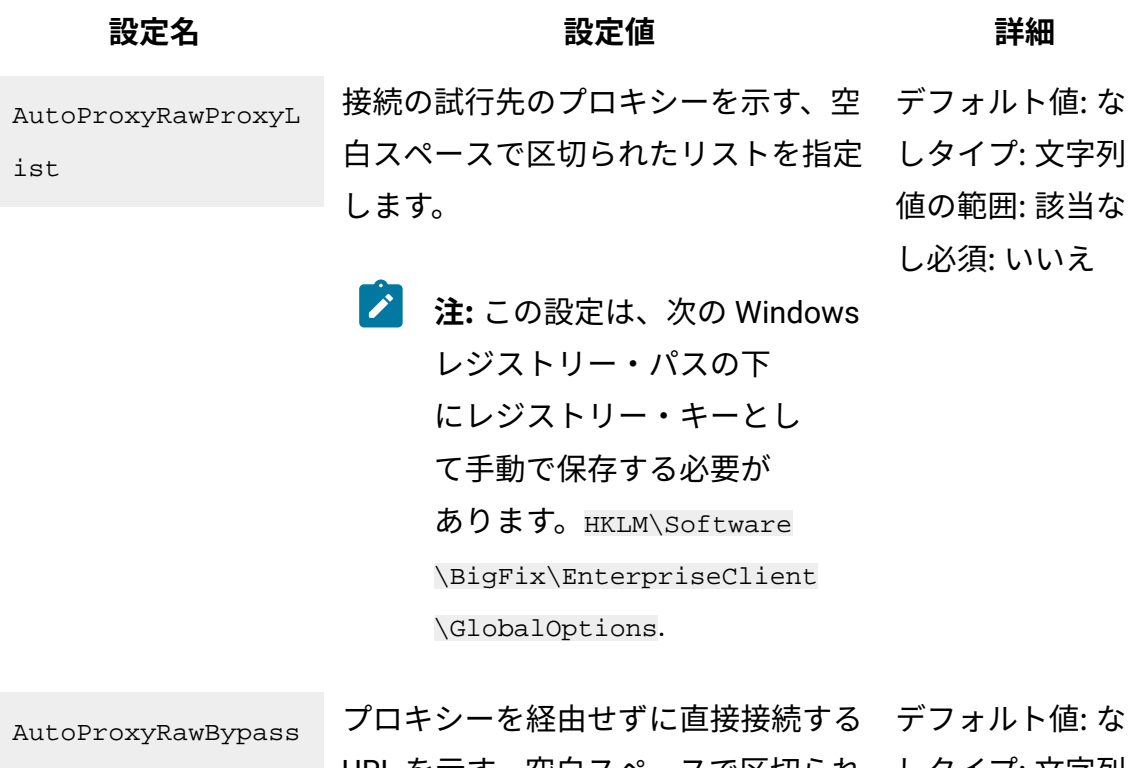

List

URL を示す、空白スペースで区切られ しタイプ: 文字列 たリストを指定します。ワイルドカー 値の範囲: 該当な ドとして「\*」を使用することができ し必須: いいえ ます。

**注:** この設定は、次の Windows レジストリー・パスの下 にレジストリー・キーとし て手動で保存する必要が あります。HKLM\Software \BigFix\EnterpriseClient \GlobalOptions.

BigFix 環境の構成に使用できる追加の構成設定については、設定のリストと詳細な説明 [\(\(ページ\)](unique_24) [\)](unique_24) を参照してください。

## プロキシー接続を定義する際に考慮する必要がある ベスト・プラクティス

一般的な問題を回避するために、以下のヒントとアドバイスを考慮してください。

- Windows サーバー上にプロキシー経由の通信を設定した後、BigFix 診断ツールを使 用して、サーバーがインターネットに正常に接続できることを確認します。
- BES Server\GatherDBData フォルダー内の GatherDB.log ファイルを調べて、 サーバーがインターネットからデータを収集できることを確認します。
- ファイアウォールのルールで、ブロックされているファイル・タイプがあるかどうか を調べます。該当する場合は、サイトから収集するコンテンツにこのファイル・タイ プのファイルが少なくとも 1 つ含まれていると、そのサイトのコンテンツ全体が収集 されません。
- サーバー上の ProxyPass や、クライアントまたはリレー上の \_Enterprise Server\_ClientRegister\_ProxyPass に指定されたパスワードの有効期限が切れてい ないことを確認します。
- プロキシーがインターネットから任意のファイルをダウンロードできるようにします (例えば、.exe のダウンロードをブロックしない、不明な拡張子を持つファイルをブ ロックしない、など)。
- BigFix のほとんどのファイルは bigfix.com または microsoft.com から HTTP ポート 80 を使用してダウンロードされます。ただし、ダウンロードの中には HTTP、HTTPS、または FTP を使用するものもあるため、プロキシー・サービスがこ れらのプロトコルを使用してどの場所からでもダウンロードできるようにすることを お勧めします。
- 内部ネットワーク通信およびコンポーネント間通信ではプロキシーがバイパスされ るようにしてください。これは、BigFix サーバーの動作で問題を引き起こす可能性が あり、プロキシーにとって効率が悪いためです。必要に応じて ProxyExceptionList 設定を使用して、プロキシー経由での通信からローカル・システムを除外してくださ い。
- 設定 ProxyExceptionList は、BigFix バージョン 9.0.835.0 for Windows および Linux システムで導入されました。BigFix バージョン 9.0 を使用していて、ローカル・サー バーからファイルをダウンロードするコンテンツの使用に問題がある場合は、BigFix バージョン 9.0.835.0 以降にアップグレードしてください。
- Linux システムにインストールされた BigFix サーバー上では、実行時にクライアント 構成ファイルが読み取られ、その後にサーバー構成ファイルが読み取られます。競合 を避けるため、必ず共通の設定を両方のコンポーネントで更新してください。
- デフォルトでは、10 秒経過すると、HTTP 接続と HTTPS 接続がタイムアウ トになります。この時間には、DNS の解決時間も含まれます。このタイム アウトが発生すると、HTTP 28 エラーがログに記録されます。現在の環境 のプロキシー・サーバーまたは DNS サーバーで TCP 接続の確立に時間がか かる場合は、 HTTPRequestSender Connect TimeoutSecond 設定の値を編 集して、接続がタイムアウトになるまでの時間 (秒) を増やすことができま す。\_HTTPRequestSender\_Connect\_TimeoutSecond 設定は、この設定が定義されて いるマシン上で稼働しているすべての BigFix コンポーネント (コンソールとクライア ントを含む) に影響します。この設定は、適用環境内の他のマシン上で稼働している BigFix コンポーネントには影響しません。この設定の値を増やす場合は、同時にオー プンされるソケットの数が多くなりすぎないように、可能な限り低い値に設定するこ とをお勧めします。同時にオープンされるソケットの数が多くなるとソケットが使い 果たされ、結果としてサービスが停止する可能性があります。

プロキシー構成の設定について詳しくは、「[https://bigfix-wiki.hcltechsw.com/wikis/home?](https://bigfix-wiki.hcltechsw.com/wikis/home?lang=en-us#!/wiki/BigFix%20Wiki/page/Proxy%20Server%20Settings) [lang=en-us#!/wiki/BigFix%20Wiki/page/Proxy%20Server%20Settings](https://bigfix-wiki.hcltechsw.com/wikis/home?lang=en-us#!/wiki/BigFix%20Wiki/page/Proxy%20Server%20Settings)」を参照してくださ い。

## プロキシー接続のトラブルシューティング

プロキシー接続で発生する可能性のある一般的な問題。

ご使用の環境が適切に機能するようにプロキシー接続を設定することは簡単な作業ではな く、構成で問題が発生することがあります。一般的な問題とその解決策のリストを次に示 します。

BESRelay.log  $\mathcal{D} \perp \overline{\mathcal{D}}$  Unable to get site content (failed to pass sha1 hash value checks

サイト・コンテンツの取得エラー。

このエラーは、何かが外部 Fixlet サイトのダウンロード・プロセスを妨害していることを 示しています (Windows のパッチなど)。サブスクライブしている外部コンテンツ・サイト の最新バージョンを収集していない、またはライセンス概要ダッシュボードに名前がリス トされているサイトから何も収集していないことに気付くでしょう。このような状況の場 合、エラー Unable to get site content (failed to pass sha1 hash value checks) が BesRelay.log ファイルにリストされます。このファイルは、次の場所にあります。

### **Windows オペレーティング・システム**

- 32 ビット・システム: C:\Program Files\BigFix Enterprise\BES Server
- 64 ビット・システム: C:\Program Files (x86)\BigFix Enterprise \BES Server

### **Linux オペレーティング・システム**

/var/log/BESRelay.log

多くの場合、BigFix サーバーと sync.bigfix.com サーバー間で交換されるコンテンツをフィ ルタリングするファイアウォールまたは Web プロキシーが原因となっています。

この問題を修正するには、ポート 80 で BES Gather サービス用のトラフィックをダウ ンロードできるように、システム管理者に依頼します。問題が解決しない場合は、トラ フィック・パケット分析を実行して問題を見つけます。[Wireshark](http://www.wireshark.org) は、完全なネットワー ク・プロトコル分析を実行するための便利なツールです。

GatherDB.log のエラー Unexpected HTTP response: 503 Service Unavailable

サービスを使用できないエラー。

BigFix サーバーと Gather データベースとの通信は IP アドレス 127.0.0.1 を介して実行さ れ、データベースにプロキシー構成は必要ありません。エラー・メッセージ Unexpected HTTP response: 503 Service Unavailable が GatherDB.log ファイルに繰り返し表示さ れる場合は、環境変数 HTTP\_PROXY がご使用の環境で使用されていない場合は設定され ていないことを確認するか、環境変数 NO\_PROXY を値 127.0.0.1 に設定する必要がありま す。これらの変更の完了後、BESGatherDB サービスを再始動します。

ログ・ファイル GatherDB.log は次の場所にあります。

### **Windows オペレーティング・システム**

- 32 ビット・システム: C:\Program Files\BigFix Enterprise\BES Server\GatherDBData
- 64 ビット・システム: C:\Program Files (x86)\BigFix Enterprise \BES Server\GatherDBData

### **Linux オペレーティング・システム**

/var/opt/BESServer/GatherDBData

## プロキシー構成が正しいかどうかを確認する方法

### プロキシー構成を確認します。

BigFix サーバーのコマンド・プロンプトで、以下のコマンドを実行します。

curl -x <proxy hostname>:<proxy port> --proxy-user <username>:<password> http://sync.bigfix.com/cgi-bin/bfgather/bessupport

各部の意味は以下のとおりです。

- <proxy hostname>:<proxy port> は、プロキシー・サーバーのホスト名または IP ア ドレスおよびポート番号です。
- <username>:<password> は、プロキシー・サーバーに対する認証に使用されるユー ザー名とパスワードです。

次のような結果が得られた場合、

MIME-Version: 1.0

Content-Type: multipart/signed; protocol="application/x-pkcs7-signature"; micalg="sha-256,sha1"; boundary="----B64F18ABD54D2355B260FA851C81B467"

This is an S/MIME signed message

------B64F18ABD54D2355B260FA851C81B467

```
MIME-Version: 1.0
Content-Type: multipart/x-directory2; 
 boundary="=DkNtJtPxyvgg7l(ktApiDsZBnMvYtSm"
FullSiteURL: http://sync.bigfix.com/bfsites/bessupport_1369/__fullsite
FullSiteURLSize: 1507388
SiteDiffBaseURL: http://sync.bigfix.com/bfsites/bessupport_1369/__diffsite
SiteDiffList: 1111111111
Version: 1369
--=DkNtJtPxyvgg7l(ktApiDsZBnMvYtSm
URL: http://sync.bigfix.com/bfsites/bessupport_1369/1Common%20Tasks.fxf
NAME: 1Common%20Tasks.fxf
MODIFIED: Fri, 05 May 2017 22:12:57 +0000
SIZE: 258246
TYPE: FILE
HASH: 6882d98104c25cd3c27fc343d8cfb73a09c30945
```
HASHINFO:

sha256,055b37a65160db26396e72488bd021ffbe6d06ddc19e0c494f5f0cbf73ea8cd1

プロキシー構成は適切です。そうでない場合、BigFix 同期サイトにアクセスできない理由 をチェックするようシステム管理者に依頼してください。

## 新規サイトのバージョンを収集できない

サイト・バージョンの収集エラー。

BigFix 診断ツールの実行時に次のエラーが表示された場合:

Test failed: The Client Plug-in registration Reason: Unexpected HTTP response: 504 Proxy Error: Unable to connect to remote host "127.0.0.1:52311" or host not responding - URL "http://127.0.0.1:52311/cgi-bin/bfenterprise/clientregister.exe?RequestType

```
version"(http://127.0.0.1:52311/cgi-bin/bfenterprise/clientregister.exe
?RequestTy pe=version%27),
errno: 111 HTTP request failed with an error.
```

```
Test failed: Plug-post results
Reason: Unexpected HTTP response: 504 Proxy Error: Unable to connect to 
 remote 
host "127.0.0.1:52311" or host not responding - URL
"http://127.0.0.1:52311/cgi-bin/bfenterprise/PostResults.exe"
(http://127.0.0.1:52311/cgi-bin/bfenterprise/PostResults.exe%27),
errno: 111 HTTP request failed with an error.
```

```
Test failed: BESGatherMirror plug-in
```
Reason: Unexpected HTTP response: 504 Proxy Error: Unable to connect to remote host "127.0.0.1:52311" or host not responding - URL

```
"http://127.0.0.1:52311/cgi-bin/bfenterprise/BESGatherMirror.exe/-version]
```

```
"([http://127.0.0.1:52311/cgi-bin/bfenterprise/BESGatherMirror.exe/-versio
n%27),
```
errno: 111 HTTP request failed with an error.

新規サイトのバージョンを収集できません。この問題を解決するには、以下のステップを 実行します。

1. サーバー上でプロキシー接続を設定するための手順を実行し ([プロキシー接続のサー](#page-458-0) [バー上での設定 \(\(ページ\)](#page-458-0) [446\)](#page-458-0) を参照)、例外リストに次の値を追加します: localhost, 127.0.0.1, <server\_IP>, <server\_hostname>.

2. 環境変数 http\_proxy が構成されていないことを確認します。構成されている場合 は、削除してオペレーティング・システムを再始動します。

# <span id="page-479-0"></span>第 15 章. バックアップとリストアの実行

BigFix サーバーとデータベース・ファイルの定期的なバックアップ (通常は夜間バックアッ プ) をスケジュールしておくと、問題が発生したときに最新バックアップをリストアするこ とにより、生産性やデータを失うリスクを低減できます。

ただし、災害復旧を実行するときは、以前の作業状態の BigFix のバックアップがサー バー・コンピューターまたは別のコンピューター上にリストアされることを考慮してく ださい。バックアップの古さによっては、最新の変更またはデータを失う可能性がありま す。

## **重要:**

最後のバックアップからデータをリストアした後、BigFix サーバーは以前の状態で 再始動することにより、サーバーのメールボックスと各リレーのメールボックスの 内容にずれが生じる可能性があります。この場合、BigFix サーバーは、要求の処理 を続けてきたリレーと再同期させる必要があります。そうしないと、リレーはサー バーの要求を無視するおそれがあります。メールボックスを再調整するには、メー ルボックスのバージョンが同一になるまで、いくつかのアクションをクライアント に送信します。

また、Windows 環境では、レジストリー・キーに関係するすべての構成は、保存 も復元もされません。これらの値を復旧するには、リカバリー手順が正常に完了し た後で、適切な構成プロセスを実行して復元する必要があります。例えば、復旧し た Web レポートに対して、電子メール・サーバーの設定を再度セットアップする 必要があります。

リカバリー不能な障害が発生した場合は、単一の BigFixDSA サーバーをリストアすること もできます。

**注:** 障害の発生した DSA サーバーをバックアップから全面的にリストアする方法 は行わないでください。DSA のレプリケーションは複雑であるため、同じ FQDN を持つ新しいサーバーをインストールし、Windows での DSA [リカバリー \(\(ペー](#page-486-0) [ジ\)](#page-486-0) [474\)](#page-486-0)手順や Linux での DSA [リカバリー \(\(ページ\)](#page-495-0) [483\)](#page-495-0)手順を実行するこ とをお勧めします。

すべての DSA サーバーが失われた場合は、BigFixサーバーのリストア手順とし て、Windows [でのサーバーのリカバリー手順 \(\(ページ\)](#page-482-0) [470\)](#page-482-0)や Linux [でのサーバーの](#page-490-0) [リカバリー手順 \(\(ページ\)](#page-490-0) [478\)](#page-490-0)を実行してください。

## Windows システムの場合

データベースと BigFix サーバー・ファイルをバックアップする場合、必要に応じて Windows コンピューター上で BigFix 環境をリストアできます。

## <span id="page-480-0"></span>サーバー・バックアップ

SQL Server Enterprise Manager を使用して、BFEnterprise データベースと BESReporting データベースの夜間バックアップの保守計画を作成します。複数のバックアップ・コピー を用意しておくと、リカバリー時の柔軟性が高まります。

- 1. 耐障害性を向上するために、リモート・システムへのバックアップを検討してくださ い。
- 2. BigFix サーバーが使用する以下のファイルとフォルダーをバックアップします。
	- [BigFix Server folder]\sitearchive -- BigFix サーバーのバージョンが V8.0 以前の場合。
	- [BigFix Server folder]\BESReportsData\
	- [BigFix Server folder]\BESReportsServer\wwwroot\ReportFiles -- カスタ ム Web レポートのファイルをサポートします。
	- [BigFix Server folder]\ClientRegisterData -- BigFix サーバーのバージョン が V9.0 以前の場合。
	- [BigFix Server folder]\Encryption Keys -- プライベート暗号キー (メッセー ジ・レベルの暗号化を使用する場合)。
	- [BigFix Server folder]\Mirror Server\Inbox\ -- BigFixエージェントがアク ションおよび Fixlet を取得するために必要な情報。
- [BigFix Server folder]\Mirror Server\Config \DownloadWhitelist.txt.BigFix の必須情報 -- 動的ダウンロードのためのホワ イトリスト。
- [BigFix Server folder]\UploadManagerData.
- [BigFix Server folder]\wwwrootbes -- アクション、Fixlet、アップロード、 およびダウンロードに関する各種の必須情報。

ここで、[BigFix Server folder] は BigFix サーバーのインストール パスを表 します (デフォルトは C:\Program Files (x86)\BigFix Enterprise\BES Server)。

3. サイトの資格情報、ライセンス証明書、発行者の資格情報、およびマストヘッド・ ファイルを安全にバックアップします。

license.pvk ファイルと license.crt ファイルは、BigFix のセキュリティーと操作 において非常に重要です。秘密鍵 (pvk) ファイルが失われると、リカバリーできませ ん。

マストヘッド・ファイルは、リカバリーの際に使用する必要がある重要なファイル です。このファイルには、BigFix サーバーの構成に関する情報が格納されます。この ファイルは、管理ツールの「マストヘッドの管理」タブを介してエクスポートできま す。

- 4. 暗号化済みの構成キーを暗号化解除し、保存します。暗号化済みのキーは、デフォル トでは [BigFix Server folder] フォルダーにあります。BigFix サーバーのバー ジョンに基づき、バックアップするキーは以下のようになります。
	- BigFix サーバーが 8.2 以降で、9.5 パッチ 3 より前の場 合、EncryptedServerSigningKey キーおよび EncryptedClientCAKey キー。
	- BigFix サーバーが 9.5 パッチ 3 以降の場合、EncryptedServerSigningKey
		- キー、EncryptedClientCAKey キー、EncryptedAPIServerKey
		- キー、EncryptedPlatKey キー、および EncryptedWebUICAKey キー。

ServerKeyTool.exe ツールを使用し、[このページ](https://bigfix-wiki.hcltechsw.com/wikis/home?lang=en-us#!/wiki/BigFix%20Wiki/page/Server%20signing%20key%20Tool)で説明されているステップを実行し て、キーを暗号化解除します。

入力フォルダーに保存されている既存の暗号化済みキーはすべて一度にバックアップ され、暗号化解除済みキーを含むファイルは、Decrypted\* というファイル名接頭部 が付けられ、指定の宛先フォルダーに保存されます。

5. DSA を利用する場合は、SQL Server Management Studio を使用して BFEnterprise データベースに接続し、DBINFO テーブルと REPLICATION SERVERS テーブルを調べます。

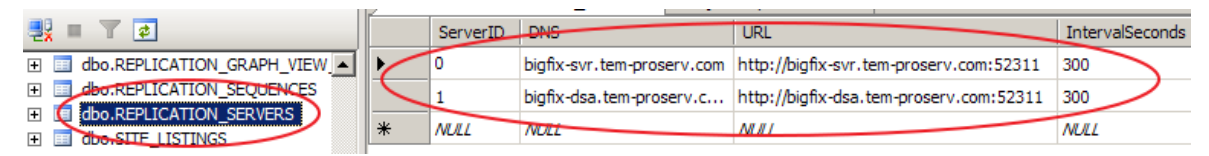

確認のため、すべての列の値をメモします。

サーバーで DNS エイリアスを使用している場合、その名前は変更されません。ホス ト名を使用していて、ホスト名が変更されている場合、リストア後にこれらの列の値 を手動で変更する必要がある場合があります。

**注:** レジストリー・キーに関係するすべての構成は、保存も復元もされません。こ れらの値を復旧するには、リカバリー手順が正常に完了した後で、適切な構成プ ロセスを実行して復元する必要があります。例えば、復旧した Web レポートに対 して、電子メール・サーバーの設定を再度セットアップする必要があります。さら に、クライアントは新しいコンピューターとして登録されます。

### <span id="page-482-0"></span>サーバーのリカバリー

サーバーのリカバリーの手順。

- 1. インストールまたはアップグレードが失敗したコンピューターでリカバリー手順を実 行する場合、BESRemove.exe ユーティリティーを使用して以前の BigFix インストー ルを完全に削除する必要があります。
- 2. 以前の BigFix サーバー・コンピューターか新しいコンピューターを使用して、SQL Server をインストールします (以前に使用していたものと同じ SQL Server のバージョ ンを使用してください)。過去の BigFix サーバー・インストールで混合モード認証を 使用していた場合、新しい SQL インストール済み環境に対して混合モード認証を必 ず有効にしてください。
- 3. 新しい BigFix サーバー・コンピューターが[、マストヘッド・ファイルに](https://support.hcltechsw.com/csm?id=kb_article&sysparm_article=KB0023184)あ るものと同じ URL を使用してネットワークに到達できることを確認します

(例:http://192.168.10.32:52311/cgi-bin/bfgather.exe/actionsite OR http:// bigfixserver.company.com:52311/cgi-bin/bfgather.exe/actionsite)。

- **注:** 完全にリストアされる前に、BigFix クライアントが BigFix サーバーに 接続して問題が発生するのを回避するために、リカバリーが完了するま で、BigFix サーバーをネットワーク上で確実に使用不可にします。
- 4. バックアップから BFEnterprise データベースと BESReporting データベースをリスト アします。
- 5. ディレクトリー構造を作成するバックアップ・ファイルとフォルダーをリストアしま す。
- 6. ServerKeyTool.exe ツールを使用し、[このページ](https://bigfix-wiki.hcltechsw.com/wikis/home?lang=en-us#!/wiki/BigFix%20Wiki/page/Server%20signing%20key%20Tool)で説明されているステップを実行し て、暗号化解除済みの構成キーを暗号化します。暗号化解除済みのキーは、ファイル 名の接頭部が Decrypted\* であるファイルに保存されています。
	- 暗号化解除済みのキーはすべて一度に暗号化され、暗号化済みの構成キーを含むファ イルは、Encrypted\* というファイル名接頭部を使用して、指定の宛先フォルダー (デ フォルトでは C:\Program Files (x86)\BigFix Enterprise\BES Server\) に保存されます。
- 7. マストヘッド・ファイルを使用し、元のインストール・オプションで使用したものと 同じパスを指定して、BigFix サーバー・コンポーネントをインストールします。
	- プライマリー・サーバーやマスター・サーバーをマイグレーションする場合 は、サーバー・インストーラーの「データベース・レプリケーションの選択」 ページで、「シングル・データベースまたはマスター・データベース」を選択 し、通常どおりインストーラー画面を進めます。
	- セカンダリー・サーバーやレプリカ・サーバーをマイグレーションする場合 は、サーバー・インストーラーの「データベース・レプリケーションの選択」 ページで、「複製したデータベース」を選択し、通常どおりインストーラー画 面を進めます。
- **注:** バックアップ・データで定義されている BigFix 管理者ユーザーを使用し た「MyUserNameというユーザー名は既にデータベースに存在します」とい うポップアップ・メッセージは正常であり、無視できます。
- 8. 適切な Fixlet を再デプロイして、元の BigFix サーバーに現在インストールされている UAImporter、BES サーバー・プラグイン・サービス、任意のプラグインまたはコン ポーネントを再インストールします。
- **注:** HTTPS が有効になっている場合は、必ず Web レポートのサーバー設定をリス トアしてください。
- **注:** レジストリー・キーに関係するすべての構成は、保存も復元もされません。こ れらの値を復旧するには、リカバリー手順が正常に完了した後で、適切な構成プ ロセスを実行して復元する必要があります。例えば、復旧した Web レポートに対 して、電子メール・サーバーの設定を再度セットアップする必要があります。さら に、クライアントは新しいコンピューターとして登録されます。

リストア結果の検証

BigFix サーバーがリストアされたことを確認します。

#### 実行する手順

- 1. すべてのサービスが開始されていることを確認します。Windows プラットフォーム では、BigFix 診断ツールを使用できます。
- 2. BigFix コンソールにログインして、ログインが機能し、データベース情報 がリストアされたことを確認します。ログインが失敗した場合は、[https://](https://hclpnpsupport.hcltech.com/csm?id=kb_article&sysparm_article=KB0023746) [hclpnpsupport.hcltech.com/csm?id=kb\\_article&sysparm\\_article=KB0023746](https://hclpnpsupport.hcltech.com/csm?id=kb_article&sysparm_article=KB0023746) を参照 してください。
- 3. SQL Server Management Studio を使用して BFEnterprise データベースに接続 し、DBINFO テーブルと REPLICATION\_SERVERS テーブルを調べます。現在の値と、 サーバー・バックアップ手順の実行時にメモした値を比較します。

4. 新しい BigFix サーバーがデータベースに接続できることを確認します。データベー スへの接続時に、すべてのサーバー・ログを調べてエラー・メッセージがないか確認 します。

データベース認証方式 (Windows と SQL) によっては、BigFix サーバー・サービス (ルート・サーバー、GatherDB、FillDB、Web レポート) で利用されているドメイン やサービスのアカウントを変更して、古い BigFix サーバーで以前に利用されていた アカウントと一致させる必要がある場合があります。

- 5. 適切な BigFix サーバー設定を再構成します。
- 6. マストヘッド内で DNS 名やエイリアスを利用する場合、DNS 名の DNS スイッチを 実行すると、エイリアスが新しい BigFix サーバーを指すようになります。DNS ス イッチが伝達されるまで待ちます (DNS サービスやインフラストラクチャーによって は時間がかかる場合があります)。
- 7. サーバーが使用可能になったら BigFix クライアントと BigFix リレーがサーバーに 接続し、サーバーにデータをレポートすることを確認します。すべてのエージェン ト・レポートを含む完全リカバリーには、(適用環境のサイズとサーバーが使用でき なかった期間によって) 数分から長時間かかる場合があります。少なくともいくつか のエージェントは、1 時間以内に更新済み情報をレポートします。
- 8. いくつかのエージェントがサーバーにレポートしていることを確認したら、**「ツー ル」>「カスタム・アクションの実行」**を使用して、すべてのコンピューターに空白 のアクションを送信します。空白のアクションはエージェント・コンピューターに何 も変更を加えませんが、エージェントは空白のアクションを受け取ったことをレポー トします。
- 9. 最後のバックアップからデータをリストアした後、BigFix サーバーは以前の状態で再 始動することにより、サーバーのメールボックスと各リレーのメールボックスの内容 にずれが生じる可能性があります。この場合、BigFix サーバーは、要求の処理を続け てきたリレーと再同期させる必要があります。再同期しない場合、リレーはサーバー の要求を無視するおそれがあります。メールボックスの設定を変更するには、『[How](https://support.hcltechsw.com/csm?id=kb_article&sysparm_article=KB0097890) to realign [mailboxes](https://support.hcltechsw.com/csm?id=kb_article&sysparm_article=KB0097890) after restoring a BigFix database backup』を参照してください。
- 10. Web レポートにログインして、データがリストアされたことを確認します。

**オ: Web レポート構成にリモート・データ・ソースが定義されている場合** は、Web レポートの**「管理」>「データ・ソース設定」>「編集」**ページで データ・ソース資格情報を再入力して初めて、Web レポートがデータ・ソー スに接続します。

<span id="page-486-0"></span>DSA リカバリー

失われた DSA サーバーをリカバリーする場合は、すべての最上位 BigFix リレー (つまり適 用環境全体) が、残りの DSA サーバーをすでに指していなければなりません。

このリカバリー手順中は、すべてのリレーおよびクライアントが、動作している DSA サー バーにレポートする状態にしておくことをお勧めします。既存のリレー設定ではこのよう にできない場合は、リストアするサーバーをネットワーク上で分離して、動いている DSA サーバーのみがそのサーバーに接続できるようにします。

1. マスター DSA サーバーで障害が発生した場合は、BFEnterprise SQL データベースで 以下のプロシージャーを実行します。これにより、障害が発生したサーバーの修復中 と複製中は、セカンダリー DSA サーバーがマスター・サーバーとして稼働します。

declare @ServerID varchar(32) select @ServerID = convert(varchar(32), ServerID) from DBINFO execute [BFEnterprise].[dbo].[update\_adminfields] 'Z:masterDatabaseServerID',@ServerID

このようにして、新規 DSA サーバーをインストールし、障害が発生したサーバーの 修復中はセカンダリー DSA サーバーで管理ツールを実行することができます。

- 2. 既存の DSA サーバーで、障害が発生した DSA サーバー ID をデータベースから削除 します。
	- a. 最初に、以下の SQL ステートメントを実行して、既存の DSA サーバーの ID を 確認します。

select ServerID from DBINFO

b. 以下のようにして、DSA サーバーの ID をリストします。

```
select * from REPLICATION SERVERS
```
c. 障害が発生したサーバー ID を特定した後に、以下のプロシージャーを実行しま す。

execute BFEnterprise.dbo.delete\_replication\_server <ID>

- 3. サーバーのオペレーティング・システムおよびデータベース・ソフトウェア を、BigFix サーバーや BigFix データベースの残存物のない初期状態でリストアしま す。
- 4. 以下の項目をバックアップからリストアします。
	- [BigFix Server folder]\BESReportsServer\wwwroot\ReportFiles
	- [BigFix Server folder]\Encryption Keys (必要に応じてセカンダリー・サー バーからコピーしてリストアすることも、管理ツールで生成された新しい鍵を 使用することもできます)
	- [BigFix Server folder]\UploadManagerData (オプション。失われたサーバー が SUA ソースであった場合に、SUA データをより迅速にリカバリーできます)
	- [BigFix Server folder]\wwwrootbes\bfmirror\downloads\ActionURLs
	- [BigFix Server folder]\wwwrootbes\bfmirror\downloads\sha1 (オプショ ン。キャッシュされたファイルをより迅速にリカバリーできます)
	- Web レポート用の cert.pem ファイル (HTTPS を使用する場合)
	- SQL Server の BESReporting データベース
- 5. インストーラーおよび既存のマストヘッドを使用して、BigFix サーバーをインストー ルします。詳しくは、追加 Windows [サーバーのインストール](#page-213-0) (DSA) ( (ページ) [201\)](#page-213-0)を参照してください。
- 6. 以下のレジストリーの値を設定します。

```
32 ビット Windows システムの場合は [HKLM\Software\BigFix\Enterprise Server
\FillDB] に移動し、64 ビット Windows システムの場合は [HKLM\Software
\Wow6432Node\BigFix\Enterprise Server\FillDB] に移動して、以下の値を設定し
ます。
```

```
"PerformanceDataPath"[REG_SZ] = "[BigFix Server 
 folder]\FillDB\FillDBperf.log"
"UnInterruptibleReplicationSeconds"[DWORD] = 14400 (decimal)
```
ReplicationDatabase=<DBName>

ReplicationUser=<DBUser>

ReplicationPassword=<DBPassword>

- 7. BES FillDB サービスを再始動します。
- 8. BigFix クライアントおよびコンソールをインストールします。
- 9. 複製が完了したら、SQL データベースで以下のプロシージャーを実行します。これに より、 新しくリストアされたこの BigFix サーバーがマスター・サーバーとして稼働 します。

```
declare @ServerID varchar(32)
select @ServerID = convert(varchar(32), ServerID) from DBINFO
execute [BFEnterprise].[dbo].[update_adminfields] 
  'Z:masterDatabaseServerID',@ServerID
```
- 10. プラグインを再インストールし、再構成します。構成情報は、現在動作している DSA サーバーから収集することも、管理者によって記録されたインストールのメモや構成 詳細情報から収集することもできます。
- 11. 以下のレジストリー値を設定して、BES FillDB サービスを再始動します。

```
[HKLM\Software\Wow6432Node\BigFix\Enterprise Server\FillDB] に移動して、以
下の値を設定します。
```

```
"PerformanceDataPath"[REG_SZ] = ""
"UnInterruptibleReplicationSeconds"[DWORD] = 120 (decimal)
```
- 12. 管理ツールを起動して、このリストア対象サーバーのレプリケーション間隔を、望ま しいレベルに更新します。通常、この値は、他の DSA サーバーに設定されている間 隔と一致する必要があります。
	- **注:** 適用環境の大きさによっては、複製プロセスが完了するのに何日かかか る場合があります。完了したかを確認するには、FillDBperf.log ファイル の Replication Completed メッセージを探します。両方の適用環境でデータ が同期しているかを確認するもう一つの方法は、各 DSA サーバーに個別の BigFix コンソールを接続し、コンテンツを比較することです。

## Linux システムの場合

データベースと BigFix サーバー・ファイルをバックアップする場合、必要に応じて Linux コンピューター上で BigFix 環境をリストアできます。

<span id="page-489-0"></span>サーバー・バックアップ

BigFix サーバーをバックアップする方法。

実行する手順

1. 次のコマンドを使用して、実行中のプラグインを含め (ある場合)、すべての BigFix プ ロセスを停止します。

/etc/init.d/beswebui stop /etc/init.d/besclient stop /etc/init.d/beswebreports stop /etc/init.d/besgatherdb stop /etc/init.d/besfilldb stop /etc/init.d/besserver stop

2. 以下のコマンドを使用して、BFENT データベースと BESREPOR データベースをバック アップします。

```
su - db2inst1
db2 backup db BFENT
db2 backup db BESREPOR
```
次のコマンドを使用して、任意で絶対パスを追加します。

su - db2inst1 db2 backup db BFENT to /Absolute/Path/Of/ExistingFolder db2 backup db BESREPOR to /Absolute/Path/Of/ExistingFolder

インストール時に次のいずれかのコマンドが使用された場合には、これらのデータ ベースの名前が異なることがあります。-opt BES DB\_NAME=<SERVER\_DB\_NAME> また は -opt WR\_DB\_NAME=<WEBREPORTS\_DB\_NAME>。

3. 以下のフォルダーを手動でバックアップします。

```
/var/opt/BESClient
/var/opt/BESCommon
/var/opt/BESServer
/var/opt/BESWebReportsServer
/var/opt/BESWebUI
```
4. サイトの資格情報、ライセンス証明書、およびマストヘッド・ファイルをバックアッ プします。

license.pvk ファイルと license.crt ファイルは、BigFix のセキュリティーと操作 において非常に重要です。秘密鍵 (pvk) ファイルが失われると、リカバリーできませ ん。

マストヘッド・ファイルは、リカバリーの際に使用する必要がある重要なファイル です。このファイルには、BigFix サーバーの構成に関する情報が格納されます。バッ クアップするには、/etc/opt/BESServer/actionsite.afxm ファイルをコピーして ファイル名を masthead.afxm に変更するか、ブラウザーでマストヘッド・ファイ ル http://hostname:52311/masthead/masthead.afxm を開いてローカルに保存しま す。

5. DSA を利用する場合は、DB クライアントを使用して BFENT データベースに 接続し、DBINFO テーブルと REPLICATION\_SERVERS テーブルを調べます。

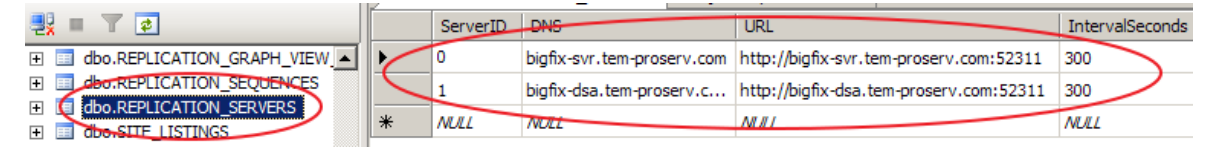

確認のため、すべての列の値をメモします。

サーバーで DNS エイリアスを使用している場合、その名前は変更されません。ホス ト名を使用していて、ホスト名が変更されている場合、リストア後にこれらの列の値 を手動で変更する必要がある場合があります。

<span id="page-490-0"></span>サーバーのリカバリー

サーバーのリカバリーを実行する方法。

- 1. 新しい BigFix サーバー・コンピューターが、マストヘッド・ファイルに ある同じ URL を使用してネットワークに到達できることを確認します (例:http://192.168.10.32:52311/cgi-bin/bfgather.exe/actionsite OR http:// bigfixserver.company.com:52311/cgi-bin/bfgather.exe/actionsite)。
	- **注:** 完全にリストアされる前に、BigFix クライアントが BigFix サーバーに 接続して問題が発生するのを回避するために、リカバリーが完了するま で、BigFix サーバーをネットワーク上で確実に使用不可にします。
- 2. プラグインを含め、インストールされているすべての BigFix コンポーネントを削除 します。Linux 上での BigFix コンポーネントの削除について詳しくは、[Linux](#page-311-0) での BigFix [コンポーネントの削除 \(\(ページ\)](#page-311-0) [299\)](#page-311-0)を参照してください。
- 3. 次の BigFix ファイルおよびフォルダーを削除します。

```
/etc/opt/BES*
/opt/BES*
/tmp/BES
/var/log/BES*
/var/opt/BES*
```
「BES\*」は、接頭部とそれに続く BigFix コンポーネントの名前です (例: 「BESClient」)。

4. 以前に保存された BFENT と BESREPOR を次のようにリストアします。

```
su - db2inst1
db2 restore db BFENT
db2 restore db BESREPOR
```
絶対パスを使用して保存した場合は、以下のコマンドを使用します。

```
su - db2inst1
db2 restore db BFENT from /Absolute/Path/Of/Backup/Folder
db2 restore db BESREPOR from /Absolute/Path/Of/Backup/Folder
```
5. 以前に保存されたフォルダーとファイルのみをリストアします。

- /var/opt/BESClient
- /var/opt/BESCommon
- /var/opt/BESServer
- /var/opt/BESWebReportsServer
- /var/opt/BESWebUI
- 6. 古いパスワード・ファイルを削除します。

```
/var/opt/BESClient/besclient.obf
```
/var/opt/BESServer/besserver.obf

/var/opt/BESWebReportsServer/beswebreports.obf

7. 古い設定ファイルは、そこに含まれているカスタム設定を使用する可能性があるた め、一時ディレクトリーにコピーしたうえで、削除します。

```
/var/opt/BESClient/besclient.config
```
/var/opt/BESServer/besserver.config

/var/opt/BESWebReportsServer/beswebreports.config

/var/opt/BESWebUI/beswebuiservice.config

8. WebUI がインストールされている場合は、WebUI 証明書を含む cert フォルダーを 削除します。

```
/var/opt/BESWebUI/cert
```
9. 同じ BigFix バージョンをダウンロードし、次のようにオプション -reuseDb を指定し てインストールを実行します。

./install.sh -reuseDb

マストヘッド・ファイルを使用し、元のインストール・オプションで使用したものと 同じパスを指定して、BigFix サーバー・コンポーネントをインストールします。

• プライマリー・サーバーやマスター・サーバーをマイグレーションする場合 は、サーバー・インストーラーの「データベース・レプリケーションの選択」 ページで、「シングル・データベースまたはマスター・データベース」を選択 し、通常どおりインストーラー画面を進めます。

- セカンダリー・サーバーやレプリカ・サーバーをマイグレーションする場合 は、サーバー・インストーラーの「データベース・レプリケーションの選択」 ページで、「複製したデータベース」を選択し、通常どおりインストーラー画 面を進めます。
- 10. 使用するカスタム設定をステップ 7 でバックアップした古い設定ファイルからコピー し、新しい設定ファイルにもう一度手動で追加します。

/var/opt/BESClient/besclient.config /var/opt/BESServer/besserver.config /var/opt/BESWebReportsServer/beswebreports.config /var/opt/BESWebUI/beswebuiservice.config

これは、ステップ 9 のインストールにより作成されたものです。

11. 適切な Fixlet を再デプロイして、元の BigFix サーバーに現在インストールされている UAImporter、BES サーバー・プラグイン・サービス、任意のプラグインまたはコン ポーネントを再インストールします。

リストア結果の検証

BigFix サーバーがリストアされたことを確認します。

実行する手順

- 1. すべてのサービスが開始されていることを確認します。
- 2. BigFix コンソールにログインして、ログインが機能し、データベース情報 がリストアされたことを確認します。ログインが失敗した場合は、[https://](https://hclpnpsupport.hcltech.com/csm?id=kb_article&sysparm_article=KB0023746) [hclpnpsupport.hcltech.com/csm?id=kb\\_article&sysparm\\_article=KB0023746](https://hclpnpsupport.hcltech.com/csm?id=kb_article&sysparm_article=KB0023746) を参照 してください。
- 3. DB クライアントを使用して BFENT に接続し、DBINFO テーブルと REPLICATION SERVERS テーブルを調べます。現在の値と、サーバー・バックアップ 手順の実行時にメモした値を比較します。
- 4. 新しい BigFix サーバーがデータベースに接続できることを確認します。データベー スへの接続時に、すべてのサーバー・ログを調べてエラー・メッセージがないか確認 します。
- 5. 適切な BigFix サーバー設定を再構成します。
- 6. マストヘッド内で DNS 名やエイリアスを利用する場合、DNS 名の DNS スイッチを 実行すると、エイリアスが新しい BigFix サーバーを指すようになります。DNS ス イッチが伝達されるまで待ちます (DNS サービスやインフラストラクチャーによって は時間がかかる場合があります)。
- 7. サーバーが使用可能になったら BigFix クライアントと BigFix リレーがサーバーに 接続し、サーバーにデータをレポートすることを確認します。すべてのエージェン ト・レポートを含む完全リカバリーには、(適用環境のサイズとサーバーが使用でき なかった期間によって) 数分から長時間かかる場合があります。少なくともいくつか のエージェントは、1 時間以内に更新済み情報をレポートします。
- 8. いくつかのエージェントがサーバーにレポートしていることを確認したら、**「ツー ル」>「カスタム・アクションの実行」**を使用して、すべてのコンピューターに空白 のアクションを送信します。空白のアクションはエージェント・コンピューターに何 も変更を加えませんが、エージェントは空白のアクションを受け取ったことをレポー トします。
- 9. 最後のバックアップからデータをリストアした後、BigFix サーバーは以前の状態で再 始動することにより、サーバーのメールボックスと各リレーのメールボックスの内容 にずれが生じる可能性があります。この場合、BigFix サーバーは、要求の処理を続け てきたリレーと再同期させる必要があります。再同期しない場合、リレーはサーバー の要求を無視するおそれがあります。メールボックスの設定を変更するには、『[How](https://support.hcltechsw.com/csm?id=kb_article&sysparm_article=KB0097890) to realign [mailboxes](https://support.hcltechsw.com/csm?id=kb_article&sysparm_article=KB0097890) after restoring a BigFix database backup』を参照してください。
- 10. Web レポートにログインして、データがリストアされたことを確認します。
	- **オ 注: Web レポート構成にリモート・データ・ソースが定義されている場合** は、Web レポートの**「管理」>「データ・ソース設定」>「編集」**ページで データ・ソース資格情報を再入力して初めて、Web レポートがデータ・ソー スに接続します。

### DB2 データベースのオンライン・バックアップの有効化

BigFix バージョン 9.5 パッチ 3 以降、BFENT およびBESREPOR DB2 データベースのオンライ ン・バックアップを実行するように Linux 環境をカスタマイズできます。

DB2 オンライン・バックアップを実行する利点は、アプリケーションおよびサービスが データベースにアクセスしている間にバックアップを実行でき、停止する時間枠が発生し ないことです。オンライン・バックアップをスケジュールするか、または DB2 サーバー上 で DB2 コマンド・ラインから実行することができます。

[DB2](https://www.ibm.com/support/knowledgecenter/SSEPGG_11.5.0/com.ibm.db2.luw.admin.ha.doc/doc/c0051344.html) オンライン・バックアップを実行するために前提条件として、DB2 サーバー上で DB2 [アーカイブ・ロギング](https://www.ibm.com/support/knowledgecenter/SSEPGG_11.5.0/com.ibm.db2.luw.admin.ha.doc/doc/c0051344.html)をアクティブにしておく必要があります。

BigFix の観点から、以下のシナリオに遭遇することが考えられます。

#### **BigFixV9.5 パッチ 3 のフレッシュ・インストールを実行した場合**

この場合、BigFix データベースはすでに DB2 データベースのオンライン・ バックアップを使用できるようになっています。DB2 サーバー上の BigFix データベース用に DB2 [アーカイブ・ロギング機](https://www.ibm.com/support/knowledgecenter/SSEPGG_11.5.0/com.ibm.db2.luw.admin.ha.doc/doc/c0051344.html)能を有効にするだけでかまい ません。

### **BigFix を、以前のバージョンから V9.5 パッチ 3 にアップグレードした場合**

この場合、<https://bigfix-mark.github.io/>に示されているように、BigFixデータ ベースが DB2 データベースのオンライン・バックアップ機能を使用できるよ うに設定する必要があります。

<span id="page-495-0"></span>DSA リカバリー

失われた DSA サーバーをリカバリーする場合は、すべての最上位 BigFix リレー (つまり適 用環境全体) が、残りの DSA サーバーをすでに指していなければなりません。

このリカバリー手順中は、すべてのリレーおよびクライアントが、動作している DSA サー バーにレポートする状態にしておくことをお勧めします。既存のリレー設定ではこのよう にできない場合は、リストアするサーバーをネットワーク上で分離して、動いている DSA サーバーのみがそのサーバーに接続できるようにします。

1. マスター DSA サーバーで障害が発生した場合は、BFEnterprise データベースで以下 のプロシージャーを実行します。これにより、障害が発生したサーバーの修復中と複 製中は、セカンダリー DSA サーバーがマスター・サーバーとして稼働します。

db2

set schema dbo

 select serverid from DBINFO (take count of SERVERID) set current function path dbo call update\_adminFields('Z:masterDatabaseServerID','<serverid>') - Replace SERVERID with the value from the previous query

このようにして、新規 DSA サーバーをインストールし、障害が発生したサーバーの 修復中はセカンダリー DSA サーバーで管理ツールを実行できます。

- 2. 既存の DSA サーバーで、障害が発生した DSA サーバー ID をデータベースから削除 します。
	- a. 以下のようにして、DSA サーバーの ID をリストします。

select \* from REPLICATION SERVERS

b. 障害が発生したサーバー ID を特定した後に、以下のプロシージャーを実行しま す。

call dbo.delete\_replication\_server(ID)

- 3. サーバーのオペレーティング・システムおよびデータベース・ソフトウェア
- を、BigFix サーバーや BigFix データベースの残存物のない初期状態でリストアしま す。
- 4. 以下で説明されているサーバー・バックアップ手順に従った場合、

[サーバー・バックアップ \(\(ページ\)](#page-489-0) [477\)](#page-489-0)

以下のステップ 3 以降で説明されているサーバー・リカバリー手順に従います。

[サーバーのリカバリー \(\(ページ\)](#page-490-0) [478\)](#page-490-0)

5. BigFix FillDB プロセスを停止し、besserver.config ファイルで次のキーワードを設 定し、FillDB プロセスを再始動します。

```
PerformanceDataPath = <Performance_Data_Path_filename>
UnInterruptibleReplicationSeconds = 14400
ReplicationDatabase=<DBName>
ReplicationUser=<DBUser>
ReplicationPassword=<DBPassword>
```
ここで、<Performance Data Path filename> には /var/opt/BESServer/

FillDBData/FillDBPerf.log を指定できます。

6. 複製の完了後、データベースで以下のプロシージャーを実行します。これにより、新 しくリストアされたこの BigFix サーバーがマスター・サーバーとして稼働します。

```
db2
  set schema dbo
  select serverid from DBINFO (take count of SERVERID)
  set current function path dbo 
 call update adminFields('Z:masterDatabaseServerID','<serverid>') -
 Replace 
SERVERID with the value from the previous query
```
- 7. プラグインを再インストールし、再構成します。構成情報は、現在動作している DSA サーバーから収集することも、管理者によって記録されたインストールのメモや構成 詳細情報から収集することもできます。
- 8. besserver.config ファイルに以下のキーワードを設定して、BES FillDB サービスを 再始動します。

```
PerformanceDataPath = ""
UnInterruptibleReplicationSeconds = 120
```
- 9. 管理ツールを起動して、このリストア対象サーバーのレプリケーション間隔を、望ま しいレベルに更新します。通常、この値は、他の DSA サーバーに設定されている間 隔と一致する必要があります。
	- **注:** 適用環境の大きさによっては、複製プロセスが完了するのに何日かかか る場合があります。完了したかを確認するには、FillDBperf.log ファイル の Replication Completed メッセージを探します。両方の適用環境でデータ が同期しているかを確認するもう一つの方法は、各 DSA サーバーに個別の BigFix コンソールを接続し、コンテンツを比較することです。

## 第 16 章. Windows システムでのアップグ レード

**始める前に**

- BigFix バージョン 9.5.17 からバージョン 10.0.0 および 10.0.1 にアップグレードする ことはできません。
- BigFix サーバーの OS とデータベースの最小要件 ( (ページ) [66\)](#page-78-0)をよく確認してくだ さい。
- 現在のバージョンが 9.5.10 以降であることを確認してください。
- MS SQL の Always On 可用性グループを使用している場合、この機能を一時的に無効 にする必要があります。

BigFix コンポーネントを厳密に次の順序で V10.0 にアップグレードします。

- 1. 最初に、BigFix サーバーとコンソールをアップグレードします。これらのコンポー ネントは、すべてのバージョンが一致している必要があります。また、すべてのコ ンポーネントを同時にアップグレードする必要があります (サーバーとは異なるバー ジョンのコンソールをサーバーやデータベースに接続することはできません)。
- 2. 次に、BigFix リレーをアップグレードします。
- 3. 最後に、BigFix エージェントをアップグレードします。

アップグレード時は、各コンポーネントのバージョンについて、 というルールに従ってい なければなりません。 server version >= relay version >= client version ベスト・プラクティスとして、[「バックアップとリストアの実行 \(\(ページ\)](#page-479-0) [467\)](#page-479-0)」に記 載されている手順に従い、BigFix サーバー環境のリカバリー・コピーを作成してくださ い。必要に応じて、その確認のために[ロールバック \(\(ページ\)](#page-510-0) [498\)](#page-510-0)を実行できます。 DSA 環境、またはリモート・データベースやリモート・コンポーネントを持つ環境のアッ プグレードについては、『[手動アップグレード \(\(ページ\)](#page-505-0) [493\)](#page-505-0)』を参照してくださ  $U_{\alpha}$ 

## BigFix クライアントの後方互換性

BigFix サーバーをバージョン 10 にアップグレードする前に、バージョン 9.5.10 以降であ ることを確認してください。

アップグレードは、以下の順序で実行してください。

- 1. サーバー。
- 2. リレー。リレーが階層構造になっている場合は、上位のリレーから下位のリレーの順 にアップグレードしてください。
- 3. クライアント。

BigFix クライアントがバージョン 10 よりも古い場合は、以下の点を考慮する必要がありま す。

- バージョン 9.2 よりも前の BigFix クライアントとリレーは、サポートされていませ ん。
- バージョン 9.2 クライアントの設定の名前または値に ASCII 以外の文字が含まれる場 合、そのクライアントをアップグレードすると、問題が発生することがあります。こ れらの値を含むカスタム設定が存在する場合、バージョン 10 にアップグレードした 後で、それらの値が変更されていないかどうかを確認してください。
- 異なるコード・ページと言語で適用されたクライアントのレポートを正しく表示する には、すべてのコンポーネントがバージョン 9.5 以上である必要があります。

## アップグレード・パス BigFix 10

以下の表に、BigFix 10 へのアップグレード・パスを示します。

• **サーバーのアップグレード**

**表 12. サーバーのアップグレード**

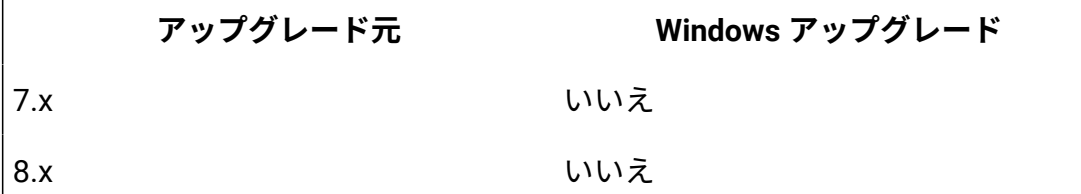

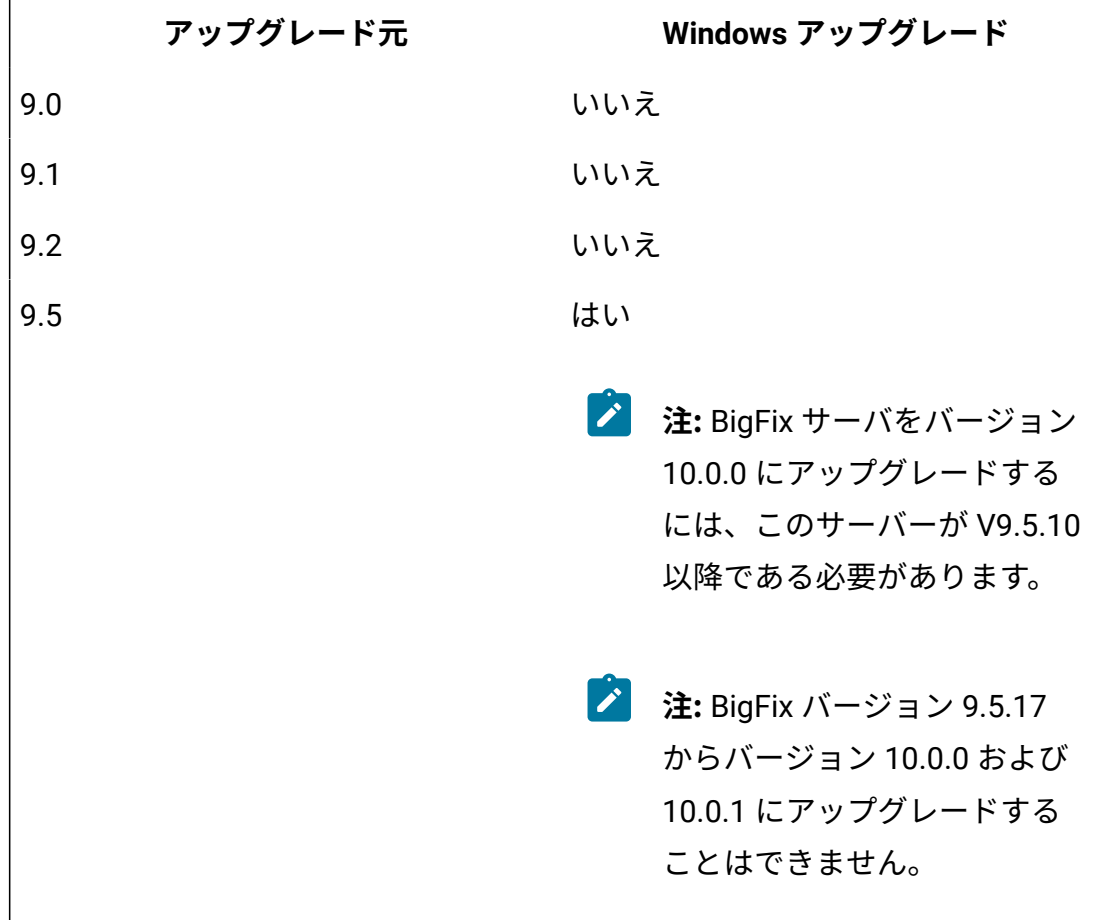

• **クライアントのアップグレード**

**表 13. クライアントのアップグレード**

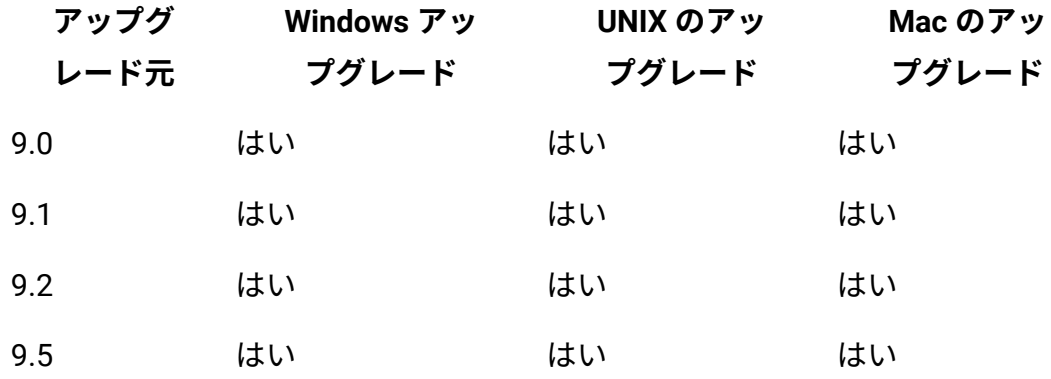

アップグレードの前に

BigFix コンポーネントをアップグレードする前に、以下の手順を実行します。

- 1. BigFix コンポーネントのアップグレードを開始する前に、BigFix WebUI サービスが停 止していることを確認してください。また、アップグレード手順全体が正常に完了す るまでこのサービスを再起動しないでください。この手順は、WebUI が BigFix サー バーと同じシステムにインストールされているか、別のシステムにインストールされ ているかに関係なく、あらゆる状況で適用されます。
- 2. すべての BigFix コンソールを閉じてください。
- 3. [サーバー・バックアップ \(\(ページ\)](#page-480-0) [468\)](#page-480-0)の説明に従って、BigFix サーバーとデータ ベースをバックアップします。
- 4. license.pvk、license.crt、および masthead.afxm を、BigFix サーバーまたは USB キー上の別の場所にバックアップします。
- 5. BigFix データベースのために十分な空き領域があることを確認します。空き領域の見 積もりには、特定の表の行数、表と索引を格納するデータ・ページの密度、ログ管 理と表の圧縮のための特定のデータベース・オプションなどの、いくつかの要素が あります。9.5 にアップグレードするための基本的な考慮事項は、V9.2 からアップグ レードする場合に、データベースのサイズ (現在の 2 倍の大きさ)が 100% 増加しても 対応できるようにすることです。BigFix データベース内でのデータ移動のための一 時領域の割り当てを含む、UTF-8トランスコーディング用のテーブルの増加を管理す るために、追加の領域が必要です。データベース・サイズは、Microsoft SQL Server Management Studio を使用して決定できます。
- 6. SQL データベースをアップグレードしてください。
- 7. レプリケーション間隔を増やして、アップグレード中にレプリケーションが繰り返し 失敗することを防いでください。追加情報については、「構成ガイド」を参照してく ださい。
- 8. 次の順序で BigFix コンポーネントをアップグレードします。
	- a. コンソールとサーバーは同じバージョンである必要があり、また、同時にアッ プグレードする必要があります。
	- b. リレー

c. クライアント

サーバー、リレー、およびクライアントのバージョンは一致する必要はなく、これら のコンポーネントのアップグレードは別々のときに行えます。古いバージョンのクラ イアントは、より新しいバージョンのリレーまたはサーバーに引き続きレポートでき ますが、それらの古いクライアントには新しいリリースの機能の一部がない場合があ ります。

### **之**注:

サーバー上で定義された既存の BigFix プロキシー構成は、V9.5 プロキシー 構成の設定と動作に自動的にマイグレーションされます。BigFixV9.5 プロキ シー構成の設定について詳しくは[、プロキシー接続のセットアップ \(\(ペー](#page-451-0) [ジ\)](#page-451-0) [439\)](#page-451-0)を参照してください。

既存のプロキシー構成で BESGather Service を利用している場 合、BESGather\_Service に対して指定したユーザーのパスワードを入力する よう求めるプロンプトがマイグレーション中に出されます。マイグレーショ ン・プロセスは、このパスワードを使用して Internet Explorer にアクセス し、そのプロキシー構成設定を、V9.5 で使用されているレジストリー・キー のセットにマップします。この設定については[、表](#page-464-0) [9](#page-464-0) : [サーバーおよびリレー](#page-464-0) [のためのプロキシー構成設定 \(\(ページ\)](#page-464-0) [452\)](#page-464-0)に記載されています。

- 9. 分散サーバー・アーキテクチャー [\(\(ページ\)](unique_272) ―― [\)](unique_272)(DSA) 環境では、最初にプライ マリー・サーバーで BigFix サーバーのアップグレードを実行し、その後、セカンダ リー・サーバーをアップグレードします。
- 10. アップグレード後、BigFix 管理ツールを実行して次のタスクを行います。
	- SHA-2 署名を使用してデータを更新します。
	- リモート・データベースを更新します。
	- 必要に応じて NIST セキュリティー標準を設定します。

### **之**注:

- 大規模な適用環境の場合、サーバーのアップグレードに数分かかる場合があ ります。
- アップグレード後に、適用環境の応答が遅くなる場合があります。これは、 アップグレードのダウン時間にクライアント・レポートのバックログが作成 され、アップグレードが完了した後に BigFix サーバーがこのバックログを処 理するために数時間かかる場合があるためです。

• パスワードの文字を確認します。アップグレード後、ASCII 以外の文字が含  $\mathbf{r}$ まれているパスワードは破損するため、ユーザーはログインできなくなりま す。この場合、製品を使用する前に、このタイプのパスワードを ASCII 文字 のみの同じパスワードまたは新しいパスワードにリセットする必要がありま す。

## アップグレードの前提条件のチェック

BigFix サーバーのアップグレード・プロシージャーにより、次の前提条件チェックが自動 的に実行されます。これらのチェックのいずれかが失敗した場合、アップグレードは開始 されず、プロシージャーは終了し、エラー・メッセージが表示されます。

失敗した条件が満たされていることを確認した後、アップグレードを再実行できます。 アップグレード・プロシージャーにより、以下がチェックされます。

• Upload Manager のバッファー・ディレクトリーのサイズ、およびそこに含まれる ファイルの数が、次の設定で指定されている値の 90% を超えていないかチェックさ れます。

\_BESRelay\_UploadManager\_BufferDirectoryMaxSize

\_BESRelay\_UploadManager\_BufferDirectoryMaxCount

**チェックが失敗した場合:** BES サポート・サイトで入手できる次の Fixlet を実行して 問題を解決し、アップグレードを再実行します。

2695: WARNING: Upload Manager Directory exceeds file max number - BES Server

2696: WARNING: Upload Manager Directory Full - BES Server

• データベースの次の列にリストされているサイト名に ASCII 文字のみ含まれるか チェックされます。

LOCAL\_OBJECT\_DEFS.Name LOCAL OBJECT DEFS.Sitename
**チェックが失敗した場合:** サイト名を変更し、それらを参照するコンテンツを修正し ます。

• ACTION\_DEFS.Fields フィールドおよび LOCAL\_OBJECT\_DEFS.Fields フィールドに含 まれるカスタム・コンテンツおよびアクションに関連するデータのサイズが、新しい データベース・スキーマで許可される最大サイズを超えていないかチェックされま す。

**チェックが失敗した場合:** 超過したデータ長を削減します。

• 次の各フィールドに含まれるデータが最大インデックス長を超えていないかチェック されます。

DASHBOARDDATA.NAME UNMANAGEDASSET\_FIELDS\_TYPES.FIELDNAME WEBUI\_DATA.NAME

**チェックが失敗した場合:** フィールドに含まれるデータを要求されるとおり削減しま す。

DSA 環境を使用しており、プライマリー・サーバー (アップグレードされる最初のサー バー) で前提条件チェックのいずれかが失敗した場合、次のステップを実行します。

- 1. プライマリー・サーバーで必要な修正措置を実行します。
- 2. セカンダリー・サーバーへの完全複製を待機し、それらのデータベースに対しても同 じ修正措置が適用されたことを確認します。
- 3. 完全複製が完了した後、プライマリー・サーバーでアップグレードを再実行し、その 後、セカンダリー・サーバーでアップグレードを再実行します。

# 自動アップグレード

「BigFix - Updated Platform Server Components version x.x.xNow Available!」Fixlet を使 用して自動アップロードを続行できます。

**注:** リモート・サーバーまたは DSA のある環境については、[手動アップグレード](#page-505-0) [\(\(ページ\)](#page-505-0) [493\)](#page-505-0)を参照してください。

# <span id="page-505-0"></span>手動アップグレード

DSA 複数サーバー環境、またはリモート・データベースを使用する BigFix サーバー、また はリモートの WebUI サーバーやリモートの Web・レポート・サーバーのある BigFix 環境 をアップグレードする場合、Fixlet によるアップグレードではなく手動アップグレードを 使用します。

**注:** DSA サーバーのアップグレード中は、アップグレード中のシステムに対するレ プリケーション処理が開始されてシステムが不安定になるのを防ぐために、他のい ずれの DSA サーバーでもサービスを実行しないでください。

手動アップグレードを実行するには、以下のセクションを上から順に参照してください。

関連情報

[インストール・ジェネレーターのアップグレード \(\(ページ\)](#page-505-1) [493\)](#page-505-1) [サーバーのアップグレード \(\(ページ\)](#page-506-0) [494\)](#page-506-0) [コンソールのアップグレード \(\(ページ\)](#page-509-0) [497\)](#page-509-0) WebUI [のアップグレード \(\(ページ\)](#page-509-1) [497\)](#page-509-1) [リレーのアップグレード \(\(ページ\)](#page-510-0) [498\)](#page-510-0) [クライアントのアップグレード \(\(ページ\)](#page-510-1) [498\)](#page-510-1) Web [レポート・サーバーのアップグレード \(\(ページ\)](#page-510-2) [498\)](#page-510-2)

## <span id="page-505-1"></span>インストール・ジェネレーターのアップグレード

BigFix インストール・ジェネレーターをインストールしたコンピューターから、以下の手 順を実行します。

- 1. <http://support.bigfix.com/bes/install/downloadbes.html> から新しい BigFix サー バー・インストーラーをダウンロードし、実行します。
- 2. アップグレードするかどうか確認するプロンプトが出されたら**「はい」**をクリック し、 インストーラーの指示に従います。

<span id="page-506-0"></span>サーバーのアップグレード

サーバーをアップグレードする手順。

- 1. BigFix サーバーのインストール・フォルダーを BigFix サーバー・コンピューターに コピーします。BigFix サーバーのインストール・フォルダーのデフォルトの場所は %PROGRAM FILES%\BigFix Enterprise\BES Installers\Server です。
	- **注:** リモート・データベースがある場合、アップグレード前に[リモート・デー](#page-507-0) タベースを持つ BigFix [サーバーのアップグレード \(\(ページ\)](#page-507-0) [495\)](#page-507-0)を参照 してください。
- 2. BigFix サーバー・コンピューターで BigFix サーバーのインストーラー (setup.exe) を 実行します。
	- **オンキシ**: アップグレードを開始する前に、アップグレード・プロシージャーによ り一連の前提条件チェックが実行されます。これらのいずれかが失敗した場 合、必要な修正措置を行い、その後にアップグレード・プロシージャーを再 実行できます。詳しくは、『[アップグレードの前提条件のチェック \(\(ペー](#page-503-0) [ジ\)](#page-503-0) [491\)](#page-503-0)』を参照してください。
- 3. インストーラーの指示に従ってアップグレードします。
- 4. 管理ツール BESAdmin.exe を実行して、更新されたライセンスを配布します。

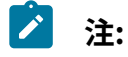

- M
- 1. ファイル・エンコードが誤って解釈されないようにするために、アップグ レード前に server\_audit.log ファイルを削除または名前変更することをお 勧めします。
- 2. サーバーをバージョン 9.5.5 にアップグレードした後、データベースでデー タが移動されたために、WebUI で必ず新しいデータが選択され、取得されま す。これにより、FillDB プロセスがクライアント・レポートを一時的に処理 できない場合があります。
- 3. ライセンス・キー・パスワードは 35 文字以下で、二重引用符を使用できませ ん。

<span id="page-507-0"></span>リモート・データベースを持つ BigFix サーバーのアップグレー ド

サポート・サイトのアップグレード Fixletは、リモート・サーバーを正しくアップグレード しません。アップグレードを実行するには、BigFix サーバーのフル・インストーラーを実 行します。

リモート・データベースのセットアップは、アップグレード中に問題が発生し、BigFix サーバーのインストーラーを手動で実行後にデータベース接続のリセットを必要とする可 能性があります。サポート・サイトのアップグレード Fixletは、リモート・サーバーを正し くアップグレードしないため、アップグレードを実行するには、サーバーのフル・インス トーラーを実行する必要があります。アップグレード・プロセスは、サーバー上のリモー ト・データベースの構成をリセットする可能性があります。アップグレード後に正しくな い構成を見つけるために、トラブルシューティング手順を役立てることができます。

#### **アップグレード前のチェックリスト:**

1. データベースをバックアップします。

2. 認証方式が SQL か NT かを確認します。

**NT 認証**

BigFix サーバー・サービスに使用する NT ドメイン・アカウントをメモ します。

**SQL 認証**

SQL 認証のレジストリー値に使用する SQL アカウントをメモします。

- 3. ODBC 接続 (bes\_bfenterprise、bes\_EnterpriseServer、enterprise\_setup、および LocalBESReportingServer) のスクリーン・ショットをとります。
- 4. このアカウントの DB 所有者または SA 権限を確認します。アップグレードを実行す る NT ユーザー (setup.exe を実行するユーザー) に該当のデータベース権限があるこ とが重要です。

#### **アップグレード手順:**

- 1. サポート Fixlet を使用して、サーバー・インストーラーをアップグレードします。
- 2. データベース・サーバーに対する DB 所有者権限があるユーザーとして、サーバー・ インストーラーを実行します。サーバーが古いバージョンであることがインストー ラーによって認識され、最新バージョンにアップグレードするかどうかを尋ねられま す。

#### **トラブルシューティングの手順**

インストールが正常に完了しない場合、次の手順を実行します。

- 1. bes\_bfenterprise のシステム DSN を確認します。これは、データベース・サーバー を指し、デフォルトのデータベースとして BFEnterprise データベースを使用するよ うに設定されている必要があります。NT 認証または SQL 認証を使用するように設 定されていることを再度確認してください。この DSN が正しく構成されていない と、FillDB サービスと GatherDB サービスはデータベースに接続できません。
- 2. LocalBESReportingServer のシステム DSN を確認します。これは、リモート・デー タベース・サーバーを指し、デフォルトのデータベースとして BESReporting データ ベースを使用するように設定されている必要があります。NT 認証または SQL 認証を 使用するようにシステム DSN が正しく設定されているか確認してください。この構 成が正しくない場合、Web レポートのログイン要求前にエラー・メッセージを受け 取ります。
- 3. NT 認証を使用する場合、FillDB、GatherDB、および Web レポートの各サービス が、データベースへの権限を持つサービス・アカウントで実行されるように構成され ているか確認してください。
- 4. SQL 認証を使用する場合、ユーザー名とパスワードのレジストリー・キーが正しく設 定されているか確認してください。
- 5. データベースのバージョンが正しくないことを示すエラー・メッセージがコンソー ルに表示される場合、データベース・アップグレード・スクリプトを手動で実行して データベースをアップグレードすることが必要な場合があります。BigFix 管理者ツー ル (BESAdmin.exe) を実行して、リモートのデータベース・テーブルを更新してくだ さい。**サイト管理者**のパスワードを入力するよう促されます。
	- **注:** besadmin.exe は、アカウントにリモート・データベースへの DB 所有者 特権または SA 特権がある場合は自動的に実行されます。
- <span id="page-509-0"></span>これで、BigFix サーバーが正しくアップグレードされました。

### コンソールのアップグレード

BigFix コンソールをアップグレードする方法。

- 1. BigFix コンソールのインストール・フォルダーを、BigFix コンソールを実行するす べてのコンピューターにコピーします。BigFix コンソールのインストール・フォル ダーのデフォルトの場所は %PROGRAM FILES%\BigFix Enterprise\BES Installers \Console です。
- 2. 現在 BigFix コンソールを実行しているすべてのコンピューターで BigFix コンソール のインストーラー (setup.exe) を実行します。

<span id="page-509-1"></span>WebUI のアップグレード

WebUI をアップグレードする手順。

- 1. BigFix WebUI のインストーラー (デフォルトの場所は %PROGRAM FILES%\BigFix Enterprise\BES Installers\WebUI) を、BigFix WebUI を実行しているクライアン ト・コンピューターにコピーします。
- 2. WebUI サービスを停止します。
- 3. WebUI を実行しているコンピューターでインストーラーを実行します。インストー ラーにより WebUI が検出され、アップグレードできるようになります。

4. インストーラーの指示に従って BigFix WebUI をアップグレードします。

5. WebUI サービスを開始します。

### <span id="page-510-0"></span>リレーのアップグレード

BigFix コンソールから BigFix をアップグレードするには、**「更新版 Windows リレー」**  Fixlet をすべての関連リレーに適用します。

## <span id="page-510-1"></span>クライアントのアップグレード

BigFix クライアントをアップグレードするには、BigFix クライアントのインストール・ フォルダーを BigFix クライアントを実行する各コンピューターにコピーし、その後 setup.exe を実行します。

BigFix クライアントのインストール・フォルダーのデフォルトの場所は C:\Program Files \BigFix Enterprise\BES Installers\Client です。

# <span id="page-510-2"></span>Web レポート・サーバーのアップグレード

Windows のスタンドアロン Web レポート・サーバーをアップグレードするには、BigFix サーバーのインストール・フォルダーを Web レポート・サーバーのコンピューター にコピーします。BigFix サーバーのインストール・フォルダーのデフォルトの場所は %PROGRAM FILES%\BigFix Enterprise\BES Installers\Server です。BigFix-BES-Server の setup.exe を実行します。これにより、インストールされている Web レ ポートが検出され、アップグレードできるようになります。

Web レポートが BigFix サーバーと同じコンピューターにインストールされている場合、イ ンストーラーはそれらをまとめてアップグレードします。

**注:** アップグレードを実行するユーザーは、BigFix データベースに対する DBO 権限 を所有している必要があります。

# ロールバック

[サーバー・バックアップ \(\(ページ\)](#page-480-0) [468\)](#page-480-0)の説明に従って BigFix サーバーのデータおよ び構成のリカバリー・コピーを作成した場合、アップグレードを実行する前に、[サーバー](#page-482-0)

[のリカバリー \(\(ページ\)](#page-482-0) [470\)](#page-482-0)の説明に従って、BigFix サーバーをその元の状態にロール バックできます。

# 第 17 章. Linux システムでのアップグレード

**始める前に**

- BigFix バージョン 9.5.17 からバージョン 10.0.0 および 10.0.1 にアップグレードする ことはできません。
- BigFix サーバーの OS とデータベースの最小[要件 \(\(ページ\)](#page-78-0) [66\)](#page-78-0)をよく確認してくだ さい。
- 現在のバージョンが 9.5.10 以降であることを確認してください。

BigFix コンポーネントを厳密に次の順序で V10.0 にアップグレードします。

- 1. 最初に、BigFix サーバーとコンソールをアップグレードします。これらのコンポー ネントは、すべてのバージョンが一致している必要があります。また、すべてのコ ンポーネントを同時にアップグレードする必要があります (サーバーとは異なるバー ジョンのコンソールをサーバーやデータベースに接続することはできません)。
- 2. 次に、BigFix リレーをアップグレードします。
- 3. 最後に、BigFix エージェントをアップグレードします。

アップグレード時は、各コンポーネントのバージョンについて、 というルールに従ってい なければなりません。 server version >= relay version >= client version ベスト・プラクティスとして、[「バックアップとリストアの実行 \(\(ページ\)](#page-479-0) [467\)](#page-479-0)」に記 載されている手順に従い、BigFix サーバー環境のリカバリー・コピーを作成してくださ い。必要に応じて、その確認のために[ロールバック \(\(ページ\)](#page-524-0) [512\)](#page-524-0)を実行できます。 DSA 環境のアップグレードについては、[手動アップグレード \(\(ページ\)](#page-521-0) [509\)](#page-521-0)を参照し てください。

## **注:**

- **De** 
	- BigFix サーバー V9.5.14 以降と DB2 10.5 からのインプレース・アップグレー ドを計画している場合は、最初に DB2 をバージョン 11.5 にアップグレード してから、BigFix サーバーを V10.0 にアップグレードします。
	- BigFix サーバー V9.5.13 以前と DB2 10.5 からの一括アップグレードを計画し ている場合は、最初に BigFix サーバーを V9.5 の入手可能な最新のパッチに アップグレードしてから、DB2 を 11.5 にアップグレードし、最後に BigFix サーバーを V10.0 にアップグレードします。

# BigFix クライアントの後方互換性

BigFix サーバーをバージョン 10 にアップグレードする前に、バージョン 9.5.10 以降であ ることを確認してください。

アップグレードは、以下の順序で実行してください。

- 1. サーバー。
- 2. リレー。リレーが階層構造になっている場合は、上位のリレーから下位のリレーの順 にアップグレードしてください。
- 3. クライアント。

BigFix クライアントがバージョン 10 よりも古い場合は、以下の点を考慮する必要がありま す。

- バージョン 9.2 よりも前の BigFix クライアントとリレーは、サポートされていませ ん。
- バージョン 9.2 クライアントの設定の名前または値に ASCII 以外の文字が含まれる場 合、そのクライアントをアップグレードすると、問題が発生することがあります。こ れらの値を含むカスタム設定が存在する場合、バージョン 10 にアップグレードした 後で、それらの値が変更されていないかどうかを確認してください。
- 異なるコード・ページと言語で適用されたクライアントのレポートを正しく表示する には、すべてのコンポーネントがバージョン 9.5 以上である必要があります。

# アップグレード・パス BigFix 10

以下の表に、BigFix 10 へのアップグレード・パスを示します。

### • **サーバーのアップグレード**

**表 14. サーバーのアップグレード**

|     | アップグレード元 |               | Linux のアップグレード                                                                             |
|-----|----------|---------------|--------------------------------------------------------------------------------------------|
| 9.0 |          | いいえ           |                                                                                            |
| 9.1 |          | いいえ           |                                                                                            |
| 9.2 |          | いいえ           |                                                                                            |
| 9.5 |          | はい            |                                                                                            |
|     |          | $\mathcal{L}$ | 注: BigFix サーバーをバージョ<br>ン 10.0.0 にアップグレード<br>するには、BigFix サーバーが<br>V9.5.10 以降である必要があり<br>ます。 |
|     |          | $\mathcal{L}$ | 注: BigFix バージョン 9.5.17<br>からバージョン 10.0.0 および<br>10.0.1 にアップグレードする<br>ことはできません。             |

### • **クライアントのアップグレード**

**表 15. クライアントのアップグレード**

| アップグレード元 | Windows アッ<br>プグレード | UNIX のアッ<br>プグレード | Mac のアッ<br>プグレード |
|----------|---------------------|-------------------|------------------|
| 9.0      | はい                  | はい                | はい               |
| 9.1      | はい                  | はい                | はい               |

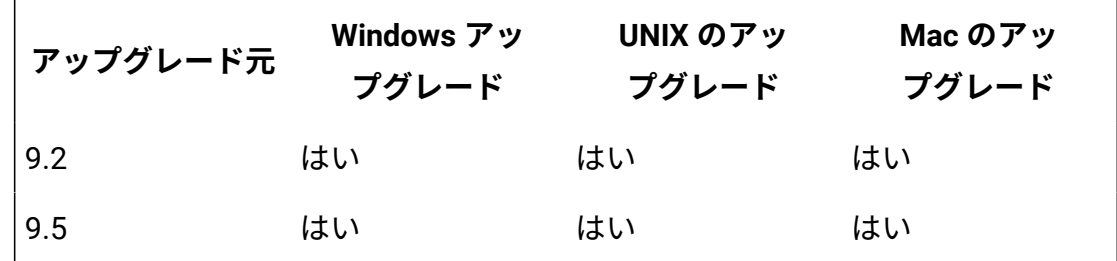

アップグレード時の自動データベース・バックアッ プ

アップグレード・プロセスの実行前後に BFENT データベースおよび BESREPOR データベー スのバックアップを自動的に実行するように BigFix サーバーを構成できます。 この動作を有効にするには、root およびデータベース・インスタンス所有者 (デフォルトでは db2inst1) がアクセスできる既存のパスを、詳細オプション automaticBackupLocation に割り当てる必要があります。例えば、以下のようにします。

/opt/BESServer/bin/BESAdmin.sh -setadvancedoptions -sitePvkLocation=<pvkLocation> -sitePvkPassword=<pvkPassword> -update automaticBackupLocation="/my/path"

この動作は、コマンド・ラインからアップグレードを実行するときにも、アップグレード Fixlet をデプロイすることによってアップグレードを実行するときにも適用されます。

このプロセスの間に、BFENT データベースおよび BESREPOR データベースのそれぞ れに 2 つのバックアップ (1 つはアップグレード前で、1 つはアップグレード後) が 生成され、バックアップは合計 4 つになります。バックアップが含まれるファイル は、automaticBackupLocation 詳細オプションで指定したディレクトリーに格納されま す。

**注:** 4 つのバックアップ・ファイルを格納するために十分なディスク・スペースが ファイル・システム上で使用可能であることを確認します。

以下に示すのは、アップグレード中に生成されたサンプル・バックアップ・ファイルで す。

BFENT.0.db2inst1.DBPART000.20160711142219.001 BESREPOR.0.db2inst1.DBPART000.20160711142240.001

BFENT.0.db2inst1.DBPART000.20160711142306.001 BESREPOR.0.db2inst1.DBPART000.20160711142327.001

ファイル名の 5 番目のディジットは、タイム・スタンプです。例えば、最初のファイルの 20160711142219 は、2016-07-11 at 14:22:19 を意味します。

インストール・ログ BESInstall.log で、アップグレードの前後にバックアップが生成 されたかどうかに関する情報とともに、各データベース・バックアップのタイム・スタン プを確認できます。

# 自動データベース・バックアップ機能のトラブルシューティング

初期バックアップのいずれかが失敗した場合、アップグレード・プロセスは失敗します。 バックアップを実行できなかった原因を調べ、アップグレードを再実行します。

2 つの最終バックアップの一方が失敗した場合、BigFix サーバーは正常にアップグレード され、2 つの最終バックアップの一方が失敗したことを知らせる警告メッセージを受け取 ります。バックアップを実行できなかった原因を調べ、データベースのバックアップを手 動で再実行します。

/var/log/BESAdminDebugOut.txt ファイル内に、バックアップの失敗に関する情報が あります。

## 自動データベース・バックアップ機能の無効化

自動バックアップ機能を無効にする場合は、以下のコマンドを実行します。

/opt/BESServer/bin/BESAdmin.sh -setadvancedoptions

-sitePvkLocation=<pvkLocation> -sitePvkPassword=<pvkPassword>

-delete automaticBackupLocation

# アップグレードの前に

BigFix コンポーネントをアップグレードする前に、以下の手順を実行します。

- 1. BigFix コンポーネントのアップグレードを開始する前に、BigFix WebUI サービスが停 止していることを確認してください。また、アップグレード手順全体が正常に完了す るまでこのサービスを再起動しないでください。
- 2. すべての BigFix コンソールを閉じてください。
- 3. サーバー・バックアップ ( (ページ) [477\)](#page-489-0)の説明に従って、BigFix サーバーとデータ ベースをバックアップします。
- 4. license.pvk、license.crt、および masthead.afxm を、BigFix サーバーまたは USB キー上の別の場所にバックアップします。
- 5. BigFix データベースのために十分な空き領域があることを確認します。空き領域の見 積もりには、特定の表の行数、表と索引を格納するデータ・ページの密度、ログ管 理と表の圧縮のための特定のデータベース・オプションなどの、いくつかの要素が あります。9.5 にアップグレードするための基本的な考慮事項は、V9.2 からアップグ レードする場合に、データベースのサイズ (現在の 2 倍の大きさ)が 100% 増加しても 対応できるようにすることです。BigFixデータベース内でのデータ移動のための一時 領域の割り当てを含む、UTF-8トランスコーディング用のテーブルの増加を管理する ために、追加の領域が必要です。データベースのサイズは get\_dbsize\_info プロシー ジャーを使用して決定できます。
- 6. ご使用のサーバーが DSA 環境内で構成されている場合、レプリケーション間隔を増 やして、 アップグレード中にレプリケーションが繰り返し失敗することを防いでく ださい。詳しくは、「構成ガイド」を参照してください。
- 7. 次の順序で BigFix コンポーネントをアップグレードします。
	- a. サーバーおよびコンソール。コンソールとサーバーは同じバージョンである必 要があり、また、同時にアップグレードする必要があります。
	- b. リレー
	- c. クライアント
	- サーバー、リレー、およびクライアントのバージョンは一致する必要はなく、これら のコンポーネントのアップグレードは別々のときに行えます。古いバージョンのクラ イアントは、より新しいバージョンのリレーまたはサーバーに引き続きレポートでき ますが、それらの古いクライアントには新しいリリースの機能の一部がない場合があ ります。
- **注:** 既存の BigFix プロキシー構成は、V9.5 プロキシー構成の設定と動作に自 動的にマイグレーションされます。BigFixV9.5 プロキシー構成の設定につい て詳しくは、[プロキシー接続のセットアップ \(\(ページ\)](#page-451-0) [439\)](#page-451-0)を参照してく ださい。
- 8. DSA 環境では、最初にプライマリー・サーバーで BigFix サーバーのアップグレード を実行します。次にセカンダリー・サーバーをアップグレードします。

## **之**注:

- 大規模な適用環境の場合、サーバーのアップグレードに数分かかる場合があ ります。
- アップグレード後に当初、適用環境の応答が遅くなる場合があります。これ は、アップグレードのダウン時間にクライアント・レポートのバックログが 作成され、アップグレードが完了した後に BigFix サーバーがこのバックログ を処理するために数時間かかる場合があるためです。
- パスワードの文字を確認します。アップグレード後、ASCII 以外の文字が含 まれているパスワードは破損するため、ユーザーはログインできなくなりま す。この場合、製品を使用する前に、このタイプのパスワードを ASCII 文字 のみの同じパスワードまたは新しいパスワードにリセットする必要がありま す。

# アップグレードの前提条件のチェック

BigFix サーバーのアップグレード・プロシージャーにより、次の前提条件チェックが自動 的に実行されます。

これらのチェックのいずれかが失敗した場合、アップグレードは開始されず、プロシー ジャーは終了し、エラー・メッセージが表示されます。失敗した条件がすべて満たされて いることを確認した後、アップグレードを再実行できます。アップグレード・プロシー ジャーにより、以下がチェックされます。

• Upload Manager のバッファー・ディレクトリーのサイズ、およびそこに含まれる ファイルの数が、次の設定で指定されている値の 90% を超えていないかチェックさ れます。

\_BESRelay\_UploadManager\_BufferDirectoryMaxSize

\_BESRelay\_UploadManager\_BufferDirectoryMaxCount

**チェックが失敗した場合:** BES サポート・サイトで入手できる次の Fixlet を実行して 問題を解決し、アップグレードを再実行します。

2695: WARNING: Upload Manager Directory exceeds file max number - BES Server

2696: WARNING: Upload Manager Directory Full - BES Server

• データベースの次の列にリストされているサイト名に ASCII 文字のみ含まれるか チェックされます。

LOCAL\_OBJECT\_DEFS.Name LOCAL OBJECT DEFS.Sitename

**チェックが失敗した場合:** サイト名を変更し、それらを参照するコンテンツを修正し ます。

• ACTION DEFS.Fields フィールドおよび LOCAL OBJECT DEFS.Fields フィールドに含 まれるカスタム・コンテンツおよびアクションに関連するデータのサイズが、新しい データベース・スキーマで許可される最大サイズを超えていないかチェックされま す。

**チェックが失敗した場合:** 超過したデータ長を削減します。

• トランスコーディング後、データベース内の VARGRAPHIC フィールドが最大サイズを 超えていないかチェックされます。

**チェックが失敗した場合:** アップグレード・プロシージャーが返すエラー・メッセー ジの指示に従います。失敗の重大度によっては、アップグレードを再実行する前に フィールドの内容を必要な分だけ削減するように要求される場合があります。また

は、BigFix のアップグレードを 2 段階 (最初に V9.5.4 にアップグレードし、次に V9.5.5 にアップグレードする) で実行するよう要求される場合があります。

• 次のテーブルをホストするテーブル・スペースに、WebUI インデックスを保存する のに十分なディスク・スペースがあるかチェックされます。

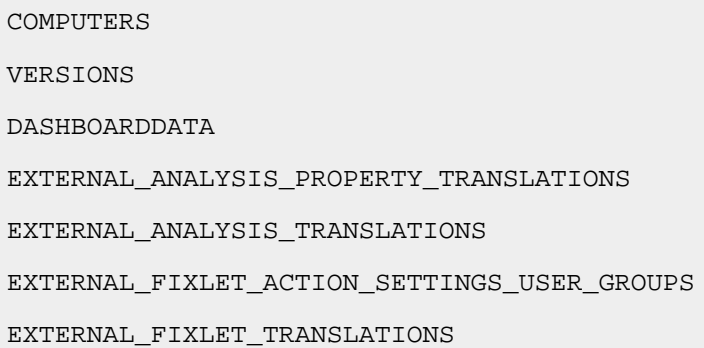

**チェックが失敗した場合:** テーブルを USERSPACE1 に移動します。このタスク の実行方法については、[https://www.ibm.com/support/knowledgecenter/en/](https://www.ibm.com/support/knowledgecenter/en/SSEPGG_10.5.0/com.ibm.db2.luw.sql.rtn.doc/doc/r0055069.html) [SSEPGG\\_10.5.0/com.ibm.db2.luw.sql.rtn.doc/doc/r0055069.html](https://www.ibm.com/support/knowledgecenter/en/SSEPGG_10.5.0/com.ibm.db2.luw.sql.rtn.doc/doc/r0055069.html) を参照してくださ い。

• DBINFO データベース・テーブルに含まれる行数は、1 を超えません。

**チェックが失敗した場合:** テーブルから不要な行を削除します。

DSA 環境を使用しており、プライマリー・サーバー (アップグレードされる最初のサー バー) で前提条件チェックのいずれかが失敗した場合、次のステップを実行します。

- 1. プライマリー・サーバーで必要な修正措置を実行します。
- 2. セカンダリー・サーバーへの完全複製を待機し、それらのデータベースに対しても同 じ修正措置が適用されたことを確認します。
- 3. 完全複製が完了した後、プライマリー・サーバーでアップグレードを再実行し、その 後、セカンダリー・サーバーでアップグレードを再実行します。

# 自動アップグレード

「BigFix - Updated Platform Server Components version x.x.x Now Available!」Fixlet を使 用して自動アップロードを続行できます。

**注:** リモート・サーバーまたは DSA のある環境については、[手動アップグレード](#page-521-0) [\(\(ページ\)](#page-521-0) [509\)](#page-521-0)を参照してください。

# <span id="page-521-0"></span>手動アップグレード

DSA 複数サーバー環境をアップグレードする場合は、Fixlet によるアップグレードではな く、手動でアップグレードを行ってください。

**オ: DSA サーバーのアップグレード中は、アップグレード中のシステムに対するレ** プリケーション処理が開始されてシステムが不安定になるのを防ぐために、他のい ずれの DSA サーバーでもサービスを実行しないでください。

## サーバーのアップグレード

サーバーをアップグレードするには、次の手順を実行します。

- 1. BigFix のインストール可能イメージを BigFix サーバー・コンピューターにコピー し、それをフォルダー内に解凍します。
- 2. BigFix サーバー・コンピューターで、以下の BigFix サーバー・アップグレード・ス クリプトを実行します。

./install.sh -upgrade [-opt BES\_LICENSE\_PVK=<path+license.pvk>] [-opt BES\_LICENSE\_PVK\_PWD=<password>]

各部の意味は以下のとおりです。

**-opt BES\_LICENSE\_PVK=<path+license.pvk>**

秘密鍵ファイル (filename.pvk) を指定します。この秘密鍵ファイル とそのパスワードは、製品ライセンスを更新するとき、および BigFix データベースで必要な SHA-256 署名の更新を実行するときに必要とな ります。

**注:** コマンド構文で使用される表記 <path+license.pvk> は、path\_to\_license\_file/license.pvk を表します。

**-opt BES\_LICENSE\_PVK\_PWD=<password>**

秘密鍵ファイル (filename.pvk) に関連付けられたパスワードを指定し ます。

オプション・パラメーターの BES\_LICENSE\_PVK と BES\_LICENSE\_PVK\_PWD を使用する かどうかは、インストーラーによってアップグレードされる現在のリリースまたは パッチ・レベルによって決まります。アップグレード手順でデータベースへの署名が 再度必要になる場合、これらのパラメーターはアップグレード・プロセス中に明示的 に要求されます。あるいは、これらのパラメーターをとりあえず指定し、必要ない場 合には、アップグレード・プロセスで無視されるようにすることもできます。

install.sh サーバー・スクリプトは、ローカル・サーバーで検出したすべてのコン ポーネントをアップグレードします。

Fixlet によって以前インストールされた Web UI インスタンスが検出された場合、そ の Web UI コンポーネントもアップグレードされます。

- **オンキシ**: アップグレードを開始する前に、アップグレード・プロシージャーによ り一連の前提条件チェックが実行されます。これらのいずれかが失敗した場 合、必要な修正措置を行い、その後にアップグレード・プロシージャーを再 実行できます。詳しくは、『[アップグレードの前提条件のチェック \(\(ペー](#page-503-0) [ジ\)](#page-503-0) [491\)](#page-503-0)』を参照してください。
- 3. 管理ツール (Linux では ./BESAdmin.sh) を実行して、更新されたライセンスを配布し ます。

/opt/BESServer/bin/BESAdmin.sh -syncmastheadandlicense -sitePvkLocation=<path+license.pvk> -sitePvkPassword=<password>

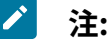

- **De**
- 1. トラブルシューティング情報については、/var/log/BESInstall.log および /var/log/BESAdminDebugOut.txt ファイルを参照してください。
- 2. サーバーをバージョン 9.5.5 にアップグレードした後、データベースでデー タが移動されたために、Web UI で必ず新しいデータが選択され、取得されま す。これにより、FillDB プロセスがクライアント・レポートを一時的に処理 できない場合があります。

### コンソールのアップグレード

コンソールをアップグレードするには、次の手順を実行します。

- 1. BigFix コンソールのインストール・フォルダー (デフォルト:/var/opt/ BESInstallers/Console) をBigFix コンソールを実行しているすべての Windows コン ピューターにコピーします。
- 2. 現在 BigFix コンソールを実行しているすべての Windows コンピューターで BigFix コ ンソールのインストーラー (setup.exe) を実行します。

**注: BigFix コンソールは Linux コンピューターでは実行されません。** 

# リレーのアップグレード

BigFix コンソールから BigFix リレーをアップグレードするには、**「更新版 Red Hat Enterprise Linux リレー」** Fixlet をすべての関連リレーに適用します。

■ 注: BigFix Ubuntu リレーをバージョン 9.5.7 または 9.5.8 からバージョン 9.5.9 に アップグレードするとき、**「更新版 Ubuntu Linux リレー」** Fixlet を実行する代わ りに、手動アップグレードを実行する場合は、リレーをアンインストールし、フ レッシュ・インストールを実行する必要があります。

### クライアントのアップグレード

次のいくつかの方法で BigFix クライアントをアップグレードできます。

• BigFix クライアントのインストール可能イメージを BigFix クライアントを実行する 各コンピューターにコピーし、その後、次のようにセットアップ・プログラムを実行 することで、BigFix クライアントを個別にアップグレードします。

rpm -U xxx.rpm

「xxx」は、クライアントのインストール可能イメージの名前です。

• BigFix クライアント適用ツールを、ログイン・スクリプトまたはその他の適用テク ノロジーと一緒に使用して、BigFix クライアントをアップグレードします。単に新 しい BigFix クライアントのインストーラーを、 古い BigFix クライアントがあるコン ピューターで実行するだけです。

Web レポートおよび WebUI スタンドアロン・サーバーのアップ グレード

Linux でスタンドアロンの Web レポートまたは WebUI サーバー (あるいはその両方) をアッ プグレードするには、ServerInstaller\_10.x.x-rhe6.x86\_64.tgz インストーラー・アー カイブをダウンロードし、解凍して、install.sh サーバー・アップグレード・スクリプトを 実行します。

./install.sh -upgrade

スタンドアロンの BigFix ルート・サーバー、WebUI、または Web レポート・サーバーを アップグレードするために、Fixlet BigFix - Updated Platform Server Components version 10.x.x も使用できます。

# <span id="page-524-0"></span>ロールバック

[サーバー・バックアップ \(\(ページ\)](#page-489-0) [477\)](#page-489-0)の説明に従って BigFix サーバーのデータおよ び構成のリカバリー・コピーを作成した場合、アップグレードを実行する前に、[サーバー](#page-490-0) [のリカバリー \(\(ページ\)](#page-490-0) [478\)](#page-490-0)の説明に従って、BigFix サーバーをその元の状態にロール バックできます。

# 第 18 章. SQL Server の並列処理の最適化

SQL Server データベース・インスタンスのパフォーマンスは、多くの場合、小さな調整に よって改善できます。パフォーマンスは、単純な見落としによって低下することもありま す。実際、SQL Server の一部の並列処理設定のデフォルト値は準最適です。さらに、ハー ドウェアのアップグレード後に、これらを再調整する必要があります。特に SQL Server が 仮想マシン (VM) でホストされている場合、不適切なハードウェア構成からその他の問題 が発生することがあります。

特に、次のインスタンス設定をカスタマイズすると有益です。

- 並列処理の最大限度 (MaxDoP)
- 並列処理のコストしきい値 (CTFP)

BigFix10.0.2 以降では、/checksqlserverparallelism BESAdmin コマンドを使用して、 データベース・インスタンスの MaxDoP および CTFP 設定が適切に構成されているかどう かを確認すること、および後述する他の問題を検出することができます。

#### **最高のパフォーマンスを得るための SQL Server MaxDoP の値**

Microsoft は、「**Configure the max degree of parallelism Server [Configuration](https://docs.microsoft.com/en-us/sql/database-engine/configure-windows/configure-the-max-degree-of-parallelism-server-configuration-option?view=sql-server-ver15) Option**」で MaxDoP の設定を推奨しています。

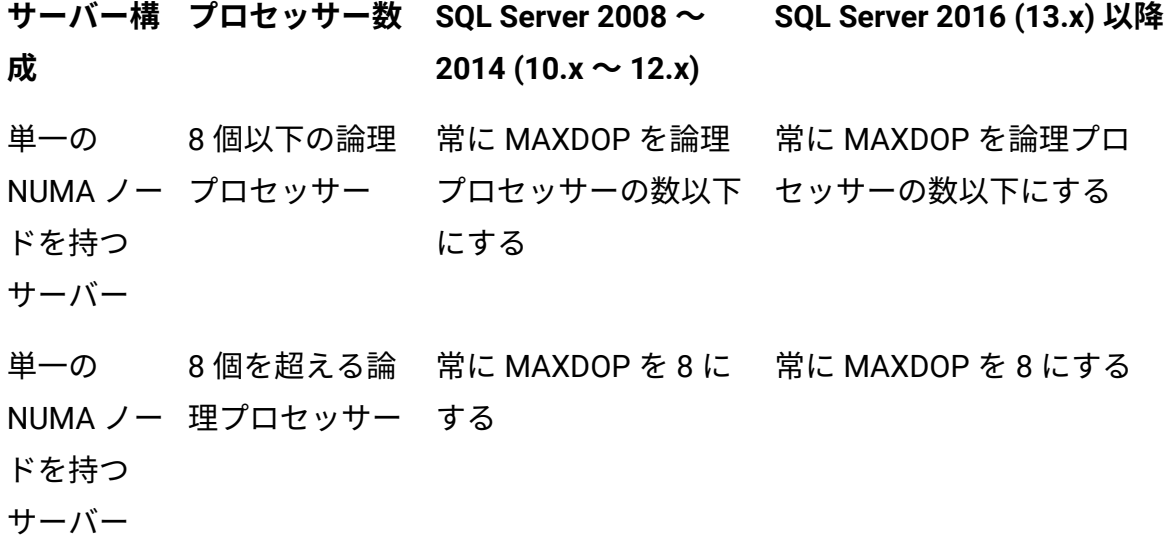

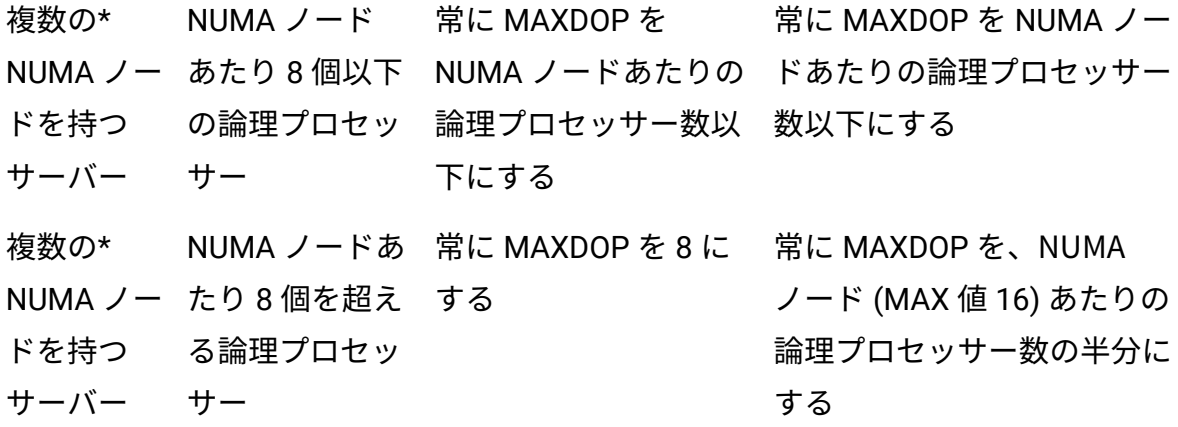

\* NUMA ノードの数は、ソフト NUMA 機能が有効な場合はソフトウェア NUMA (ソフト NUMA) ノードの数量、それ以外の場合はハードウェア NUMA ノードの合計を指します。

SQL Server 2016 (13.x) 以降のバージョンでは、ソフト NUMA 機能はデフォルトで有効に なっており、8 個を超える論理プロセッサーを搭載したハードウェア NUMA ノードを小さ いソフト NUMA ノードに自動的に分割するように設定されています。ソフト NUMA ノード を手動で作成するように、または完全に無効にするようにソフト NUMA 機能を構成できま す。詳細については、「**[Soft-NUMA](https://docs.microsoft.com/en-us/sql/database-engine/configure-windows/soft-numa-sql-server?view=sql-server-ver15) (SQL Server)**」を参照してください。

MaxDoP を変更しても、SQL Server [2012](https://docs.microsoft.com/en-us/previous-versions/sql/sql-server-2012/ms189094(v=sql.110)#follow-up-after-you-configure-the-max-degree-of-parallelism-option) または [2019](https://docs.microsoft.com/en-us/sql/database-engine/configure-windows/configure-the-max-degree-of-parallelism-server-configuration-option?view=sql-server-ver15#FollowUp) を再起動する必要はありません。

#### **最高のパフォーマンスを得るための SQL Server CTFP の値**

Microsoft では、CTFP の設定に関する推奨事項は提供していません。

一般的には、この最適な値がワークロードに基づくということを理解したうえで、15 ~ 50 の値に設定することをお勧めします。

BigFix サーバーが生成するデータベース・ワークロードの場合、CTFP を 50 に設定した方 が、5 のままにするよりもパフォーマンスが向上することがテスト結果で示されています。 CTFP を変更しても、SQL Server [2012](https://docs.microsoft.com/en-us/previous-versions/sql/sql-server-2012/ms190949(v=sql.110)#follow-up-after-you-configure-the-cost-threshold-for-parallelism-option) 以降のバージョン ([2019](https://docs.microsoft.com/en-us/sql/database-engine/configure-windows/configure-the-cost-threshold-for-parallelism-server-configuration-option?view=sql-server-ver15) など) を再起動する必要は ありません。

## **トラブルシューティング・シナリオ 1: VM でライセンス交付されたコアの使 用率が低下する**

ライセンスの制限により、SQL Server では使用可能なすべての CPU コアを使用できない場 合があります。

特に、一部の SQL Server エディション (Express、Web、および Standard) のライセンス は、「n 個のソケットまたは m 個コアのうちの小さい方に制限」されます。

例えば、SQL Server 2019 Express Edition のデータベース・インスタンスは、その最大コ ンピューティング・キャパシティーに関して「1 個のソケットまたは 4 個のコアのうちの 小さい方に制限」されます。「Editions and [supported](https://docs.microsoft.com/en-us/sql/sql-server/editions-and-components-of-sql-server-version-15?view=sql-server-ver15#Cross-BoxScaleLimits) features of SQL Server 2019 (15.x)」 の「Scale Limits」セクションを参照してください。そのため、このエディションの SQL Server では、同じソケットで使用できるコアは 4 個のみです。

この制限が原因で、SQL Server が仮想マシンにインストールされている場合に予期しない 問題が発生する可能性があります。実際、(多くの仮想ソケットを使用し、ソケットあた りのコア数が少ない) 一般的な VM 構成を使用すると、SQL Server のライセンス制限によ り、SQL Server が使用できるコアの数が大幅に制限される場合があります。

例えば、SQL Server 2019 Express では最大 4 個のコアを使用できますが、SQL Server 2019 Express が 4 個のコアと 4 個のソケット (ソケットあたり 1 コア) を備えた VM にイン ストールされている場合は、1 個のコアしか使用できません。

別の例として、SQL Server 2019 Web ライセンスでは、「4 個のソケットまたは 16 個のコ アのうちの小さい方」を使用できます。

VM に 16 個の (仮想) ソケットがあり、ソケットあたりのコア数が 1 個の場合、使用できる コア数は 16 個のうち 4 個のみです。つまり、それぞれ 1 個のコアを持つ 4 個のソケットを 使用することになります。

ただし、VM CPU の構成を変更して、例えば、4 個のソケットを使用し、ソケットあたりの コア数が 4 個の場合、SQL Server ですべてのコアを使用できます。

新しい VM を作成する場合、CPU ソケットの数と CPU コアの合計数を慎重に選択してくだ さい。

VMware vSphere Client を使用する場合、VM の作成時またはその設定の編集時に、「仮想 ハードウェア」タブの「CPU」メニューを展開して、 「ソケットあたりのコア数」の数を 構成できます。これにより、ソケットの数が決まります。

SQL Server が VM で実行されているかどうかを検出するために、次の照会を実行して、以 下の結果を確認できます。

virtual\_machine\_type >= 1.

SELECT virtual machine type

FROM sys.dm\_os\_sys\_info

SQL Server で使用できるコア (論理プロセッサー) の数を検出するには、次の照会を実行し ます。

select COUNT(\*) AS sqlUsedLogicProcs from sys.dm\_os\_schedulers where status = 'VISIBLE ONLINE'

SQL Server で検出できる (ただし、必ずしも使用されているとは限りません) 論理プロセッ サーの合計数は、次の照会によって返されます。

SELECT cpu\_count AS LogicalCpuCount

FROM sys.dm\_os\_sys\_info

アクティブな SQL Server ライセンス (エディション) を検出するには、次の照会を実行しま す。

SELECT SERVERPROPERTY( 'edition' )

Microsoft では、「[SERVERPROPERTY](https://docs.microsoft.com/en-us/sql/t-sql/functions/serverproperty-transact-sql?view=sql-server-ver15) (Transact-SQL)」で返される値の全リストを提供し ています。Azure 値は無視してください。

### **トラブルシューティング・シナリオ 2: 使用されるコアの分配が不均一**

SQL Server でライセンス交付されたすべてのコアを使用できる場合でも、パフォーマンス が最適ではないことがあります。

理想的には、SQL Server でコンピューターの (仮想または物理) ハードウェアのすべてのコ アを使用できるライセンスを取得します。

SQL Server でコンピューターのすべてのコアを使用できない場合、SQL Server で使用でき るコアが、そのコンピューターのハードウェア NUMA ノード間で均等に分配されている場 合には、パフォーマンスへの影響は小さくなります。SQL Server で使用可能なコアのごく 一部しか使用できない場合 (これは理想的ではありません)、使用ライセンスがある n 個の ソケットをホストする NUMA ノードのコアのみ使用できます。

物理ハードウェアでは、ハードウェア NUMA ノードの数は、通常、ソケットの数に一致 します。または、ソケットの数の倍数となる場合も少数ですがあります。例えば、物理ソ ケットに 1 つ以上の NUMA ノードが含まれる場合があります。

仮想ハードウェアでは、これが反対になる場合があります。ハードウェア NUMA ノードの 数が、ソケットの数よりも少ない場合があります。つまり、複数のソケットが同じハード ウェア NUMA ノードに属する場合があります。

Windows では、リソース・モニター (resmon.exe) を使用して、コンピューターのハード ウェア NUMA ノードの数を確認できます。

「CPU」タブの右側のパネルに、NUMA ノードと CPU プロセッサーごとのグラフが表示さ れます。

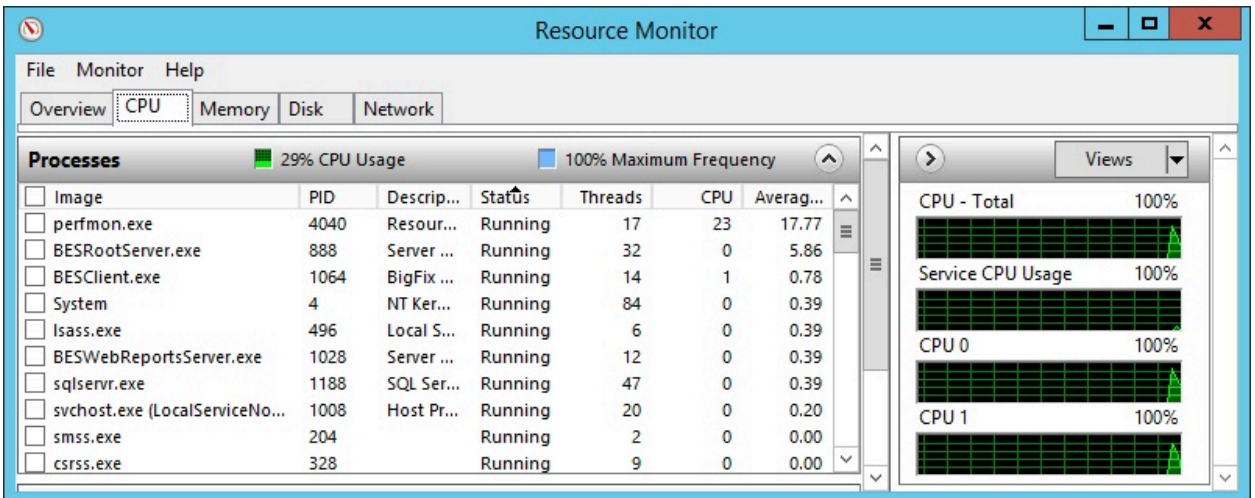

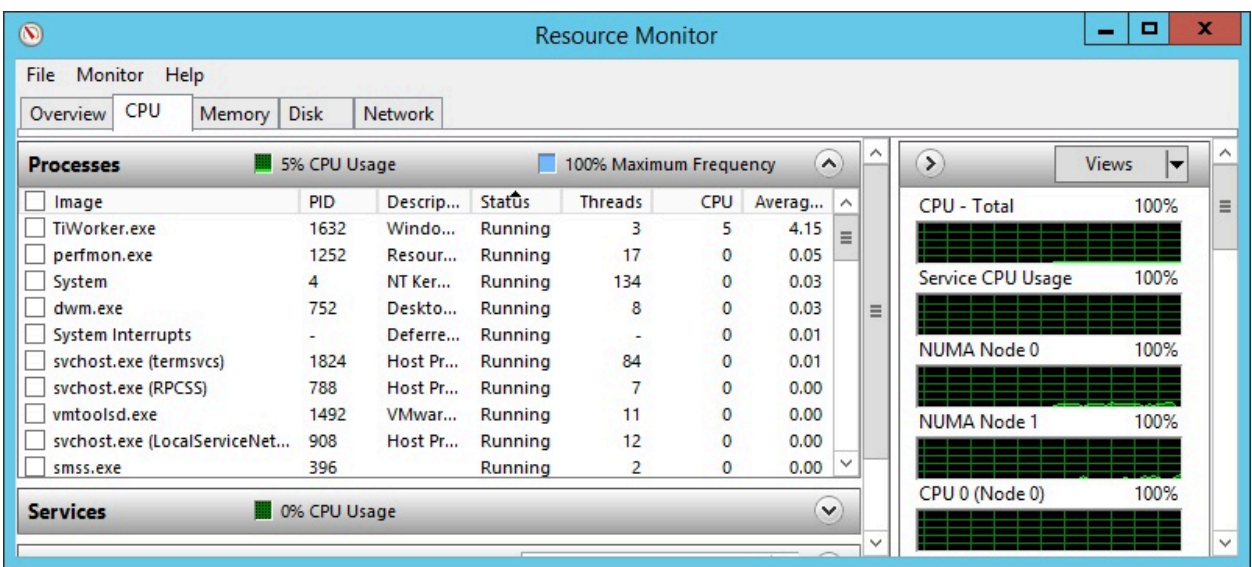

パネルに CPU グラフのみ表示される場合は、すべての CPU をホストする 1 つの NUMA ノードのみあることを意味します。

また、次の照会は、SQL Server をホストするコンピューター上のハードウェア NUMA ノー ドの合計数を返します。

```
select COUNT( DISTINCT memory_node_id ) as hwNumaNodes 
from sys.dm_os_memory_nodes 
where memory node id <> 64
```
SQL Server 2016 以降では、自動ソフト NUMA 機能により、コア数が 8 個を超える仮 想ハードウェア NUMA ノードまたは物理ハードウェア NUMA ノードは、複数のソフト NUMA ノードに分割されます。この分割によって、異なるハードウェア NUMA ノードにコ アを不均等に割り当てた場合のパフォーマンスの低下が解決されるとは限りません。実際 にはパフォーマンスの低下が隠されるだけかもしれません。

この照会を使用すると、使用中のソフトウェアまたはハードウェア NUMA ノードで使用さ れている論理プロセッサーの数を検出できます。

select COUNT(\*) as usedNumaNodes,

MIN(online scheduler count) as minUsedLogicProcsPerNumaNode,

MAX(online\_scheduler\_count) as maxUsedLogicProcsPerNumaNode

from sys.dm\_os\_nodes

where online\_scheduler\_count > 0 and node\_state\_desc not like '%DAC%'

2 個のソケットと 20 個のコア (ソケットあたり 10 個のコア) を搭載したコンピューター上 の SQL Server Web をシナリオ例として考えてみます。

**要確認:** SQL Server Web では、4 個のソケットまたは 16 個のコアのうち小さい方 を使用できます。

このセットアップでは、SQL Server Web で、システムが提供する合計 20 個のコアのう ち、ライセンスを受けた 16 個のコアをすべて使用できます。

ただし、合計 20 個のコアから 16 個の使用コアをどのように選択するかで、パフォーマン スに違いが出てくる可能性があります。

ソケットごとに NUMA ノードがあると仮定すると、次の例のように、使用コアが不均一に 分配される可能性があります。

- NUMA ノード 0 で 10 個のコア
- NUMA ノード 1 での 6 個コア

次の例は、使用コアのより適切な分配を示しています。

- NUMA ノード 0 で 8 個のコア
- NUMA ノード 1 で 8 個のコア

NUMA ノード間での使用コアの分配は、CPU アフィニティー・マスクの設定方法によって 決まります。これは、次のコマンドを使用して変更できます。

ALTER SERVER

CONFIGURATION SET PROCESS AFFINITY CPU

詳細については、次の Microsoft の資料の「Setting process affinity」セクションを参照し てください:ALTER SERVER [CONFIGURATION](https://docs.microsoft.com/en-us/sql/t-sql/statements/alter-server-configuration-transact-sql?view=sql-server-2017#Affinity) (Transact-SQL)

### **追加情報の収集**

追加情報を収集するには、BESAdmin を使用して、/checksqlserverparallelism コマン ドに /extrainfo フラグを渡します。

また、SQL Server のログを調べて、有用な詳細情報を抽出することもできます。

出力が返されない場合、ログのローテーションによって対象のログ行が削除された可能性 があります。

この照会では、ログが検査され、ソケットとコアの合計数と、SQL Server ライセンスに 従って使用されるコアの数量が検索されます。

```
SET NOCOUNT ON;
```
DECLARE @logData TABLE( LogDate DATETIME, ProcInfo NVARCHAR(64), LogText NVARCHAR(1024) );

INSERT INTO @logData

```
EXEC sys.xp readerrorlog 0, 1, N'SOL Server detected ', N' socket', null,
 null, N'DESC'; 
SELECT TOP 1 [LogText] 
FROM @logData;
```
#### 出力の例:

SQL Server detected 1 sockets with 2 cores per socket and 2 logical processors per socket, 2 total logical processors; using 2 logical processors based on SQL Server licensing. This is an informational message; no user action is required.

この照会では、ログが検査され、各 NUMA ノードで使用する CPU コアを選択するために 使用される CPU マスクが検出されます。

```
SET NOCOUNT ON; 
DECLARE @logData TABLE( LogDate DATETIME, ProcInfo NVARCHAR(64), LogText 
 NVARCHAR(MAX) ); 
INSERT INTO @logData 
EXEC sys.xp_readerrorlog 0, 1, N'Node configuration: ', N' CPU mask: ', 
 null, null, N'DESC'; 
SELECT [LogText] 
FROM @logData;
LogText
```
#### 出力の例:

Node configuration: node 0: CPU mask: 0x0000000000000003:0 Active CPU mask: 0x0000000000000003:0. This message provides a description of the NUMA configuration for this computer. This is an informational message only. No user action is required.

CPU マスクが手動で設定されている場合、SQL Server Management Studio を使用して表示 できます。

DB インスタンスを右クリックし、**「プロパティー」**をクリックし、次に**「プロセッ サー」**をクリックします。

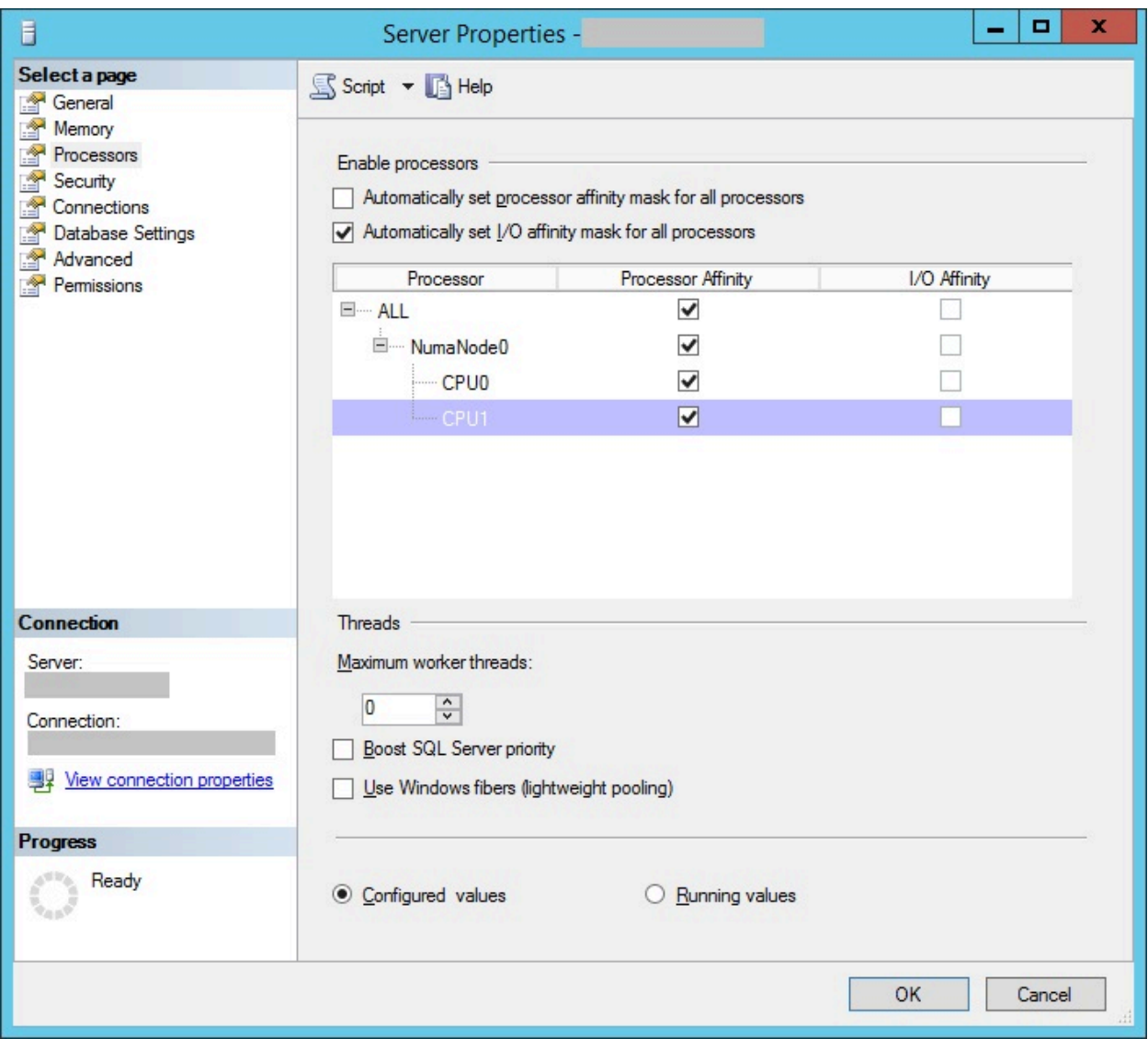

# 第 19 章. 既知の制限と回避策

このセクションでは、既知の制限と考えられる回避策について説明します。

**多数の要素があるクライアントとセッションの関連式**

**既知の制限**: 多数の要素を含むクライアントまたはセッションの関連 式の評価は負荷が高いため、マシンのハードウェアまたはソフトウェ アのリソースによっては、これらを実行するプロセス (クライアン ト、FixletDebugger、QnA、WebReports など) がクラッシュする可能性があ ります。

**回避策**: 内部の要素数を制限してクライアントまたはセッションの関連式を定 義します。例えば、セット内に多数の論理条件や数百の要素を含む関連式を 使用しないようにします。

#### **Windows のコンピューター名が 15 文字に制限されている**

**既知の制限**: Windows エージェントのコンピューター名プロパティーには、 コンピューターの Netbios 名が取得されます。これは、15 文字に制限されて います。『<http://support.microsoft.com/kb/909264>』を参照してください。

**回避策**: Windows で Netbios 名とは異なるものが必要な場合は、別のインス ペクター (取得プロパティー) を使用する必要があります。このようなプロパ ティーをホスト名、dns 名として使用して、必要に応じて追加の値を指定で きます。

#### **ライセンス・キー・パスワードが 35 文字に制限されている**

**既知の制限**: ライセンス・キー・パスワードは 35 文字以下で、二重引用符を 使用できません。

**回避策**: 二重引用符を使用しないでください。ライセンス・キー・パスワード は必ず 35 文字以下にしてください。

### 関連情報

[クライアント適用ツールの制限 \(\(ページ\)](#page-345-0) [333\)](#page-345-0)

[既知の制限 \(\(ページ\)](#page-365-0) [353\)](#page-365-0)

# 付録 A. ログ

このセクションでは、BigFix コンポーネントと関連付けられたログ・ファイルについて説 明しています。

# **コンポーネント・ログの実行**

### **BES ルート・サーバー・ログ:**

- Windows: C:\Program Files (x86)\BigFix Enterprise\BES Server\BESRelay.log
- Linux: /var/log/BESRelay.log

### **FillDB ログ**

- Windows: C:\Program Files (x86)\BigFix Enterprise\BES Server\FillDBData \FillDB.log
- Linux: /var/opt/BESServer/FillDBData/FillDB.log

### **GatherDB ログ**

- Windows: C:\Program Files (x86)\BigFix Enterprise\BES Server\GatherDBData \GatherDB.log
- Linux: /var/opt/BESServer/GatherDBData/GatherDB.log

### **状況レポートの収集**

- Windows: http://127.0.0.1:52311/cgi-bin/bfenterprise/ BESGatherMirrorNew.exe
- Linux: 状況レポートが存在しません。

### **リレー・ログ:**

- Windows: C:\Program Files (x86)\BigFix Enterprise\BES Relay\logfile.txt
- Linux: /var/log/BESRelay.log

**BigFix 管理ツール (BESAdmin) のログ**

**Windows** には、2 つ以上の BESAdmin ログ・ファイルがあります。

• BESAdmin を実行する各ユーザーには、特定のログ・ファイルがあります。

C:\Users\{USERNAME}\AppData\Local\BigFix\BESAdminDebugOut.txt

例: C:\Users\Administrator\AppData\Local\BigFix \BESAdminDebugOut.txt

• BESAdmin が Fixlet によって呼び出される場合 (または LocalSystem ユーザーによっ て実行される場合)、ログ・ファイルは次のようになります。

C:\Windows\System32\config\systemprofile\AppData\Local\BigFix \BESAdminDebugOut.txt

**Linux** システムでは、ログ・ファイルは次のフォルダーに 1 つだけあります。

• /var/log/BESAdminDebugOut.txt

BESadmin ロギングのデフォルトの動作を変更するには、オペレーティング・システムに基 づいて以下を実行します。

- Windows オペレーティング・システムの場合、レジストリー・キー **HKEY\_LOCAL\_MACHINE\SOFTWARE\Wow6432Node\BigFix\Enterprise Server\BESAdmin**  を作成し、目的のオプションを追加します。
- Linux オペレーティング・システムの場合、/var/opt/BESServer/besserver.config ファイルに、オプションを指定するためのエントリー **[Software\BigFix \Enterprise Server\BESAdmin]** を追加します。

ロギングの動作を決定するのは、次のオプションです。

- **DebugOut:** (文字列) ログ・ファイルの完全なパス。
- **EnableLogging:** (数値、DWORD) ロギングがアクティブかどうかを示します (1 = はい、0 = いいえ)。オプション **DebugOut** が空でない場合、デフォルトは 1 で、**DebugOut** が空の場合、デフォルトは 0 です。
- **EnabledLogs:** (文字列) 記録先のログのリスト (セミコロンで区切る) を指定します。 デフォルトは critical;debug;database です。
- **LogFileSizeLimit:** (数値、DWORD) ログがローテーションされる前の各ログのサイズ (バイト単位)。デフォルトは 10 MB です。

### **クライアント・ログ**

クライアントはその現在のアクティビティーを、[year][month][day].log の形式でファイ ル名として現在の日付を使用するログ・ファイルに記録します。アクティブなログのサイ ズが 512K に達すると、ログがバックアップ (.bkg) ファイルに移されて、現在の日付の新 しいログが開始されます。ログが再び 512K に達すると、バックアップによって既存のバッ クアップが上書きされます。アクティブ・ログもバックアップ・ログも両方とも 10 日後に 削除されます。各オペレーティング・システムについて、BigFix クライアント・ログのデ フォルトの場所を以下に示します。

- Windows: C:\Program Files\BigFix Enterprise\BES Client\\_\_BESData\\_\_Global \Logs
- UNIX、Linux: /var/opt/BESClient/\_\_BESData/\_\_Global/Logs
- Mac: /Library/Application Support/Bigfix/BES Agent/ BESData/ Global/ Logs

### **BES サーバー・プラグイン・サービス・ログ**

このログファイルのディレクトリーは C:\Program Files\BigFix Enterprise\BES Server \Applications\Logs です。

**注:** ログ・ファイルの名前やパスを変更する場合は、文字の表示に関する問題を防 ぐため、ASCII 文字だけを使用し、ASCII 以外の文字は使用しないでください。

### **BES WebReports サーバーのインストール/ログ更新**

- Windows: %LOCALAPPDATA%\BigFix\BESInitializeBESReportsDB.txt
- Linux: /var/log/BESInitializeBESReportsDB.txt

### **ロギングの設定**

以下の Windows レジストリー・キーを設定することによって、いくつかの BigFix コン ポーネントでロギング・アクティビティーを有効または無効にできます。

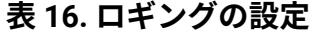

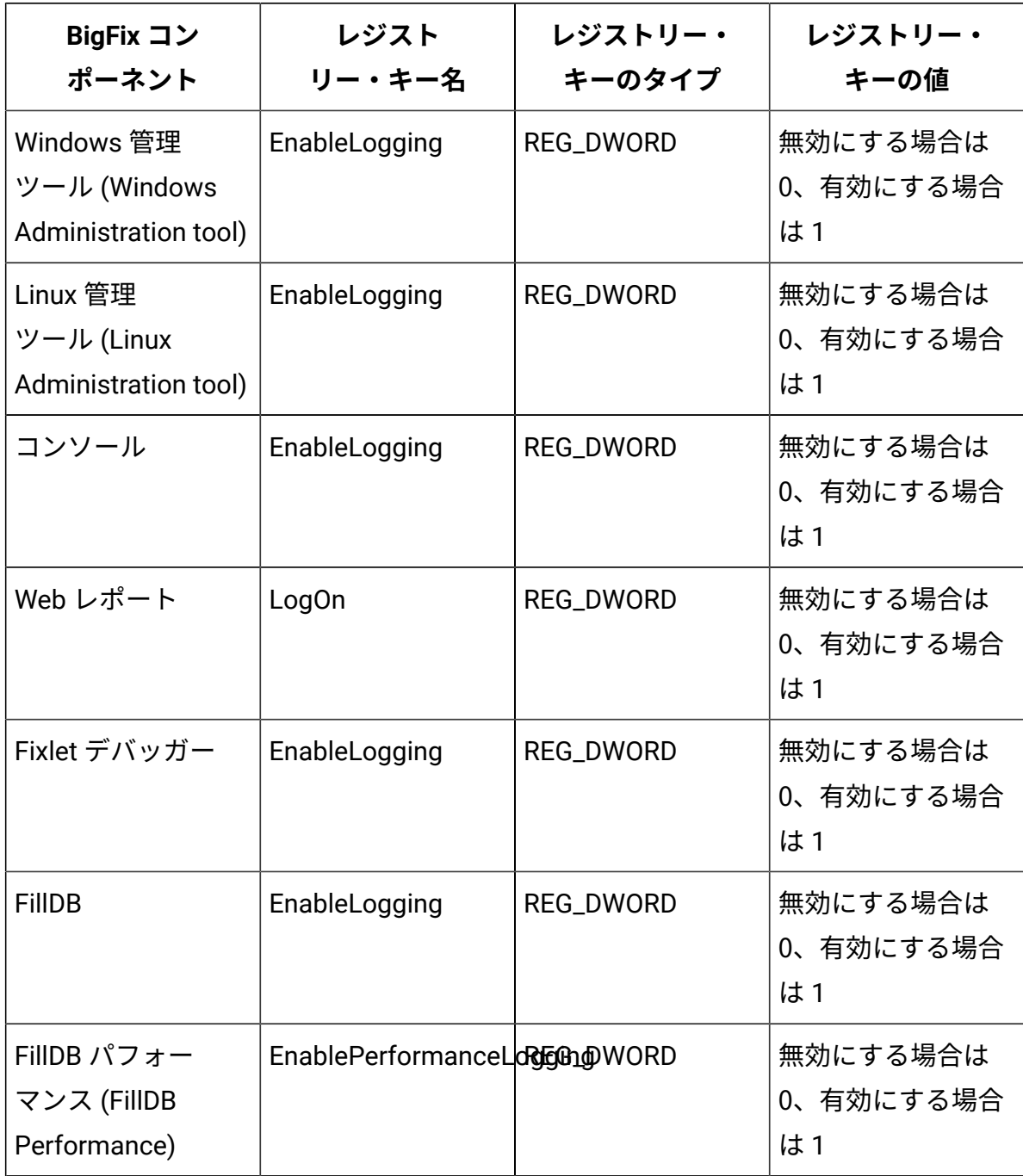
**表 16. ロギングの設定 (続く)**

| BigFix コン<br>ポーネント | レジスト<br>リー・キー名                 | レジストリー・<br>キーのタイプ | レジストリー・<br>キーの値 |
|--------------------|--------------------------------|-------------------|-----------------|
| FillDB 照会パフォー      | EnableQueryPerformaRE&L00000RD |                   | 無効にする場合は        |
| マンス (FillDB Query) |                                |                   | 0、有効にする場合       |
| Performance)       |                                |                   | は1              |

### **Fixlet のインストール・ログとアップグレード・ログ**

Fixlet を使用して BigFix コンポーネントをインストールまたはアップグレードする場合、 インストール・ログのパスは Fixlet によって決まります。

- インストール用 Fixlet のセットアップ・ログのパスは次のとおりです。
	- クライアント適用ツール (CDT) : {BigFix クライアント・フォル
		- ダー}\BesClientDeployToolInstall.log
	- コンソール: {BigFix クライアント・フォルダー}\BesConsoleInstall.log
	- プラグイン・ポータル: {BigFix クライアント・フォル
	- ダー}\BesPluginPortalInstall.log
	- リレー: {BigFix クライアント・フォルダー}\BesRelayInstall.log
	- WebUI サービス: {BigFix クライアント・フォルダー}\BesWebUiInstall.log

アップグレード用 Fixlet のセットアップ・ログのパスは次のとおりです。

- C:\BesInstallationGeneratorUpgrade.log
- サーバーおよびローカル Web レポート: C:\BesServerUpgrade.log
- スタンドアロン (リモート) Web レポート: C:\BesWebReportsUpgrade.log
- クライアント適用ツール (CDT) : {BigFix クライアント・フォル ダー}\BesClientDeployToolInstall.log
- リレー: {BigFix リレー・フォルダー}\BesRelayUpgrade.log
- サーバー API: {BigFix サーバー API フォルダー}\BesServerApiUpgrade.log
- WebUI サービス: {BigFix WebUI フォルダー}\BesWebUiUpgrade.log

#### **Windows での手動インストール・ログおよびアップグレード・ログ**

BigFix 10.0.8 より前のバージョンでは、Windows で BigFix インストーラーを手動で実行す る場合、デフォルトではログは作成されません。

このようなログを作成するには、インストーラーに特定のオプションを渡すか、 [こちら](https://docs.microsoft.com/en-us/troubleshoot/windows-client/application-management/enable-windows-installer-logging)に 記載されている手順どおりにデフォルトの Windows 設定を変更して、インストール・ログ をグローバルに有効にします。

BigFix 10.0.8 以降で.exe のセットアップを手動で実行して BigFix コンポーネントをインス トールまたはアップグレードした場合、インストール・ログは「%LocalAppData%」フォ ルダーに保存されます。

.exe setups のインストール・ログの名前は次のとおりです。

- クライアント: BesClientInstall.log
- コンソール: BesConsoleInstall.log
- インストール・ジェネレーター: BesInstallationGeneratorInstall.log
- プラグイン・ポータル: BesPluginPortalInstall.log
- リレー: BesRelayInstall.log
- サーバー API: BesServerApiInstall.log
- サーバーまたは Web レポート: BesServerInstall.log
- WebUI サービス: BesWebUiInstall.log

.exe セットアップのアップグレード・ログの名前は次のとおりです。

- クライアント: BesClientUpgrade.log
- コンソール: BesConsoleUpgrade.log
- インストール・ジェネレーター: BesInstallationGeneratorUpgrade.log
- プラグイン・ポータル: BesPluginPortalUpgrade.log
- リレー: BesRelayUpgrade.log
- サーバー API: BesServerApiUpgrade.log
- サーバーおよびローカル Web レポート: BesServerUpgrade.log
- サーバーおよびローカル Web レポート: BesWebReportsUpgrade
- WebUI サービス: BesWebUiUpgrade.log

.msiのセットアップを手動で実行して BigFix コンポーネントをインストールまたはアップ グレードした場合、インストール・ログは「%temp%」フォルダーに保存されます。この 名前は、「Msi\*.log」のパターンに基づいてランダムに生成されます。

### **Linux での手動インストールおよびアップグレード・ログ**

Linux では、デフォルトでログが作成されるのは BigFix サーバー・インストーラー のみです。インストール・ログとアップグレード・ログはどちらも /var/log/ BESInstall.log に保存されます。

BigFix サーバー・インストーラーは、一度に複数のコンポーネント (サーバー、Web レ ポート、WebUI、クライアント) をインストールできます。

# 付録 B. BigFix クライアントのアンインストー ル

各種オペレーティング・システムにインストールされた BigFix クライアントをアンインス トールするには、次の各セクションを参照してください。

# AIX の BigFix クライアントのアンインストール

AIX システムにインストールされている BigFix クライアントをアンインストールするに は、次のステップに従います。

1. AIX ターミナルで、「smitty」を実行します。

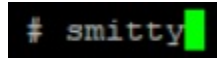

2. 「ソフトウェアのインストールおよびメンテナンス」を選択します。

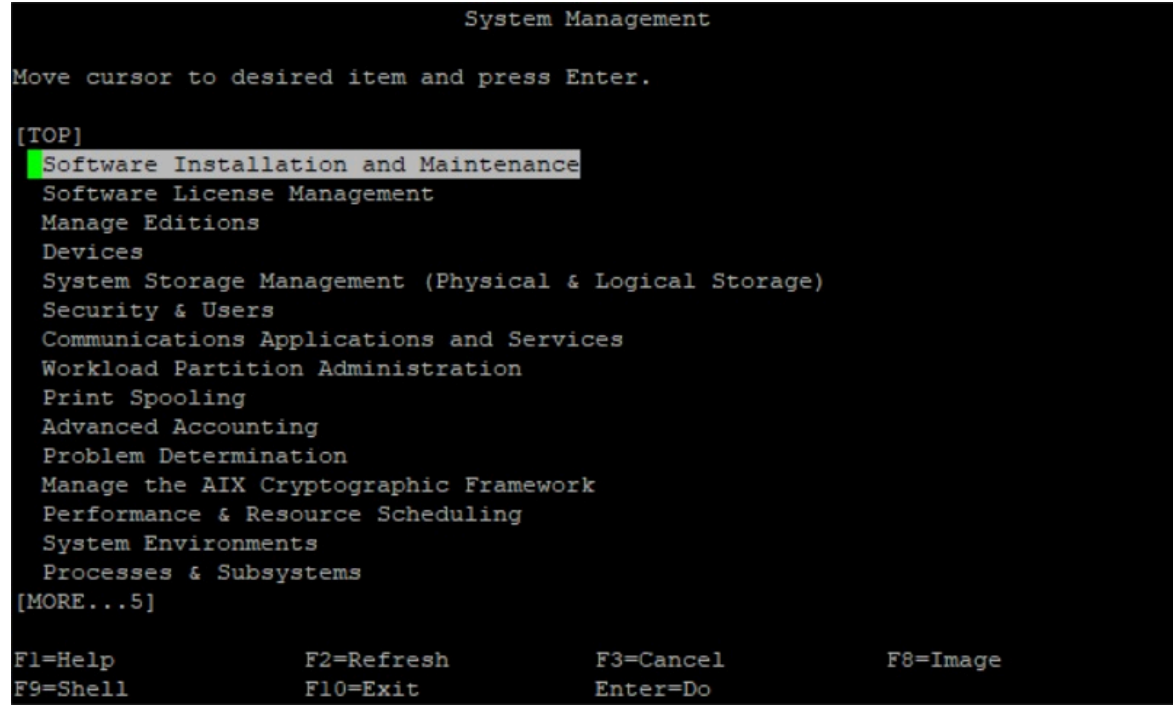

3. 「ソフトウェアのメンテナンスとユーティリティー」を選択します。

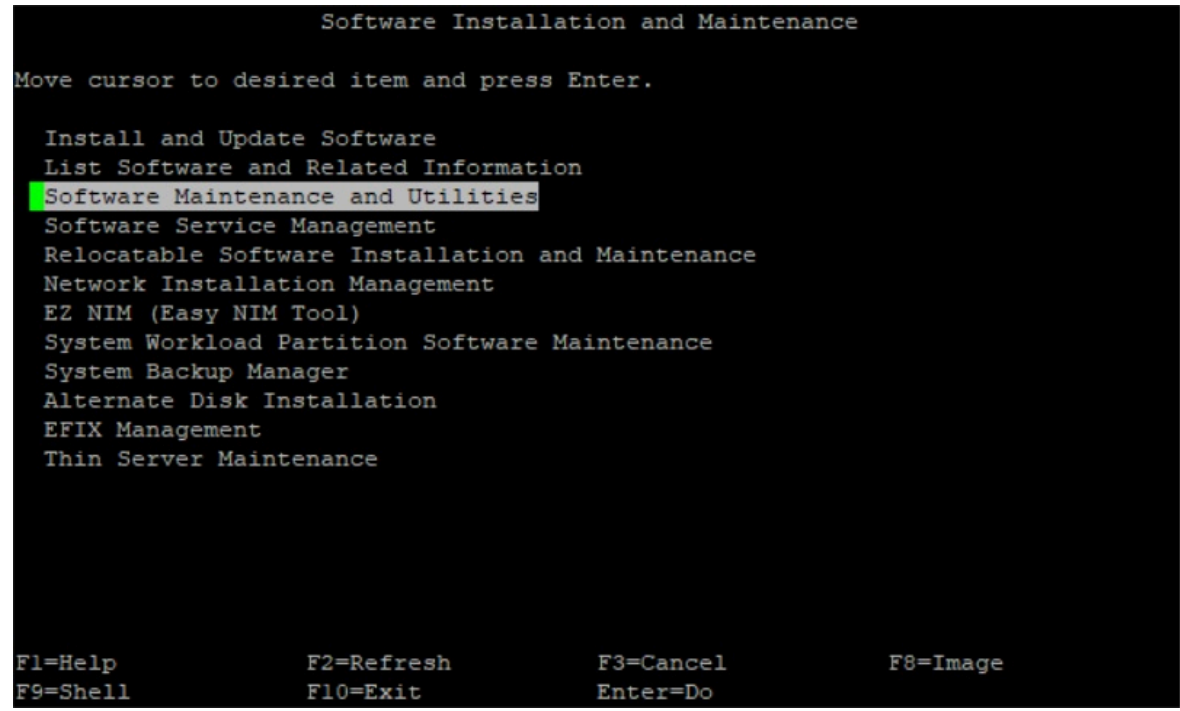

4. 「インストール済みソフトウェアの削除」を選択します。

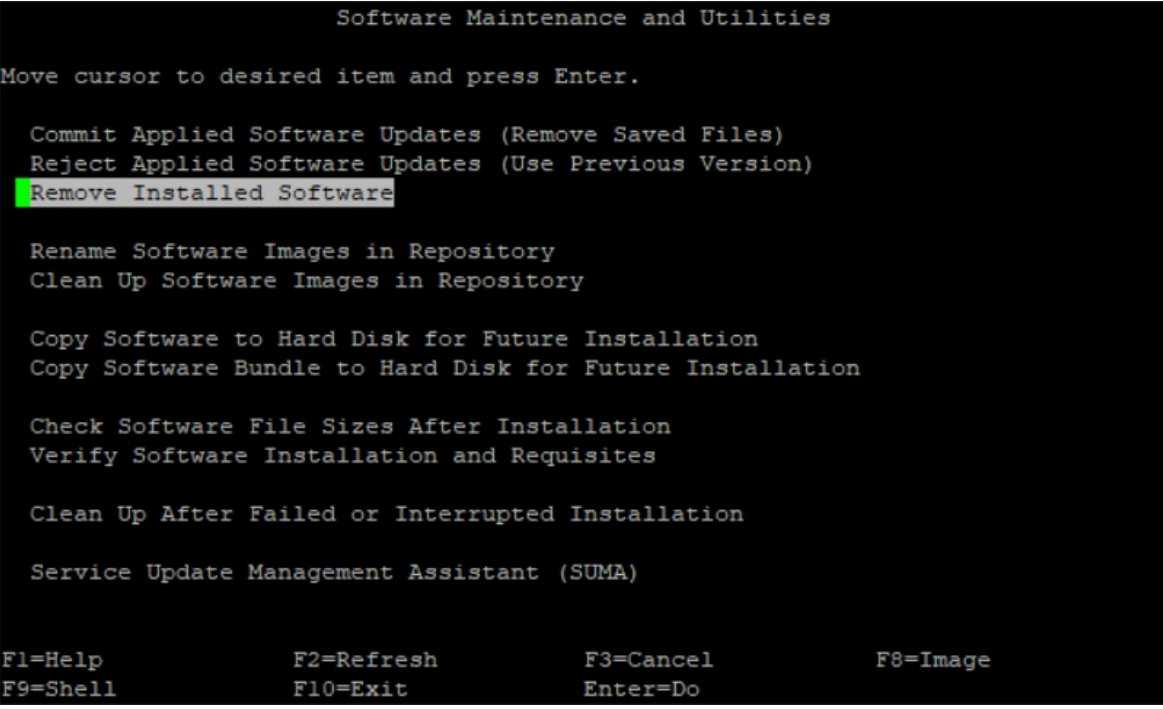

5. 「プレビューのみ」の入力フィールドを「いいえ」にし、「依存するソフトウェアを 削除」の入力フィールドを「はい」にします。

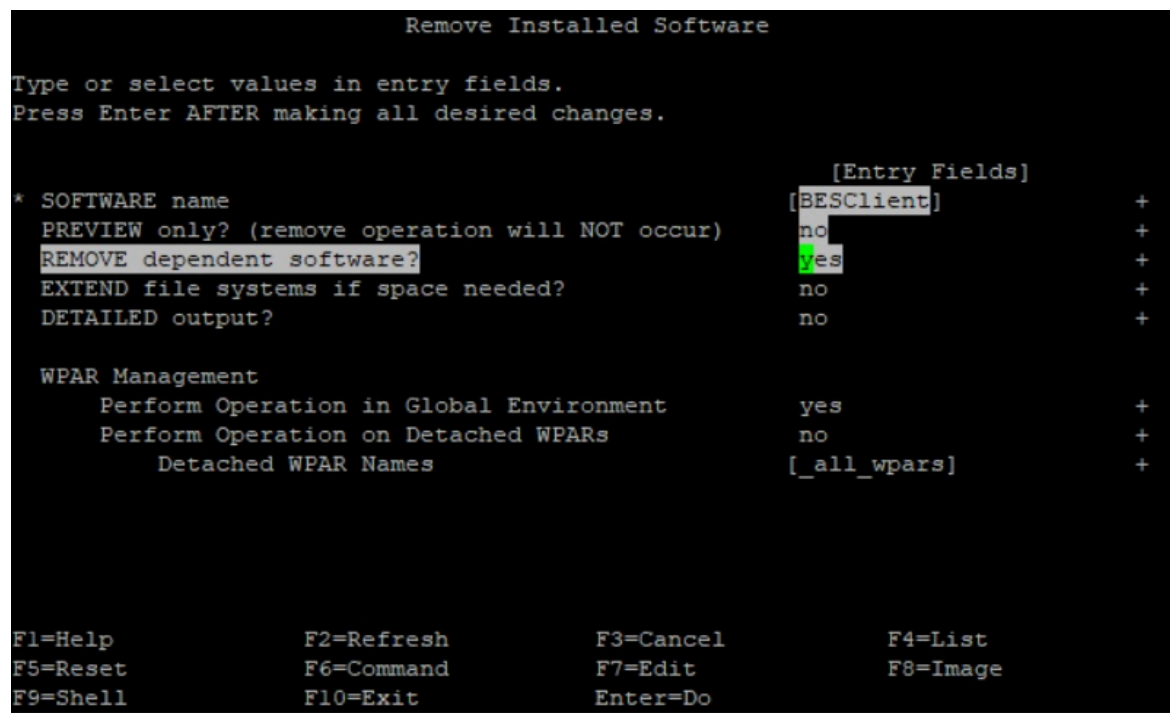

6. Enterを押してソフトウェアを削除します。

# Linux の BigFix クライアントのアンインストール

Linux オペレーティング・システムにインストールされている BigFix クライアントをアン インストールするには、適合するステップに従います。

**Red Hat Enterprise Linux (RHEL)** および **SUSE Linux Enterprise Server (SLES)** でクライアン トを手動アンインストールするには:

1. BigFix クライアントのプロセスを停止します。

service BESClient stop

2. 次の RPM コマンドを実行してインストールされているパッケージ名を検索します。

rpm -qa | grep -i BESAgent

3. ステップ 2 で返されたインストール済み RPM パッケージをアンインストールしま す。

```
rpm -e BESAgent-XXX
```
4. 次のディレクトリーを手動で削除します。

```
rm -rf /etc/opt/BESClient 
rm -rf /opt/BESClient 
rm -rf /tmp/BES 
rm -rf /var/opt/BESClient 
rm -rf /var/opt/BESCommon
```
**Ubuntu Linux**、**Debian Linux**、**Raspbian** のクライアントを手動でアンインストールするに は:

1. BigFix クライアントのプロセスを停止します。

/etc/init.d/besclient stop

2. 次のコマンドを実行してインストールされているパッケージ名を検索します。

dpkg -l | grep -i BESAgent

3. ステップ 2 で返されたインストール済みパッケージをアンインストールします。

dpkg --purge BESAgent-XXX

4. 次のディレクトリーを手動で削除します。

- rm -rf /etc/opt/BESClient
- rm -rf /opt/BESClient
- rm -rf /tmp/BES
- rm -rf /var/opt/BESClient
- rm -rf /var/opt/BESCommon

# Solaris の BigFix クライアントのアンインストール

BigFix リレーが同じコンピューターにインストールされている場合は、まず BigFix リレー を削除し、次に BigFix クライアントのアンインストールを実行します。

#### **SVR4 (.pkg ファイル) フォーマットを使用してクライアントをインストールした場合**

Solaris オペレーティング・システムにインストールされている BigFix クライアントをアン インストールするには、それがレガシーの SVR4 (.pkg ファイル) を使用してインストール されたものである場合、次のステップを実行します。

1. 削除する前にエージェントのプロセスを停止します。

/etc/init.d/besclient stop

2. 次のコマンドを実行して BigFix クライアントをアンインストールします。

pkgrm BESagent

3. 次のディレクトリーを手動で削除します。

rm -rf /etc/opt/BESClient

- rm -rf /var/opt/BESClient
- rm -rf /opt/BESClient
- rm -rf /var/opt/BESCommon

#### **IPS (.p5p ファイル) フォーマットを使用してクライアントをインストールした場合**

Solaris オペレーティング・システムにインストールされている BigFix クライアントをアン インストールするには、それが IPS (.p5p ファイル) を使用してインストールされたもので ある場合、次のステップを実行します。

1. 削除する前にエージェントのプロセスを停止します。

/etc/init.d/besclient stop

2. 次のコマンドを実行して BigFix クライアントをアンインストールします。

pkg uninstall BESagent

IPS パッケージをアンインストールすると、ランタイムで追加されたファイルは **\$IMAGE\_META/lost+found**に移されます。IMAGE\_META のデフォルト値は **/var/pkg** です。このアンインストール・コマンドにより、実際のパスを報告するメッセージが 表示されます。例:

The following unexpected or editable files and directories were salvaged while executing the requested package operation; they have been moved to the displayed location in the image: /var/opt/BESClient

- -> /var/pkg/lost+found/var/opt/BESClient-20190320T135633Z
- 3. アンインストール・メッセージに表示されたディレクトリーをすべて手動で削除しま す。例:

rm -rf /var/pkg/lost+found/var/opt/BESClient-20190320T135633Z

4. さらに、次のコマンドを実行して /etc/opt/BESClient ディレクトリーを手動で 削除します。

rm -rf /etc/opt/BESClient

rm -rf /var/opt/BESCommon

# Mac のBigFixクライアントのアンインストール

Mac OS オペレーティング・システムにインストールされている BigFix クライアントをア ンインストールする方法。

Mac OS パッケージにはアンインストール・スクリプトが用意されているため、BigFix ク ライアントを削除するには sudo を使用して以下のスクリプトを実行します。

sudo /Library/BESAgent/BESAgent.app/Contents/MacOS/BESAgentUninstaller.sh

# Appendix C. Glossary

This glossary provides terms and definitions for the Modern Client Management for BigFix software and products.

The following cross-references are used in this glossary:

- See refers you from a non-preferred term to the preferred term or from an abbreviation to the spelled-out form.
- See also refers you to a related or contrasting term.

[A](#page-549-0) [\(on page 537\)](#page-549-0) [B](#page-550-0) [\(on page 538\)](#page-550-0) [C](#page-551-0) [\(on page 539\)](#page-551-0) [D](#page-553-0) [\(on page 541\)](#page-553-0) [E](#page-555-0) [\(on page](#page-555-0) [543\)](#page-555-0) [F](#page-555-1) [\(on page 543\)](#page-555-1) [G](#page-555-2) [\(on page 543\)](#page-555-2) [L](#page-555-3) [\(on page 543\)](#page-555-3) [M](#page-556-0) [\(on page 544\)](#page-556-0) [N](#page-557-0) [\(on](#page-557-0)  [page 545\)](#page-557-0) [O](#page-557-1) [\(on page 545\)](#page-557-1) [P](#page-558-0) [\(on page 546\)](#page-558-0) [R](#page-558-1) [\(on page 546\)](#page-558-1) [S](#page-558-2) [\(on page 546\)](#page-558-2) [T](#page-561-0) [\(on page 549\)](#page-561-0) [U](#page-561-1) [\(on page 549\)](#page-561-1) [V](#page-561-2) [\(on page 549\)](#page-561-2) [W](#page-562-0) [\(on page 550\)](#page-562-0)

# <span id="page-549-0"></span>A

#### **action**

- 1. See [Fixlet](#page-555-4) [\(on page 543\)](#page-555-4).
- 2. A set of Action Script commands that perform an operation or administrative task, such as installing a patch or rebooting a device.

#### **Action Script**

Language used to perform an action on an endpoint.

#### **agent**

See [BigFix agent](#page-550-1) [\(on page 538\)](#page-550-1).

#### **ambiguous software**

Software that has an executable file that looks like another executable file, or that exists in more than one place in a catalog (Microsoft Word as a standalone product or bundled with Microsoft Office).

#### **audit patch**

A patch used to detect conditions that cannot be remediated and require the attention of an administrator. Audit patches contain no actions and cannot be deployed.

#### <span id="page-550-2"></span>**automatic computer group**

A computer group for which membership is determined at run time by comparing the properties of a given device against the criteria set for group membership. The set of devices in an automatic group is dynamic, meaning that the group can and does change. See also [computer](#page-551-1) group (on page [539\)](#page-551-1).

### <span id="page-550-0"></span>B

#### <span id="page-550-4"></span>**baseline**

A collection of actions that are deployed together. A baseline is typically used to simplify a deployment or to control the order in which a set of actions are applied. See also [deployment](#page-553-1) group [\(on page 541\)](#page-553-1).

#### <span id="page-550-1"></span>**BigFix agent**

The BigFix code on an endpoint that enables management and monitoring by BigFix.

#### **BigFix client**

See [BigFix agent](#page-550-1) [\(on page 538\)](#page-550-1).

#### <span id="page-550-3"></span>**BigFix console**

The primary BigFix administrative interface. The console provides a full set of capabilities to BigFix administrators.

#### **BYOD**

Bring Your Own Device (BYOD) refers to employees using personal devices to connect to their organizational networks and access work-related systems and potentially sensitive or confidential data.

# <span id="page-551-0"></span> $\mathsf{\Omega}$

#### <span id="page-551-5"></span>**client**

A software program or computer that requests services from a server. See also [server](#page-559-0) [\(on page 547\)](#page-559-0).

#### **client time**

The local time on a BigFix client device.

#### **Cloud**

A set of compute and storage instances or services that are running in containers or on virtual machines.

#### <span id="page-551-3"></span>**Common Vulnerabilities and Exposures Identification Number (CVE ID)**

A number that identifies a specific entry in the National Vulnerability Database. A vendor's patch document often includes the CVE ID, when it is available. See also National [Vulnerability](#page-557-2) Database [\(on page 545\)](#page-557-2).

#### <span id="page-551-2"></span>**Common Vulnerabilities and Exposures system (CVE)**

A reference of officially known network vulnerabilities, which is part of the National Vulnerabilities Database (NVD), maintained by the US National Institute of Standards and Technology (NIST).

#### <span id="page-551-4"></span>**component**

An individual action within a deployment that has more than one action. See also [deployment](#page-553-1) group [\(on page 541\)](#page-553-1).

#### <span id="page-551-1"></span>**computer group**

A group of related computers. An administrator can create computer groups to organize systems into meaningful categories, and to facilitate deployment of content to multiple computers. See also [automatic](#page-550-2) computer group [\(on](#page-550-2) [page 538\)](#page-550-2) and manual [computer](#page-556-1) group [\(on page 544\)](#page-556-1).

#### **console**

See [BigFix console](#page-550-3) [\(on page 538\)](#page-550-3).

#### **content**

Digitally-signed files that contain data, rules, queries, criteria, and other instructions, packaged for deployment across a network. BigFix agents use the detection criteria (Relevance statements) and action instructions (Action Script statements) in content to detect vulnerabilities and enforce network policies.

#### <span id="page-552-0"></span>**content relevance**

A determination of whether a patch or piece of software is eligible for deployment to one or more devices. See also device [relevance](#page-554-0) (on page [542\)](#page-554-0).

#### <span id="page-552-1"></span>**Coordinated Universal Time (UTC)**

The international standard of time that is kept by atomic clocks around the world.

#### **corrupt patch**

A patch that flags an operator when corrections made by an earlier patch have been changed or compromised. This situation can occur when an earlier service pack or application overwrites later files, which results in patched files that are not current. The corrupt patch flags the situation and can be used to re-apply the later patch.

#### **custom content**

BigFix code that is created by a customer for use on their own network, for example, a custom patch or baseline.

#### **CVE**

See Common [Vulnerabilities](#page-551-2) and Exposures system [\(on page 539\)](#page-551-2).

#### **CVE ID**

See Common [Vulnerabilities](#page-551-3) and Exposures Identification Number [\(on page](#page-551-3) [539\)](#page-551-3).

# <span id="page-553-0"></span>D

#### **data stream**

A string of information that serves as a source of package data.

#### **default action**

The action designated to run when a Fixlet is deployed. When no default action is defined, the operator is prompted to choose between several actions or to make an informed decision about a single action.

#### **definitive package**

A string of data that serves as the primary method for identifying the presence of software on a computer.

#### **deploy**

To dispatch content to one or more endpoints for execution to accomplish an operation or task, for example, to install software or update a patch.

#### **deployment**

Information about content that is dispatched to one or more endpoints, a specific instance of dispatched content.

#### <span id="page-553-1"></span>**deployment group**

The collection of actions created when an operator selects more than one action for a deployment, or a [baseline](#page-550-4) is deployed. See also baseline [\(on page](#page-550-4) [538\)](#page-550-4), [component](#page-551-4) [\(on page 539\)](#page-551-4), [deployment](#page-554-1) window [\(on page 542\)](#page-554-1), and [multiple](#page-557-3) action group [\(on page 545\)](#page-557-3).

#### **deployment state**

The eligibility of a deployment to run on endpoints. The state includes parameters that the operator sets, such as 'Start at 1AM, end at 3AM.'

#### **deployment status**

Cumulative results of all targeted devices, expressed as a percentage of deployment success.

#### **deployment type**

An indication of whether a deployment involved one action or multiple actions.

#### <span id="page-554-1"></span>**deployment window**

The period during which a deployment's actions are eligible to run. For example, if a Fixlet has a deployment window of 3 days and an eligible device that has been offline reports in to BigFix within the 3-day window, it gets the Fixlet. If the device comes back online after the 3-day window expires, it does not get the Fixlet. See also [deployment](#page-553-1) group [\(on page 541\)](#page-553-1).

#### **device**

An endpoint, for example, a laptop, desktop, server, or virtual machine that BigFix manages; an endpoint running the BigFix Agent.

#### **device holder**

The person using a BigFix-managed computer.

#### **device property**

Information about a device collected by BigFix, including details about its hardware, operating system, network status, settings, and BigFix client. Custom properties can also be assigned to a device.

#### <span id="page-554-0"></span>**device relevance**

A determination of whether a piece of BigFix content applies to applies to a device, for example, where a patch should be applied, software installed, or a baseline run. See also content [relevance](#page-552-0) [\(on page 540\)](#page-552-0).

#### **device result**

The state of a deployment, including the result, on a particular endpoint.

#### <span id="page-554-2"></span>**Disaster Server Architecture (DSA)**

An architecture that links multiple servers to provide full redundancy in case of failure.

**DSA**

#### See Disaster Server [Architecture](#page-554-2) [\(on page 542\)](#page-554-2).

#### **dynamically targeted**

Pertaining to using a computer group to target a deployment.

### <span id="page-555-0"></span>E

#### **endpoint**

A networked device running the BigFix agent.

### <span id="page-555-1"></span>F

#### **filter**

To reduce a list of items to those that share specific attributes.

#### <span id="page-555-4"></span>**Fixlet**

A piece of BigFix content that contains Relevance and Action Script statements bundled together to perform an operation or task. Fixlets are the basic building blocks of BigFix content. A Fixlet provides instructions to the BigFix agent to perform a network management or reporting action.

#### **Full Disk Encryption**

To reduce a list of items to those that share specific attributes.

## <span id="page-555-2"></span>G

#### **group deployment**

A type of deployment in which multiple actions were deployed to one or more devices.

# <span id="page-555-3"></span>L

**locked**

An endpoint state that prevents most of the BigFix actions from running until the device is unlocked.

# <span id="page-556-0"></span>M

#### **MAG**

See [multiple](#page-557-3) action group [\(on page 545\)](#page-557-3).

#### **management rights**

The limitation of console operators to a specified group of computers. Only a site administrator or a master operator can assign management rights.

#### <span id="page-556-1"></span>**manual computer group**

A computer group for which membership is determined through selection by an operator. The set of devices in a manual group is static, meaning they do not change. See also [computer](#page-551-1) group [\(on page 539\)](#page-551-1).

#### **master operator**

A console operator with administrative rights. A master operator can do everything that a site administrator can do, except creating operators.

#### **masthead**

A collection of files that contain the parameters of the BigFix process, including URLs to Fixlet content. The BigFix agent brings content into the enterprise based on subscribed mastheads.

#### **MCM and BigFix Mobile**

Refers to the offering by Bigfix that is common for both Modern Client Management to manage laptops (Windows and macOS) and BigFix Mobile to manage mobile devices (Android, iOS, and iPadOS).

#### **mirror server**

A BigFix server required if the enterprise does not allow direct web access but instead uses a proxy server that requires password-level authentication.

#### **Multicloud**

The utilization of distinct sets of cloud services, typically from multiple vendors, where specific applications are confined to a single cloud instance.

#### <span id="page-557-3"></span>**multiple action group (MAG)**

A BigFix object that is created when multiple actions are deployed together, as in a baseline. A MAG contains multiple Fixlets or tasks. See also [deployment](#page-553-1) [group](#page-553-1) [\(on page 541\)](#page-553-1).

# <span id="page-557-0"></span>N

#### <span id="page-557-2"></span>**National Vulnerability Database (NVD)**

A catalog of officially known information security vulnerabilities and exposures, which is maintained by the National Institute of Standards and Technology (NIST). See also Common [Vulnerabilities](#page-551-3) and Exposures [Identification Number](#page-551-3) [\(on page 539\)](#page-551-3).

#### **NVD**

See National [Vulnerability](#page-557-2) Database [\(on page 545\)](#page-557-2).

### <span id="page-557-1"></span>O

#### **offer**

A deployment option that allows a device holder to accept or decline a BigFix action and to exercise some control over when it runs. For example, a device holder can decide whether to install a software application, and whether to run the installation at night or during the day.

#### **open-ended deployment**

A deployment with no end or expiration date; one that runs continuously, checking whether the computers on a network comply.

#### **operator**

A person who uses the BigFix WebUI, or portions of the BigFix console.

# <span id="page-558-0"></span>P

#### **patch**

A piece of code added to vendor software to fix a problem, as an immediate solution that is provided to users between two releases.

#### **patch category**

A description of a patch's type and general area of operation, for example, a bug fix or a service pack.

#### **patch severity**

The level of risk imposed by a network threat or vulnerability and, by extension, the importance of applying its patch.

# <span id="page-558-1"></span>R

#### **relay**

A client that is running special server software. Relays spare the server and the network by minimizing direct server-client downloads and by compressing upstream data.

#### **Relevance**

BigFix query language that is used to determine the applicability of a piece of content to a specified endpoint. Relevance asks yes or no questions and evaluates the results. The result of a Relevance query determines whether an action can or should be applied. Relevance is paired with Action Script in Fixlets.

## <span id="page-558-2"></span>S

#### **SCAP**

See Security Content [Automation](#page-559-1) Protocol [\(on page 547\)](#page-559-1).

#### **SCAP check**

A specific configuration check within a Security Content Automation Protocol (SCAP) checklist. Checks are written in XCCDF and are required to include SCAP enumerations and mappings per the SCAP template.

#### **SCAP checklist**

A configuration checklist that is written in a machine-readable language (XCCDF). Security Content Automation Protocol (SCAP) checklists have been submitted to and accepted by the NIST National Checklist Program. They also conform to a SCAP template to ensure compatibility with SCAP products and services.

#### **SCAP content**

A repository that consists of security checklist data represented in automated XML formats, vulnerability and product name related enumerations, and mappings between the enumerations.

#### **SCAP enumeration**

A list of all known security related software flaws (CVEs), known software configuration issues (CCEs), and standard vendor and product names (CPEs).

#### **SCAP mapping**

The interrelationship of enumerations that provides standards-based impact measurements for software flaws and configuration issues.

#### <span id="page-559-1"></span>**Security Content Automation Protocol (SCAP)**

A set of standards that is used to automate, measure, and manage vulnerability and compliance by the National Institute of Standards and Technology (NIST).

#### <span id="page-559-0"></span>**server**

A software program or a computer that provides services to other software programs or other computers. See also [client](#page-551-5) [\(on page 539\)](#page-551-5).

#### **signing password**

A password that is used by a console operator to sign an action for deployment.

#### **single deployment**

A type of deployment where a single action was deployed to one or more devices.

#### **site**

A collection of BigFix content. A site organizes similar content together.

#### **site administrator**

The person who is in charge of installing BigFix and authorizing and creating new console operators.

#### **software package**

A collection of Fixlets that install a software product on a device. Software packages are uploaded to BigFix by an operator for distribution. A BigFix software package includes the installation files, Fixlets to install the files, and information about the package (metadata).

#### **SQL Server**

A full-scale database engine from Microsoft that can be acquired and installed into the BigFix system to satisfy more than the basic reporting and data storage needs.

#### **standard deployment**

A deployment of BigFix that applies to workgroups and to enterprises with a single administrative domain. It is intended for a setting in which all Client computers have direct access to a single internal server.

#### **statistically targeted**

Pertaining to the method used to target a deployment to a device or piece of content. Statically targeted devices are selected manually by an operator.

#### **superseded patch**

A type of patch that notifies an operator when an earlier version of a patch has been replaced by a later version. This occurs when a later patch updates the same files as an earlier one. Superseded patches flag vulnerabilities that can be remediated by a later patch. A superseded patch cannot be deployed.

#### **system power state**

A definition of the overall power consumption of a system. BigFix Power Management tracks four main power states Active, Idle, Standby or Hibernation, and Power Off.

# <span id="page-561-0"></span>T

#### **target**

To match content with devices in a deployment, either by selecting the content for deployment, or selecting the devices to receive content.

#### **targeting**

The method used to specify the endpoints in a deployment.

#### **task**

A type of Fixlet designed for re-use, for example, to perform an ongoing maintenance task.

## <span id="page-561-1"></span> $\mathbf{U}$

#### **UTC**

See [Coordinated](#page-552-1) Universal Time [\(on page 540\)](#page-552-1).

### <span id="page-561-2"></span>V

#### <span id="page-561-3"></span>**virtual private network (VPN)**

An extension of a company intranet over the existing framework of either a public or private network. A VPN ensures that the data that is sent between the two endpoints of its connection remains secure.

#### **VPN**

See virtual private [network](#page-561-3) [\(on page 549\)](#page-561-3).

#### **vulnerability**

A security exposure in an operating system, system software, or application software component.

### <span id="page-562-0"></span>W

#### **Wake-from-Standby**

A mode that allows an application to turn a computer on from standby mode during predefined times, without the need for Wake on LAN.

#### **Wake on LAN**

A technology that enables a user to remotely turn on systems for off-hours maintenance. A result of the Intel-IBM Advanced Manageability Alliance and part of the Wired for Management Baseline Specification, users of this technology can remotely turn on a server and control it across the network, thus saving time on automated software installations, upgrades, disk backups, and virus scans.

#### **WAN**

See wide area [network](#page-562-1) [\(on page 550\)](#page-562-1).

#### <span id="page-562-1"></span>**wide area network (WAN)**

A network that provides communication services among devices in a geographic area larger than that served by a local area network (LAN) or a metropolitan area network (MAN).

# Appendix D. Support

For more information about this product, see the following resources:

- BigFix [Support](https://support.hcltechsw.com/csm?id=bigfix_support) Portal
- BigFix [Developer](https://developer.bigfix.com/)
- BigFix Playlist on [YouTube](https://www.youtube.com/playlist?list=PL2tETTrnR4wtneQ2IxSIiDFljzQDuZNBQ)
- BigFix Tech [Advisors](https://www.youtube.com/channel/UCtoLTyln5per0JYzw1phGiQ) channel on YouTube
- BigFix [Forum](https://forum.bigfix.com)

# Appendix E. Accessibility features for BigFix

Accessibility features assist users who have a disability, such as restricted mobility or limited vision, to use information technology content successfully.

### **Accessibility features**

BigFix includes the following major accessibility features:

- Keyboard-only operation
- Operations that use a screen reader

BigFix uses the latest W3C Standard, [WAI-ARIA](http://www.w3.org/TR/wai-aria/) 1.0 [\(http://www.w3.org/TR/wai-aria/\)](http://www.w3.org/TR/wai-aria/), to ensure compliance to [US Section 508](http://www.access-board.gov/guidelines-and-standards/communications-and-it/about-the-section-508-standards/section-508-standards) [\(http://www.access-board.gov/guidelines](http://www.access-board.gov/guidelines-and-standards/communications-and-it/about-the-section-508-standards/section-508-standards)[and-standards/communications-and-it/about-the-section-508-standards/section-508](http://www.access-board.gov/guidelines-and-standards/communications-and-it/about-the-section-508-standards/section-508-standards) [standards](http://www.access-board.gov/guidelines-and-standards/communications-and-it/about-the-section-508-standards/section-508-standards)), and Web Content [Accessibility](http://www.w3.org/TR/WCAG20/) Guidelines (WCAG) 2.0 [\(http://www.w3.org/TR/](http://www.w3.org/TR/WCAG20/) [WCAG20/\)](http://www.w3.org/TR/WCAG20/). To take advantage of accessibility features, use the latest release of your screen reader in combination with the latest web browser that is supported by this product.

The BigFix online product documentation is enabled for accessibility.

### **Keyboard navigation**

This product uses standard navigation keys.

BigFix uses the following keyboard shortcuts.

### **Table 17. Keyboard shortcuts in BigFix**

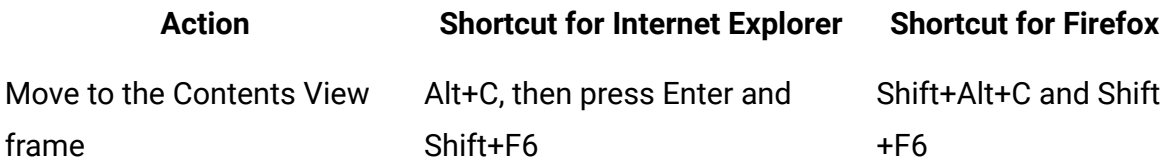

### **Interface information**

The BigFix user interfaces do not have content that flashes 2 - 55 times per second.

### **BigFix Web UI**

The BigFix web user interfaces rely on cascading style sheets to render content properly and to provide a usable experience. The application provides an equivalent way for low-vision users to use a user's system display settings, including high-contrast mode. You can control font size by using the device or web browser settings.

The BigFix web user interface includes WAI-ARIA navigational landmarks that you can use to quickly navigate to functional areas in the application.

#### **BigFix Client Dashboard**

The BigFix Client Dashboard shows message boxes to the end-users logged in to the client computer. It pops up on the managed end user systems when an action or an offer is triggered. The messages displayed include pre-action messages, action running messages, and shutdown and restart messages. In this dashboard use:

- The Tab key to navigate to the offer list.
- Up and Down arrows to move selection.
- Space to select an offer.
- Ctrl+A to select all text in the HTML description pane.
- Ctrl+C to copy the selected text.

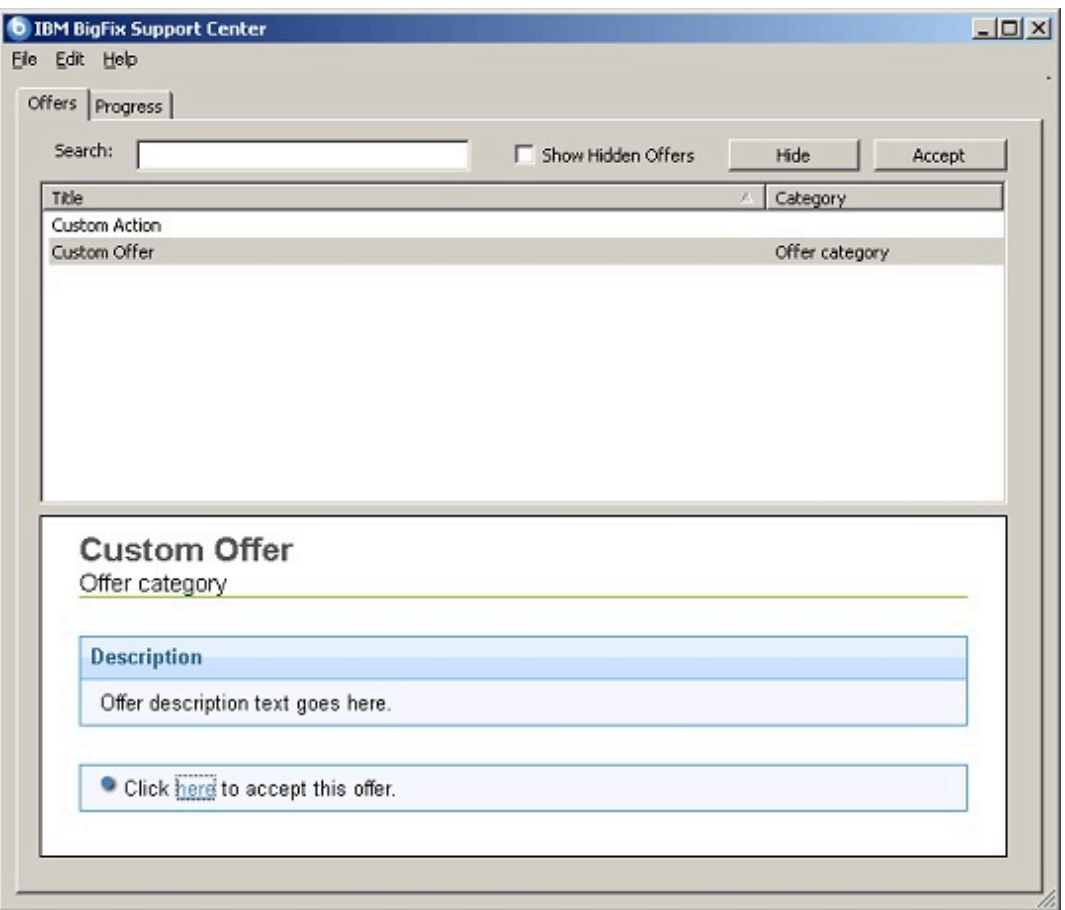

Within the selected offer use:

- Tab key to navigate to the HTML description pane.
- Once position on the "Click here to accept this offer" button, Space to accept the offer.

Use Ctrl+A to select all text in the HTML description pane and then Ctrl+C to copy it.

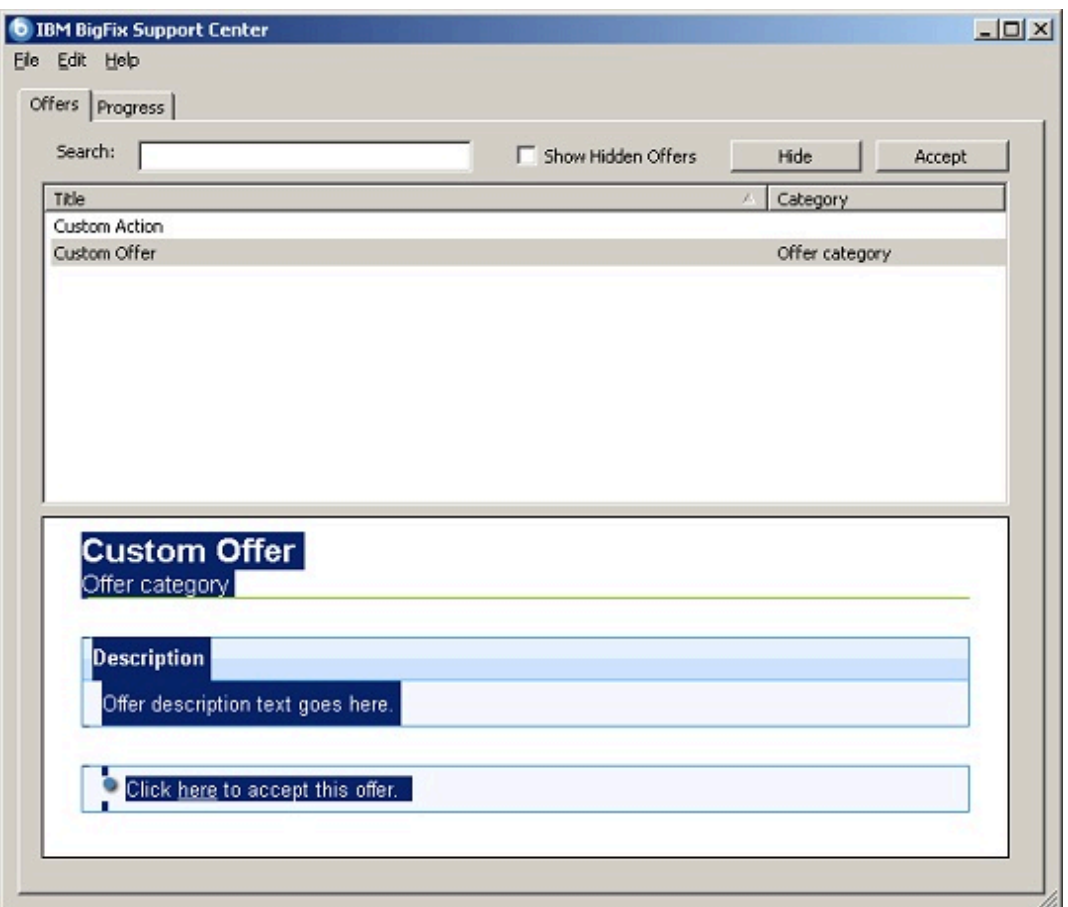

### **Vendor software**

BigFix includes certain vendor software that is not covered under the HCL license agreement. HCL makes no representation about the accessibility features of these products. Contact the vendor for the accessibility information about its products.

### **Related accessibility information**

# **Notices**

This information was developed for products and services offered in the US.

HCL may not offer the products, services, or features discussed in this document in other countries. Consult your local HCL representative for information on the products and services currently available in your area. Any reference to an HCL product, program, or service is not intended to state or imply that only that HCL product, program, or service may be used. Any functionally equivalent product, program, or service that does not infringe any HCL intellectual property right may be used instead. However, it is the user's responsibility to evaluate and verify the operation of any non-HCL product, program, or service.

HCL may have patents or pending patent applications covering subject matter described in this document. The furnishing of this document does not grant you any license to these patents. You can send license inquiries, in writing, to:

HCL 330 Potrero Ave. Sunnyvale, CA 94085 USA Attention: Office of the General Counsel

For license inquiries regarding double-byte character set (DBCS) information, contact the HCL Intellectual Property Department in your country or send inquiries, in writing, to:

HCL 330 Potrero Ave. Sunnyvale, CA 94085 USA Attention: Office of the General Counsel

HCL TECHNOLOGIES LTD. PROVIDES THIS PUBLICATION "AS IS" WITHOUT WARRANTY OF ANY KIND, EITHER EXPRESS OR IMPLIED, INCLUDING, BUT NOT LIMITED TO, THE IMPLIED WARRANTIES OF NON-INFRINGEMENT, MERCHANTABILITY OR FITNESS FOR A PARTICULAR PURPOSE. Some jurisdictions do not allow disclaimer of express or implied warranties in certain transactions, therefore, this statement may not apply to you.

This information could include technical inaccuracies or typographical errors. Changes are periodically made to the information herein; these changes will be incorporated in new editions of the publication. HCL may make improvements and/or changes in the product(s) and/or the program(s) described in this publication at any time without notice.

Any references in this information to non-HCL websites are provided for convenience only and do not in any manner serve as an endorsement of those websites. The materials at those websites are not part of the materials for this HCL product and use of those websites is at your own risk.

HCL may use or distribute any of the information you provide in any way it believes appropriate without incurring any obligation to you.

Licensees of this program who wish to have information about it for the purpose of enabling: (i) the exchange of information between independently created programs and other programs (including this one) and (ii) the mutual use of the information which has been exchanged, should contact:

HCL 330 Potrero Ave. Sunnyvale, CA 94085 USA Attention: Office of the General Counsel

Such information may be available, subject to appropriate terms and conditions, including in some cases, payment of a fee.

The licensed program described in this document and all licensed material available for it are provided by HCL under terms of the HCL Customer Agreement, HCL International Program License Agreement or any equivalent agreement between us.

The performance data discussed herein is presented as derived under specific operating conditions. Actual results may vary.

Information concerning non-HCL products was obtained from the suppliers of those products, their published announcements or other publicly available sources. HCL has not tested those products and cannot confirm the accuracy of performance, compatibility or

any other claims related to non-HCL products. Questions on the capabilities of non-HCL products should be addressed to the suppliers of those products.

Statements regarding HCL's future direction or intent are subject to change or withdrawal without notice, and represent goals and objectives only.

This information contains examples of data and reports used in daily business operations. To illustrate them as completely as possible, the examples include the names of individuals, companies, brands, and products. All of these names are fictitious and any similarity to actual people or business enterprises is entirely coincidental.

#### COPYRIGHT LICENSE:

This information contains sample application programs in source language, which illustrate programming techniques on various operating platforms. You may copy, modify, and distribute these sample programs in any form without payment to HCL, for the purposes of developing, using, marketing or distributing application programs conforming to the application programming interface for the operating platform for which the sample programs are written. These examples have not been thoroughly tested under all conditions. HCL, therefore, cannot guarantee or imply reliability, serviceability, or function of these programs. The sample programs are provided "AS IS," without warranty of any kind. HCL shall not be liable for any damages arising out of your use of the sample programs.

Each copy or any portion of these sample programs or any derivative work must include a copyright notice as follows:

© (your company name) (year).

Portions of this code are derived from HCL Ltd. Sample Programs.

# **Trademarks**

HCL Technologies Ltd. and HCL Technologies Ltd. logo, and hcl.com are trademarks or registered trademarks of HCL Technologies Ltd., registered in many jurisdictions worldwide.

Adobe, the Adobe logo, PostScript, and the PostScript logo are either registered trademarks or trademarks of Adobe Systems Incorporated in the United States, and/or other countries.

Java and all Java-based trademarks and logos are trademarks or registered trademarks of Oracle and/or its affiliates.

Microsoft, Windows, Windows NT, and the Windows logo are trademarks of Microsoft Corporation in the United States, other countries, or both.

Linux is a registered trademark of Linus Torvalds in the United States, other countries, or both.

UNIX is a registered trademark of The Open Group in the United States and other countries. Other product and service names might be trademarks of HCL or other companies.

# Terms and conditions for product documentation

Permissions for the use of these publications are granted subject to the following terms and conditions.

### **Applicability**

These terms and conditions are in addition to any terms of use for the HCL website.

### **Personal use**

You may reproduce these publications for your personal, noncommercial use provided that all proprietary notices are preserved. You may not distribute, display or make derivative work of these publications, or any portion thereof, without the express consent of HCL.

### **Commercial use**

You may reproduce, distribute and display these publications solely within your enterprise provided that all proprietary notices are preserved. You may not make derivative works of these publications, or reproduce, distribute or display these publications or any portion thereof outside your enterprise, without the express consent of HCL.

### **Rights**

Except as expressly granted in this permission, no other permissions, licenses or rights are granted, either express or implied, to the publications or any information, data, software or other intellectual property contained therein.

HCL reserves the right to withdraw the permissions granted herein whenever, in its discretion, the use of the publications is detrimental to its interest or, as determined by HCL, the above instructions are not being properly followed.

You may not download, export or re-export this information except in full compliance with all applicable laws and regulations, including all United States export laws and regulations.

HCL MAKES NO GUARANTEE ABOUT THE CONTENT OF THESE PUBLICATIONS. THE PUBLICATIONS ARE PROVIDED "AS-IS" AND WITHOUT WARRANTY OF ANY KIND, EITHER EXPRESSED OR IMPLIED, INCLUDING BUT NOT LIMITED TO IMPLIED WARRANTIES OF MERCHANTABILITY, NON-INFRINGEMENT, AND FITNESS FOR A PARTICULAR PURPOSE.